# **MiCOM S1 Agile**

**User Guide MiCOM IED Support Software**

 $\bigcirc$   $P40$  Agile

xbSoftwareversion: 3.0 Publikationsreferenz: P40-MCR-SAS-UG-DE-6

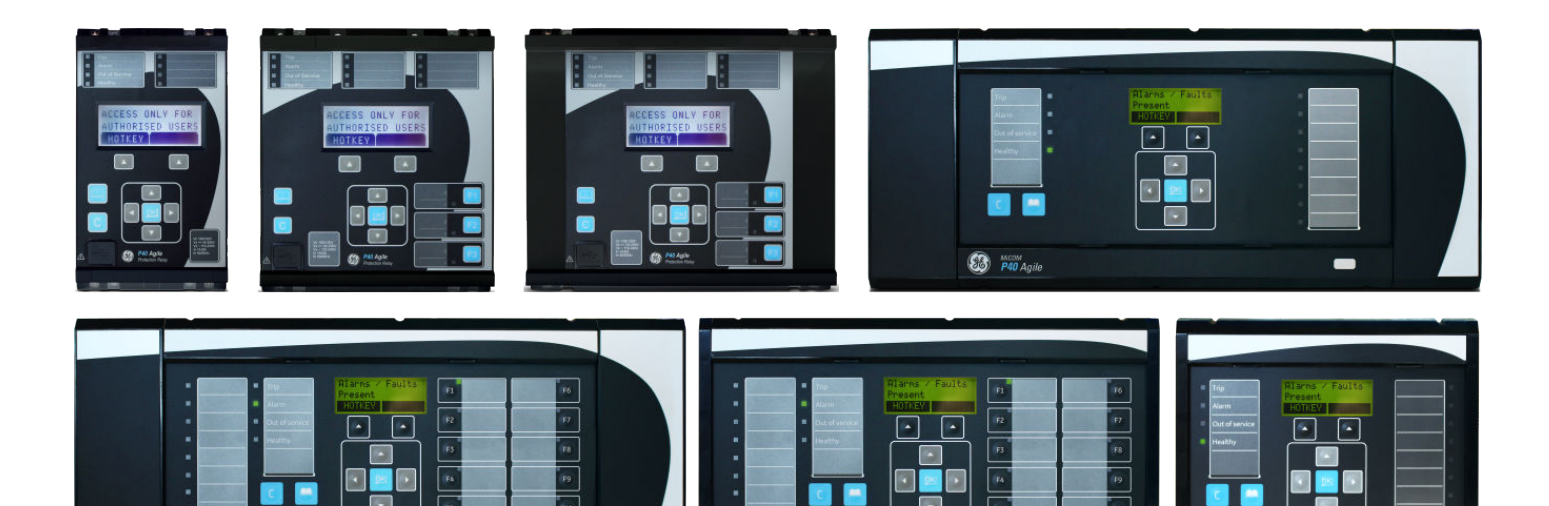

 $\bigcirc$  P40 Agile

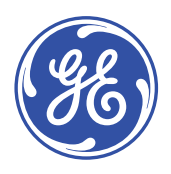

**Co** P40 Agik

# **Inhalt**

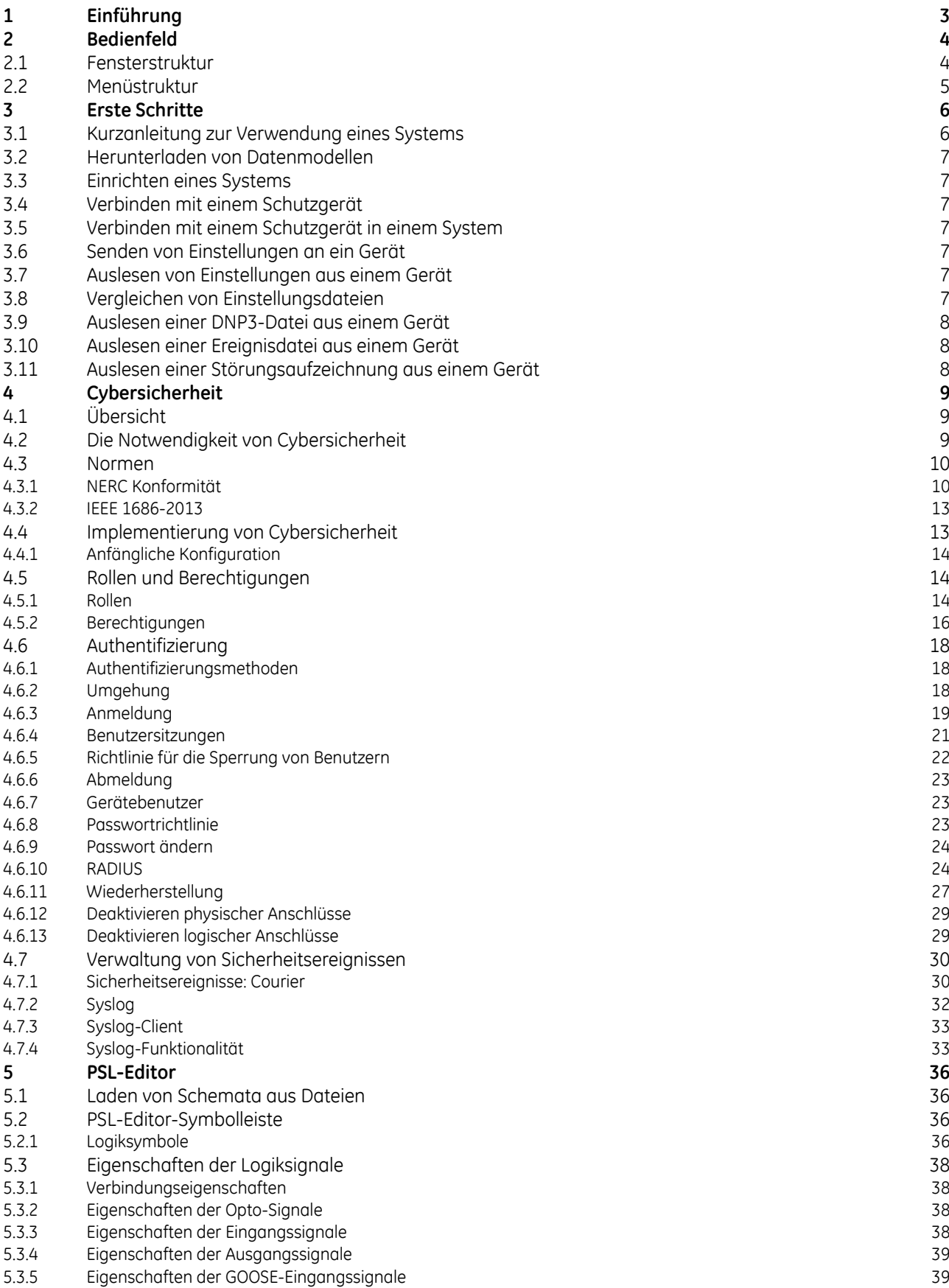

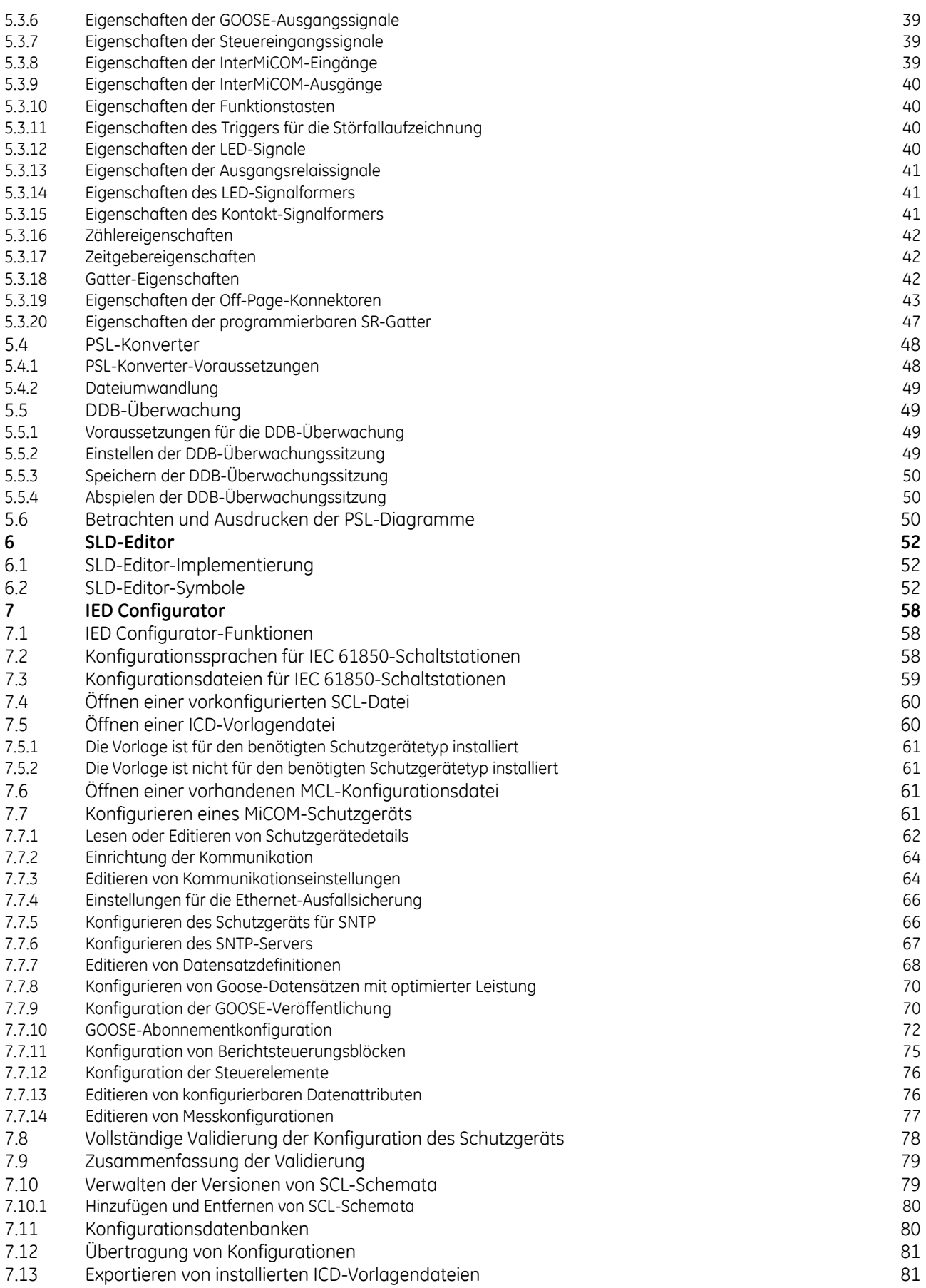

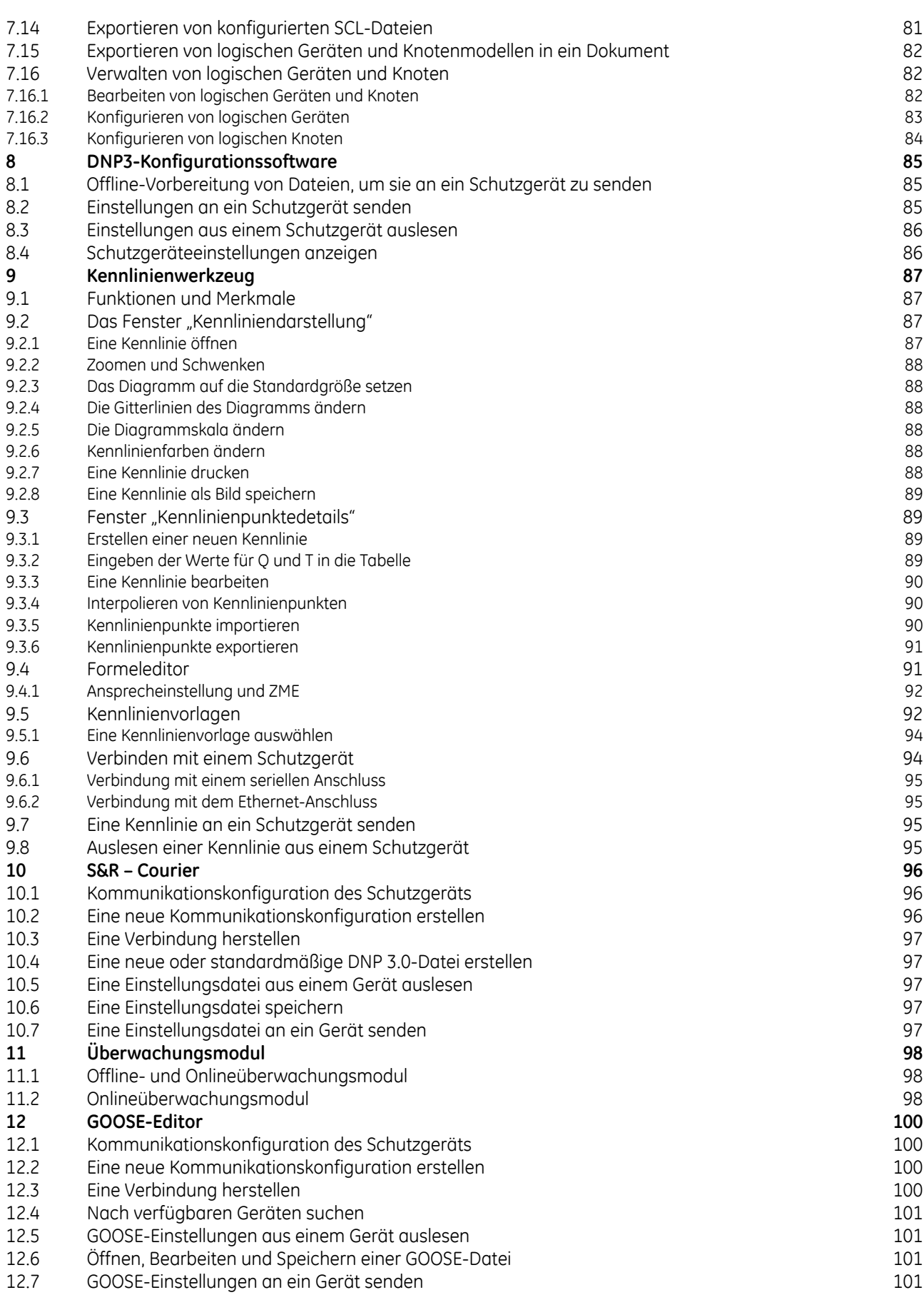

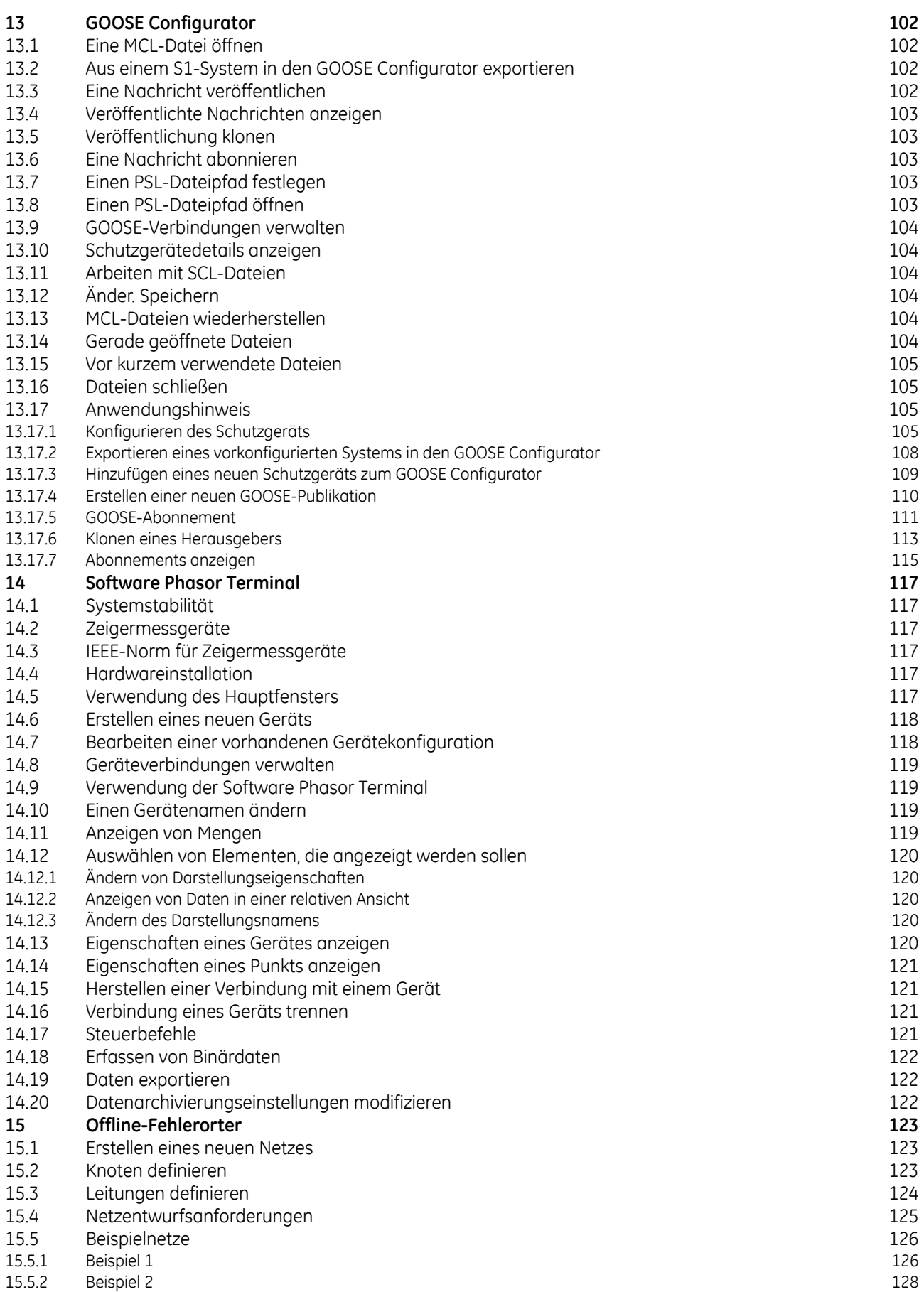

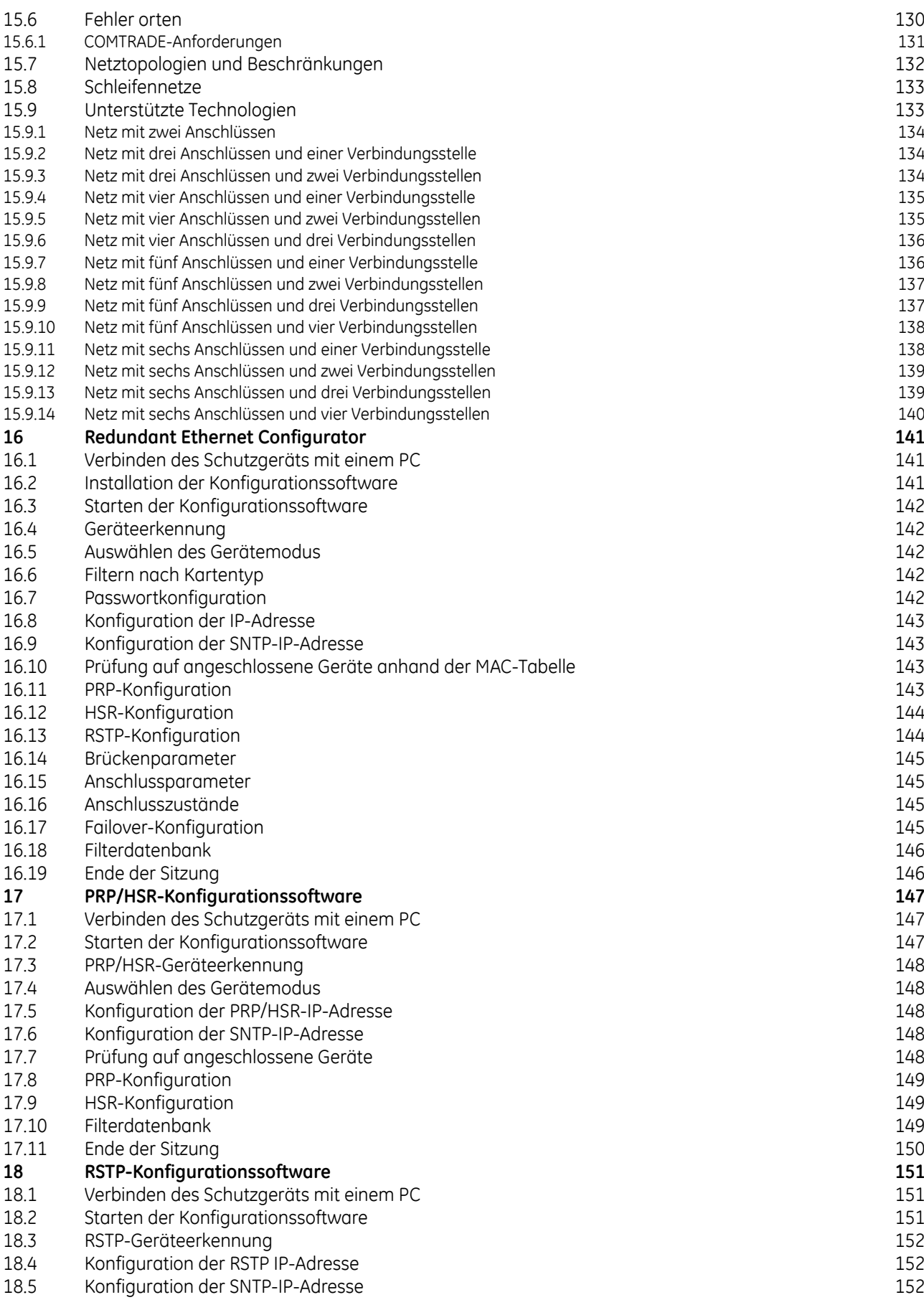

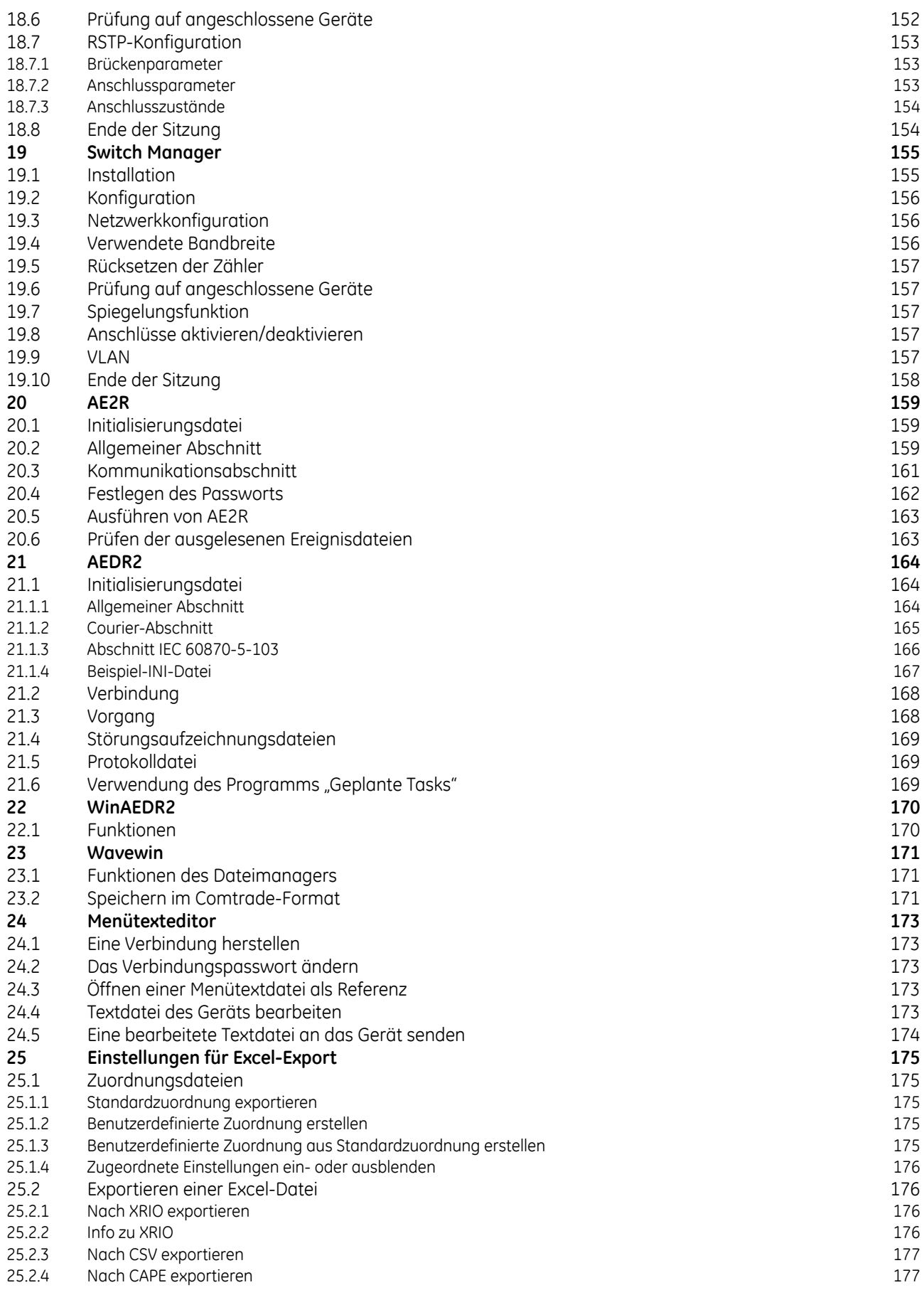

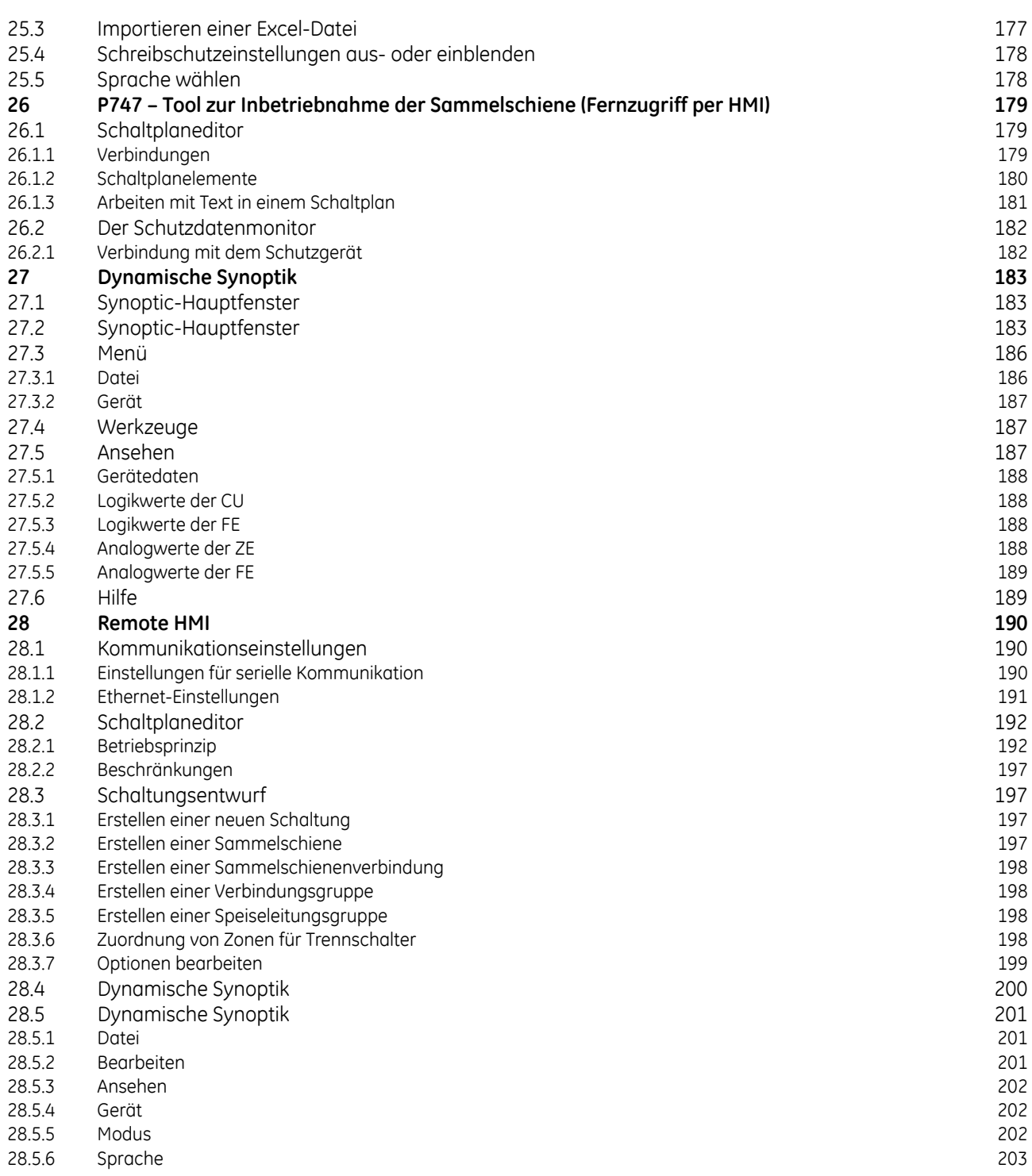

# ANWENDUNGSSOFTWARE FÜR EINSTELLUNGEN

# <span id="page-12-0"></span>**1 EINFÜHRUNG**

Mit MiCOM S1 Agile können Sie MiCOM-Geräte in Ihrem System verwalten. Sie können eine Geräteliste erstellen und die Geräte so organisieren, als wenn diese physisch in einem realen System vorhanden wären. Parameter können erstellt und für jedes Gerät hochgeladen werden, und sie können direkt überwacht werden.

# <span id="page-13-0"></span>**2 BEDIENFELD**

#### **2.1 FENSTERSTRUKTUR**

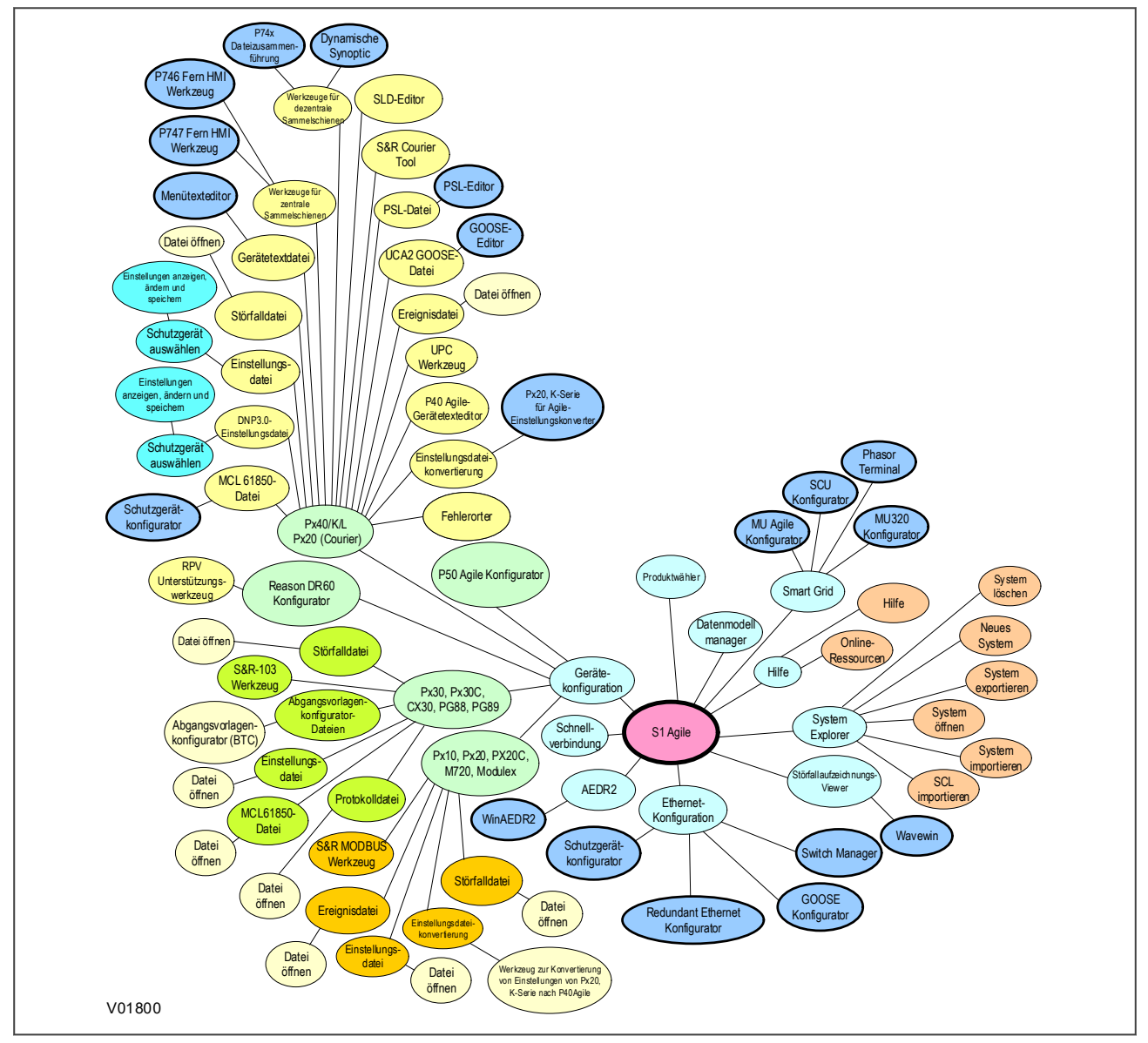

**Abbildung 1: Fensterstruktur**

### <span id="page-14-0"></span>**2.2 MENÜSTRUKTUR**

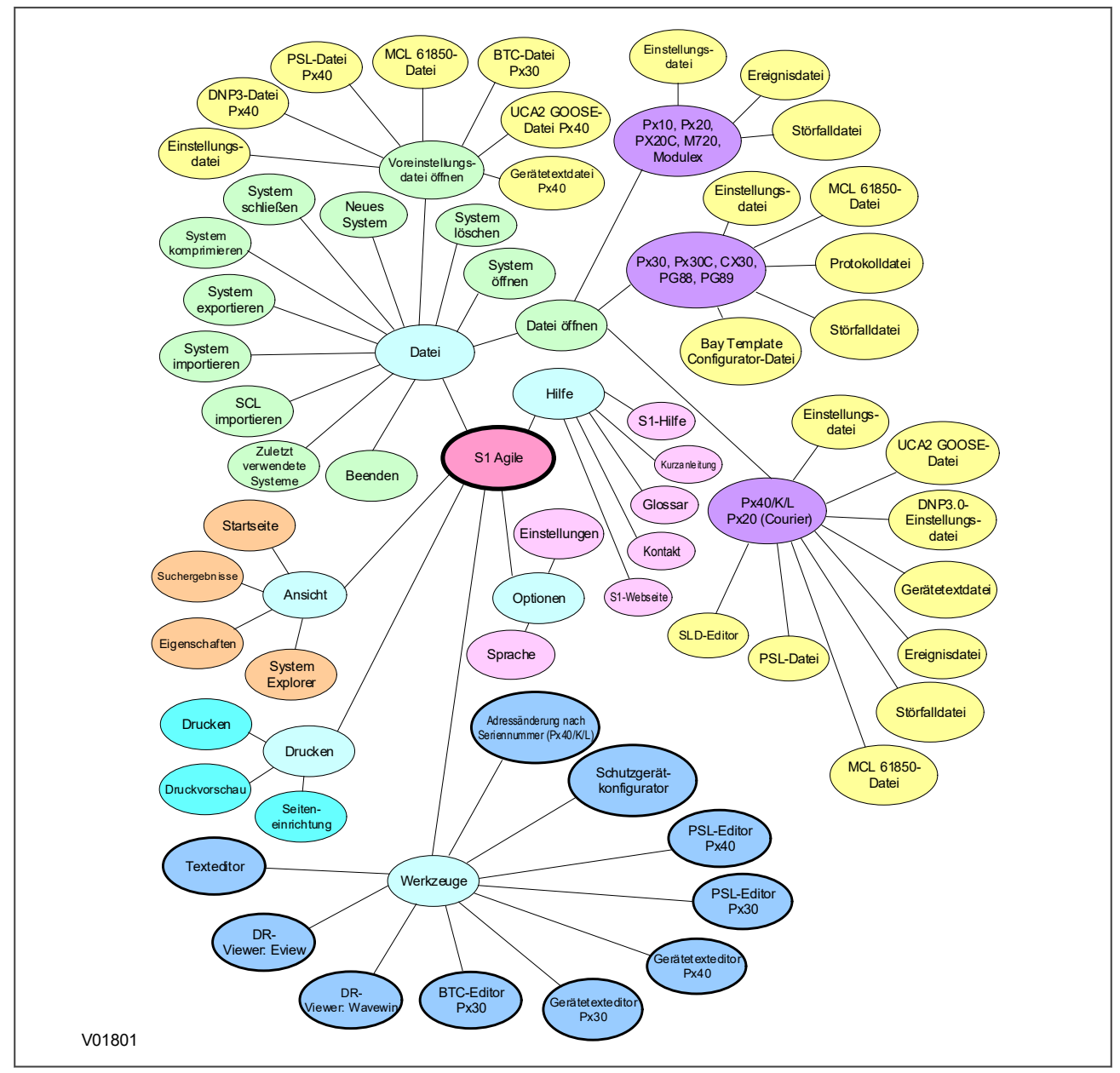

**Abbildung 2: Menüstruktur**

## <span id="page-15-0"></span>**3 ERSTE SCHRITTE**

Mithilfe der Anwendungssoftware für Einstellungen können Sie ein Modell eines Stromversorgungssystems erstellen, das ein reales Schutzsystem simuliert. Sie können Schaltstationen, Spannungsebenen, Schaltfelder, und Geräte zum System hinzufügen. Zunächst müssen Sie die Datenmodelle für die Geräte im System herunterladen. Dann können Sie ein neues System erstellen oder ein vorhandenes System öffnen. Mithilfe des vorderseitigen Anschlusses können Sie entweder direkt eine Verbindung mit einem Schutzgerät oder eine Verbindung mit einem Schutzgerät im Systemmodell herstellen. Dann können Sie Einstellungen senden oder auslesen. Auch können Sie PSL-, Ereignis- oder Störfalldateien sowie bestimmte Datenprotokolldateien auslesen.

Wenn kein Standardsystem vorhanden ist, wählen Sie **Schnellverbindung**, um automatisch ein System zu erstellen.

Wenn ein System nicht mehr gebraucht wird, klicken Sie mit der rechten Maustaste auf das System, und anschließend wählen Sie **Löschen**, um das System dauerhaft zu löschen.

Systeme werden nicht automatisch geöffnet. Um dies zu ändern, wählen Sie **Optionen**, dann **Einstellungen**, und dann aktivieren Sie das Kontrollkästchen **Zuletzt verwendetes System bei Start öffnen**.

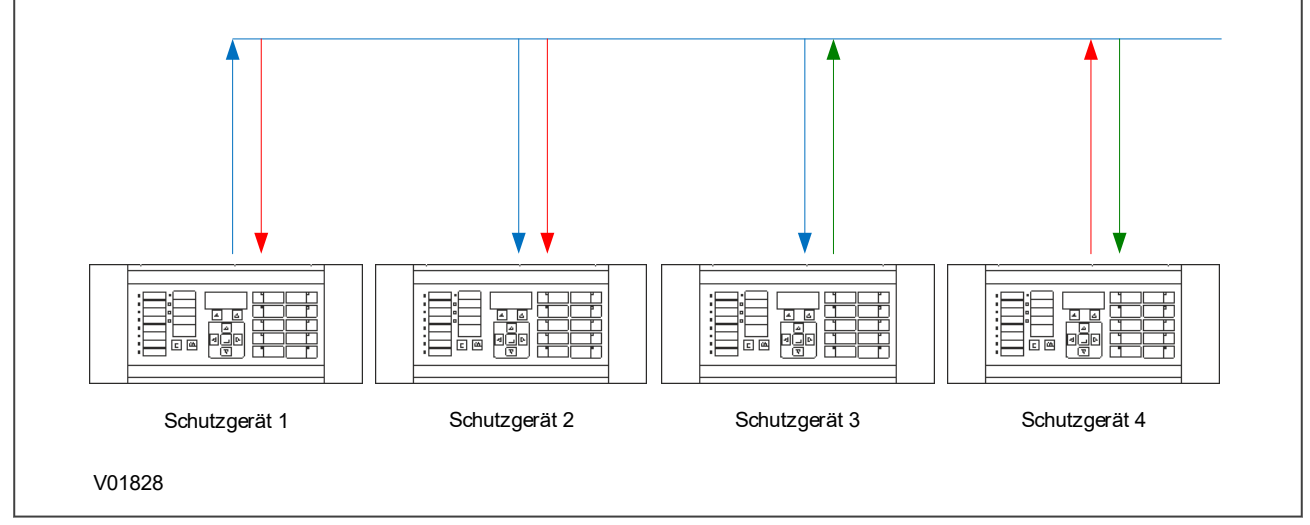

**Abbildung 3: Ablaufdiagramm, das zeigt, wie S1 Agile verwendet werden kann, um ein Schutzsystem zu konfigurieren und offline oder online zu speichern.**

#### **3.1 KURZANLEITUNG ZUR VERWENDUNG EINES SYSTEMS**

Mithilfe von S1 Agile können Sie ein Modell eines Schutzsystems erstellen, das ein reales Schutzsystem simuliert. Sie können Schaltstationen, Spannungsebenen, Schaltfelder, und Geräte zum System hinzufügen. Zunächst müssen Sie die Datenmodelle für die Geräte im System herunterladen. Dann können Sie ein neues System erstellen oder ein vorhandenes System öffnen.

Mithilfe des vorderseitigen Anschlusses können Sie entweder direkt eine Verbindung mit einem Schutzgerät oder eine Verbindung mit einem Schutzgerät im Systemmodell herstellen. Dann können Sie Einstellungen senden oder auslesen. Auch können Sie eine PSL-, DNP3-, Ereignis- oder Störfalldatei auslesen.

Wenn kein Standardsystem vorhanden ist, verwenden Sie **Schnellverbindung**, um automatisch ein System zu erstellen. Wenn ein System nicht mehr gebraucht wird, klicken Sie mit der rechten Maustaste auf das System, und anschließend wählen Sie **Löschen**, um das System dauerhaft zu löschen.

Systeme werden nicht automatisch geöffnet. Um dies zu ändern, wählen Sie **Optionen**, dann **Einstellungen**, und dann aktivieren Sie das Kontrollkästchen **Zuletzt verwendetes System bei Start öffnen**.

#### <span id="page-16-0"></span>**3.2 HERUNTERLADEN VON DATENMODELLEN**

- 1. Schließen Sie S1 Agile, und führen Sie den Datenmodellmanager aus.
- 2. Folgen Sie den Anweisungen auf dem Bildschirm.

#### **3.3 EINRICHTEN EINES SYSTEMS**

- 1. Klicken Sie auf das Fenster **System Explorer** und dann auf das Fenster **Neues System** oder **System öffnen**.
- 2. Wählen Sie in der Menüleiste **Ansicht** und dann **System Explorer**.
- 3. Klicken Sie im Fenster "System Explorer" mit der rechten Maustaste auf **System**. Dann wählen Sie **Neue Schaltstation**, **Neue Spannungsebene**, **Neues Schaltfeld** und **Neues Gerät**.
- 4. Klicken Sie mit der rechten Maustaste auf die Geräteunterordner, um Eigenschaften anzuzeigen und Dateien hinzuzufügen oder auszulesen.

#### **3.4 VERBINDEN MIT EINEM SCHUTZGERÄT**

- 1. Verbinden Sie nach Bedarf den PC und das Schutzgerät.
- 2. Klicken Sie auf dem Hauptbildschirm auf **Schnellverbindung**.
- 3. Wählen Sie den Produktbereich.
- 4. Wählen Sie die Verbindung zum vorderseitigen Anschluss.
- 5. Legen Sie die Verbindungsparameter fest, und klicken Sie auf **Fertig stellen**.

#### **3.5 VERBINDEN MIT EINEM SCHUTZGERÄT IN EINEM SYSTEM**

- 1. Stellen Sie sicher, dass die richtige physische Verbindung vorhanden ist.
- 2. Suchen Sie im System Explorer nach dem Gerät, und stellen Sie die entsprechende Verbindung her. Wenn die Verbindung bereits besteht, klicken Sie diese mit der rechten Maustaste an, und dann wählen Sie Option **Verbindung testen**.
- 3. Legen Sie die Verbindungsparameter fest, und klicken Sie auf **Fertig stellen**.

#### **3.6 SENDEN VON EINSTELLUNGEN AN EIN GERÄT**

Damit die Einstellungen an ein Gerät gesendet werden können, muss mindestens eine Einstellung in einem Einstellungsordner für ein Gerät vorhanden sein.

- 1. Klicken Sie im Fenster "System Explorer" mit der rechten Maustaste auf den Gerätenamen, und wählen Sie dann **Senden**.
- 2. Wählen Sie im Dialogfeld **Senden an** die Einstellungsdateien aus, und klicken Sie auf **Senden**.
- 3. Klicken Sie auf **Schließen**, um das Dialogfeld **Senden an** zu schließen.

#### **3.7 AUSLESEN VON EINSTELLUNGEN AUS EINEM GERÄT**

- 1. Suchen Sie nach dem Gerät, indem Sie den System Explorer verwenden.
- 2. Klicken Sie mit der rechten Maustaste auf den Ordner "Einstellungen" des Geräts, und wählen Sie dann **Einstellungen auslesen** oder **Alle Einstellungen auslesen**.
- 3. Wenn die Einstellungsdatei abgerufen ist, klicken Sie auf **Schließen**.

#### **3.8 VERGLEICHEN VON EINSTELLUNGSDATEIEN**

- 1. Suchen Sie im System Explorer nach der ersten Datei, die verglichen werden soll.
- 2. Wenn sich die zwei Dateien, die verglichen werden sollen, im selben S1-System befinden, klicken Sie mit der rechten Maustaste auf die Einstellungsdatei, und wählen Sie **Vergleichen – erste Datei**.
- <span id="page-17-0"></span>3. Suchen Sie nach der zweiten Einstellungsdatei, klicken Sie mit der rechten Maustaste auf die Datei, und wählen Sie **Vergleichen – zweite Datei**.
- 4. Eine Vergleichsseite wird geöffnet. Falls sich die zweite Datei außerhalb des Systems befindet, wählen Sie **Mit externer Datei vergleichen**, wenn Sie mit der rechten Maustaste auf die Einstellungsdatei klicken, und dann suchen Sie nach der zweiten Datei, wonach die gleiche Vergleichsseite geöffnet wird.
- 5. Der Vergleich zeigt automatisch die sichtbaren Einstellungen, die zwischen den zwei Dateien unterschiedlich sind. Wenn Einstellungen aufgrund von deaktivierten Funktionen unsichtbar sind, werden sie nicht verglichen.
- 6. Oben links befindet sich eine Anzeigefilteroption. Es sind verschiedene Optionen verfügbar, mit denen die präsentierten Daten ausgewählt werden können.
- 7. Einstellungen können sich durch den Wert oder den angefügten Benutzerhinweis unterscheiden.

#### *Hinweis:*

*Benutzerhinweise können einzelnen Feldern für die MiCOM P40 Agile-Einstellungsdateien hinzugefügt werden, welche mithilfe des Einstellungsdateivergleichs verglichen werden können. Ein Anwendungsbeispiel des Benutzerhinweis-Vergleichs ist das Hinzufügen von Benutzerhinweisen zu jedem Einstellungsfeld, um festzustellen, ob sie "Fest", "Flexibel" oder "Ohne Funktion" sind. Dann können diese Hinweise mithilfe des Einstellungsdateivergleichs verglichen werden, um zu prüfen, ob die Felder mit dem Benutzerhinweis "Fest" denselben Voreinstellungswert haben. Jedes Feld mit dem Benutzerhinweis "Flexibel" kann verschiedene Werte haben, und jedes Feld mit dem Benutzerhinweis "Ohne Funktion" hat einen Standardwert. Beim Vergleichen der zwei Einstellungsdateien mit den in jeder Datei enthaltenen Benutzerhinweisen können die Spalten nach Benutzerhinweisname (aufsteigend oder absteigend) sortiert werden, um den Vergleich zu vereinfachen.*

#### **3.9 AUSLESEN EINER DNP3-DATEI AUS EINEM GERÄT**

- 1. Suchen Sie nach dem Gerät, indem Sie den System Explorer verwenden.
- 2. Klicken Sie mit der rechten Maustaste auf den Ordner **DNP3** des Geräts, und wählen Sie **Auslesen**.
- 3. Wenn die Datei abgerufen ist, klicken Sie auf **Schließen**.

#### **3.10 AUSLESEN EINER EREIGNISDATEI AUS EINEM GERÄT**

- 1. Suchen Sie nach dem Gerät, indem Sie den System Explorer verwenden.
- 2. Klicken Sie mit der rechten Maustaste auf den Ordner **Ereignisse** des Geräts, und wählen Sie **Auslesen**.
- 3. Wenn die Datei abgerufen ist, klicken Sie auf **Schließen**.

#### **3.11 AUSLESEN EINER STÖRUNGSAUFZEICHNUNG AUS EINEM GERÄT**

- 1. Suchen Sie nach dem Gerät, indem Sie den System Explorer verwenden.
- 2. Klicken Sie mit der rechten Maustaste auf den Ordner **Störungsaufzeichnungen** des Geräts, und wählen Sie **Störungen auslesen**.
- 3. Wählen Sie eine Störungsaufzeichnung aus, die ausgelesen werden soll.
- 4. Wählen Sie ein COMTRADE-Format, 1991 oder 2001.
- 5. Klicken Sie auf **Auslesen** oder **Speichern**. Wird "Speichern" gewählt, verbleibt die Aufzeichnung im Gerät. Wird "Auslesen" gewählt, wird die Aufzeichnung gelöscht.
- 6. Wenn die Störungsaufzeichnungen abgerufen sind, klicken Sie auf **Schließen**.

# <span id="page-18-0"></span>**4 CYBERSICHERHEIT**

#### **4.1 ÜBERSICHT**

In der Vergangenheit wurden Netzwerke von Schaltstationen getrennt, und die Protokolle und Datenformate, die zur Übertragung von Informationen zwischen den Geräten verwendet wurden, waren oft firmenspezifisch.

Aus diesen Gründen war die Umgebung von Schaltstationen sehr sicher vor Cyberangriffen. Die Bedingungen für den betreffenden Sicherheitstyp sind folgende:

- Sicherheit durch Trennung (wenn das Netzwerk der Schaltstation nicht mit der Außenwelt verbunden ist, kann von der Außenwelt nicht auf das Netzwerk zugegriffen werden).
- Sicherheit durch Unbekanntheit (wenn die Formate und Protokolle firmenspezifisch sind, ist es sehr schwierig, sie zu interpretieren).

Es ist jedoch zu beachten, dass diese keine anerkannte Verteidigung gegen Angreifer sind.

Aufgrund der immer komplexeren Sicherheitseinrichtungen, des technologischen Fortschritts und dem Wunsch nach Kompatibilität von Geräten verschiedener Hersteller sind Netzwerke und der Datenaustausch innerhalb von Schaltstationen standardisiert worden. Heute werden von den Geräten in Schaltstationen standardisierte Protokolle für die Kommunikation verwendet. Außerdem können Schaltstationen mit offenen Netzwerken verbunden werden, beispielsweise mit dem Internet oder Unternehmensnetzwerken, die zur Kommunikation standardisierte Protokolle verwenden. Dadurch entstehen große Sicherheitsrisiken, die das Netz anfällig für Cyberangriffe machen, aus denen wiederum schwerwiegende Stromausfälle resultieren können.

Heutzutage besteht die Notwendigkeit, die Kommunikation und die Ausrüstung in der Umgebung von Schaltstationen zu sichern. In diesem Kapitel werden die Sicherheitsmaßnahmen für unsere Schutzgeräte beschrieben.

#### *Hinweis:*

*Geräte, die mit Cybersicherheit kompatibel sind, erzwingen keine NERC-Konformität, sondern vereinfachen sie. Es liegt in der Verantwortlichkeit des Benutzers, bei Bedarf für Konformität zu sorgen.*

#### **4.2 DIE NOTWENDIGKEIT VON CYBERSICHERHEIT**

Cybersicherheit bietet Schutz vor unberechtigter Offenlegung, Übermittlung, Modifizierung oder Zerstörung von Informationen oder Informationssystemen, ganz gleich, ob dies zufällig oder absichtlich geschieht. Um dies zu erreichen, sind verschiedene Sicherheitsanforderungen zu berücksichtigen:

- Vertraulichkeit (Verhinderung von unberechtigtem Zugriff auf Informationen)
- Integrität (Verhinderung von unberechtigter Modifizierung)
- Verfügbarkeit/Authentifizierung (Verhinderung von Dienstverweigerung und Sicherstellung des berechtigten Zugriffs auf Informationen)
- Unabweisbarkeit (Verhinderung der Verweigerung einer ausgeführten Aktion)
- Rückverfolgbarkeit/Ermittlung (Überwachung und Protokollierung von Aktivität zur Erkennung von Angriffen und zur Analyse von Vorfällen)

Die Bedrohungen der Cybersicherheit können unabsichtlich (z. B. Naturkatastrophen, menschliches Versagen) oder absichtlich (z. B. Cyberangriffe von Hackern) sein.

Gute Cybersicherheit kann durch eine Reihe von Maßnahmen realisiert werden, beispielsweise Beseitigung von Schwachstellen, Implementierung von angemessenen Sicherheitsverfahren und Bereitstellung der dafür erforderlichen Technologien.

<span id="page-19-0"></span>Beispiele für Schwachstellen sind:

- Indiskretion des Personals (wenn Passwörter von den Benutzern auf dem Computer gespeichert werden)
- Schlechtes Verfahren (standardmäßige Passwörter werden nicht von den Benutzern geändert, oder dasselbe Passwort wird verwendet, um auf die gesamte Ausrüstung einer Schaltstation zuzugreifen)
- Umgehung von Steuerungen (Sicherheitseinrichtungen werden von den Benutzern deaktiviert)
- Unzureichende Technologie (Schaltstation ohne Firewall)

Beispiele für Verfügbarkeitsprobleme sind:

- Verringerte oder keine Leistung durch Überlastung der Ausrüstung
- Ablauf eines Zertifikats, das den Zugriff auf die Ausrüstung verhindert

Um diese Probleme anzugehen, haben Standardisierungsorganisationen verschiedene Standards entwickelt. Durch Konformität mit diesen Standards werden Bedrohungen, die mit mangelnder Cybersicherheit zusammenhängen, bedeutend reduziert.

#### **4.3 NORMEN**

Es gibt mehrere Normen für die Cybersicherheit von Schaltstationen. Die Normen, die gegenwärtig für die Schutzgeräte von GE gelten, sind NERC und IEEE1686.

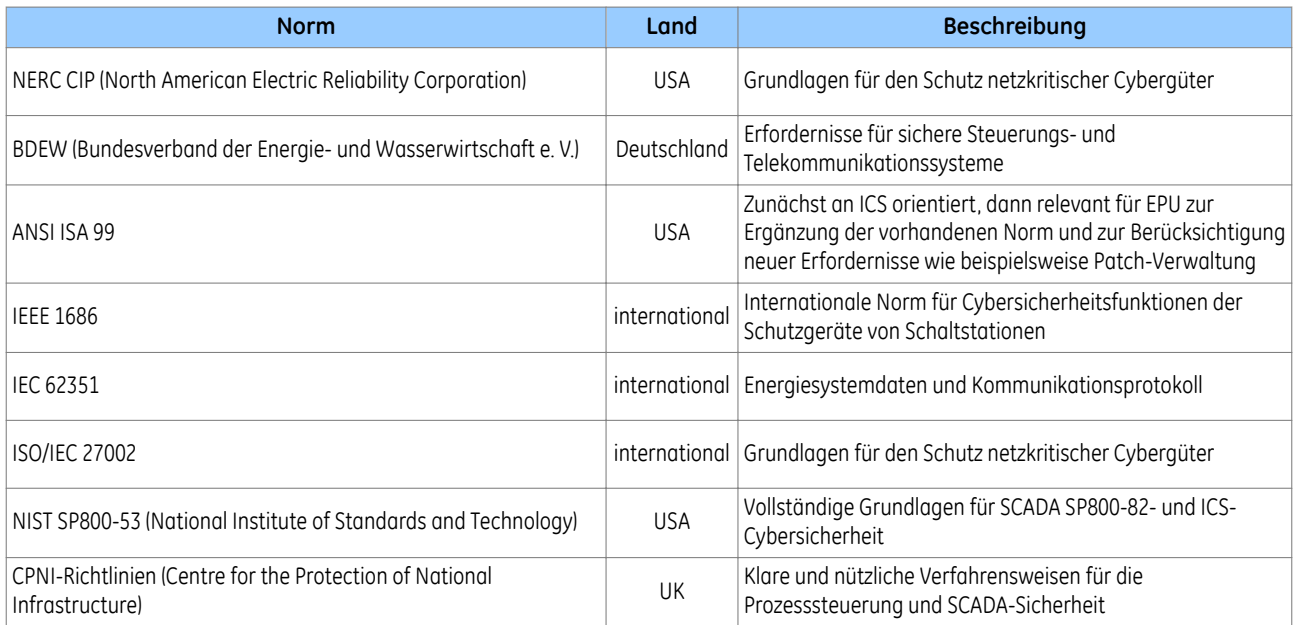

#### **4.3.1 NERC KONFORMITÄT**

Die North American Electric Reliability Corporation (NERC) hat eine Reihe von Normen zum Schutz von wichtigen Infrastrukturen entwickelt. Hierbei handelt es sich um CIP-Normen (Critical Infrastructure Protection). Diese wurden eingeführt, um für den Schutz von wichtigen Cybergütern zu sorgen, die zum Steuern der Stromerzeugungs- und verteilungssysteme in Nordamerika dienen oder Einfluss auf deren Zuverlässigkeit haben.

Diese Normen sind in den USA seit mehreren Jahren obligatorisch. Seit Juni 2007 werden Konformitätsprüfungen durchgeführt, und bei Nichtkonformität werden Unternehmen mit äußerst hohen Geldstrafen belegt.

#### **NERC CIP-Normen**

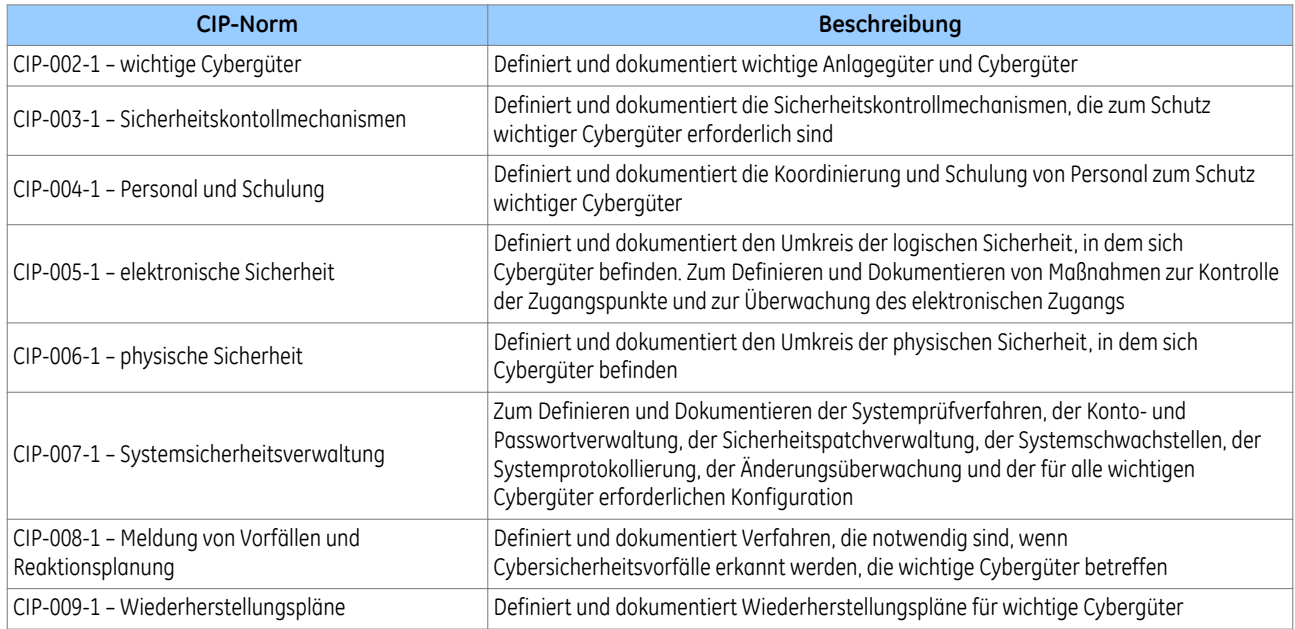

#### **4.3.1.1 CIP 002**

CIP 002 befasst sich mit der Bestimmung von Folgendem:

- wichtige Anlagegüter (beispielsweise Freileitungen und Transformatoren)
- wichtige Cybergüter, beispielsweise Schutzgeräte, die routingfähige Protokolle für die Kommunikation innerhalb oder außerhalb der elektronischen Sicherheitsbegrenzung verwenden oder über eine Wählverbindung zugänglich sind

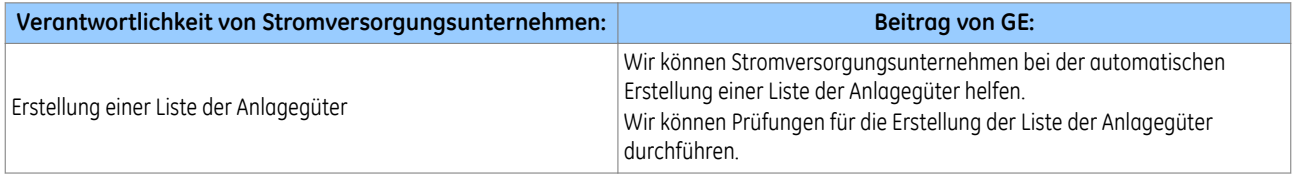

#### **4.3.1.2 CIP 003**

CIP 003 erfordert die Bereitstellung einer Cybersicherheitsrichtlinie und einer zugehörigen Dokumentation, die das Engagement und die Fähigkeit der Unternehmensführung zeigt, für die Sicherheit wichtiger Cybergüter zu sorgen.

Außerdem erfordert die Norm Änderungsüberwachungsverfahren, die dazu dienen, alle unternehmens- oder herstellerspezifischen Änderungen an Hardware- und Softwarekomponenten zu dokumentieren und zu verwalten.

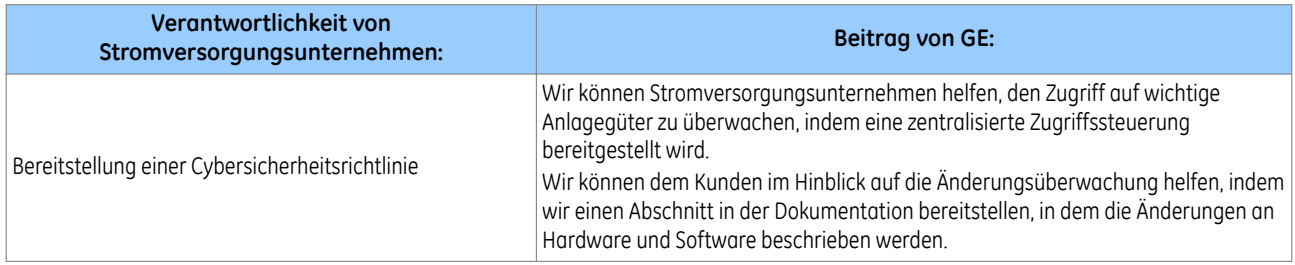

#### **4.3.1.3 CIP 004**

CIP 004 verlangt eine angemessene Schulung von Personal (einschließlich Auftragnehmer und Dienstanbieter), das über eine Berechtigung für den elektronischen Zugriff auf Cybergüter bzw. physischen Zugang zu Cybergütern verfügt.

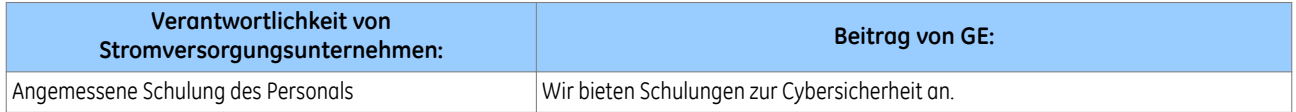

#### **4.3.1.4 CIP 005**

CIP 005 erfordert die Einrichtung einer elektronischen Sicherheitsbegrenzung (ESP), die für Folgendes sorgt:

- Deaktivierung von Anschlüssen und Diensten, die nicht erforderlich sind
- Permanente Überwachung und Zugriff auf Protokolle (rund um die Uhr)
- Bewertung von Schwachstellen (mindestens ein Mal pro Jahr)
- Dokumentierung von Netzwerkänderungen

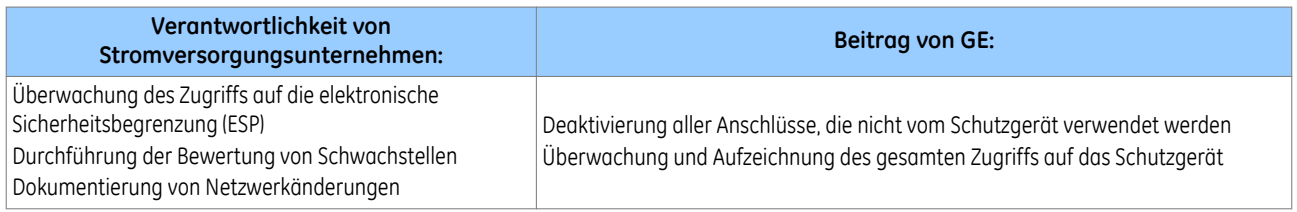

#### **4.3.1.5 CIP 006**

CIP 006 verlangt, dass Einrichtungen zur Überwachung der physischen Sicherheit (Überwachung, Protokollierung und robuste Zugriffssteuerungen) implementiert und dokumentiert werden müssen. Alle Cybergüter, die für die physische Sicherheit verwendet werden, sind entscheidend für den Unternehmenserfolg und sollten dementsprechend behandelt werden:

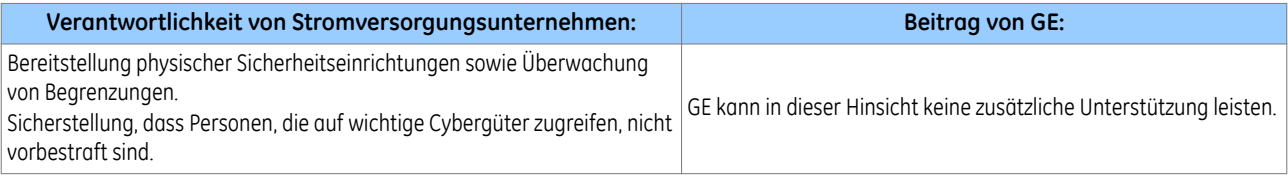

#### **4.3.1.6 CIP 007**

CIP 007 bezieht sich auf Folgendes:

- Prüfverfahren
- Anschlüsse und Dienste
- Sicherheitspatchverwaltung
- Virenschutz
- Kontoverwaltung
- Überwachung
- Einmal pro Jahr sollte eine Bewertung von Schwachstellen durchgeführt werden.

<span id="page-22-0"></span>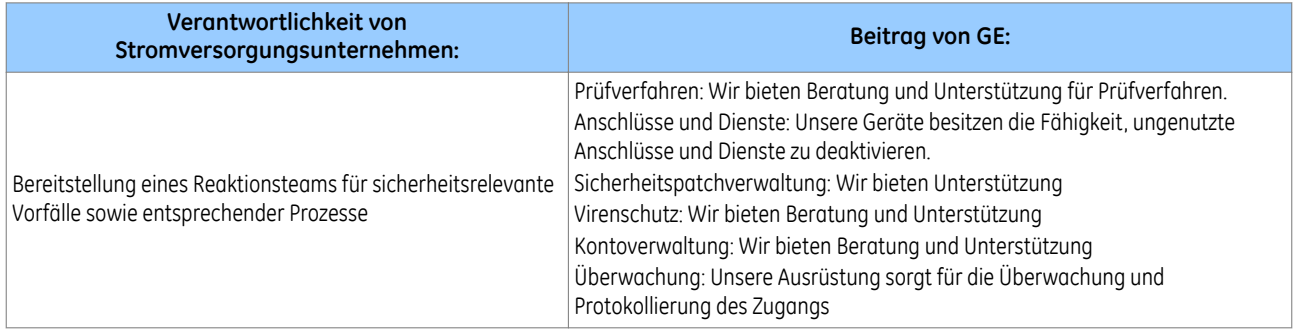

#### **4.3.1.7 CIP 008**

CIP 008 verlangt die Zusammenstellung eines Reaktionsteams. Dies schließt die Bereitstellung eines Reaktionsteams für sicherheitsrelevante Vorfälle sowie die Definition der Verantwortlichkeiten des Teams und der zugehörigen Prozeduren ein.

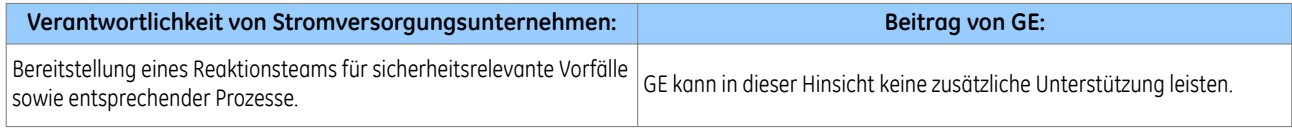

#### **4.3.1.8 CIP 009**

CIP 009 verlangt die Erstellung eines Notfallwiederherstellungsplans und dessen Prüfung anhand von jährlichen Analysen.

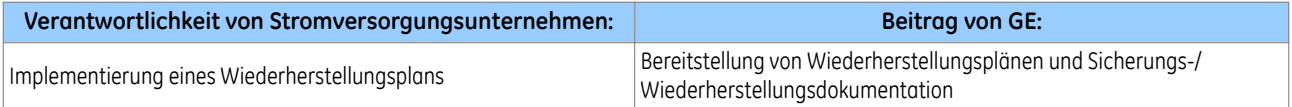

#### **4.3.2 IEEE 1686-2013**

IEEE 1686-2013 ist ein IEEE-Standard für Cybersicherheitsfunktionen der Schutzgeräte von Schaltstationen. Der Standard enthält Vorschläge für praktische und realisierbare Mechanismen, die für sichere Vorgänge garantieren.

Es gelten folgende Bestimmungen, die in diesem Standard aufgeführt sind:

- Passwörter haben eine Länge von acht Zeichen und können Großbuchstaben, Kleinbuchstaben, numerische Zeichen und Sonderzeichen enthalten.
- Passwörter werden nie angezeigt oder an einen Benutzer übermittelt.
- Schutzgerätfunktionen und -merkmale werden verschiedenen Passwortebenen zugewiesen. Die Zuweisung ist unveränderlich.
- Der Prüfpfad wird aufgezeichnet, wobei Ereignisse, die in einem Ringpuffer zwischengespeichert werden, in der Reihenfolge ihres Auftretens aufgelistet werden.
- Die Aufzeichnungen enthalten alle standardmäßig definierten Felder. In den Bereichen, in denen die Funktion unterstützt wird, werden alle definierten Funktionsereignisse aufgezeichnet.
- Es gibt keinen Mechanismus, mit dem Passwörter umgangen oder außer Kraft gesetzt werden können. Stattdessen ist ein sicheres Konzept zur Wiederherstellung von Passwörtern implementiert.
- Nicht verwendete (physische und logische) Anschlüsse können deaktiviert werden.

#### **4.4 IMPLEMENTIERUNG VON CYBERSICHERHEIT**

Die Schutzgeräte von General Electric waren schon immer mit modernsten Sicherheitsfunktionen ausgestattet. Das wird auch in Zukunft so sein. Aufgrund der ständig weiterentwickelten Kommunikationstechnologie und der neuen Sicherheitsbedrohungen ist dies kein statisches Erfordernis. Sicherheitsmaßnahmen für Software und Hardware werden ständig weiterentwickelt, um sicherheitsrelevante Bedrohungen und Risiken zu mindern.

<span id="page-23-0"></span>Ab Softwareversion 90 bieten die MiCOM P40 Agile-Geräte mehr Sicherheit dank folgender Merkmale:

- Ein zentral verwalteter Client mit einem Einwahlbenutzerdienst für Fernauthentifizierung (RADIUS) sowie Authentifizierung, Autorisierung und Aufzeichnung (AAA) ermöglicht Benutzerzuordnung, sorgt für die Aufzeichnung aller Benutzeraktivitäten und verwendet sichere, auf effiziente Kryptografie gestützte Standards für die Authentifizierung und den Schutz von Anmeldeinformationen. Mit anderen Worten: Diese Option verwendet RADIUS.
- Server für Benutzerauthentifizierung. Die Authentifizierung kann per Fernzugriff (RADIUS) oder lokal (Gerät) erfolgen.
- Ein System mit rollenbasierter Zugriffssteuerung (Role-Based Access Control, RBAC) stellt ein Berechtigungsmodell bereit, das auf der Basis von spezifischen Rollen und individuellen Benutzerkonten, die auf dem AAA-Server konfiguriert sind, den Zugriff auf Gerätevorgänge und -konfigurationen erlaubt. Das heißt, dass die Rollen Administrator, Techniker, Anwender und Betrachter verwendet werden.
- Meldung von sicherheitsrelevanten Ereignissen sowohl durch spezifische Ereignisprotokolle als auch das Syslog-Protokoll zur Unterstützung von Security Information Event Management (SIEM)-Systemen für zentralisierte Cybersicherheitsüberwachung.
- Verschlüsselung von Passwörtern gespeichert im Schutzgerät, in Nachrichten, die über das Netzwerk zwischen der Software MiCOM S1 Agile und dem Schutzgerät ausgetauscht werden, und in Nachrichten, die über das Netzwerk zwischen dem RADIUS-Server und dem Schutzgerät ausgetauscht werden (abhängig von der Konfiguration des RADIUS-Servers).

#### **4.4.1 ANFÄNGLICHE KONFIGURATION**

Die Anforderungen für die anfängliche Konfiguration des Schutzgeräts für Cybersicherheit und rollenbasierte Zugriffssteuerung hängt ab von:

- 1. den Schnittstellen, sofern vorhanden, die für Cybersicherheit erforderlich sind,
- 2. der vorgesehenen Authentifizierungsmethode, wie definiert in der Einstellung *Auth. Methode* in der Spalte SICHERH. KONFIG. (siehe Abschnitt "Authentifizierungsmethoden").

Wenn die Authentifizierungsmethode mit *Nur Gerät* konfiguriert wird, stehen vier vordefinierte Benutzernamen, **VIEWER**, **OPERATOR***,* **ENGINEER** und **ADMINISTRATOR**, zur Verfügung, die mit den Rollen **VIEWER**, **OPERATOR**, **ENGINEERund ADMINISTRATOR** übereinstimmen (siehe Abschnitt Gerätebenutzer").

Wenn die Aktivierungsmethode mit "Nur Server" oder "Server & Gerät" konfiguriert wird, müssen Benutzer auf dem RADIUS-Server angelegt werden (siehe Abschnitt "RADIUS-Benutzer"). Diese Benutzer gehören nicht zu den vordefinierten Gerätebenutzern. RADIUS-Serverinformationen müssen im Schutzgerät konfiguriert werden, damit eine Verbindung mit dem/den RADIUS-Server(n) für die Serverauthentifizierung hergestellt werden kann (siehe Abschnitt "RADIUS-Servereinstellungen"). Es wird empfohlen, das voreingestellte gemeinsam genutzte RADIUS-Geheimnis zu ändern (siehe Abschnitt "RADIUS-Client-Server-Validierung").

Unabhängig von der verwendeten Authentifizierungsmethode wird nachdrücklich empfohlen, das Standardpasswort für den Administrator zu ändern. Das Ändern der Passwörter für die anderen Rollen ist optional.

#### **4.5 ROLLEN UND BERECHTIGUNGEN**

#### **4.5.1 ROLLEN**

Die P40 Agile-Geräte bieten vier spezifische Rollen, für die einzelne Benutzerkonten konfiguriert werden können:

- BETRACHTER (Ebene 0) Einiges lesen, Minimal schreiben
- ANWENDER (Ebene 1) Alles lesen, Wenig schreiben
- TECHNIKER (Ebene 2) Alles lesen, Einiges schreiben
- ADMINISTRATOR (Ebene 3) Alles lesen, Alles schreiben

Es darf immer nur eine Rolle eines Typs angemeldet sein. Zum Beispiel kann ein Anwender eines Schutzgeräts angemeldet sein, aber nicht gleichzeitig ein zweiter. Dadurch wird verhindert, dass Teilmengen von Einstellungen gleichzeitig geändert werden.

Rollen werden Definitionen für Zugriffsebenen zugeordnet:

**BETRACHTER** – kein Passwort erforderlich – Lesezugriff auf Sicherheitsfunktionen, Modellnummer, Seriennummer, Softwareversion, Beschreibung, Anlagenbezeichnung, Sicherheitscode (nur Benutzeroberfläche), Verschlüsselung (nur Benutzeroberfläche), Anwender-Banner und sicherheitsrelevante Felder. Diese Rolle erlaubt maximalen gleichzeitigen Zugriff über P40. Betrachter ist die Standardrolle.

**ANWENDER** – Anwenderpasswort erforderlich – Lesezugriff auf alle Daten und Einstellungen. Schreibzugriff auf Selektor "Primär/Sekundär", Anwenderpassworteinstellung, Passwortrücksetzfeld und Protokollauslesefelder (Aufzeichnungsselektor). Diese Rolle erlaubt keinen gleichzeitigen Zugriff.

**TECHNIKER** – Technikerpasswort erforderlich – Lesezugriff auf alle Daten und Einstellungen. Schreibzugriff auf Rücksetzungsanforderungen und -zähler. Diese Rolle erlaubt keinen gleichzeitigen Zugriff.

**ADMINISTRATOR** – Administratorpasswort erforderlich – Lesezugriff auf alle Daten und Einstellungen. Schreibzugriff auf alle Einstellungen, PSL, Schutzgerätekonfiguration, Sicherheitseinstellungen (Anschlussdeaktivierung usw.). Personen mit dieser Rolle können den Umgehungsmodus aktivieren und Personen mit anderen Rollen zwangsweise abmelden. Diese Rolle erlaubt keinen gleichzeitigen Zugriff.

Das Schutzgerät definiert die folgenden Rollen mit Bezug auf die Rollen, die gemäß IEC 62351-8 definiert sind.

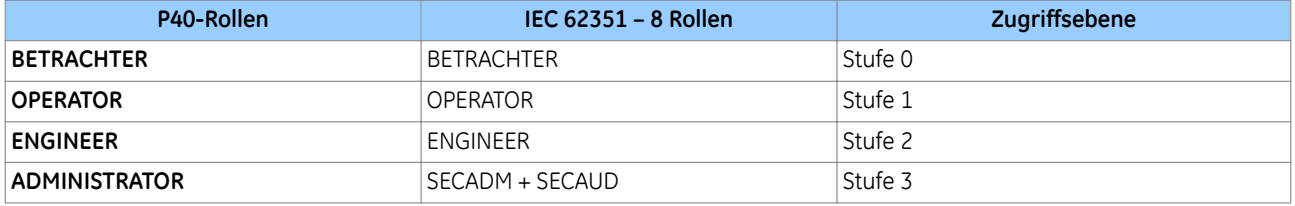

Das Schutzgerät wird mit werkseitig voreingestellten Rollenkonten und Passwörtern geliefert. Diese Vorgabepasswörter sind in der nachstehenden Tabelle aufgeführt.

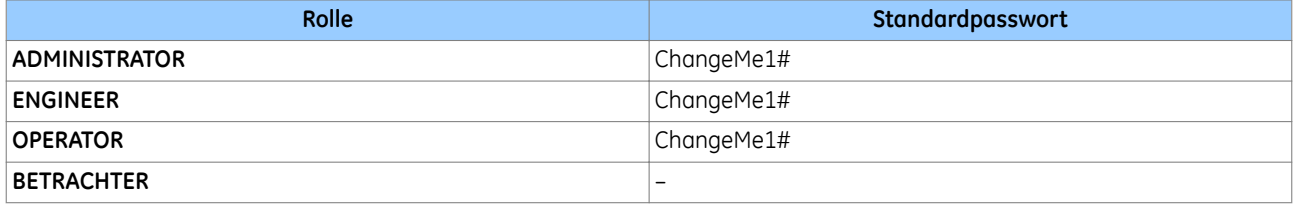

*Hinweis:*

*Es wird nachdrücklich empfohlen, das Standardpasswort für den Administrator zu ändern. Das Ändern der Passwörter für die anderen Rollen ist optional.*

Administratoren haben folgende Rechte:

- Aktivieren des Umgehungsmodus
- Zwangsweise Abmeldung anderer Rollen
- Einstellen der Authentifizierungsmethode

"Firmwaresperre" wird nicht vom P40 Agile-Schutzgerät unterstützt. Die Aktualisierung von Firmware wird nicht von der Hauptsoftware verwaltet. Für den Prozess ist eine spezielle Software zum Laden von Firmware erforderlich. Es ist nicht möglich, über die Hauptproduktsoftware auf diesen Vorgang zuzugreifen oder diesen Prozess zu steuern.

#### <span id="page-25-0"></span>**4.5.2 BERECHTIGUNGEN**

Authentifizierung und Autorisierung sind zwei verschiedene Prozesse. Ein authentifizierter Benutzer kann nur dann einen Vorgang am Schutzgerät ausführen, wenn ihm dafür explizit eine Berechtigung erteilt wurde. Es handelt sich hierbei um Zugriffskonzept der "niedrigsten Berechtigungen".

Berechtigungen müssen Benutzern über Rollen erteilt werden. Eine Rolle ist mit einer Sammlung von Berechtigungen gleichzusetzen, und Rollen werden Benutzern erteilt. Jeder Benutzer kann nur eine Rolle innehaben. Die Berechtigungs-/Rollenmatrix ist im Schutzgerät gespeichert. Dieses Konzept ist als rollenbasierte Zugriffssteuerung (RBAC) bekannt.

Nach erfolgreicher Benutzerauthentifizierung lädt das Schutzgerät die Benutzerrollenliste. Wenn sich die Rolle eines Benutzers ändert, muss sich der Benutzer ab- und wieder anmelden, damit seine Berechtigungen wirksam werden.

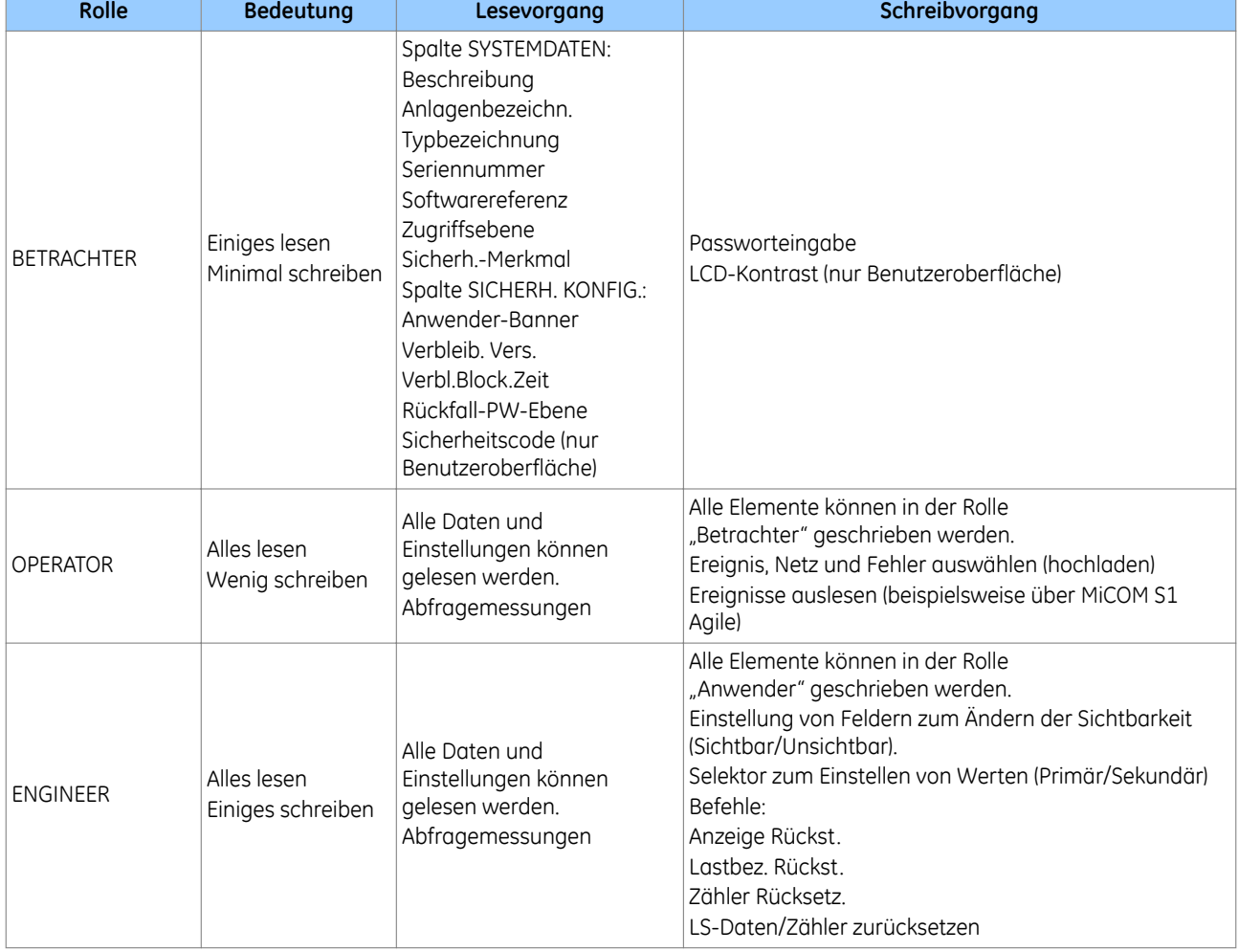

Vorhandene Benutzerebenen/Berechtigungen in P40:

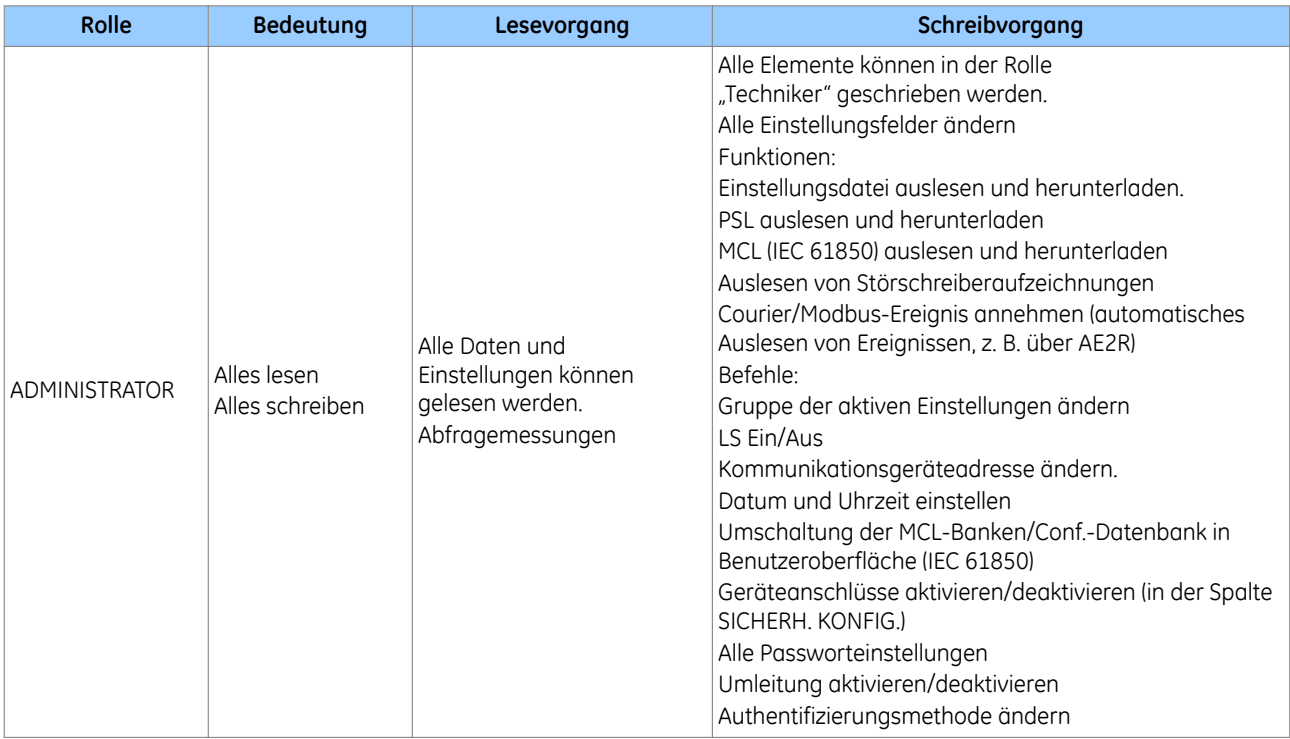

Die nachstehende Tabelle zeigt die Zuweisungen vordefinierter Berechtigungen für die vordefinierten Rollen gemäß IEC 62351-8.

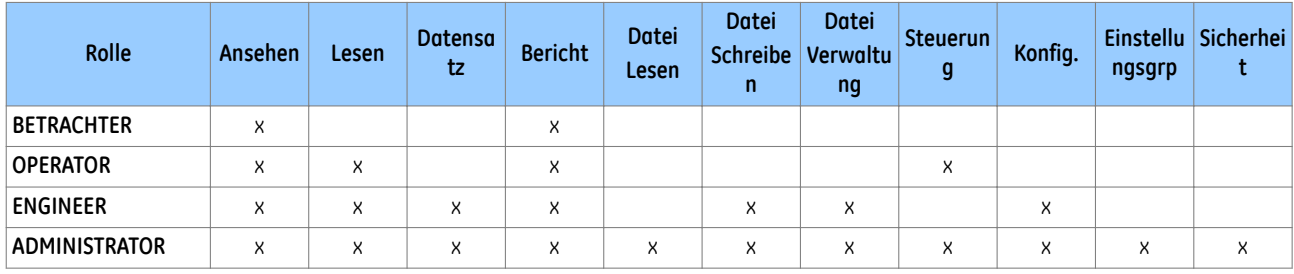

Die nachstehende Tabelle zeigt Beschreibungen vordefinierter Berechtigungen gemäß IEC 62351-8.

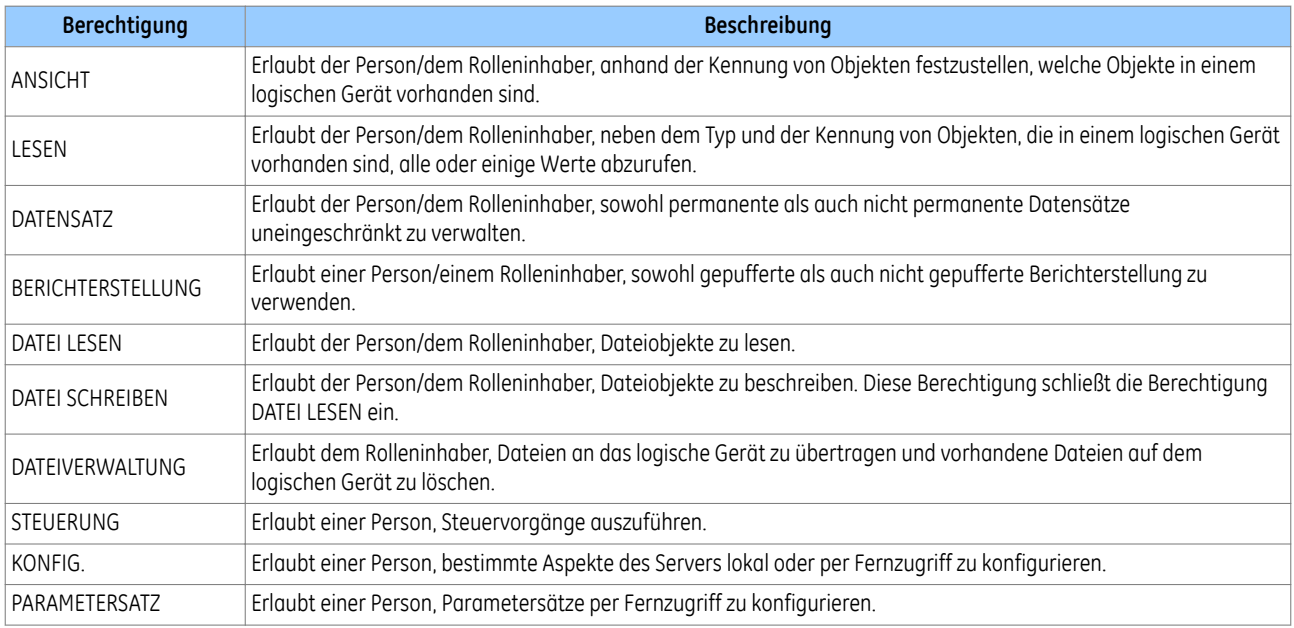

<span id="page-27-0"></span>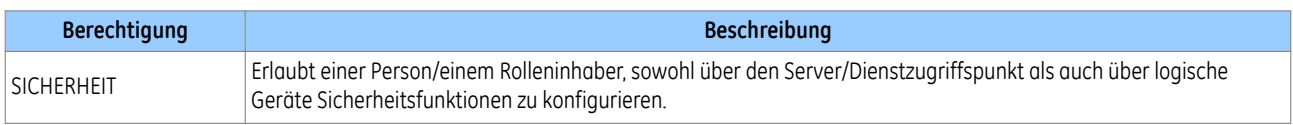

#### **4.6 AUTHENTIFIZIERUNG**

#### **4.6.1 AUTHENTIFIZIERUNGSMETHODEN**

Das Schutzgerät unterstützt Umgehung (keine Authentifizierung), Geräteauthentifizierung und Serverauthentifizierung.

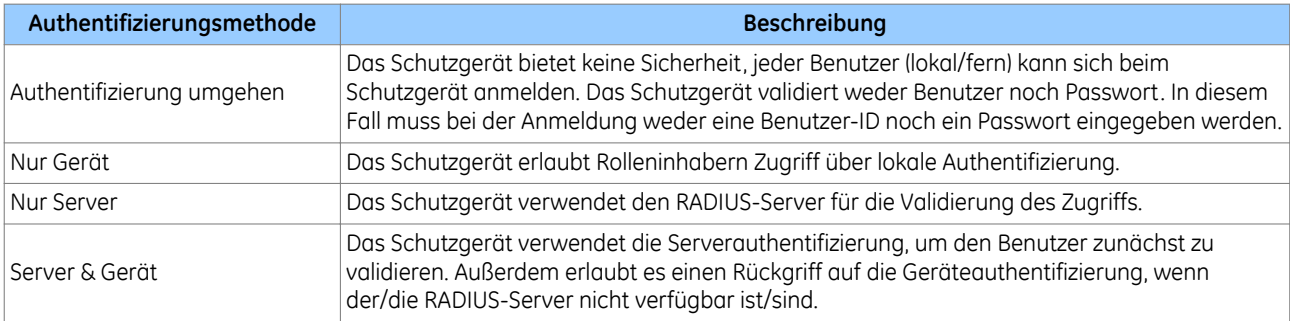

Wenn *Bypass Auth.* aktiviert ist, ignoriert das Schutzgerät die Einstellung *Auth. Methode*.

Die Einstellung *Auth. Methode* bietet folgende Optionen für die Benutzerauthentifizierung:

- *Server & Gerät* (dies ist die Voreinstellung für IEC 61850 und Courier; IEC 61850 und 103; DNP3OE sofern zutreffend)
- *Nur Gerät* (dies ist die Voreinstellung für Courier/IEC 60870-5-103/MODBUS/DNP3)
- *Nur Server*

Nur ein Inhaber der **ADMINISTRATOR**-Rolle darf die Einstellung *Auth. Methode* ändern. Wenn der Administrator die Einstellung ändert, bleibt die Rolle angemeldet. Aber nur dann, wenn der Benutzer abgemeldet ist, wird die Benutzerzugriffsebene ungültig gemacht.

Wenn die Authentifizierungsmethode *Nur Server* ist und RADIUS-Server-IP-Adressen konfiguriert sind, hat kein Gerätebenutzer Zugriff auf das Schutzgerät (nur die RADIUS-Benutzer haben Zugriff). Nur die Inhaber der RADIUS-Administratorrolle können auf "Server- und Geräteauthentifizierung" umschalten. Wenn die Einstellung "Nur Server" ist, aber kein "RADIUS-Server-IP konfiguriert ist (Primär und Sekundär sind 0.0.0.0), greift das Schutzgerät automatisch auf die Geräteauthentifizierung zurück.

Wenn die Authentifizierungsmethode *Nur Server* ist und kein/keine RADIUS-Server verfügbar ist/sind, sollte der Benutzer zunächst Maßnahmen ergreifen, um die RADIUS-Verbindung wiederherzustellen. Wenn beide RADIUS-Server letztlich nicht wiederhergestellt werden können, sollte der Benutzer das Passwortrücksetzverfahren verwenden, um die Einstellung *Auth. Methode* auf *Nur Gerät* zurückzusetzen.

#### **4.6.2 UMGEHUNG**

Im Modus *Bypass Auth.* bietet das Schutzgerät keine Sicherheit – jeder Benutzer kann sich anmelden. Das Schutzgerät validiert weder Benutzer noch Passwort. Das Sicherheitsmerkmal "Umgehung" ermöglicht leichteren Zugriff ohne Authentifizierung und Verschlüsselung für Situationen, in denen ein solches Vorgehen als sicher betrachtet wird. Nur der Administrator kann den Umgehungsmodus aktivieren.

<span id="page-28-0"></span>Es stehen fünf Modi für die Umgehung der Authentifizierung zur Verfügung:

- 1. *Ausgeschaltet* keine Schnittstellen im Modus *Bypass Auth.* (die normale Authentifizierung ist aktiv)
- 2. *Ort & Fern*
	- a. Bedienfeld;
	- b. Vorderseitiger Anschluss
	- c. rückseitige Anschlüsse
	- d. Ethernet
- 3. *Lokal* Umgehung der Authentifizierung für
	- a. Bedienfeld;
	- b. Vorderseitiger Anschluss
- 4. *Fern* Umgehung der Authentifizierung für
	- a. Ethernet
	- b. rückseitige Anschlüsse
- 5. *Nur HMI* Umgehung der Authentifizierung nur für Bedienfeld

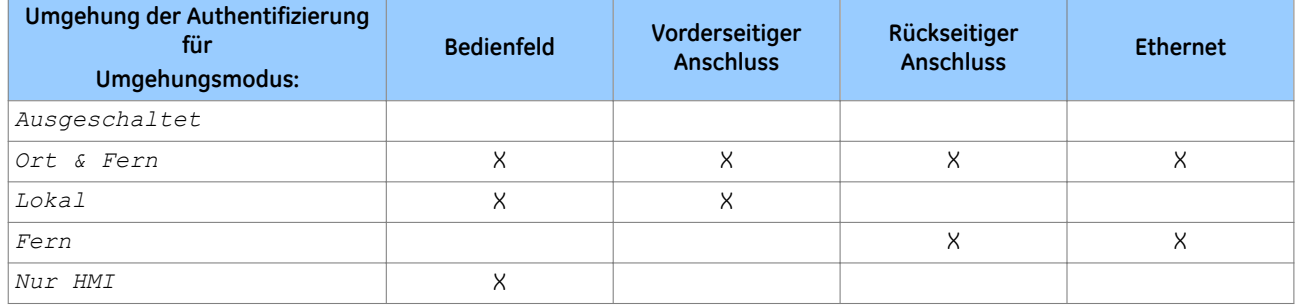

Das DDB-Signal *Sicherh. Bypass* zeigt an, dass das Schutzgerät im Modus *Bypass Auth.* ist.

#### **4.6.3 ANMELDUNG**

Ein Benutzer kann sich nur wie folgt anmelden:

- Benutzerschnittstelle am Bedienfeld
- Über MiCOM S1 Agile, verbunden entweder mit dem vorderseitigen Anschluss, dem rückseitigen Anschluss 1 oder 2 oder der NIC (Ethernet)-Schnittstelle.

Die in P40 implementierten Schnittstellen/Protokolle sind in der folgenden Tabelle aufgeführt.

Das Gerät unterstützt sowohl die rollenbasierte Zugriffssteuerung (mit Authentifizierung über *Server & Gerät*) als auch die normale Zugriffsebene. Die Courier-Schnittstellen/HMI verwenden die rollenbasierte Zugriffssteuerung, während andere Protokolle wie MODBUS, IEC 60870-5-103 und DNP3 die normale Zugriffsebene

für die Authentifizierung verwenden. In der folgenden Tabelle sind die verschiedene Geräteversionen aufgeführt, die verschiedene Protokolle an den

rückseitigen Anschlüssen und am Netzwerkanschluss unterstützen.

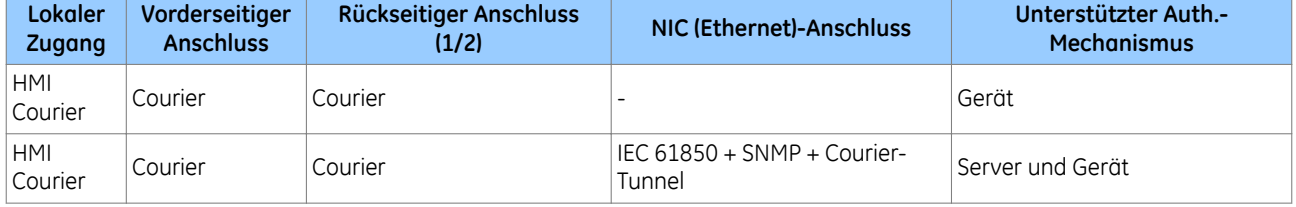

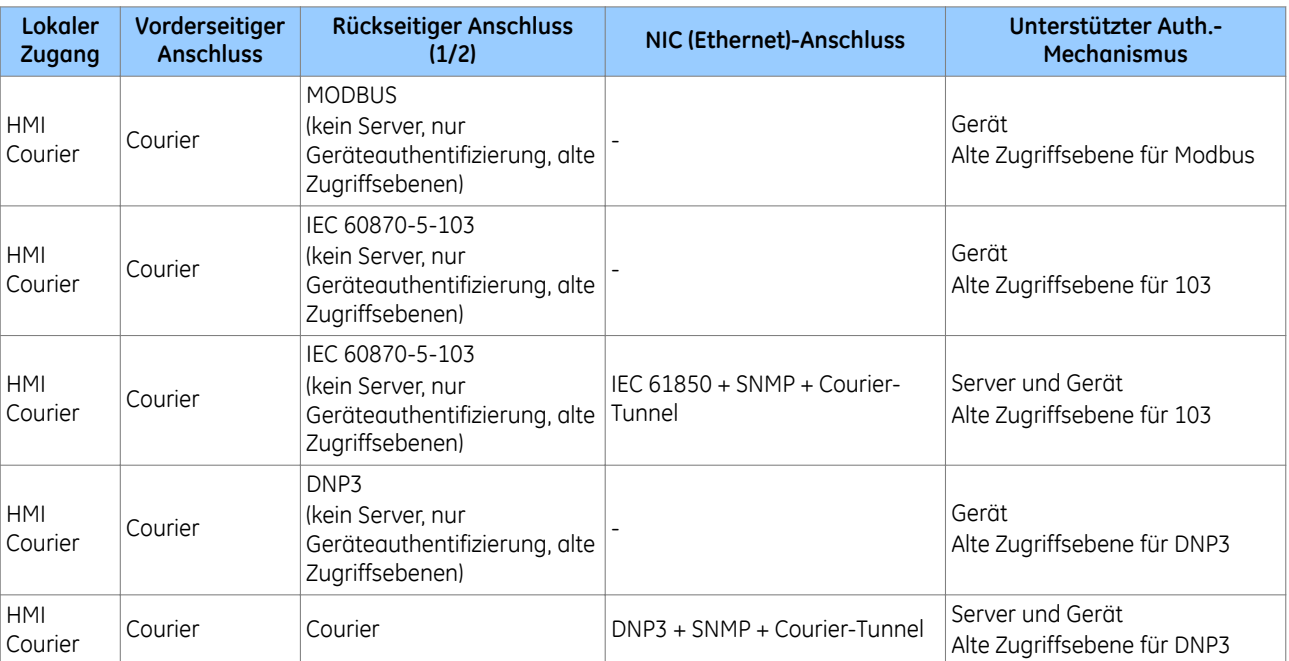

#### **4.6.3.1 ANMELDUNG AM BEDIENFELD**

Die Benutzerschnittstelle am Bedienfeld unterstützt sowohl die Geräteauthentifizierung als auch die Serverauthentifizierung. Das P40 gibt dem Benutzer die Möglichkeit, am HMI-Bedienfeld einen Benutzernamen einzugeben.

Der Benutzer kann ein Passwort in das Passwortfeld eingeben.

Für die Geräteauthentifizierung muss der Benutzer einen der vordefinierten Benutzernamen – **VIEWER**, **OPERATOR**, **ENGINEER** oder **ADMINISTRATOR** – eingeben. Der Benutzer kann mit einem der Hotkeys durch diese Namen blättern. Dann muss der Benutzer ein Passwort eingeben.

Für die Serverauthentifizierung kann der Benutzer einen gültigen vordefinierten RADIUS-Server-Benutzernamen eingeben. Über die Benutzerschnittstelle am Bedienfeld kann der Benutzer mit einem der Hotkeys die angezeigte Zeichenart (Ziffer, Großbuchstabe, Kleinbuchstabe, Sonderzeichen) ändern. Zur einfachen Eingabe ist es ratsam, mithilfe von MiCOM S1 Agile eine Anmeldung mit Serverauthentifizierung durchzuführen.

Nach erfolgreicher Anmeldung erscheint eine Bestätigungsmeldung mit dem Namen des angemeldeten Benutzers. Beispiel:

> **LOGIN ERFOLGR. OPERATOR**

#### **4.6.3.2 ANMELDUNG MIT MICOM S1**

Wenn der Benutzer einen Anmeldeversuch unternimmt, zeigt MiCOM S1 Agile eine Eingabeaufforderung mit einem Anmeldedialogfeld an, das ein Feld für die Eingabe des Benutzernamens und ein Feld für die Eingabe des Passworts enthält. Das Feld für die Eingabe des Benutzernamens ist ein Kombinations-Dropdownfeld, das die festen Benutzernamen (**Administrator**, **Techniker**, **Anwender**, **Betrachter**) für die Geräteauthentifizierung enthält – der Benutzer kann einen dieser Namen auswählen oder einen anderen vordefinierten Benutzernamen für die Radius-Authentifizierung in das Textfeld eingeben.

#### **4.6.3.3 WARNBANNER**

Nach erfolgreicher Authentifizierung und Autorisierung für den Zugriff auf das Schutzgerät zeigt MiCOM S1 Agile ein Sicherheitswarnbanner für den Benutzer an.

<span id="page-30-0"></span>Wenn **Ich stimme zu** gewählt wird, ist die integrierte Authentifizierung und Autorisierung abgeschlossen. Durch die Wahl von **Ich stimme nicht zu** wird das Programm geschlossen und der Benutzer abgemeldet.

Für die S1 Agile-Authentifizierung wird ein Popup-Dialogfeld angezeigt, auf das der Benutzer klicken muss, um zu bestätigen.

#### **4.6.3.4 ANMELDUNG FEHLGESCHLAGEN**

Wenn die Geräteauthentifizierung fehlschlägt, wird eine Fehlermeldung angezeigt:

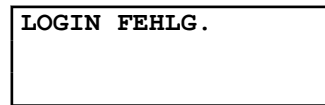

Für die Authentifizierung am Bedienfeld wird die Meldung zwei Sekunden an der LCD angezeigt.

Für die S1 Agile-Authentifizierung wird ein Popup-Dialogfeld angezeigt, auf das der Benutzer klicken muss, um zu bestätigen.

#### **4.6.4 BENUTZERSITZUNGEN**

Offene Sitzungen werden nach Ablauf eines konfigurierbaren Sitzungszeitlimits (Session Timeout) automatisch vom Schutzgerät geschlossen.

Die Konfigurationseinstellung "Inactivity Timer" (Inaktivitätszeitgeber) definiert, wie lange das Schutzgerät inaktiv wartet, bis der Benutzer automatisch abgemeldet wird.

Wenn eine Datenänderung vorgenommen wurde, die noch nicht auf das Schutzgerät übertragen ist, wird die Datenänderung verworfen, sobald der Benutzer abgemeldet ist. Wenn ein Zugriff noch nicht abgeschlossen ist, schlägt der Zugriff fehl, sobald der Benutzer abgemeldet ist. Am Bedienfeld wird die Vorgabeseite angezeigt, wenn der Benutzer die definierte Inaktivitätszeit erreicht.

Wenn das Tastenfeld so lange inaktiv bleibt, wie durch den Inaktivitätszeitgeber an der Benutzerschnittstelle konfiguriert ist, wird die Meldung "Benutzerabmeldung" angezeigt, und die Benutzerschnittstelle am Bedienfeld kehrt zur Betrachterzugriffsebene zurück.

Derzeit ist die Inaktivitätszeit des P40 sowohl für den vorderseitigen Anschluss als auch die Mensch-Maschine-Schnittstelle auf 15 Minuten festgelegt. Die Einstellungen *RP1 Inaktiv.Zeit* und *RP2 Inaktiv.veit* kontrollieren bereits den Inaktivitätszeitgeber für RP1 und RP2. Zwei neue Einstellungen unterstützen den konfigurierbaren Inaktivitätszeitgeber für den vorderseitigen Anschluss und die Benutzerschnittstelle am Bedienfeld:

- *FP Inaktiv.Zeit*
- *UI Inaktiv.Zeit*

Inhabern der Rolle Administrator, Anwender und Techniker ist immer nur eine Sitzung am Gerät erlaubt. Nur Betrachtern sind vier gleichzeitige Sitzungen erlaubt.

Nur eine Benutzersitzung ist bei allen nachstehenden Zugriffsmethoden erlaubt:

- Druckknöpfe am Bedienfeld
- Vorderseitiger Anschluss (seriell) FP1
- Rückseitiger Anschluss 1 (RP1)
- Rückseitiger Anschluss 2 (RP2)
- Ethernet-Anschluss (NIC)

<span id="page-31-0"></span>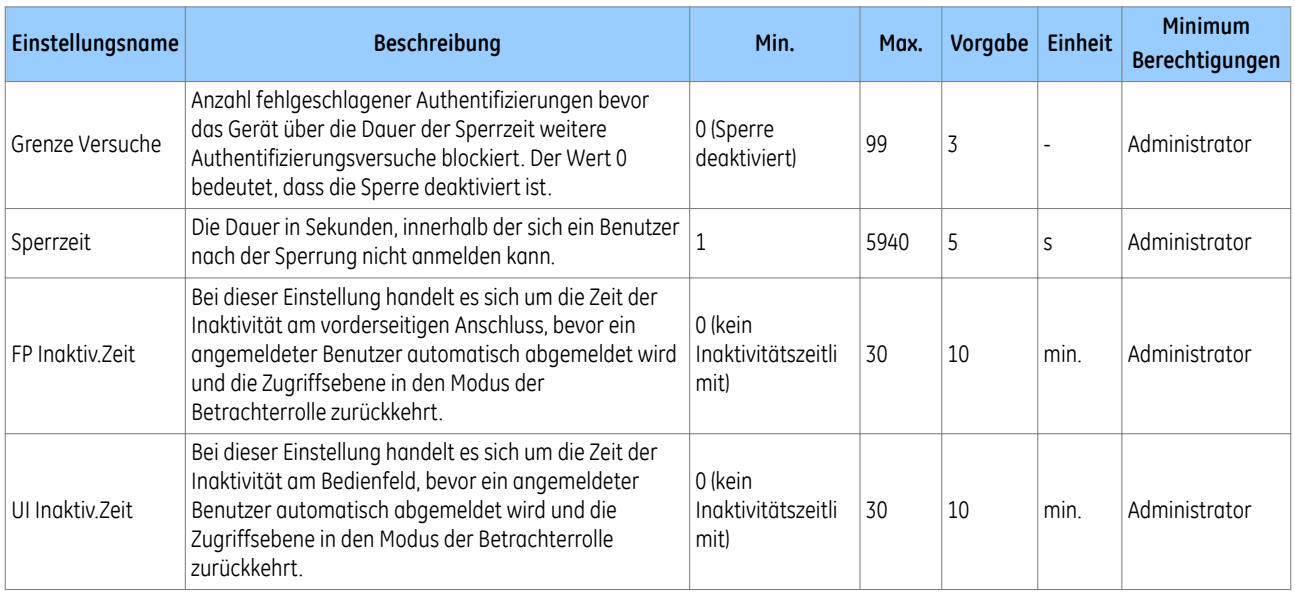

Die empfohlene Einstellung für *Grenze Versuche* ist *3* und für *Sperrzeit 5 s*, um Brute-Force-Angriffe abzuwehren. Wenn die Sperrzeit zu lang ist, können Gerätebenutzer von jeder Person gesperrt werden.

#### **4.6.5 RICHTLINIE FÜR DIE SPERRUNG VON BENUTZERN**

Für den Zugriff auf Geräte ist eine Richtlinie zur Sperrung lokaler Benutzer implementiert:

- Diese Richtlinie gilt für beide Gerätebenutzer.
- Das Konto wird nach der ersten erfolgreichen Anmeldung nach Ablauf der *Sperrzeit* freigegeben.
- Wenn die Anmeldung eines Benutzers 3 Mal hintereinander fehlschlägt, wird das Benutzerkonto 3 Minuten lang gesperrt.

Jedes Benutzerkonto zeichnet auf, wie lange es im Falle einer Sperrung gesperrt war.

Jedes Benutzerkonto zeichnet auf, wie viele aufeinander folgende Male eine Anmeldung am Benutzerkonto fehlgeschlagen ist. Zu fehlgeschlagenen Versuchen der Anmeldung am Konto zählen auch Versuche der Anmeldung über die Schnittstelle. Wie die Einstellung *Grenze Versuche* auf *3* eingestellt ist und der Anwender zweimal vergeblich versucht hat, sich über das Bedienfeld anzumelden, und anschließend vergeblich versucht hat, sich über die Courier-Schnittstelle anzumelden, wird der Anwender gesperrt.

Wenn das Schutzgerät eingeschaltet ist, wird der Zähler *Grenze Versuche* auf null zurückgesetzt.

Wenn das Benutzerkonto die *Grenze Versuche* überschreitet, wird es über die Dauer der *Sperrzeit* gesperrt, wobei die Einstellung *Grenze Versuche* auf null zurückgesetzt wird.

Das gesperrte Benutzerkonto wird automatisch freigegeben, nachdem die konfigurierte "Sperrzeit" abgelaufen ist.

Alle Benutzerkonten müssen warten, bis die Sperrzeit abgelaufen ist. Kein Benutzer kann das gesperrte Konto freigeben.

Wenn der Inhaber des gesperrten Kontos versucht, sich über das Bedienfeld am Schutzgerät anzumelden, wird folgender Text angezeigt (Beispiel):

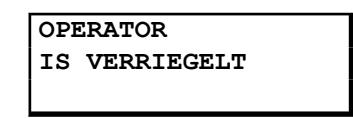

Benutzernamen haben für jedes Benutzerkonto eine spezifische Bedeutung, wie z. B. **Engineer**, **Operator** und **Administrator** für die Geräteauthentifizierung.

<span id="page-32-0"></span>Wenn sowohl Schnittstellen mit rollenbasierter Zugriffssteuerung als auch Schnittstellen ohne rollenbasierte Zugriffssteuerung (wie z. B. MODBUS) unterstützt werden, behandelt das P40 Funktionen wie z. B. die Benutzersperrung wie folgt:

- Wenn ein Benutzer, für den rollenbasierte Zugriffssteuerung gilt, das Zeitlimit für ungültige Passwörter überschreitet, wird der Benutzer für alle Schnittstellen gesperrt.
- Wenn die Zugriffsebene bei einer Schnittstelle ohne rollenbasierte Zugriffssteuerung das Zeitlimit für ungültige Passwörter überschreitet, blockiert das P40 nur den Zugriff.

#### **4.6.6 ABMELDUNG**

Jeder Benutzer sollte sich nach dem Lesen oder Konfigurieren des Schutzgeräts *abmelden*.

Sowohl S1 Agile als auch das Bedienfeld bieten eine einschrittige Abmeldung.

Der Benutzer kann sich nur über das Bedienfeld abmelden, wenn er sich über das Bedienfeld angemeldet hat. Wenn sich der Benutzer über S1 Agile angemeldet hat, muss er sich über S1 Agile abmelden.

#### **4.6.6.1 ABMELDUNG AM BEDIENFELD**

Gehen Sie zum oberen Teil des Menübaums. Wenn Sie auf der Ebene der Spaltenüberschrift die Schaltfläche "Nach oben" betätigen, werden Sie eventuell durch folgende Meldung aufgefordert, sich abzumelden:

> **EING = ABMELDEN ENTF = ABBRECHEN**

Wenn Sie bestätigen, wird zwei Sekunden lang folgende Meldung angezeigt:

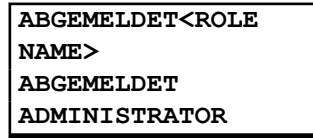

Wenn Sie sich nicht abmelden möchten (d. h., Sie brechen ab), wird zwei Sekunden lang folgende Meldung angezeigt:

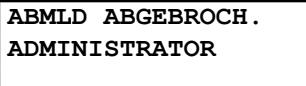

#### **4.6.6.2 ABMELDUNG ÜBER MICOM S1**

Klicken Sie in MiCOM S1 Agile im Fenster "System Explorer" mit der rechten Maustaste auf den Namen des Geräts und wählen Sie **Log Off** (Abmelden).

Im Dialogfeld zur Bestätigung der Abmeldung klicken Sie auf **Ja**.

#### **4.6.7 GERÄTEBENUTZER**

Für die Geräteauthentifizierung muss der Benutzer einen der vordefinierten Benutzernamen – **VIEWER**, **OPERATOR**, **ENGINEER** oder **ADMINISTRATOR** – eingeben. Das bedeutet, dass die Gerätebenutzer und Rollen dieselben wie in P40 sind, und darum kann jeder Benutzer nur eine Rolle innehaben.

#### **4.6.8 PASSWORTRICHTLINIE**

Cybersicherheit erfordert sichere Passwörter und NERC-Konformität.

<span id="page-33-0"></span>Die NERC-Richtlinie für Passwortkomplexität verlangt ein alphanumerisches Passwort (für alle Zugriffsarten, das Bedienfeld und den Netzwerk-/lokalen Anschluss), das folgende **obligatorische** Anforderungen erfüllt:

- 1. Passwörter dürfen nicht den Kontonamen eines Benutzers oder Teile des vollständigen Namens des Benutzers enthalten, deren Länge zwei aufeinander folgende Zeichen überschreitet.
- 2. Passwörter müssen mindestens acht Zeichen lang sein, dürfen aber nicht länger als 16 Zeichen sein.
- 3. Passwörter müssen Zeichen aus folgenden vier Kategorien enthalten:
	- a. englische Großbuchstaben (A bis Z)
	- b. englische Kleinbuchstaben (a bis z)
	- c. Ziffern (Zahlen 0 bis 9)
	- d. nicht-alphanumerische Sonderzeichen (unter anderen z. B. @, !, #, {)

Für die Geräteauthentifizierung erzwingt das Schutzgerät, dass konfigurierte Passwörter diese Anforderungen erfüllen.

Für die Serverauthentifizierung ist die Richtlinie für Passwortkomplexität und Benutzersperrung im externen RADIUS-Server definiert.

#### **4.6.9 PASSWORT ÄNDERN**

Im Geräteauthentifizierungsmodus hat der **BETRACHTER** kein zugeordnetes Passwort.

Das Passwort kann entweder über die Schnittstelle am Bedienfeld oder über MiCOM S1 Agile mithilfe der Option **Change/Set Password** (Passwort ändern/festlegen) im Dialogfeld **Supervise Device** (Gerät überwachen) geändert werden.

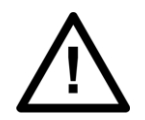

**Achtung: Es wird empfohlen, Benutzerpasswörter von Zeit zu Zeit zu ändern.**

#### **4.6.10 RADIUS**

Wenn die Einstellung *Auth. Methode* als *Nur Server* oder *Server & Gerät* konfiguriert ist, muss sich ein Benutzer mit einem Benutzernamen und einem Passwort anmelden, die auf dem RADIUS-Server definiert sind.

Diese Anmeldung kann über jede Schnittstelle erfolgen, wie im Abschnitt "Anmeldung" beschrieben. Das Schutzgerät authentifiziert den Benutzer am aktiven RADIUS-Server über die Ethernet-Verbindung.

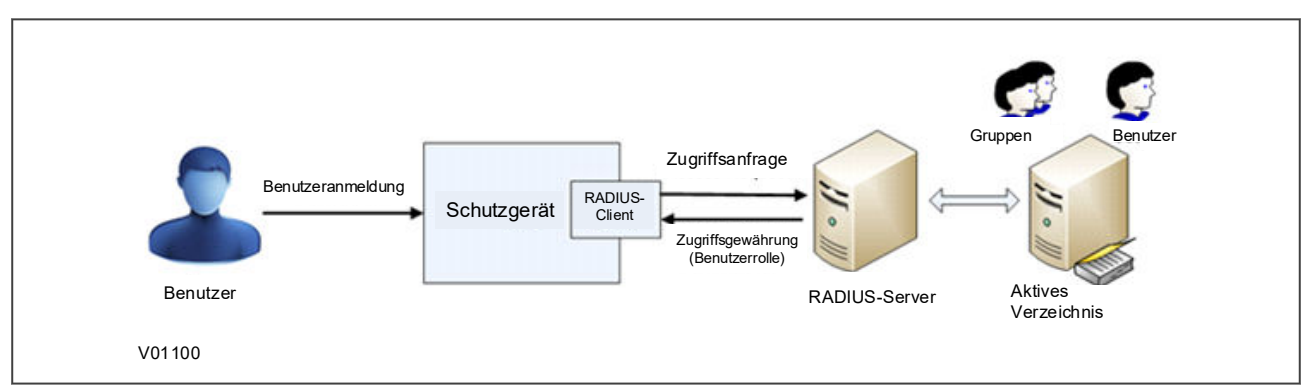

**Abbildung 4: Kommunikation per RADIUS-Server/Client**

#### **4.6.10.1 RADIUS-BENUTZER**

Für die Serverauthentifizierung werden im Server (im Active Directory) RADIUS-Benutzer und -Passwörter erstellt.

Der Benutzername darf nur aus Großbuchstaben (A bis Z) und Zahlen (0 bis 9) bestehen. Es sind keine Kleinbuchstaben oder Sonderzeichen erlaubt.

Jeder RADIUS-Benutzer muss ein Passwort haben, das die Passwortrichtlinie des Active Directory (nicht die Passwortrichtlinie des P40) erfüllt und dem eine der vier Rollen im Active Directory zugewiesen ist.

Die Anzahl der RADIUS-Benutzer wird nicht durch das Schutzgerät begrenzt.

RADIUS-Passwortänderungen werden (nach Passwortablauf) im Active Directory durchgeführt.

#### **4.6.10.2 RADIUS-CLIENT**

Zwei RADIUS-Server werden vom Schutzgerät in der Konfiguration für Redundanz unterstützt. Das Schutzgerät versucht nacheinander, sich bei einem der Server anzumelden, bis einer der Server antwortet.

Das Schutzgerät versucht zunächst, sich mit der konfigurierten Anzahl von Versuchen bei Server 1 anzumelden, wobei es zwischen den Anforderungen ein Anforderungszeitlimit einhält. Wenn dann immer noch keine gültige Antwort von Server 1 eingeht, schaltet das Schutzgerät auf Server 2 um und versucht erneut, sich mit der konfigurierten Anzahl von Wiederholungen anzumelden.

Wenn die Anzahl von Wiederholungen für den zweiten Server überschritten ist, bricht das Schutzgerät die Anmeldung per Serverauthentifizierung ab. Wenn als Authentifizierungsmethode *Server & Gerät* eingestellt ist, greift das Schutzgerät auf die Geräteauthentifizierung zurück. Unter dieser Bedingung wird auch ein Sicherheitsereignis **RADIUS-Server nicht verfügbar** protokolliert.

Die RADIUS-Implementierung unterstützt folgende Authentifizierungsprotokolle:

- EAP-TTLS-MSCHAP2
- PAP
- EAP-PEAP-MSCHAP2
- PAP EAP-TTLS-PAP (Standard)

Die RADIUS-Implementierung fragt das Rollen-ID-Anbieterattribut ab und legt mit der betreffenden Rolle den Sicherheitskontext für den angemeldeten Benutzer fest.

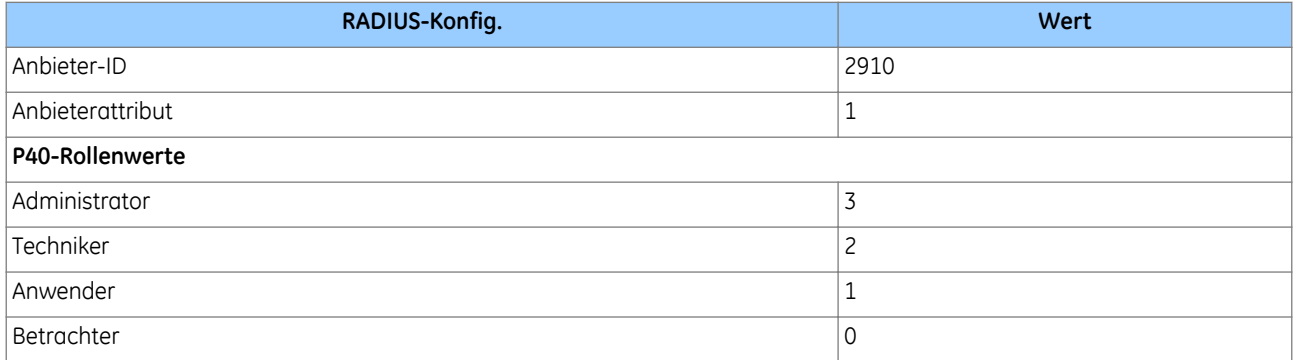

#### **4.6.10.3 RADIUS-SERVEREINSTELLUNGEN**

Die folgenden RADIUS-Serverinformationen müssen im Schutzgerät konfiguriert werden, damit eine Verbindung mit dem/den RADIUS-Server(n) für die Serverauthentifizierung hergestellt werden kann.

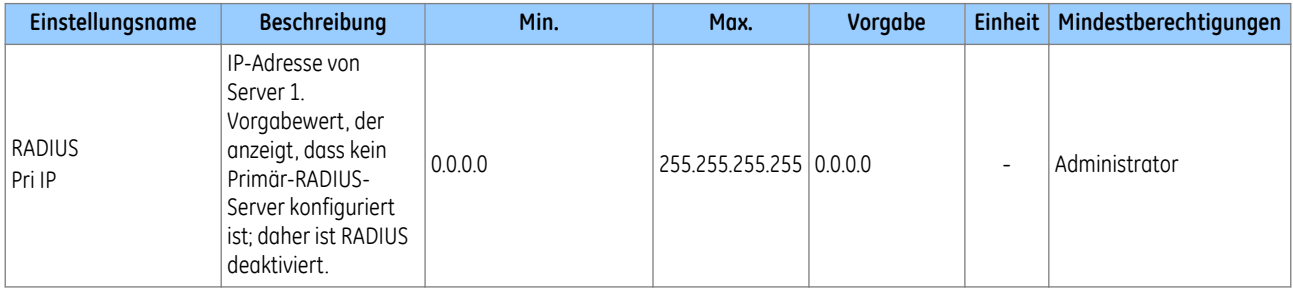

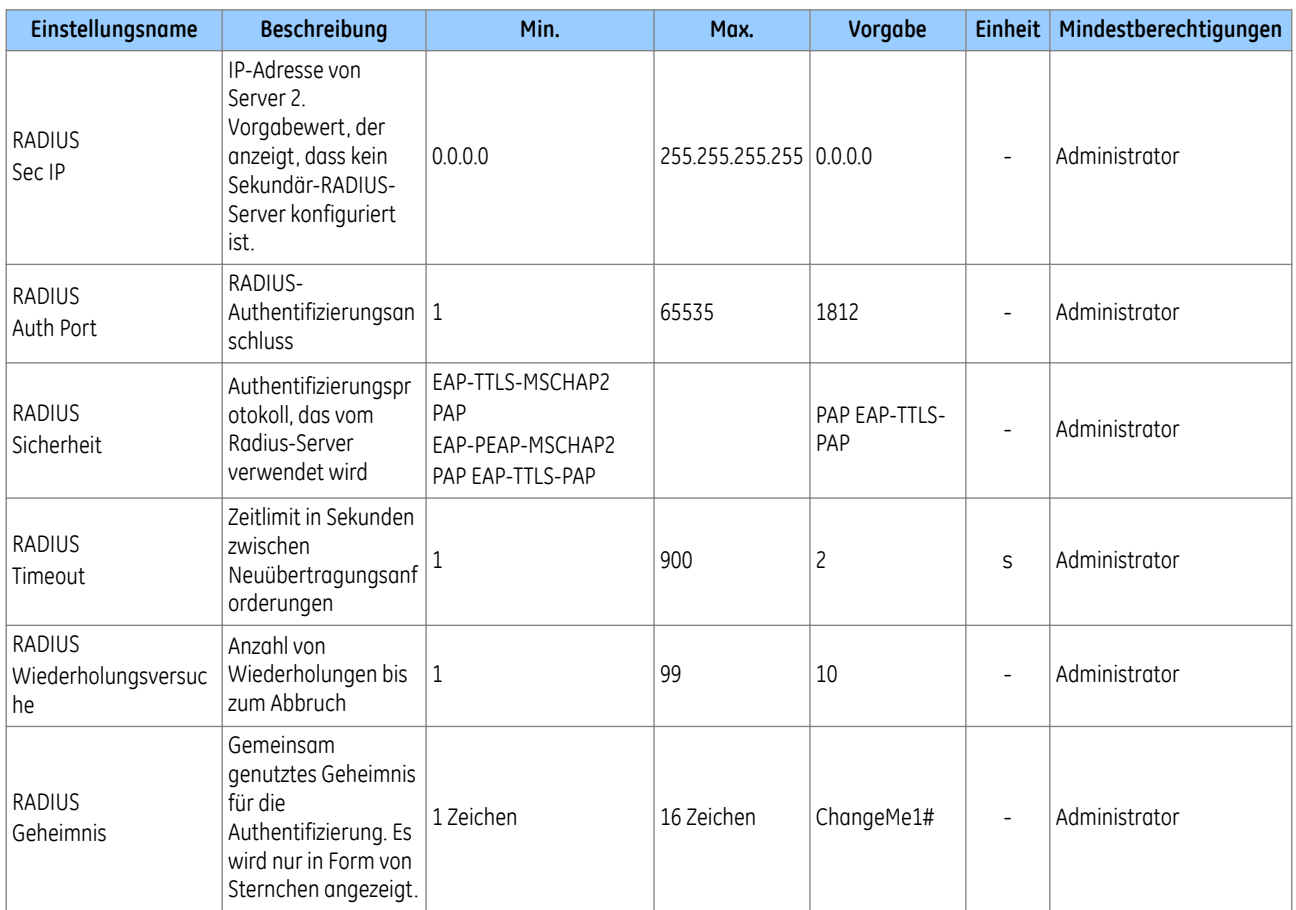

Das Datenfeld *RADIUS Status* zeigt den Status des aktuell ausgewählten RADIUS-Servers an. Entweder wird *Ausgeschaltet*, *Server OK* oder *Abbruch* angezeigt.

#### **4.6.10.4 RADIUS-AUFZEICHNUNG**

RADIUS-Aufzeichnung wird nicht vom Schutzgerät unterstützt. Der Benutzer kann die Aufzeichnung über Syslog erreichen (siehe Abschnitt "SYSLOG").

#### **4.6.10.5 RADIUS-CLIENT-SERVER-VALIDIERUNG**

Client-Server-Validierung wird mithilfe des gemeinsam genutzten Geheimnisses erreicht. Das Schutzgerät muss mit der Einstellung *RADIUS Geheimn.* konfiguriert werden, damit Übereinstimmung mit dem im RADIUS-Server konfigurierten gemeinsam genutzten Geheimnis erzielt wird. Es wird empfohlen (aber nicht erzwungen), dass diese Einstellung die P40-Passwortanforderungen erfüllen sollte.

#### *Hinweis:*

*Es wird empfohlen, das voreingestellte gemeinsam genutzte Geheimnis zu ändern, bevor die RADIUS-Authentifizierung verwendet wird.*

Das Schutzgerät unterstützt nicht den Austausch von CA-Zertifikaten. Der RADIUS-Server kann ein Zertifikat senden, aber das Schutzgerät verifiziert es nicht.
### **4.6.11 WIEDERHERSTELLUNG**

### **4.6.11.1 WIEDERHERSTELLUNG DER LOKALEN WERKSEINSTELLUNG**

Die Einstellung *Grundw.wd.Herst.* soll die Erfüllung der NERC-CIP-Konformitätsanforderungen für die Außerbetriebnahme kritischer Cybergeräte erleichtern. Nur der Inhaber der **Administrator**-Rolle darf diese Einstellung ändern.

Die Einstellung *Grundw.wd.Herst.* in der Spalte *KONFIGURATION* wird verwendet, um den Parametersatz auf die Werkseinstellungen zurückzusetzen.

- 0 = *Kein Betrieb*
- 1 = *Alle Parameter*
- 2 = *Parametersatz 1*
- 3 = *Parametersatz 2*
- 4 = *Parametersatz 3*
- 5 = *Parametersatz 4*

Zur Wiederherstellung der Vorgabewerte eines beliebigen Parametersatzes ist das Feld *Grundw.wd.Herst.* auf die entsprechende Parametersatznummer zu setzen. Auch kann das Feld *Grundw.wd.Herst.* auf *Alle Parameter* gesetzt werden, um die Vorgabewerte aller Schutzgeräteeinstellungen wiederherzustellen, d. h. nicht nur einen Parametersatz.

#### *Hinweis:*

*Die Wiederherstellung sämtlicher Voreinstellungen schließt auch die Einstellungen für den rückseitigen Kommunikationsanschluss ein, was dazu führen kann, dass die Kommunikation über diesen Anschluss unterbrochen wird, wenn die neuen Einstellungen (bzw. die neuen Voreinstellungen), nicht denen der Master-Station entsprechen.*

Daten (Ereignisse, DR, Fehleraufzeichnungen, Schutzzählern usw.) bleiben davon unberührt. Bei der Außerbetriebnahme kritischer Cyber-Schutzgeräte können Benutzer bei Bedarf auch alle Daten und Ereignisse löschen.

### **4.6.11.2 PASSWORTRÜCKSETZVERFAHREN**

Wenn Ihnen ein Gerätepasswort abhanden kommt (wenn der Administrator sein Passwort vergisst), können die Passwörter mithilfe eines Wiederherstellungspassworts auf die Grundeinstellung zurückgesetzt werden. Um das Wiederherstellungspasswort zu erhalten, müssen Sie sich an das Kontaktzentrum wenden und die Seriennummer und den Sicherheitscode des Schutzgeräts angeben. Das Kontaktzentrum verwendet diese Informationen, um ein Wiederherstellungspasswort zu generieren.

Der Sicherheitscode ist eine aus 16 Zeichen bestehende Zeichenfolge von Großbuchstaben. Es handelt sich um einen schreibgeschützten Parameter. Das Gerät generiert seinen eigenen Sicherheitscode nach dem Zufallsprinzip. Ein neuer Code wird unter folgenden Bedingungen generiert:

- beim Einschalten
- wenn Einstellungen auf den Standardwert zurückgesetzt werden
- bei Ablauf des Gültigkeitszeitgebers (siehe unten)
- wenn das Wiederherstellungspasswort eingegeben wird

Dieses Rücksetzverfahren kann nur über das Bedienfeld und nicht über eine andere Schnittstelle ausgeführt werden. Sobald der Sicherheitscode auf dem Bedienfeld erscheint, wird ein Gültigkeitszeitgeber gestartet. Dieser Gültigkeitszeitgeber ist auf 72 Stunden gesetzt und nicht konfigurierbar. Dadurch hat das Kontaktzentrum genügend Zeit, um ein Wiederherstellungspasswort manuell zu generieren und zu übermitteln. Für die Generierung des Wiederherstellungspassworts ist laut Dienstleistungsvereinbarung ein Arbeitstag vorgesehen,

wodurch 72 Stunden völlig ausreichend sind, selbst dann, wenn das Kontaktzentrum an Wochenenden oder Feiertagen geschlossen ist.

Das Verfahren läuft wie folgt ab:

Bei Bestätigung wird der Sicherheitscode angezeigt. Dann wird der Gültigkeitszeitgeber gestartet. Der Sicherheitscode kann nur am Bedienfeld gelesen werden.

Dieses Rücksetzverfahren kann nur über das Bedienfeld und nicht über den Ethernet-/seriellen Anschluss ausgeführt werden, es sei denn, der Ethernet-/serielle Anschluss befindet sich an der Vorderseite des Schutzgeräts. Wenn alle Passwörter abhanden kommen (wenn der Administrator sein Passwort vergisst), kann der Benutzer das Schutzgerät anhand des folgenden Verfahrens auf die Standardpasswörter zurücksetzen:

- 1. Der Benutzer navigiert zum Feld *Sicherheits-Code* in der Spalte *SICHERH. KONFIG.*.
- 2. Damit der *Sicherheits-Code* des Schutzgeräts nicht zufällig gelesen wird, wird im Feld zunächst eine Warnmeldung angezeigt:

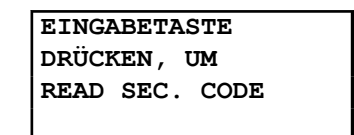

- 3. Die Eingabetaste drücken, um den *Sicherheits-Code* zu lesen.
- 4. Der Benutzer sendet eine E-Mail mit der vollständigen Seriennummer des Schutzgeräts und dem angezeigten *Sicherheits-Code* an das Kontaktzentrum, wobei er ein E-Mail-Konto verwendet, das als Firmenkonto erkennbar ist.
- 5. Das Kontaktzentrum sendet dem Benutzer das Wiederherstellungspasswort zu. Das Wiederherstellungspasswort ist nur für die Wiederherstellung bestimmt. Es ist kein Ersatzpasswort, das ständig verwendet werden kann. Es kann nur ein Mal verwendet werden: für die Passwortwiederherstellung.
- 6. Der Benutzer meldet sich mit dem Benutzernamen **ADMINISTRATOR** und dem Wiederherstellungspasswort an, um Zugriff auf die Einstellung *Passwort* in der Spalte *SYSTEMDATEN* zu erhalten.
- 7. Das Schutzgerät zeigt folgende Eingabeaufforderung an:

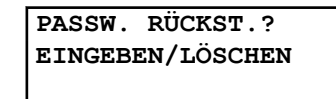

- 8. Die Eingabetaste drücken, um mit der Rücksetzung fortzufahren.
- 9. Wenn das Wiederherstellungspasswort erfolgreich validiert wird, werden die Standardpasswörter für jede Zugriffsebene zur Geräteauthentifizierung wiederhergestellt.
- 10. Die Einstellung *Auth. Methode* wenn nötig auf *Server & Gerät* ändern.

#### *Hinweis:*

*Die Wiederherstellung von Passwörtern auf die Voreinstellungen hat keinen Einfluss auf andere Einstellungen und verursacht keinen Neustart des Schutzgeräts. Die Schutz- und Steuerfunktionen des Schutzgeräts bleiben immer unverändert.*

#### **4.6.11.3 DDBS DER ZUGRIFFSEBENE**

Die aktuelle Zugriffsebene für jede Schnittstelle ist über folgende DDB-Signale zur Verwendung in der programmierbaren Schaltungslogik (PSL) verfügbar:

- *BFZugriffsebene1*
- *BFZugriffsebene2*
- *VPort ZugrEbene1*
- *VPort ZugrEbene2*
- *HPort1ZugrEbene1*
- *HPort1ZugrEbene2*
- *HPort2ZugrEbene1*
- *HPort2ZugrEbene2*

Jedes Paar von DDB-Signalen zeigt wie folgt die Zugriffsebene an:

- $\bullet$  Ebene 1 aus, Ebene 2 aus = 0
- $\bullet$  Ebene 1 ein, Ebene 2 aus = 1
- $\bullet$  Ebene 1 aus, Ebene 2 ein = 2
- $\bullet$  Ebene 1 ein, Ebene 2 ein = 3

### **LEGENDE:**

HMI = Mensch-Maschine-Schnittstelle

FPort = vorderseitiger Anschluss

RPort = rückseitiger Anschluss

 $Lvl = Fhene$ 

### **4.6.12 DEAKTIVIEREN PHYSISCHER ANSCHLÜSSE**

Es ist möglich, nicht verwendete physische Anschlüsse zu deaktivieren. Dafür wird ein Passwort der Ebene 3 benötigt.

Um versehentliches Deaktivieren eines Anschlusses zu verhindern, wird eine entsprechende Warnmeldung angezeigt. Wenn beispielsweise der rückseitige Anschluss 1 deaktiviert werden soll, wird folgende Meldung angezeigt:

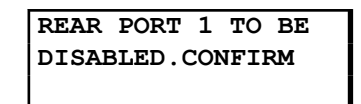

Je nach Modell können folgende Anschlüsse deaktiviert werden:

- Vorderseitiger Anschluss (Einstellung *Vorderseitiger Anschluss*)
- Rückseitiger Anschluss 1 (Einstellung *Rücks. Port 1*)
- Rückseitiger Anschluss 2 (Einstellung *Rücks. Port 2*)
- Ethernet-Anschluss (Einstellung *Ethernet-Anschl.*)

#### *Hinweis:*

*Es ist nicht möglich, einen Anschluss zu deaktivieren, von dem der Anschlussdeaktivierungsbefehl kommt. Wir empfehlen, den physischen Ethernet-Anschluss nicht zu deaktivieren.*

### **4.6.13 DEAKTIVIEREN LOGISCHER ANSCHLÜSSE**

Es ist möglich, nicht verwendete logische Anschlüsse zu deaktivieren. Dafür wird ein Passwort der Ebene 3 benötigt.

#### *Hinweis:*

*Die Einstellungsfelder zum Deaktivieren des Anschlusses sind nicht in der Einstellungsdatei enthalten. Dies ist nur mithilfe des Bedienfelds durchführbar.*

Folgende Protokolle können deaktiviert werden:

- IEC 61850 (Einstellung *IEC 61850*)
- DNP3 Over Ethernet (Einstellung *DNP3 ÜB.ETHERNET*) wenn verfügbar
- Courier Tunnelling (Einstellung *Courier Tunnel*)

*Hinweis:*

*Bei Aktivierung oder Deaktivierung eines dieser Protokolle wird die Ethernet-Karte neu gestartet.*

### **4.7 VERWALTUNG VON SICHERHEITSEREIGNISSEN**

Um NERC-konforme Cybersicherheit zu implementieren, müssen eine Reihe von Sicherheitsereignissen in der Sicherheitsereignisdatei protokolliert werden.

### **4.7.1 SICHERHEITSEREIGNISSE: COURIER**

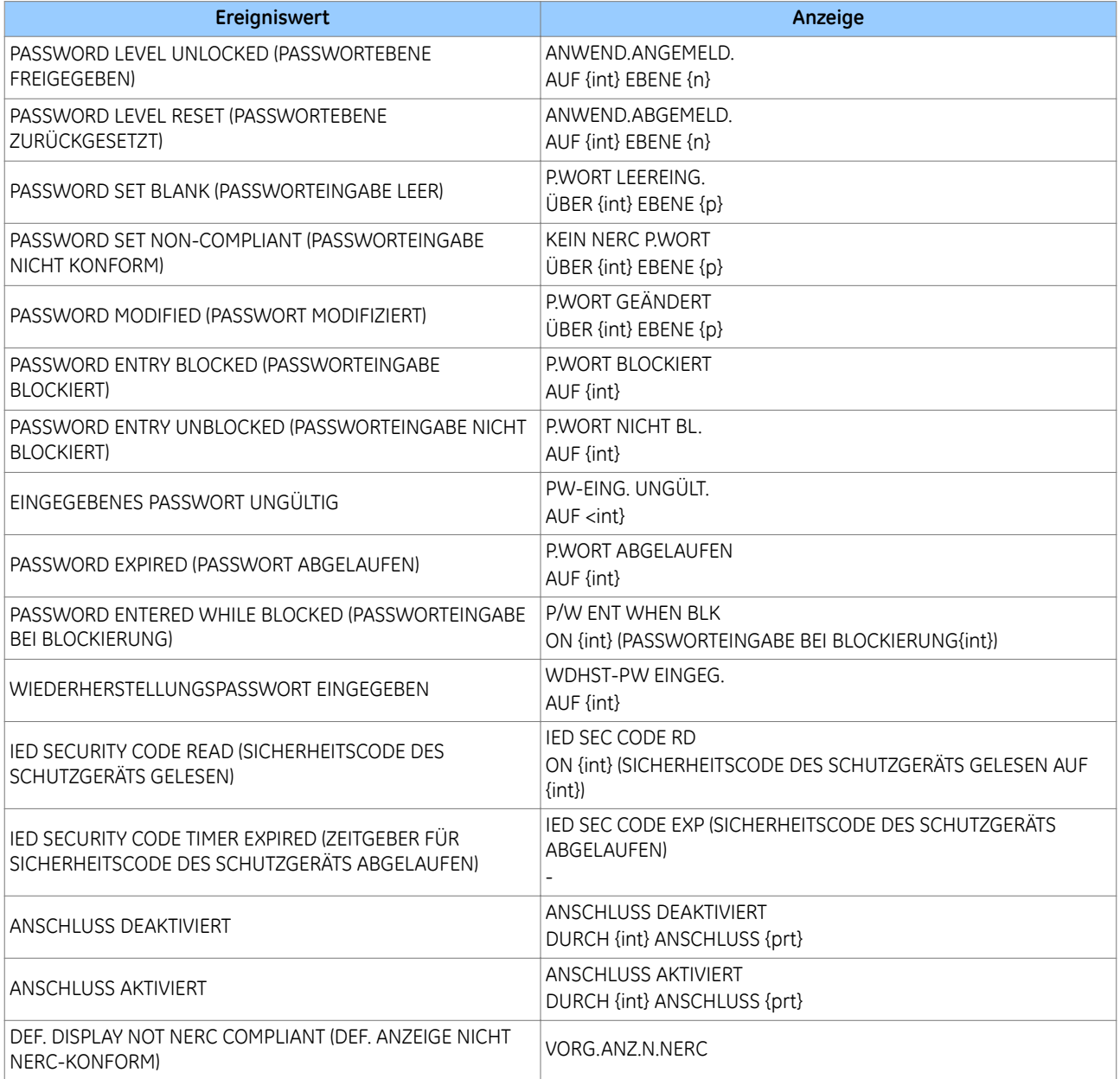

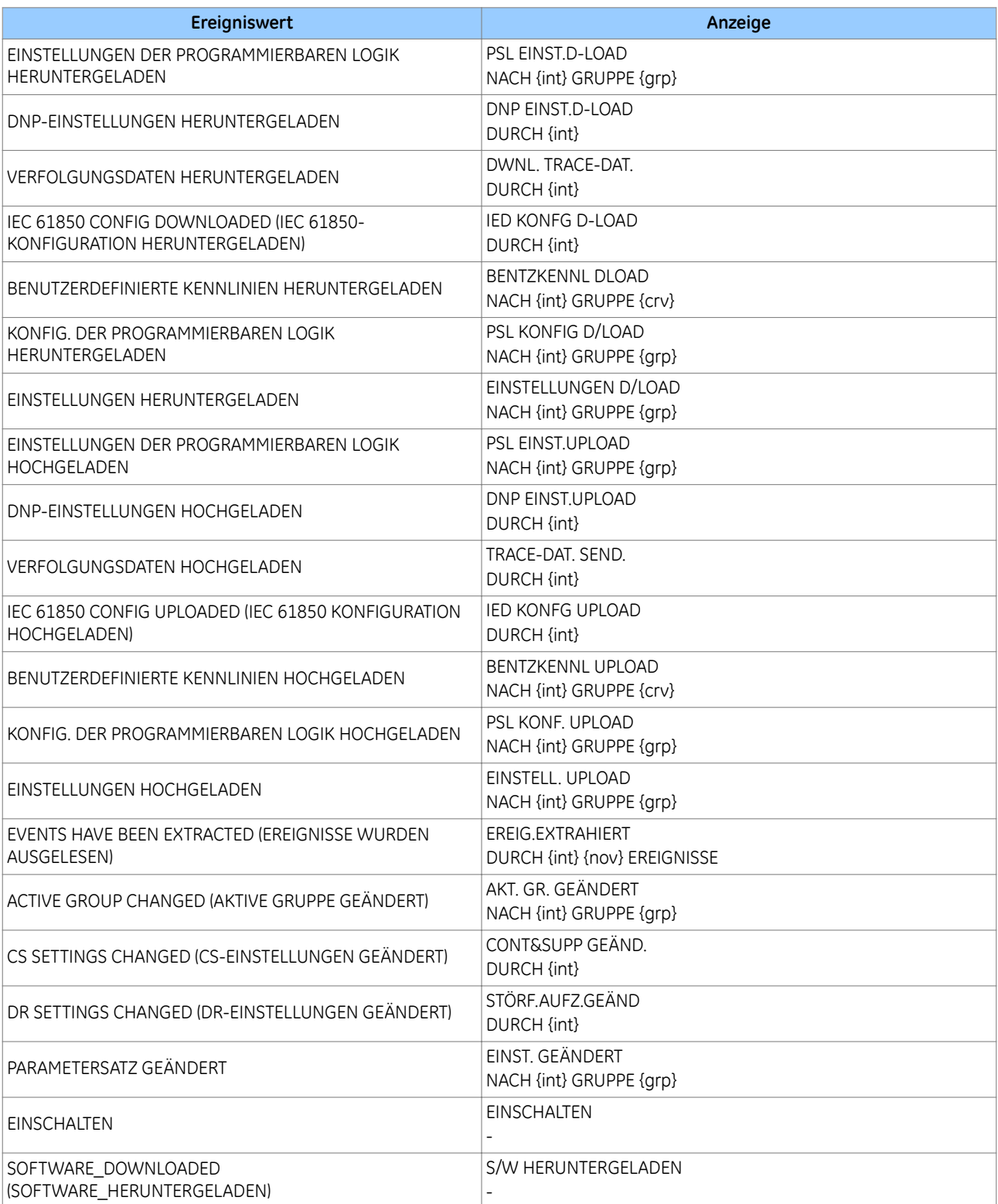

Wobei:

- int ist die Schnittstellendefinition (UI, FP, RP1, RP2, TNL, TCP)
- prt ist die Anschluss-ID (FP, RP1, RP2, TNL, DNP3, IEC, ETHR)
- grp ist die Gruppennummer (1, 2, 3, 4)
- crv ist die Kennlinien-Gruppennummer (1, 2, 3, 4)
- n ist die neue Zugriffsebene (0, 1, 2, 3)
- p ist die Passwortebene (1, 2, 3)
- nov ist die Anzahl der Ereignisse (1 nnn)

Jedes neue Ereignis hat eine inkrementierte eindeutige Nummer. Dementsprechend werden fehlende Ereignisse als Lücke in der Nummernfolge angezeigt. Die eindeutige Kennung ist ein Teil der Ereignisaufzeichnung, die vom Schutzgerät gelesen oder hochgeladen wird.

*Hinweis:*

*Es ist nicht mehr möglich, Ereignis-, Fehler-, Wartungs- und Störungsaufzeichnungen zu löschen.*

## **4.7.2 SYSLOG**

Sicherheitsereignisse werden auch auf einem entfernten Syslog-Server protokolliert.

Alle An- und Abmeldeversuche für die lokale und zentrale Authentifizierung – egal ob erfolgreich oder nicht – werden protokolliert. Zum Inhalt jedes erfolgreichen oder fehlgeschlagenen An- und Abmeldeereignisses gehört ein spezifischer Benutzername.

Das Sicherheitsprotokoll kann nicht durch Inhaber der verfügbaren Rollen gelöscht werden.

Zum Inhalt jedes An- und/oder Abmeldeereignisses gehört die relevante Schnittstelle. Folgende Schnittstellen werden unterstützt:

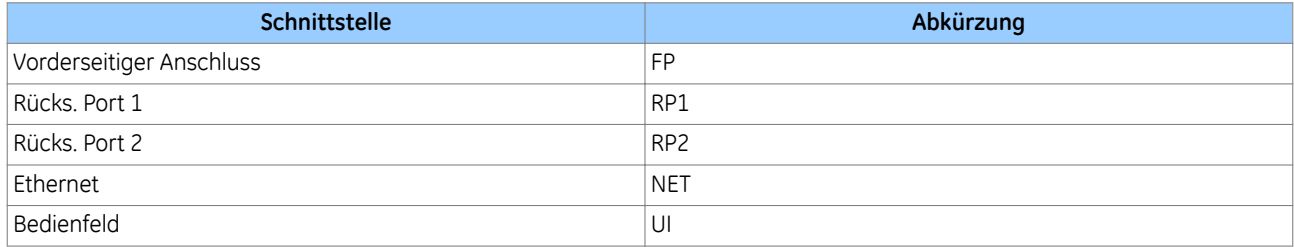

Folgende Ereignisse können auf dem Syslog-Server protokolliert werden:

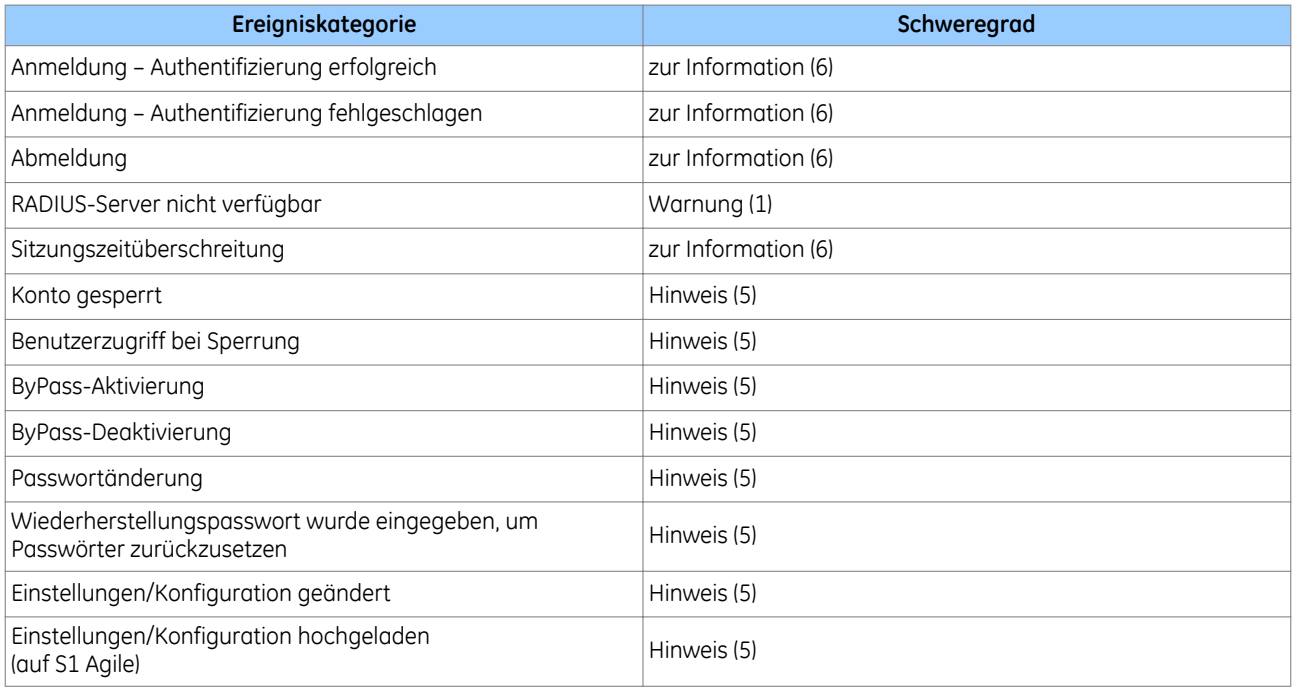

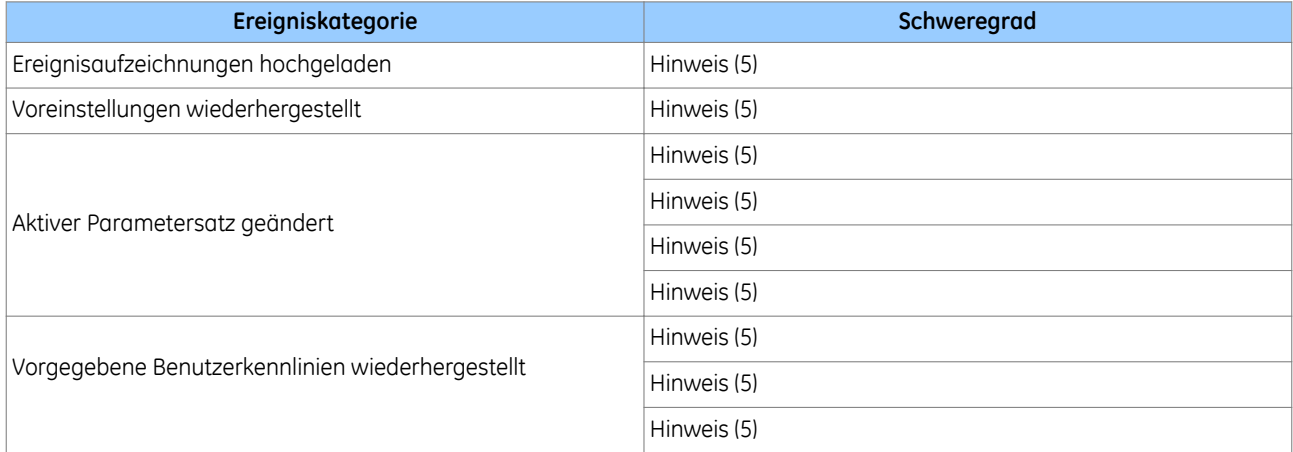

### **4.7.3 SYSLOG-CLIENT**

Das Schutzgerät unterstützt die Aufzeichnung von Sicherheitsereignissen durch das Syslog-Protokoll zur Unterstützung der Security Information Event Management (SIEM)-Systeme für die zentralisierte Cybersicherheitsüberwachung über das UDP-Protokoll.

Das Schutzgerät ist ein Syslog-Client, der zwei Syslog-Server unterstützt. Folgende Einstellungen stehen in der Spalte *KOMMUNIKATION* zur Verfügung:

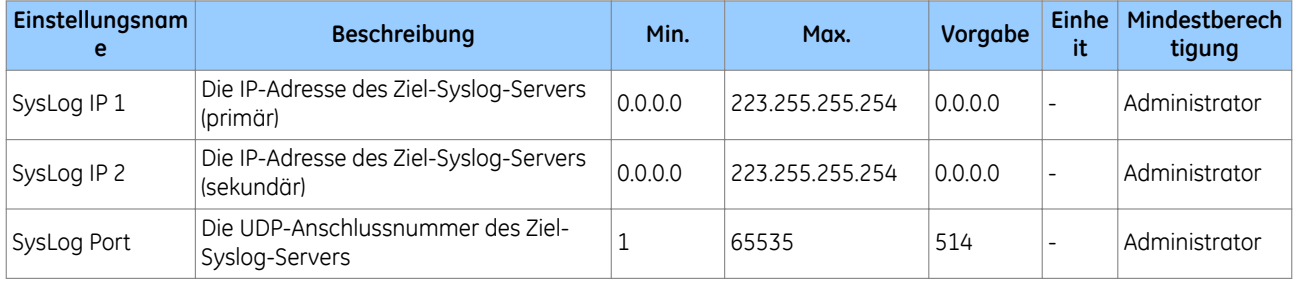

## **4.7.4 SYSLOG-FUNKTIONALITÄT**

Das P40 unterstützt das RFC 5424 UDP-Protokoll.

Die nachstehende Tabelle zeigt das Format eines Syslog-Ereignisses.

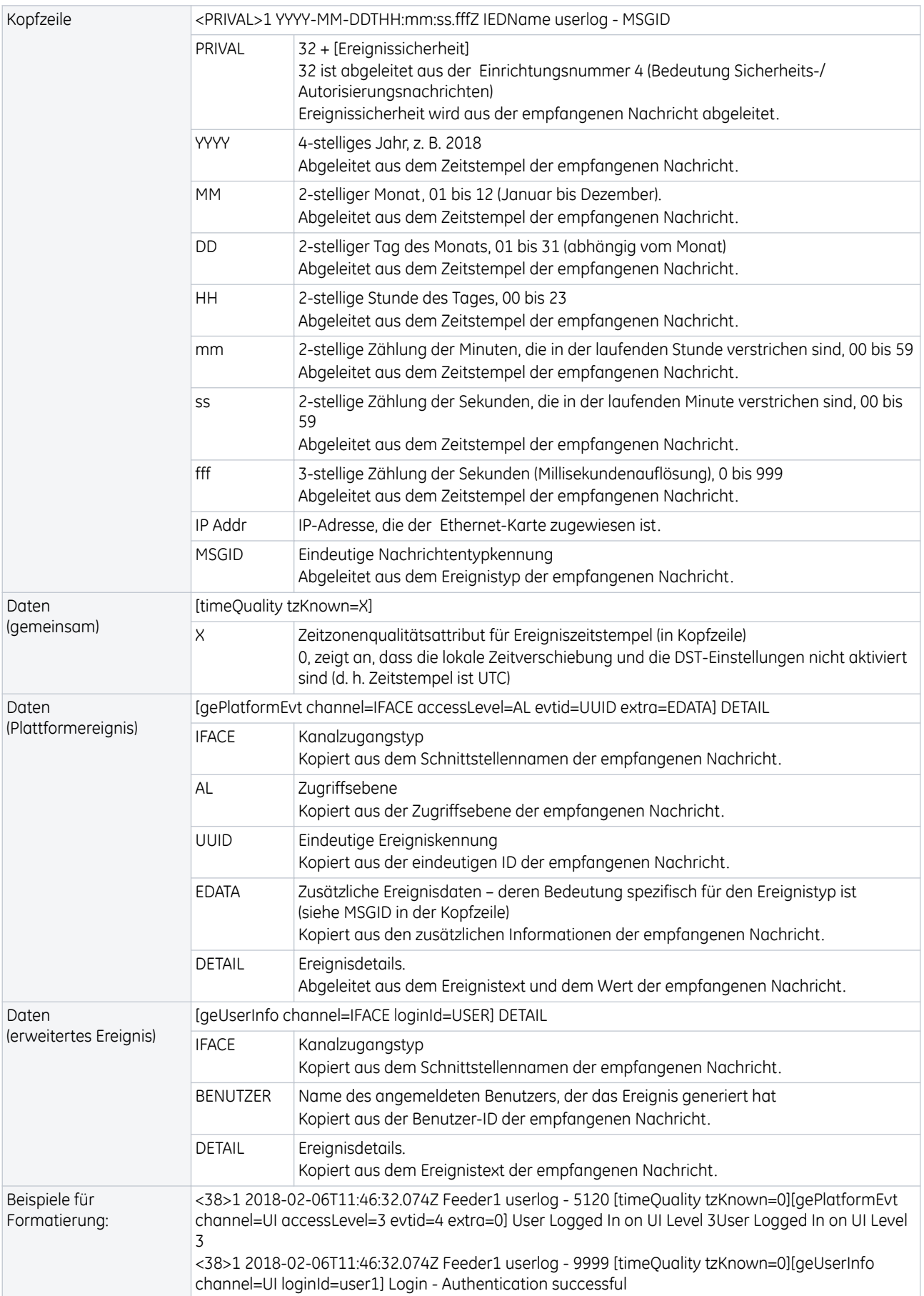

# Es folgende Beispiele für Syslog-Nachrichten:

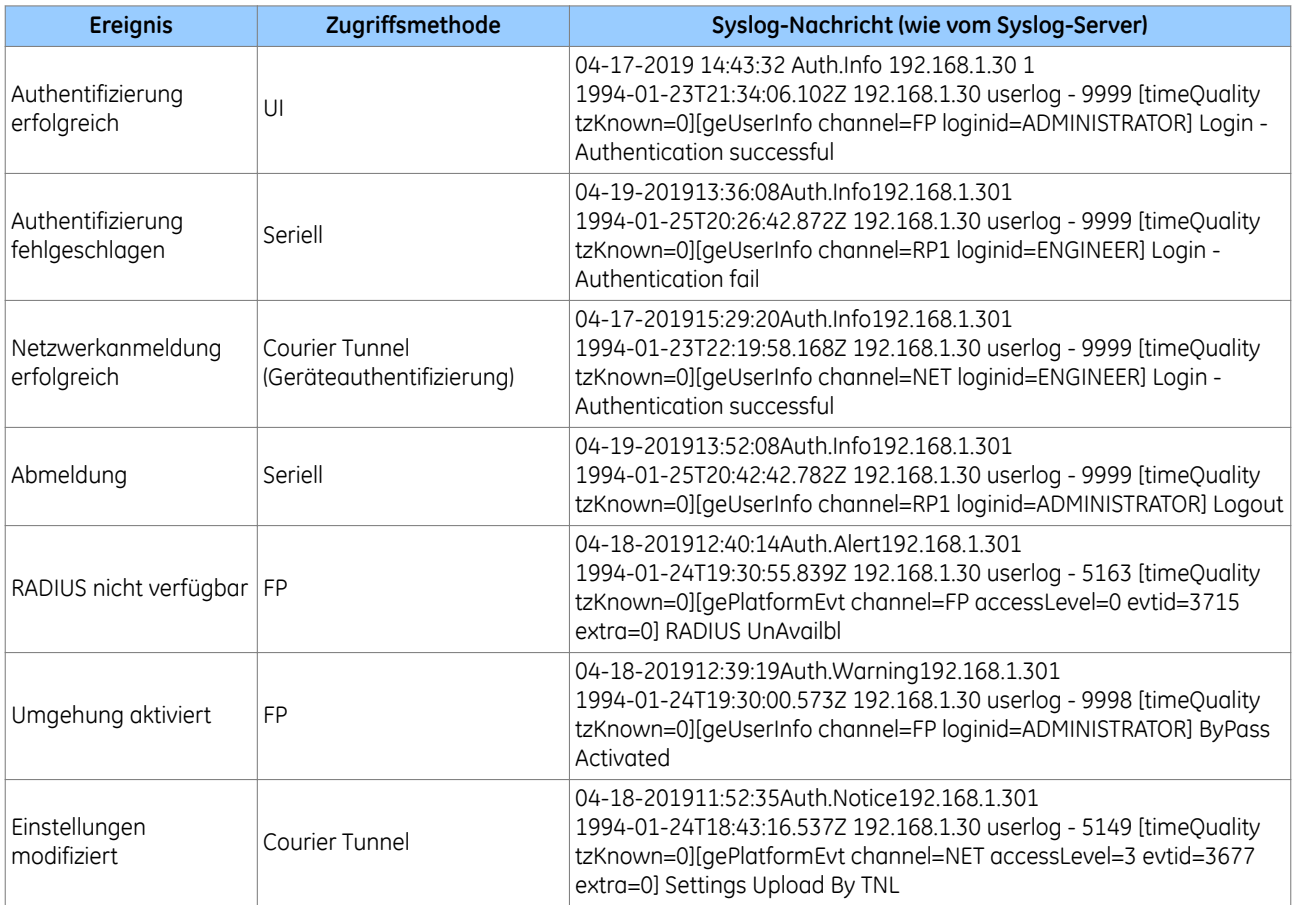

# **5 PSL-EDITOR**

Die programmierbare Logik (PSL) ist ein Modul, das aus programmierbaren logischen Gattern und Zeitgebern im Schutzgerät besteht und verwendet werden kann, um eine spezifische interne Logik zu erstellen. Dies geschieht durch Kombinieren der Digitaleingänge des Schutzgeräts mit den digitalen Signalen, die mithilfe der logischen Gatter und Zeitgeber intern erzeugt werden, und anschließendes Zuordnen der resultierenden Signale zu den Digitalausgängen und LEDs des Schutzgeräts.

Mithilfe des Editors der programmierbaren Logik (PSL) können Sie Logikdiagramme erstellen und editieren, um diese an Ihre eigene spezifische Anwendung anzupassen.

### **5.1 LADEN VON SCHEMATA AUS DATEIEN**

Das Produkt wird mit vorgegebenen Schemadateien geliefert. Diese können als Ausgangspunkt für Änderungen an einem Schema verwendet werden. Um ein neues leeres Schema zu erstellen, wählen Sie **Datei**, **Neu** und dann **Leeres Schema**. Dadurch wird die Voreinstellungsdatei für das betreffende Schutzgerät geöffnet. Durch diesen Vorgang werden die Diagrammkomponenten aus der Voreinstellungsdatei gelöscht, wodurch das Diagramm leer ist, aber die richtigen Konfigurationsinformationen geladen sind.

## **5.2 PSL-EDITOR-SYMBOLLEISTE**

Mithilfe der Symbolleisten können Sie navigieren und die programmierbare Logik (PSL) editieren.

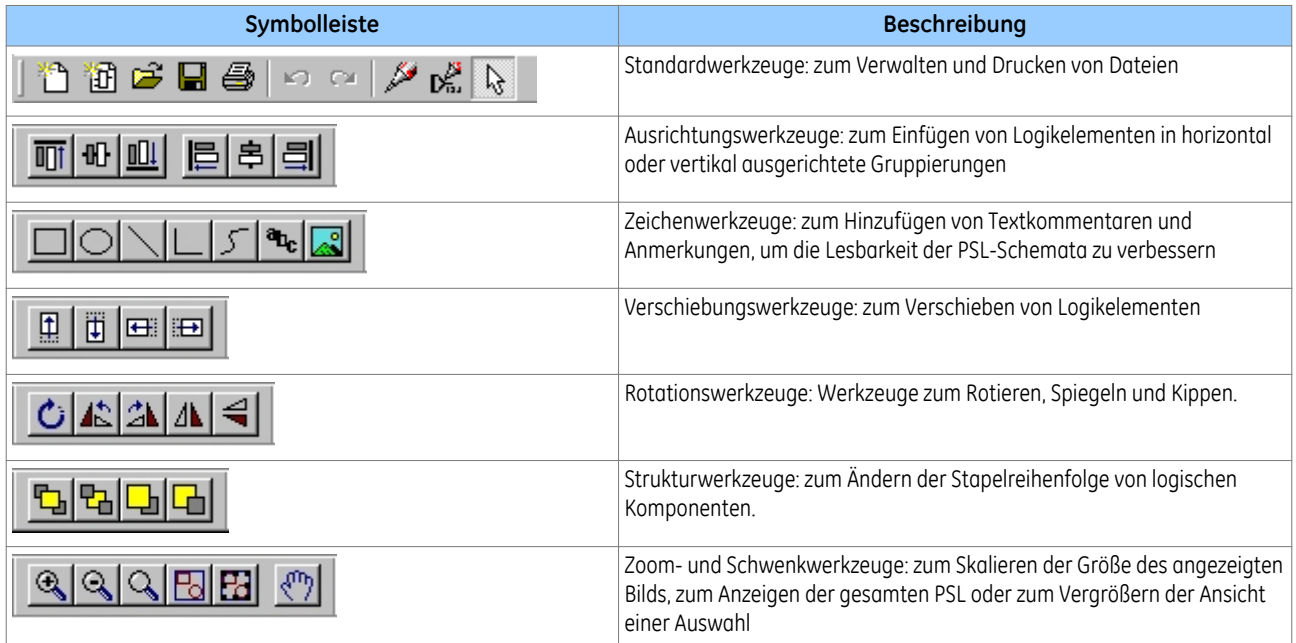

## **5.2.1 LOGIKSYMBOLE**

Anhand der Symbole auf der Logiksymbolleiste ist es möglich, die verschiedenen Logikelemente in das Schema einzufügen. Es sind nicht alle Elemente in allen Geräten vorhanden. Die Symbole werden nur für die Elemente angezeigt, die im ausgewählten Gerät verfügbar sind.

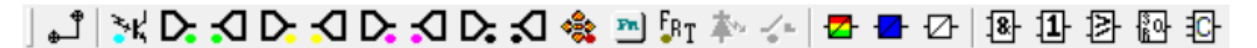

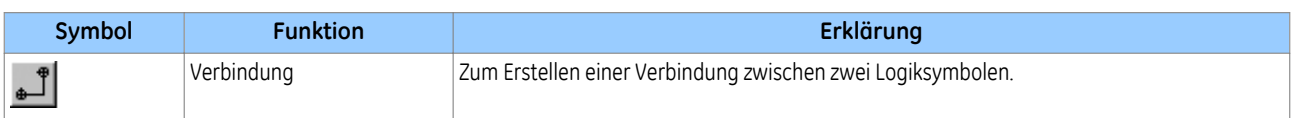

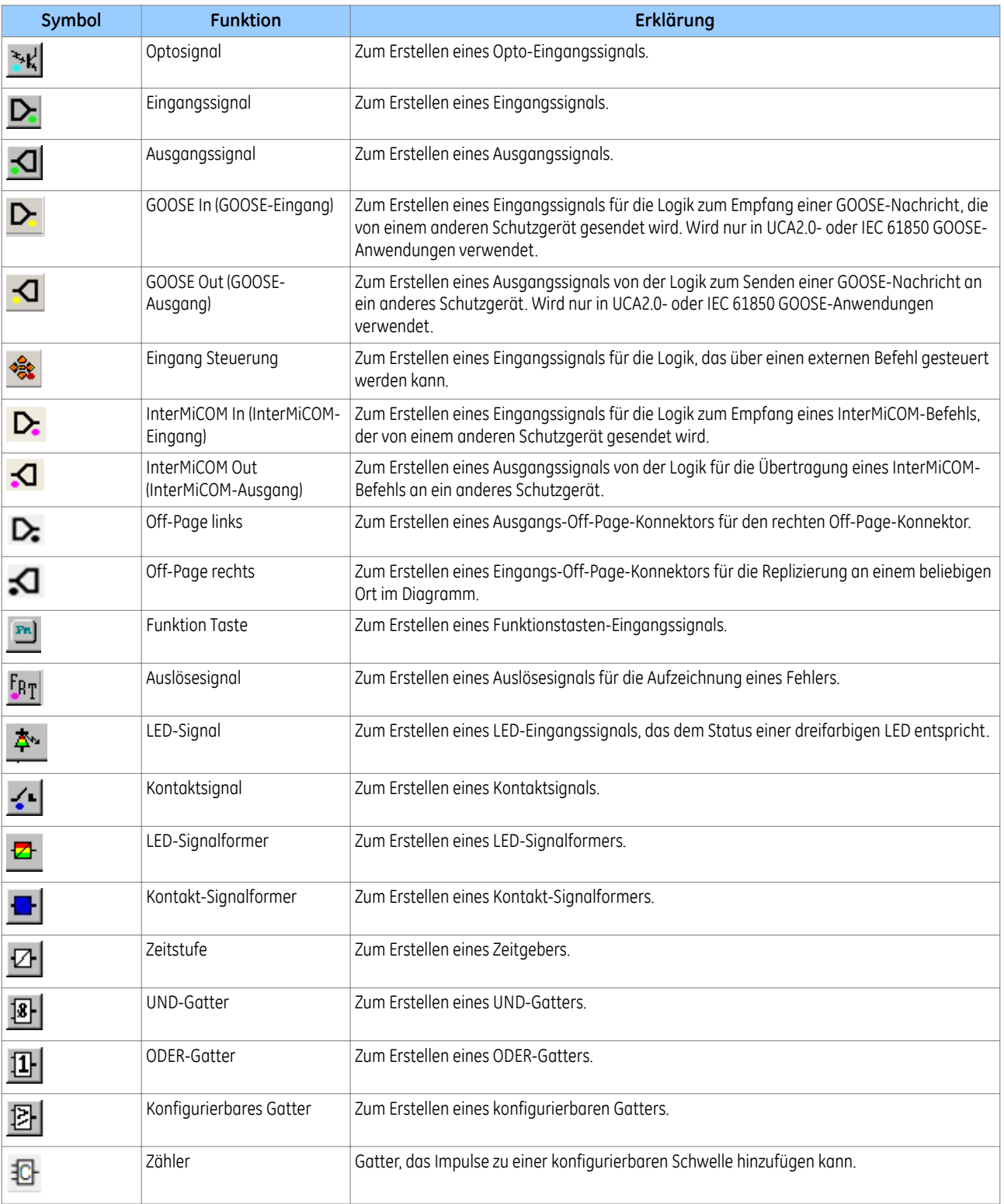

### **5.3 EIGENSCHAFTEN DER LOGIKSIGNALE**

- 1. Verwenden Sie die Logiksymbolleiste, um Logiksignale auszuwählen. Die Logiksymbolleiste ist standardmäßig aktiviert. Um sie ein- oder auszublenden, wählen Sie **Ansicht** und dann **Logiksymbolleiste**.
- 2. Verwenden Sie das Symbol der Symbolleiste, um ein Logikdiagramm zu vergrößern oder zu verkleinern, oder wählen Sie **Ansicht** und dann **Zoom in Prozent**.
- 3. Klicken Sie mit der rechten Maustaste auf ein Logiksignal. Daraufhin wird ein Kontextmenü angezeigt.

Bestimmte Logikelemente weisen die Option **Eigenschaften** auf. Wenn Sie diese Option wählen, wird das Fenster **Komponenteneigenschaften** angezeigt. Der Inhalt dieses Fensters und die aufgelisteten Signale sind unterschiedlich, was davon abhängt, welches Logiksymbol gewählt wird. Welche DDB-Nummern angezeigt werden, hängt vom Modell ab.

### **5.3.1 VERBINDUNGSEIGENSCHAFTEN**

Verbindungen sind logische Verbindungen zwischen dem Ausgang eines Signals, eines Gatters oder eines Signalformers und dem Eingang in ein Element. Eine mit dem Eingang eines Gatters verbundene Verbindung kann invertiert werden. Zu diesem Zweck gehen Sie wie folgt vor:

- 1. Klicken Sie mit der rechten Maustaste auf den Eingang.
- 2. Wählen Sie **Eigenschaften ...**. Das Fenster "Verbindungseigenschaften" wird angezeigt.
- 3. Aktivieren Sie das Kontrollkästchen, um die Verbindung zu invertieren. Sie können das Kontrollkästchen auch deaktivieren, um eine nicht invertierte Verbindung zu verwenden.

Eine invertierte Verbindung wird mit einem kleinen Kreis am Eingang zu einem Gatter angezeigt. Eine Verbindung muss mit dem Eingang eines Gatters verbunden sein, damit sie invertiert werden kann.

Verbindungen können nur vom Ausgang eines Signals, Gatters oder Signalformers aufgebaut werden und enden immer an einem Eingang eines Elements.

Signale können nur ein Eingang oder ein Ausgang sein. Um die für Gatter und Signalformer festgelegte Regel zu befolgen, werden Eingangssignale links und Ausgangssignale rechts angeschlossen. Diese Regel wird vom Editor automatisch erzwungen.

Aus folgenden Gründen wird eine Verbindung abgelehnt:

- Es wurde versucht, eine Verbindung mit einem Signal herzustellen, das bereits gesteuert wird. Die Ursache für die Ablehnung ist möglicherweise nicht offensichtlich, da das Signalsymbol anderswo im Diagramm erscheinen kann. In diesem Fall können Sie mit der rechten Maustaste auf die Verbindung klicken und "Markieren" wählen, um das andere Signal zu finden. Klicken Sie auf eine beliebige Stelle im Diagramm, um die Markierung zu deaktivieren.
- Es wurde erneut versucht, eine Verbindung zwischen zwei Symbolen herzustellen. Die Ursache für die Ablehnung ist möglicherweise nicht offensichtlich, da die vorhandene Verbindung anderswo im Diagramm erscheinen kann.

#### **5.3.2 EIGENSCHAFTEN DER OPTO-SIGNALE**

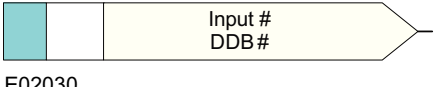

Jeder Opto-Eingang kann ausgewählt und für die Programmierung in der PSL verwendet werden. Durch die Aktivierung des Opto-Eingangs wird ein entsprechendes DDB-Signal gesteuert.

#### **5.3.3 EIGENSCHAFTEN DER EINGANGSSIGNALE**

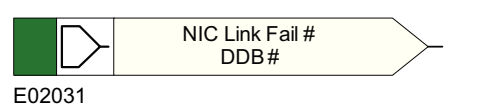

Die Logikfunktionen des Schutzgeräts liefern logische Ausgangssignale, die für die Programmierung in der PSL verwendet werden können. Ein aktives Schutzgerät steuert in Abhängigkeit von seinen Funktionen ein entsprechendes DDB-Signal in der PSL.

### **5.3.4 EIGENSCHAFTEN DER AUSGANGSSIGNALE**

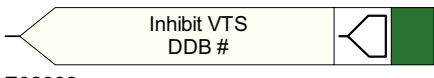

E02032

Die Logikfunktionen liefern logische Eingangssignale, die für die Programmierung in der PSL verwendet werden können. Sobald das Ausgangssignal aktiviert wird, steuert es in Abhängigkeit von den Ausgangsrelaisfunktionen ein entsprechendes DDB-Signal in der PSL. Daraus resultiert eine entsprechende Antwort an das Ausgangsrelais.

### **5.3.5 EIGENSCHAFTEN DER GOOSE-EINGANGSSIGNALE**

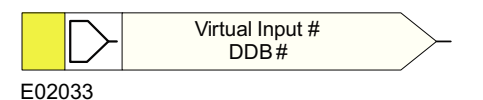

Die programmierbare Logik ist über 32 virtuelle Eingänge mit der GOOSE-Schaltungslogik verbunden. Die virtuellen Eingänge können in gleicher Weise wie die Status-Opto-Eingänge verwendet werden.

Die Logik, die jeden der virtuellen Eingänge steuert, ist in der GOOSE-Schaltungslogikdatei enthalten. Sie können mithilfe logischer Gatter eine beliebige Anzahl von Bitpaaren eines beziehenden Geräts einem virtuellen Eingang zuordnen.

### **5.3.6 EIGENSCHAFTEN DER GOOSE-AUSGANGSSIGNALE**

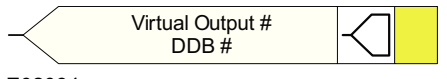

E02034

Die programmierbare Logik ist über 32 virtuelle Ausgänge mit der GOOSE-Schaltungslogik verbunden.

Sie können virtuelle Ausgänge Bitpaaren zuordnen, um Übertragungen an beziehende Geräte durchzuführen.

### **5.3.7 EIGENSCHAFTEN DER STEUEREINGANGSSIGNALE**

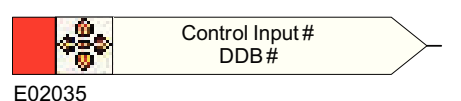

Es gibt 32 Steuereingänge, die mithilfe des Menüs, der Hotkeys über oder die Courier-Kommunikation aktiviert werden können. Sobald ein Steuereingang aktiviert ist, wird in Abhängigkeit von der programmierten Einstellung, die gesperrt oder gepulst wird, ein entsprechendes DDB-Signal in der PSL ausgelöst.

## **5.3.8 EIGENSCHAFTEN DER INTERMICOM-EINGÄNGE**

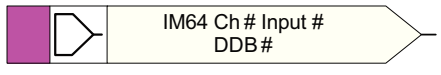

E02036

Es gibt 16 InterMiCOM-Eingänge, die für den Fernschutz und Fernbefehle verwendet werden können. **InterMiCOM In** ist ein Signal, das vom entfernten Ende empfangen wird. Es kann einem ausgewählten Ausgangsrelais oder einem Logikeingang zugeordnet werden.

#### **Ende B des Schutzgeräts**

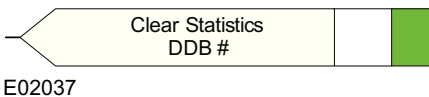

Am Ende B wird der InterMiCOM-Eingang 1 dem Befehl **Statist. löschen** zugeordnet.

### **5.3.9 EIGENSCHAFTEN DER INTERMICOM-AUSGÄNGE**

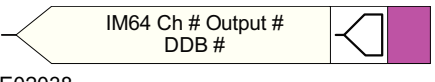

E02038

Es gibt 16 InterMiCOM-Ausgänge, die für den Fernschutz und Fernbefehle verwendet werden können. **InterMiCOM Out** ist ein Befehl, der an ein entferntes Ende gesendet wird, das einem Logikausgang oder einem Opto-Eingang zugeordnet werden kann. Dieser Befehl wird als **InterMiCOM In**-Befehl an das entfernte Ende übertragen.

#### **Ende A des Schutzgeräts**

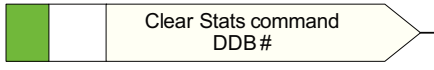

E02039

Am Ende A wird der InterMiCOM-Ausgang 1 dem Befehl **Statist. löschen** zugeordnet, der am Ende A ausgegeben wird.

### **5.3.10 EIGENSCHAFTEN DER FUNKTIONSTASTEN**

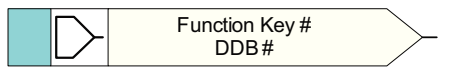

E02040

Jede Funktionstaste kann ausgewählt und für die Programmierung in der PSL verwendet werden. Durch die Betätigung der Funktionstaste wird ein entsprechendes DDB-Signal gesteuert. Das DDB-Signal bleibt entsprechend der programmierten Einstellung ("Schalter" oder "Taster") aktiv. "Schalter" bedeutet, dass das DDB-Signal so lange im neuen Zustand bleibt, bis die Funktionstaste erneut gedrückt wird. Im Modus "Taster" ist das DDB-Signal nur aktiv, während die Funktionstaste gedrückt wird.

## **5.3.11 EIGENSCHAFTEN DES TRIGGERS FÜR DIE STÖRFALLAUFZEICHNUNG**

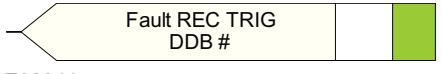

E02041

Die Einrichtung zur Störfallaufzeichnung kann durch die Ansteuerung des Trigger-DDB-Signals für die Störfallaufzeichnung aktiviert werden.

### **5.3.12 EIGENSCHAFTEN DER LED-SIGNALE**

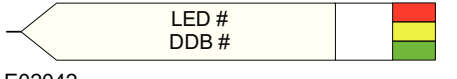

E02042

Alle programmierbaren LEDs steuern zugeordnete DDB-Signale, wenn die LED aktiviert ist.

### **5.3.13 EIGENSCHAFTEN DER AUSGANGSRELAISSIGNALE**

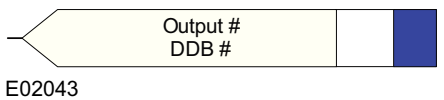

Alle Ausgangrelaiskontakte steuern zugeordnete DDB-Signale, wenn der Ausgangskontakt aktiviert ist.

### **5.3.14 EIGENSCHAFTEN DES LED-SIGNALFORMERS**

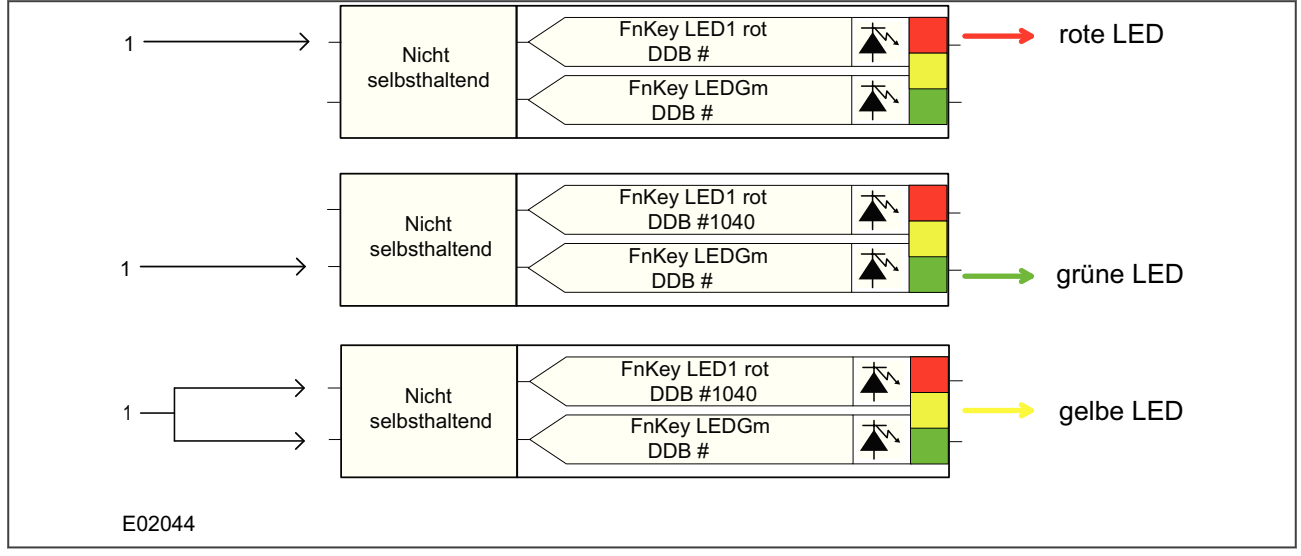

#### **Abbildung 5: Beispiele für die Einstellung der roten, grünen und gelben LEDs**

So legen Sie LED-Eigenschaften fest:

- 1. Wählen Sie den LED-Namen aus der Liste aus (wird nur beim Einfügen eines neuen Symbols angezeigt).
- 2. Konfigurieren Sie den LED-Ausgang so, dass die LED rot, gelb oder grün leuchtet.
- 3. Konfigurieren Sie eine grüne LED durch Ansteuern des DDB-Eingangs für Grün.
- 4. Konfigurieren Sie eine rote LED ist durch Ansteuern des DDB-Eingangs für Rot.
- 5. Konfigurieren Sie eine gelbe LED durch gleichzeitiges Ansteuern der DDB-Eingänge für Rot und Grün.
- 6. Konfigurieren Sie den LED-Ausgang als selbsthaltend oder nicht selbsthaltend.

### **5.3.15 EIGENSCHAFTEN DES KONTAKT-SIGNALFORMERS**

Jeder Kontakt kann mit einem zugeordneten Zeitgeber konditioniert werden, der für Anzug, Abfall, Verweilzeit, Impuls, Anzug/Abfall, Durchgang oder Selbsthaltung ausgewählt werden kann.

**Durchgang** bedeutet, dass das Ausgangsrelais überhaupt nicht konditioniert wird, während **Sperren** zum Erstellen einer Verriegelungs- oder Sperrfunktion verwendet wird.

So legen Sie Kontakteigenschaften fest:

- 1. Wählen Sie aus der Liste **Kontaktname** den Namen des Kontakts aus (wird nur beim Einfügen eines neuen Symbols angezeigt).
- 2. Wählen Sie den erforderlichen Signalformertyp aus der Modusliste aus.
- 3. Legen Sie bei Bedarf den **Ansprechwert** (in ms) fest.
- 4. Legen Sie bei Bedarf den **Abfallwert** (in ms) fest.

### **5.3.16 ZÄHLEREIGENSCHAFTEN**

Jeder PSL-Zähler hat einen Inkrementierungs- (+), Dekrementierungs- (–), Reset- (R) und Zählausgang (Q), der in den Zustand High übergeht, wenn der Zählungsschwellenwert überschritten wird.

So legen Sie Zählereigenschaften fest:

- 1. Wählen Sie aus der Liste **Triggertyp** entweder **Steigende Flanke ausgelöst** oder **Fallende Flanke ausgelöst** aus.
- 2. Legen Sie bei Bedarf den **Triggerschwellenwert** fest.
- 3. Aktivieren Sie bei Bedarf das Kontrollkästchen **Ausgang invertieren**.
- 4. Wählen Sie aus der Liste **Verfügbare Zähler** den erforderlichen Zähler aus. Hinweis: Die Zählernummer wird automatisch inkrementiert, wenn Zähler hinzugefügt werden.
- 5. Klicken Sie auf **OK**.

*Hinweis:*

*Die Zählerschwelle kann in den Menüeinstellungen, SYSTFKTVERKN – Zähler 1 bis 16 eingestellt werden, wenn die Einstellung CounterSourcePSL bei allen 16 Zählern = 0000000000000000 ist. Wenn die Einstellung CounterSourcePSL = 1111111111111111 ist, können alle 16 Zähler über die Zählereigenschaften in der PSL eingestellt werden.*

## **5.3.17 ZEITGEBEREIGENSCHAFTEN**

Jeder Zeitgeber kann für Anzug, Abfall, Verweilzeit, Impuls oder Anzug/Abfall konfiguriert werden.

So legen Sie Zeitgebereigenschaften fest:

- 1. Wählen Sie aus der Liste **Zeitgebermodus** den Modus aus.
- 2. Legen Sie bei Bedarf den **Ansprechwert** (in ms) fest.
- 3. Legen Sie bei Bedarf den **Abfallwert** (in ms) fest.
- 4. Wählen Sie aus der Liste **Verfügbare Zeitgeber** (nicht bei allen Produkten) den erforderlichen Zeitgeber aus. Hinweis: Die Zeitgebernummer wird automatisch inkrementiert, wenn Zeitgeber hinzugefügt werden.
- 5. Klicken Sie auf **OK**.

## **5.3.18 GATTER-EIGENSCHAFTEN**

Ein Gatter kann ein UND-, ODER- oder ein programmierbares Gatter sein.

- Bei einem **UND-Gatter** muss für alle Eingänge TRUE gelten, damit auch für den Ausgang TRUE gilt.
- Bei einem **ODER-Gatter** muss für mindestens einen Eingang TRUE gelten, damit auch für das Ausgangssignal TRUE gilt.
- Bei einem **programmierbaren Gatter** muss die Zahl der Eingänge, für die TRUE gilt, genau so groß wie oder größer als die Einstellung **Anzusteuernde Eingänge** sein, damit auch für das Ausgangssignal TRUE gilt.

So legen Sie Gattereigenschaften fest:

- 1. Wählen Sie den Gattertyp: **UND-Gatter**, **ODER-Gatter** oder **Programmierbares Gatter**.
- 2. Wenn Sie **Programmierbares Gatter** wählen, legen Sie mit **Anzusteuernde Ausgänge** die Anzahl der anzusteuernden Ausgänge fest.
- 3. Wenn der Ausgang des Gatters invertiert werden soll, aktivieren Sie das Kontrollkästchen **Ausgang invertieren**. Ein invertierter Ausgang erscheint als kleiner Kreis am Gatterausgang.
- 4. Klicken Sie auf **OK**.

### **5.3.19 EIGENSCHAFTEN DER OFF-PAGE-KONNEKTOREN**

Mithilfe der Off-Page-Konnektoren des Editors der programmierbaren Schaltungslogik, die auch als Variablen bekannt sind, kann die Schaltungslogik visuell angezeigt werden, ohne dass die Verbindungen über mehrere Seiten hinweg unterbrochen werden. Dadurch können gedruckte Schaltungen viel einfacher betrachtet werden.

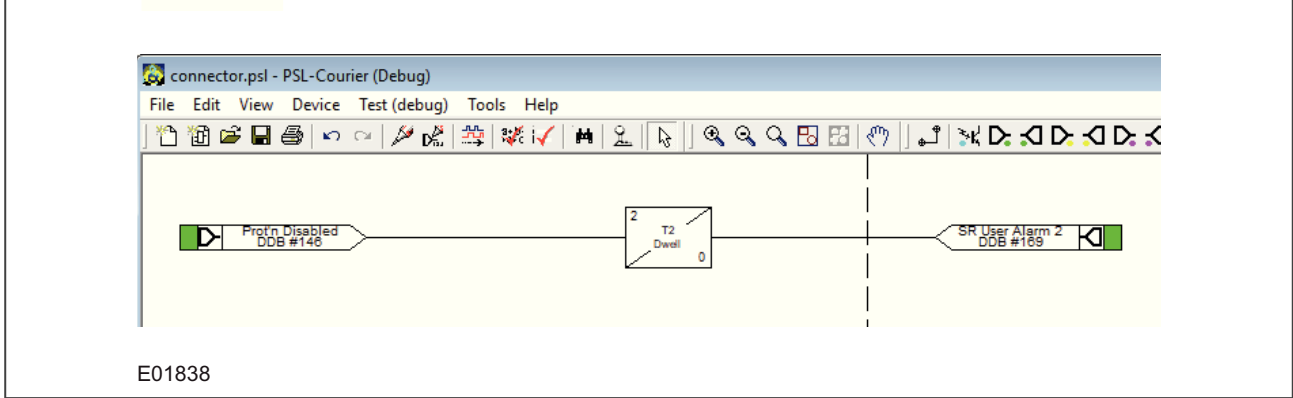

**Abbildung 6: Über zwei Seiten reichende Schaltung**

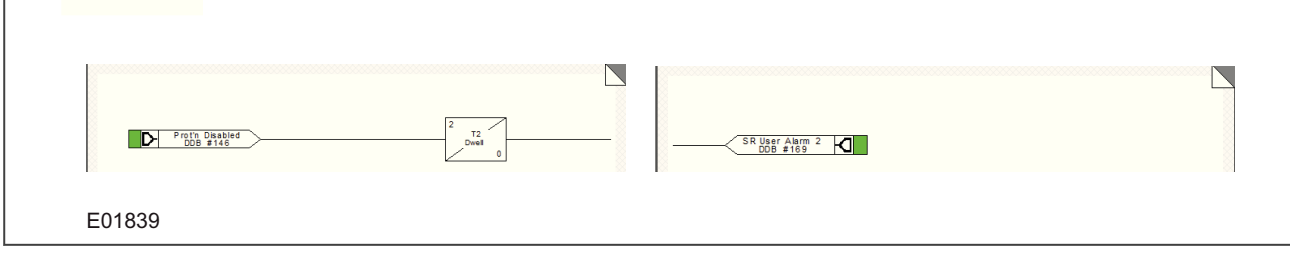

### **Abbildung 7: Schaltung, wenn gedruckt**

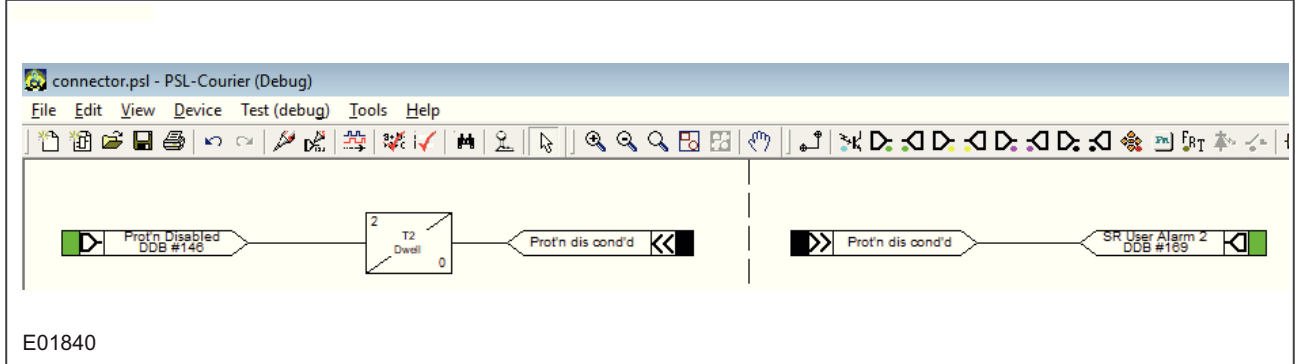

#### **Abbildung 8: Schaltung mit Off-Page-Konnektoren**

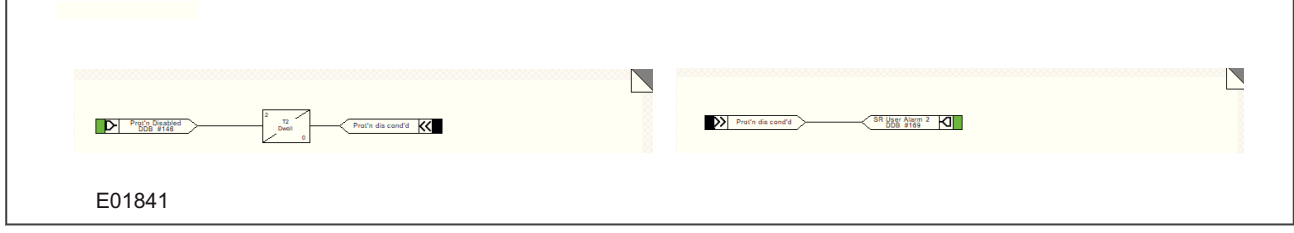

**Abbildung 9: Schaltung mit Off-Page-Konnektoren, wenn gedruckt**

#### **5.3.19.1 VERWENDUNG DER OFF-PAGE-KONNEKTOREN**

Ab Version 2.1 enthält der PSL-Editor in der Logiksymbolleiste zwei weitere Konnektor-Schaltflächen. Die Off-Page-Konnektor-Schaltflächen befinden sich zwischen dem InterMiCOM-Ausgangssignal und dem Steuereingangssignal.

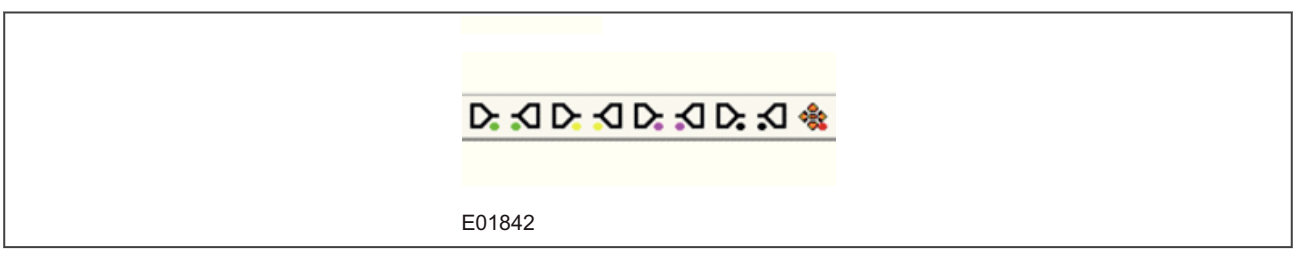

#### **Abbildung 10: Off-Page-Konnektor-Schaltflächen**

Der Eingangs-Konnektor der Schaltung befindet sich normalerweise links neben der Seite, und der Ausgang der Schaltung befindet sich rechts neben der Seite, wie in der Abbildung "Schaltung mit Off-Page-Konnektoren" gezeigt.

So fügen Sie Konnektoren hinzu:

1. Klicken Sie auf die Off-Page-Schaltfläche, und platzieren Sie die Komponente dann an der gewünschten Stelle. Nun erscheint das Dialogfeld "Off-Page-Konnektor-Eigenschaften".

2. Der neue Konnektor kann aus einer Liste von Off-Page-Konnektoren zugewiesen werden, oder er kann neu benannt werden.

3. Um einen neuen Namen hinzuzufügen, klicken Sie auf die Schaltfläche **Add new/rename one…** (Neu hinzufügen/ umbenennen). Es gibt keine Längenbeschränkung, aber längere Namen laufen über die Signalform hinaus.

4. Der Name erscheint nun bei allen weiteren Off-Page-Konnektor-Hinzufügungen. Außerdem erscheint er im Dialogfeld "Eigenschaften", wenn das Off-Page-Konnektor-Menü verwendet wird.

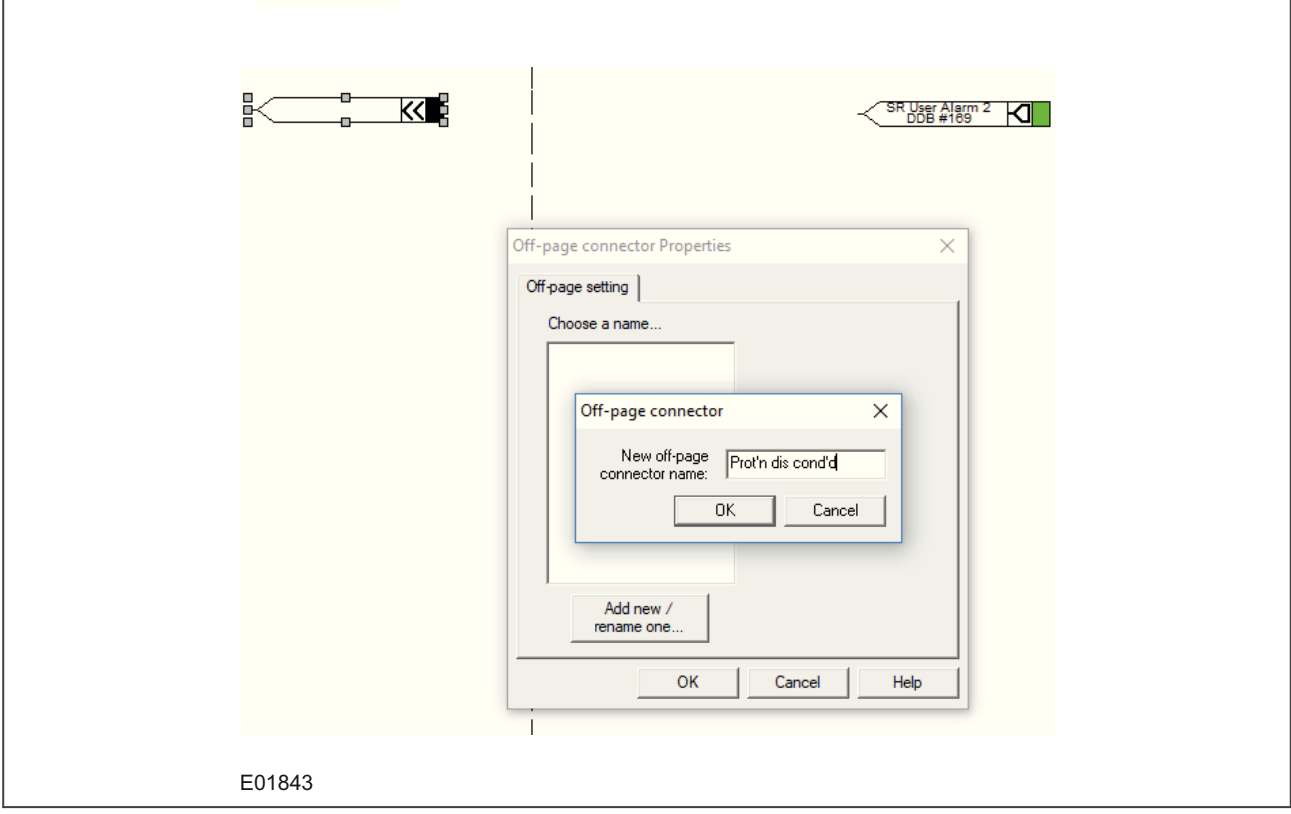

**Abbildung 11: Eigenschaften der Off-Page-Konnektoren**

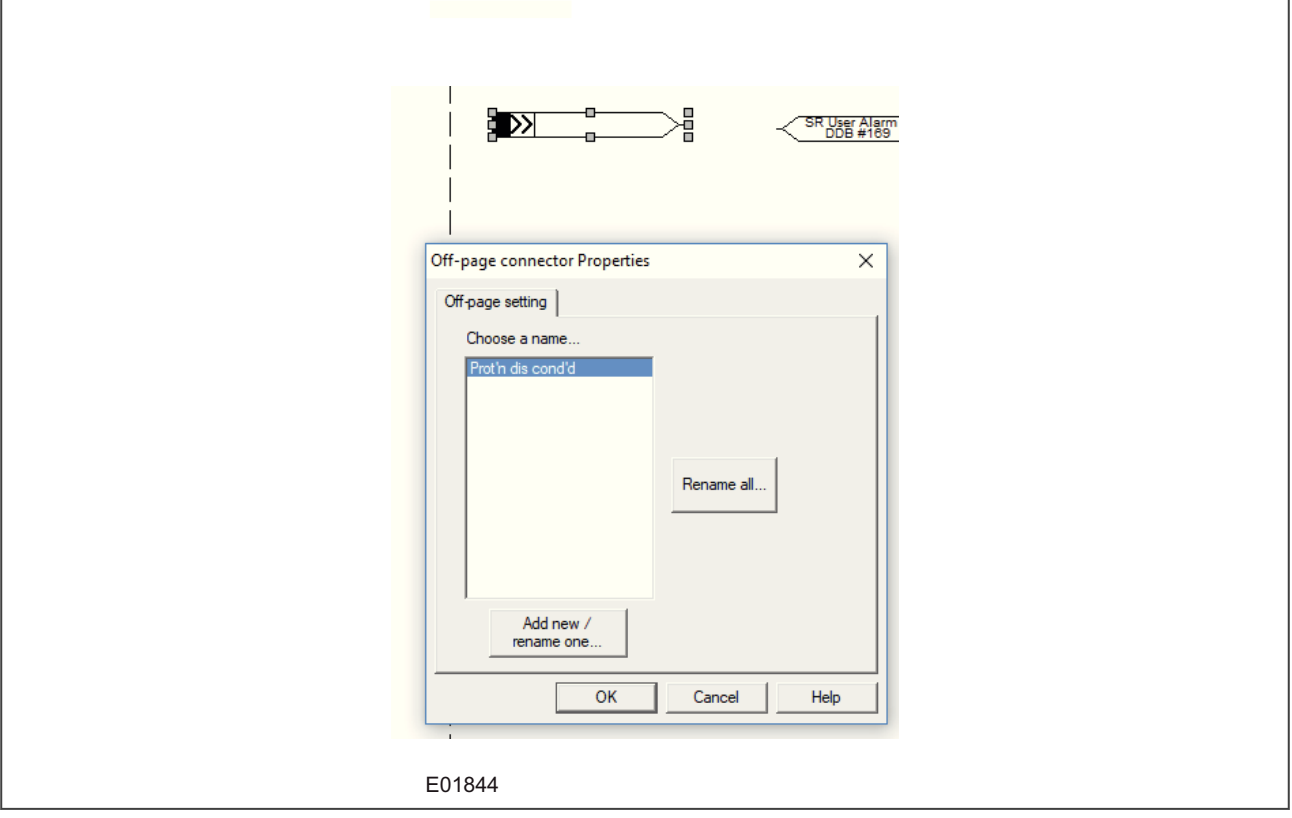

**Abbildung 12: Nachfolgende OPC-Hinzufügung**

#### **5.3.19.2 REGELN**

Wenn die Verwendung von Off-Page-Konnektoren in Ihren Schaltungen erforderlich ist, sind einige Regeln zu beachten. Dazu gehören:

- 1. Im Unterschied zu den Beschränkungen des S1-Speicherplatzes innerhalb der Schutzgerätedatei ist die Anzahl der Off-Page-Konnektoren, die in das Diagramm eingefügt werden können, unbegrenzt. Die S1-Datei ist im Flash-Speicher des Schutzgeräts gespeichert, und jeder Off-Page-Konnektor nimmt nur einen kleinen Teil des Speicherplatzes ein.
- 2. Alle OPCs mit dem gleichen Namen entsprechen logisch dem gleichen Signal, wodurch sie intern miteinander "verdrahtet" werden.
- 3. Eine Verbindung kann nur zwischen einem logischen Ausgangssignal oder einem Eingangs-OPC und einem Ausgangs-OPC hergestellt werden.
- 4. Eine Verbindung kann nur zwischen einem Eingangs-OPC und einem logischen Eingangssignal oder einem Ausgangs-OPC hergestellt werden.
- 5. Ein Eingangs-OPC kann mit einem Ausgangs-OPC verbunden werden, wie in der nachstehenden Abbildung "Nachfolgende OPC-Hinzufügung" gezeigt.
- 6. Wenn der letzte OPC mit einem spezifischen Namen aus der Schaltung gelöscht wurde, erscheint er nicht in der Liste "OPC-Eigenschaften".

٦

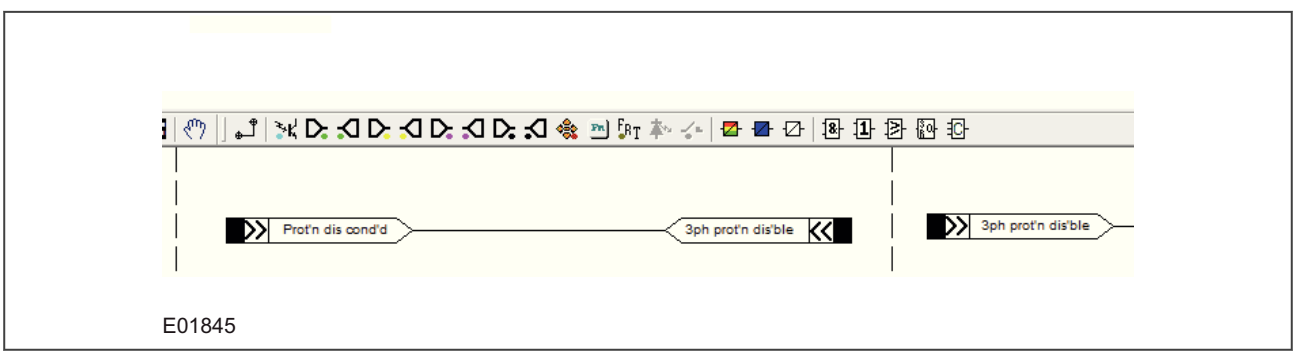

**Abbildung 13: Verdrahten von OPCs**

## **5.3.19.3 BEISPIELE**

 $\Gamma$ 

Die folgenden Beispiele zeigen gültige mögliche Verwendungen der Off-Page-Konnektoren.

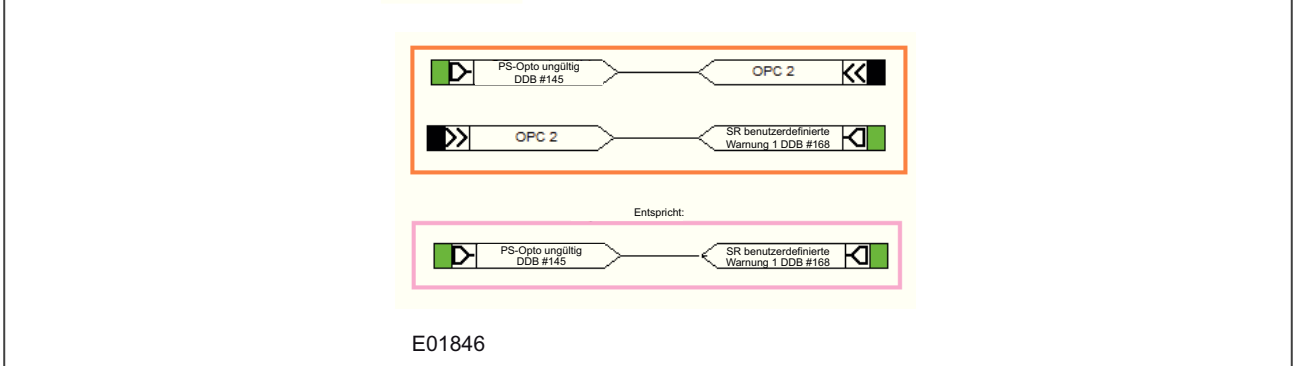

# **Abbildung 14: Beispiel 1**

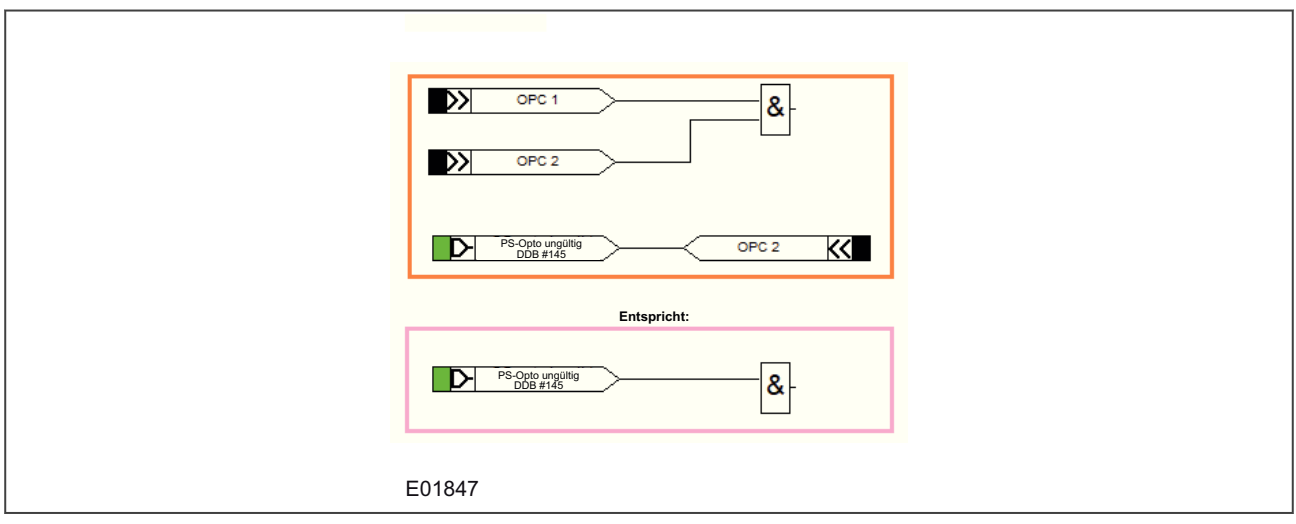

**Abbildung 15: Beispiel 2**

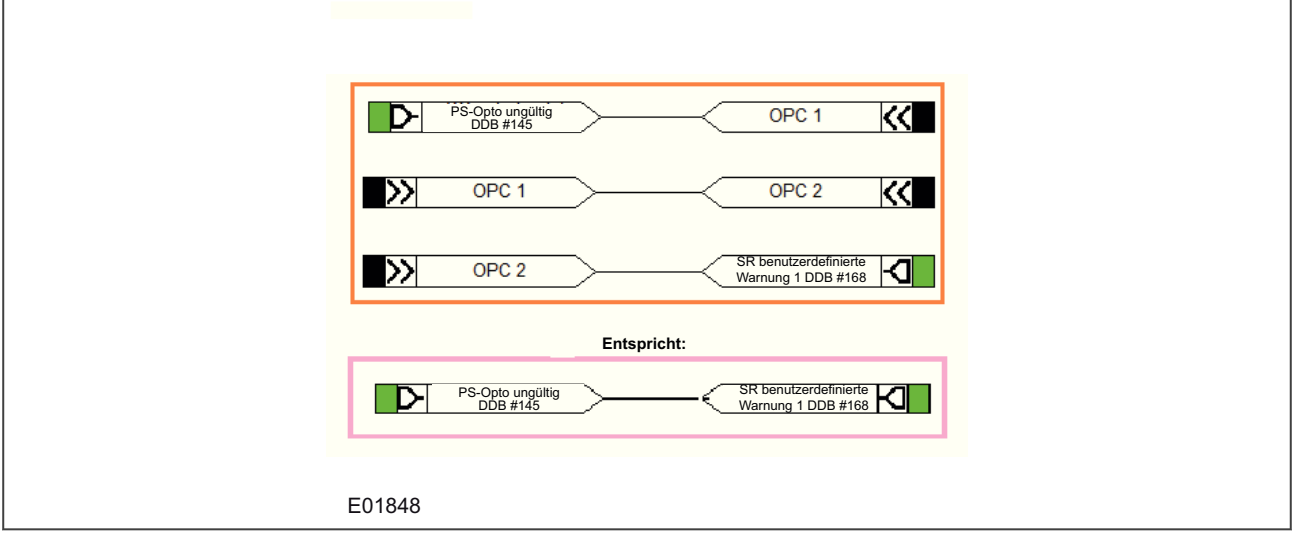

### **Abbildung 16: Beispiel 3**

Die folgenden Beispiele zeigen ungültige Möglichkeiten der Verbindung der Off-Page-Konnektoren.

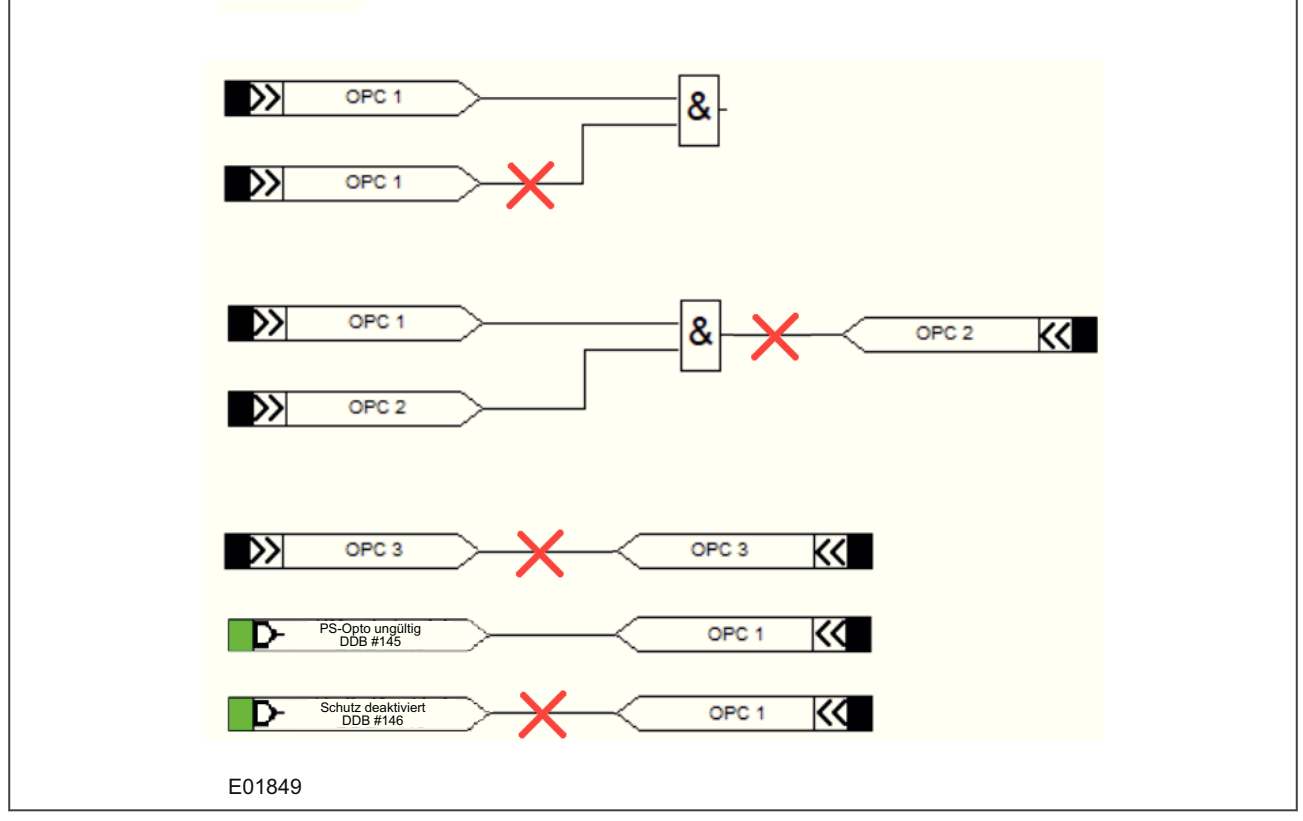

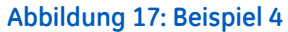

### **5.3.20 EIGENSCHAFTEN DER PROGRAMMIERBAREN SR-GATTER**

Ein programmierbares SR-Gatter kann ausgewählt werden, damit es mit den folgenden drei Signalspeichereigenschaften zusammenwirkt:

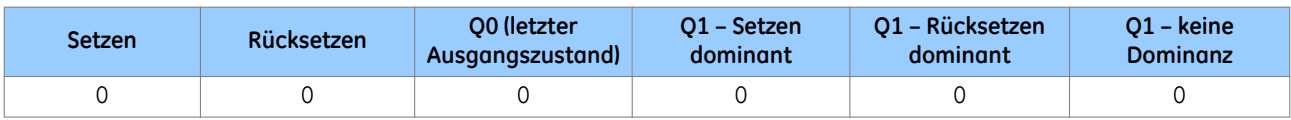

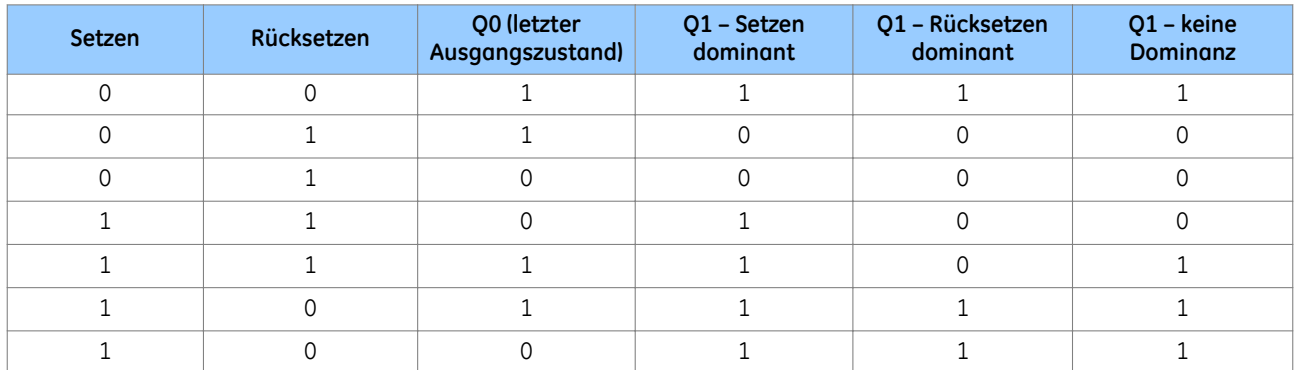

Q0 ist der vorherige Ausgangszustand des Signalspeichers, bevor sich die Eingänge ändern. Q1 ist der Ausgang des Signalspeichers, nachdem sich die Eingänge geändert haben.

Wenn der Signalspeicher auf "Setzen dominant" eingestellt ist, ignoriert er "Rücksetzen", wenn "Setzen" aktiv ist.

Wenn der Signalspeicher auf "Rücksetzen dominant" eingestellt ist, ignoriert er "Setzen", wenn "Rücksetzen" aktiv ist.

Wenn sowohl "Setzen" als auch "Rücksetzen" aktiv sind, hängt der Zustand des Ausgangs des nicht dominanten Signalspeichers vom Zustand seines vorherigen Ausgangs Q0 ab. Daher gilt: Wenn "Setzen" und "Rücksetzen" gleichzeitig aktiviert werden, ändert sich der Ausgangszustand nicht.

#### *Hinweis:*

*Verwenden Sie einen Signalspeicher, bei dem "Setzen" oder "Rücksetzen" dominant ist. Verwenden Sie keinen nicht dominanten Signalspeicher, wenn nicht erforderlich.*

### **SR-Signalspeichereigenschaften**

Im Dialogfeld "Komponenteneigenschaften" können Sie S-R-Signalspeicher als **Standard (ohne Eingangsdominanz)**, **Eingangsdominanz von Setzen** oder **Eingangsdominanz von Rücksetzen** auswählen.

Wenn der Ausgang invertiert werden soll, aktivieren Sie das Kontrollkästchen **Ausgang invertieren**. Ein invertierter Ausgang erscheint als kleiner Kreis am Gatterausgang.

### **5.4 PSL-KONVERTER**

Der PSL-Konverter erlaubt Ihnen, PSL-Dateien aus Produkten mit sehr geringfügig unterschiedlichen CORTECs wie Protokollunterstützung oder Gehäusegröße zu importieren.

### **5.4.1 PSL-KONVERTER-VORAUSSETZUNGEN**

Der PSL-Konverter führt folgende Prüfungen durch, um Kompatibilität zwischen der zu konvertierenden PSL-Datei und der Vorgabe-PSL-Datei des Zielschutzgeräts zu gewährleisten.

- Die ersten vier Zeichen der Schutzgerätenummer müssen übereinstimmen.
- Die Voreinstellungsdatei des Zielschutzgeräts müssen vorhanden sein.
- Es wird nur die Konfiguration der Voreinstellungsdatei des Zielschutzgeräts verwendet.
- Die maximale konfigurierte Anzahl von Optokopplern, Kontakten und LEDs muss übereinstimmen.
- Jedes in der Schaltung verwendete DDB muss ein DDB desselben Typs und derselben Quelle wie die Vorgabe sein. Die tatsächlichen DDB-Namen werden ignoriert, damit die Voreinstellungsdatei des Zielmodells in jeder Sprache geschrieben sein kann.
- Die Anzahl der DDBs in den Quell- und Zieldateien muss übereinstimmen.

## **5.4.2 DATEIUMWANDLUNG**

So wandeln Sie eine PSL-Datei um:

- 1. Drücken Sie im PSL-Editor gleichzeitig Strg + Alt + Z, um den PSL-Umwandlungsassistenten zu starten. Beachten Sie die Beschränkungen für die PSL-Umwandlung.
- 2. Folgen Sie den Anweisungen des Modellumwandlungsassistenten.

### **5.5 DDB-ÜBERWACHUNG**

Der Status der DDB-Signale kann mithilfe der Funktion "DDB-Signalüberwachung" direkt überwacht werden. Dies erlaubt dem Benutzer, während der Übergänge mit Bezugnahme auf das Diagramm den Status aller logischen Elemente visuell zu bestätigen, wodurch einfacher und schneller bestätigt werden kann, dass die konzipierte Logik wie erwartet funktioniert.

### **5.5.1 VORAUSSETZUNGEN FÜR DIE DDB-ÜBERWACHUNG**

Der PSL-Editor muss eine Verbindung mit dem Schutzgerät hergestellt haben, bevor die Überwachung verfügbar ist. Dies ist eine reine Online-Funktion.

- 1. Gehen Sie zunächst zu **Gerät** und wählen dann **Einrichtung der Kommunikation**. Es kann bis zu eine Minute dauern, bis das Programm das nächste Fenster anzeigt.
- 2. Wählen Sie die richtige Verbindungsoption. Wenn Sie den P40U-Konverter verwenden, sollte der COM-Anschluss angeboten werden, der Abschnitt **Schaltung** ist leer, und auf der Einstiegsseite werden die richtigen Kommunikationsparameter angezeigt. Wenn das der Fall ist, drücken Sie **OK**. Wenn Sie die Verbindung mit anderen Mitteln herstellen, wählen Sie im Abschnitt **Schaltung** die richtige Option. Wir empfehlen, in **Transaktionswerte** die **Rücksetzungsantwortzeit** auf 1000 ms zu ändern.
- 3. Stellen Sie sicher, dass die PSL-Datei, die mit den Schutzgeräteangaben übereinstimmt, geöffnet ist. Dies kann am besten sichergestellt werden, indem die Datei kurz vor dem Testen gesendet wird. Bei einem in Betrieb befindlichen Relais ist die bevorzugte Option, die gesendete Original-PSL-Datei anstelle einer wiederhergestellten PSL-Datei zu verwenden. Stellen Sie vor der Durchführung der Überwachung sicher, dass eine Übereinstimmung in der CRC-Berechnung im Schutzgerät (zu finden im Menü *PSL DATA* auf der Anwenderoberfläche) und in der Datei (zu finden in **Werkzeuge**, **CRC berechnen**) vorhanden ist.

### **5.5.2 EINSTELLEN DER DDB-ÜBERWACHUNGSSITZUNG**

So starten Sie die DDB-Überwachungssitzung:

- 1. Wählen Sie im PSL-Editor **Werkzeuge** und dann **DDB-Signale überwachen**.
- 2. Sobald aufgefordert, wählen Sie die Option für **Real**-Werte. Die Demo-Option wird nur für Zwecke der Forschung und Entwicklung verwendet und hat keine Bedeutung für einen Endbenutzer.
- 3. Um mit der ersten Aufzeichnungssitzung zu beginnen, wählen Sie für jede Abtastung das gewünschte Zeitintervall aus. Der niedrigste Wert ist 0,1 Sekunden, was die schnellste Geschwindigkeit ist, mit welcher das Werkzeug die Werte der DDBs abfragen kann. Sobald ausgewählt, wählen Sie **Überwachung starten**.
- 4. Sobald die Überwachung aktiviert ist, werden DDB-Signale und Verbindungen mit dem Wert 1 (ON) in roter Farbe angezeigt. DDB-Signale mit dem Wert 0 (OFF) werden in blauer Farbe angezeigt. Die Werte der DDBs werden bei jedem ausgewählten Zeitintervall aktualisiert.

#### *Hinweis:*

*Das Schutzgerät aktualisiert die PSL-Datei weiterhin intern mit der gleichen Geschwindigkeit, und die aktuelle PSL-Datei wird viel schneller (0,1 Sekunden) berechnet. Allerdings ist es nicht möglich, dies während der Überwachung aufzuzeichnen, da dadurch die Leistung des Schutzgeräts beeinträchtigt werden würde.*

### **5.5.3 SPEICHERN DER DDB-ÜBERWACHUNGSSITZUNG**

In den meisten Anwendungen genügt die Live-Überwachung, um die Intaktheit des PSL-Konzepts zu bestätigen. Es ist jedoch möglich, die Aufzeichnungssitzung zu speichern und erneut anzusehen, um eine gründlichere Analyse durchführen zu können, oder an eine Person weiterzugeben, die zum Zeitpunkt der Erfassung nicht anwesend war. So speichern Sie die Überwachungssitzung:

- 1. Stoppen Sie die Überwachungssitzung, wenn sie noch ausgeführt wird.
- 2. Klicken Sie im DDB-Überwachungsdateiabschnitt in der unteren rechten Ecke des Abschnitts **DDB-Signale überwachen** auf die Schaltfläche **Speichern unter**.
- 3. Wählen Sie einen Ort zum Speichern der Aufzeichnungsdatei.

### **5.5.4 ABSPIELEN DER DDB-ÜBERWACHUNGSSITZUNG**

So spielen Sie eine aufgezeichnete DDB-Überwachungssitzung ab:

- 1. Öffnen Sie die PSL-Datei, die der aufgezeichneten Sitzung entspricht.
- 2. Wählen Sie im PSL-Editor **Werkzeuge** und dann **DDB-Signale überwachen**.
- 3. Klicken Sie im DDB-Überwachungsdateiabschnitt in der unteren rechten Ecke des Abschnitts **DDB-Signale überwachen** auf die Schaltfläche **Laden**, und machen Sie die Aufzeichnungsdatei ausfindig.
- 4. Wählen Sie im Abschnitt **Wiedergabe** das Wiedergabeintervall.

*Hinweis:*

*Eine PSL kann mit einer hohen Geschwindigkeit aufgezeichnet und mit einer niedrigeren Geschwindigkeit abgespielt werden, wodurch der Benutzer Zeit zum Betrachten der Änderungen zwischen den Abtastungen hat.*

### **5.6 BETRACHTEN UND AUSDRUCKEN DER PSL-DIAGRAMME**

Sie können die für das Gerät bestimmten PSL-Diagramme betrachten und ausdrucken. Auf diesen Diagrammen sehen Sie normalerweise folgende Zuordnungen:

- Zuordnungen der Opto-Eingänge
- Zuordnungen der Ausgangsrelais
- LED-Zuordnungen
- Startanzeigen
- Phasenauslösungszuordnungen
- Systemprüfungszuordnung

So gehen Sie vor, um die für das Gerät bestimmten Vorgabe-PSL-Diagramme herunterzuladen und auszudrucken:

- 1. Schließen Sie die Anwendungssoftware für Einstellungen.
- 2. Starten Sie den **Data Model Manager**.
- 3. Klicken Sie auf **Hinzufügen** und dann auf **Weiter**.
- 4. Klicken Sie auf **Internet** und dann auf **Weiter.**
- 5. Wählen Sie die Sprache, und klicken Sie dann auf **Weiter**.
- 6. Wählen Sie in der Baumansicht das Modell und die Softwareversion.
- 7. Klicken Sie auf **Installieren**. Nach Beendigung klicken Sie auf **OK**.
- 8. Schließen Sie den Data Model Manager, und starten Sie die Anwendungssoftware für Einstellungen.
- 9. Wählen Sie **Werkzeuge** und dann **PSL-Editor (Px40)**.
- 10. Wählen Sie im PSL-Editor **Datei**, **Neu** und dann **Vorgabeschaltung**.
- 11. Wählen Sie den Schutzgerätetyp aus.
- 12. Verwenden Sie die Schaltfläche "Weiter", um die Software auszuwählen, und wählen Sie dann die Modellnummer.
- 13. Markieren Sie das erforderliche PSL-Diagramm, und wählen Sie **Datei** und dann **Drucken**.

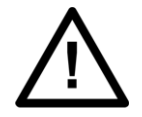

**Achtung: Lesen Sie die in den Vorgabe-PSL-Diagrammen enthaltenen Hinweise, die wichtige Informationen liefern.**

# **6 SLD-EDITOR**

Der SLD Configurator ermöglicht Benutzern, spezifische Prinzipschaltpläne (Single Line Diagrams, SLD) für das Bedienfeld zu erstellen. Die Prinzipschaltpläne (SLDs) müssen mit dem SLD-Editor konfiguriert werden, der über S1 Agile zugänglich ist. Dieser erlaubt dem Benutzer, Leistungsschalter, Schalter, Mess- und Statuselemente auf den Prinzipschaltplänen zu verwenden. Der Prinzipschaltplan kann am Bedienfeld des Geräts betrachtet werden. Die Prinzipschaltplanseite kann eine Kombination aus aktiven und passiven Objekten enthalten. Status-, Mess- und Steuerungsobjekts sind aktiv, während statische Bilder für Sammelschiene, Generator, Motor, Transformator, Erde usw. Objekte sind. Aktive Objekte sind Objekte, die konstant mit neuen Werten aktualisiert werden. Dazu zählen Steuerungs-, Mess- und Statusobjekte.

## **6.1 SLD-EDITOR-IMPLEMENTIERUNG**

Um mit einer SLD-Datei zu arbeiten, laden Sie das Datenmodell des betreffenden Geräts herunter, mit dessen Hilfe die Datei bereitgestellt und in das S1-System eingefügt werden kann, das sich unter dem SLD-Ordner des Geräts befindet. Auch werden alle Vorgabe-SLD-Dateien am Datenmodellspeichort des PCs installiert, wenn S1 Agile zum ersten Mal installiert wird. SLD-Dateien können auch bereitgestellt werden, indem zum Datenmodellspeicherort navigiert und im SLD-Ordner gesucht wird, der sich unter dem Courier-Ordner befindet. Sobald die Datei an das Schutzgerät gesendet ist, kann sie auch wiederhergestellt werden, indem die Ausleseoption verwendet wird, die sich im SLD-Ordner des Schutzgeräts befindet.

Die Voreinstellungsdatei wird unter Berücksichtigung der gängigsten Anwendung erstellt. Jedoch kann der SLD-Editor für eine vollständige Neukonfiguration des SLD-Diagramms verwendet werden, um Bedürfnisse des Benutzers zu berücksichtigen. Der Benutzer kann die Topologie neu entwerfen, um eine andersartige Anwendung zu erstellen oder verwendet es für leistungsschalter-/trennerspezifische StW/SpW Platzierung, Messungen und Statusanzeige.

Die SLD-Seite wird als XML-Datei mit der Dateinamenserweiterung .8sld gespeichert. Sobald das konfigurierbare SLD programmiert ist, wird es in der Einstellungsdatei des Schutzgeräts gespeichert.

# **6.2 SLD-EDITOR-SYMBOLE**

Der SLD-Editor verwendet Elemente und Funktionen, die sich auf der Symbolleiste befinden. Die Schaltflächen sind:

**Auswählen:** Die Schaltfläche "Auswählen" wird verwendet, um zum Auswahlzeiger zurückzukehren, unabhängig davon, welches Objekt gerade ausgewählt ist und dem Diagramm hinzugefügt werden soll. Manche Objekte erlauben Benutzern, nur durch Klicken mit der rechten Maustaste zum ausgewählten Werkzeug zurückzukehren.

**Linie:** Die Schaltfläche "Linie" wird verwendet, um im Diagramm eine Linie zu zeichnen. In den meisten Fällen ist dies entweder eine horizontale Linie, die einen Abschnitt der Sammelschiene darstellt, oder eine vertikale Linie, die zwei Elemente verbindet. SLDs werden normalerweise von oben nach unten konzipiert.

**SpW (GE):** Wird verwendet, um dem Diagramm ein SpW-Objekt mit GE-Darstellungselementen hinzuzufügen. Jeder hinzugefügte SpW erhöht den Zählwert bis zum Maximum, unabhängig von den entsprechend ausgewählten Darstellungselementen. Durch Doppelklicken auf den SpW wird das Menü "Eigenschaften" angezeigt, das auch durch Klicken mit der rechten Maustaste und Auswählen von "Eigenschaften" geöffnet werden kann. In diesem Menü kann dieses Objekt um 90 Grad gedreht werden, wodurch die Verbindung von einer vertikalen in eine horizontale Position geändert wird. Durch Klicken mit der rechten Maustaste wird ein Menü angezeigt, mit dessen Hilfe Sie das Element kopieren oder löschen können.

**SpW (IEC):** Wird verwendet, um dem Diagramm ein SpW-Objekt mit IEC-Darstellungselementen hinzuzufügen. Jeder hinzugefügte SpW erhöht den Zählwert bis zum Maximum, unabhängig von den entsprechend ausgewählten Darstellungselementen. Durch Doppelklicken auf den SpW wird das Menü "Eigenschaften" angezeigt, das auch durch Klicken mit der rechten Maustaste und Auswählen von "Eigenschaften" geöffnet werden kann. In diesem Menü kann dieses Objekt um 90 Grad gedreht werden, wodurch die Verbindung von einer vertikalen in eine horizontale Position geändert wird. Durch Klicken mit der rechten Maustaste wird ein Menü angezeigt, mit dessen Hilfe Sie das Element kopieren oder löschen können.

**StW (GE):** Wird verwendet, um dem Diagramm ein StW-Objekt mit GE-Darstellungselementen hinzuzufügen. Jeder hinzugefügte StW erhöht den Zählwert bis zum Maximum, unabhängig von den entsprechend ausgewählten Darstellungselementen. Durch Doppelklicken auf den StW wird das Menü "Eigenschaften" angezeigt, das auch durch Klicken mit der rechten Maustaste und Auswählen von "Eigenschaften" geöffnet werden kann. In diesem Menü können Sie 90-Grad-Drehungen von 0 bis 270 Grad durchführen. Durch Klicken mit der rechten Maustaste wird ein Menü angezeigt, mit dessen Hilfe Sie das Element kopieren oder löschen können.

**StW (IEC):** Wird verwendet, um dem Diagramm ein StW-Objekt mit IEC-Darstellungselementen hinzuzufügen. Jeder hinzugefügte StW erhöht den Zählwert bis zum Maximum, unabhängig von den entsprechend ausgewählten Darstellungselementen. Durch Doppelklicken auf den StW wird das Menü "Eigenschaften" angezeigt, das auch durch Klicken mit der rechten Maustaste und Auswählen von "Eigenschaften" geöffnet werden kann. In diesem Menü können Sie das Objekt drehen und 90-Grad-Drehungen von 0 bis 270 Grad durchführen. Durch Klicken mit der rechten Maustaste wird ein Menü angezeigt, mit dessen Hilfe Sie das Element kopieren oder löschen können.

**Messobjekt:** Wird verwendet, um dem Diagramm einen Messwert hinzuzufügen. Durch Doppelklicken auf den Messwert wird das Menü "Eigenschaften" angezeigt, das auch durch Klicken mit der rechten Maustaste und Auswählen von "Eigenschaften" geöffnet werden kann. Der Abschnitt "Parameter" enthält ein Dropdown-Menü mit allen möglichen Messwerten, die angezeigt werden können. Der Abschnitt "Bezeichnung" wird verwendet, um dem Messwert durch Umbenennung einen benutzerfreundlichen Namen zu geben. Textfarbe, Hintergrundfarbe und Schriftgröße werden verwendet, um das Erscheinungsbild des gemessenen Werts auf dem Bildschirm zu ändern. Durch Klicken mit der rechten Maustaste wird ein Menü angezeigt, mit dessen Hilfe Sie das Element kopieren oder löschen können.

**Statusobjekt:** Wird verwendet, um dem Diagramm ein Statusobjekt hinzuzufügen. Ein Statusobjekt besteht aus zwei Elementen, einem Textelement und einem Grafikelement. Durch Doppelklicken auf das Textelement oder das Grafikelement des Statusobjekts wird das Menü "Eigenschaften" angezeigt, das auch durch Klicken mit der rechten Maustaste und Auswählen von "Eigenschaften" geöffnet werden kann. Der Abschnitt "Parameter" enthält ein Dropdown-Menü mit allen möglichen unterstützten Statusobjekten. Der Abschnitt "Bezeichnung" wird verwendet, um dem Statusobjekt durch Umbenennung einen benutzerfreundlichen Namen zu geben. Textfarbe, Hintergrundfarbe und Schriftgröße werden verwendet, um das Erscheinungsbild des Statusobjekts auf dem Bildschirm zu ändern. Die Farbe des Grafikelements ist nicht editierbar. Durch Klicken mit der rechten Maustaste wird ein Menü angezeigt, mit dessen Hilfe Sie das Element kopieren oder löschen können. Die Position beider Elemente ist unabhängig.

**Textobjekt:** Wird verwendet, um dem Diagramm ein Textobjekt hinzuzufügen. Es handelt sich dabei um einfachen Text ohne spezifische Funktionalität. Durch Doppelklicken auf das Textobjekt wird das Menü "Eigenschaften" angezeigt, das auch durch Klicken mit der rechten Maustaste und Auswählen von "Eigenschaften" geöffnet werden kann. Der Abschnitt "Bezeichnung" wird verwendet, um dem Textobjekt durch Umbenennung einen benutzerfreundlichen Namen zu geben. Textfarbe, Hintergrundfarbe und Schriftgröße werden verwendet, um das Erscheinungsbild des Textobjekts auf dem Bildschirm zu ändern. Durch Klicken mit der rechten Maustaste wird ein Menü angezeigt, mit dessen Hilfe Sie das Element kopieren oder löschen können.

**Steuerungsobjektj:** Die Steuerungsobjekte bestehen aus auswählbaren Leistungs- und Trennschaltern. Die Tabelle zeigt die verschiedenen Symbole in der Standardausführung GE und in IEC-Ausführung. Wenn das Schaltelement gekennzeichnet, blockiert oder umgangen wird, erscheinen an der rechten unteren Ecke des Elements Indikatoren mit den Buchstaben "T", "B" und "By". Außerdem wird oben am Objekt der Name des Leistungsschalters/ Trennschalters angezeigt.

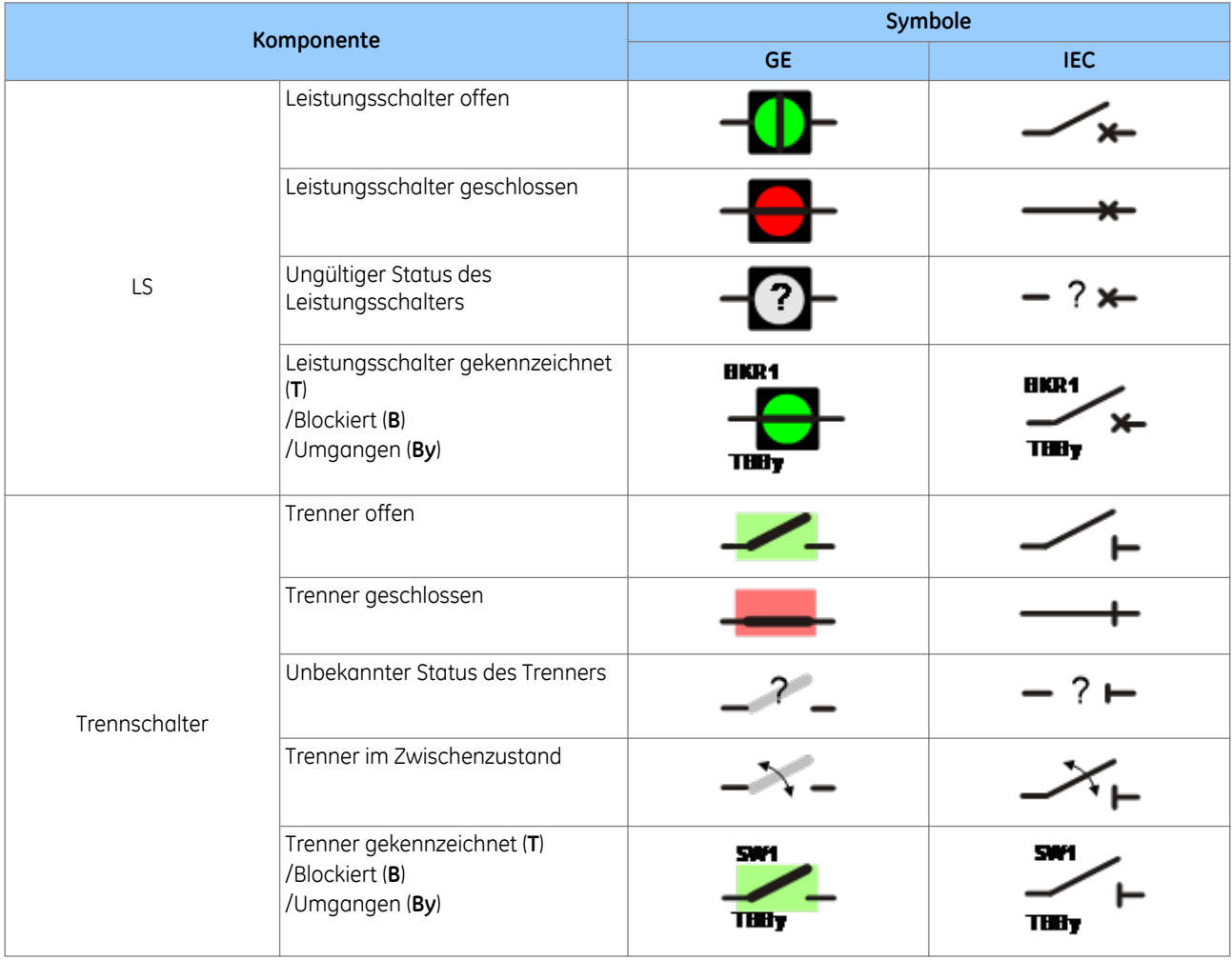

**Leistungsschalter (GE):** Wird verwendet, um dem Diagramm einen Leistungsschalter mit GE-

Darstellungselementen hinzuzufügen. Jeder hinzugefügte Leistungsschalter erhöht den Zählwert bis zum Maximum, unabhängig von den entsprechend ausgewählten Darstellungselementen. Durch Doppelklicken auf den Leistungsschalter oder den Text des Leistungsschalters wird das Menü "Eigenschaften" angezeigt, das auch durch Klicken mit der rechten Maustaste und Auswählen von "Eigenschaften" geöffnet werden kann. In diesem Menü kann dieses Objekt um 90 Grad gedreht werden, wodurch die Verbindung von einer vertikalen in eine horizontale Position geändert wird. Das Dropdown-Menü "Ausgewählter Leistungsschalter" wird verwendet, um den im Diagramm befindlichen Leistungsschalter durch Auswahl aus den Leistungsschaltern, die vom Schutzgerät unterstützt werden, neu zuzuweisen. Der Name des Leistungsschalters ist nicht editierbar. Die Einstellung *Farbschema* wird verwendet, um die grüne Farbe in rote Farbe umzuwandeln. Diese Einstellung wird allgemein von allen Leistungsschaltern und Trennschaltern gemeinsam genutzt. Durch Klicken mit der rechten Maustaste wird ein Menü angezeigt, mit dessen Hilfe Sie das Element kopieren oder löschen können.

**Leistungsschalter (IEC):** Wird verwendet, um dem Diagramm einen Leistungsschalter mit IEC-Darstellungselementen hinzuzufügen. Jeder hinzugefügte Leistungsschalter erhöht den Zählwert bis zum Maximum, unabhängig von den entsprechend ausgewählten Darstellungselementen. Durch Doppelklicken auf den Leistungsschalter oder den Text des Leistungsschalters wird das Menü "Eigenschaften" angezeigt, das auch durch Klicken mit der rechten Maustaste und Auswählen von "Eigenschaften" geöffnet werden kann. In diesem Menü kann dieses Objekt um 90 Grad gedreht werden, wodurch die Verbindung von einer vertikalen in eine horizontale Position geändert wird. Das Dropdown-Menü "Ausgewählter Leistungsschalter" wird verwendet, um den im Diagramm befindlichen Leistungsschalter durch Auswahl aus den Leistungsschaltern, die vom Schutzgerät unterstützt werden, neu zuzuweisen. Der Name des Leistungsschalters ist nicht editierbar. Die Einstellung *Farbschema* wird verwendet, um die grüne Farbe in rote Farbe umzuwandeln. Diese Einstellung wird allgemein

von allen Leistungsschaltern und Trennschaltern gemeinsam genutzt. Durch Klicken mit der rechten Maustaste wird ein Menü angezeigt, mit dessen Hilfe Sie das Element kopieren oder löschen können.

**Trennschalter (GE):** Wird verwendet, um dem Diagramm einen Trennschalter mit GE-Darstellungselementen hinzuzufügen. Jeder hinzugefügte Trennschalter erhöht den Zählwert bis zum Maximum, unabhängig von den entsprechend ausgewählten Darstellungselementen. Durch Doppelklicken auf den Schalter oder den Text des Schalters wird das Menü "Eigenschaften" angezeigt, das auch durch Klicken mit der rechten Maustaste und Auswählen von "Eigenschaften" geöffnet werden kann. In diesem Menü können Sie 90-Grad-Drehungen von 0 bis 270 Grad durchführen. Das Dropdown-Menü "Ausgewählter Trennschalter" wird verwendet, um den im Diagramm befindlichen Schalter durch Auswahl aus den Schaltern, die vom Schutzgerät unterstützt werden, neu zuzuweisen. Der Name des Schalters ist nicht editierbar. Die Einstellung *Farbschema* dient zum Umwandeln der grünen Farbe in rote Farbe. Diese Einstellung wird allgemein von allen Leistungsschaltern und Trennschaltern gemeinsam genutzt. Durch Klicken mit der rechten Maustaste wird ein Menü angezeigt, mit dessen Hilfe Sie das Element kopieren oder löschen können.

**Trennschalter (IEC):** Wird verwendet, um dem Diagramm einen Trennschalter mit IEC-Darstellungselementen hinzuzufügen. Jeder hinzugefügte Trennschalter erhöht den Zählwert bis zum Maximum, unabhängig von den entsprechend ausgewählten Darstellungselementen. Durch Doppelklicken auf den Schalter oder den Text des Schalters wird das Menü "Eigenschaften" angezeigt, das auch durch Klicken mit der rechten Maustaste und Auswählen von "Eigenschaften" geöffnet werden kann. In diesem Menü können Sie 90-Grad-Drehungen von 0 bis 270 Grad durchführen. Das Dropdown-Menü *Ausgewählter Trennschalter* wird verwendet, um den im Diagramm befindlichen Schalter durch Auswahl aus den Schaltern, die vom Schutzgerät unterstützt werden, neu zuzuweisen. Der Name des Schalters ist nicht editierbar. Diese Einstellung wird allgemein von allen Leistungsschaltern und Trennschaltern gemeinsam genutzt. Durch Klicken mit der rechten Maustaste wird ein Menü angezeigt, mit dessen Hilfe Sie das Element kopieren oder löschen können.

**Transformator 2W (GE):** Wird verwendet, um dem Diagramm einen Transformator mit zwei Wicklungen und GE-Darstellungselementen hinzuzufügen. Jeder hinzugefügte Transformator mit zwei Wicklungen erhöht den Zählwert bis zum Maximum, unabhängig von den entsprechend ausgewählten Darstellungselementen. Durch Doppelklicken auf den Transformator wird das Menü "Eigenschaften" angezeigt, das auch durch Klicken mit der rechten Maustaste und Auswählen von "Eigenschaften" geöffnet werden kann. In diesem Menü kann dieses Objekt um 90 Grad gedreht werden, wodurch die Verbindung von einer vertikalen in eine horizontale Position geändert wird. Durch Klicken mit der rechten Maustaste wird ein Menü angezeigt, mit dessen Hilfe Sie das Element kopieren oder löschen können.

**Transformator 3W (GE):** Wird verwendet, um dem Diagramm einen Transformator mit drei Wicklungen und GE-Darstellungselementen hinzuzufügen. Jeder hinzugefügte Transformator mit drei Wicklungen erhöht den Zählwert bis zum Maximum, unabhängig von den entsprechend ausgewählten Darstellungselementen. Durch Doppelklicken auf den Transformator wird das Menü "Eigenschaften" angezeigt, das auch durch Klicken mit der rechten Maustaste und Auswählen von "Eigenschaften" geöffnet werden kann. In diesem Menü können Sie 90-Grad-Drehungen von 0 bis 270 Grad durchführen. Durch Klicken mit der rechten Maustaste wird ein Menü angezeigt, mit dessen Hilfe Sie das Element kopieren oder löschen können.

**Transformator 2W (IEC):** Wird verwendet, um dem Diagramm einen Transformator mit zwei Wicklungen und IEC-Darstellungselementen hinzuzufügen. Jeder hinzugefügte Transformator mit zwei Wicklungen erhöht den Zählwert bis zum Maximum, unabhängig von den entsprechend ausgewählten Darstellungselementen. Durch Doppelklicken auf den Transformator wird das Menü "Eigenschaften" angezeigt, das auch durch Klicken mit der rechten Maustaste und Auswählen von "Eigenschaften" geöffnet werden kann. In diesem Menü kann dieses Objekt um 90 Grad gedreht werden, wodurch die Verbindung von einer vertikalen in eine horizontale Position geändert wird. Durch Klicken mit der rechten Maustaste wird ein Menü angezeigt, mit dessen Hilfe Sie das Element kopieren oder löschen können.

**Transformator 3W (IEC):** Wird verwendet, um dem Diagramm einen Transformator mit drei Wicklungen und IEC-Darstellungselementen hinzuzufügen. Jeder hinzugefügte Transformator mit zwei Wicklungen erhöht den Zählwert bis zum Maximum, unabhängig von den entsprechend ausgewählten Darstellungselementen. Durch Doppelklicken auf den Transformator wird das Menü "Eigenschaften" angezeigt, das auch durch Klicken mit der rechten Maustaste und Auswählen von "Eigenschaften" geöffnet werden kann. In diesem Menü können Sie 90- Grad-Drehungen von 0 bis 270 Grad durchführen. Durch Klicken mit der rechten Maustaste wird ein Menü angezeigt, mit dessen Hilfe Sie das Element kopieren oder löschen können.

**Generator:** Wird verwendet, um dem Diagramm ein Generatorelement hinzuzufügen. Dieses Element ist kosmetisch und dient dem Zweck, die Visualisierung des SLD zu unterstützen.

**Motor:** Wird verwendet, um dem Diagramm ein Motorelement hinzuzufügen. Dieses Element ist kosmetisch und dient dem Zweck, die Visualisierung des SLD zu unterstützen.

**Drossel (für Erdung):** Wird verwendet, um dem Diagramm eine Drossel für Erdung hinzuzufügen. Durch Doppelklicken auf die Drossel wird das Menü "Eigenschaften" angezeigt, das auch durch Klicken mit der rechten Maustaste und Auswählen von "Eigenschaften" geöffnet werden kann. In diesem Menü kann dieses Objekt um 90 Grad gedreht werden, wodurch die Verbindung von einer vertikalen in eine horizontale Position geändert wird. Durch Klicken mit der rechten Maustaste wird ein Menü angezeigt, mit dessen Hilfe Sie das Element kopieren oder löschen können.

**Widerstand (für Erdung):** Wird verwendet, um dem Diagramm einen Widerstand für Erdung hinzuzufügen. Durch Doppelklicken auf den Widerstand wird das Menü "Eigenschaften" angezeigt, das auch durch Klicken mit der rechten Maustaste und Auswählen von "Eigenschaften" geöffnet werden kann. In diesem Menü kann dieses Objekt um 90 Grad gedreht werden, wodurch die Verbindung von einer vertikalen in eine horizontale Position geändert wird. Durch Klicken mit der rechten Maustaste wird ein Menü angezeigt, mit dessen Hilfe Sie das Element kopieren oder löschen können.

**Kondensator (Polarität):** Wird verwendet, um dem Diagramm einen Kondensator mit Polarität hinzuzufügen. Durch Doppelklicken auf den Kondensator wird das Menü "Eigenschaften" angezeigt, das auch durch Klicken mit der rechten Maustaste und Auswählen von "Eigenschaften" geöffnet werden kann. In diesem Menü können Sie 90-Grad-Drehungen von 0 bis 270 Grad durchführen. Durch Klicken mit der rechten Maustaste wird ein Menü angezeigt, mit dessen Hilfe Sie das Element kopieren oder löschen können.

**Kondensator (ohne Polarität):** Wird verwendet, um dem Diagramm einen Kondensator ohne Polarität hinzuzufügen. Durch Doppelklicken auf den Kondensator wird das Menü "Eigenschaften" angezeigt, das auch durch Klicken mit der rechten Maustaste und Auswählen von "Eigenschaften" geöffnet werden kann. In diesem Menü kann dieses Objekt um 90 Grad gedreht werden, wodurch die Verbindung von einer vertikalen in eine horizontale Position geändert wird. Durch Klicken mit der rechten Maustaste wird ein Menü angezeigt, mit dessen Hilfe Sie das Element kopieren oder löschen können.

**Erde:** Wird verwendet, um dem Diagramm ein Erdelement hinzuzufügen. Durch Doppelklicken auf das Erdelement wird das Menü "Eigenschaften" angezeigt, das auch durch Klicken mit der rechten Maustaste und Auswählen von "Eigenschaften" geöffnet werden kann. In diesem Menü können Sie 90-Grad-Drehungen von 0 bis 270 Grad durchführen. Durch Klicken mit der rechten Maustaste wird ein Menü angezeigt, mit dessen Hilfe Sie das Element kopieren oder löschen können.

**Last:** Wird verwendet, um dem Diagramm ein Lastelement hinzuzufügen. Durch Doppelklicken auf das Lastelement wird das Menü "Eigenschaften" angezeigt, das auch durch Klicken mit der rechten Maustaste und Auswählen von "Eigenschaften" geöffnet werden kann. In diesem Menü können Sie 90-Grad-Drehungen von 0 bis 270 Grad durchführen. Durch Klicken mit der rechten Maustaste wird ein Menü angezeigt, mit dessen Hilfe Sie das Element kopieren oder löschen können.

#### **Navigation**

Auf den Prinzipschaltplan kann über das Bedienfeld des Schutzgeräts zugegriffen werden. Navigieren Sie im Hauptmenü des Schutzgeräts zum Prinzipschaltplan-Menü, um den Prinzipschaltplan-Auswahlbildschirm aufzurufen. Der verfügbare Prinzipschaltplan wird angezeigt. Wählen Sie den Prinzipschaltplan aus, um ihn zu visualisieren. Die Navigation kann in unterschiedlicher Weise beschränkt sein, was von der Cybersicherheits-Zugriffsebene abhängig ist, die dem Benutzer gewährt wurde.

#### **Steuervorgänge**

Die Vorgänge Öffnen/Starten und Schließen/Stoppen können ausgeführt werden, indem am Bedienfeld des Schutzgeräts die Tasten Öffnen/Start und Schließen/Stopp gedrückt werden. Andere Vorgänge wie z. B. Kennzeichnen, Blockieren und Umgehen können ausgeführt werden, indem die Steuertasten gedrückt werden, die nach dem Auswählen des Steuerungsobjekts angezeigt werden.

Sobald der ausgewählte Leistungsschalter oder Schalter gekennzeichnet ist, erscheint der Buchstabe "T" unter dem zugehörigen Element. In gleicher Weise erscheint bei Blockierung unter dem zugehörigen Leistungsschalter oder Trennschalter der Buchstabe "B", und bei Umgehung erscheinen die Buchstaben "By", wie in der letzten Spalte der nachstehenden Tabelle zu sehen ist. Die Buchstaben für Blockierung und Umgehung erscheinen auch dann, wenn die Leistungsschalter/Trennschalter blockiert oder per Fernzugriff umgangen wurden. Ein per Fernzugriff blockierter Leistungsschalter kann lokal freigegeben werden und umgekehrt. Diese sind mit dem entsprechenden Leistungsschalter/Trennschalter im Fenster "SLD Konfigurator" verbunden, sodass auch die Buchstaben gelöscht werden, wenn der betreffende Leistungsschalter/Trennschalter gelöscht wird.

In der nachstehenden Tabelle sind erlaubte Leistungsschalter-/Trennschaltervorgänge beschrieben, die ausgeführt werden dürfen, wenn unter dem Steuerelement verschiedene Buchstaben angezeigt werden.

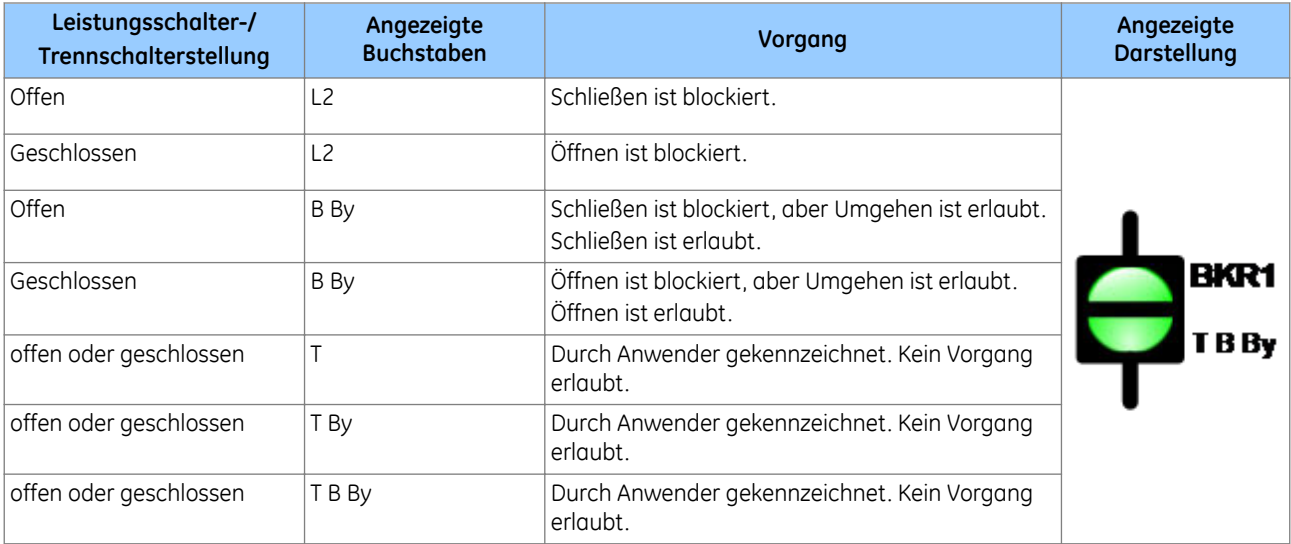

# **7 IED CONFIGURATOR**

IEC 61850 ist eine Kommunikationsnorm für Schaltstationen. Sie dient zur Standardisierung der Art und Weise, in welcher Daten an Schutzgeräte und von Schutzgeräten übertragen werden, die mit IEC 61850 konform sind, wodurch die Kommunikation herstellerunabhängig ist. Dadurch ist es einfacher, Geräte verschiedener Hersteller zu kombinieren und Änderungen an der Verdrahtung und am Netzwerk vorzunehmen.

Der IED Configurator dient zum Konfigurieren der IEC 61850-Einstellungen von MiCOM-Schutzgeräten, aber nicht zum Konfigurieren der Schutzeinstellungen. Das Werkzeug erlaubt das Auslesen einer Konfigurationsdatei, wodurch Sie die IEC 61850-Einstellungen während der Vorbereitung der Inbetriebnahme anzeigen, prüfen und modifizieren können.

### **7.1 IED CONFIGURATOR-FUNKTIONEN**

Mit IED Configurator können Sie:

- IEC 61850 Edition 1 oder Edition 2 auswählen und prüfen
- grundlegende IEC 61850-Kommunikationsparameter des Schutzgeräts konfigurieren.
- die Zeitsynchronisierung des Schutzgeräts mithilfe von SNTP konfigurieren.
- logische Geräte und logische Knoten editieren.
- Datensätze für die Einbeziehung in Bericht- und GOOSE-Steuerungsblöcke definieren
- GOOSE-Steuerungsblöcke für die Veröffentlichung von (ausgehenden) Nachrichten konfigurieren.
- virtuelle Eingänge konfigurieren und diese beziehenden (eingehenden) GOOSE-Nachrichten zuordnen
- Berichtsteuerungsblöcke konfigurieren.
- die Funktion von Steuerungsobiekten (Leistungsschalter auslösen und schließen) konfigurieren:
	- Steuerungsmodus wie beispielsweise "Direkt, Auswahl vor Betätigung")
	- Eindeutigkeit der Steuerung (um sicherzustellen, dass nur eine Steuerung im System aktiv ist)
- Messungen konfigurieren:
	- Skalierung (Multiplikator Einheit wie kA, MV).
	- Bereich (minimale und maximale Messwerte).
	- Totzone (prozentuale Änderung des Messbereichs, die zu melden ist).
- IEC 61850-Konfigurationsinformationen an ein Schutzgerät und von einem Schutzgerät übertragen
- SCL-Dateien für ein IEC 61850-Gerät (oder ein Gerät eines anderen Herstellers) importieren, um die Konfiguration der GOOSE-Nachrichtenübermittlung zwischen Schutzgeräten zu vereinfachen
- SCL-Dateien generieren, um Konfigurationsdaten von Schutzgeräten für Werkzeuge anderer Hersteller zur Verfügung zu stellen, damit diese Werkzeuge veröffentlichte GOOSE-Nachrichten und Berichte verwenden können

## **7.2 KONFIGURATIONSSPRACHEN FÜR IEC 61850-SCHALTSTATIONEN**

Folgende Sprachen werden verwendet:

#### **MiCOM Configuration Language (MCL)**

Es handelt sich hierbei um eine systemeigene Sprachdatei, in der die IEC 61850-Konfigurationsinformationen eines MiCOM-Geräts enthalten sind. Diese Datei dient zum Übertragen von Daten an und von einem MiCOM-Schutzgerät.

#### **Substation Configuration Language (SCL)**

Es handelt sich hierbei um eine XML-basierte Standardsprache, die verwendet wird, um IEC 61850-Schutzgeräte in Schaltstationen zu konfigurieren. Sie erlaubt den Austausch von Schaltstationsdateien zwischen allen Geräten und zwischen Instrumentarien verschiedener Hersteller. Dadurch werden Widersprüche in Systemkonfigurationen

verringert. Benutzer können eigene SCL-Dateien angeben und bereitstellen, um sicherzustellen, dass die Schutzgeräte entsprechend ihren Anforderungen konfiguriert sind.

SCL erlaubt zudem, IEC 61850-Anwendungen offline zu konfigurieren, ohne eine Netzwerkverbindung mit dem Schutzgerät herzustellen. Werkzeuge für die Offline-Systementwicklung können verwendet werden, um die Dateien, die für die Konfiguration von Schutzgeräten benötigt werden, automatisch aus dem Netzsystem zu generieren. Auf diese Weise werden die Kosten der Konfiguration von Schutzgeräten bedeutend gesenkt, da die meisten manuellen Konfigurationsaufgaben entfallen.

SCL gibt eine Hierarchie der Konfigurationsdateien an, wodurch die verschiedenen Ebenen des Systems beschrieben werden können: SSD-, SCD-, ICD-, CID- und IID-Dateien.

### **7.3 KONFIGURATIONSDATEIEN FÜR IEC 61850-SCHALTSTATIONEN**

Alle diese Dateien verwenden die standardmäßige Substation Configuration Language (SCL). Sie haben denselben Aufbau, unterscheiden sich jedoch je nach Anwendung.

#### **Systemspezifikationsbeschreibung (System Specification Description, SSD)**

In dieser Beschreibung ist die komplette Spezifikation eines Automatisierungssystems für Schaltstationen enthalten, sowie ein Prinzipschaltplan für die Schaltstation und deren Funktionen oder logische Knoten. Die Systemspezifikationsbeschreibung (SSD) enthält SCD- und ICD-Dateien.

#### **Konfigurationsbeschreibung einer Schaltstation (Substation Configuration Description, SCD)**

Diese Beschreibung enthält Informationen über die Schaltstation, alle Schutzgeräte, Datentypen und die Kommunikationskonfiguration. Bei der Entwicklung eines Systems nach dem Top-Down-Verfahren wird eine SCD-Datei erstellt und in den IED Configurator importiert. Um Stimmigkeit mit der Konfiguration anderer Schutzgeräte im System sicherzustellen, sollte diese SCD-Datei normalerweise nicht editiert werden. Wenn keine SCD-Datei zur Verfügung steht und Sie ein MiCOM-Schutzgerät für Prüfungen zur Vorbereitung der Inbetriebnahme manuell konfigurieren müssen, können Sie eine ICD-Datei öffnen und entsprechend der Anwendung des Schutzgeräts editieren. Die ICD-Datei kann als Vorlage im IED Configurator vorinstalliert und direkt geöffnet oder separat bereitgestellt werden.

#### **ICD-Datei (IED Capability Description, ICD)**

In dieser Datei werden die Eigenschaften des Schutzgeräts beschrieben. Unter anderem enthält die Datei Informationen zum Datenmodell des Schutzgeräts (Instanzen von logischen Geräten oder logischen Knoten) und zur GOOSE-Unterstützung. Der IEC 61850 Configurator kann verwendet werden, um vor der Inbetriebnahme eines Schutzgeräts eine leere ICD-Datei für die Konfiguration zu erstellen. Außerdem kann der IEC 61850 Configurator zum Auslesen einer ICD-Datei verwendet werden, um sie anzuzeigen, zu modifizieren oder um ein MiCOM-Schutzgerät auf Fehler zu prüfen.

#### **CID-Datei (Configured IED Description, CID) oder IID-Datei (Instantiated IED Description, IID)**

Diese Datei enthält eine Beschreibung eines im System vorhandenen einzelnen Schutzgeräts einschließlich der Kommunikationsparameter.

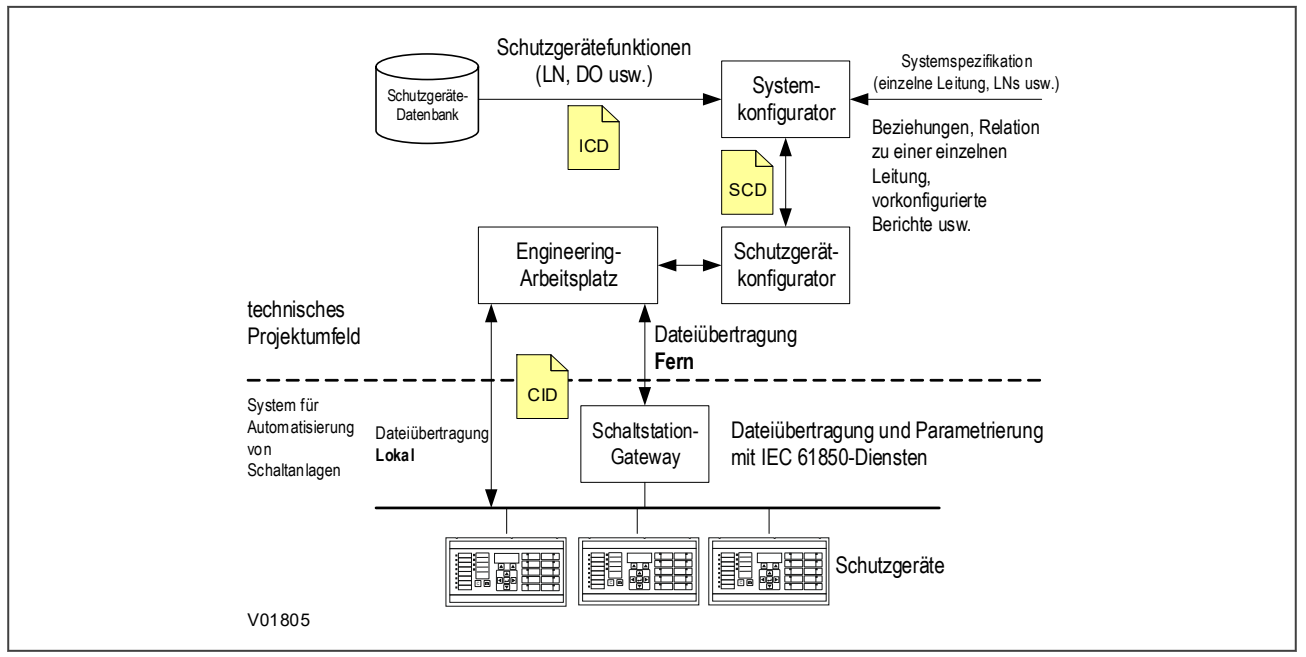

**Abbildung 18: IEC 61850-Projektkonfiguration**

# **7.4 ÖFFNEN EINER VORKONFIGURIERTEN SCL-DATEI**

Eine SCL-Konfigurationsdatei enthält die Informationen für das MiCOM-Schutzgerät, das konfiguriert werden soll. So öffnen Sie eine SCL-Konfigurationsdatei für das System:

- 1. Wählen Sie **Datei** und dann **SCL importieren**. Ein Suchdialogfeld wird angezeigt.
- 2. Wählen Sie die benötigte SCL-Datei, und klicken Sie auf **Öffnen**.
- 3. Das Fenster "SCL Explorer" wird angezeigt. Es zeigt ein Symbol für jedes Schutzgerät, das in der SCL-Datei enthalten ist.

Schutzgeräte, die mit dem IEC 61850 Configurator konfiguriert werden können, werden in Fettschrift und durch ein Symbol mit einem grünen Häkchen angezeigt.

Schutzgeräte, die nicht mit dem IEC 61850 Configurator konfiguriert werden können, werden mit grau unterlegtem Text und durch ein Symbol mit einem roten X angezeigt.

Auf der linken Seite des Fensters werden die Informationen zur SCL-Datei und ausgewählte Aufgaben angezeigt, die mit dem bzw. den ausgewählten Schutzgeräten ausgeführt werden können. Alternativ können Sie mit der rechten Maustaste auf ein Schutzgerät klicken, um eine Liste von Aufgaben anzuzeigen, die mit dem betreffenden Schutzgerät ausgeführt werden können.

# **7.5 ÖFFNEN EINER ICD-VORLAGENDATEI**

Wenn keine SCD-Konfigurationsdatei zur Verfügung steht, öffnen Sie eine ICD-Vorlagendatei für das MiCOM-Schutzgerät, das konfiguriert werden soll. Sobald die ICD-Vorlage erfolgreich geladen ist, können Sie nach allen angeschlossenen Schutzgeräten suchen.

- 1. Wählen Sie **Datei** und dann **Neu**. Das Fenster **Vorlage auswählen** wird angezeigt.
- 2. Um die Vorlage auszuwählen, geben Sie die Modellnummer des Schutzgeräts ein, oder wählen Sie die Produktgruppe. Das untere Fenster zeigt Informationen über die betreffende ICD-Vorlagendatei des Schutzgeräts, Einzelheiten der SCL-Kopfzeile und die IEC 61850-Funktionen, die vom Schutzgerät unterstützt werden.

## **7.5.1 DIE VORLAGE IST FÜR DEN BENÖTIGTEN SCHUTZGERÄTETYP INSTALLIERT**

Die ICD-Dateien für Schutzgerätetypen, deren Datenmodell mithilfe des Data Model Manager heruntergeladen wurde, werden verfügbar sein. Markieren Sie das gewünschte Gerät, und klicken Sie auf die Schaltfläche **Auswählen**. Die Konfiguration wird im manuellen Editiermodus gelöscht und kann nun für die Anwendung angepasst werden.

# **7.5.2 DIE VORLAGE IST NICHT FÜR DEN BENÖTIGTEN SCHUTZGERÄTETYP INSTALLIERT**

- 1. Wenn keine ICD-Datei für den zu konfigurierenden Schutzgerätetyp installiert ist, aber eine solche Datei von Ihrem Anbieter zur Verfügung gestellt wird, klicken Sie auf **Nach externer Datei suchen**.
- 2. Ein Suchdialogfeld wird angezeigt. Wenn Sie die benötigte ICD-Datei gefunden haben, klicken Sie auf **Öffnen**.
- 3. Wenn die ausgewählte ICD-Vorlagendatei bereits als installierte Vorlage zur Verfügung steht, wird eine Meldung angezeigt, und eine neue Schutzgerätekonfiguration wird anhand der installierten Datei erstellt.
- 4. Wenn die ausgewählte ICD-Vorlagendatei über zusätzliche unterstützte Modellnummern verfügt, wird eine Meldung mit der Frage angezeigt, ob zusätzliche Modellnummern in die installierte Vorlage aufgenommen werden sollen.
- 5. Wählen Sie **Ja**, um die neuen Modellnummern in die installierte ICD-Vorlagendatei aufzunehmen. Dadurch stehen diese Modellnummern zur Verfügung, wenn das Fenster "Vorlage" das nächste Mal angezeigt wird.
- 6. Wenn die ausgewählte ICD-Vorlagendatei nicht installiert ist, wird eine Meldung mit der Frage angezeigt, ob die Datei zur Vorlagenbibliothek der Anwendung hinzugefügt werden soll.
- 7. Wählen Sie **Ja**, um die ausgewählte ICD-Vorlagendatei in die Anwendungsbibliothek zu kopieren. Dadurch stehen diese Modellnummern zur Verfügung, wenn das Fenster "Vorlage" das nächste Mal angezeigt wird.

## **7.6 ÖFFNEN EINER VORHANDENEN MCL-KONFIGURATIONSDATEI**

- 1. Wählen Sie **Datei** und dann **Öffnen**. Ein Suchdialogfeld wird angezeigt.
- 2. Wählen Sie die benötigte MCL-Datei, und klicken Sie auf **Öffnen**.
- 3. Das Werkzeug versucht automatisch, die MCL-Daten mit einer installierten ICD-Vorlagendatei abzugleichen und dann die Konfigurationsdaten im schreibgeschützten Modus anzuzeigen.
- 4. Wenn die MCL-Daten nicht automatisch mit einer ICD-Vorlagendatei abgeglichen werden können, wird das Fenster "Vorlage" angezeigt. Dadurch haben Sie die Möglichkeit, die MCL-Daten manuell einer ICD-Vorlagendatei zuzuweisen. Wenn keine geeignete Vorlage zur Verfügung steht, klicken Sie auf **Abbrechen**.
- 5. Es wird eine Meldung mit der Frage angezeigt, ob die Konfiguration mit eingeschränkter Editierung geöffnet werden soll. Wählen Sie **Ja**, um die Konfigurationsdaten im schreibgeschützten Modus anzuzeigen.

## **7.7 KONFIGURIEREN EINES MICOM-SCHUTZGERÄTS**

So arbeiten Sie offline:

- 1. Wählen Sie **Datei** und dann **Neu**. Das Fenster **Vorlage auswählen** wird angezeigt. Dies erlaubt Ihnen, anhand einer installierten ICD-Datei eine neue IED-Konfiguration zu erstellen.
- 2. Geben Sie die Modellnummer des Schutzgeräts ein, oder wählen Sie die Produktgruppe. Das untere Fenster zeigt Informationen über die betreffende ICD-Vorlagendatei des Schutzgeräts, Einzelheiten der SCL-Kopfzeile und die IEC 61850-Funktionen, die vom Schutzgerät unterstützt werden.
- 1. Wählen Sie **Gerät** und dann **Schutzgerät verwalten**.
- 2. Wählen Sie den Schutzgerätetyp, und klicken Sie auf **Weiter**.
- 3. Wählen Sie den Schutzgeräteadresse, und klicken Sie auf **Weiter**. Der IED 61850 Configurator liest die Informationen aus dem Schutzgerät und zeigt sie in der Ansicht **Zusammenfassung** an.

#### *Hinweis:*

*Diese Option des Werkzeugs ist gemäß Voreinstellung deaktiviert, kann aber im S1-Hauptfenster verfügbar gemacht werden, indem das Argument /nocommunication entfernt wird, das im Menü "Editoren" unter Optionen > Einstellungen in der Symbolleiste zu finden ist.*

#### Dann:

Doppelklicken Sie im linken Fenster auf **TEMPLATE** (Vorlage), um die Baumstruktur zu erweitern.

Sämtliche konfigurierbaren Eigenschaften eines MiCOM-Schutzgeräts kommen aus der zugehörigen ICD-Vorlagendatei. Diese Eigenschaften werden im IED Configurator-Hauptbereich im linken Teil des Editor-Fensters angezeigt. Im rechten Teil des Editor-Fensters wird die Konfigurationsseite der ausgewählten Kategorie angezeigt.

Jedes konfigurierbare Element des MiCOM-Schutzgeräts ist in einer der folgenden Gruppen kategorisiert, die im Editor-Fenster angezeigt werden.

**Schutzgerätedetails:** Zeigt die allgemeine Konfiguration und Daten des Schutzgeräts und der ausgewählten ICD-Vorlagendatei an.

**Kommunikation:** Zeigt die Konfiguration des Kommunikationsteilnetzes an.

**SNTP:** Zeigt die Konfiguration der Client/Server-SNTP-Zeitsynchronisierung an.

**Datensatzdefinitionen:** Zeigt die Datensatzdefinitionen an, die von den GOOSE- und Berichtsteuerungsblöcken des Schutzgeräts verwendet werden.

**GOOSE-Veröffentlichung:** Zeigt die Konfiguration für die GOOSE-Steuerungsblöcke und die zugehörigen Nachrichten an, die veröffentlicht werden sollen.

**GOOSE-Abonnement:** Zeigt die Konfiguration von virtuellen Eingängen an, die gewählt wurden, um GOOSE-Nachrichten zu veröffentlichen.

**Berichtsteuerungsblöcke:** Zeigt die Konfiguration für die Berichtsteuerungsblöcke im Datenmodell des Schutzgeräts an.

**Steuerelemente:**Zeigt die Konfiguration von Steuerungsobjekten und die Eindeutigkeit von Steuerungsparametern (für größere Steuerungssysteme) an.

**Messungen:** Zeigt die Konfiguration von Messobjekten im Datenmodell des Schutzgeräts an.

**Konfigurierbare Datenattribute:** Zeigt Parameterwerte für die konfigurierbaren Datenattribute im Datenmodell des Schutzgeräts an.

Jedes konfigurierbare Element ist entweder schreibgeschützt oder im manuellen Modus editierbar. Ein schreibgeschütztes Element ist nicht editierbar. Wenn ein Element im manuellen Modus editierbar ist, können manche Elemente nicht konfiguriert werden, wenn sie über eine konfigurierte SCL-Datei geöffnet werden.

Wenn eine konfigurierte SCL-Datei oder eine MCL-Datei geöffnet wurde und die Konfiguration editiert werden muss, wählen Sie **Ansicht** und dann **Manueller Editiermodus**, oder klicken Sie in der Symbolleiste auf das entsprechen Symbol. Wenn eine ICD-Datei geöffnet ist, werden diese Elemente automatisch im manuellen Editiermodus angezeigt.

### **7.7.1 LESEN ODER EDITIEREN VON SCHUTZGERÄTEDETAILS**

So arbeiten Sie offline:

Wählen Sie **Datei** und dann **Neu**. Das Fenster **Vorlage auswählen** wird angezeigt.
Um die Vorlage auszuwählen, geben Sie die Modellnummer des Schutzgeräts ein, oder wählen Sie die Produktgruppe. Das untere Fenster zeigt Informationen über die betreffende ICD-Vorlagendatei des Schutzgeräts, Einzelheiten der SCL-Kopfzeile und die IEC 61850-Funktionen, die vom Schutzgerät unterstützt werden.

Wenn Sie den Schutzgerätetyp oder die ICD-Vorlage finden können, klicken Sie auf **Auswählen**. Wenn keine ICD-Datei für das Schutzgerät installiert ist, aber von Ihrem Anbieter zur Verfügung gestellt wurde, klicken Sie auf **Nach externer Datei suchen**.

So arbeiten Sie online:

- 1. Wählen Sie **Gerät** und dann **Schutzgerät verwalten**.
- 2. Wählen Sie die Gerätenummer des Schutzgerätetyps.
- 3. Wählen Sie den Schutzgeräteadresse, und klicken Sie auf **Weiter**. Der IED Configurator liest die Informationen aus dem Schutzgerät und zeigt sie in der Ansicht **Zusammenfassung** an.

Dann:

- 1. Doppelklicken Sie im linken Fenster auf **TEMPLATE** (Vorlage), um die Baumstruktur zu erweitern.
- 2. Klicken Sie auf **Schutzgerätedetails**, um weitere Informationen anzuzeigen und die Einstellungen zu editieren.

Folgende Schutzgerätedetails können angezeigt/editiert werden:

**Kennung der SCL-Datei:** Die Kennung, die dem Kopfzeilenabschnitt einer SCL-Datei entnommen wird. Kann im manuellen Editiermodus editiert werden.

**SCL-Dateiversion:** Die Versionsnummer, die dem Kopfzeilenabschnitt einer SCL-Datei entnommen wird. Kann im manuellen Editiermodus editiert werden.

**Name:** Der Name des Schutzgeräts, der dem Schutzgeräteabschnitt einer SCL-Datei entnommen wird. Bei diesem Namen, der bei allen Schutzgeräten im IEC 61850-Netzwerk eindeutig sein muss, handelt es sich um einen Objektreferenztyp. Der Name kann aus bis zu 65 Zeichen bestehen. Wir empfehlen jedoch, Schutzgerätenamen auf acht oder weniger Zeichen zu begrenzen. Kann im manuellen Editiermodus editiert werden.

**ICD-Vorlage:**Der Dateiname der ICD-Vorlage, der zur 61850-Konfiguration des Geräts gehört (MCL-Daten). Schreibgeschützt.

**SCL-Schemaversion:** Die SCL-Schemaversionsnummer. Schreibgeschützt.

**IEC 61850 Edition:** Die Nummer der IEC 61850 Edition, die anzeigt, ob das Gerät die IEC 61850 Edition 1 oder Edition 2 unterstützt. Schreibgeschützt.

**Beschreibung:** Eine grundlegende Beschreibung des MiCOM-Schutzgerätetyps. Diese wird dem Schutzgeräteabschnitt der ICD-Vorlagendatei entnommen und nicht in den MCL-Daten gespeichert oder an das MiCOM-Schutzgerät gesendet. Schreibgeschützt.

**Typ:** Der MiCOM-Schutzgerätetyp. Diese wird dem Schutzgeräteabschnitt der ICD-Vorlagendatei entnommen und nicht in den MCL-Daten gespeichert oder an das MiCOM-Schutzgerät gesendet. Schreibgeschützt.

**Konfigurationsrevision:** Die Softwareversion des MiCOM-Zielschutzgeräts. Diese wird dem Schutzgeräteabschnitt der ICD-Vorlagendatei entnommen und nicht in den MCL-Daten gespeichert oder an das MiCOM-Schutzgerät gesendet. Schreibgeschützt.

**Unterstützte Modelle:** Die MiCOM-Schutzgerätemodelle, die von der ICD-Vorlagendatei unterstützt werden. Wenn eine ICD-Datei geöffnet ist, werden diese Modelle direkt unterstützt. Wenn eine konfigurierte SCL-Datei geöffnet ist, werden diese Modelle aus der ICD-Datei abgeleitet, die verwendet wird, um eine konfigurierte SCL-Datei zu erstellen. Die Datei wird weder in den MCL-Daten gespeichert noch an das MiCOM-Schutzgerät gesendet. Schreibgeschützt.

**Funktionale Benennung** erlaubt dem Benutzer, bestimmte logische Knoten umzubenennen, wonach der neue Name für jede externe IEC 61850-Partei sichtbar wäre. Diese Funktion wird nur bei modularen Px4x-Schutzgeräten mit IEC 61850 Edition 2 unterstützt. Der vom Hersteller gegebene Vorgabename wird durch den für jeden logischen Knoten gewählten Namen überschrieben. Bei Verwendung der funktionalen Benennung müssen alle Namensfelder der logischen Knoten ausgefüllt werden, bevor die Änderung durchgeführt werden kann. Bei

logischen Knoten, die nicht geändert werden müssen, muss der vorgegebene Name im bereitgestellten Abschnitt eingetragen sein. Durch funktionale Benennung wird nicht der Name eines logischen Knotens in der IED Configurator-Ansicht geändert; die Änderung ist nur für externe Werkzeuge bestimmt.

# **7.7.2 EINRICHTUNG DER KOMMUNIKATION**

Bevor der IED Configurator die Konfiguration eines Schutzgeräts steuern kann, müssen Sie zunächst die Kommunikationsparameter konfigurieren.

Wählen Sie **Werkzeuge**, **Optionen** und dann entsprechend dem verwendeten Protokoll die Registerkarte.

**Registerkarte IEC 870-5-103-Kommunikation**. Die Kommunikation erfolgt über eine serielle Verbindung eines COM-Anschlusses des PC mit dem vorderseitigen Anschluss des Schutzgeräts. Sie können auch den rückseitigen Anschluss verwenden, wenn dieser vom Schutzgerät unterstützt wird. Die Ethernet-Verbindung wird nicht verwendet, da das MiCOM-Schutzgerät erst dann eine Adresse hat, wenn es konfiguriert ist. Diese Registerkarte wird auch für Px30-Produkte verwendet.

**Registerkarte Courier-Kommunikation**. Die Kommunikation erfolgt über eine serielle Verbindung eines COM-Anschlusses des PC mit dem vorderseitigen Anschluss des Schutzgeräts. Sie können auch den rückseitigen Anschluss verwenden, wenn dieser vom Schutzgerät unterstützt wird. Die Ethernet-Verbindung wird nicht verwendet, da das MiCOM-Schutzgerät erst dann eine Adresse hat, wenn es konfiguriert ist. Diese Registerkarte wird üblicherweise für Px40-Produkte verwendet.

- 1. Bei Verwendung des vorderseitigen Anschlusses wählen Sie im Feld **Vorgabekonfigurationen** die Option **Vorderseitiger Anschluss MiCOM P\*40 (COM \*)**. Bei Verwendung des rückseitigen Anschlusses wählen Sie **Courier (COM \*)**.
- 2. Legen Sie die Werte für die **Verbindungswerte** und **Transaktionsparameter** fest, oder verwenden Sie die Vorgabewerte.
- 3. Klicken Sie auf **OK**.

**Registerkarte FTP-Kommunikation**. Die Kommunikation erfolgt über Ethernet mit dem FTP-Server eines MiCOM-Schutzgeräts. Die IP-Adresseinstellungen des PC und auch des MiCOM-Schutzgeräts müssen für dasselbe Teilnetz definiert sein, insbesondere wenn eine direkte Verbindung mit einem Netzübergang verwendet wird. Wenn keine gültige oder aktive IEC 61850-Konfiguration im Schutzgerät vorhanden ist, konfigurieren Sie eine Standard-IP-Adresse für das Schutzgerät. Diese Registerkarte wird auch für Mx70-Produkte verwendet.

# **7.7.3 EDITIEREN VON KOMMUNIKATIONSEINSTELLUNGEN**

So arbeiten Sie offline:

- 1. Wählen Sie **Datei** und dann **Neu**. Das Fenster **Vorlage auswählen** wird angezeigt.
- 2. Geben Sie die Modellnummer des Schutzgeräts ein, oder wählen Sie die Produktgruppe. Das untere Fenster zeigt Informationen über die betreffende ICD-Vorlagendatei des Schutzgeräts, Einzelheiten der SCL-Kopfzeile und die IEC 61850-Funktionen, die vom Schutzgerät unterstützt werden.
- 3. Wenn Sie den Schutzgerätetyp oder die ICD-Vorlage finden können, klicken Sie auf **Auswählen**. Wenn keine ICD-Datei für das Schutzgerät installiert ist, aber von Ihrem Anbieter zur Verfügung gestellt wurde, klicken Sie auf **Nach externer Datei suchen**.

So arbeiten Sie online:

- 1. Wählen Sie **Gerät** und dann **Schutzgerät verwalten**.
- 2. Wählen Sie die Gerätenummer des Schutzgerätetyps.
- 3. Wählen Sie den Schutzgeräteadresse, und klicken Sie auf **Weiter**. Der IED Configurator liest die Informationen aus dem Schutzgerät und zeigt sie in der Ansicht "Zusammenfassung" an.

Dann:

- 1. Doppelklicken Sie im linken Fenster auf **TEMPLATE** (Vorlage), um die Baumstruktur zu erweitern.
- 2. Klicken Sie auf **Kommunikation**, um die Einstellungen anzuzeigen und zu editieren.

Folgende Kommunikationseinstellungen können editiert werden:

**Verbundenes Teilnetz:** Dies ist der Name des Teilnetzes, mit dem das Schutzgerät verbunden ist. Er ist wichtig für das Beziehen von GOOSE-Nachrichten, da ein Schutzgerät nur bei Herausgebern beziehen kann, die im selben Teilnetz verbunden sind. Der Name des Teilnetzes wird dem Kommunikationsabschnitt einer SCL-Datei entnommen. Er kann normalerweise im manuellen Editiermodus editiert werden, außer dann, wenn er von einer konfigurierten SCL-Datei aus geöffnet wird.

**Zugriffspunkt:** Der Name des Zugriffspunkts (physischer Anschluss) für das MiCOM-Schutzgerät. Dieser Name wird dem Zugriffspunkt-Abschnitt der ICD-Vorlagendatei entnommen. Die Datei wird weder in den MCL-Daten gespeichert noch an das MiCOM-Schutzgerät gesendet. Schreibgeschützt.

**IP-Adresse:** Wird verwendet, um die eindeutige Netzwerk-IP-Adresse des MiCOM-Schutzgeräts zu konfigurieren. Wird dem Abschnitt "ConnectedAP Address" der konfigurierten SCL-Datei entnommen. Kann im manuellen Editiermodus editiert werden.

**Teilnetzmaske:** Wird verwendet, um die IP-Teilnetzmaske für das Netzwerk zu konfigurieren, mit dem das MiCOM-Schutzgerät verbunden wird. Wird dem Abschnitt "ConnectedAP Address" der konfigurierten SCL-Datei entnommen. Kann im manuellen Editiermodus editiert werden.

**Gateway-Adresse:** Wird verwendet, um die IP-Adresse eines Gateway (Proxy) zu konfigurieren, mit dem das MiCOM-Schutzgerät verbunden ist. Wird dem Abschnitt "ConnectedAP Address" der konfigurierten SCL-Datei entnommen.

Wenn kein Gateway (Proxy) im System vorhanden ist, verwenden Sie den unkonfigurierten Vorgabewert 0.0.0.0. Kann im manuellen Editiermodus editiert werden.

**Ethernet-Ausfallsicherung:** Diese Einstellung gilt nur für einzelne Ethernet-Karten mit 6/A/B im Abschnitt "Hardwareoptionen" des Cortec. Mithilfe dieser Einstellung können Sie definieren, wie lange die Hauptverbindung abgeschaltet sein muss, bevor die Verbindung der Ausfallsicherung aktiviert wird. Der Mindestwert ist 2 s. Bei Karten mit R/S/T im Abschnitt "Hardwareoptionen" des Cortec wird die Einstellung "Ausfallsicherung" im Redundant Ethernet Configurator vorgenommen. Dies wird im Handbuch der Ethernetredundanz-Karte erklärt.

**Medien:** Zum Definieren der Vorgabeschnittstelle, die für die Kommunikation zwischen Clients, gleichrangigen Geräten und dem MiCOM-Schutzgerät verwendet wird. Der Wert wird dem Abschnitt "ConnectedAP/PhysConn" der konfigurierten SCL-Datei entnommen und kann im manuellen Editiermodus editiert werden. Die einzelne Ethernet-Karte hat eine Glasfaser- und eine Kupferschnittstelle und ist normalerweise an den Ziffern 6/A/B zu erkennen, die im Abschnitt "Hardwareoptionen" des Cortec zu finden sind. Wenn Sie eine Glasfaserverbindung verwenden, wählen Sie **Single Fibre** (Einzelne Glasfaserverbindung). Wenn Sie eine Kupferverbindung verwenden, wählen Sie **Single Copper** (Einzelne Kupferverbindung) oder **Redundant (Glasfaser oder Kupfer)**. Wenn Sie eine Ethernetredundanz-Karte verwenden, die normalerweise an den Ziffern G/H/J/K/L/M/N/P/R/S/T im Abschnitt "Hardwareoptionen" des Cortec zu erkennen ist, wählen Sie **Single Copper** (einzelne Kupferverbindung) oder **Redundant (Glasfaser oder Kupfer)**.

**TCP-Aufrechterhaltung:** Wird verwendet, um die Häufigkeit festzulegen, mit der das MiCOM-Schutzgerät eine TCP-Aufrechterhaltungsmeldung sendet, um eine Verbindung mit einem Client aufrechtzuerhalten. Diese Einstellung wird nicht der SCL entnommen. Sie ist MCL-spezifisch und hat einen Einstellungsbereich von 1 bis 20 Sekunden. Kann im manuellen Editiermodus editiert werden.

**Zeitlimit für Datenbanksperre:** Wird verwendet, um festzulegen, wie lange das MiCOM-Schutzgerät wartet, ohne eine Meldung bezüglich der aktiven Verbindung zu empfangen, bevor es in den Vorgabezustand zurückkehrt. Dadurch wird auch ein aktivierter passwortgeschützter Zugriff zurückgesetzt. Wird dem Abschnitt "Schutzgerät/ Zugriffspunkt/Server" der konfigurierten SCL-Datei entnommen und hat einen Einstellungsbereich von 60 bis 1.800 Sekunden (1 bis 30 Minuten). Gilt nur für MiCOM-Schutzgeräte mit Unterstützung der Änderung von Einstellungen über IEC 61850. Kann im manuellen Editiermodus editiert werden.

# **7.7.4 EINSTELLUNGEN FÜR DIE ETHERNET-AUSFALLSICHERUNG**

So arbeiten Sie offline:

- 1. Wählen Sie **Datei** und dann **Neu**. Das Fenster **Vorlage auswählen** wird angezeigt. Dies erlaubt Ihnen, anhand einer installierten ICD-Datei eine neue IED-Konfiguration zu erstellen.
- 2. Um die Vorlage auszuwählen, geben Sie die Modellnummer des Schutzgeräts ein, oder wählen Sie die Produktgruppe. Das untere Fenster zeigt Informationen über die betreffende ICD-Vorlagendatei des Schutzgeräts, Einzelheiten der SCL-Kopfzeile und die IEC 61850-Funktionen, die vom Schutzgerät unterstützt werden.
- 3. Wenn Sie den Schutzgerätetyp oder die ICD-Vorlage finden können, klicken Sie auf **Auswählen**. Wenn keine ICD-Datei für das Schutzgerät installiert ist, aber von Ihrem Anbieter zur Verfügung gestellt wurde, klicken Sie auf **Nach externer Datei suchen**.

So arbeiten Sie online:

- 1. Wählen Sie **Gerät** und dann **Schutzgerät verwalten**.
- 2. Wählen Sie die Gerätenummer des Schutzgerätetyps, und klicken Sie auf **Weiter**.
- 3. Wählen Sie den Schutzgeräteadresse, und klicken Sie auf **Weiter**. Der IED Configurator liest die Informationen aus dem Schutzgerät und zeigt sie in der Ansicht "Zusammenfassung" an.

Dann:

- 1. Doppelklicken Sie im linken Fenster auf **TEMPLATE** (Vorlage), um die Baumstruktur zu erweitern.
- 2. Klicken Sie auf **Kommunikation**, um die Einstellungen anzuzeigen und zu editieren.
- 3. Die Einstellung **Medien** dient zum Definieren der Vorgabeschnittstelle, die für die Kommunikation zwischen Clients, gleichrangigen Geräten und dem MiCOM-Schutzgerät verwendet wird. Der Wert wird dem Abschnitt "ConnectedAP/PhysConn" der konfigurierten SCL-Datei entnommen und kann im manuellen Editiermodus editiert werden.

Die einzelne Ethernet-Karte hat eine Glasfaser- und eine Kupferschnittstelle:

Wenn Sie eine Glasfaserverbindung verwenden, wählen Sie **Single Fibre** (Einzelne Glasfaserverbindung). Wenn Sie eine Kupferverbindung verwenden, wählen Sie **Single Copper or Redundant (Fibre or Copper)** (Einzelne Kupferverbindung oder redundant [Glasfaser oder Kupfer]). Wenn Sie eine Ethernetredundanz-Karte verwenden, wählen Sie **Single Copper or Redundant (Fibre or**

- **Copper)** (einzelne Kupferverbindung oder redundant [Glasfaser oder Kupfer]). 4. Setzen Sie **Ethernet-Ausfallsicherung** auf **Aktivieren**, und passen Sie nach Bedarf das **Ausfallsicherungszeitlimit** an. Dies wird nicht angezeigt, wenn das Produkt keine Ethernet-Ausfallsicherung
- 5. Klicken Sie auf **Datei** und dann auf **Speichern**.

# **7.7.5 KONFIGURIEREN DES SCHUTZGERÄTS FÜR SNTP**

Mithilfe dieser Einstellungen können Sie ein MiCOM-Schutzgerät für SNTP konfigurieren.

So arbeiten Sie offline:

hat.

- 1. Wählen Sie **Datei** und dann **Neu**. Das Fenster **Vorlage auswählen** wird angezeigt.
- 2. Geben Sie die Modellnummer des Schutzgeräts ein, oder wählen Sie die Produktgruppe. Das untere Fenster zeigt Informationen über die betreffende ICD-Vorlagendatei des Schutzgeräts, Einzelheiten der SCL-Kopfzeile und die IEC 61850-Funktionen, die vom Schutzgerät unterstützt werden.
- 3. Wenn Sie den Schutzgerätetyp oder die ICD-Vorlage finden können, klicken Sie auf **Auswählen**. Wenn keine ICD-Datei für das Schutzgerät installiert ist, aber von Ihrem Anbieter zur Verfügung gestellt wurde, klicken Sie auf **Nach externer Datei suchen**.

#### So arbeiten Sie online:

- 1. Wählen Sie **Gerät** und dann **Schutzgerät verwalten**.
- 2. Wählen Sie die Gerätenummer des Schutzgerätetyps.
- 3. Wählen Sie den Schutzgeräteadresse, und klicken Sie auf **Weiter**. Der IED Configurator liest die Informationen aus dem Schutzgerät und zeigt sie in der Ansicht "Zusammenfassung" an.

Dann:

- 1. Doppelklicken Sie im linken Fenster auf **TEMPLATE** (Vorlage), um die Baumstruktur zu erweitern.
- 2. Klicken Sie auf **SNTP**, erweitern Sie das Element, und wählen Sie **Allgemeine Konfiguration** (Konfigurieren des Schutzgeräts für SNTP).

Folgende Einstellungen können editiert werden:

**Abfragerate:** Dient zum Konfigurieren der Häufigkeit, mit der das MiCOM-Schutzgerät die Zeitsynchronisierung vom ausgewählten SNTP-Server (bzw. von den ausgewählten SNTP-Servern) anfordert. Diese Einstellung wird nicht der SCL entnommen. Sie ist MCL-spezifisch, hat einen Einstellungsbereich von 64 bis 1024 Sekunden und kann im manuellen Editiermodus editiert werden.

**Akzeptierte Schichtebene:** SNTP verwendet ein hierarchisches System von Taktquellen. Jede Ebene ist als Schicht bekannt, der eine Schichtnummer zugewiesen wird, die mit Null beginnt und das Bezugszeitsignal ist. Die Einstellung der akzeptierten Schichtebene dient zur Angabe des Schichtbereichs für alle konfigurierten SNTP-Server. Die Einstellung dient zum Definieren des Bereichs, den MiCOM-Schutzgeräte benötigen, um die Zeitsynchronisierungsantworten anzunehmen. Jede Serverantwort, die außerhalb des angegebenen Bereichs liegt, wird gelöscht. Diese Einstellung kann nicht editiert werden.

**Zeitserver:** Dient zum Festlegen, ob das Schutzgerät als Zeitserver im System fungiert oder nicht. Ist diese Option aktiviert, können andere Geräte ihren Takt mit dem Schutzgerät synchronisieren. Der Wert für diese Einstellung wird dem Abschnitt "Schutzgerät/Zugriffspunkt" der konfigurierten SCL-Datei entnommen. Diese Einstellung kann im manuellen Editiermodus editiert werden.

### **7.7.6 KONFIGURIEREN DES SNTP-SERVERS**

Mithilfe dieser Einstellungen können Sie externe SNTP-Zeitserver konfigurieren, mit denen das Schutzgerät versucht, seinen Takt zu synchronisieren und eine Verbindung herzustellen.

So arbeiten Sie offline:

- 1. Wählen Sie **Datei** und dann **Neu**. Das Fenster **Vorlage auswählen** wird angezeigt.
- 2. Geben Sie die Modellnummer des Schutzgeräts ein, oder wählen Sie die Produktgruppe. Das untere Fenster zeigt Informationen über die betreffende ICD-Vorlagendatei des Schutzgeräts, Einzelheiten der SCL-Kopfzeile und die IEC 61850-Funktionen, die vom Schutzgerät unterstützt werden.
- 3. Wenn Sie den Schutzgerätetyp oder die ICD-Vorlage finden können, klicken Sie auf **Auswählen**. Wenn keine ICD-Datei für das Schutzgerät installiert ist, aber von Ihrem Anbieter zur Verfügung gestellt wurde, klicken Sie auf **Nach externer Datei suchen**.

So arbeiten Sie online:

- 1. Wählen Sie **Gerät** und dann **Schutzgerät verwalten**.
- 2. Wählen Sie die Gerätenummer des Schutzgerätetyps.
- 3. Wählen Sie den Schutzgeräteadresse, und klicken Sie auf **Weiter**. Der IED Configurator liest die Informationen aus dem Schutzgerät und zeigt sie in der Ansicht **Zusammenfassung** an.

Dann:

- 1. Doppelklicken Sie im linken Fenster auf **TEMPLATE** (Vorlage), um die Baumstruktur zu erweitern.
- 2. Klicken Sie auf **SNTP**, erweitern Sie das Element, und wählen Sie **Externer Server** (Konfigurieren externer SNTP-Zeitserver, mit denen das Schutzgerät eine Verbindung herstellt).

Folgendes kann editiert werden:

**Servername:** Wenn dieses Element von einer konfigurierten SCL-Datei aus geöffnet wird, zeigt es den Namen des Geräts an, mit dem das MiCOM-Schutzgerät versucht, seinen Takt zu synchronisieren. Wenn Sie das Gerät ändern müssen, klicken Sie auf die Dropdown-Liste, um alle Zeitservergeräte in der konfigurierten SCL-Datei anzuzeigen. Die Datei ist schreibgeschützt und wird weder in den MCL-Daten gespeichert noch an das MiCOM-Schutzgerät gesendet.

**Zugriffspunkt:** Wenn dieses Element von einer konfigurierten SCL-Datei aus geöffnet wird, zeigt es den verbundenen Zugriffspunkt des Geräts an, mit dem das MiCOM-Schutzgerät versucht, seinen Takt zu synchronisieren. Die Datei ist schreibgeschützt und wird weder in den MCL-Daten gespeichert noch an das MiCOM-Schutzgerät gesendet.

**Name des Teilnetzes:** Wenn dieses Element von einer konfigurierten SCL-Datei aus geöffnet wird, zeigt es den Namen des Teilnetzes an, mit dem das Gerät verbunden ist. Die Datei ist schreibgeschützt und wird weder in den MCL-Daten gespeichert noch an das MiCOM-Schutzgerät gesendet.

**IP-Adresse:** Dies ist die IP-Adresse des Geräts, das SNTP-Zeitsynchronisierungsdienste anbietet. Geräte werden SNTP-Servern zugewiesen, indem der Inhalt einer konfigurierten SCL-Datei verwendet wird. Im Abschnitt "Schutzgerät/Zugriffspunkt" der SCL-Datei sind Geräte aufgelistet, welche die SNTP-Zeitsynchronisierung unterstützen. Diese Einstellung kann im manuellen Editiermodus editiert werden.

Schaltfläche "Anycast verwenden": Mit dieser Schaltfläche wird die SNTP-Server-IP-Adresse automatisch auf die Broadcast-Adresse des Teilnetzes gesetzt, mit dem das MiCOM-Schutzgerät verbunden ist. Durch die Verwendung der Teilnetz-Broadcast-Adresse wird das Schutzgerät gezwungen, den Betriebsmodus "Anycast SNTP" zu verwenden. Diese Schaltfläche ist nur dann aktiviert, wenn das Schutzgerät eine gültige IP-Adresse und eine Teilnetzmaske hat. Diese Einstellung kann im manuellen Editiermodus editiert werden.

# **7.7.7 EDITIEREN VON DATENSATZDEFINITIONEN**

So editieren Sie eine Datensatzdefinition offline:

- 1. Wählen Sie **Datei** und dann **Neu**. Das Fenster **Vorlage auswählen** wird angezeigt.
- 2. Um die Vorlage auszuwählen, geben Sie die Modellnummer des Schutzgeräts ein, oder wählen Sie die Produktgruppe. Das untere Fenster zeigt Informationen über die betreffende ICD-Vorlagendatei des Schutzgeräts, Einzelheiten der SCL-Kopfzeile und die IEC 61850-Funktionen, die vom Schutzgerät unterstützt werden.
- 3. Wenn Sie den Schutzgerätetyp oder die ICD-Vorlage finden können, klicken Sie auf **Auswählen**. Wenn keine ICD-Datei für das Schutzgerät installiert ist, aber von Ihrem Anbieter zur Verfügung gestellt wurde, klicken Sie auf **Nach externer Datei suchen**.

So arbeiten Sie online:

- 1. Wählen Sie **Gerät** und dann **Schutzgerät verwalten**.
- 2. Wählen Sie die Gerätenummer des Schutzgerätetyps.
- 3. Wählen Sie den Schutzgeräteadresse, und klicken Sie auf **Weiter**. Der IED Configurator liest die Informationen aus dem Schutzgerät und zeigt sie in der Ansicht **Zusammenfassung** an.

Dann:

- 1. Doppelklicken Sie im linken Fenster auf **TEMPLATE** (Vorlage), um die Baumstruktur zu erweitern.
- 2. Klicken Sie auf **Datensatzdefinitionen**.

Datensätze können dynamisch definiert werden, wenn dies vom Schutzgerät unterstützt wird.

1. Klicken Sie mit der rechten Maustaste auf **Datensatzdefinitionen**, und wählen Sie dann **Neuen Datensatz hinzufügen**.

Sie können auch auf der Seite **Zusammenfassung der Datensatzdefinitionen** im Fenster **Aufgabe** auf **Datensatz hinzufügen** klicken.

- 2. Suchen Sie nach dem Datensatz, der anzugeben ist, und klicken Sie auf **Festlegen**. Ein Datensatz kann in einem beliebigen Knoten des Datenmodells des Schutzgeräts erstellt werden.
- 3. In der angezeigten **Datensatzdefinition** werden **Name**, **Speicherort**, **Inhalt** und **GOOSE-Kapazität** aufgelistet.

Folgende Einstellungen können editiert werden:

**Name:** Der Name des Datensatzes. Dieser Wert wird aus dem Abschnitt "Datensatz" des ausgewählten logischen Knotens in der konfigurierten SCL-Datei abgeleitet. Das Anfangszeichen muss ein Buchstabe (a–z, A–Z) sein, während der übrige Teil des Namens entweder alphanumerisch oder ein Unterstrich sein kann. Der im logischen Knoten enthaltene Name des Datensatzes muss eindeutig sein. Kann im manuellen Editiermodus editiert werden.

**Speicherort:** Der Speicherort des Datensatzes im Datenmodell des Schutzgeräts. Der Speicherort ist immer schreibgeschützt. Um den Schreibschutzstatus zu ändern, klicken Sie auf **>>**. Geben Sie den neuen Speicherort für den Datensatz an. Kann im manuellen Editiermodus editiert werden.

**Inhalt:** Zeigt die im Datensatz enthaltenen funktional beschränkten Datenattribute (Functionally Constrained Data Attributes, FCDA) an. Die Reihenfolge dieser FCDA-Elemente in dieser Liste zeigt, wie Werte mittels MMS-Kommunikation angezeigt werden.

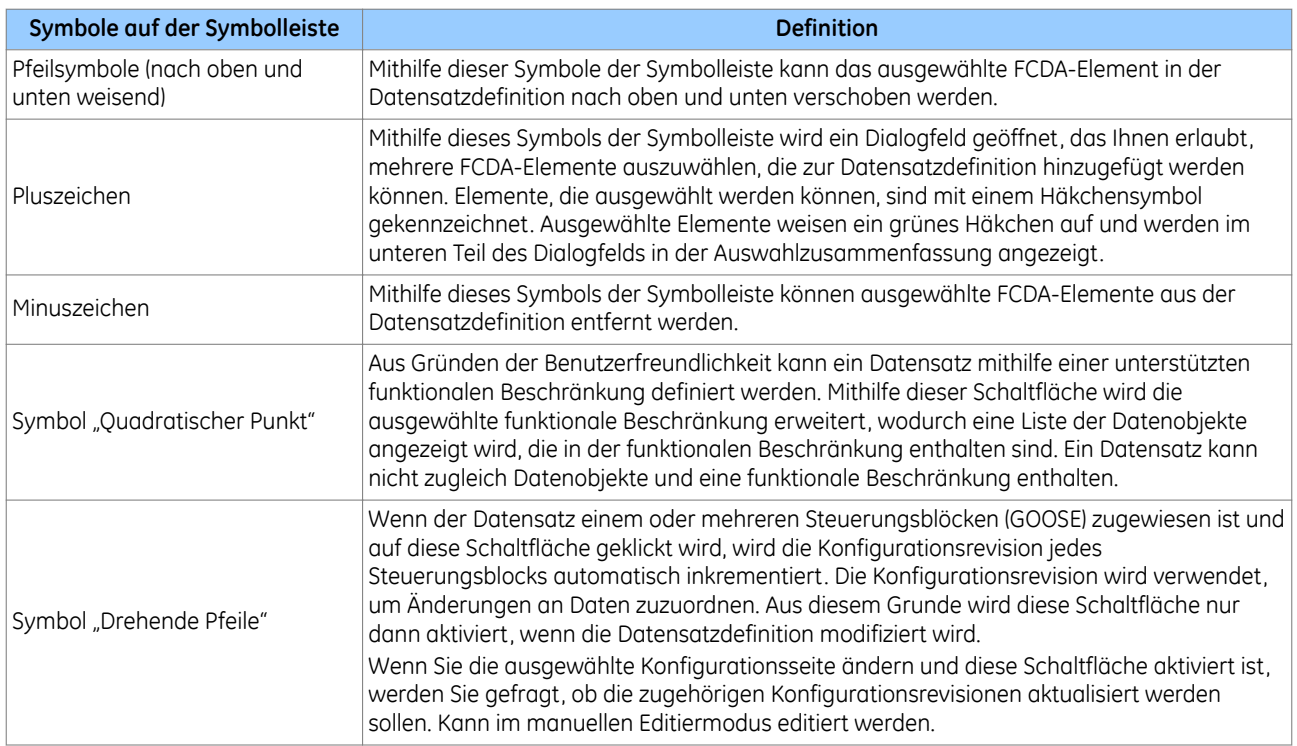

Mithilfe der folgenden Symbole auf der Symbolleiste können FCDA-Elemente verschoben, gelöscht oder hinzugefügt werden:

**GOOSE-Kapazität**: Die Größe (in Byte) einer GOOSE-Nachricht hat eine obere Begrenzung. Die Meldung kann nicht größer als die maximal zulässige Größe eines Ethernet-Datenblocks sein. Durch diese Beschränkung wird die maximale Anzahl von Elementen begrenzt, die in einem Datensatz enthalten sein können.

Die GOOSE-Kapazität zeigt, wie groß eine Datensatzdefinition in Bezug auf GOOSE ist. Wenn ein Datensatz, der zu groß für eine Übertragung in einer GOOSE-Nachricht ist, einem GOOSE-Steuerungsblock zugewiesen wird, wird eine Validierungswarnung angezeigt. Schreibgeschützt.

So löschen Sie Datensatzdefinitionen:

- 1. Klicken Sie mit der rechten Maustaste auf das Symbol "Datensatzdefinition".
- 2. Klicken Sie auf **Datensatz löschen**.

oder

- 1. Wählen Sie auf der Seite **Zusammenfassung der Datensatzdefinitionen** einen Datensatz aus.
- 2. Klicken Sie im Aufgabenfenster auf **Datensatz löschen**.

Um alle Datensatzdefinitionen in den Konfigurationsdaten zu löschen, klicken Sie auf **Alle Datensätze löschen**.

Verweise in den GOOSE- oder Berichtsteuerungsblöcken, die gelöscht werden sollen, bleiben unverändert. Jedoch wird eine Validierungswarnung angezeigt, die darauf hinweist, dass die Datensatzdefinition nicht vorhanden ist.

# **7.7.8 KONFIGURIEREN VON GOOSE-DATENSÄTZEN MIT OPTIMIERTER LEISTUNG**

Wenn vom Schutzgerät unterstützt, kann ein GOOSE-Datensatz (OPGoose) mit optimierter Leistung erstellt werden. OPGoose ist ein spezieller Datensatz, dessen Elemente für die Verarbeitung durch das Schutzgerät priorisiert sind. Die in diesem Datensatz enthaltenen Informationen sind für hochleistungsfähige GOOSE-Anwendungen bestimmt, wie z. B. Auslösen oder Blockieren von Signalen zwischen Schutzgeräten.

So konfigurieren Sie Goose-Datensätze mit optimierter Leistung:

- 1. Klicken Sie mit der rechten Maustaste auf das Symbol **Datensatzdefinitionen**, und wählen Sie **Neuen OPGoose-Datensatz hinzufügen**, oder klicken Sie auf der Seite **Zusammenfassung der Datensatzdefinitionen** im Fenster "Aufgabe" auf **Neuen OPGoose-Datensatz hinzufügen**. Der Datensatz wird automatisch mit allen Voreinstellungselementen ausgefüllt, die für priorisierte Verarbeitung unterstützt werden.
- 2. Um ein Element zum Datensatz hinzuzufügen oder aus diesem zu entfernen, klicken Sie auf die Schaltflächen **+** und **–**, oder klicken Sie im Inhaltsfenster der Elementeliste mit der rechten Maustaste auf eine beliebige Stelle, und klicken Sie dann auf **Neue FCDA-Element(e) hinzufügen** oder **FCDA-Element(e) löschen**. Beim Hinzufügen von Elementen werden nur die mit OPGoose in Beziehung stehenden Datenattribute aufgelistet und in der Auswahltabelle angezeigt.
- 3. Im Fenster **Datensatz-FCDA-Objektwähler** kann die Liste der hinzuzufügenden Elemente als einfache oder hierarchische Liste angezeigt werden, indem das Kontrollkästchen **Einfache Ansicht** oder **Hierarchische Ansicht** aktiviert wird.
- 4. Um Elemente in der Datensatzliste nach oben und unten zu bewegen, klicken Sie auf die Schaltflächen  $\uparrow$  $u$ nnd  $\psi$

#### *Hinweis:*

*Pro unterstützendes Gerät kann nur ein OPGoose-Datensatz erstellt werden.*

# **7.7.9 KONFIGURATION DER GOOSE-VERÖFFENTLICHUNG**

#### So arbeiten Sie offline:

- 1. Wählen Sie **Datei** und dann **Neu**. Das Fenster **Vorlage auswählen** wird angezeigt.
- 2. Um die Vorlage auszuwählen, geben Sie die Modellnummer des Schutzgeräts ein, oder wählen Sie die Produktgruppe. Das untere Fenster zeigt Informationen über die betreffende ICD-Vorlagendatei des Schutzgeräts, Einzelheiten der SCL-Kopfzeile und die IEC 61850-Funktionen, die vom Schutzgerät unterstützt werden.
- 3. Wenn Sie den Schutzgerätetyp oder die ICD-Vorlage finden können, klicken Sie auf **Auswählen**. Wenn keine ICD-Datei für das Schutzgerät installiert ist, aber von Ihrem Anbieter zur Verfügung gestellt wurde, klicken Sie auf **Nach externer Datei suchen**.

So arbeiten Sie online:

- 1. Wählen Sie **Gerät**, **Schutzgerät verwalten** und dann die Gerätenummer des Schutzgerätetyps.
- 2. Wählen Sie den Schutzgeräteadresse, und klicken Sie auf **Weiter**. Der IED Configurator liest die Informationen aus dem Schutzgerät und zeigt sie in der Ansicht **Zusammenfassung** an.

Dann:

- 1. Doppelklicken Sie im linken Fenster auf **TEMPLATE** (Vorlage), um die Baumstruktur zu erweitern.
- 2. Klicken Sie auf **GOOSE-Veröffentlichung**. Wählen Sie dann einen GOOSE-Steuerungsblock (GoCB).

Folgendes kann editiert werden:

**Multicast-MAC-Adresse:** Dient zum Konfigurieren der Multicast-MAC-Adresse, für die der GOOSE-Steuerungsblock (GoCB) GOOSE-Nachrichten veröffentlicht. Die ersten vier Achtbitzeichen (01, 0C, CD, 01) sind durch die Norm IEC 61850 definiert. Verändern Sie die Vorgabewerte dieser Zeichen nicht. Die Multicast-MAC-Adresse wird dem Abschnitt "ConnectedAP/GSE" der konfigurierten SCL-Datei entnommen. Kann im manuellen Editiermodus editiert werden.

**Anwendungs-ID:** Dient zum Konfigurieren der Anwendungs-ID (AppID), für die der GOOSE-Steuerungsblock (GoCB) GOOSE-Nachrichten veröffentlicht. Die Anwendungs-ID (AppID) wird als Hexadezimalwert mit einem Einstellungsbereich von 0 bis 3FFF angegeben und dem Abschnitt "ConnectedAP/GSE" der konfigurierten SCL-Datei entnommen. Kann im manuellen Editiermodus editiert werden.

**VLAN-Kennung:** Dient zum Konfigurieren des VLAN (virtuelles LAN), über das die GOOSE-Nachrichten veröffentlicht werden. Die VLAN-Kennung hat einen Einstellungsbereich von 0 bis 4095 und wird dem Abschnitt "ConnectedAP/ GSE" der konfigurierten SCL-Datei entnommen. Wenn kein VLAN verwendet wird, verändern Sie den Standardwert dieser Einstellung nicht. Kann im manuellen Editiermodus editiert werden.

**VLAN-Priorität:** Dient zum Konfigurieren der VLAN-Priorität der GOOSE-Nachrichten, die über das VLAN veröffentlicht werden. Die VLAN-Priorität hat einen Einstellungsbereich von 0 bis 7 und wird dem Abschnitt "ConnectedAP/GSE" der konfigurierten SCL-Datei entnommen. Wenn kein VLAN verwendet wird, verändern Sie den Standardwert dieser Einstellung nicht. Kann im manuellen Editiermodus editiert werden.

**Minimale Taktzeit:** Dient zum Konfigurieren der minimalen Taktzeit zwischen der ersten übertragenen änderungsabhängigen Nachricht und ihrer ersten erneuten Übertragung. Die minimale Taktzeit hat einen Einstellungsbereich von 1 bis 50 Millisekunden und wird dem Abschnitt "ConnectedAP/GSE/MinTime" der konfigurierten SCL-Datei entnommen. Kann im manuellen Editiermodus editiert werden.

**Maximale Taktzeit:** Dient zum Konfigurieren der maximalen Taktzeit erneuten Übertragungen von Nachrichten während des Ruhezustands "keine Änderung". Die maximale Taktzeit hat einen Einstellungsbereich von 1 bis 60 Sekunden und wird dem Abschnitt "ConnectedAP/GSE/MaxTime" der konfigurierten SCL-Datei entnommen. Kann im manuellen Editiermodus editiert werden.

**Inkrement:** Dient zur Bestimmung der Rate, mit der die Intervalle der erneuten Übertragung von Nachrichten von der minimalen bis zur maximalen Taktzeit erhöht werden. Je höher der Wert, desto weniger Nachrichten werden erneut übertragen und desto schneller wird die maximale Taktzeit erreicht. Diese Einstellung wird nicht der SCL entnommen. Sie ist MCL-spezifisch, hat einen Einstellungsbereich von 0 bis 999 und keine Einheiten. Kann im manuellen Editiermodus editiert werden.

**GOOSE-Kennung:** Dient zum Konfigurieren der aus 64 Zeichen bestehenden GOOSE-Kennung (GoID) der veröffentlichten GOOSE-Nachricht, die in der SCL-Datei konfiguriert wird. Das Anfangszeichen muss ein Buchstabe (a bis z oder A bis Z) sein, während der übrige Teil des Namens entweder alphanumerisch oder ein Unterstrich sein kann. Die GOOSE-Kennung muss im gesamten System eindeutig sein. Diese Einstellung wird dem Abschnitt "LN0/ GSEControl" der konfigurierten SCL-Datei entnommen. Kann im manuellen Editiermodus editiert werden.

**Datensatzreferenz:** Dient zum Konfigurieren des Datensatzes, der in die veröffentlichten Meldungen des GOOSE-Steuerungsblocks (GoCB) einbezogen wird. Nur Datensätze, die zum selben logischen Knoten wie der GOOSE-Steuerungsblock (GoCB) gehören, können ausgewählt werden, um sie in die GOOSE-Nachrichten einzubeziehen. Wenn die Datensatzdefinition nicht vorhanden oder zu groß für die Veröffentlichung in einer GOOSE-Nachricht ist, wird eine Warnung angezeigt.

- Erstellen Sie eine neue Datensatzdefinition, und weisen Sie sie zu. Dies ist nur dann möglich, wenn die aktuelle Datensatzzuweisung leer ist.
- Löschen Sie die aktuelle Datensatzzuweisung. Dies ist nur dann möglich, wenn ein zugewiesener Datensatz vorhanden ist.
- Editieren Sie die zugewiesene Datensatzdefinition. Dies ist nur dann möglich, wenn ein zugewiesener Datensatz vorhanden ist.

Kann im manuellen Editiermodus editiert werden.

**Konfigurationsrevision:** Zeigt die Konfigurationsrevision der veröffentlichten GOOSE-Nachricht an. Wenn die Datensatzreferenz oder Datensatzinhalte geändert werden, muss die Konfigurationsrevision inkrementiert werden, damit andere gleichrangige Geräte veröffentlichte GOOSE-Nachrichten empfangen können, um die Änderung an der Konfiguration zuzuordnen. Diese Einstellung hat einen Bereich 0 bis 4294967295 und wird dem Abschnitt "LN0/ GSEControl" der konfigurierten SCL-Datei entnommen. Kann im manuellen Editiermodus editiert werden.

Andere Schutzgeräte im System, die veröffentlichte GOOSE-Nachrichten der MiCOM-Schutzgeräte beziehen müssen, müssen in ihrer GOOSE-Abonnementkonfiguration den gleichen Wert verwenden.

# **7.7.10 GOOSE-ABONNEMENTKONFIGURATION**

So arbeiten Sie offline:

- 1. Wählen Sie **Datei** und dann **Neu**. Das Fenster **Vorlage auswählen** wird angezeigt.
- 2. Um die Vorlage auszuwählen, geben Sie die Modellnummer des Schutzgeräts ein, oder wählen Sie die Produktgruppe. Das untere Fenster zeigt Informationen über die betreffende ICD-Vorlagendatei des Schutzgeräts, Einzelheiten der SCL-Kopfzeile und die IEC 61850-Funktionen, die vom Schutzgerät unterstützt werden.
- 3. Wenn Sie den Schutzgerätetyp oder die ICD-Vorlage finden können, klicken Sie auf **Auswählen**. Wenn keine ICD-Datei für das Schutzgerät installiert ist, aber von Ihrem Anbieter zur Verfügung gestellt wurde, klicken Sie auf **Nach externer Datei suchen**.

So arbeiten Sie online:

- 1. Wählen Sie **Gerät** und dann **Schutzgerät verwalten**.
- 2. Wählen Sie die Gerätenummer des Schutzgerätetyps.
- 3. Wählen Sie den Schutzgeräteadresse, und klicken Sie auf **Weiter**. Der IED Configurator liest die Informationen aus dem Schutzgerät und zeigt sie in der Ansicht **Zusammenfassung** an.

Dann:

- 1. Doppelklicken Sie im linken Fenster auf **TEMPLATE** (Vorlage), um die Baumstruktur zu erweitern.
- 2. Klicken Sie auf **GOOSE-Abonnement**.

Die Konfiguration eines GOOSE-Abonnements ist davon abhängig, ob die Konfiguration des Schutzgeräts aus einer konfigurierten SCL-Datei oder einer MCL-Datei kompiliert oder manuell erstellt wurde.

Ein GOOSE-Abonnement basiert zudem auf zwei Konzepten.

**Zugeordnete Eingänge:** In allen Fällen anwendbar. Bei einem zugeordneten Eingang handelt es sich um eine externe Verbindung zwischen zwei Schutzgeräten, die einem gültigen Datenattribut im Datenmodell des Schutzgeräts zugewiesen sind (das interne Datenattribut unterstützt die Verbindung mit einem externen Wert).

Bei einem MiCOM-Px40-Gerät beispielsweise ist ein zugeordneter Eingang eine externe Verbindung, die einem virtuellen Eingang zur Verwendung in der programmierbaren Logik zugewiesen wurde.

**Multicast-MAC-Adresse:** Dient zum Konfigurieren der Multicast-MAC-Adresse, für die der GOOSE-Steuerungsblock (GoCB) GOOSE-Nachrichten veröffentlicht. Die ersten vier Achtbitzeichen (01, 0C, CD, 01) sind durch die Norm IEC 61850 definiert. Verändern Sie die Vorgabewerte dieser Zeichen nicht. Die Multicast-MAC-Adresse wird dem

Abschnitt "ConnectedAP/GSE" der konfigurierten SCL-Datei entnommen. Kann im manuellen Editiermodus editiert werden.

**Anwendungs-ID:** Dient zum Konfigurieren der Anwendungs-ID (AppID), für die der GOOSE-Steuerungsblock (GoCB) GOOSE-Nachrichten veröffentlicht. Die Anwendungs-ID (AppID) wird als Hexadezimalwert mit einem Einstellungsbereich von 0 bis 3FFF angegeben und dem Abschnitt "ConnectedAP/GSE" der konfigurierten SCL-Datei entnommen. Kann im manuellen Editiermodus editiert werden.

**Quellpfad:** Der Quellpfad zeigt, wo der Wert, welcher der eingehenden GOOSE-Nachricht entnommen wurde, im Datenmodell des veröffentlichenden Schutzgeräts seinen Ursprung hat (zum Beispiel: P145\System \GosGGIO2\Ind1.stVal).

**GoCB-Quellreferenz:** Dieser Wert wird mithilfe des Abschnitts "Inputs/ExtRef" (Eingänge/ExtRef) der ausgewählten Definition des logischen Knotens der virtuellen Eingänge in der konfigurierten SCL-Datei berechnet.

**GOOSE-Kennung:** Dient zum Konfigurieren der aus 64 Zeichen bestehenden GOOSE-Kennung (GoID) der veröffentlichten GOOSE-Nachricht, die in der SCL-Datei konfiguriert wird. Das Anfangszeichen muss ein Buchstabe (a bis z oder A bis Z) sein, während der übrige Teil des Namens entweder alphanumerisch oder ein Unterstrich sein kann. Die GOOSE-Kennung muss im gesamten System eindeutig sein. Diese Einstellung wird dem Abschnitt "LN0/ GSEControl" der konfigurierten SCL-Datei entnommen. Kann im manuellen Editiermodus editiert werden.

**Datensatzreferenz:** Dient zum Konfigurieren des Datensatzes, der in die veröffentlichten Meldungen des GOOSE-Steuerungsblocks (GoCB) einbezogen wird. Nur Datensätze, die zum selben logischen Knoten wie der GOOSE-Steuerungsblock (GoCB) gehören, können ausgewählt werden, um sie in die GOOSE-Nachrichten einzubeziehen. Wenn die Datensatzdefinition nicht vorhanden oder zu groß für die Veröffentlichung in einer GOOSE-Nachricht ist, wird eine Warnung angezeigt.

Diese Einstellung wird dem Abschnitt "LN0/GSEControl" der konfigurierten SCL-Datei entnommen. Klicken Sie mit der rechten Maustaste auf das Steuerelement "Datensatzreferenz", um folgende Vorgänge auszuführen:

- Erstellen Sie eine neue Datensatzdefinition, und weisen Sie sie zu. Dies ist nur dann möglich, wenn die aktuelle Datensatzzuweisung leer ist.
- Löschen Sie die aktuelle Datensatzzuweisung. Dies ist nur dann möglich, wenn ein zugewiesener Datensatz vorhanden ist.
- Editieren Sie die zugewiesene Datensatzdefinition. Dies ist nur dann möglich, wenn ein zugewiesener Datensatz vorhanden ist.

**Konfigurationsrevision:** Zeigt die Konfigurationsrevision der veröffentlichten GOOSE-Nachricht an. Wenn die Datensatzreferenz oder Datensatzinhalte geändert werden, muss die Konfigurationsrevision inkrementiert werden, damit andere gleichrangige Geräte veröffentlichte GOOSE-Nachrichten empfangen können, um die Änderung an der Konfiguration zuzuordnen. Diese Einstellung hat einen Bereich 0 bis 4294967295 und wird dem Abschnitt "LN0/ GSEControl" der konfigurierten SCL-Datei entnommen. Kann im manuellen Editiermodus editiert werden.

Andere Schutzgeräte im System, die veröffentlichte GOOSE-Nachrichten der MiCOM-Schutzgeräte beziehen müssen, müssen in ihrer GOOSE-Abonnementkonfiguration den gleichen Wert verwenden.

**Datenobjektindex:** Dient zum Konfigurieren des Index des Datenobjekts im Datensatz der veröffentlichten GOOSE-Nachrichten, der zu decodieren und für die Zuweisung zum ausgewählten virtuellen Eingang zu verarbeiten ist. Der Einstellungsbereich ist vom Inhalt des Datensatzes abhängig und wird aus dessen Definition in der konfigurierten SCL-Datei berechnet.

**Datenobjekttyp:** Dient zum Konfigurieren des Typs des Datenobjekts im Datensatz der veröffentlichten GOOSE-Nachrichten, der zu decodieren und für die Zuweisung zum ausgewählten virtuellen Eingang zu verarbeiten ist. Der Datentyp des ausgewählten Datenobjekts wird dem Abschnitt "Datentypvorlagen" der konfigurierten SCL-Datei entnommen und muss mit einem der vordefinierten unterstützten Datentypen übereinstimmen.

**Qualitätsobjektindex:** Dient zum Konfigurieren des Index eines zugeordneten Qualitätsobjekts im Datensatz der veröffentlichten GOOSE-Nachrichten, der auf Übereinstimmung zu prüfen und als Teil der Datenobjektzuweisung zum ausgewählten virtuellen Eingang zu verarbeiten ist. Es ist nicht erforderlich, ein Qualitätsobjekt zuzuweisen. Wenn der Datentyp der Datenobjekte jedoch eine komplexe Klasse (z. B. SPS usw.) ist, die ein Qualitätsattribut

enthält, erfolgt die Zuweisung automatisch. Der Einstellungsbereich ist vom Inhalt des Datensatzes abhängig und wird aus dessen Definition in der konfigurierten SCL-Datei berechnet.

**Suchschaltflächen:** Diese Schaltflächen bieten einen Dialog für die schnelle und einfache Auswahl/Konfiguration eines Datenobjekts aus einer veröffentlichten GOOSE-Nachricht.

**Schaltfläche "Zuordnung entfernen":** Diese Schaltfläche ist nur dann anwendbar, wenn der Parameter "Quellpfad" angegeben worden ist (d. h. nicht leer ist). Durch Klicken auf diese Schaltfläche wird die Zuweisung der externen Verbindung aus dem ausgewählten virtuellen Eingang entfernt. Die externe Verbindung befindet sich nun im Abschnitt "Nicht zugeordnete Eingänge", wo sie einem anderen virtuellen Eingang (erneut) zugewiesen werden kann.

**Evaluierungsausdruck:** Dient zum Konfigurieren des Evaluierungsausdrucks, der mit Wirkung auf den decodierten Wert des Datenobjekts ausgeführt wird, bevor die Zuweisung zum ausgewählten virtuellen Eingang erfolgt. Die verfügbaren Ausdrücke sind vordefiniert:

- **Gleich**: Der decodierte Wert wird mit dem konfigurierten Wert verglichen, um festzustellen, ob die Werte gleich sind. Das Ergebnis des Vergleichs wird in einen booleschen Wert für die Zuweisung zum virtuellen Eingang umgewandelt; True = die Werte sind gleich, False = die Werte sind ungleich.
- **Ungleich**: Der decodierte Wert wird mit dem konfigurierten Wert verglichen, um festzustellen, ob die Werte ungleich sind. Das Ergebnis des Vergleichs wird in einen booleschen Wert für die Zuweisung zum virtuellen Eingang umgewandelt; True = die Werte sind ungleich, False = die Werte sind ungleich.
- **Größer als**: Der decodierte Wert wird mit dem konfigurierten Wert verglichen, um festzustellen, ob er größer als die zwei Werte ist. Das Ergebnis des Vergleichs wird in einen booleschen Wert für die Zuweisung zum virtuellen Eingang umgewandelt; True = die decodierten Werte sind größer als der konfigurierte Wert, False = der decodierte Wert ist kleiner als der konfigurierte Wert (oder gleich).
- **Kleiner als**: Der decodierte Wert wird mit dem konfigurierten Wert verglichen, um festzustellen, ob er kleiner als die zwei Werte ist. Das Ergebnis des Vergleichs wird in einen booleschen Wert für die Zuweisung zum virtuellen Eingang umgewandelt; True = die decodierten Werte sind kleiner als der konfigurierte Wert, False = der decodierte Wert ist größer als der konfigurierte Wert (oder gleich).
- **Durchlauf**: Der decodierte Wert wird direkt an den virtuellen Eingang weitergegeben.

Diese Einstellung wird nicht der SCL entnommen. Er ist spezifisch für MCL.

**Vorgabeeingangswert:** Dient zum Konfigurieren des Vorgabewerts, der vom virtuellen Eingang angenommen werden sollte, wenn er keine Nachrichten vom konfigurierten GOOSE-Herausgeber empfängt. Der Vorgabewert würde normalerweise als "systemsicherer" Vorgabewert berücksichtigt werden. Die verfügbaren Vorgabewertoptionen sind aus einer vordefinierten Liste auswählbar:

- **FALSE**: Der virtuelle Eingang wird auf dem Wert FALSE gehalten, solange er keine Nachrichten vom GOOSE-Herausgeber empfängt.
- **TRUE**: Der virtuelle Eingang wird auf dem Wert TRUE gehalten, solange er keine Nachrichten vom GOOSE-Herausgeber empfängt.
- **Letzter bekannter Wert**: Der virtuelle Eingang behält den Wert bei, der in der letzten empfangenen GOOSE-Nachricht enthalten war.
- **Doppelpunkt**: Diese Option hat vier verschiedene Werte, nämlich "Zwischenzustand" (00), "Ausgeschaltet" (01), "Eingeschaltet" (10) und "Ungültiger Status" (11).

Diese Einstellung wird nicht der SCL entnommen. Er ist spezifisch für MCL.

**Ungültige Qualitätsbits:** Wenn dem virtuellen Eingang ein Qualitätsobjekt zugewiesen wurde, dient diese Option zum Konfigurieren der Qualitätsbits, die als ungültig/fraglich zu betrachten sind. Wenn eine der ausgewählten Qualitätskennungen im decodierten Qualitätsobjektwert definiert wurde, ist die Gesamtgültigkeit des virtuellen Eingangs ungültig/fraglich. Die Standardqualitätsbits werden direkt für die Auswahl angezeigt und die zusätzlichen Qualitätsdetailinformationen ausgeblendet. Wenn Ungültigkeit für ein spezifisches Qualitätsdetailbit festzulegen ist, wird dies in einem Popup-Dialog angezeigt, sobald auf die Schaltfläche ">>" geklickt wird:

**Nicht zugeordnete Eingänge:** Hauptsächlich auf konfigurierte SCL-Dateien anwendbar. Ein nicht zugeordneter Eingang ist einem zugeordneten Eingang ähnlich. Es handelt sich um eine externe Verbindung zwischen zwei

Schutzgeräten, die aber noch nicht dem unterstützenden Datenattribut im Datenmodell des Schutzgeräts zugewiesen wurde.

Beispielsweise ist bei einem MiCOM-Px40-Gerät ein nicht zugeordneter Eingang eine externe Verbindung, die als notwendig für die Konfiguration des Schutzgeräts betrachtet wird, aber noch keinem virtuellen Eingang zur Verwendung in der programmierbaren Logik zugewiesen wurde.

# **7.7.11 KONFIGURATION VON BERICHTSTEUERUNGSBLÖCKEN**

So arbeiten Sie offline:

- 1. Wählen Sie **Datei** und dann **Neu**.
	- Das Fenster **Vorlage auswählen** wird angezeigt.
- 2. Um die Vorlage auszuwählen, geben Sie die Modellnummer des Schutzgeräts ein, oder wählen Sie die Produktgruppe. Das untere Fenster zeigt Informationen über die betreffende ICD-Vorlagendatei des Schutzgeräts, Einzelheiten der SCL-Kopfzeile und die IEC 61850-Funktionen, die vom Schutzgerät unterstützt werden.
- 3. Wenn Sie den Schutzgerätetyp oder die ICD-Vorlage finden können, klicken Sie auf **Auswählen**. Wenn keine ICD-Datei für das Schutzgerät installiert ist, aber von Ihrem Anbieter zur Verfügung gestellt wurde, klicken Sie auf **Nach externer Datei suchen**.

So arbeiten Sie online:

- 1. Wählen Sie **Gerät** und dann **Schutzgerät verwalten**.
- 2. Wählen Sie die Gerätenummer des Schutzgerätetyps.
- 3. Wählen Sie den Schutzgeräteadresse, und klicken Sie auf **Weiter**. Der IED Configurator liest die Informationen aus dem Schutzgerät und zeigt sie in der Ansicht **Zusammenfassung** an.

Dann:

- 1. Doppelklicken Sie im linken Fenster auf **TEMPLATE** (Vorlage), um die Baumstruktur zu erweitern.
- 2. Klicken Sie auf **Berichtsteuerungsblöcke**. Wählen Sie dann einen Berichtsteuerungsblock (Report Control Block, RCB).

Folgendes kann editiert werden:

**Berichtstyp:** Zeigt den Typ des ausgewählten RCB an. Schreibgeschützt.

**Berichts-ID:** Dient zum Konfigurieren der Vorgabe-Berichts-ID des RCB. Clients, die den RCB verwenden, können diesen Vorgabewert bei Bedarf überschreiben. Das Anfangszeichen des Berichts muss ein Buchstabe (a bis z oder A bis Z) sein, während der übrige Teil des Namens entweder alphanumerisch oder ein Unterstrich sein kann. Diese Einstellung wird dem Abschnitt "LN(0)/ReportControl" des benötigten RCB der konfigurierten SCL-Datei entnommen. Kann im manuellen Editiermodus editiert werden.

**Datensatzreferenz:** Dient zum Konfigurieren des Datensatzes, der in die vom RCB generierten Berichte einbezogen wird. Nur Datensätze, die zum selben logischen Knoten wie der RCB gehören, können in die Berichte einbezogen werden. Diese Einstellung wird dem Abschnitt "LN(0)/ReportControl" des benötigten RCB der konfigurierten SCL-Datei entnommen. Kann im manuellen Editiermodus editiert werden.

**Konfigurationsrevision:** Zeigt die Konfigurationsrevision des RCB an. Wenn eine Änderung an der Datensatzreferenz oder an Datensatzinhalten vorgenommen wird, muss die Konfigurationsrevision inkrementiert werden, damit Clients die Berichte empfangen können, um die Änderung an der Konfiguration zuzuordnen. Diese Einstellung wird dem Abschnitt "LN(0)/ReportControl" des benötigten RCB der konfigurierten SCL-Datei entnommen. Kann im manuellen Editiermodus editiert werden.

# **7.7.12 KONFIGURATION DER STEUERELEMENTE**

So arbeiten Sie offline:

- 1. Wählen Sie **Datei** und dann **Neu**. Das Fenster **Vorlage auswählen** wird angezeigt.
- 2. Um die Vorlage auszuwählen, geben Sie die Modellnummer des Schutzgeräts ein, oder wählen Sie die Produktgruppe. Das untere Fenster zeigt Informationen über die betreffende ICD-Vorlagendatei des Schutzgeräts, Einzelheiten der SCL-Kopfzeile und die IEC 61850-Funktionen, die vom Schutzgerät unterstützt werden.
- 3. Wenn Sie den Schutzgerätetyp oder die ICD-Vorlage finden können, klicken Sie auf **Auswählen**. Wenn keine ICD-Datei für das Schutzgerät installiert ist, aber von Ihrem Anbieter zur Verfügung gestellt wurde, klicken Sie auf **Nach externer Datei suchen**.

So arbeiten Sie online:

- 1. Wählen Sie **Gerät** und dann **Schutzgerät verwalten**.
- 2. Wählen Sie die Gerätenummer des Schutzgerätetyps.
- 3. Wählen Sie den Schutzgeräteadresse, und klicken Sie auf **Weiter**. Der IED Configurator liest die Informationen aus dem Schutzgerät und zeigt sie in der Ansicht **Zusammenfassung** an.

Dann:

- 1. Doppelklicken Sie im linken Fenster auf **TEMPLATE** (Vorlage), um die Baumstruktur zu erweitern.
- 2. Klicken Sie auf **Steuerelemente**.

Folgendes kann editiert werden:

- **Bei Steuerungsobjekte** handelt es sich um die Konfiguration der einzelnen Steuerungsobjekte (Steuerung des Auslösens/Schließens des Leistungsschalters) im Datenmodell des Schutzgeräts, beispielsweise "Direkte Betätigung des Steuerungsmodells, Auswahl vor Betätigung". Im Einzelnen handelt es sich um Folgendes:
	- **ctlModel:** Dient zum Konfigurieren des Steuerungsmodells (ctlModel) des Steuerungsobjekts mit einer der folgenden vordefinierten Optionen und wird dem Abschnitt "LN(0)/DOI/DAI/Val" des Steuerungsmodells in der konfigurierten SCL-Datei entnommen. Kann im manuellen Editiermodus editiert werden.

**Nur Status**

**DOns** (Direkte Betätigung – normale Sicherheit) **SBOns** (Auswahl vor Betätigung – normale Sicherheit) **DOes** (Direkte Betätigung – erweiterte Sicherheit) **SBOes** (Auswahl vor Betätigung – erweiterte Sicherheit)

- **sboTimeout:** Wenn dieses Element vom Steuerungsobjekt unterstützt wird, dient es zum Konfigurieren des Zeitlimits "Auswahl vor Betätigung". Ein Client hat eine konfigurierte Anzahl von Millisekunden Zeit, um die Steuerung nach dem Auswahlbefehl zu betätigen. Wenn das Steuerungsobjekt nicht innerhalb dieser Dauer betätigt wird, wird es in einen nicht ausgewählten Zustand zurückgesetzt. Diese Einstellung wird dem Abschnitt "LN(0)/DOI/DAI/Val" des Elements "sboTimeout" der konfigurierten SCL-Datei entnommen. Kann im manuellen Editiermodus editiert werden.
- **Eindeutigkeit der Steuerung:** Dient zum Hinzufügen einer Sicherheitsschicht für Steuervorgänge. Zu diesem Zweck wird jeweils immer nur die Aktivität eines einzigen Steuerungsobjekts im gesamten System zugelassen. Die Eindeutigkeit der Steuerung wird mithilfe von GOOSE überprüft, wodurch für Einfachheit und Zuverlässigkeit ohne Serverredundanz gesorgt wird.

#### **7.7.13 EDITIEREN VON KONFIGURIERBAREN DATENATTRIBUTEN**

- 1. Wählen Sie **Gerät** und dann **Schutzgerät verwalten**.
- 2. Wählen Sie den Schutzgerätetyp aus.
- 3. Wählen Sie den Schutzgeräteadresse, und klicken Sie auf **Weiter**. Der IED Configurator liest die Informationen aus dem Schutzgerät und zeigt sie in der Ansicht **Zusammenfassung** an.
- 4. Klicken Sie auf die Registerkarte **Konfigurierbare Datenattribute**.
- 5. Wählen Sie ein Datenattribut aus.

Folgendes kann editiert werden:

**Datentyp:** Zeigt den SCL-Datentyp des Datenattributs an. Der Datentyp beeinflusst den Typ der Steuerung, der verwendet wird, um den Datenattributwert zu repräsentieren.

- Ganzzahlbasierte Typen verwenden eine numerische Aufwärts-/Abwärtssteuerung, um den Wert anzugeben.
- Aufgezählte Typen verwenden ein Kombinationsfeld, um die verfügbaren Einstellungswerte anzugeben.
- Zeichenfolgetypen verwenden ein Textfeld, in das Text eingetragen werden kann.

#### Schreibgeschützt.

Wert: Dieser Wert dient zum Zuweisen des Datenattributs. Er wird dem Abschnitt "LN(0)/DOI/DAI/Val" des benötigten Datenattributs in der konfigurierten SCL-Datei entnommen. Kann im manuellen Editiermodus editiert werden.

### **7.7.14 EDITIEREN VON MESSKONFIGURATIONEN**

So arbeiten Sie offline:

- 1. Wählen Sie **Datei** und dann **Neu**. Das Fenster **Vorlage auswählen** wird angezeigt.
- 2. Um die Vorlage auszuwählen, geben Sie die Modellnummer des Schutzgeräts ein, oder wählen Sie die Produktgruppe. Das untere Fenster zeigt Informationen über die betreffende ICD-Vorlagendatei des Schutzgeräts, Einzelheiten der SCL-Kopfzeile und die IEC 61850-Funktionen, die vom Schutzgerät unterstützt werden.
- 3. Wenn Sie den Schutzgerätetyp oder die ICD-Vorlage finden können, klicken Sie auf **Auswählen**. Wenn keine ICD-Datei für das Schutzgerät installiert ist, aber von Ihrem Anbieter zur Verfügung gestellt wurde, klicken Sie auf **Nach externer Datei suchen**.

So arbeiten Sie online:

- 1. Wählen Sie **Gerät** und dann **Schutzgerät verwalten**.
- 2. Wählen Sie die Gerätenummer des Schutzgerätetyps.
- 3. Wählen Sie den Schutzgeräteadresse, und klicken Sie auf **Weiter**. Der IED Configurator liest die Informationen aus dem Schutzgerät und zeigt sie in der Ansicht **Zusammenfassung** an.

Dann:

- 1. Doppelklicken Sie im linken Fenster auf **TEMPLATE** (Vorlage), um die Baumstruktur zu erweitern.
- 2. Klicken Sie auf **Messungen**. Wählen Sie dann ein Messobjekt aus.

Folgendes kann editiert werden:

**Einheitenmultiplikator:** Wenn diese Option vom Schutzgerät unterstützt wird, wird mit ihrer Hilfe konfiguriert, wie der Messwert skaliert wird, wenn er gelesen oder einem Client gemeldet wird. Der Multiplikator wird in der nachstehenden Tabelle gezeigt.

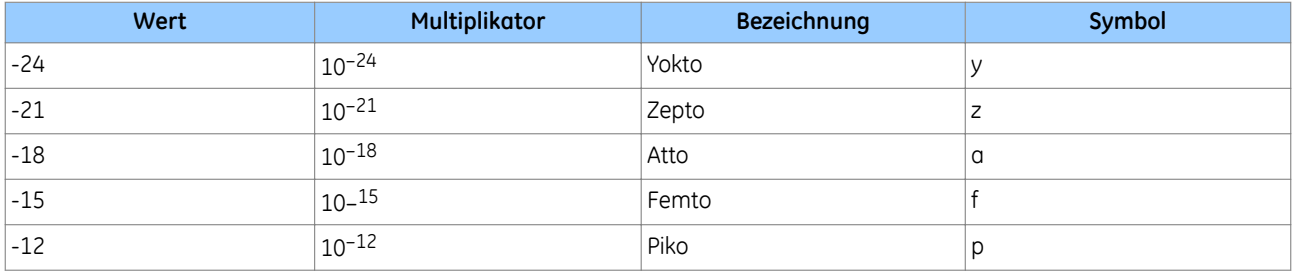

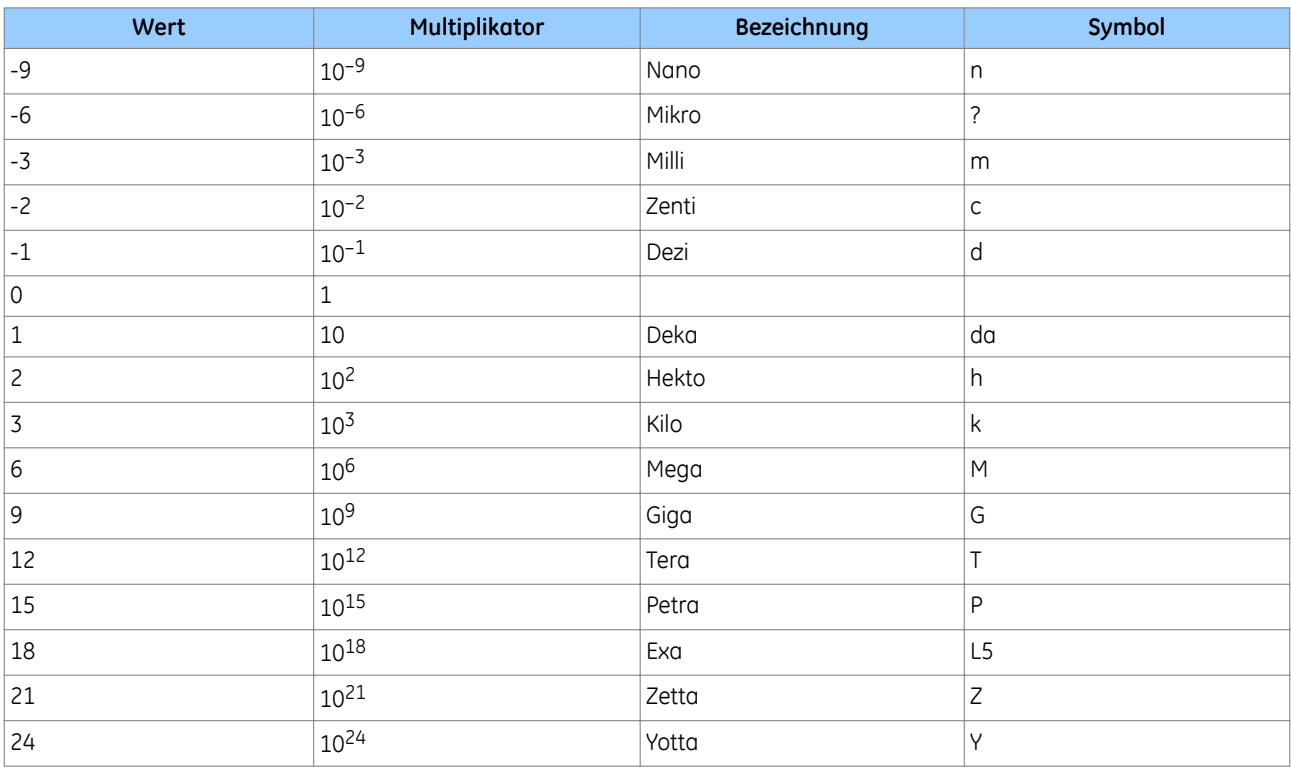

Wenn beispielsweise der Strom der Phase L1 1.250 Ampere beträgt und der Multiplikator Kilo (k) ist, werden vom Schutzgerät 1,250 (kA) gemessen. Kann im manuellen Editiermodus editiert werden.

**Skalierter Messbereich Min./Max.** Wenn diese Option vom Schutzgerät unterstützt wird, dient sie zum Konfigurieren der Mindest- und Höchstwerte eines Messobjekts. Die Mindest- und Höchstwerte werden zusammen mit dem Totzonenwert verwendet, um zu berechnen, um wie viel sich eine Messung verändern muss, damit sie aktualisiert oder einem Client gemeldet wird. Kann im manuellen Editiermodus editiert werden.

**Totzone:** Dient zum Konfigurieren der Totzone. Hierbei handelt es sich um eine prozentuale Änderung auf der Basis des Messbereichs in Einheiten von 0,001 % (in einem Bereich von 0 bis 100.000). Eine Totzone mit dem Wert 0 bedeutet, dass die Messung sofort aktualisiert wird. Um den Berechnungsprozess zu vereinfachen, klicken Sie auf die Schaltfläche **>>**. Geben Sie die Totzone als prozentuale Änderung (beispielsweise 5 %) oder als absolute Änderung (beispielsweise 0,1 Hz) an. Kann im manuellen Editiermodus editiert werden. Die Totzone kann auf der Registerkarte "Messungen" auf jeder Ebene angegeben werden. Der Bereich, einschließlich des Multiplikators, kann nur auf einer Ebene angegeben werden, auf der alle Messobjekte vom selben Typ sind, beispielsweise wie bei Phasenstrommessungen.

# **7.8 VOLLSTÄNDIGE VALIDIERUNG DER KONFIGURATION DES SCHUTZGERÄTS**

Der IED Configurator kann verwendet werden, um konfigurierte SCL-Dateien anhand des SCL-Schemas zu validieren, wenn sie geöffnet werden. Das Werkzeug kann auch jederzeit verwendet werden, um die MCL-Konfiguration eines Schutzgeräts zu validieren.

- 1. Klicken Sie im Arbeitsbereich "SCL Explorer" mit der rechten Maustaste auf ein MiCOM-Schutzgerät, und klicken Sie dann auf **Validieren**.
- 2. Das ausgewählte MiCOM-Schutzgerät wird validiert, und die Ergebnisse werden im Fenster "Validierungsprotokoll" angezeigt. Das Protokoll zeigt drei Klassifizierungsstufen:
	- Information. Keine Maßnahme erforderlich.
	- Warnung. Eine Maßnahme kann erforderlich sein.
	- Fehler. Bei der aktuellen Konfiguration funktioniert das Schutzgerät eventuell nicht wie erwartet.
- 3. Doppelklicken Sie auf eine Warnung oder einen Fehler. Die Konfigurationsseite, die den Protokolleintrag generiert hat, wird angezeigt. Das Doppelklicken auf Informationseinträge hat keine Wirkung.

# **7.9 ZUSAMMENFASSUNG DER VALIDIERUNG**

- 1. Wählen Sie **Gerät** und dann **Schutzgerät verwalten**.
- 2. Wählen Sie die Gerätenummer des Schutzgerätetyps.
- 3. Wählen Sie den Schutzgeräteadresse, und klicken Sie auf **Weiter**. Der IED Configurator liest die Einzelheiten aus dem Schutzgerät und zeigt sie in der Ansicht **Zusammenfassung** an.
- 4. Wählen Sie eine Kategorie-Registerkarte. Eine Zusammenfassung von jeder Konfiguration wird im Fenster "Zusammenfassung" angezeigt. Doppelklicken Sie auf ein Element. Daraufhin wird im Fenster "Validierungsbericht" eine Liste mit Protokolleinträgen angezeigt.

Die nachstehend aufgeführten Protokolleinträge können bearbeitet werden.

**SNTP-Zusammenfassung**: Zeigt alle Serverquellen an, die für die Konfiguration im Schutzgerät zur Verfügung stehen. Wenn eine Serverquelle konfiguriert ist, wird sie in Fettschrift angezeigt. Auch die IP-Adresse des externen Zeitsynchronisierungsservers wird angezeigt. Wenn eine Serverquelle nicht konfiguriert ist, wird sie grau unterlegt angezeigt.

**Zusammenfassung der Datensatzdefinitionen**: Zeigt alle Datensätze an, die im Datenmodell des Schutzgeräts definiert sind. Die Anzahl der funktional beschränkten Datenattribute jedes definierten Datensatzes wird ebenfalls angezeigt. Die Zusammenfassung enthält eine Reihe von allgemeinen Aufgaben zum Verwalten von Datensatzdefinitionen.

**Zusammenfassung der GOOSE-Veröffentlichungen**: Zeigt alle GOOSE-Steuerblöcke (GoCB) an, die im Schutzgerät zur Verfügung stehen. Wenn ein GOOSE-Steuerblock vollständig konfiguriert ist, wird er in Fettschrift angezeigt. Ein teilweise konfigurierter GOOSE-Steuerblock wird in normaler Schrift angezeigt. Wenn ein GOOSE-Steuerblock nicht konfiguriert ist, wird er grau unterlegt angezeigt.

**Zusammenfassung der GOOSE-Abonnements**: Zeigt alle virtuellen Eingänge an, die im Schutzgerät zur Verfügung stehen. Wenn ein virtueller Eingang vollständig konfiguriert ist, wird er in Fettschrift angezeigt. Ein teilweise konfigurierter virtueller Eingang wird in normaler Schrift angezeigt. Wenn ein virtueller Eingang nicht konfiguriert ist, wird er grau unterlegt angezeigt. Nicht zugeordnete Eingänge werden in einer zusätzlichen Zusammenfassung aufgelistet.

**Zusammenfassung der Berichtsteuerblöcke**: Zeigt alle Berichtsteuerblöcke (RCB) an, die im Schutzgerät zur Verfügung stehen. Wenn ein Berichtsteuerblock vollständig konfiguriert ist, wird er in Fettschrift angezeigt. Ein teilweise konfigurierter Berichtsteuerblock wird in normaler Schrift angezeigt. Wenn ein Berichtsteuerblock nicht konfiguriert ist, wird er grau unterlegt angezeigt.

**Zusammenfassung der Steuerungsobjekte**: Zeigt alle im Datenmodell des Schutzgeräts verfügbaren Steuerungsobjekte an, und welches Steuerungsmodell für die Steuerungsobjekte konfiguriert ist (Direkte Betätigung, Auswahl vor Betätigung).

**Zusammenfassung der Eindeutigkeit der Steuerung**: Zeigt alle virtuellen Eingänge an, die im Schutzgerät zur Verfügung stehen. Wenn ein virtueller Eingang vollständig konfiguriert ist, wird er in Fettschrift angezeigt. Ein teilweise konfigurierter virtueller Eingang wird in normaler Schrift angezeigt. Wenn ein virtueller Eingang nicht konfiguriert ist, wird er grau unterlegt angezeigt. Nicht zugeordnete Eingänge werden in einer zusätzlichen Zusammenfassung aufgelistet.

**Zusammenfassung der Messungen**: Die Zusammenfassung der Messungen zeigt alle im Datenmodell des Schutzgeräts verfügbaren Messobjekte sowie den konfigurierten Bereich und die Totzone an.

**Zusammenfassung der konfigurierbaren Datenattribute**: Die Zusammenfassung der konfigurierbaren Datenattribute zeigt alle im Datenmodell des Schutzgeräts verfügbaren konfigurierbaren Datenattribute sowie ihren Datentyp und den konfigurierten Wert an.

# **7.10 VERWALTEN DER VERSIONEN VON SCL-SCHEMATA**

Die IED Configurator unterstützt mehrere Versionen des SCL-Schemas. Dadurch wird die Zuverlässigkeit verbessert und die Gültigkeit jeder Version der SCL-Datei geprüft. Die Schemadateien sind nicht verfügbar und werden in ein systemeigenes Binärformat codiert, das eine einfache Verwaltung der Versionskontrolle mit dem IED Configurator erlaubt.

- 1. Wählen Sie **Werkzeuge** und dann **Optionen**.
- 2. Klicken Sie auf die Registerkarte **Allgemein**.
- 3. Klicken Sie auf die Schaltfläche **Schemata verwalten**. Neue Schemaversionen werden in einer binären Verteilungsdatei bereitgestellt.
- 4. Wenn Sie auf ein Schema klicken, werden seine Details im linken Fensterbereich angezeigt.

So fügen Sie ein neues SCL-Schema hinzu:

- 1. Klicken Sie im linken Fensterbereich auf **Neues SCL-Schema hinzufügen**, und suchen Sie dann nach der binären Schemaverteilungsdatei.
- 2. Klicken Sie auf **Öffnen**, um die Datei zu importieren. Der IED Configurator führt alle in der Verteilungsdatei enthaltenen Schemaversionen im Datendepot der Anwendung zusammen. Wenn eine Schemaversion bereits im Datendepot vorhanden ist, wird sie übergangen.

So entfernen Sie ein SCL-Schema:

1. Klicken Sie im rechten Fensterbereich mit der rechten Maustaste auf ein Schema, und wählen Sie **Schemadatei entfernen**. Dadurch wird das ausgewählte SCL-Schema aus dem Datendepot der Anwendung entfernt. Der Vorgang kann nicht rückgängig gemacht werden.

# **7.10.1 HINZUFÜGEN UND ENTFERNEN VON SCL-SCHEMATA**

So fügen Sie ein neues SCL-Schema hinzu:

- 1. Wählen Sie **Werkzeuge** und dann **Optionen**.
- 2. Klicken Sie auf die Registerkarte **Allgemein**.
- 3. Klicken Sie auf die Schaltfläche **Schemata verwalten**.
- 4. Klicken Sie im linken Fensterbereich auf **Neues SCL-Schema hinzufügen**, und suchen Sie dann nach der binären Schemaverteilungsdatei.
- 5. Klicken Sie auf **Öffnen**, um die Datei zu importieren. Der IED Configurator führt alle in der Verteilungsdatei enthaltenen Schemaversionen im Datendepot der Anwendung zusammen. Wenn eine Schemaversion bereits im Datendepot vorhanden ist, wird sie übergangen.

So entfernen Sie ein SCL-Schema:

- 1. Wählen Sie **Werkzeuge** und dann **Optionen**.
- 2. Klicken Sie auf die Registerkarte **Allgemein**.
- 3. Klicken Sie auf die Schaltfläche **Schemata verwalten**.
- 4. Klicken Sie im rechten Fensterbereich mit der rechten Maustaste auf ein Schema, und wählen Sie **Schemadatei entfernen**. Dadurch wird das ausgewählte SCL-Schema aus dem Datendepot der Anwendung entfernt. Der Vorgang kann nicht rückgängig gemacht werden.

### **7.11 KONFIGURATIONSDATENBANKEN**

Im MiCOM-Schutzgerät gibt es zwei Konfigurationsdatenbanken für die IEC 61850-Konfiguration. Das Konzept der Konfigurationsdatenbank ähnelt dem der Einstellungsgruppen für die Schutzeinstellungen, wodurch die Versionsverwaltung vereinfacht wird und Ausfallzeiten des Schutzgeräts während der Aktualisierung des Systems und der Wartung minimiert werden.

So zeigen Sie die Details der Konfigurationsdatenbank eines Schutzgeräts an:

- 1. Stellen Sie eine Verbindung mit dem MiCOM-Schutzgerät her.
- 2. Wählen Sie **Gerät** und dann **Schutzgerät verwalten**.
- 3. Wenn die Verbindung mit dem MiCOM-Schutzgerät erfolgreich hergestellt wurde, erscheint das Fenster "Schutzgerät verwalten". In diesem Fenster werden die Einzelheiten der aktiven und inaktiven Konfigurationsdatenbanken angezeigt.

Die nachstehend genannten Konfigurationsdatenbanken können bearbeitet werden.

**Schaltfläche "Datenbanken umschalten"**: Dient zum Umschalten der Konfigurationsdatenbanken des Schutzgeräts, d. h., die aktive Datenbank wird inaktiv, und die inaktive Datenbank wird aktiv. Durch das Umschaltverfahren wird sichergestellt, dass die aus dem Einrichten der neuen Konfiguration resultierende Systemausfallzeit minimiert wird.

**Schaltfläche "Datenbanken aktualisieren"**: Zwingt den IED Configurator, die Einzelheiten zu aktualisieren, die für die aktiven und inaktiven Konfigurationsdatenbanken angezeigt werden. Dies ist besonders hilfreich, wenn beispielsweise die Konfigurationsdatenbanken direkt auf dem Schutzgerät umgeschaltet werden.

**Schaltfläche "ICD-Datei auslesen"**: Diese Schaltfläche ist nur bei Schutzgeräten aktiviert, die über eine eigene lokale Kopie ihrer ICD-Vorlagendatei verfügen. Klicken Sie auf diese Schaltfläche, um zu definieren, wo die im Schutzgerät enthaltene ICD-Vorlagendatei gespeichert werden soll. Nachdem die ICD-Vorlage ausgelesen wurde, kann sie als installierte Vorlage zur Verfügung gestellt werden.

**Schaltflächen "Konfiguration auslesen"**: Mithilfe dieser Schaltflächen wird die betreffende Konfigurationsdatenbank ausgelesen und geöffnet, um sie anzuzeigen oder in einem neuen Fenster zu bearbeiten.

# **7.12 ÜBERTRAGUNG VON KONFIGURATIONEN**

Der IED Configurator kann verwendet werden, um Konfigurationen an und von einem MiCOM-Schutzgerät zu übertragen, sofern das Schutzgerät entsprechende Unterstützung bietet.

Wenn Sie eine Konfiguration an ein unterstützendes MiCOM-Schutzgerät senden, wird diese automatisch in der inaktiven Konfigurationsdatenbank gespeichert. Darum hat dieser Vorgang keinen unmittelbaren Einfluss auf die aktive Konfiguration.

So senden Sie eine Konfiguration an ein MiCOM-Schutzgerät:

- 1. Stellen Sie eine Verbindung mit dem MiCOM-Schutzgerät her.
- 2. Klicken Sie auf **Gerät** und dann auf **Konfiguration senden**.
- 3. Der IED Configurator prüft die Kompatibilität der Modellnummer des Schutzgeräts. Anschließend überträgt das Werkzeug die Konfiguration an das Schutzgerät.

### **7.13 EXPORTIEREN VON INSTALLIERTEN ICD-VORLAGENDATEIEN**

Eine installierte ICD-Vorlagendatei kann mithilfe des IED Configurator an einen benutzerdefinierten Speicherort importiert werden.

- 1. Klicken Sie auf **Werkzeuge** und dann auf **Installierte ICD-Datei exportieren**. Das Dialogfeld "Vorlage" wird angezeigt.
- 2. Wählen Sie den MiCOM-Schutzgerätetyp, für den die Vorlagendatei exportiert werden soll.
- 3. Klicken Sie auf die Schaltfläche **Auswählen**. Geben Sie den Speicherort und den Dateinamen der ICD-Vorlagendatei an, die exportiert werden soll.

#### **7.14 EXPORTIEREN VON KONFIGURIERTEN SCL-DATEIEN**

Eine Konfiguration eines Schutzgeräts in einem Editor-Fenster kann in eine konfigurierte SCL-Datei exportiert werden, wenn sie nicht zur beschränkten Bearbeitung geöffnet wurde. Um eine konfigurierte SCL-Datei zu exportieren, benötigt der IED Configurator die ICD-Vorlagendatei des Schutzgeräts.

- 1. Klicken Sie in einem Editor-Fenster auf **Werkzeuge** und dann auf **Konfiguration in SCL exportieren**.
- 2. Wählen Sie die MCL-Konfigurationsdatei, die exportiert werden soll.
- 3. Geben Sie den Zieldateinamen für die konfigurierte SCL-Datei an.

MCL-spezifische Konfigurationselemente werden nicht exportiert. Dies ist darauf zurückzuführen, dass die betreffenden Informationen nicht vom SCL-Schema unterstützt werden. Deshalb ist es wichtig, die Konfiguration in einer MCL-Datei zu speichern.

GOOSE-Nachrichtenaustauschs.

#### *Hinweis:*

*Bei IEC 61850 Edition 2-Geräten können zwei verschiedene Typen des SCL-Schemas exportiert werden: Schema v3.1 für komplette Edition 2-Systeme.*

*Schema v2.1 für gemischte Systeme, die aus Edition 1 und Edition 2 bestehen. Dies ist die rückwärtskompatible Version.*

# **7.15 EXPORTIEREN VON LOGISCHEN GERÄTEN UND KNOTENMODELLEN IN EIN DOKUMENT**

Ein Dokument, das Listen von logischen Knoten und Gerätemodellen enthält, kann als Microsoft Word-Datei (\*.doc oder \*.docx) oder Adobe Reader Portable Document Format (PDF)-Datei an einen benutzerdefinierten Speicherort exportiert werden.

- 1. Wählen Sie **Werkzeuge** und dann **Logische Geräte in Dokument exportieren**. Das Dialogfeld **Speichern unter** wird angezeigt.
- 2. Wählen Sie einen geeigneten Speicherort und einen Dateinamen.
- 3. Wählen Sie **Speichern unter:** Word-Dokument (\*.docx), Word 97-2003-Dokument (\*doc) oder PDF-Dokument (\*.pdf).
- 4. Wählen Sie **Speichern**.

Ein Dokument wird erstellt, dass die modifizierten logischen Knoten und Geräte bezeichnet. Verwenden Sie dies in Kombination mit dem Geräte-PIXIT für die gesamte IEC 61850-Modellierungsdokumentation.

# **7.16 VERWALTEN VON LOGISCHEN GERÄTEN UND KNOTEN**

Die Option **Logische Geräte verwalten** erlaubt Benutzern, die IEC 61850-Modellierungsstruktur anzupassen. Informationen können in standardisierter Weise zwischen verschiedenen Schutzgeräten präsentiert werden.

Diese Option ist derzeit nur für Geräte verfügbar, die IEC 61850 Edition 2 unterstützen.

Folgende Beschränkungen gelten für die Bearbeitung logischer Geräte und Knoten:

- Logische Geräte können beliebig umbenannt oder gelöscht werden, mit Ausnahme von SYSTEM.
- Logische Knoten können beliebig umbenannt oder gelöscht werden, mit Ausnahme von LLN0 und LPHD.
- Es können nur logische Knoten zwischen verschiedenen logischen Geräten verschoben werden.
- Es können nur neue logische Geräte erstellt werden.

#### *Hinweis:*

*Wenn Prüfmodusfunktionen verwendet werden, sollten logische Knoten nicht aus ihren Standardspeicherorten verschoben werden. Das hat folgenden Grund: Wenn ein logischer Knoten verschoben wird, ist sein Prüfmodusverhalten zwischen übergeordneten und untergeordneten Geräten nicht mehr widerspruchsfrei.*

### **7.16.1 BEARBEITEN VON LOGISCHEN GERÄTEN UND KNOTEN**

Zum Bearbeiten von logischen Geräten und Knoten **Werkzeuge** und dann **Logische Geräte verwalten** auswählen. Die Konfigurationsansicht wird mithilfe der Optionsfelder **Hierarchische Ansicht** und **Einfache Ansicht** aktiviert.

#### **Konfigurationsansichten**

- Die einfache Ansicht ist die Standardansicht für Geräte mit IEC 61850 Edition 1. Alle logischen Geräte befinden sich auf der gleichen Ebene, und es wird keine Hierarchie zwischen den logischen Geräten angezeigt.
- Eine Hierarchie präsentiert logische Geräte, die als übergeordnete und untergeordnete Geräte gruppiert sind. Dies wird verwendet, um verschachtelte Funktionen und Unterfunktionen zu modellieren; zum Beispiel enthält **LS STEUERUNG** die Unterfunktion **LS Versager** in der hierarchischen Ansicht, während diese beiden logischen Geräte in der einfachen Ansicht auf der gleichen Ebene präsentiert werden.

# **7.16.2 KONFIGURIEREN VON LOGISCHEN GERÄTEN**

So erstellen Sie ein logisches Gerät:

- 1. Wählen Sie im Fenster **Logische Geräte verwalten LD hinzufügen**, und weisen Sie mithilfe des Felds **Inst** einen Namen zu.
- 2. Wählen Sie **Speichern**.

#### *Hinweis:*

*Ein neues logisches Gerät wird mit einem grünen Symbol angezeigt.*

So löschen Sie ein logisches Gerät:

- 1. Aktivieren Sie das Kontrollkästchen neben dem logischen Gerät.
- 2. Wählen Sie **Entfernen**.

#### *Hinweis:*

*Beim Löschen stehen mehrere Auswahlmöglichkeiten zur Verfügung.*

So benennen Sie ein logisches Gerät um:

- 1. Wählen Sie im Fenster **Logische Geräte verwalten** das betreffende logische Gerät und dann **Bearbeiten** , und modifizieren Sie nach Bedarf das Feld **Inst** (Instanz).
- 2. Wählen Sie **Speichern**.

So setzen Sie ein logisches Gerät auf die Voreinstellung zurück:

- 1. Wählen Sie **Mit Vorgabe vergleichen**.
- 2. Aktivieren Sie im Fenster **Standardkonfiguration** das Kontrollkästchen neben dem logischen Gerät.
- 3. Wählen Sie **Wiederherstellen**

#### *Hinweis:*

*Beim Wiederherstellen stehen mehrere Auswahlmöglichkeiten zur Verfügung.*

So schließen Sie die Konfigurationsänderungen ab:

1. Wählen Sie **Konfiguration übernehmen**. Die Struktur des neuen logischen Geräts wird dann wirksam.

### **7.16.3 KONFIGURIEREN VON LOGISCHEN KNOTEN**

So verschieben Sie einen logische Knoten:

1. Klicken Sie auf den logischen Knoten, und legen Sie ihn durch Ziehen und Ablegen auf dem neu erstellten logischen Gerät ab.

#### *Hinweis:*

*Logische Knoten können nicht auf ein voreingestelltes logisches Gerät verschoben werden, sie können nur auf logische Geräte verschoben werden, die vom Benutzer erstellt wurden.*

So benennen Sie einen logischen Knoten um:

- 1. Wählen Sie im Fenster **Logische Geräte verwalten** den logischen Knoten und dann **Bearbeiten** , und modifizieren Sie nach Bedarf die Felder **Präfix** und **Inst** . Das Feld **LN-Klasse** ist beschränkt und kann nicht umbenannt werden.
- 2. Wählen Sie **Speichern**.

So löschen Sie einen logischen Knoten:

- 1. Aktivieren Sie das Kontrollkästchen neben dem logischen Knoten.
- 2. Wählen Sie **Entfernen**.

#### *Hinweis:*

*Beim Löschen stehen mehrere Auswahlmöglichkeiten zur Verfügung.*

So setzen Sie einen logischen Knoten auf die Voreinstellung zurück:

- 1. Wählen Sie **Mit Vorgabe vergleichen**.
- 2. Aktivieren Sie im Fenster **Standardkonfiguration** das Kontrollkästchen neben dem logischen Knoten.
- 3. Wählen Sie **Wiederherstellen.**

#### *Hinweis:*

*Beim Wiederherstellen stehen mehrere Auswahlmöglichkeiten zur Verfügung.*

So schließen Sie die Konfigurationsänderungen ab:

1. Wählen Sie **Konfiguration übernehmen**. Die Struktur des neuen logischen Knotens wird dann wirksam.

# **8 DNP3-KONFIGURATIONSSOFTWARE**

DNP3 (Distributed Network Protocol) ist ein Master/Slave-Protokoll, das entwickelt wurde, um für eine zuverlässige Kommunikation zwischen verschiedenen Datenerfassungs- und Steuergeräten zu sorgen. Es erlaubt Interoperabilität zwischen verschiedenen SCADA-Komponenten in Schaltstationen. Das Protokoll wurde für den Einsatz bei ungünstigen elektrischen Zuständen entwickelt, beispielsweise elektromagnetische Verzerrung, Alterung von Komponenten und schlechte Übertragungsmedien.

Mit der DNP3-Konfigurationssoftware können Sie Einstellungen abrufen, bearbeiten und die modifizierte Datei zurück an das MiCOM-Schutzgerät senden.

# **8.1 OFFLINE-VORBEREITUNG VON DATEIEN, UM SIE AN EIN SCHUTZGERÄT ZU SENDEN**

Um Dateien vorzubereiten, ist es nicht nötig, eine Verbindung mit einem Schutzgerät herzustellen.

- 1. Wählen Sie den Schutzgerätetyp aus.
- 2. Klicken Sie auf die Kachel **DNP3-Einstellungsdatei**.
- 3. Klicken Sie auf **Standarddatei öffnen**.
- 4. Wählen Sie aus der Liste die Schutzgerätedatei aus, und klicken Sie auf **Weiter**.
- 5. Geben Sie eine Modellnummer ein oder wählen Sie eine Modellnummer aus. Anschließend klicken Sie auf **Fertigstellen**. Das Fenster **DNP3-Voreinstellungen** wird angezeigt.

oder

- 1. Wählen Sie im Hauptfenster **Datei**, **Datei öffnen**, **Px40** und dann **DNP3-Einstellungsdatei**.
- 2. Wählen Sie aus der Liste die Schutzgerätedatei aus, und klicken Sie auf **Öffnen**.

Dann:

- 1. Erweitern Sie die Explorer-Ansicht, und doppelklicken Sie auf ein Element.
- 2. Die linke Spalte zeigt eine Liste der verfügbaren Hauptpunkte. Verwenden Sie die Schaltflächen, um Elemente aus der linken Spalte zu entfernen oder zur Liste der konfigurierten Punkte in der rechten Spalte hinzuzufügen.
- 3. Klicken Sie mit der rechten Maustaste auf einen beliebigen konfigurierten Punkt in der rechten Spalte, um weitere Einstellungen vorzunehmen.
- 4. Klicken Sie auf **OK**.

# **8.2 EINSTELLUNGEN AN EIN SCHUTZGERÄT SENDEN**

Um Einstellungen an ein Gerät zu senden, verbinden Sie den PC mit dem Schutzgerät. Dann wählen Sie den Kommunikationsanschluss. Siehe [Erste Schritte](#page-15-0) (on page6). Es muss mindestens eine Einstellungsdatei in einem Einstellungsordner für ein Gerät vorhanden sein.

- 1. Wählen Sie im Hauptfenster **Ansicht** und dann **System Explorer**.
- 2. Erweitern Sie die Ansicht, um das erforderliche Gerät zu sehen.
- 3. Klicken Sie mit der rechten Maustaste auf den Gerätenamen, und wählen Sie **Senden**.
- 4. Wählen Sie im Dialogfeld **Senden an** die Einstellungsdateien aus, und klicken Sie dann auf **Senden**.
- 5. Klicken Sie auf **Schließen**.

# **8.3 EINSTELLUNGEN AUS EINEM SCHUTZGERÄT AUSLESEN**

- 1. Wählen Sie im Hauptfenster **Ansicht** und dann **System Explorer**.
- 2. Erweitern Sie die Ansicht, um das erforderliche Gerät zu sehen.
- 3. Klicken Sie mit der rechten Maustaste auf den Namen, und wählen Sie **Einstellungen auslesen**. Um alle Einstellungen auszulesen, wählen Sie **Alle Einstellungen auslesen**. Anschließend wählen Sie **Ja**.
- 4. Klicken Sie auf **Schließen**.

# **8.4 SCHUTZGERÄTEEINSTELLUNGEN ANZEIGEN**

- 1. Erweitern Sie im rechten Teilfenster das System, um das Gerät anzuzeigen.
- 2. Doppelklicken Sie auf das Gerät, um die DNP3-Datei anzuzeigen.
- 3. Doppelklicken Sie auf die DNP3-Datei, um sie zu öffnen, oder klicken Sie mit der rechten Maustaste, um die Option "Neue Datei" zu wählen.
- 4. Im linken Teilfenster werden die DNP3-Einstellungen angezeigt. Erweitern Sie es, um alle Einstellungen zu sehen.

# **9 KENNLINIENWERKZEUG**

Das vom Benutzer programmierbare Kennlinienwerkzeug (User Programmable Curve Tool, UPCT) erlaubt Ihnen, benutzerdefinierte Kennlinien zu erstellen und diese vom Schutzgerät herunterzuladen und auf das Schutzgerät hochzuladen. Sie können dieses Werkzeug verwenden, um programmierbare Betriebs- und Rücksetzkennlinien zu erstellen. Auch können Sie Kennlinien erstellen und visualisieren, indem Sie Formeln oder Datenpunkte eingeben.

# **9.1 FUNKTIONEN UND MERKMALE**

Mit dem Kennlinienwerkzeug können Sie:

- neue Kennlinien erstellen, bearbeiten und speichern oder vorhandene Kennliniendateien bearbeiten
- eine definierte Anzahl von Kennlinienpunkten oder eine benutzerdefinierte Formel eingeben
- mehrere Formeln erstellen, bearbeiten und speichern
- Vorlagen verwenden, um alle Daten bereitzustellen, die für die Erstellung neuer Kennlinien benötigt werden
- mithilfe einer Vorlage zwischen Kennlinienpunkten interpolieren
- eine Kennlinie aus einer festen oder benutzerdefinierten Formel erstellen
- Kennlinienformeln im XML-Format speichern und Kennlinienpunkte im CSV-Format konfigurieren, wodurch ein problemloser Datenaustausch ermöglicht wird
- konfigurierte Kennliniendaten im CRV-Format speichern, damit sie in das Schutzgerät heruntergeladen werden können
- unkompliziert Kennliniendaten aus einem Schutzgerät hochladen
- Konstanten mit benutzerdefinierten Werten eingeben
- Kennlinien mit Zoom-, Schwenk- und Punkt-auf-Kennlinie-Funktionen grafisch anzeigen
- Mehrere Kennlinien können zugleich gezeichnet und visualisiert werden.
- Kennlinien können mit verschiedenen Farben gezeichnet werden, um die Visualisierung zu verbessern und Vergleiche zu vereinfachen.
- Kennlinien drucken oder in mehreren Standardbildformaten speichern

# **9.2 DAS FENSTER "KENNLINIENDARSTELLUNG"**

Das Fenster "Kennliniendarstellung" zeigt die Kennlinien sowie die Zeit auf der Y-Achse und Q (Vielfaches des Nennstroms) auf der X-Achse. Dies ist das Standardverfahren zum Definieren der Konfigurationskennlinien für Schutzgeräte.

Klicken Sie mit der rechten Maustaste auf eine beliebige Stelle im Fenster "Kennliniendarstellung", um mithilfe des Kontextmenüs verschiedene Vorgänge zur Bearbeitung von Kennlinien auszuführen. Zu den Vorgängen zählen Kopieren des Bilds, Zoomen, Schwenken und Drucken. Bilder können in verschiedenen Formaten gespeichert werden (PNG, GIF, JPEG, TIFF oder BMP).

Klicken Sie mit der rechten Maustaste im Diagramm auf einen beliebigen Punkt, und wählen Sie **Punktwerte anzeigen**, um die Q- und T-Werte am betreffenden Punkt anzuzeigen.

# **9.2.1 EINE KENNLINIE ÖFFNEN**

Sie können eine Kennlinie entweder mit der Formel oder der Eingabetabelle öffnen.

- 1. Wählen Sie **Datei** und dann **Öffnen**.
- 2. Um eine XML-Kennliniendatei zu öffnen, wählen Sie **Formel**; um eine CRV- oder CSV-Kennliniendatei zu öffnen, wählen Sie **Eingabetabelle**.
- 3. Wählen Sie die entsprechende Kennliniendatei. Sie können mehrere Kennlinien öffnen. Im Fenster Kennlinienauswahl wird eine Liste der verfügbaren Kennlinien angezeigt. Wenn Sie mehrere Kennlinien importieren oder erstellen, werden diese in der Tabelle als Zeilen angezeigt.
- 4. Aktivieren Sie das Kontrollkästchen, um eine Kennlinie auszuwählen. Dadurch wird die entsprechende Zeile hervorgehoben. Durch Auswählen der Kennlinie wird diese im Fenster Kennliniendarstellung angezeigt und zum Hochladen und Herunterladen verfügbar gemacht.
- 5. Wählen Sie **Ansicht** und dann **Kennliniendetails anzeigen**, um die Kennliniendetails anzuzeigen.

### **9.2.2 ZOOMEN UND SCHWENKEN**

Zum Zoomen ziehen Sie mithilfe der Maus einen Kasten um den betreffenden Bereich.

Zum Schwenken halten Sie die Umschalttaste und die linke Maustaste gedrückt, während Sie die Maus bewegen.

Um das Zoomen oder Schwenken rückgängig zu machen, klicken Sie mit der rechten Maustaste auf die Kennliniendarstellung, und wählen Sie dann **Zoomen rückgängig machen** oder **Schwenken rückgängig machen**.

Um die ursprüngliche Ansicht wiederherzustellen, klicken Sie mit der rechten Maustaste auf die Kennliniendarstellung. Dann wählen Sie **Zoomen/Schwenken rückgängig machen**.

# **9.2.3 DAS DIAGRAMM AUF DIE STANDARDGRÖßE SETZEN**

So setzen Sie das Diagramm auf die Standardgröße:

- 1. Klicken Sie mit der rechten Maustaste auf den Bereich **Kennliniendarstellung**.
- 2. Wählen Sie aus dem Kontextmenü den Punkt **Skala auf Vorgabe setzen**.

#### **9.2.4 DIE GITTERLINIEN DES DIAGRAMMS ÄNDERN**

So ändern Sie die Gitterlinien:

- 1. Wählen Sie **Diagrammoptionen** und dann **Gitterlinien**.
- 2. Wählen Sie **Dicke Gitterlinien** oder **Dünne Gitterlinien**, um dicke oder dünne Gitterlinien anzuzeigen.

#### **9.2.5 DIE DIAGRAMMSKALA ÄNDERN**

So ändern Sie die Diagrammskala:

- 1. Wählen Sie **Diagrammoptionen**.
- 2. Wählen Sie **Skala der X-Achse** oder **Skala der Y-Achse**.
- 3. Wählen Sie **Linear** oder **Logarithmisch**.

#### **9.2.6 KENNLINIENFARBEN ÄNDERN**

So ändern Sie Kennlinienfarben:

- 1. Wählen Sie **Ansicht** und dann **Kennliniendetails anzeigen**. Im linken Bereich wird das Fenster **Kennlinienpunktedetails** angezeigt.
- 2. Ändern Sie die Kennlinienfarbe in der **Ansicht der Eingabetabelle** und in der **Geräteansicht**. Die Farbänderungen erscheinen in der **Kennliniendarstellung**.
- 3. Wählen Sie **Datei**, **Speichern** und dann **Ansicht der Eingabetabelle**, um die Kennlinie zu speichern. Oder wählen Sie **Speichern unter**.

#### **9.2.7 EINE KENNLINIE DRUCKEN**

So drucken Sie eine Kennlinie:

Wählen Sie "Datei" und dann **Drucken** oder **Druckvorschau**.

oder

Klicken Sie mit der rechten Maustaste auf den Bereich **Kennliniendarstellung**, und wählen Sie aus dem Kontextmenü den Punkt **Drucken**.

#### **9.2.8 EINE KENNLINIE ALS BILD SPEICHERN**

So speichern Sie eine Kennlinie als Bitmapbild:

- 1. Klicken Sie mit der rechten Maustaste auf den Bereich **Kennliniendarstellung**.
- 2. Wählen Sie aus dem Kontextmenü den Punkt **Bild speichern unter**.
- 3. Wählen Sie das entsprechende Bildformat und klicken Sie auf **Speichern**.

# **9.3 FENSTER** "KENNLINIENPUNKTEDETAILS"

Um weitere Details der Kennlinien anzuzeigen, wählen Sie **Ansicht** und dann **Kennliniendetails anzeigen**. Dadurch wird die Kennlinie als Tabelle von Punkten angezeigt.

Im Fenster "Kennlinienpunktedetails" können Sie mithilfe von Standard-ASCII-Zeichen einen Namen und eine Beschreibung für die Kennlinie eingeben. Der Name darf bis zu 16 Zeichen und die Beschreibung bis zu 256 Zeichen lang sein. Wenn Sie keinen Namen eingeben, wird der Standardname **New Curve** verwendet, und die Standardbeschreibung lautet **Curve Description**. Gegebenenfalls werden auch der Formelname und die Vorlagenversion angezeigt.

Um Kennliniendetails automatisch auszublenden, klicken Sie auf das Symbol neben dem Kreuz. Dadurch wird das Diagramm in voller Größe angezeigt. Das Kennliniendetail wird nur dann angezeigt, wenn Sie den Cursor in den markierten Bereich am linken Rand setzen.

Um das Fenster "Kennlinienpunktedetails" zu schließen, klicken Sie in der rechten Ecke auf das X.

### **9.3.1 ERSTELLEN EINER NEUEN KENNLINIE**

Sie können eine Kennlinie entweder mit der Formel oder der Eingabetabelle erstellen.

- 1. Wählen Sie **Datei** und dann **Neu**. Wählen Sie dann entweder **Formel** oder **Eingabetabelle**.
- 2. Wenn Sie "Formel" wählen:
	- a. Der **Formeleditor** erscheint.
	- b. Geben Sie auf der Registerkarte **Eingabeformeleditor** die entsprechende Formel ein.
	- c. Wählen Sie im Dropdownfeld **Kennlinienvorlage** die entsprechende Vorlage.
	- d. Geben Sie in das Textfeld **Formelname** einen Namen ein.
	- e. Geben Sie auf der Registerkarte **Eingabekonstanten** die konstanten Werte ein.
	- f. Klicken Sie auf **Formel verifizieren** und dann auf **Kennlinie generieren**.
	- g. Wählen Sie **Datei**, **Speichern** und dann **Ansicht der Eingabetabelle**, um die Kennlinie zu speichern. Oder wählen Sie **Speichern unter**.
- 3. Wenn Sie "Eingabetabelle" wählen:
	- a. Im linken Bereich wird das Fenster **Kennlinienpunktedetails** angezeigt.
	- b. Füllen Sie die erforderlichen Felder aus.
	- c. Wählen Sie **Datei**, **Speichern** und dann **Ansicht der Eingabetabelle**, um die Kennlinie zu speichern. Oder wählen Sie **Speichern unter**.

### **9.3.2 EINGEBEN DER WERTE FÜR Q UND T IN DIE TABELLE**

Das Dialogfeld "Kennlinienpunkte" hat drei Spalten.

**Index**. Jeder Kennlinienpunkt hat eine zugehörige eindeutige Indexnummer, die mit 0 beginnt, in Einerschritten inkrementiert wird und mit dem letzten Kennlinienpunkt endet.

**Q (Vielfaches der Einstellung)**. Q steht in diesem Zusammenhang für Menge. Es handelt sich um den Sekundärstrom *Is*, der als Vielfaches des Nennstroms *In* ausgedrückt wird.

**T (Zeit in Sekunden)**. T ist die vorgegebene Verzögerungszeit in Sekunden.

So geben Sie die Werte für Q und T ein, um eine neue Tabelle zu definieren:

- 1. Wählen Sie **Datei**, **Neu** und dann **Eingabetabelle**.
- 2. Fügen Sie die Werte für **Q** und **T** ein. Es können maximal 256 Kennlinienpunkte vorhanden sein (Index von 0 bis 255). Sobald die Punkte eingegeben sind, wird die Diagrammansicht aktualisiert. Wenn weniger Punkte eingefügt werden, werden sie mittels linearer Interpolation automatisch vom Werkzeug interpoliert.

So gehen Sie vor, um eine ganze Tabelle aus Excel oder einem anderen kompatiblen Tabellenformat zu kopieren und einzufügen:

- 1. Kopieren Sie die Tabelle in die Zwischenablage.
- 2. Setzen Sie den Cursor auf die oben links befindliche Q-Zelle, und fügen Sie den Inhalt der Zwischenablage ein.

# **9.3.3 EINE KENNLINIE BEARBEITEN**

So bearbeiten Sie eine Kennlinie:

- 1. Wählen Sie **Ansicht** und dann **Kennliniendetails anzeigen**. Im linken Bereich wird das Fenster **Kennlinienpunktedetails** angezeigt.
- 2. Füllen Sie die erforderlichen Felder aus oder bearbeiten Sie diese.
- 3. Ändern Sie die Kennlinienfarbe in der **Ansicht der Eingabetabelle** und in der **Geräteansicht**.
- 4. Wählen Sie **Datei**, **Speichern** und dann **Ansicht der Eingabetabelle**, um die Kennlinie zu speichern. Oder wählen Sie **Speichern unter**.

# **9.3.4 INTERPOLIEREN VON KENNLINIENPUNKTEN**

So interpolieren Sie Kennlinienpunkte:

- 1. Laden Sie die Kennlinie, wählen Sie **Ansicht** und dann **Kennliniendetails anzeigen**. Das Fenster "Kennlinienpunktedetails" wird geöffnet.
- 2. Aktivieren Sie das Kontrollkästchen **Benutzerdefinierte Kennlinie anzeigen**.
- 3. Aktivieren Sie das Kontrollkästchen **Gerätekennlinie anzeigen**, um mithilfe der Vorlagendatei und der linearen Interpolation Punkte zu interpolieren.

### **9.3.5 KENNLINIENPUNKTE IMPORTIEREN**

So importieren Sie Kennlinienpunkte aus anderen Anwendungen:

- 1. Wählen Sie **Ansicht** und dann **Kennliniendetails anzeigen**. Im linken Bereich wird das Fenster **Kennlinienpunktedetails** angezeigt.
- 2. Öffnen Sie die Anwendung, zum Beispiel Excel.
- 3. In der Anwendung kopieren Sie die Kennlinienpunkte im erforderlichen Format in die Zwischenablage.
- 4. Im Feld **Kennlinienpunkte**, das sich im linken Bereich befindet, setzen Sie den Cursor auf die oben links befindliche Q-Zelle, und fügen Sie dann die Kennlinienpunkte ein.
- 5. Wählen Sie **Datei**, **Speichern** und dann **Ansicht der Eingabetabelle**, um die Kennlinie zu speichern. Oder wählen Sie **Speichern unter**.

### **9.3.6 KENNLINIENPUNKTE EXPORTIEREN**

So exportieren Sie Kennlinienpunkte in andere Anwendungen:

- 1. Wählen Sie **Ansicht** und dann **Kennliniendetails anzeigen**. Im linken Bereich wird das Fenster **Kennlinienpunktedetails** angezeigt.
- 2. Öffnen Sie die Anwendung, zum Beispiel Excel.
- 3. Im Feld **Kennlinienpunkte**, das sich im linken Bereich befindet, kopieren Sie die Kennlinienpunkte in die Zwischenablage.
- 4. Fügen Sie die Kennlinienpunkte in die Anwendung ein.

#### **9.4 FORMELEDITOR**

- 1. Um den Formeleditor zu öffnen, wählen Sie **Ansicht** und dann **Formeleditor anzeigen**.
- 2. Geben Sie in das Feld **T=** die Formel ein. Die Formel ist von Groß- und Kleinschreibung abhängig. Verwenden Sie nur Großbuchstaben.
- 3. Wählen Sie im Dropdownfeld **Kennlinienvorlage** die entsprechende Vorlage. Die Kennlinie, die Sie mithilfe der Formel erstellen, muss mit einer vordefinierten Vorlage verbunden sein. Diese muss mit der Vorlage von einer der Kennlinien übereinstimmen, die im Schutzgerät gespeichert sind. Die Vorlage definiert eine Kennlinie mit einer bestimmten Verteilung der Punkte, die auf das Schutzgerät heruntergeladen werden kann.
- 4. Geben Sie den Namen der Formel in das Feld **Formelname** ein. Dies kann eine beliebige Kombination aus bis zu 32 Standard-ASCII-Zeichen sein.
- 5. Wenn Sie eine definitive Zeitkenngröße benötigen, aktivieren Sie das Kontrollkästchen **DMT** (Definite Minimum Time, definitive Mindestzeit). Dann geben Sie die festen Werte für den Auslösestrommultiplikator (**Q**) und die Verzögerungszeit (**T**) ein.
- 6. Sie können beliebige Konstanten in die Formel eingeben. Die ersten acht Buchstaben des griechischen Alphabets sind im Formeleditor als Schaltflächen verfügbar. Klicken Sie auf eine Schaltfläche, um ein Zeichen in das Feld **Formel** einzugeben.
- 7. Geben Sie in der Spalte **Wert** die Formelkonstanten ein.
- 8. Um die Gültigkeit der Formel zu prüfen, klicken Sie links unten in der Ecke des Bildschirms auf die Schaltfläche **Formel prüfen**. Die Namen der in der Formel verwendeten Konstanten werden in der Tabelle **Eingabekonstanten** gezeigt. Die Formelprüffunktion prüft, ob die Operatoren gültig sind. Sie prüft jedoch nicht, ob die Formel gültig ist oder ob die Ergebnisse außerhalb des gültigen Bereichs liegen.
- 9. Wählen Sie die Registerkarte **Optionen**, klicken Sie auf **Speichern unter**, und geben Sie einen Dateinamen ein. Die Datei wird im XML-Format gespeichert. Geben Sie bis zu 16 Standard-ASCII-Zeichen ein.
- 10. Wenn Sie die Konstanten eingegeben und die Datei gespeichert haben, klicken Sie (neben der Schaltfläche "Formel prüfen") auf die Schaltfläche **Kennlinie generieren**, um eine Kennlinie zu generieren. Die Kennlinie wird im Fenster "Kennliniendarstellung" angezeigt.

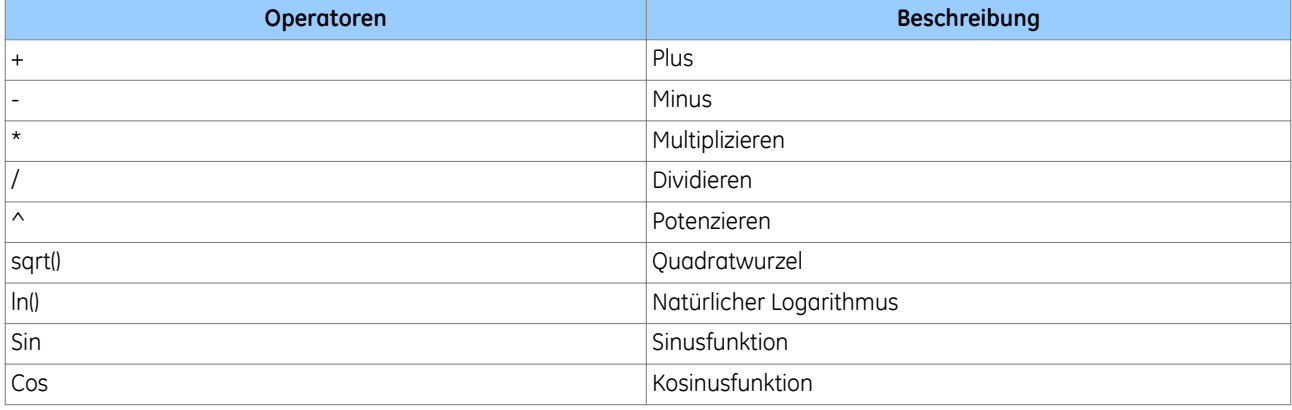

#### **Zulässige Formeleditor-Operatoren**

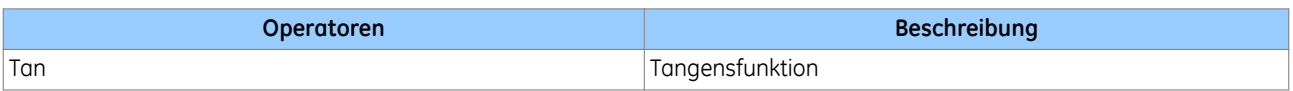

### **9.4.1 ANSPRECHEINSTELLUNG UND ZME**

Bei der programmierbaren Kennlinie handelt es sich um eine Gruppe von Punkten in einer Tabelle, die von der Software in eine Kennlinie interpoliert werden. Sie wird in gleicher Weise wie alle anderen Standardkennlinien behandelt, die im Schutzgerät gespeichert sind. Jede Kennlinie hat eine Ansprecheinstellung und eine Zeitmultiplikatoreinstellung (ZME).

Bei den meisten Anwendungen ist die ZME-Funktion nicht erforderlich. In diesem Fall können Sie die Einstellung auf 1 setzen. In manchen Anwendungen kann ZME jedoch hilfreich sein. Beispielsweise kann eine benutzerdefinierte Überstromkennlinie für mehrere Schutzgeräte erstellt werden, und ZME kann in jedem Schutzgerät einzeln eingestellt werden, um Zeitstaffelung zu erreichen.

# **9.5 KENNLINIENVORLAGEN**

Viele Schutzfunktionen verwenden eine grafische Kennlinie, um ihre Aktivierungs- und Rücksetzungskenngrößen zu definieren. Dabei handelt es sich um inverse Kennlinien mit Strom auf der X-Achse und Zeit auf der Y-Achse, wobei jede Kennlinie 256 Punkte hat.

Im Zeiger-Werkzeug müssen die mithilfe der Formel oder der Punkte erstellten Kennlinien mit den Vorlagen der entsprechenden Kennlinien übereinstimmen, die im Schutzgerät gespeichert sind. Jede Kennlinie ist durch 256 Punkte definiert, die in verschiedenen Bereichen der Kennlinie verteilt sind.

Es folgen Beispiele für Kennlinienwerkzeug-Vorlagen.

#### **Kennlinienwerkzeug-Vorlagen**

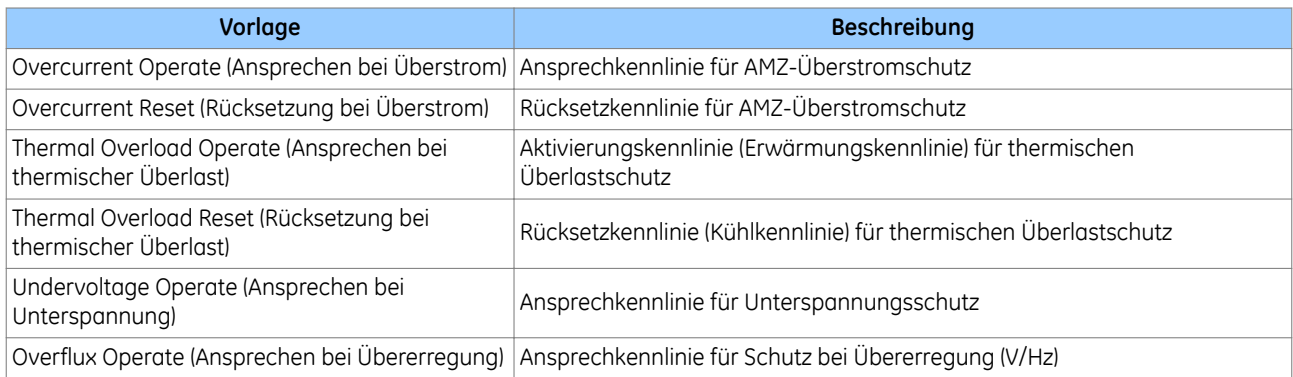

Die Kennlinienvorlagen haben eine klar definierte Anzahl von grafischen Punkten, mit deren Hilfe bestimmte Teile der Kennlinie definiert werden. Die folgenden Tabellen sind Beispiele für Vorlagendefinitionen.

#### **Overcurrent Operate (Ansprechen bei Überstrom)**

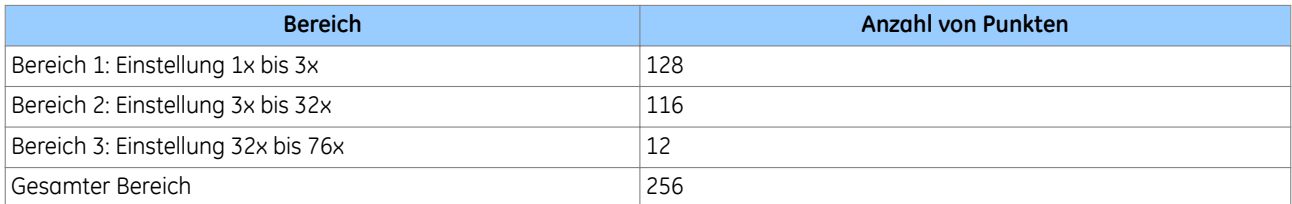

#### **Overcurrent Reset (Rücksetzung bei Überstrom)**

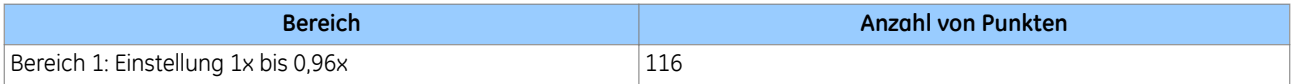

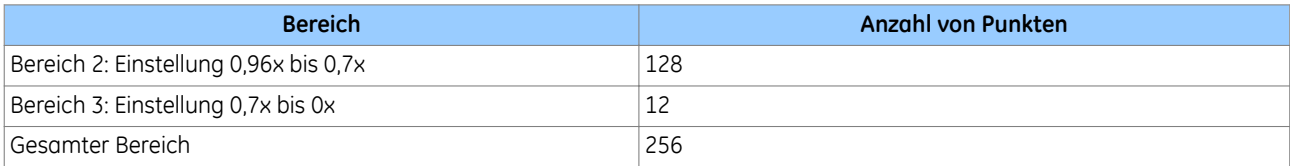

# **Thermal Overload Operate (Ansprechen bei thermischer Überlast)**

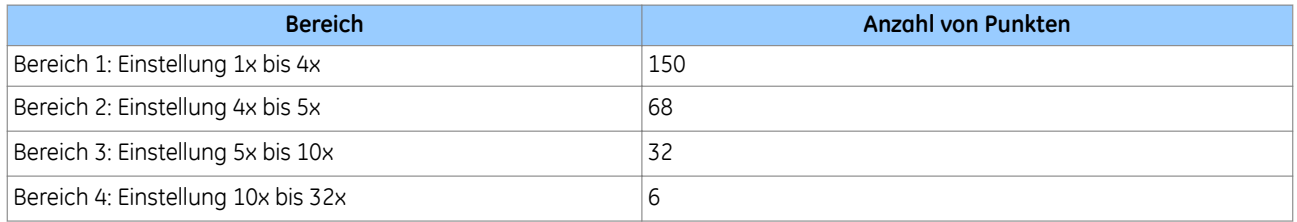

### **Thermal Overload Reset (Rücksetzung bei thermischer Überlast)**

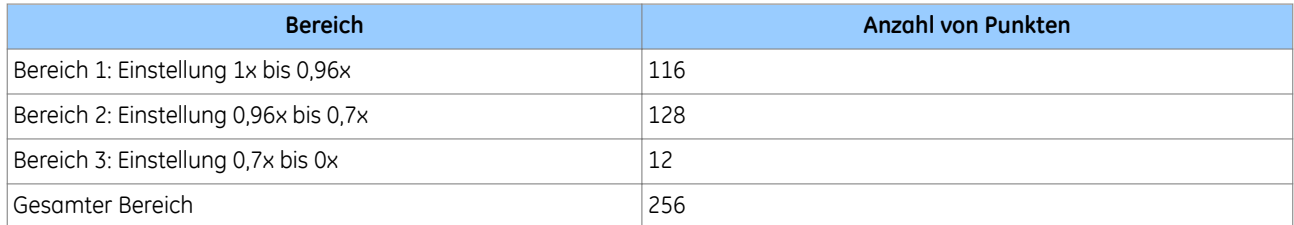

# **Overflux Operate (Ansprechen bei Übererregung)**

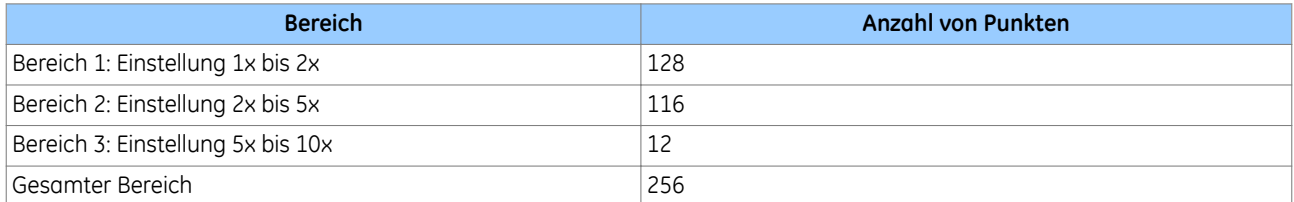

# **Rücksetzung bei Übererregung**

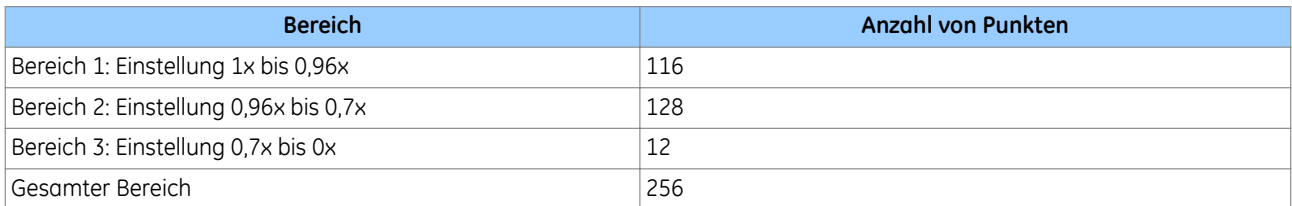

#### **Undervoltage Operate (Ansprechen bei Unterspannung)**

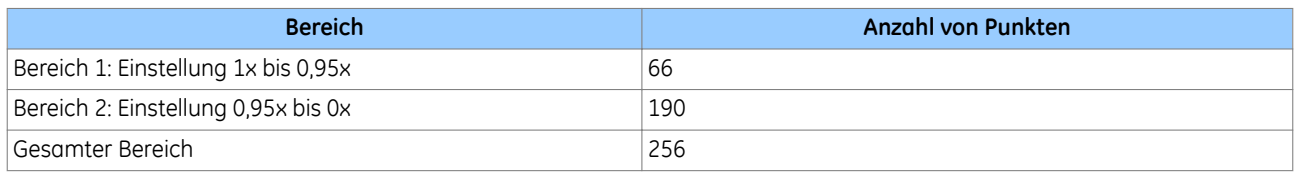

### **9.5.1 EINE KENNLINIENVORLAGE AUSWÄHLEN**

So wählen Sie eine Kennlinienvorlage aus:

- 1. Wählen Sie **Ansicht** und dann **Formeleditor anzeigen**.
- 2. Wählen Sie im Dropdownfeld **Kennlinienvorlage** eine Vorlage aus.
- 3. Die ausgewählte Vorlage wird auch in den **Kennlinienpunktedetails** angezeigt, die in der **Geräteansicht** zu finden sind.

### **9.6 VERBINDEN MIT EINEM SCHUTZGERÄT**

Ja nach Modell haben MiCOM-Schutzgeräte einen oder mehrere der folgenden Anschlüsse, die Sie verwenden können, um Kennliniendateien zu übertragen:

- Vorderseitiger USB-Anschluss
- Vorderseitiger serieller Anschluss
- Rückseitiger RS485-Anschluss
- Rückseitiger Ethernet-Anschluss

Der vorderseitige Anschluss dient zum Herstellen einer zeitweiligen lokalen Verbindung zum Konfigurieren des Schutzgeräts. Der rückseitige serielle Anschluss wird üblicherweise für Mehrpunkt-SCADA-Verbindungen verwendet. Der Ethernet-Anschluss läuft mit 10/100 Mbit/s und wird üblicherweise für Netzwerk-SCADA-Verbindungen verwendet.

So konfigurieren Sie die Kommunikationseinstellungen für das Herunterladen und Hochladen der Kennlinien auf und von einem Schutzgerät:

- 1. Klicken Sie auf **Gerät** und dann auf **Verbindungskonfiguration**. Das Dialogfeld "Verbindung bearbeiten" wird angezeigt.
- 2. Wählen Sie im Dropdownfeld "Schema" den Anschluss, der konfiguriert werden soll.
- 3. Klicken Sie auf die Registerkarte **Transaktionswerte**. Dies sind die Vorgabewerte. Wenn Sie Änderungen vorgenommen haben und die Voreinstellungen wiederherstellen müssen, klicken Sie auf die Schaltfläche **Grundw.wd.Herst.**.

Es folgt eine Liste der Transaktionswerte und ihrer Definitionen

**Verzögerungszeit bei Belegtzustand (ms)**: Das Zeitintervall, das von Courier zwischen dem Empfang einer "BELEGT"-Antwort und dem Senden eines nachfolgenden "POLL BUFFER"-Befehls verwendet wird.

**Anzahl von "Belegt"-Antworten**: Die maximale Anzahl von "BELEGT"-Antworten, die bei einer einzelnen Courier-Transaktion akzeptiert werden kann, bevor die Transaktion abgebrochen wird.

Um unnormale Situationen zu bewältigen, in denen ein Gerät nicht ordnungsgemäß auf Anforderungen antwortet, wird die Anzahl von zulässigen "BELEGT"-Antworten begrenzt. Ohne diese Begrenzung würde die Geräteverbindung in einer Schleife hängenbleiben.

**Rücksetzungsantwortzeit (ms)**: Die maximale Zeit vom Senden des letzten Byte einer Courier Reset Remote Link-Nachricht bis zum Empfang des ersten Byte einer Antwort. Wenn diese Zeit verstrichen ist, wird die Anforderung abgebrochen.

**Antwortzeit (ms)**: Die maximale Zeit vom Senden des letzten Byte einer Courier-Nachricht bis zum Empfang des ersten Byte einer Antwort. Wenn diese Zeit verstrichen ist, wird die Anforderung abgebrochen. Der Parameter "Antwortzeit" wird für alle Nachrichten verwendet, ausgenommen Courier Reset Remote Link-Nachrichten.

**Anzahl von Versuchen**: Die Anzahl von Versuchen, bevor die Anforderung abgebrochen wird.

**Übertragungsverzögerungszeit (ms)**. Die minimale festgelegte Verzögerung zwischen dem Empfang einer Antwort und der Übertragung der nächsten Anforderung. Die Übertragungsverzögerung wird normalerweise auf null gesetzt. Sie kann aber auf einige Millisekunden gesetzt werden, wenn Halbduplexkommunikation verwendet wird. Dadurch hat das Gerät am anderen Ende der Verbindung Zeit, von Übertragung auf Empfang umzuschalten.

**Allgemeine Übertragungszeit (ms)**: Die minimale festgelegte Verzögerung zwischen der Übertragung einer allgemeinen Nachricht und der nächsten Übertragung.

#### **9.6.1 VERBINDUNG MIT EINEM SERIELLEN ANSCHLUSS**

Wenn Sie eine Verbindung mit einem seriellen Anschluss herstellen, wird die Registerkarte **Seriell** angezeigt.

- 1. Klicken Sie auf die Registerkarte **Seriell**. Die Felder sind bereits mit den Voreinstellungen ausgefüllt.
- 2. Geben Sie die **Geräteadresse** ein. Es handelt sich hierbei um eine Ganzzahl zur Darstellung der Courier-Adresse des Schutzgeräts.

#### **9.6.2 VERBINDUNG MIT DEM ETHERNET-ANSCHLUSS**

Wenn Sie eine Verbindung mit dem Ethernet-Anschluss herstellen, wird die Registerkarte **Ethernet** angezeigt.

- 1. Da es keine DHCP-Unterstützung gibt, müssen Sie die **IP-Adresse** kennen und manuell eingeben.
- 2. Der TCP-Anschluss kann dynamisch oder statisch sein. Wenn Sie einen statischen TCP-Anschluss brauchen, aktivieren Sie das Kontrollkästchen **Festen TCP-Eingangsanschluss verwenden**. Anschließend geben Sie die **Nummer des festen Eingangsanschlusses** ein.
- 3. Wenn das Gerät an ein Feldeinheit angeschlossen ist, klicken Sie auf das Kontrollkästchen **Gerät ist an Feldeinheit angeschlossen**. Dann wählen Sie aus dem Dropdownfeld **Busadresse** den entsprechenden Eintrag aus.
- 4. Geben Sie die **Geräteadresse** ein. Es handelt sich hierbei um eine Ganzzahl zur Darstellung der Courier-Adresse des Schutzgeräts.

# **9.7 EINE KENNLINIE AN EIN SCHUTZGERÄT SENDEN**

- 1. Um eine vorhandene Kennlinie zu öffnen, wählen Sie **Datei** und dann **Kennlinie öffnen**. Sie können mehrere Kennlinien öffnen. Im Fenster **Kennlinienauswahl** wird eine Liste der verfügbaren Kennlinien angezeigt. Wenn Sie mehrere Kennlinien importieren oder erstellen, werden diese in der Tabelle als Zeilen angezeigt.
- 2. Aktivieren Sie das Kontrollkästchen, um eine Kennlinie auszuwählen. Dadurch wird die entsprechende Zeile hervorgehoben. Durch Auswählen der Kennlinie wird diese im Fenster **Kennliniendarstellung** angezeigt und zum Hochladen und Herunterladen verfügbar gemacht.
- 3. Klicken Sie auf die Registerkarte "Gerät", und wählen Sie **Kennlinie senden**. Das **Formular zum Senden von Kennlinien** wird angezeigt.
- 4. Das Schutzgerät speichert mehrere Kennliniencharakteristiken. Wählen Sie im Dropdownfeld **Kennliniencharakteristik**, welche Kennlinie Sie überschreiben möchten.
- 5. Klicken Sie auf **Senden**, um die Kennlinie an das Schutzgerät zu senden, und klicken Sie dann auf **Kennlinienreferenz abrufen**.
- 6. Prüfen Sie, ob der **PC-Kennlinienwert** mit dem **Gerätekennlinienwert** übereinstimmt. Auf diese Weise können Sie feststellen, dass die Kennlinie erfolgreich gesendet wurde, da der vorhandene Gerätekennlinienwert überschrieben wurde.
- 7. Um unter Verwendung einer anderen Vorlage als jener, die im Gerät gespeichert wurde, eine Kennlinie zu senden, gehen Sie im Bedienfeld des Geräts zur Menüoption "DATEN KUND.KENNL". Blättern Sie zu der programmierbaren Kennlinie, die bearbeitet werden muss, und wählen Sie die Option "Neue Vorlage".

# **9.8 AUSLESEN EINER KENNLINIE AUS EINEM SCHUTZGERÄT**

- 1. Wählen Sie **Gerät** und dann **Kennlinie auslesen**.
- 2. Wählen Sie **Datei**, **Speichern** und dann **Ansicht der Eingabetabelle**, um die Kennliniendatei im CSV-Format zu speichern.

oder

Wählen Sie **Datei**, **Speichern** und dann **Geräteansicht**, um die Kennliniendatei im CRV-Format zu speichern.

Mit "Einstellungen und Aufzeichnungen – Courier" (S&R – Courier) können Sie eine Verbindung mit einem beliebigen Courier-Gerät herstellen, die Einstellungen des Geräts abrufen und bearbeiten, und die geänderten Einstellungen einschließlich der DNP 3.0-Konfiguration (sofern dies vom Gerät unterstützt wird) an das Gerät zurücksenden.

Obwohl jedes Gerät unterschiedliche Einstellungen hat, wird jedes Feld, das den zulässigen Bereich und die Schrittgröße zeigt, einheitlich dargestellt.

Mit "Einstellungen und Aufzeichnungen – Courier" können Sie auch:

- Ereignisse aus einem Gerät auslesen
- Störungsaufzeichnungen aus einem Gerät auslesen
- Schalter und Trennschalter steuern
- Datum und Uhrzeit eines Geräts einstellen
- aktive Parameter eines Geräts einstellen
- die Adresse eines Geräts ändern
- Einstellungen, die Protokollkonfiguration, Ereignisse und Störungsaufzeichnungen auf der Festplatte speichern

#### **10.1 KOMMUNIKATIONSKONFIGURATION DES SCHUTZGERÄTS**

- 1. Wählen Sie **Gerät** und dann **Kommunikationskonfiguration**. Das Dialogfeld "Kommunikationskonfiguration" wird angezeigt.
- 2. Wenn die Konfiguration, die Sie verwenden möchten, bereits vorhanden ist, wählen Sie diese aus der Dropdown-Liste "Schema" aus, und klicken Sie dann auf **OK**.
- 3. Wenn die Konfiguration, die Sie verwenden möchten, nicht vorhanden ist, erstellen Sie eine neue Kommunikationskonfiguration.

#### **10.2 EINE NEUE KOMMUNIKATIONSKONFIGURATION ERSTELLEN**

- 1. Wählen Sie **Gerät** und dann **Kommunikationskonfiguration**. Das Dialogfeld **Kommunikationskonfiguration** wird angezeigt.
- 2. Wählen Sie die Verbindung: **Seriell**, **Modem** oder **Internet**.

Wenn Sie eine serielle Verbindung verwenden:

- 1. Klicken Sie auf die Registerkarte **Seriell**.
- 2. Wählen Sie aus der Dropdown-Liste **COM-Anschluss** den seriellen Anschluss, mit dem das Gerät verbunden ist.
- 3. Wählen Sie die **Baudrate** und **Rahmung**.

Wenn Sie ein Modem verwenden:

- 1. Klicken Sie auf die Registerkarte **Modem**.
- 2. Klicken Sie auf **Konfigurieren …**, um die Telefonnummer einzugeben.

Dann, für alle Verbindungstypen:

- 1. Klicken Sie auf die Registerkarte **Transaktionswerte**, und füllen Sie die Felder aus.
- 2. Klicken Sie auf **Speichern unter**.
- 3. Geben Sie im Feld **Kommunikationsparameter speichern unter** einen Namen ein, und klicken Sie auf **OK**.
- 4. Klicken Sie auf **OK**, um den Kommunikationsanschluss zu konfigurieren.

# **10.3 EINE VERBINDUNG HERSTELLEN**

- 1. Wählen Sie **Gerät auswählen** und dann **Verbindung herstellen**.
- 2. Wenn die Geräteadresse bekannt ist, geben Sie im Feld **Adresse** die Geräteadresse ein, anderenfalls klicken Sie auf **Durchsuchen**, um nach verfügbaren Geräten zu suchen.
- 3. Klicken Sie auf **OK**, um die Verbindung herzustellen.
- 4. Geben Sie das Passwort ein, indem Sie vier alphabetische Zeichen verwenden.
- 5. Klicken Sie auf **OK**. Wenn das Passwort gültig ist, wird die Verbindung hergestellt, und das Fenster **Online** wird angezeigt.

#### *Hinweis:*

*Wenn das Gerät auf das Vorgabepasswort eingestellt ist, wird das Dialogfeld Passwort eingeben für erweiterte DNP 3.0- Geräte nicht benötigt.*

# **10.4 EINE NEUE ODER STANDARDMÄßIGE DNP 3.0-DATEI ERSTELLEN**

- 1. Wählen Sie **Datei** und dann **Neu**.
- 2. Wählen Sie **DNP-Datei**. Das Dialogfeld **Neue DNP 3.0-Datei** wird angezeigt.
- 3. Wählen Sie aus der Dropdown-Liste **Gerätetyp** den entsprechenden Gerätetyp aus. Die Modellnummer des Gerätetyps wird angezeigt.
- 4. Wählen Sie aus der Liste **Modellnummer** die Modellnummer aus, oder verwenden Sie die Schaltfläche **Erweitert**, um die erforderliche Modellnummer zu erstellen. Wenn Modellnummern doppelt oder mehrfach vorhanden sind, sind in der Kopfzeile die Versionsnummern und andere Zuordnungsinformationen aufgeführt. Die Sprache der Datei wird in der Dropdown-Liste **Sprache** angezeigt.
- 5. Wenn mehrere Sprachen unterstützt werden, sind in der Dropdown-Liste **Sprache** die Sprachen für den Gerätetyp aufgeführt.
- 6. Klicken Sie auf **OK**. Entsprechend dem ausgewählten Modell wird eine neue DNP 3.0-Datei generiert.

# **10.5 EINE EINSTELLUNGSDATEI AUS EINEM GERÄT AUSLESEN**

- 1. Wählen Sie **Gerät** und dann **Verbindung herstellen**, um eine Verbindung mit dem betreffenden Gerät herzustellen.
- 2. Klicken Sie mit der rechten Maustaste im Fenster **Online-Gerät** auf den Namen des Geräts.
- 3. Wählen Sie **Senden an** und dann **Neue Einstellungsdatei**.
- 4. Das Dialogfeld **Neue Einstellungsdatei** wird angezeigt. Wählen Sie die Gerätemodellnummer.
- 5. Klicken Sie auf **OK**.
- 6. Sobald das Auslesen beendet ist, wird ein Fenster mit den Einstellungen angezeigt.

### **10.6 EINE EINSTELLUNGSDATEI SPEICHERN**

- 1. Klicken Sie auf **Datei** und dann auf **Speichern unter**.
- 2. Bearbeiten Sie bei Bedarf die Felder **Dateiname** oder **Kopfzeile**.
- 3. Klicken Sie auf **Speichern**.

### **10.7 EINE EINSTELLUNGSDATEI AN EIN GERÄT SENDEN**

- 1. Stellen Sie eine Verbindung mit dem erforderlichen Gerät her.
- 2. Stellen Sie sicher, dass die Zieldatei im aktiven Fenster angezeigt wird.
- 3. Wählen Sie **Datei** und dann **Senden an**.
- 4. Klicken Sie auf das entsprechende Gerät.

# **11 ÜBERWACHUNGSMODUL**

Das Überwachungsmodul ruft in vordefinierten Intervallen Diagnosedaten (entweder Überwachungs- oder Prüfdaten) aus speziellen Zellen eines Courier-Geräts ab und zeigt sie in Form einer Liste an. Die Verfahren für Betrieb und Steuerung des Courier-Überwachungsmoduls sind im nächsten Abschnitt beschrieben.

# **11.1 OFFLINE- UND ONLINEÜBERWACHUNGSMODUL**

Mit dem Überwachungsmodul können Sie Messwerte und Diagnosedaten von jedem Courier-Gerät aus anzeigen und drucken. Wenn der Zeitgeber auf einen Wert zwischen 1 und 60 Sekunden eingestellt wird, kann das Gerät in regelmäßigen Intervallen abgefragt werden, um den aktuellen Status anzuzeigen.

Das Offline-Modul bietet folgende Menüoptionen:

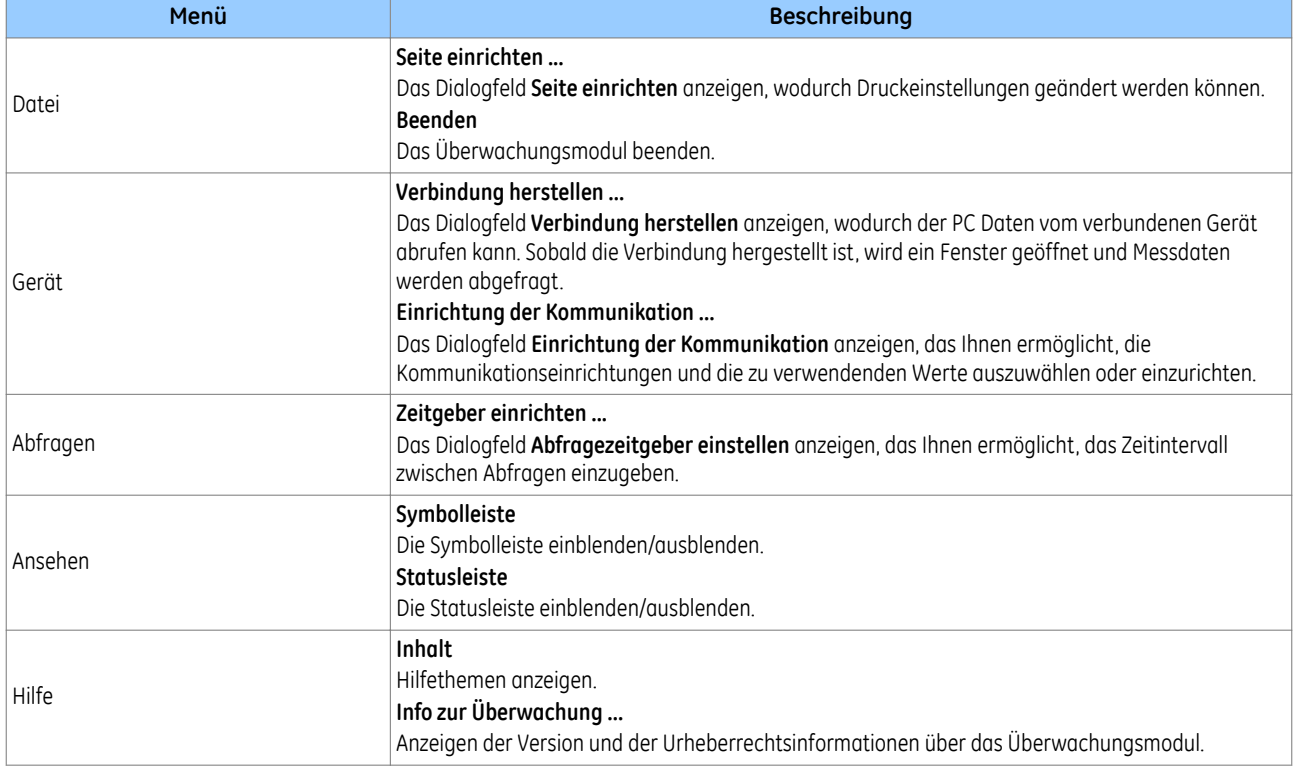

# **11.2 ONLINEÜBERWACHUNGSMODUL**

Das Onlinemodul bietet folgende Menüoptionen:

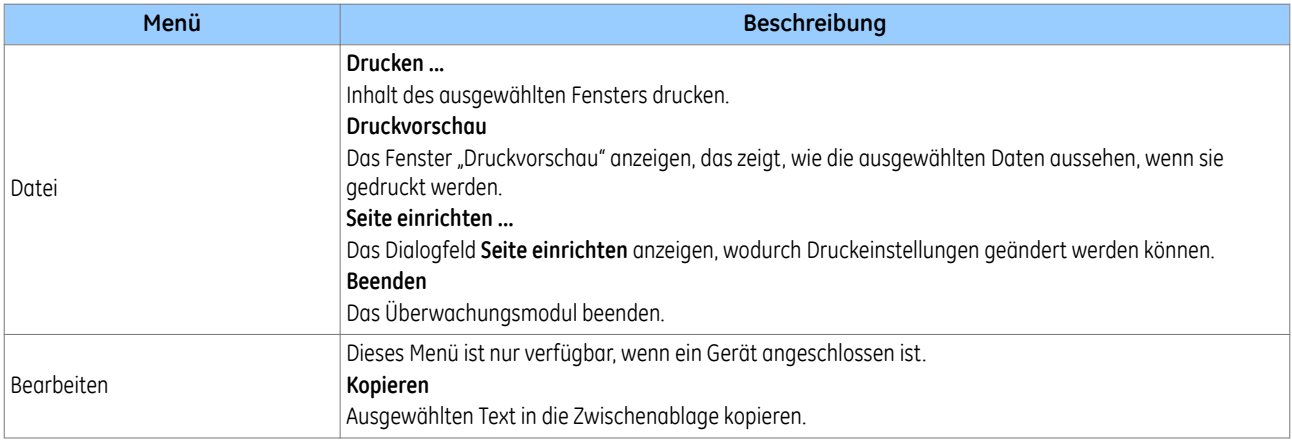
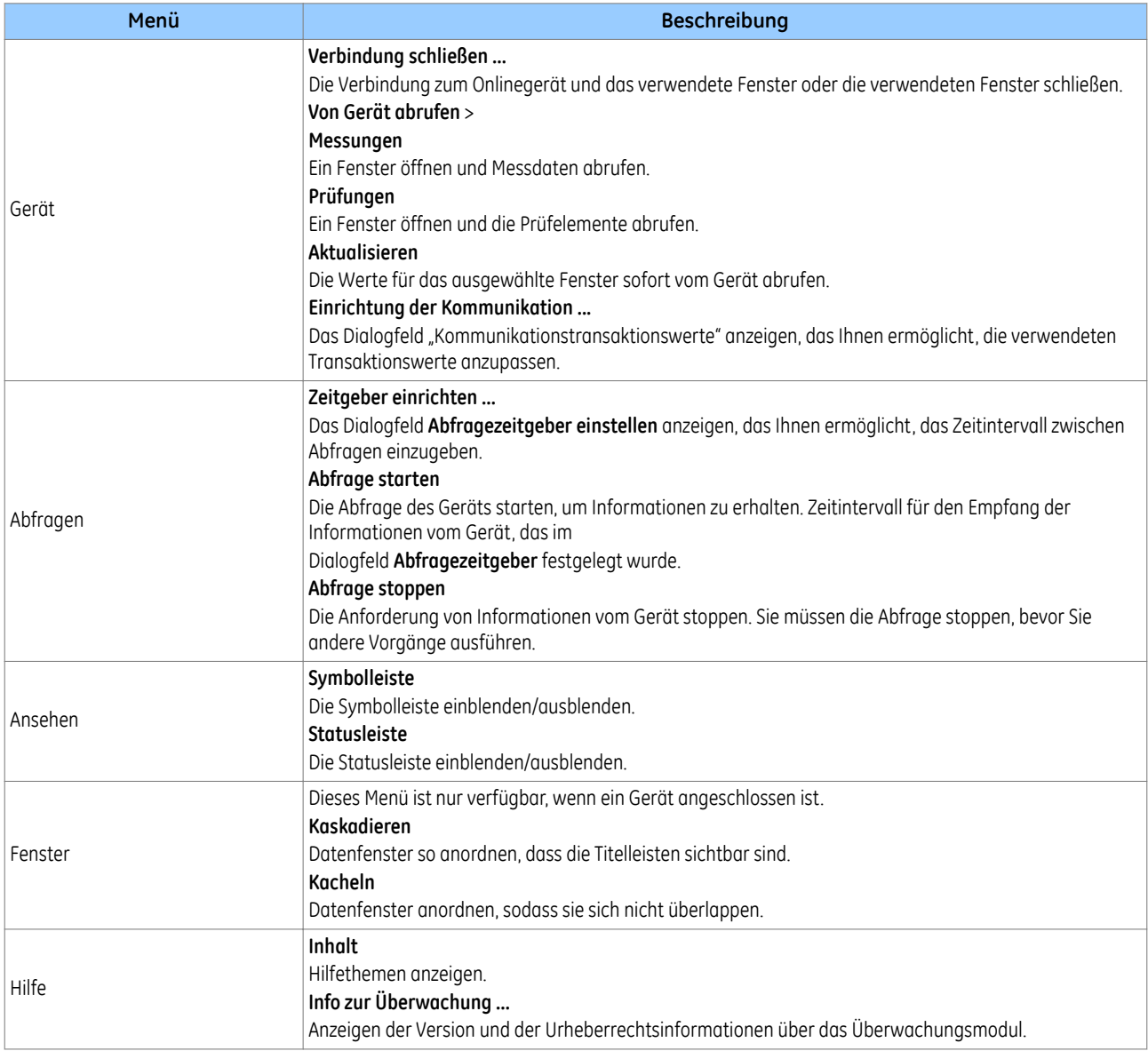

# **12 GOOSE-EDITOR**

Mithilfe des GOOSE-Editors können Sie die UCA2 GOOSE-Einstellungen für ein Schutzgerät der MiCOM-Px4x-Serie bearbeiten. Außerdem können Sie den DDB-Signalen eines Schutzgeräts GOOSE-Eingänge und -Ausgänge zuordnen.

Der GOOSE-Editor kann mithilfe des Courier-Anschlusses am Schutzgerät Einstellungen aus einem Schutzgerät auslesen und an ein Schutzgerät senden. Er kann außerdem Schutzgeräteeinstellungen in einer Datei auf Ihrem PC speichern oder die Einstellungen drucken.

### **12.1 KOMMUNIKATIONSKONFIGURATION DES SCHUTZGERÄTS**

- 1. Wählen Sie **Gerät** und dann **Kommunikationskonfiguration**. Das Dialogfeld "Kommunikationskonfiguration" wird angezeigt.
- 2. Wenn die Konfiguration, die Sie verwenden möchten, bereits vorhanden ist, wählen Sie diese aus der Dropdown-Liste "Schema" aus, und klicken Sie dann auf **OK**.
- 3. Wenn die Konfiguration, die Sie verwenden möchten, nicht vorhanden ist, erstellen Sie eine neue Kommunikationskonfiguration.

#### **12.2 EINE NEUE KOMMUNIKATIONSKONFIGURATION ERSTELLEN**

- 1. Wählen Sie **Gerät** und dann **Kommunikationskonfiguration**. Das Dialogfeld **Kommunikationskonfiguration** wird angezeigt.
- 2. Wählen Sie die Verbindung: **Seriell**, **Modem** oder **Internet**.

Wenn Sie eine serielle Verbindung verwenden:

- 1. Klicken Sie auf die Registerkarte **Seriell**.
- 2. Wählen Sie aus der Dropdown-Liste **COM-Anschluss** den seriellen Anschluss, mit dem das Gerät verbunden ist.
- 3. Wählen Sie die **Baudrate** und **Rahmung**.

Wenn Sie ein Modem verwenden:

- 1. Klicken Sie auf die Registerkarte **Modem**.
- 2. Klicken Sie auf **Konfigurieren …**, um die Telefonnummer einzugeben.

Dann, für alle Verbindungstypen:

- 1. Klicken Sie auf die Registerkarte **Transaktionswerte**, und füllen Sie die Felder aus.
- 2. Klicken Sie auf **Speichern unter**.
- 3. Geben Sie im Feld **Kommunikationsparameter speichern unter** einen Namen ein, und klicken Sie auf **OK**.
- 4. Klicken Sie auf **OK**, um den Kommunikationsanschluss zu konfigurieren.

## **12.3 EINE VERBINDUNG HERSTELLEN**

- 1. Wählen Sie **Gerät auswählen** und dann **Verbindung herstellen**.
- 2. Wenn die Geräteadresse bekannt ist, geben Sie im Feld **Adresse** die Geräteadresse ein, anderenfalls klicken Sie auf **Durchsuchen**, um nach verfügbaren Geräten zu suchen.
- 3. Klicken Sie auf **OK**, um die Verbindung herzustellen.
- 4. Geben Sie das Passwort ein, indem Sie vier alphabetische Zeichen verwenden.
- 5. Klicken Sie auf **OK**. Wenn das Passwort gültig ist, wird die Verbindung hergestellt, und das Fenster **Online** wird angezeigt.

#### *Hinweis:*

*Wenn das Gerät auf das Vorgabepasswort eingestellt ist, wird das Dialogfeld Passwort eingeben für erweiterte DNP 3.0- Geräte nicht benötigt.*

### **12.4 NACH VERFÜGBAREN GERÄTEN SUCHEN**

- 1. Wählen Sie **Gerät auswählen** und dann **Verbindung herstellen**. Das Dialogfeld **Verbindung herstellen** wird angezeigt.
- 2. Klicken Sie auf **Durchsuchen**. Das Dialogfeld **Nach verfügbaren Schutzgeräten suchen** wird angezeigt.
- 3. Geben Sie in die Felder **Von** und **Bis** die Adressen des ersten und des letzten Geräts ein, nach denen gesucht werden soll.
- 4. Klicken Sie auf **Suchen**. Eine Liste von Geräten innerhalb des Suchbereichs wird angezeigt.
- 5. Markieren Sie das gewünschte Gerät, und klicken Sie auf **OK**. Das Dialogfeld **Verbindung herstellen** wird angezeigt. Im Feld **Adresse** des Dialogfelds wird die Nummer des ausgewählten Geräts angezeigt.

## **12.5 GOOSE-EINSTELLUNGEN AUS EINEM GERÄT AUSLESEN**

- 1. Stellen Sie eine Verbindung mit dem Gerät her. Wenn keine GOOSE-Einstellungen geladen werden, öffnen Sie eine GOOSE-Datei, oder erstellen Sie eine neue GOOSE-Datei.
- 2. Wählen Sie **Gerät** und dann **Vom Schutzgerät empfangen**.
- 3. Die Datei der GOOSE-Einstellungen wird aus dem Gerät ausgelesen. Sie kann dann bearbeitet und gespeichert werden.

## **12.6 ÖFFNEN, BEARBEITEN UND SPEICHERN EINER GOOSE-DATEI**

- 1. Wählen Sie **Datei** und dann **Öffnen**.
- 2. Wählen Sie die benötigte Datei, und klicken Sie auf **Öffnen**.
- 3. Bearbeiten Sie die ausgewählte GOOSE-Einstellungsdatei.
- 4. Wählen Sie **Datei** und dann **Speichern** oder **Speichern unter**.

## **12.7 GOOSE-EINSTELLUNGEN AN EIN GERÄT SENDEN**

- 1. Stellen Sie eine Verbindung mit dem Gerät her. Wenn keine GOOSE-Einstellungen geladen werden, öffnen Sie eine GOOSE-Datei, oder erstellen Sie eine neue GOOSE-Datei.
- 2. Wählen Sie **Gerät** und dann **An Schutzgerät senden**. Das Dialogfeld **Einstellungen an Schutzgerät senden** wird angezeigt.
- 3. Geben Sie bei Bedarf eine Referenzkennung ein.
- 4. Klicken Sie auf **OK**. Die GOOSE-Einstellungen werden an das Gerät gesendet.

# **13 GOOSE CONFIGURATOR**

Der GOOSE Configurator erlaubt Ihnen, GOOSE-Schaltungen von mehreren Geräten zu überwachen, wobei alle Verbindungen grafisch angezeigt werden. Er stellt außerdem eine detaillierte List von GOOSE-Nachrichten bereit, die exportiert werden kann, um die Wartung und Inbetriebnahme zu unterstützen.

## **13.1 EINE MCL-DATEI ÖFFNEN**

Sie können eine MCL-Datei modifizieren, wenn das Datenmodell für das betreffende Gerät installiert ist. Nicht unterstützte MCL-Dateien werden mit "NO ICD" (KEIN ICD) gekennzeichnet, und obwohl Sie solche Dateien öffnen können, werden die meisten Vorgänge blockiert.

Um eine vorhandene MCL-Datei zu öffnen, klicken Sie auf die Registerkarte **Datei**, dann auf **Öffnen** und dann auf **Durchsuchen**. Sie können bis zu 20 MCL-Dateien gleichzeitig öffnen.

Um MCL-Dateien zu öffnen, die aus vorherigen Sitzungen in eine einzelne Archivdatei exportiert wurden, klicken Sie auf die Registerkarte **Datei**, dann auf **Öffnen** und dann auf **Importieren**. Dateien können der aktuellen Sitzung hinzugefügt oder in einer neuen Sitzung geöffnet werden.

Um Dateien in einen Ordner mit einem Archivnamen zu importieren, klicken Sie auf die Registerkarte **Datei**, dann auf **Optionen**, und aktivieren Sie dann das Kontrollkästchen.

## **13.2 AUS EINEM S1-SYSTEM IN DEN GOOSE CONFIGURATOR EXPORTIEREN**

Eine schnelle Möglichkeit, ein GOOSE Configurator-Diagramm zu erstellen, besteht darin, die MCL-Dateien aus einem S1-System direkt in den GOOSE Configurator zu exportieren. Dies vereinfacht das Erstellen einer völlig äquivalenten Konfiguration im GOOSE Configurator zum Erstellen aller GOOSE-Verbindungen.

Klicken Sie mit der rechten Maustaste in der S1 System Explorer-Struktur auf den Systemnamen, und wählen Sie die Option **GOOSE-Verbindungen anzeigen**. Alle Geräte mit erstellten MCL-Dateien werden angezeigt.

Sie können nun auswählen, welche MCL-Dateien Sie für jedes Gerät, das im S1-System enthalten ist, in den GOOSE Configurator exportieren möchten. Sie können auch eine zugehörige PSL-Datei auswählen, die zur schnellen Logikkonfiguration der GOOSE-Signale im PSL-Editor verwendet werden kann.

## **13.3 EINE NACHRICHT VERÖFFENTLICHEN**

Der GOOSE Configurator erlaubt Ihnen, eine MCL-Datei zu modifizieren, um eine neue Nachricht zu veröffentlichen.

- 1. Wählen Sie das Schutzgerät aus, von dem Sie eine Nachricht veröffentlichen möchten.
- 2. Klicken Sie auf **Nachricht veröffentlichen**.
- 3. Wählen Sie den GOOSE-Steuerblock aus, von dem aus Sie eine Nachricht veröffentlichen möchten. Klicken Sie auf **Weiter**.
- 4. Wählen Sie in der Baumstruktur aus, welche Nachrichten Sie veröffentlichen möchten. Klicken Sie auf **Fertigstellen**. Die Nachrichten werden dann veröffentlicht.
- 5. Sobald die Nachricht erfolgreich veröffentlicht ist, erscheint neben dem Gerät eine horizontale Linie.
- 6. Um eine Liste der veröffentlichten Nachrichten anzuzeigen, klicken Sie auf **Veröffentlichte Nachrichten anzeigen**.
- 7. Um die Liste von veröffentlichten Nachrichten als Excel-Datei zu veröffentlichen, klicken Sie auf **Nach Excel exportieren**.
- 8. Klicken Sie auf **Ansicht schließen**, um zum Hauptmenü zurückzukehren.

## **13.4 VERÖFFENTLICHTE NACHRICHTEN ANZEIGEN**

- 1. Um alle aus geöffneten MCL-Dateien veröffentlichte Nachrichten anzuzeigen, klicken Sie auf **Veröffentlichte Nachrichten anzeigen**.
- 2. Um veröffentlichte Nachrichten aus der Liste zu entfernen, wählen Sie eine Nachricht aus, und klicken Sie dann auf **Veröffentlichung entfernen**. Eine Warnung wird angezeigt, wenn Nachrichten von anderen Schutzgeräten abonniert werden.
- 3. Um die Liste von veröffentlichten Nachrichten in einer Excel-Datei zu veröffentlichen, klicken Sie auf **Nach Excel exportieren**.
- 4. Klicken Sie auf **Ansicht schließen**, um zum Hauptmenü zurückzukehren.

### **13.5 VERÖFFENTLICHUNG KLONEN**

Sie können veröffentlichte Nachrichten über kompatible MCL-Dateien klonen, welche die gleiche ICD-Datei verwenden.

- 1. Klicken Sie auf **Veröffentlichung klonen**. Eine Liste aller veröffentlichten Nachrichten wird angezeigt.
- 2. Wählen Sie das Schutzgerät aus, von dem Sie Nachrichten klonen möchten, und klicken Sie auf **Weiter**.
- 3. Wählen Sie das Zielschutzgerät für das Klonen von Nachrichten aus. Es werden nur Schutzgeräte aufgelistet, die den gleichen Namen wie die ICD-Datei verwenden.
- 4. Klicken Sie auf **Fertigstellen**. Nachrichten werden geklont und Ergebnisse des Vorgangs werden angezeigt.

#### **13.6 EINE NACHRICHT ABONNIEREN**

Um eine Verbindung zwischen Schutzgeräten herzustellen, müssen Sie zunächst eine veröffentlichte Nachricht abonnieren.

- 1. Klicken Sie auf **Nachricht abonnieren**.
- 2. Wählen Sie das Schutzgerät aus, von dem Sie eine Nachricht abonnieren möchten, und klicken Sie auf **Weiter**.
- 3. Wählen Sie in der Baumstruktur den Abonnementblock aus, und klicken Sie auf **Weiter**.
- 4. Wählen Sie das Schutzgerät aus, das die Nachrichten veröffentlicht, und klicken Sie auf **Weiter**.
- 5. Wählen Sie die Nachricht aus, die Sie abonnieren möchten, und klicken Sie auf **Fertigstellen**. Durch Abonnieren einer veröffentlichten Nachricht wird eine Verbindung zwischen Schutzgeräten hergestellt. Die Verbindung wird mit einem schwarzen Punkt gekennzeichnet.

#### **13.7 EINEN PSL-DATEIPFAD FESTLEGEN**

Sie können eine PSL-Datei zuordnen, um eine schnelle Konfiguration von GOOSE-Signalen zu ermöglichen.

Klicken Sie mit der rechten Maustaste auf ein Schutzgerät, und aktivieren Sie die Option **PSL-Dateipfad festlegen**. Suchen Sie die Datei mithilfe des Explorer-Popupfensters, und wählen Sie die Datei aus.

#### **13.8 EINEN PSL-DATEIPFAD ÖFFNEN**

Sie können eine PSL-Datei öffnen, um eine schnelle Konfiguration von GOOSE-Signalen zu ermöglichen.

Klicken Sie mit der rechten Maustaste auf ein Schutzgerät, und wählen Sie die Datei **PSL öffnen**. Dadurch wird der PSL-Editor mit der zugehörigen PSL-Datei gestartet.

#### **13.9 GOOSE-VERBINDUNGEN VERWALTEN**

- 1. Um Verbindungen zwischen Schutzgeräten anzuzeigen, klicken Sie auf **GOOSE-Verbindungen anzeigen**.
- 2. Um Verbindungen aus der Liste zu entfernen, wählen Sie die Verbindung aus, und klicken Sie auf **Nachrichtenabonnement aufheben**. Eine Warnung wird angezeigt, wenn Verbindungen von anderen Schutzgeräten abonniert werden.
- 3. Um die Liste von veröffentlichten Nachrichten in eine Excel-Datei zu exportieren, klicken Sie auf **Nach Excel exportieren**.
- 4. Klicken Sie auf **Ansicht schließen**, um zum Hauptmenü zurückzukehren.

## **13.10 SCHUTZGERÄTEDETAILS ANZEIGEN**

Um Schutzgerätedetails anzuzeigen, wählen Sie das Schutzgerät aus, und klicken Sie auf **Schutzgerätedetails anzeigen**.

### **13.11 ARBEITEN MIT SCL-DATEIEN**

Der GOOSE Configurator erlaubt Ihnen auch, Nicht-MiCOM-Geräte einzubeziehen, indem Sie CID-, IID- oder SCD-Dateien, externe Geräte und MiCOM-Geräte importieren, wobei kein installiertes Datenmodell benötigt wird, das nur im GOOSE Configurator als Herausgeber verwendet werden darf.

Außerdem erlaubt Ihnen der GOOSE Configurator, einzelne Geräte als CID- oder IID-Datei oder das gesamte Diagramm als SCD zu exportieren, wenn es ursprünglich aus einer SCD erstellt wurde.

### **13.12 ÄNDER. SPEICHERN**

Durch Veröffentlichen und Abonnieren von Nachrichten werden die MCL-Dateien geändert.

Um alle MCL-Dateien zu speichern, klicken Sie auf die Registerkarte **Datei**, dann auf **Info** und dann auf **Alle speichern**.

Um gerade geöffneten MCL-Dateien zu speichern, klicken Sie auf die Registerkarte **Datei**, dann auf **Info** und dann auf **Sitzung speichern**.

Um gerade geöffneten MCL-Dateien in einer einzelnen Archivdatei zu speichern, klicken Sie auf die Registerkarte **Datei**, dann auf **Info** und dann auf **Exportieren**.

So speichern Sie eine einzelne MCL-Datei:

- 1. Klicken Sie auf die Registerkarte **Datei** und dann auf **Info**.
- 2. Wählen Sie aus der Liste **Gerade geöffnete Dateien** die betreffende Datei aus, und klicken Sie auf **Speichern**.

### **13.13 MCL-DATEIEN WIEDERHERSTELLEN**

Um MCL-Dateien der vorherigen Sitzung wiederherzustellen, klicken Sie auf die Registerkarte **Datei**, dann auf **Öffnen** und dann auf **Sitzung wiederherstellen**.

So stellen Sie die vorherige Version einer MCL-Datei wieder her:

- 1. Klicken Sie auf die Registerkarte **Datei** und dann auf **Info**.
- 2. Wählen Sie aus der Liste **Gerade geöffnete Dateien** die betreffende Datei aus, und klicken Sie auf **Neu laden**.

### **13.14 GERADE GEÖFFNETE DATEIEN**

Klicken Sie auf die Registerkarte **Datei** und dann auf **Info**. Gerade geöffnete Dateien werden in der Reihenfolge aufgelistet, in der sie geöffnet wurden.

## **13.15 VOR KURZEM VERWENDETE DATEIEN**

Klicken Sie auf die Registerkarte **Datei** und dann auf **Öffnen**. Vor kurzem verwendete Dateien werden in der Reihenfolge aufgelistet, in der sie zuletzt verwendet wurden.

Um vor kurzem verwendete MCL-Dateien beim Startvorgang erneut zu öffnen, klicken Sie auf die Registerkarte **Datei**, dann auf **Optionen**, und aktivieren Sie dann das Kontrollkästchen.

## **13.16 DATEIEN SCHLIEßEN**

So schließen Sie eine einzelne Datei:

- 1. Klicken Sie auf die Registerkarte **Datei** und dann auf **Info**.
- 2. Wählen Sie aus der Liste **Gerade geöffnete Dateien** die betreffende Datei aus, und klicken Sie auf **Schließen**.

So schließen Sie alle geöffneten Dateien:

- 1. Klicken Sie auf die Registerkarte **Datei** und dann auf **Info**.
- 2. Klicken Sie auf **Alle schließen**.

## **13.17 ANWENDUNGSHINWEIS**

Dieser Anwendungshinweis erklärt, wie das Werkzeug GOOSE Configurator in S1 Agile verwendet wird. Sie werden die Fähigkeit besitzen, mithilfe des Werkzeugs die GOOSE-Konfiguration zu vereinfachen und alle in einem System vorhandenen GOOSE-Korrelationen zwischen Herausgebern und Abonnenten anzuzeigen. Nach dem Lesen dieses Hinweises sollten Sie MCL-Dateien importieren sowie einen neuen GOOSE-Steuerblock erstellen, klonen und abonnieren können.

*Hinweis:*

*Zurzeit können nur Kompaktschutzgeräte und modulare Schutzgeräte von MiCOM in Verbindung mit dem S1 Agile-Werkzeug verwendet werden.*

## **13.17.1 KONFIGURIEREN DES SCHUTZGERÄTS**

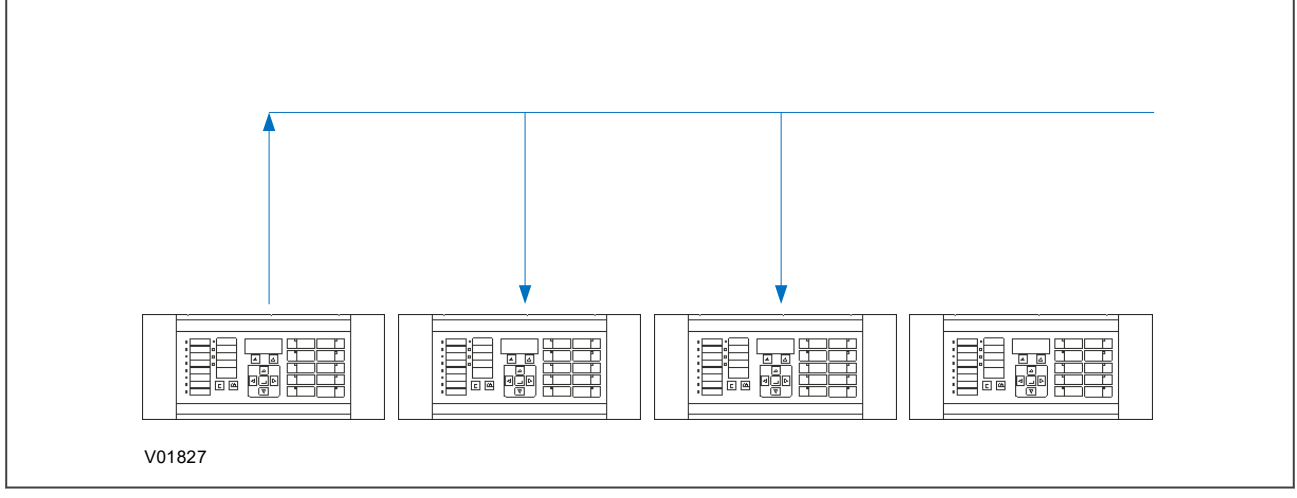

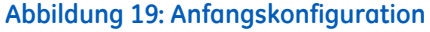

Um zu erklären, wie der GOOSE Configurator zu verwenden ist, erstellen wir ein System mit drei Schutzgeräten. Wir lassen ein GOOSE von Schutzgerät 1 veröffentlichen, und es wird von Schutzgerät 2 und Schutzgerät 3 bezogen. Schutzgerät 4 wird dann direkt mit dem GOOSE Configurator erstellt.

Anhand folgender Schritte wird

- eine neue Veröffentlichung von Schutzgerät 4 erstellt
- ein neu veröffentlichtes GOOSE wird von Schutzgerät 1 und Schutzgerät 2 bezogen
- eine neue Veröffentlichung auf Schutzgerät 3 geklont, die dann durch Schutzgerät 4 bezogen wird

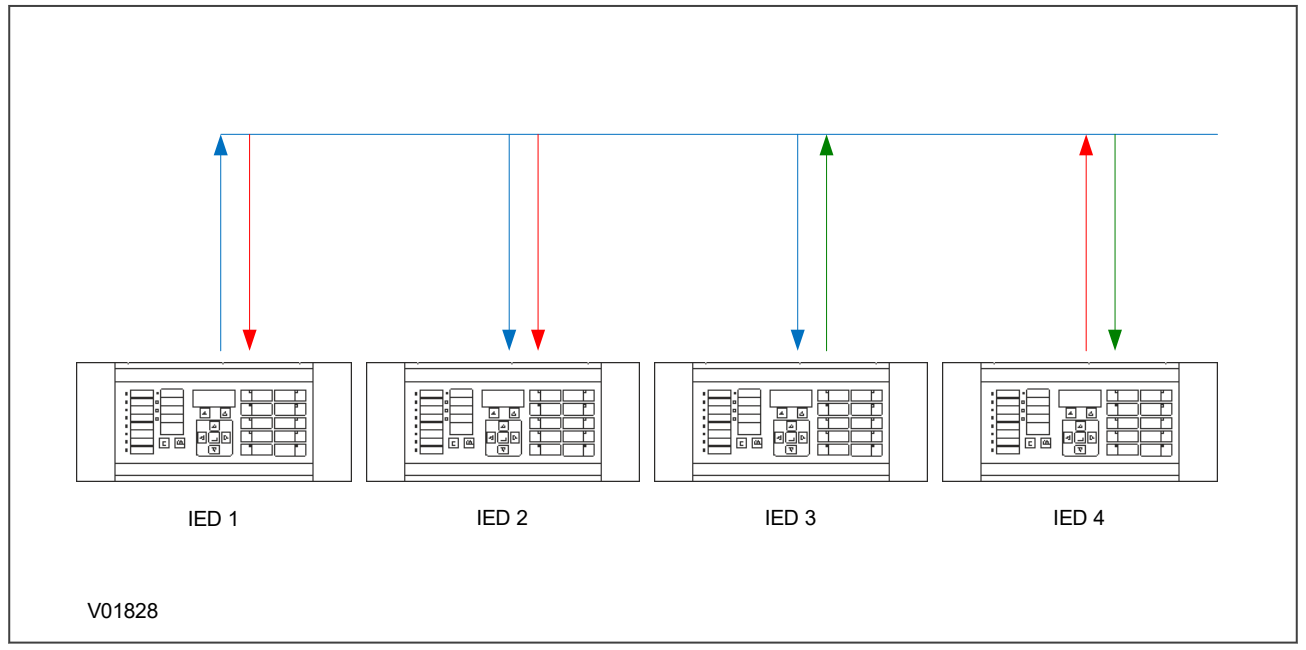

#### **Abbildung 20: Abschließende Konfiguration**

Zur Vereinfachung des Systems enthält die GOOSE-Veröffentlichung von Schutzgerät 1 den booleschen Wert, welcher der Funktionstaste 1 zugeordnet ist. Das von Schutzgerät 4 veröffentlichte GOOSE enthält Funktionstaste 2.

Die Anfangskonfiguration für Schutzgerät 1 schließt Folgendes ein:

- Schutzgerätedetails
- Kommunikation
- Datensatzdefinition
- GOOSE-Steuerblock

Dies ist in den nachstehenden Tabellen dargestellt:

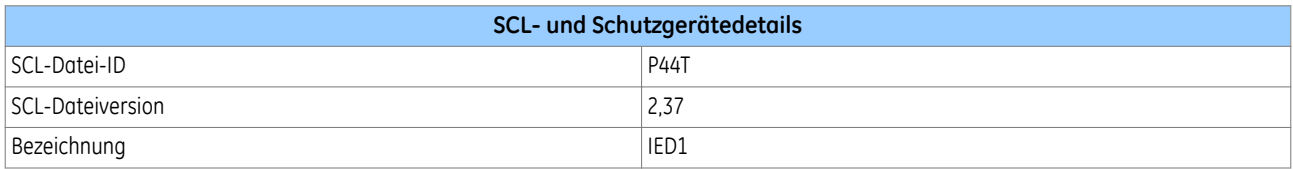

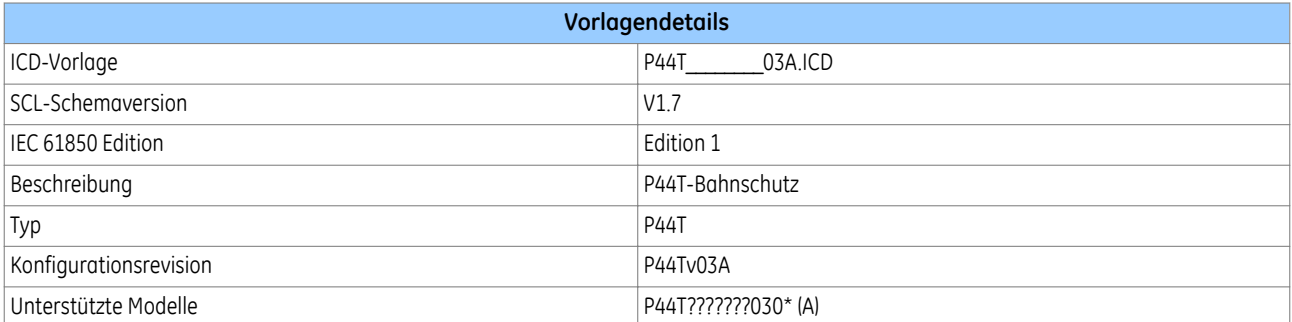

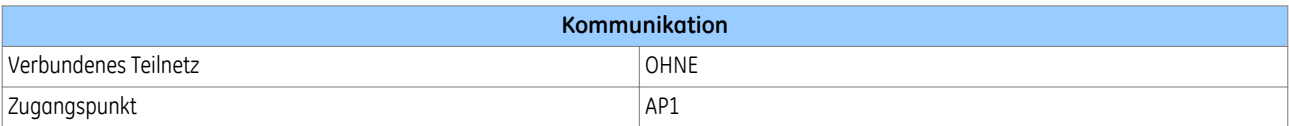

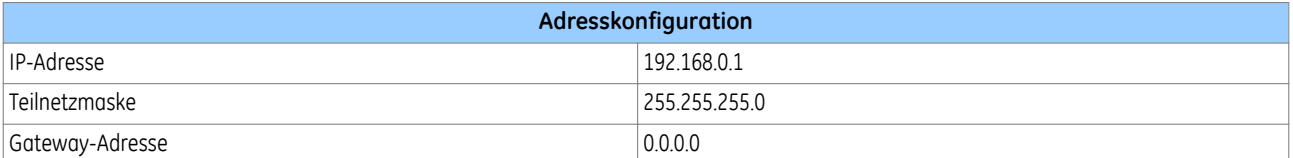

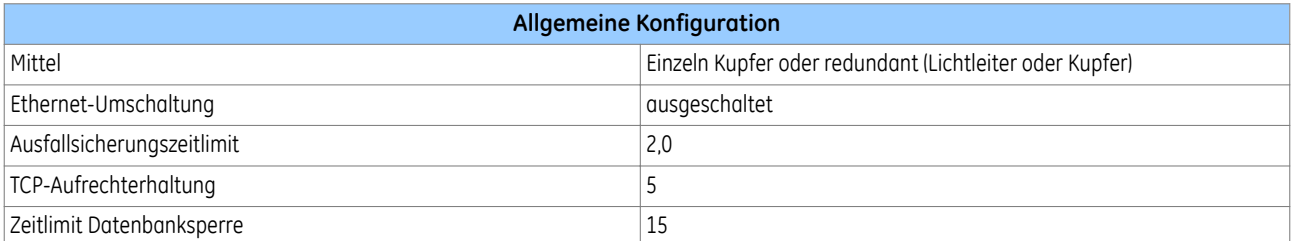

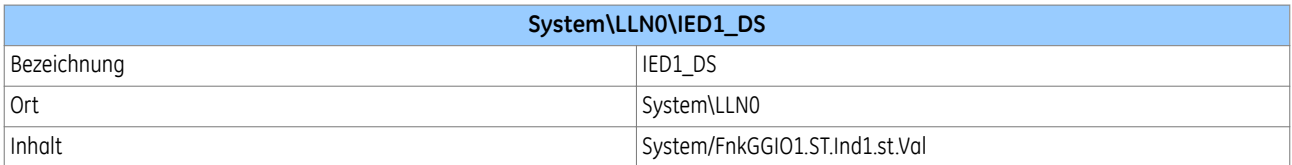

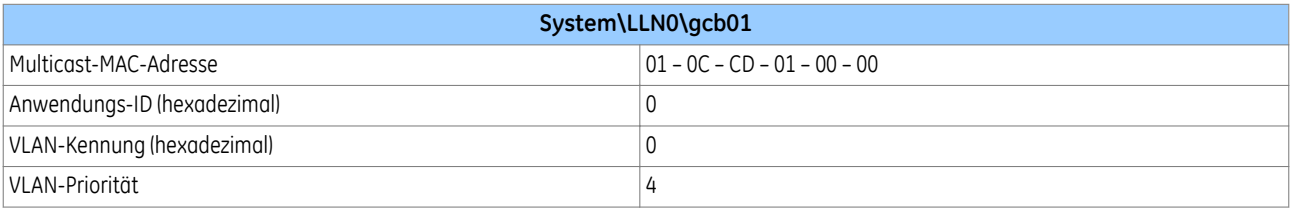

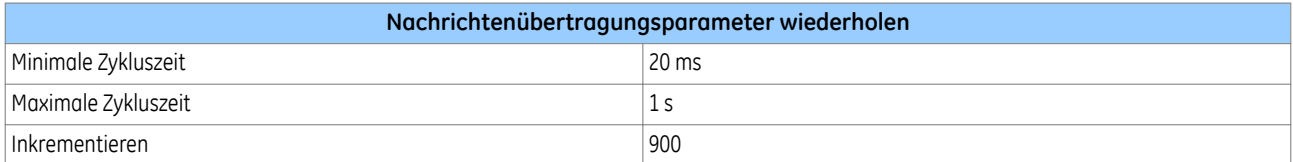

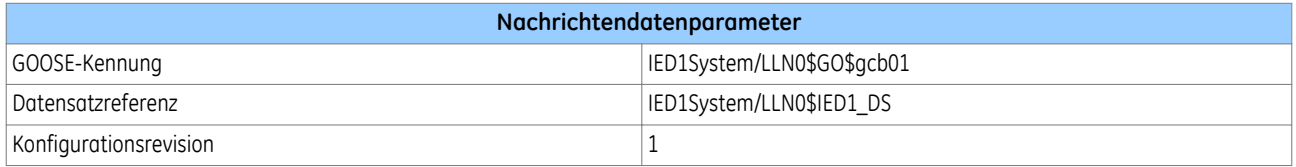

Die Konfiguration von Schutzgerät 2 und Schutzgerät 3 ist der von Schutzgerät 1 ähnlich. Die nachstehende Tabelle zeigt die Konfiguration des GOOSE-Bezugs:

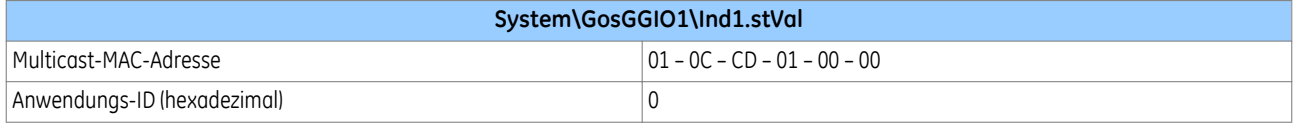

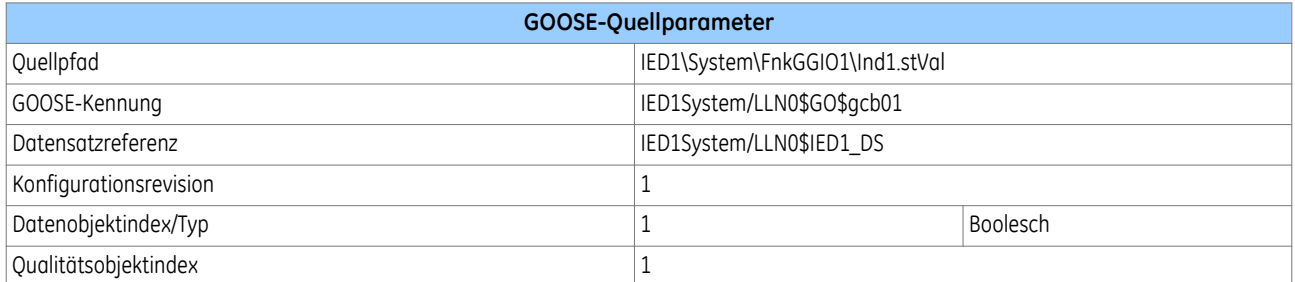

#### **13.17.2 EXPORTIEREN EINES VORKONFIGURIERTEN SYSTEMS IN DEN GOOSE CONFIGURATOR**

Sie können ein vorkonfiguriertes System mithilfe des S1-Werkzeugs im GOOSE Configurator starten.

- 1. Gehäuse zur S1 Agile-Startseite, und klicken Sie auf die Kachel **Ethernet-Konfiguration**.
- 2. Wählen Sie das Symbol in der Kachel **GOOSE Configurator**.

#### *Hinweis:*

*Wenn ein System vorkonfiguriert oder teilweise vorkonfiguriert wurde, ist es einfacher, die Konfiguration vom System in den GOOSE Configurator zu exportieren. Anderenfalls müssen Sie jede einzelne MCL-Datei zum Werkzeug hinzufügen.*

Klicken Sie im Fenster **System Explorer** auf **Systemprüfung** und wählen Sie **GOOSE-Verbindungen zeigen.** Sie können dann die MCL-Dateien auswählen, die zu den Schutzgeräten passen, die Sie exportieren möchten.

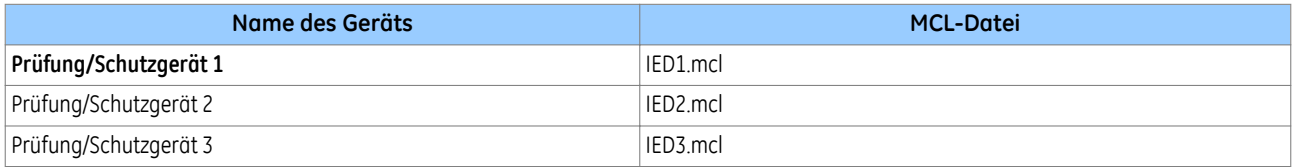

Sobald Sie die Dateien ausgewählt haben, werden diese geöffnet, und eine vorhandene Verbindung wird dargestellt. Die nachstehende Abbildung zeigt die ausgewählten Verbindungen, die wir anhand der Abbildung der Anfangskonfiguration zu Beginn dieses Hinweises beschrieben haben.

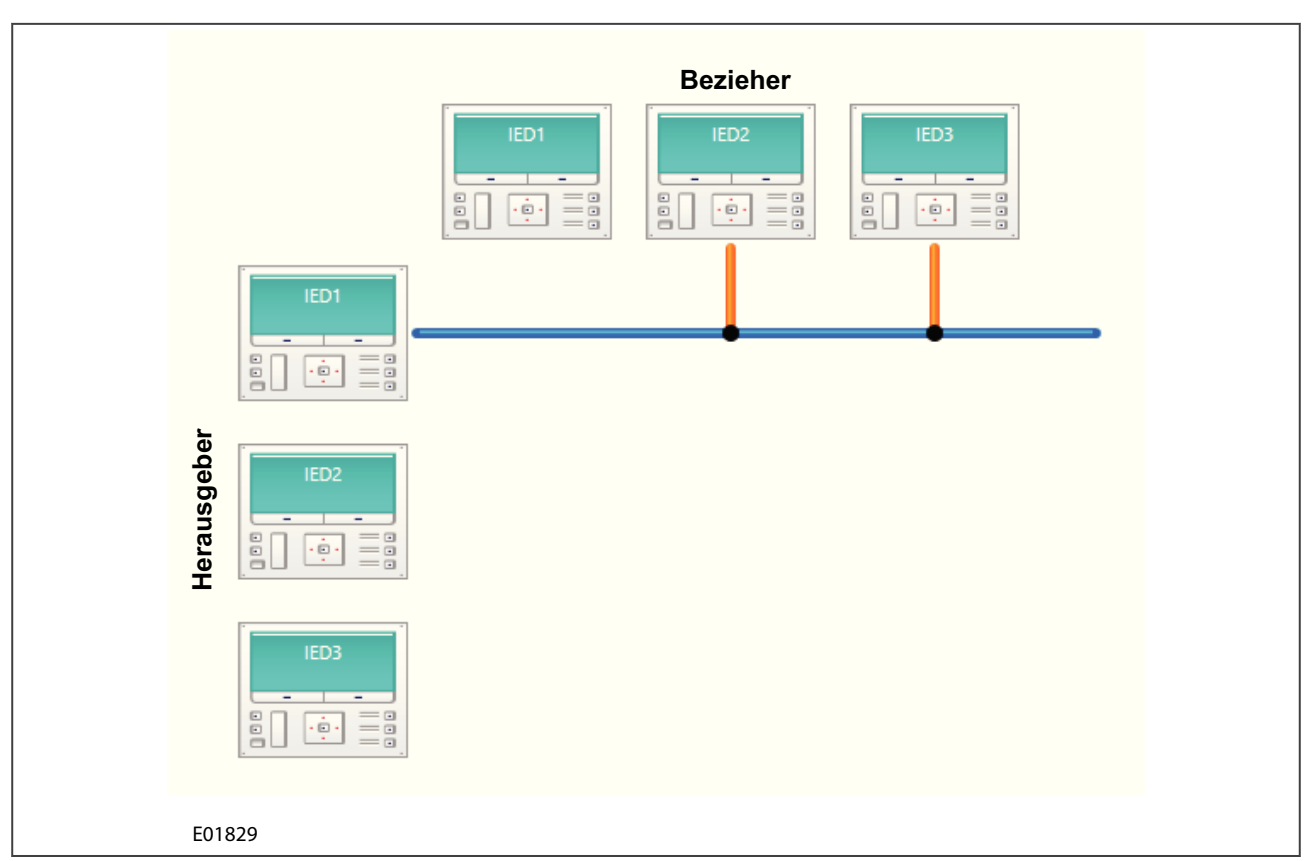

**Abbildung 21: In den GOOSE Configurator exportiertes System**

## **13.17.3 HINZUFÜGEN EINES NEUEN SCHUTZGERÄTS ZUM GOOSE CONFIGURATOR**

Sie können eine neue MCL-Datei zum GOOSE Configurator hinzufügen, aber bevor das Schutzgerät 4 hinzugefügt werden kann, müssen Sie mithilfe von IED Configurator die neue MCL-Datei erstellen.

- 1. Klicken Sie auf **Werkzeuge**, und wählen Sie aus dem Dropdown-Menü den Punkt **IEC 61850 IED Configurator** aus.
- 2. Erstellen Sie eine neue Datei aus der Vorlage.
- 3. Wählen Sie im Fenster **Vorlage mithilfe der Modellnummer auswählen** das Modell aus der Dropdown-Liste aus.
- 4. Ändern Sie den Dateinamen in **IED4**, und stellen Sie sicher, dass die IP-Adresse als **192.168.0.4** aufgelistet ist.
- 5. Um die MCL-Datei zu öffnen, gehen Sie zum **GOOSE Configurator** zurück, und wählen Sie dann > **Datei** > **Öffnen** > **Durchsuchen**.
- 6. Wählen Sie die MCL-Datei aus, die für das Schutzgerät 4 erstellt wurde.

Schutzgerät 4 ist nun hinzugefügt worden und ist ein Teil der Schaltung.

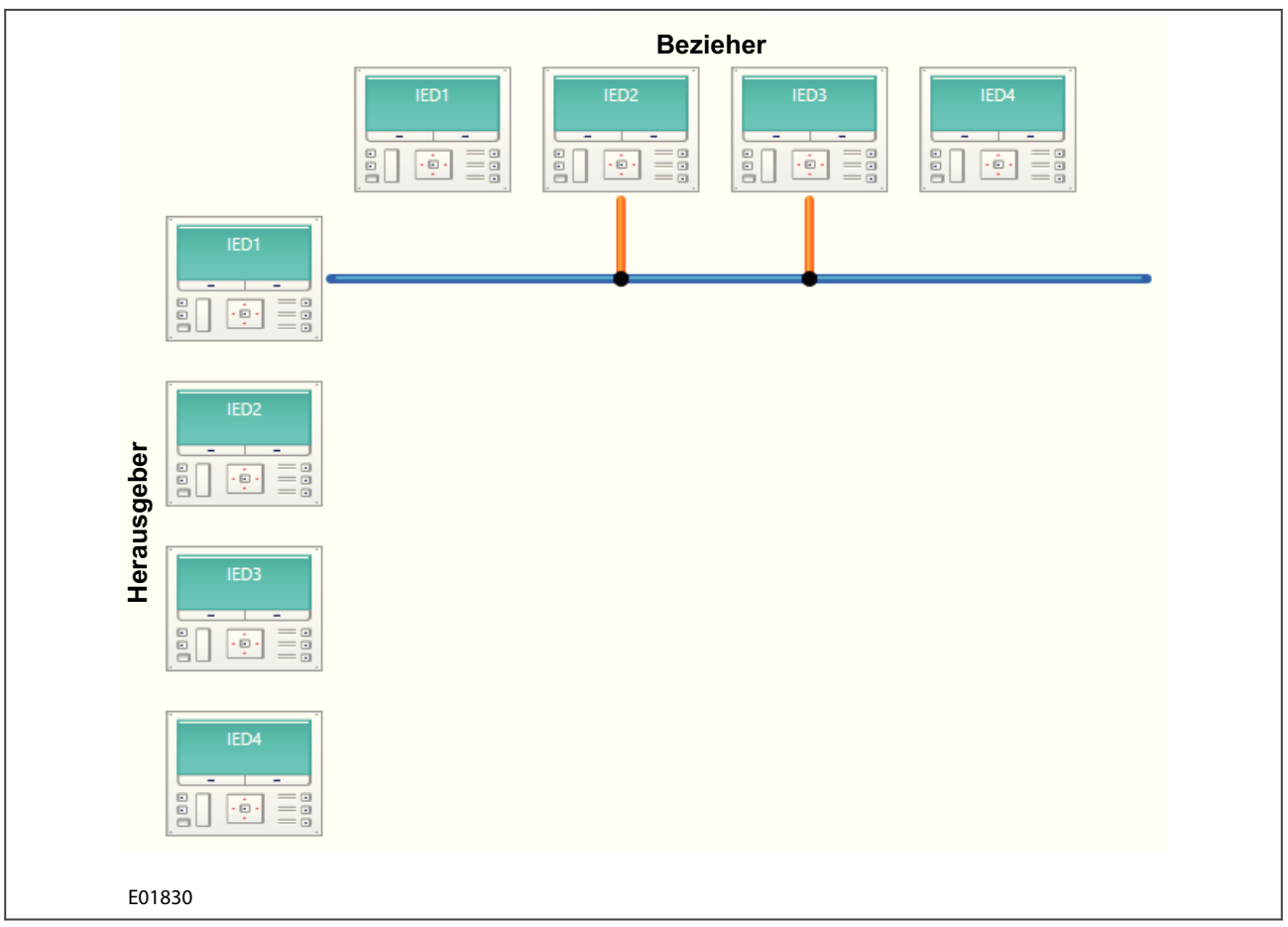

#### **Abbildung 22: Schutzgerät 4, das zur Schaltung hinzugefügt wurde**

#### **13.17.4 ERSTELLEN EINER NEUEN GOOSE-PUBLIKATION**

Der nächste Schritt ist die Erstellung einer neuen Publikation auf Schutzgerät 4. Dazu müssen Sie die GOOSE-Steuerblock-Veröffentlichungsinformationen und den Datensatz erstellen.

- 1. Klicken Sie mit der rechten Maustaste auf das zu konfigurierende Gerät, und wählen Sie **Nachricht veröffentlichen** , oder wählen Sie mit einem Linksklick das Schutzgerät aus, und wählen Sie aus der Menüleiste **Nachricht veröffentlichen** aus.
- 2. Wählen Sie den GOOSE-Steuerblock, und wählen Sie die erforderlichen Kommunikationsparameter aus. Klicken Sie auf **Weiter**

*Da die Parameter nicht im GOOSE Configurator bearbeitbar sind, müssen Sie zum IED Configurator wechseln, um diese Werte*

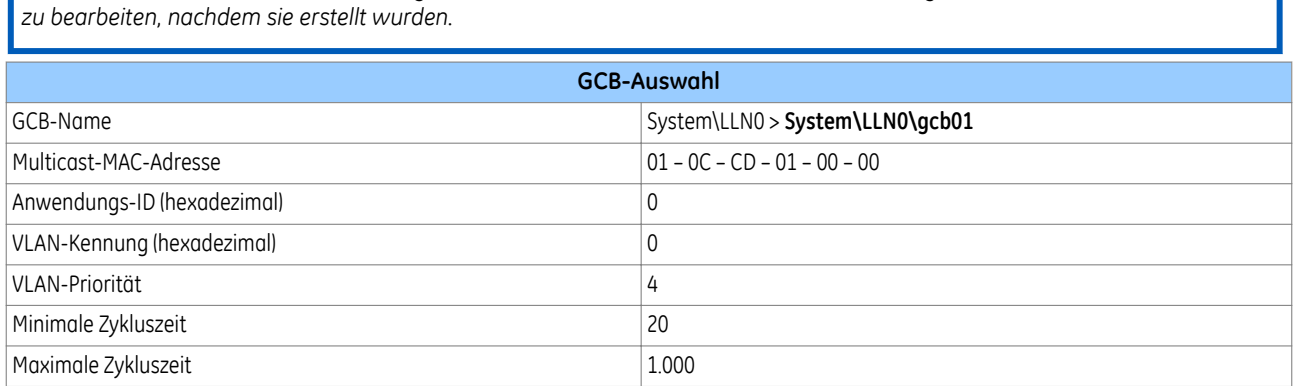

*Hinweis:*

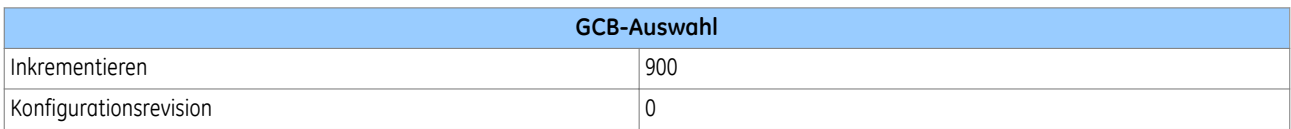

Der Datensatz wird nun erstellt und Funktionstaste 2 wird veröffentlicht.

Wählen Sie aus der veröffentlichten Liste **System** > **FnkGGIO1** > **ST** > **Ind2**, und Abhakliste **stVal.** Das Schutzgerät veröffentlicht nun über die blaue Leitung vor Schutzgerät 4. Sie können dies auch sehen, indem Sie in der Symbolleiste **Veröffentlichte Nachrichten zeigen** wählen.

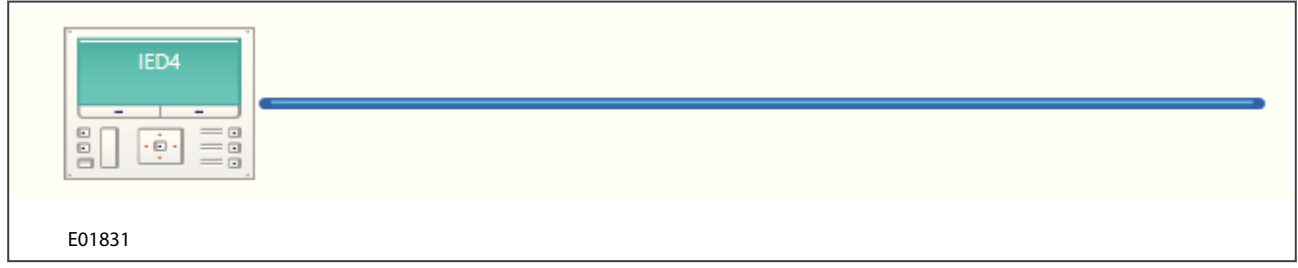

#### **Abbildung 23: Veröffentlichen einer GOOSE-Nachricht**

Neue Veröffentlichungen erscheinen in der Liste, wie in der nachstehenden Tabelle gezeigt:

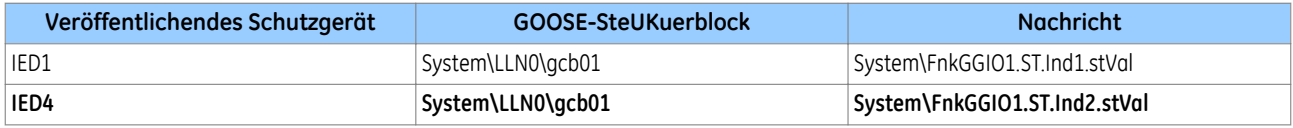

Sie können die Veröffentlichung in ein Tabellenblatt exportieren, indem Sie in der Symbolleiste **Nach Excel exportieren** wählen, oder Sie können die Veröffentlichung auswählen und aus der Liste löschen.

#### **13.17.5 GOOSE-ABONNEMENT**

Das neue GOOSE, das von Schutzgerät 4 veröffentlicht wurde, wird von Schutzgerät 1 und Schutzgerät 2 abonniert. Zum Abonnieren klicken Sie mit der rechten Maustaste auf das abonnierende Schutzgerät, und wählen Sie **Nachricht abonnieren**.

Sobald das Fenster **Nachricht abonnieren** geöffnet ist, suchen Sie den Datenpunkt, und ziehen Sie ihn zum benötigten GOOSE-Eingang des abonnierenden Schutzgeräts. Sobald das Abonnement durchgeführt ist, erscheint eine Linie, welche die Punkte verbindet, und das Abonnement wird in der Ansicht angezeigt.

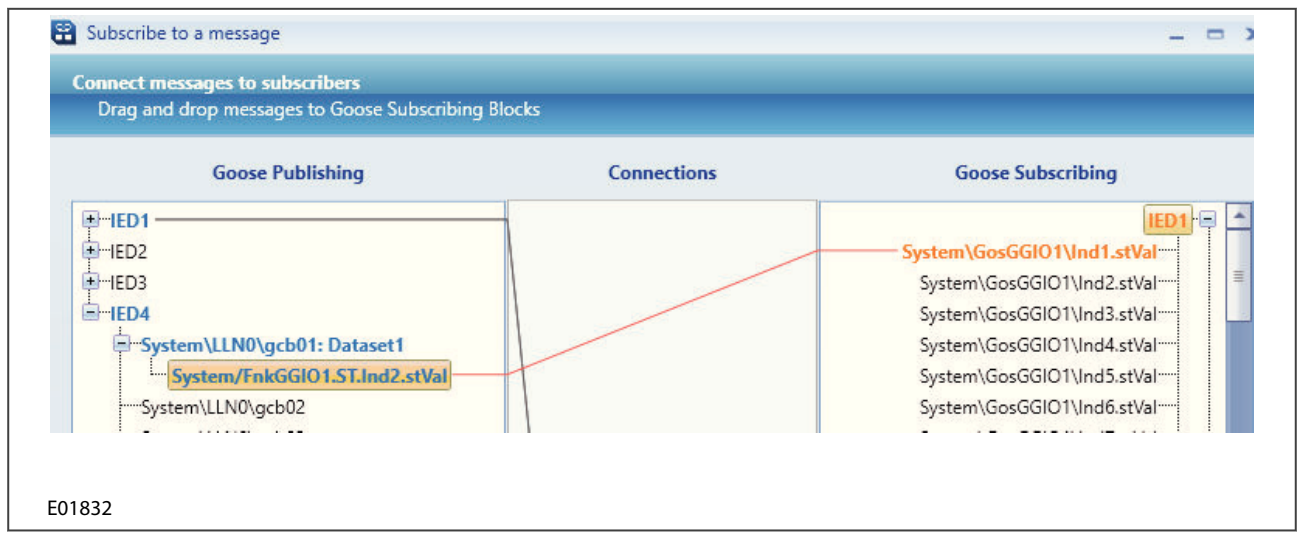

**Abbildung 24: Schutzgerät 1, das von Schutzgerät 4 abonniert ist**

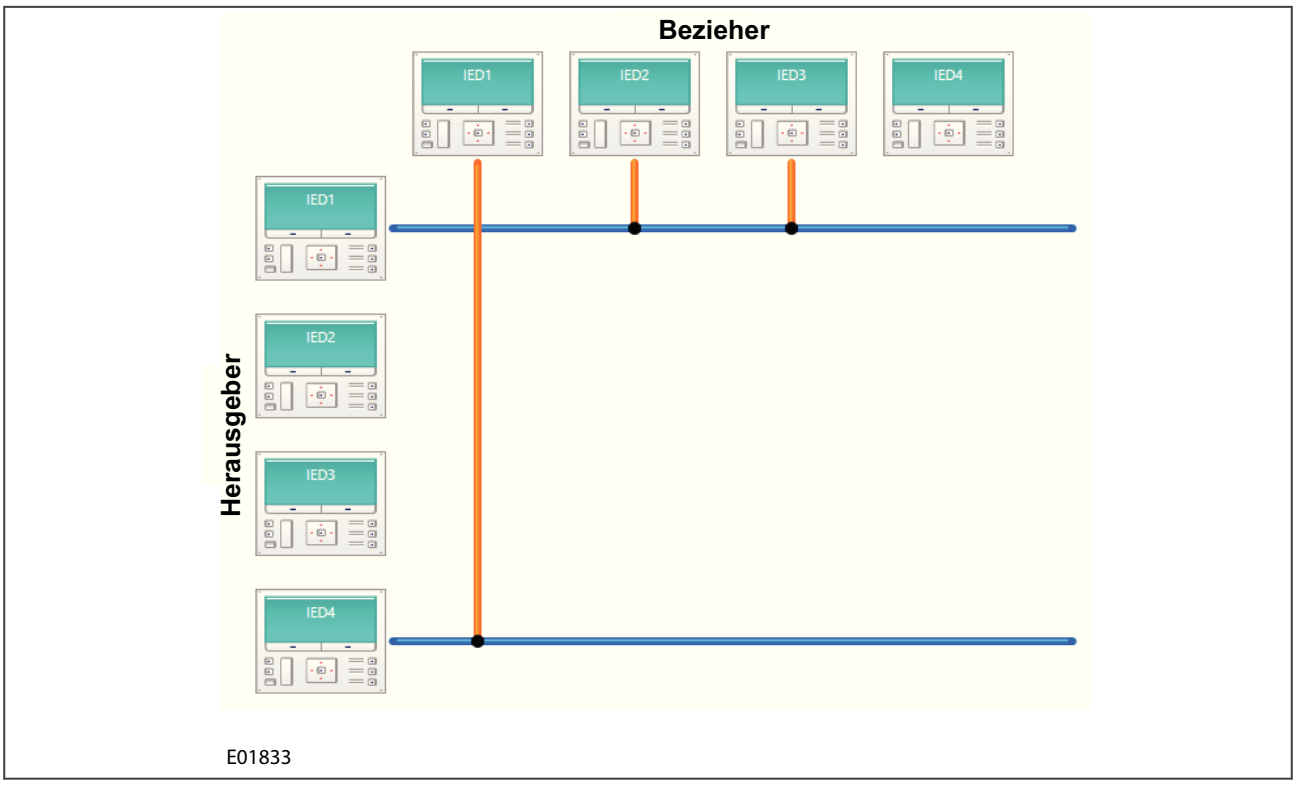

#### **Abbildung 25: Abonnement für Schutzgerät 1 durchgeführt**

Dieser Vorgang kann für Schutzgerät 2 wiederholt werden, indem die auf der Symbolleiste befindliche Schaltfläche **Nachricht abonnieren** verwendet wird. Sobald das Abonnement durchgeführt ist, sind Schutzgerät 1 und Schutzgerät 2 mit der blauen Leitung verbunden, welche das von Schutzgerät 4 veröffentlichte GOOSE darstellt.

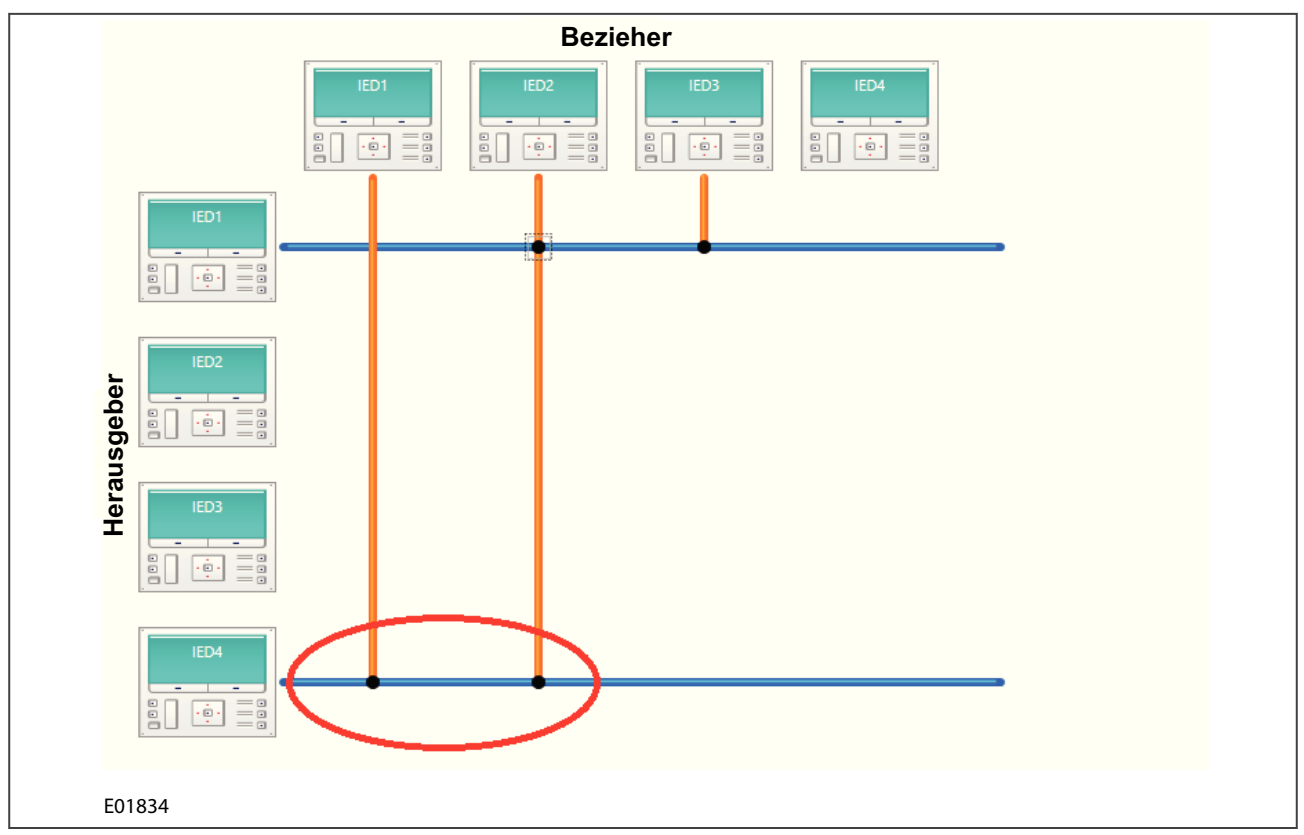

**Abbildung 26: GOOSE-Abonnements von Schutzgerät 4**

## **13.17.6 KLONEN EINES HERAUSGEBERS**

Der Datenaustausch zwischen Schutzgeräten des gleichen Typs mittels GOOSE über eine Schaltstation findet in gleicher Weise statt. Sie können den Vorgang vereinfachen, indem Sie ein Gerät veröffentlichen, das dann geklont werden kann. In diesem Beispiel verwendet Schutzgerät 3 die gleiche GOOSE-Veröffentlichung wie Schutzgerät 4.

- 1. Klicken Sie mit der rechten Maustaste auf Schutzgerät 3, und klicken Sie dann auf **Veröffentlichung klonen**. Sie können auch Schutzgerät 3 auswählen und die auf der Symbolleiste befindliche die Schaltfläche **Veröffentlichung klonen** verwenden.
- 2. Wählen Sie im Fenster **Veröffentlichendes Schutzgerät auswählen** die Veröffentlichung von **Schutzgerät 4**. Sie sehen dann den Speicherort der Datei unter **Dateipfad** und "Ja" unter **ICD verfügbar**.
- 3. Wählen Sie im Fenster **Veröffentlichendes Zielschutzgerät auswählen** das **Schutzgerät 3** als Ziel für das Klonen aus. Der Speicherort wird dann nochmals unter **Dateipfad** und "Ja" unter **ICD verfügbar** angezeigt.

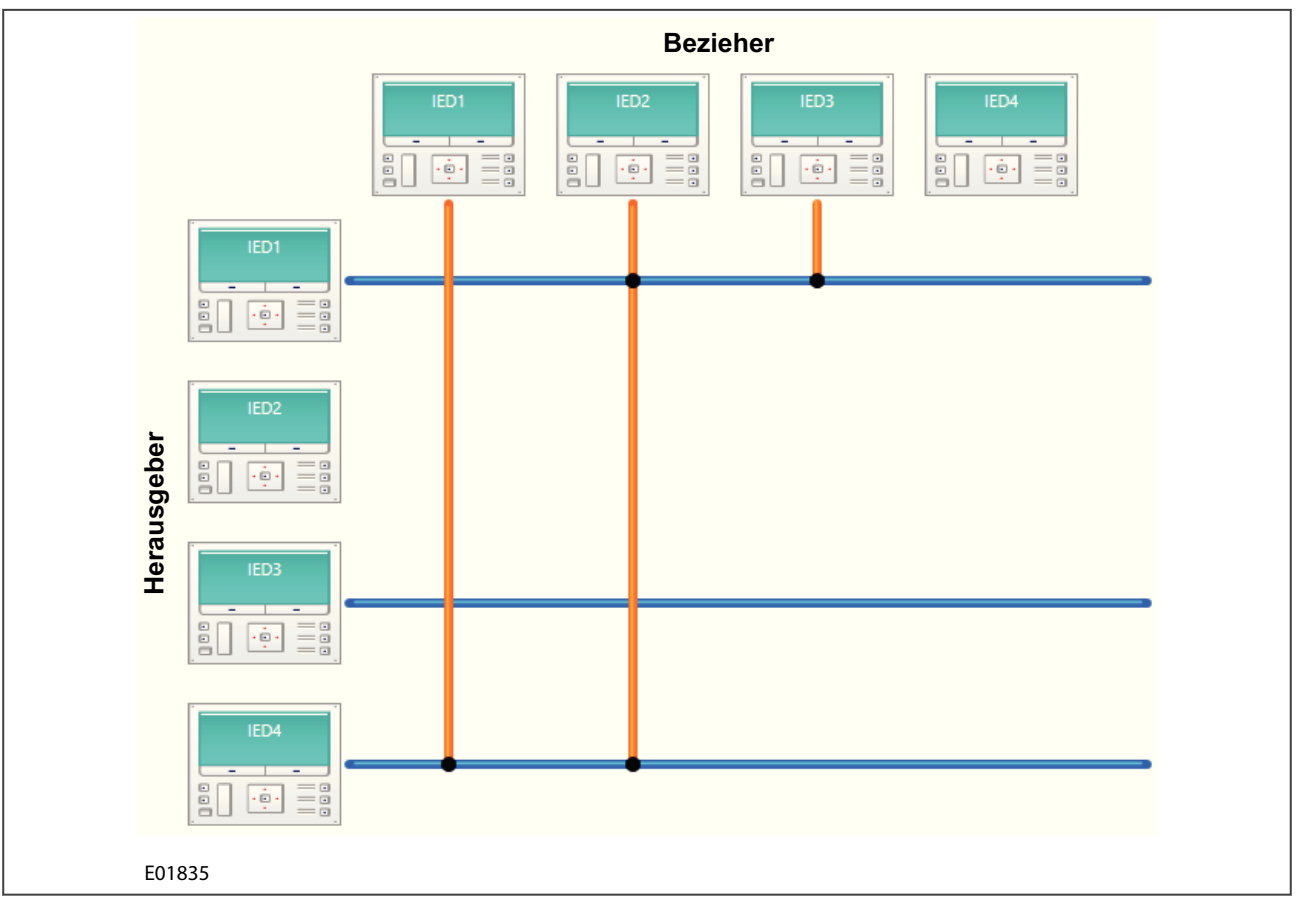

#### **Abbildung 27: Geklonte Veröffentlichung von Schutzgerät 3**

Schutzgerät 4 abonniert nun die Nachricht von Schutzgerät 3. Die nachstehende Abbildung zeigt die Konfiguration, die in der Abbildung der abschließenden Konfiguration dargestellt ist, welche am Anfang dieses Hinweises zu finden ist.

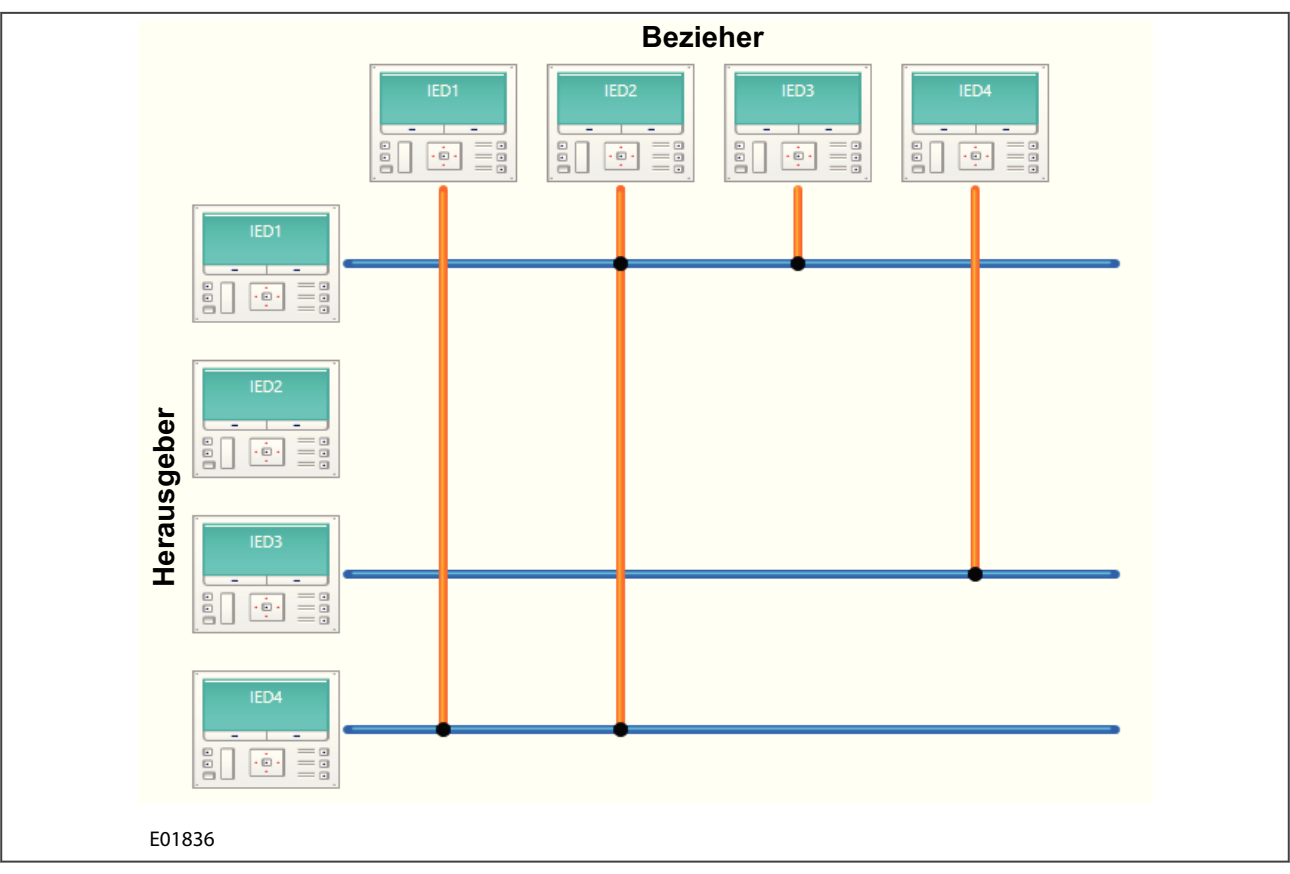

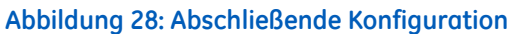

## **13.17.7 ABONNEMENTS ANZEIGEN**

Um alle Ihre Abonnements anzuzeigen, wählen Sie auf der Symbolleiste **GOOSE-Verbindungen anzeigen**. In der zusammenfassenden Tabelle werden alle konfigurierten GOOSE-Nachrichten angezeigt. Nun können Sie entweder **Nach Excel exportieren** oder das Abonnement aufheben.

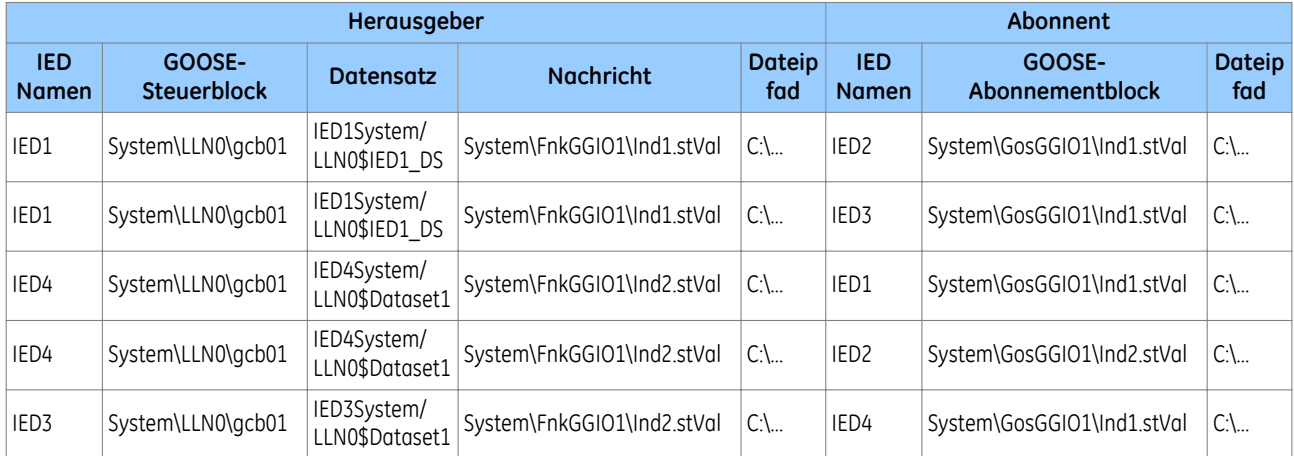

Wenn Sie auf den Verbindungspunkt der blauen und orangen Leitung klicken, sehen Sie eine Teilliste aller Ihrer Abonnements von den sich kreuzenden Schutzgeräten, wie unten dargestellt.

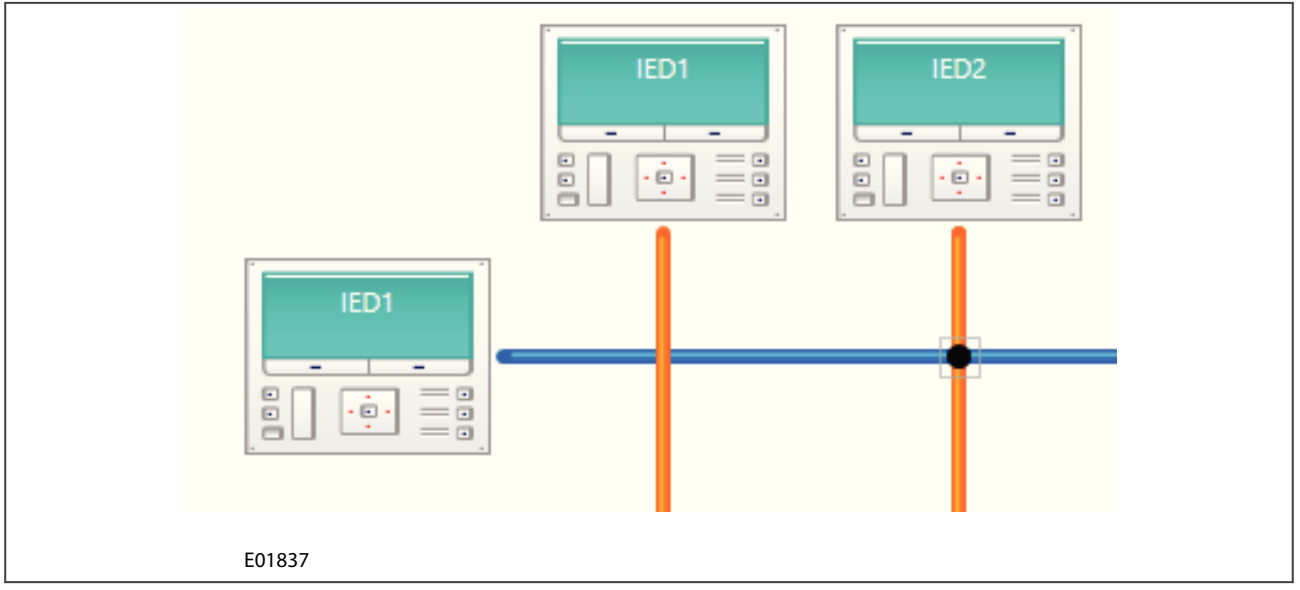

**Abbildung 29: Verbindungsansicht**

Wählen Sie **Sitzung speichern**, um das mithilfe von GOOSE Configurator erstellte Diagramm zu speichern. Dadurch wird die Dateinamenserweiterung "gctsession" erstellt, damit Sie die Datei in der Zukunft öffnen können. Dies ist hilfreich, da der GOOSE Configurator MCLs aus mehreren S1-Systemen verwendet. Wenn Sie **Exportieren** wählen, wird die Datei als komprimierte Version von "gctsession" erstellt, damit sie problemlos an andere Benutzer weitergegeben werden kann.

Wenn Sie **Alle speichern** wählen, werden die an den MCL-Dateien vorgenommenen Änderungen gespeichert, ohne eine neue GOOSE Configurator-Sitzung zu erstellen. Wählen Sie **Öffnen**, um alle Umkehrvorgänge für diese Funktionen anzuzeigen.

# **14 SOFTWARE PHASOR TERMINAL**

Das Softwarewerkzeug "Phasor Terminal" (Anschluss und Analyse von Zeigermessgeräten) wird verwendet, um Echtzeitdaten von IEEE C37.118-Zeigermessgeräten anzuzeigen und zu archivieren. Es ist möglich, mehrere Zeigermessgeräte schnell und einfach zu konfigurieren, anzuschließen und grafisch zu vergleichen.

Software Phasor Terminal kann unter Verwendung verschiedener Typen von Übertragungsmedien und Netzwerkprotokollen mit externen Geräten verbunden werden. Es kann mit vielen Geräten gleichzeitig in Echtzeit kommunizieren und die Verbindungsqualität anzeigen.

## **14.1 SYSTEMSTABILITÄT**

Stromversorgungsanlagen werden immer komplexer und sind dementsprechend immer schwieriger steuerbar. Dies hat verschiedene Gründe, wie z. B. Deregulierung der Energiewirtschaft, steigender Bedarf an zuverlässiger Energie hoher Qualität, und umfangreiche Versorgung aus erneuerbaren Quellen, die unvorhersehbare Mengen an Energie in das Stromnetz einspeisen. Auch werden die Stromnetze von verschiedenen Ländern und Regionen, die zuvor autonom waren, immer engmaschiger. Daraus resultieren große Vorteile für die länderübergreifende Stromversorgung, aber auch verschiedene Energieverwaltungsprobleme. Da die Netzstabilität von großer Bedeutung ist, wird es immer wichtiger, Außer-Tritt-Zustände genau vorhersagen zu können.

Wenn ein Stromnetz keinen ausreichenden Fluss zwischen Generator und Last bietet, kann daraus Frequenzinstabilität resultieren. Diese Instabilität kann zu Unterfrequenz, Überfrequenz oder Außer-Tritt-Zuständen führen, die oft Ausfälle verursachen. Diese resultierenden Überspannungen verursachen übermäßige Belastung der Ausrüstung und beeinträchtigen deren Zuverlässigkeit und Lebensdauer.

## **14.2 ZEIGERMESSGERÄTE**

Ein Zeigermessgerät (Phasor Measurement Unit, PMU) kann Zeigermengen in Echtzeit messen. Die Messungen werden an eine allgemeine GPS-Uhr angepasst, die einen Impuls pro Sekunde erzeugt. Diese Messungen werden dann an einen zentralen Zeigerdatenkonzentrator (PDC) zurückgesendet.

## **14.3 IEEE-NORM FÜR ZEIGERMESSGERÄTE**

Die Norm IEEE C37.118 definiert synchronisierte Zeigermessungen, die in Stromversorgungsanwendungen verwendet werden. Sie liefert eine Methode zum Quantifizieren der Messung, spezifiziert Prüfungen, mit deren Hilfe sichergestellt wird, dass die Messung der Definition entspricht, und definiert Fehlergrenzen für die Prüfung. Außerdem definiert sie ein Datenkommunikationsprotokoll einschließlich der Nachrichtenformate für die Übermittlung dieser Daten in Echtzeit.

## **14.4 HARDWAREINSTALLATION**

Der PC, auf dem das Softwarewerkzeug "Phasor Terminal" installiert wird, muss konfiguriert werden, damit er mit den PMU-Geräten kommunizieren kann. Dazu wird ein Ethernet-LAN oder direkt eine serielle Verbindung (RS232) verwendet. Das vorliegende Dokument setzt voraus, dass die PMU-Geräte, mit denen Sie eine Verbindung herstellen möchten, bereits konfiguriert und für eine Verbindung verfügbar sind. Sie müssen die Parameter der verbundenen Geräte kennen.

## **14.5 VERWENDUNG DES HAUPTFENSTERS**

Das Phasor Terminal-Hauptfenster ist leer, bis Sie ein oder mehrere PMU-Geräte erstellen. Sobald Sie ein Gerät installiert haben, werden spezifische Informationen des Geräts angezeigt. Wenn Sie mehr als ein Gerät installieren, wählen Sie das Gerät aus der Dropdown-Liste aus.

Um das Fenster "Punkte-Explorer" vom Hauptfenster zu trennen, doppelklicken Sie auf dessen Überschriftenleiste. Um es an die ursprüngliche Position zurückzuversetzen, doppelklicken Sie erneut auf die Überschriftenleiste.

Die Statusleiste hat ein Symbol zum Anzeigen des Gerätenamens, des Verbindungsmodus und der Verbindungsqualität. Wenn verbunden, wird angezeigt, dass die Datenblöcke normal empfangen werden, bei Empfang gespeichert werden oder mit weniger als 10 % der Nennbildwiederholrate empfangen werden. Setzen Sie den Mauszeiger auf das Symbol, um die aktuellen und Nennbildwiederholraten anzuzeigen.

## **14.6 ERSTELLEN EINES NEUEN GERÄTS**

So erstellen Sie ein neues Gerät:

- 1. Klicken Sie auf das Symbol **Neue Gerätekonfiguration erstellen**. Das Dialogfeld **Gerätekonfiguration bearbeiten** wird angezeigt.
- 2. Das Feld **Name** ist leer, und die anderen Felder haben Vorgabewerte. Bearbeiten Sie diese nach Bedarf.
- 3. Der Bereich **Verschiedenes** gibt Ihnen die Möglichkeit, **automatisch eine Verbindung herzustellen**.

In den meisten Fällen wird das Gerät per LAN über Ethernet mit dem Phasor Terminal verbunden.

Jedes Netzwerkschichtprotokoll (Schicht 3) kann verwendet werden, aber die meisten Systeme verwenden IP. In solch einem Fall ist dem PMU-Gerät bereits eine IP-Adresse zugewiesen worden. Ein typisches Transportprotokoll wäre TCP.

UDP ist ein Protokoll, das TCP sehr ähnlich ist, aber nicht die gleichen Fehlerkorrekturmöglichkeiten wie TCP aufweist und weniger Verwaltungsdaten benötigt. UDP ist oft ausreichend für Echtzeitstreaming und wird daher oft für diese Art der Anwendung eingesetzt. Alle Einstellungen sind die gleichen wie bei TCP.

So stellen Sie eine Verbindung über Ethernet her:

- 1. Stellen Sie sicher, dass die Einstellungen des PMU-Host mit den Einstellungen des PMU-Geräts übereinstimmen.
- 2. Stellen Sie sicher, dass der Name des PMU-Hosts auf **localhost** gesetzt ist, oder definieren Sie die IP-Adresse des PMU-Geräts.
- 3. Die Norm IEEE C37.118 spezifiziert die Standardanschlussnummern für die Netzwerkschicht. Gemäß Vorgabe wird 4712 für TCP und 4713 für UDP verwendet; allerdings können diese bei Bedarf konfiguriert werden.

Die Software "Phasor Terminal" unterstützt auch seriell verbundene PMU-Geräte. So stellen Sie eine Verbindung über eine serielle Schnittstelle her:

1. Setzen Sie **Protokoll** auf **Seriell**.

2. Die Felder **Serieller Anschluss** haben Vorgabewerte. Legen Sie diese nach Bedarf fest.

#### *Hinweis:*

*Aktivieren Sie die Verbindung erneut, nachdem Sie eine neue Gerätekonfiguration angewendet haben.*

#### **14.7 BEARBEITEN EINER VORHANDENEN GERÄTEKONFIGURATION**

Um eine vorhandene Gerätekonfiguration zu bearbeiten, wählen Sie das Gerät aus, und dann klicken Sie auf das Symbol "Gerätekonfiguration bearbeiten".

Dieser Dialog ist der gleiche wie der über das Symbol "Neue Gerätekonfiguration erstellen" aufgerufene Dialog, aber mit dem Unterschied, dass die Felder mit vorhandenen Parametern des ausgewählten Geräts ausgefüllt sind. Sie können diese bei Bedarf ändern.

## **14.8 GERÄTEVERBINDUNGEN VERWALTEN**

So zeigen Sie die Konfigurationsdetails eines Geräts an:

- 1. Wählen Sie **Verbindung** und dann **Geräte**.
- 2. Das Fenster **Geräteverwaltung** wird angezeigt. Die Symbole sind mit den im Hauptfenster angezeigten Symbolen identisch, aber im Hauptfenster werden Informationen über die Geräte und deren Verbindungen angezeigt.

So bearbeiten Sie die Konfigurationsdetails eines Geräts:

- 1. Wählen Sie **Verbindung** und dann **Geräte**.
- 2. Doppelklicken Sie in der Ansicht **Geräte-Explorer** auf das Gerät.
- 3. Bearbeiten Sie die Gerätekonfiguration, und klicken Sie auf **OK**.

## **14.9 VERWENDUNG DER SOFTWARE PHASOR TERMINAL**

Es können zwei Hauptfenster verwendet werden, um erfasste Mengen, die auch als Punkte bezeichnet werden, auszuwählen und anzuzeigen. Diese Fenster zeigen die augenblicklich gemessenen Strom- und Spannungszeigergrößen und die zugehörigen Phasenwinkel mit Bezug auf ein GPS-Zeitsignal an. Mithilfe der Punkte-Explorer-Baumstruktur können Sie auswählen, welche Punkte für die Anzeige verfügbar sind, und im Darstellungsfenster werden die ausgewählten Punkte in Echtzeit angezeigt.

## **14.10 EINEN GERÄTENAMEN ÄNDERN**

So ändern Sie einen Gerätenamen:

Wählen Sie im **Punkte-Explorer** den Gerätename aus, und dann bearbeiten sie ihn.

## **14.11 ANZEIGEN VON MENGEN**

Ein PMU kann an einer Schaltstation mit mehreren Speiseleitungen verbunden sein und über mehrere Kanäle Informationen senden, was von der ausgewählten PMU-Konfiguration abhängig ist. Das PMU misst die Spannung und den Strom jeder Speiseleitung und vergleicht die Messwerte dann mit einem GPS-Zeitbezug, um die entsprechenden Phasenwinkel zu bestimmen. Diese Informationen werden in Form von Zeigern (Spannungen und Ströme mit den zugehörigen Phasenwinkeln) zurück an die Steuereinheit (in unserem Fall das Zeigermessgerät) gesendet.

Das PMU kann Daten in fünf (Minimum) bis 50 (Maximum) Datenblöcken pro Sekunde senden. Um die Datenrate zu bestimmen, setzen Sie den Mauszeiger auf das Verbindungssymbol, das sich in der Statusleiste befindet. Eine Datenrate von 50 Datenblöcken pro Sekunde ist das Maximum für 50-Hz-Stromversorgungsanlagen. Obwohl die Norm IEEE C37.118 die Datenraten spezifiziert, mit denen ein PMU-Gerät Daten senden sollte, akzeptiert die Software "Phasor Terminal" die Daten mit jeder Rate, mit der sie empfangen werden.

Die Informationen können in zweierlei Weise angezeigt werden: als Polardiagramm oder Zeitdiagramm. Ein Polardiagramm ist am bequemsten, weil Sie die Größe und den Phasenwinkel des Zeigers mühelos anzeigen können. Die Größe wird durch die Länge der Linie dargestellt, und der Phasenwinkel wird durch die Winkelabweichung der Linie von der X-Achse dargestellt. Dies wird einmal pro Sekunde aktualisiert.

Sie können eine Verfolgung anzeigen, die durch das Ende des Zeigers markiert ist, was Ihnen erlaubt, den Verlauf des Zeigerverhaltens zu verfolgen. Die maximale und minimale Menge des Zeigers sowie der Momentanwert werden erfasst. Diese werden in einer verschiebbaren Legende angezeigt.

Zeitdiagramme können bei Bedarf ebenfalls angezeigt werden. Zum Beispiel kann in verschiedenen Zeitdiagrammen die Größe und Phase eines Zeigers in vertikaler Anordnung angezeigt werden. Dies wird einmal pro Sekunde in Echtzeit aktualisiert.

Um auszuwählen, welche Elemente dargestellt werden sollen, wählen Sie im Fenster "Punkte-Explorer" das Element aus und ziehen es in das Darstellungsfenster. Dies können Sie nur dann tun, wenn es sich um einen gültigen Vorgang handelt. Zum Beispiel können Sie kein zeitbasiertes Element (Größe oder Winkel) in ein Polardiagramm ziehen, und Sie können keine polarbasierte Funktion (Zeiger) in ein Zeitdiagramm ziehen. Wenn Sie ein Zeitdiagramm verwenden, können Sie entweder die Größen von verschiedenen Zeigern oder die Winkel verwenden, aber nicht beides. Sie brauchen ein separates Zeitdiagramm für die Größen- und Winkelinformationen.

So zeigen Sie die Menge an:

- 1. Wählen Sie aus, welche Menge Sie anzeigen möchten. Das Diagrammsymbol (Polar- oder Zeitdiagramm) wird in Abhängigkeit von der von Ihnen ausgewählten Menge aktiviert.
- 2. Klicken Sie auf das Diagrammsymbol, um ein leeres Diagramm zu öffnen.
- 3. Ziehen Sie die Menge in das Diagrammfenster.
- 4. Sie können viele Mengen in einem Diagrammfenster anzeigen. Es müssen jedoch Mengen des gleichen Typs sein.

So entfernen Sie eine Menge aus einem Fenster:

- 1. Klicken Sie mit der rechten Maustaste auf das Darstellungsfenster.
- 2. Wählen Sie "Entfernen" und dann das Element, das Sie entfernen möchten.

### **14.12.1 ÄNDERN VON DARSTELLUNGSEIGENSCHAFTEN**

Um die Skalierung und Ausrichtung der Darstellung zu ändern, klicken Sie mit der rechten Maustaste auf das Darstellungsfenster, und wählen Sie **Darstellungseigenschaften**.

**Überlappung des Diagramms** bezieht sich auf die Überlappung des Diagramms durch die Legende.

#### **14.12.2 ANZEIGEN VON DATEN IN EINER RELATIVEN ANSICHT**

Sie können eine bestimmte Menge zur Bezugnahme auswählen.

So zeigen Sie Werte in einer relativen Ansicht an:

- 1. Erstellen Sie eine Darstellung mit mindestens zwei Mengen.
- 2. Klicken Sie mit der rechten Maustaste auf das Darstellungsfenster, und wählen Sie **Datenpräsentation**.
- 3. Wählen Sie die Bezugsdatenquelle.

*Hinweis:*

*Die Bezugsmenge ist in der Legende unterstrichen.*

So kehren Sie wieder zur Ansicht der vorgegebenen Rohdaten zurück.

- 1. Klicken Sie mit der rechten Maustaste auf das Darstellungsfenster, und wählen Sie **Datenpräsentation**.
- 2. Wählen Sie **Rohdatenansicht**.

### **14.12.3 ÄNDERN DES DARSTELLUNGSNAMENS**

Um den Darstellungsnamen zu ändern, klicken Sie mit der rechten Maustaste auf die Registerkarte "Darstellung", und dann klicken Sie auf die Registerkarte **Umbenennen**.

## **14.13 EIGENSCHAFTEN EINES GERÄTES ANZEIGEN**

So zeigen Sie die Eigenschaften eines Geräts an:

Doppelklicken Sie im **Punkte-Explorer** auf den Namen des Punkts, woraufhin das Fenster **Punkteeigenschaften** angezeigt wird. In Schwarz angezeigte Parameter können bearbeitet werden.

Wenn der Zeiger in kartesischen Koordinaten definiert ist, wird der Winkel automatisch in Radianten umgewandelt. Wenn ein Gerät jedoch Winkelwerte in **Winkeleinheiten** sendet, muss während der Konfiguration die richtige Einheit definiert werden.

Der Zeitstempel **Einstellung** erlaubt Ihnen, eine Anpassung an verschiedene Zeitbasen durchzuführen, und beeinflusst alle Datenpunkte, die von einem Gerät bereitgestellt werden. Er hat den Vorgabewert 0 und kann dem Zeitstempel, der von einem Gerät empfangen wird, hinzugefügt werden.

### **14.14 EIGENSCHAFTEN EINES PUNKTS ANZEIGEN**

So zeigen Sie die Eigenschaften eines Punkts an:

Doppelklicken Sie im **Punkte-Explorer** auf den Namen des Punkts, woraufhin das Fenster **Punkteeigenschaften** angezeigt wird. In Schwarz angezeigte Parameter können bearbeitet werden.

**Wert** repräsentiert die Größe des Zeigers.

Der **Modus "Ansicht"** erlaubt Ihnen, **Spitze** oder **RMS** auszuwählen, und ist nur auf die Größe der Spannungszeiger anwendbar.

Wenn der **Zeitstempelwechsel** nicht gleich 0 ist, bedeutet das, dass das Gerät unrichtige Zeitstempel sendet. Dies kann darauf zurückzuführen sein, dass die Uhr nicht mit dem GPS-Bezug synchronisiert wurde.

### **14.15 HERSTELLEN EINER VERBINDUNG MIT EINEM GERÄT**

So stellen Sie eine Verbindung mit einem Gerät her:

- 1. Wählen Sie in der Symbolleiste des Hauptfensters aus der Dropdown-Liste oder aus der Baumstruktur im Fensterbereich **Punkte-Explorer** das Gerät aus.
- 2. Klicken Sie auf das Symbol **Verbindung mit Gerät herstellen**.

Das Symbol neben dem Gerätenamen im Punkte-Explorer und die Verbindungsanzeige auf der Statusleiste zeigen den Verbindungsstatus an.

#### **14.16 VERBINDUNG EINES GERÄTS TRENNEN**

So trennen Sie die Verbindung eines Geräts:

- 1. Wählen Sie in der Symbolleiste des Hauptfensters aus der Dropdown-Liste oder aus der Baumstruktur im Fensterbereich **Punkte-Explorer** das Gerät aus.
- 2. Klicken Sie auf das Symbol **Verbindung des Geräts trennen**.

Sie können die Verbindung auch mit einem Mal trennen und wiederherstellen, indem Sie das Symbol **Verbindung des Geräts trennen und wieder herstellen** verwenden. Dies wird verwendet, um die Verbindung im Falle von Konfigurationsänderungen neu aufzubauen.

## **14.17 STEUERBEFEHLE**

Durch folgende Befehle wird die Datensammlung gesteuert:

- Das Symbol **Daten EIN** dient dazu, das ausgewählte PMU-Gerät aufzufordern, mit der Übertragung von Daten zu beginnen.
- Das Symbol **Daten AUS** dient dazu, das ausgewählte PMU-Gerät aufzufordern, die Übertragung von Daten zu beenden.
- Das Symbol **Konfigurationsanforderung** dient dazu, das ausgewählte Gerät aufzufordern, seine Konfigurationsdaten zu senden.

Wählen Sie **Verbindung** und dann **Geräte**, um diese Daten anzuzeigen.

## **14.18 ERFASSEN VON BINÄRDATEN**

So beginnen Sie mit der Erfassung von Daten:

- 1. Klicken Sie im Hauptfenster in der Symbolleiste auf das Symbol **Ausgabe starten**.
- 2. Suchen Sie die Zieldatei, und klicken Sie auf **Speichern**. Dann beginnt die Dateierfassung.

So stoppen Sie die Erfassung von Daten:

Klicken Sie im Hauptfenster auf der Symbolleiste auf das Symbol **Ausgabe stoppen**.

## **14.19 DATEN EXPORTIEREN**

Die Software "Phasor Terminal" kann mithilfe eines Assistenten Daten in eine MS-Excel-Datei exportieren. Dies vereinfacht die Auswahl des Datenbereichs, der Zeitspanne und der Zieldatei. Auch können Sie die Mengen definieren, die exportiert werden sollen.

So exportieren Sie Daten in das MS-Excel-Format:

- 1. Wählen Sie aus dem Hauptmenü **Werkzeuge** und dann **Daten exportieren**, oder drücken Sie **Strg**+**e**.
- 2. Legen Sie die zu exportierenden Punkte per Drag & Drop in den rechten Fensterbereich ab, oder verwenden Sie **>** und **<**. Dadurch werden sie als **Zu exportierende Punkte** festgelegt. Klicken Sie auf **Weiter**.
- 3. Wählen Sie die Zeitspanne und die Zieldatei.
- 4. Klicken Sie auf **Exportieren**. Der Fortschrittsbalken zeigt an, wann der Vorgang abgeschlossen ist.

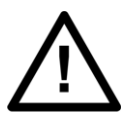

**Achtung:**

**Versuchen Sie nicht, nach Excel zu exportieren, wenn Excel nicht installiert ist. Dadurch stürzt die Anwendung ab.**

## **14.20 DATENARCHIVIERUNGSEINSTELLUNGEN MODIFIZIEREN**

Die Archivierungsfunktion erlaubt Ihnen, mit dem Sammeln von Daten zu beginnen und diese in einer Datenbankdatei zu speichern.

So beginnen Sie mit dem Archivieren:

- 1. Wählen Sie **Werkzeuge** und dann **Archivierung**. Das Dialogfeld "Archivierung" wird angezeigt.
- 2. Geben Sie in das Feld **Datenbankname** den Namen der SQLite-Datenbankdatei ein.
- 3. Aktivieren Sie im Feld **Speicherverwaltung** eine der folgenden Optionen: **Ohne**. Die Speichernutzung wird nicht überwacht. **10 % Speicherplatz übrig**. Das Terminal stellt fest, ob auf dem Ziellaufwerk 10 % des gesamten Speicherplatzes verfügbar sind. Wenn nicht genügend Speicherplatz vorhanden ist, werden die ältesten Daten gelöscht, um mehr Speicherplatz verfügbar zu machen. **Erweitern auf**. Zum Festlegen des maximalen Speicherplatzes.
- 4. Aktivieren Sie das Kontrollkästchen **Daten sammeln**, und klicken Sie auf **Übernehmen**. Die Archivierung wird fortgesetzt, bis der zugeteilte Speicherplatz belegt ist oder Sie das Kontrollkästchen **Daten sammeln** aktivieren und auf **Übernehmen** klicken.

# **15 OFFLINE-FEHLERORTER**

Das Fehlerorterwerkzeug ermöglicht dem Benutzer, ein Stromversorgungsnetz zu modellieren und mithilfe der Störungsaufzeichnungen, die während eines Fehlerzustands (im COMTRADE-Format) bereitgestellt werden, offline den Fehlerort zu suchen. Das Werkzeug unterstützt ein Netz mit maximal sechs Anschlüssen und vier Verbindungsstellen. Sobald ein Stromversorgungsnetz erstellt ist, kann es gespeichert und verwendet werden, um die Fehlerorte zu finden, indem einfach die Störungsaufzeichnungen ausgetauscht werden. Die Begrüßungsseite des Fehlerorterwerkzeugs bietet drei Optionen:

- 1. Neues Netz zum Erstellen eines neuen Netzes
- 2. Netz öffnen zum Öffnen eines vorhandenen Netzes
- 3. Zuletzt verwendete Netze bietet Zugang zu Netzen, die vor kurzem geöffnet/erstellt wurden

Sobald ein Netz erstellt und gespeichert ist, kann der Benutzer das vorhandene Netz öffnen und nach Bedarf bearbeiten.

### **15.1 ERSTELLEN EINES NEUEN NETZES**

Sobald im Begrüßungsfenster auf die Schaltfläche **Neues Netz** geklickt wurde, wird sofort das Fenster **Speichern unter** für die Dateispeicherung geöffnet. Geben Sie einen geeignete Netznamen in das Texteingabefeld **Dateiname:** ein. Der Datei wird automatisch die Dateinamenserweiterung für Netzdateien (\*.fln) gegeben. Durch Klicken auf die Schaltfläche **Speichern** wird das Fenster **Eigenschaften:** und **Topologie:** des Fehlerorters geöffnet.

In **Eigenschaften:** werden der **Name** der Netzdatei und das **Einheitensystem** angezeigt. Der Name der Netzdatei und des Einheitensystems kann geändert werden. Die Einheitensystemoption kann **km** oder **Meilen** sein.

#### *Hinweis:*

*Das Werkzeug führt keine Umwandlung zwischen km und Meilen durch. Es bietet lediglich einen Hinweis auf die Netzparametergenauigkeit. Wenn km als bevorzugte Einheit ausgewählt wird, müssen alle Leitungsparameter in km eingegeben werden, und wenn Meilen ausgewählt werden, müssen alle Leitungsparameter in Meilen eingegeben werden.*

In **Topologie:** gibt es zwei Schaltflächen für die Eingabe von Details der Knoten und Leitungen. Die Schaltfläche **KNOTEN** dient zum Öffnen des Fensters **Anschlüsse und Verbindungsstellen definieren**, wo alle Anschlüsse und Verbindungsstellen der Stromversorgungsanlage definiert werden können. Die Schaltfläche **LEITUNGEN** dient zum Öffnen des Fensters **Netzleitungen definieren**, wo alle Leitungsparameter definiert werden können. Da die Leitungen die im Fenster "Knoten" definierten Anschlüsse und Verbindungsstellen verbinden, müssen Anschlüsse und Verbindungsstellen vor den Leitungen definiert werden.

## **15.2 KNOTEN DEFINIEREN**

Ein Anschluss ist ein Knoten mit Strom- und Spannungsmessungen, aus denen die Störungsaufzeichnungen erstellt werden. Eine Verbindungsstelle ist ein Punkt, an dem zwei Anschlüsse verbunden werden (z. B. eine Sammelschiene). Diese Punkte haben normalerweise keinen eigenen Strom- und Spannungsmessungen und werden als Bezugspunkte in Anlagen mit mehr als zwei Anschlüssen verwendet.

#### *Hinweis:*

*Maximal können nur sechs Anschlüsse und vier Verbindungsstellen vorhanden sein. Jeder Anschluss in der Anlage muss eigene Strom- und Spannungsmessungen haben. Es müssen mindestens zwei Anschlüsse eingegeben werden, um eine gültige Anlage zu erstellen.*

Klicken Sie im Fehlerorter-Startfenster auf die Schaltfläche **KNOTEN**, und klicken Sie dann auf im Fenster **Knoten** auf die Schaltfläche **HINZUFÜGEN**, um Anschluss- und/oder Verbindungsstellendetails einzutragen.

Sobald auf die Schaltfläche **HINZUFÜGEN** geklickt wurde, erscheint das Fenster **Neuer Knoten** mit einem Textfeld zum Eintragen des Knoten-**Namens** und einem Dropdownfeld für den Knoten-**Typ.** Wenn der Knoten-**Typ**

**Anschluss** ist, werden die Text- und Dropdownfelder **SpW-Verhältnis**, **StW-Verhältnis** und **Datenskalierung (P/S)** angezeigt, welche die Aufzeichnung der Verhältnisse und der Format/Datenskalierungs-Comtrade-Datei (.cfg) erlauben. Diese Details müssen als genaue Eingabe bereitgestellt werden. Durch Klicken auf **OK** wird jede Verbindungsstelle/jeder Anschluss zur **Knoten**-Fensterliste hinzugefügt. Um den ausgewählten Knoten zu bearbeiten, klicken Sie auf die Schaltfläche **BEARBEITEN**.

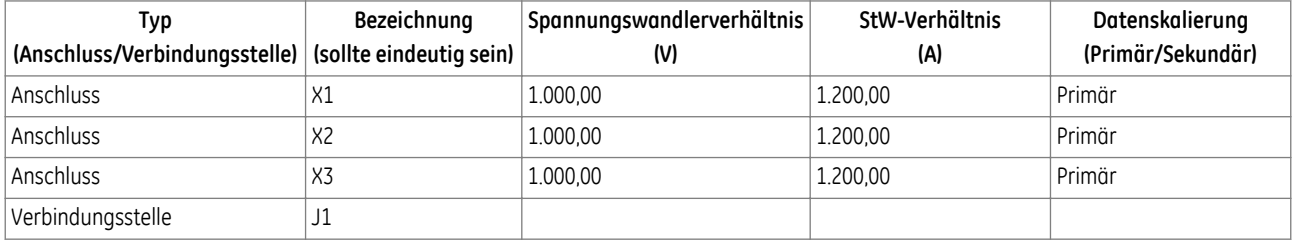

Sobald alle benötigten Anschlüsse und Verbindungsstellen für die Stromversorgungsanlage eingegeben sind, kann die Zurück-Taste verwendet werden, um zum Fehlerorter-Startfenster zurückzukehren.

#### *Hinweis:*

*Es empfiehlt sich, das Netz nach Hinzufügungen/Modifizierungen zu speichern.*

#### **15.3 LEITUNGEN DEFINIEREN**

Eine Leitung ist eine definierte Verbindung zwischen Knoten.

Im Fehlerorter-Startfenster erlaubt die Schaltfläche **LEITUNGEN** die Definition der erforderlichen Leitungsparameter zum Verbinden der Stromversorgungsanschlüsse und Verbindungsstellen.

#### *Hinweis:*

*Die Leitungsdefinition erfordert, dass zunächst die Anschlüsse und Verbindungsstellen definiert werden müssen.*

*Alle Impedanz- und Quersuszeptanzwerte sollten pro Meile/km angegeben werden.*

*StW und SpW sind nicht bei Leitungen zwischen Verbindungsstellen anwendbar.*

*Mindestens eine Leitung muss definiert sein.*

*Jeder Anschluss oder jede Verbindungsstelle muss mit mindestens einem Anschluss oder mindestens einer Verbindungsstelle verbunden sein.*

Klicken Sie im Fenster "Netzleitungen definieren" auf die Schaltfläche **HINZUFÜGEN**. Das daraufhin geöffnete Fenster "Neue Leitung" erlaubt die Eingabe von Details, die als Teil der Leitungsparameter eingegeben werden müssen.

**Von** – definiert ein Ende der Leitung. Dies kann entweder ein Anschluss oder eine Verbindungsstelle sein.

**Bis** – definiert das andere Ende der Leitung. Dies kann ebenfalls ein Anschluss oder eine Verbindungsstelle sein.

**Imp.-Größe** – Dies ist die Größe der Mitsystemimpedanz der Leitung in Ohm/km oder Ohm/Meilen, was von der vom Benutzer erstellten Anlage abhängig ist.

**Imp.-Winkel** – Dies ist der Winkel der Mitsystemimpedanz der Leitung in Grad.

**Quersuszeptanz** – Dies ist die Größe der Mitsystem-Quersuszeptanz der Leitung in S/km oder S/Meilen, was von der vom Benutzer erstellten Anlage abhängig ist.

**Länge** – Dies ist die Länge der Leitung in km oder Meilen, was davon abhängig ist, welches Einheitensystem im Fehlerorter-Startfenster ausgewählt wurde.

Klicken Sie auf OK, um die Leitung zu der Liste "Netzleitungen definieren" hinzuzufügen. Um die ausgewählte Leitung zu bearbeiten, klicken Sie auf die Schaltfläche **BEARBEITEN**.

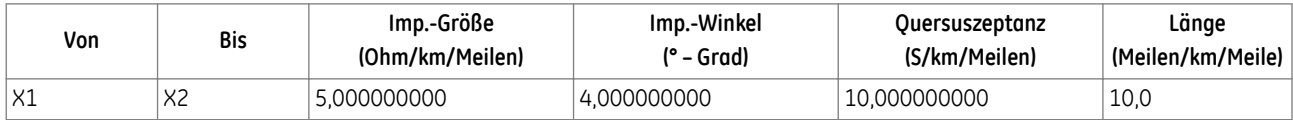

Sobald alle erforderlichen Leitungen hinzugefügt sind, kann die Zurück-Taste verwendet werden, um zum Fehlerorter-Startfenster zurückzukehren.

*Hinweis:*

*Es empfiehlt sich, das Netz nach Hinzufügungen/Modifizierungen zu speichern.*

## **15.4 NETZENTWURFSANFORDERUNGEN**

Entwurfsanforderungen an Stromversorgungsnetze, die mit diesem Werkzeug modelliert werden:

- Die Namen von Anschlüssen oder Verbindungsstellen müssen eindeutig sein. Eine Fehlermeldung wird angezeigt, wenn der Benutzer versucht, in einem Netz verwendete Namen zu wiederholen.
- Alle Anschlüsse und Verbindungsstellen, die im Fenster "Anschlüsse und Verbindungsstellen definieren" angegeben sind, müssen im Fenster "Netzleitungen definieren" verbunden werden, damit der Benutzer das Modell speichern kann.
- Geben Sie im Fenster "Netzleitungen definieren" immer einen Anschlussnamen in die Spalte **Von** und den Namen der Verbindungsstelle in die Spalte **Bis** ein. Die einzigen Ausnahmen sind Anlagen mit zwei Enden und wenn mehrere Verbindungsstellen angeschlossen werden.
- Wenn eine Anlage mehrere Verbindungsstellen hat, verbinden Sie die Verbindungsstellen beim Erstellen der Tabelle immer von links nach rechts. Das unten gezeigte Netz (a) ist ein Beispiel für richtige Verbindung der Anschlüsse, und das andere Netz (b) ist ein Beispiel für falsche Verbindung der Anschlüsse.

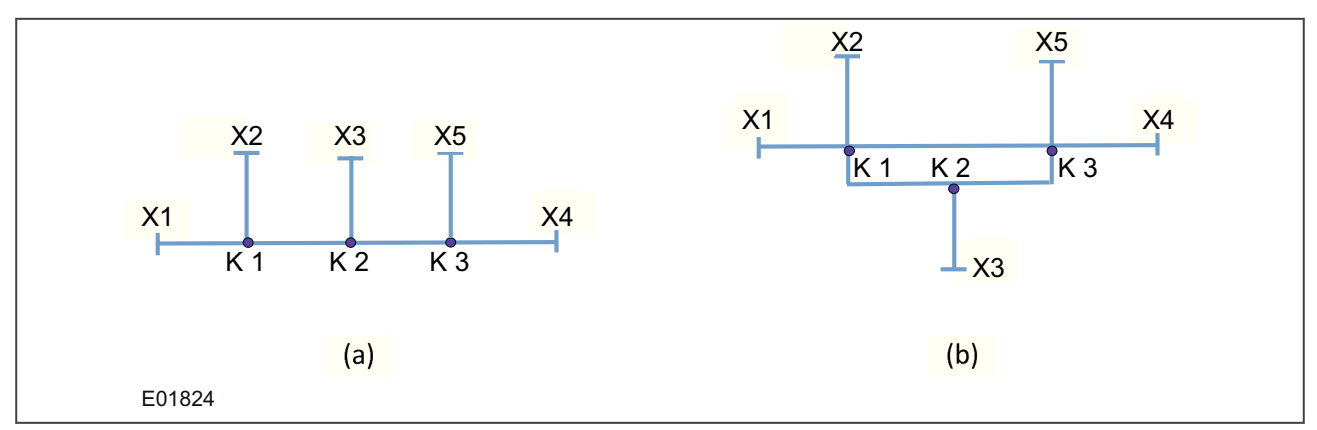

**Abbildung 30: Zwei Stromversorgungsnetze mit fünf Anschlüssen und drei Verbindungsstellen**

Bei einem Netz mit weniger als zwei Verbindungsstellen ist die Reihenfolge, in welcher die Anschlüsse und Verbindungsstellen in das System eingegeben werden, bedeutungslos. Daher ist beim Erstellen des Netzes für die folgenden Netzsysteme keine bestimmte Reihenfolge erforderlich.

- zwei Anschlüsse (sollten keine Verbindungsstellen enthalten)
- drei Anschlüsse mit einer Verbindungsstelle
- vier Anschlüsse mit einer Verbindungsstelle
- fünf Anschlüsse mit einer Verbindungsstelle
- sechs Anschlüsse mit einer Verbindungsstelle

Bei anderen Netzen muss die Reihenfolge richtig angegeben werden, während das System erstellt wird.

#### *Hinweis:*

*Es empfiehlt sich eine vereinfachte Darstellung der Netztopologien in Diagrammen, die den in den folgenden Beispielen verwendeten Diagrammen ähnlich sind, da dadurch die Linearität des erstellten Netzes auf wirksame Weise kenntlich gemacht wird. Die Möglichkeit, beim Erstellen von Netzen Fehler zu machen, wird verringert, wenn die Netze mithilfe dieses Werkzeugs in der Reihenfolge von links nach rechts erstellt werden. Auch sollte sichergestellt werden, dass die Reihenfolge der mit dem Werkzeug erstellten Anschlüsse und Verbindungsstellen einheitlich ist, wenn Knoten und Leitungen erstellt werden.*

## **15.5.1 BEISPIEL 1**

Im nachstehenden Beispiel eines Netzes mit sechs Anschlüssen und vier Verbindungsstellen erwartet das Werkzeug, dass die Werte vorne links nach rechts in linearer Reihenfolge wie zuvor im vorliegenden Dokument beschrieben eingegeben werden. Die eingegebene Information für die erste Verbindungsstelle der Leitung wird als Verbindungsstelle 1 gezählt. Die erste Eingabe für das Modell sollte unbedingt die Verbindung T1 zu J1 oder T2 zu J1 sein. Außerdem muss beim Erstellen der Knoten die Reihenfolge beibehalten werden.

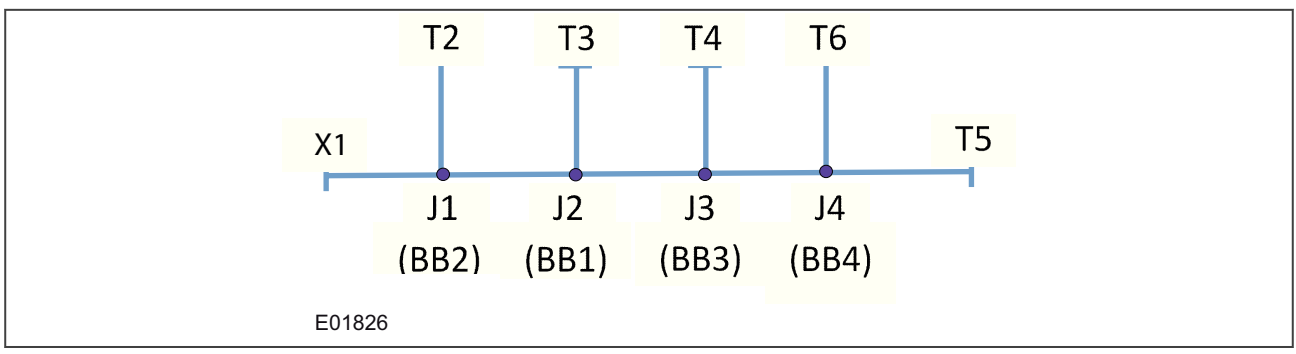

**Abbildung 31: Beispiel: vereinfachtes Netz mit sechs Anschlüssen und vier Verbindungsstellen**

Richtig eingegebene Knoten:

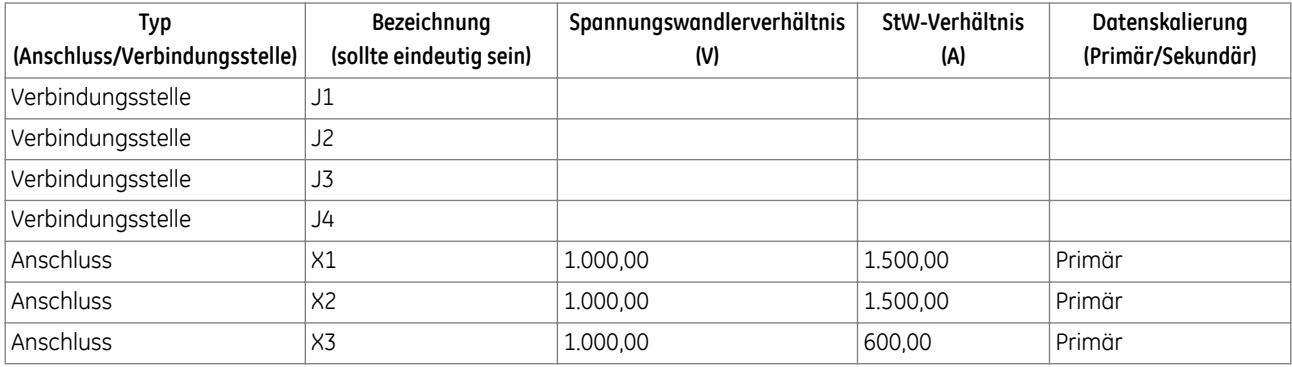

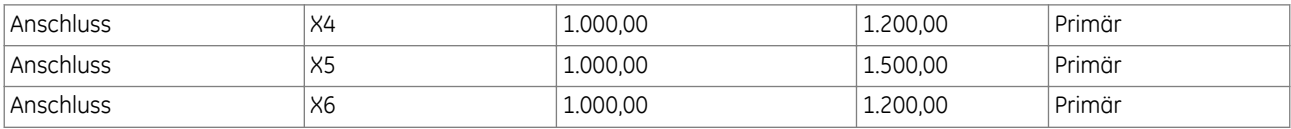

#### *Hinweis:*

*Anschlüsse und Verbindungsstellen sind der Reihe nach definiert.*

#### Richtig eingegebene Leitungen:

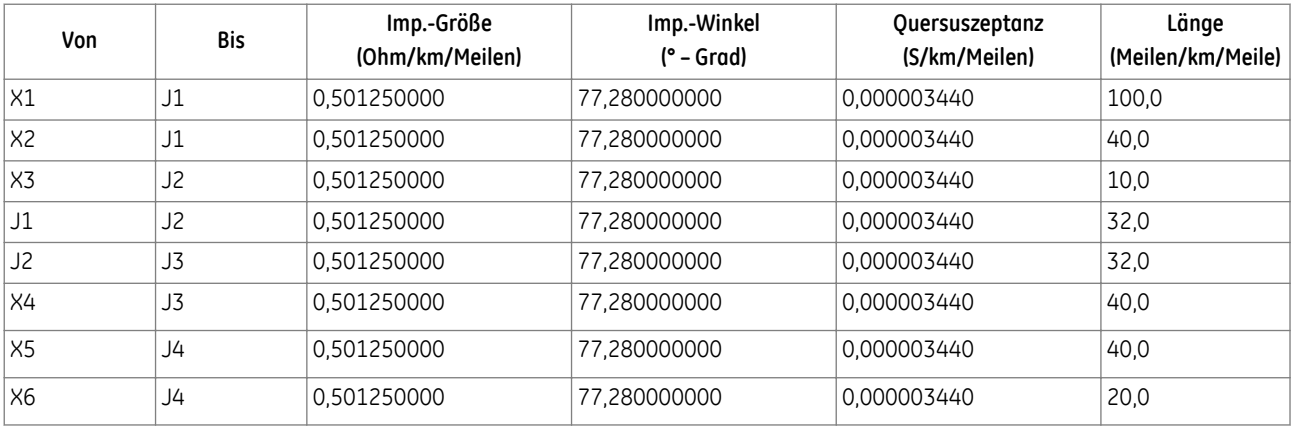

#### *Hinweis:*

*Die erste Leitung für Anschluss und Verbindungsstelle wird als Verbindungsstelle 1 gezählt.*

#### Falsch eingegebene Knoten:

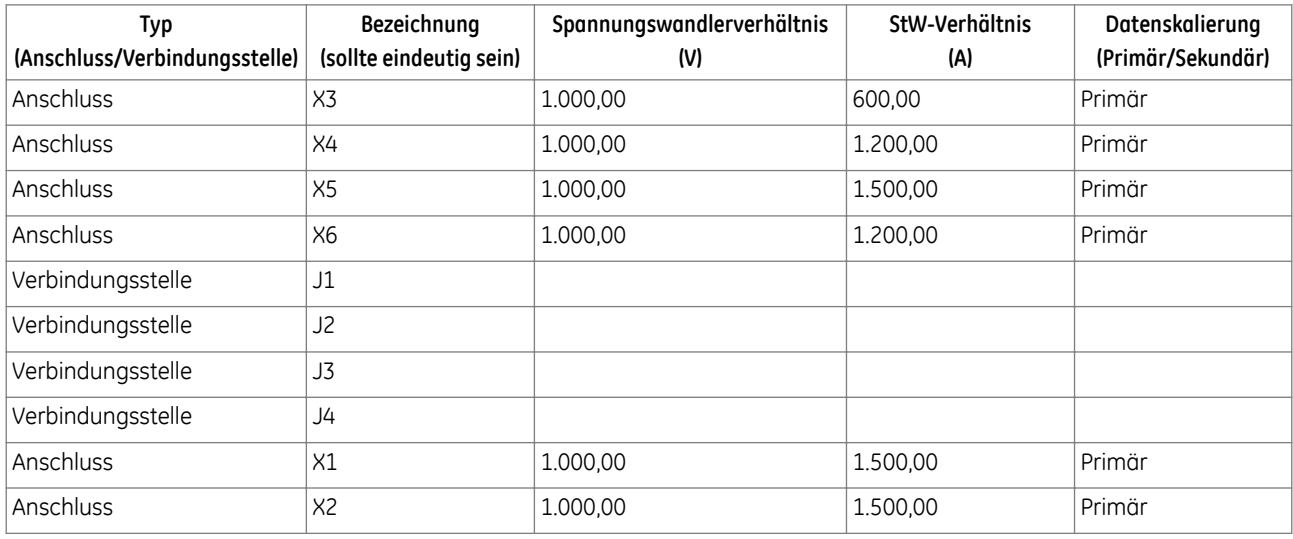

*Hinweis:*

*T1 und T2 müssen vor T3, T4, T5 oder T6 erstellt werden.*

Falsch eingegebene Leitungen:

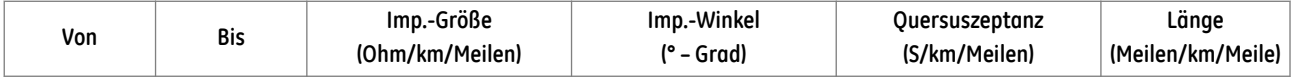

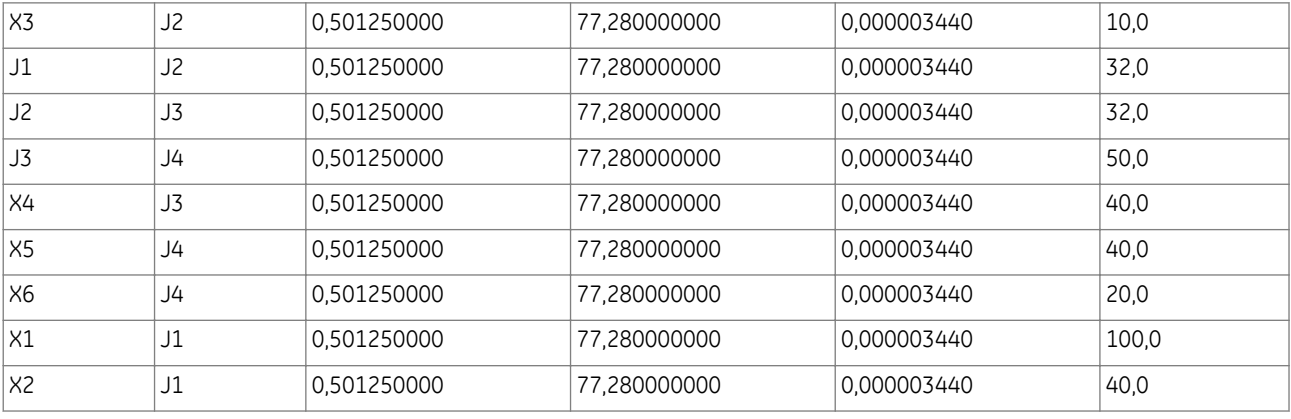

*Hinweis:*

*Die erste eingegebene Verbindungsstelle ist J2, wodurch angenommen wird, dass J2 an der Position von J1 ist.*

### **15.5.2 BEISPIEL 2**

Im nachstehenden Beispiel eines Netzes mit fünf Anschlüssen und drei Verbindungsstellen erwartet das Werkzeug, dass die Werte vorne links nach rechts in linearer Reihenfolge wie zuvor im vorliegenden Dokument beschrieben eingegeben werden. Die eingegebene Information für die erste Verbindungsstelle der Leitung wird als Verbindungsstelle 1 gezählt. Die erste Eingabe für das Modell sollte unbedingt die Verbindung T1 zu J1 oder T2 zu J1 sein. Außerdem muss beim Erstellen der Knoten die Reihenfolge beibehalten werden.

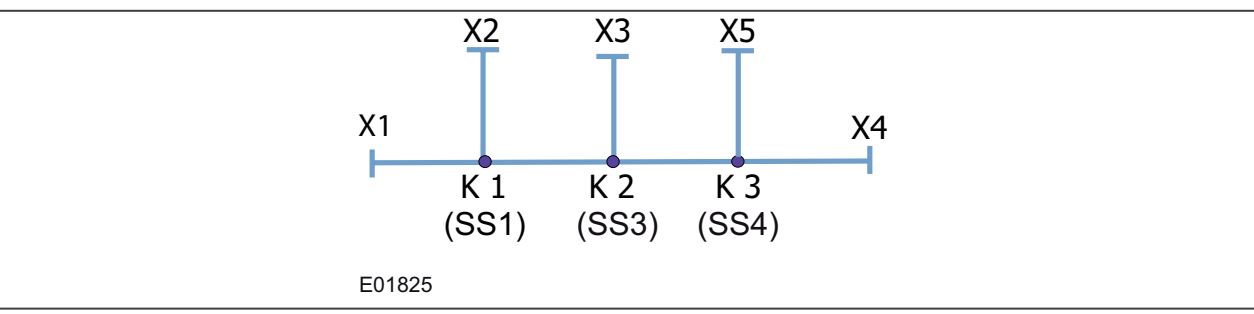

**Abbildung 32: Beispiel: vereinfachtes Netz mit fünf Anschlüssen und drei Verbindungsstellen**

Richtig eingegebene Knoten:

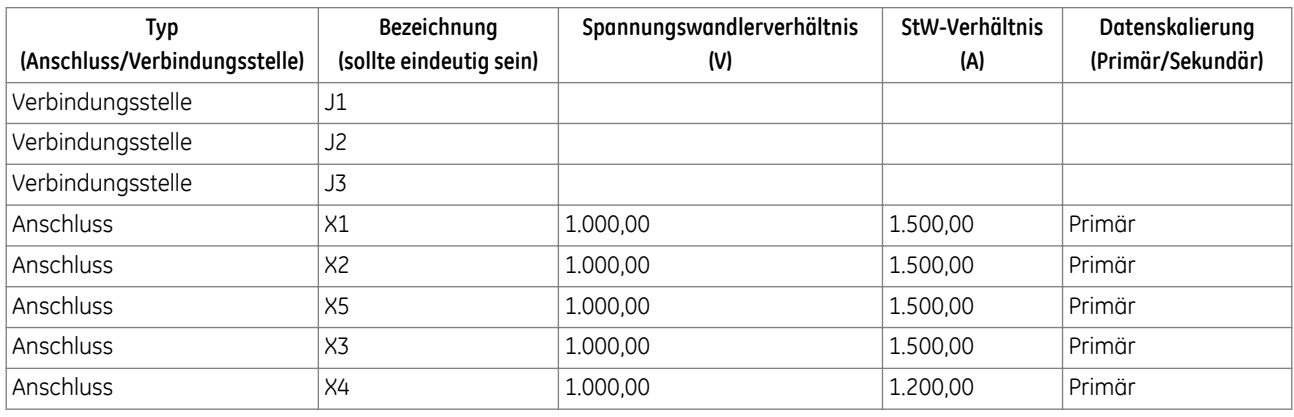

*Hinweis:*

*Anschlüsse und Verbindungsstellen sind der Reihe nach definiert.*

## Richtig eingegebene Leitungen:

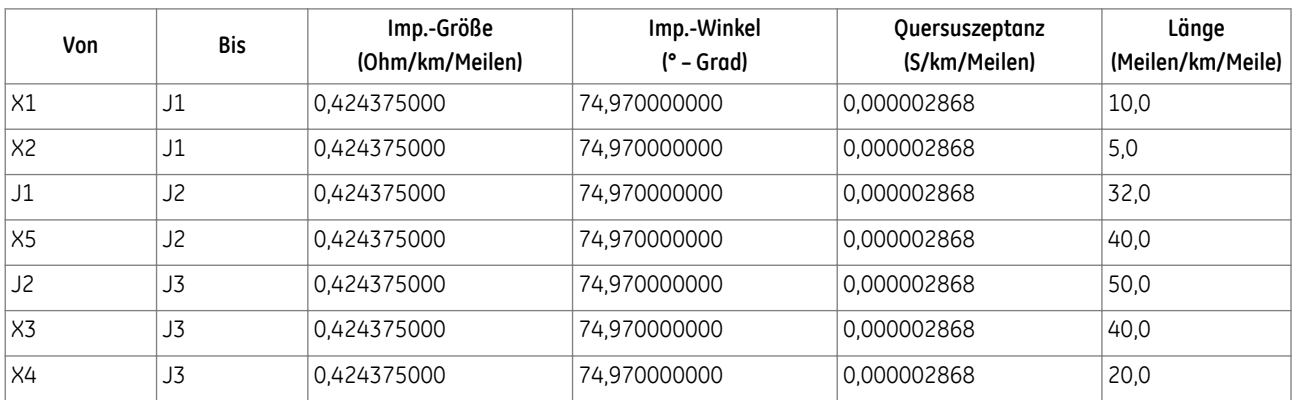

#### *Hinweis:*

*Die erste Leitung für Anschluss und Verbindungsstelle wird als Verbindungsstelle 1 gezählt.*

#### Falsch eingegebene Knoten:

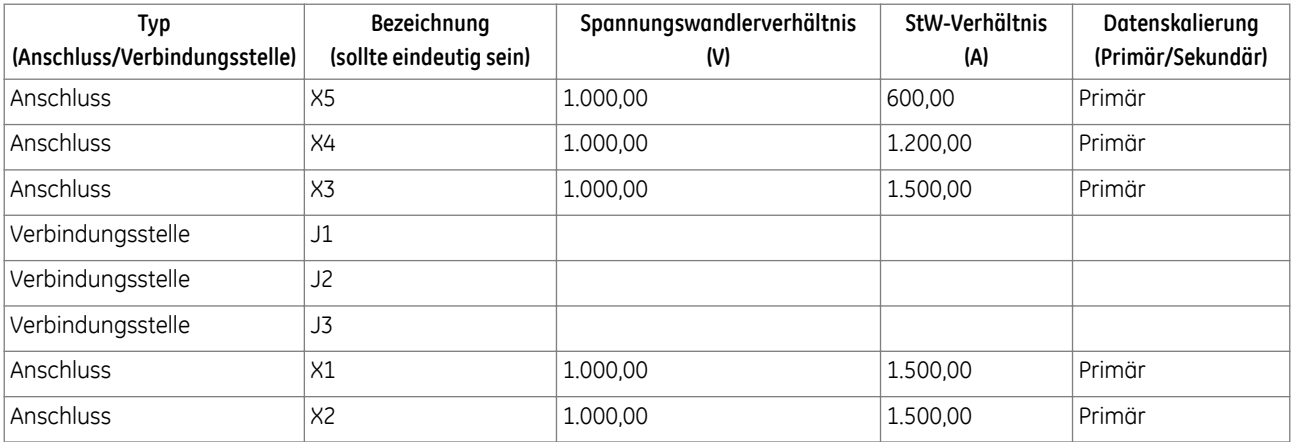

*Hinweis:*

*T1 und T2 müssen vor T3, T4 oder T5 erstellt werden.*

#### Falsch eingegebene Leitungen:

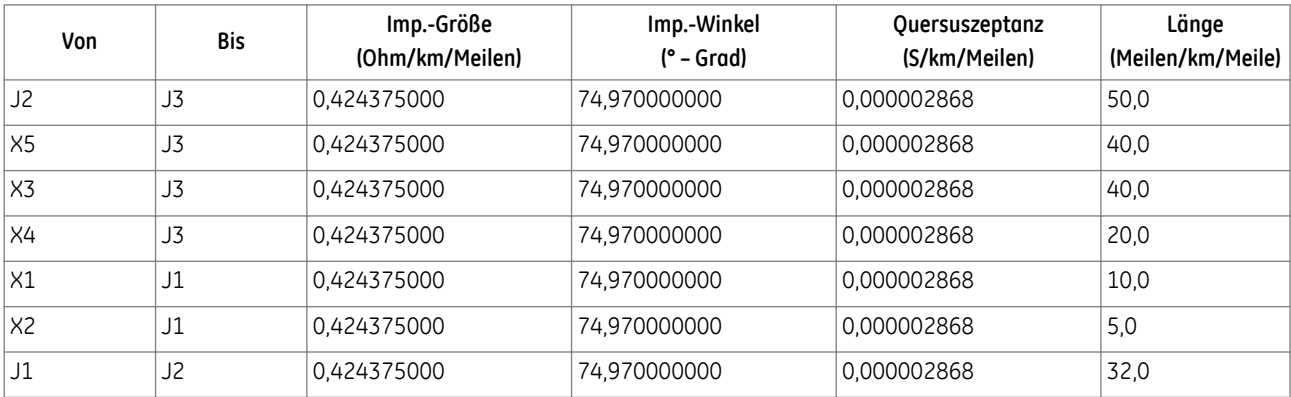

*Hinweis:*

*Die erste eingegebene Verbindungsstelle ist J2, wodurch angenommen wird, dass J2 an der Position von J1 ist.*

### **15.6 FEHLER ORTEN**

Um die von jedem Anschluss erhaltenen Strom- und Spannungsmessungen zuzuordnen, klicken Sie im Fehlerorter-Startfenster auf die Schaltfläche **FEHLER ORTEN …**, um das Fenster **COMTRADE-Dateien für Anschlüsse auswählen** zu öffnen.

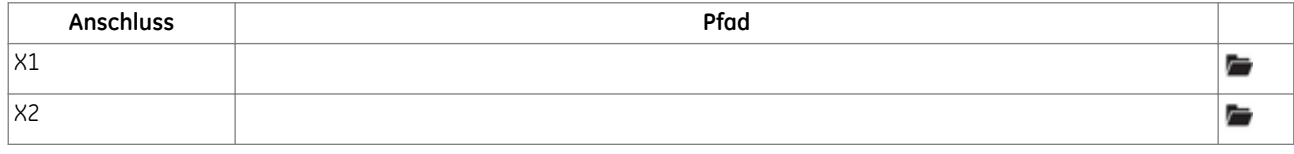

Um COMTRADE-Dateien für jeden Anschluss hochzuladen, doppelklicken Sie entweder auf den benötigten Anschlusseintrag, oder klicken Sie auf das Ordnersymbol für den benötigten Anschlusseintrag. Navigieren Sie dann zu der benötigten COMTRADE-Datei (.cfg), und wählen Sie diese aus.

Um alle zugehörigen COMTRADE-Dateipfade zu löschen, klicken Sie auf die Schaltfläche **COMTRADE-PFADE LÖSCHEN**. Um einen zugehörigen COMTRADE-Dateipfad zu ändern, wählen Sie einfach eine andere Datei aus.

*Hinweis:*

*Der für jeden Anschluss ausgewählte COMTRADE-Kanal sollte drei Phasenspannungen und drei Phasenströme des betreffenden Kanals haben. Insgesamt sollten also nur sechs Analogkanäle vorhanden sein. Außerdem sollte die .cfg-Datei richtige Informationen zur Einheit, Phase und Bemessung enthalten. Wenn Details fehlen und falsch sind, kann das Werkzeug die Werte nicht genau aus der COMTRADE-Datei entnehmen, und die Ergebnisse werden falsch sein.*

Wenn alle benötigten Anschlüsse der entsprechenden COMTRADE-Datei/den entsprechenden COMTRADE-Dateien zugeordnet sind, klicken Sie auf die Schaltfläche **ALGORITHMUS STARTEN**, um den Fehlerort zu finden.

Die abschließenden Fehlerortinformationen zum erkannten Fehler bestehen aus dem Leitungsabschnitt oder der Verbindungsstelle, wo der Fehler auftrat, und den fehlerhaften Phasen. Um zu verstehen, wie der Fehlerort zu interpretieren ist, muss der Benutzer alle fünf Teile der im abschließenden Ausgang angezeigten Informationen verstehen. Es folgt die Erklärung der in der Ergebnisansicht angezeigten Inhalte:

**Knoten 1** – Dies ist ein Ende der Leitung, an welchem der Fehler erkannt wurde.

**Distanz 1** – Dies ist die Distanz des Fehlers vom Knoten 1 (die Einheiten werden entweder in km oder Meilen angegeben, was von der Auswahl abhängt, die der Benutzer auf der Startseite vorgenommen hat).

**Knoten 2** – Dies ist das andere Ende der Leitung, an welchem der Fehler erkannt wurde.

**Distanz 2** – Dies ist die Distanz des Fehlers vom Knoten 2 (die Einheiten werden entweder in km oder Meilen angegeben, was von der Auswahl abhängt, die der Benutzer auf der Startseite vorgenommen hat).

**Fehlerphasen** – Die Phasen, die vom Fehler betroffen sind.

Im nachstehenden Beispiel befindet sich der Fehler am Leitungssegment T1J1, und der Fehlerort ist 0,41 km von T1 und 31,59 km von J1 entfernt. Der Fehler befindet sich in Phase L1.

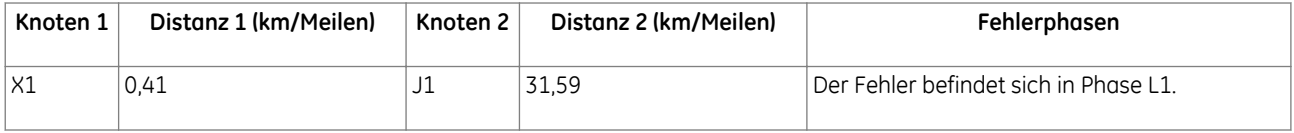

Im nachstehenden Beispiel befindet sich der Fehler an der Verbindungsstelle J1, und so zeigen Knoten 1 und Knoten 2 den gleichen Ort, und sowohl Distanz 1 als auch Distanz 2 sind 0,00. Der Fehler befindet sich in den Phasen L3 und L1.

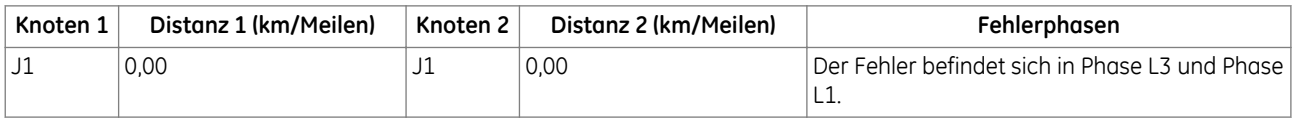

### **15.6.1 COMTRADE-ANFORDERUNGEN**

COMTRADE-Dateien, die zum Hochladen in dieses Werkzeug verwendet werden, müssen folgende Bedingungen erfüllen:

- Die Anzahl der Analogkanäle jedes Anschlusses muss genau sechs sein. Diese sechs Kanäle sind UL1, UL2, UL3, IL1, IL2 und IL3. Der Algorithmus benötigt diese Kanäle nur zum Berechnen des Fehlerorts.
- Die Reihenfolge dieser Kanäle (UL1, UL2, UL3, IL1, IL2 und IL3) kann unterschiedlich sein. Wenn sie jedoch in einer anderen Reihenfolge als in der .cfg-Datei aufgezeichnet werden, sollten die Phasenkennung und die Kanaleinheiten vorhanden sein, weil angenommen wird, dass die Aufzeichnung für Spannungen und Ströme in der Phasenreihenfolge L1-L2-L3 erfolgt.
- Zuschalten auf Kurzschluss kann nicht erkannt werden. Der Beginn der Störungsaufzeichnung oder der COMTRADE-Datei sollte einige Nennbetriebsinformationen vor Auftreten des Fehlers haben, wie unten gezeigt.

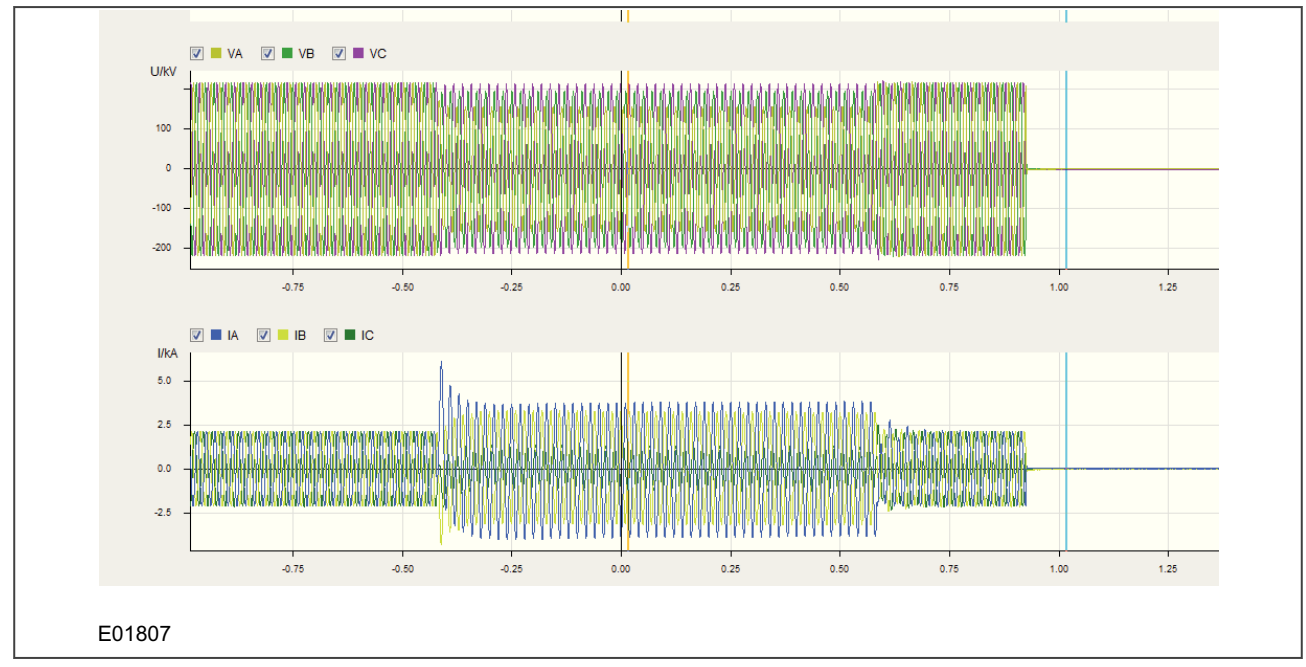

**Abbildung 33: Eine akzeptable COMTRADE-Datei – für einen Anschluss, wo die erste Störung der Fehler ist**

Ein inakzeptables Format wird in der nachstehenden Abbildung gezeigt, wo ein leerer Raum zu sehen ist, bevor die Systeminformationen beginnen. Wenn die COMTRADE-Datei einen solchen leeren Raum enthält, bevor die aufgezeichneten Spannungs- und Strominformationen beginnen, wird das Eintreten des aufgezeichneten Strom- und Spannungspunkts als Fehlerpunkt wahrgenommen, was dazu führt, dass ein falsches Ergebnis produziert wird.

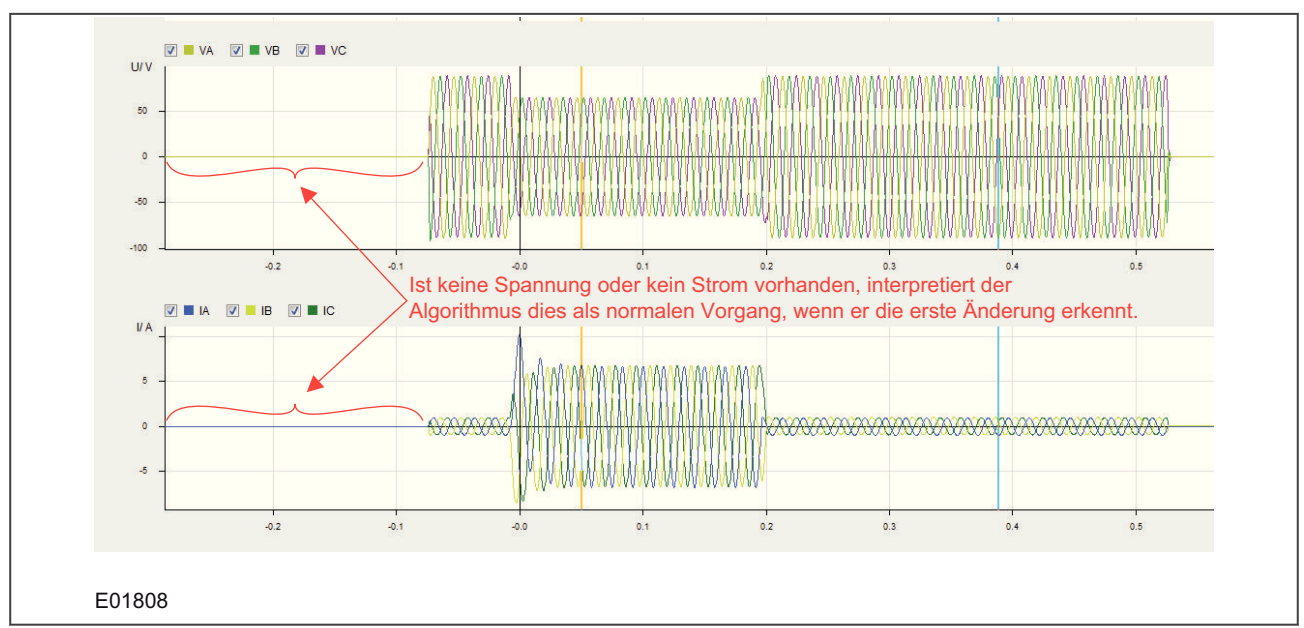

#### **Abbildung 34: Eine inakzeptable COMTRADE-Datei – mit einem leeren Raum vor den Netzspannungs- und Stromdetails**

- Das Eintreten des an verschiedenen Anschlüssen aufgezeichneten Fehlers in allen COMTRADE-Dateien sollte innerhalb eines Zyklus liegen. Die maximale Abweichung zwischen den COMTRADE-Dateien kann ein Zyklus sein. Wenn die Fehler an zwei verschiedenen Zeitpunkten auftreten und die Differenz größer als ein Zyklus ist, wird die Ausgabe des Werkzeugs falsch sein.
- COMTRADE-Dateien sollten im ASCII-Format gespeichert werden.

#### *Hinweis:*

*COMTRADE-Dateien, die im Binärformat gespeichert werden, sind mit diesem Werkzeug nicht kompatibel.*

## **15.7 NETZTOPOLOGIEN UND BESCHRÄNKUNGEN**

Im Allgemeinen können Fehler in Stromversorgungsnetzen mit bis zu sechs Anschlüssen und vier Verbindungsstellen mithilfe dieses Werkzeugs genau lokalisiert werden. Allerdings müssen einige Anforderungen erfüllt werden.

- Jeder Anschluss sollte mit nur einer Verbindungsstelle verbunden sein. (Die Verbindung mit mehreren Verbindungsstellen oder anderen Anschlüssen ist nicht möglich, es sei denn, es handelt sich um ein System mit zwei Anschlüssen.)
- Wenn die Leitung kürzer als 10 km ist, kann die Genauigkeit des Algorithmus eventuell nicht kleiner als 2 % wie verlangt sein.
- Wenn der Fehler in der Leitung dicht an den Enden (< 1 km) der Leitung (d. h. zu dicht am Anschluss oder an der Verbindungsstelle) auftritt, kann die Erkennung des fehlerbehafteten Abschnitts und der Fehlerdistanz ungenau sein.
- Bei dauerhaften Fehlern wäre die Fehlerorterkennung genau. Wenn es sich um Widerstandsfehler handelt und der Fehlerwiderstand über 50 Ohm liegt, kann die Fehlerorterkennung ungenau sein.

#### *Hinweis:*

*Beim Erstellen von Netzen, die mehr als drei Anschlüsse und eine Verbindungsstelle enthalten, empfiehlt es sich, die im Abschnitt "Unterstützte Topologien" enthaltenen Netzinformationen heranzuziehen.*

## **15.8 SCHLEIFENNETZE**

Es ist äußerst wichtig, dass die Topologie des Stromversorgungsnetzes linear und nicht in Schleife geschaltet ist. Im unten gezeigten Netz mit vier Anschlüssen und einer Verbindungsstelle ist das mit (a) bezeichnete Netz der Netztyp, der als Netz mit vier Anschlüssen und einer Verbindungsstelle akzeptiert wird. Wenn ein Benutzer versucht, eine wie die mit (b) bezeichnete Topologie zu erstellen, gibt das Werkzeug eine Fehlermeldung mit der Warnung aus, dass die Netzvalidierung fehlgeschlagen und das Netz zyklisch ist. Der Grund dafür ist der, dass die Verbindungen nur linear und nicht in Schleife geschaltet sein können (ein Anschluss kann nur mit einer Verbindungsstelle verbunden sein). Kurz gesagt: Wenn Verbindungsstellen vorhanden sind, können Anschlüsse nicht direkt verbunden werden. Sie können nur über Verbindungsstellen miteinander verbunden werden (eine Ausnahme ist ein System mit zwei Anschlüssen).

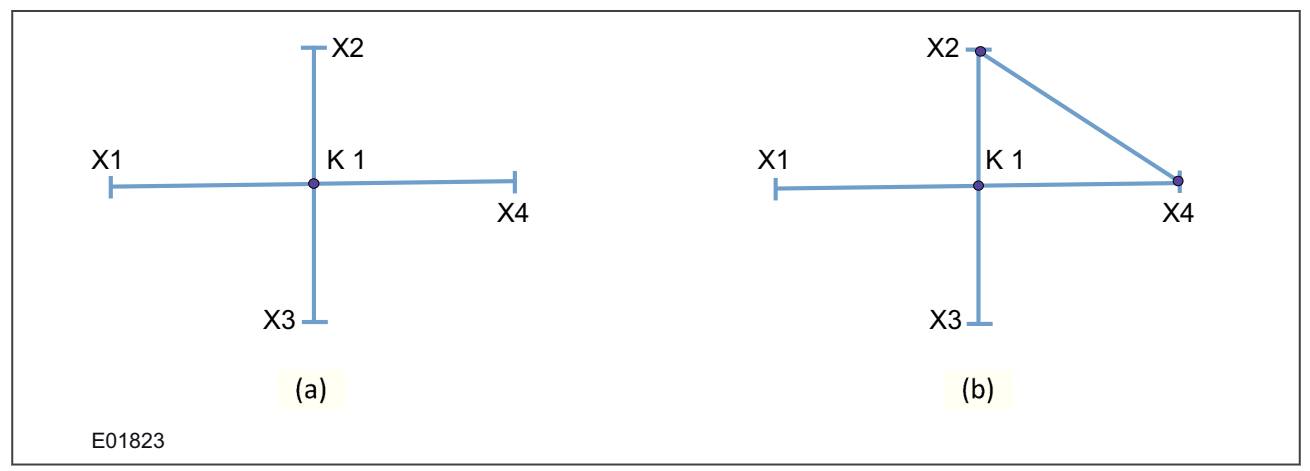

**Abbildung 35: Beispiel: zwei verschiedene Stromversorgungsnetze mit vier Anschlüssen und einer Verbindungsstelle**

Ein anderer Schleifennetztyp wird unten gezeigt; die mit (a) und (b) bezeichnete Stromversorgung hat keine Anschlüsse, die wie im obigen Beispiel direkt miteinander verbunden sind. Bei der mit (b) bezeichneten Topologie sind die Verbindungsstellen jedoch verbunden, wodurch das Netz als Schleifennetz betrachtet wird. Daher gibt das Werkzeug eine Fehlermeldung mit der Warnung aus, dass die Netzvalidierung fehlgeschlagen und das Netz zyklisch ist, sobald versucht wird, ein solches Netz zu erstellen.

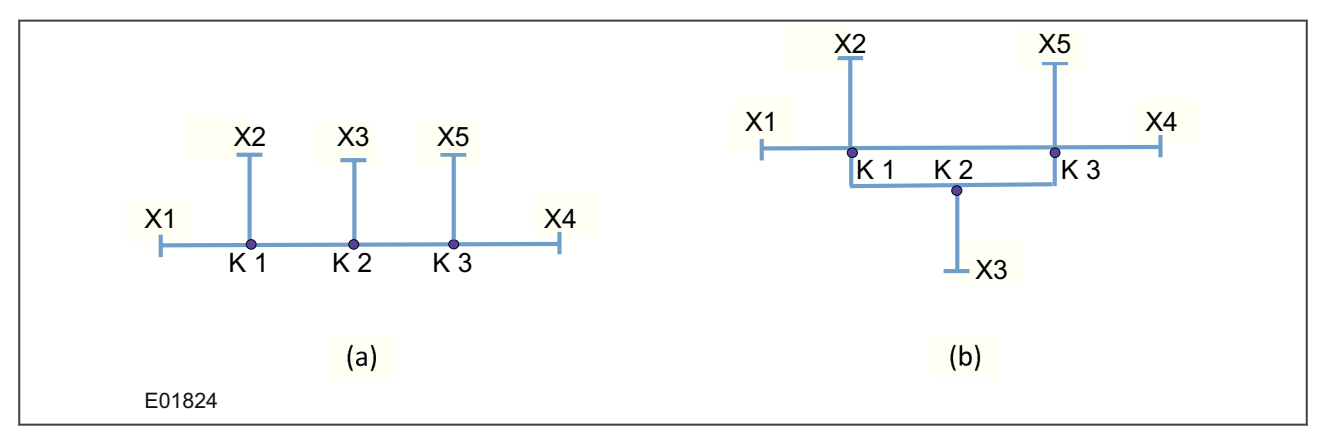

**Abbildung 36: Beispiel: zwei verschiedene Stromversorgungsnetze mit fünf Anschlüssen und drei Verbindungsstellen**

# **15.9 UNTERSTÜTZTE TECHNOLOGIEN**

Unterstützte Technologien, die mit diesem Werkzeug kompatibel sind, werden in diesem Abschnitt beschrieben. Beim Erstellen der Topologie empfiehlt es sich, vorhandene Netze auf die hier angegebenen Netztopologien abzustimmen.

### **15.9.1 NETZ MIT ZWEI ANSCHLÜSSEN**

Zwei Anschlüsse werden miteinander verbunden, und an jedem Ende werden Schutzgeräte installiert, damit die entsprechenden Spannungen und Ströme aufgezeichnet werden können (siehe Beispiel unten).

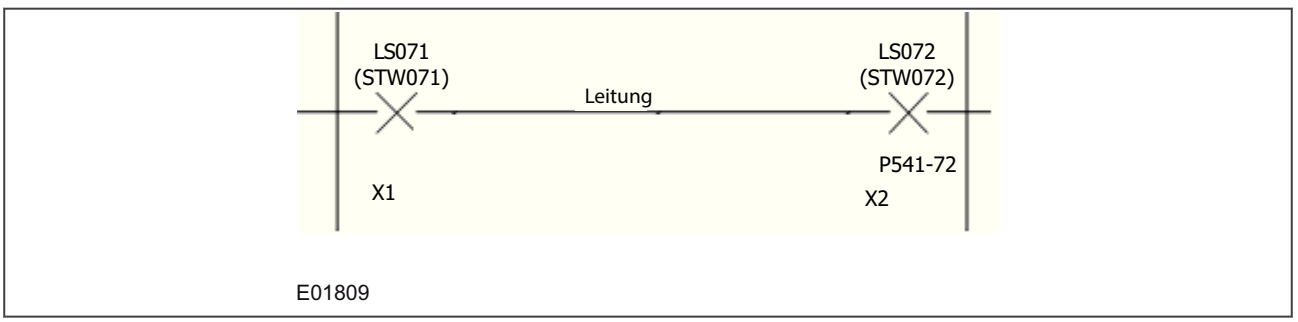

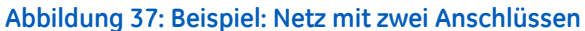

## **15.9.2 NETZ MIT DREI ANSCHLÜSSEN UND EINER VERBINDUNGSSTELLE**

Ein typisches Netz mit drei Anschlüssen würde normalerweise durch eine Verbindungsstelle verbunden werden. Im nachstehenden Beispiel fungiert Sammelschiene 3 (BB3) als Verbindungsstelle für die Anschlüsse T1, T2 und T3. Es ist wichtig zu beachten, dass BB3 keine Leitungslänge hat und dementsprechend als Verbindungsstelle definiert ist.

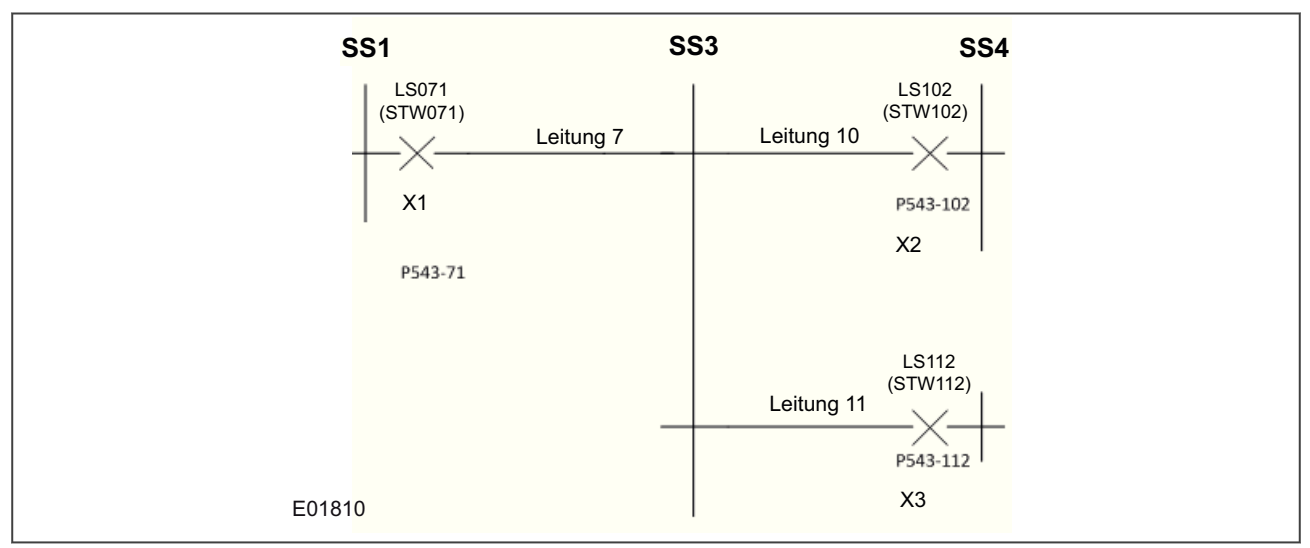

**Abbildung 38: Beispiel: Netz mit drei Anschlüssen und einer Verbindungsstelle**

## **15.9.3 NETZ MIT DREI ANSCHLÜSSEN UND ZWEI VERBINDUNGSSTELLEN**

Das nachstehende Beispiel zeigt ein Netz mit drei Anschlüssen und zwei Verbindungsstellen, wobei Sammelschiene 3 (BB3) als Verbindungsstelle für die Anschlüsse T1 und T2 fungiert und Sammelschiene 2 (BB2), die mit T3 verbunden ist, als zweite Verbindungsstelle fungiert. Beachten Sie den Leitungsabschnitt, der die zwei Verbindungsstellen (BB2 und BB3) verbindet.
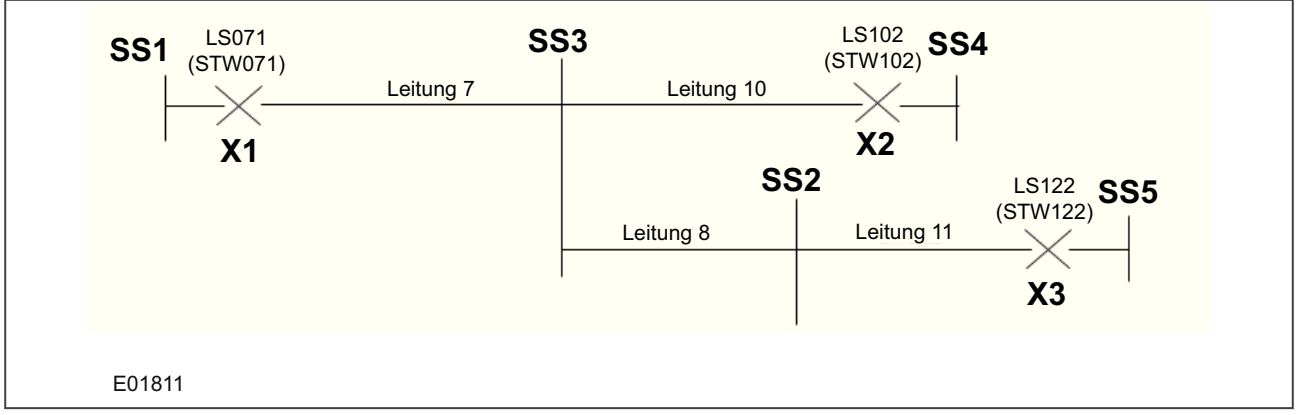

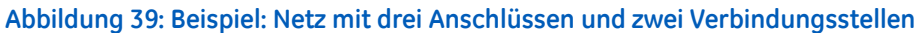

### **15.9.4 NETZ MIT VIER ANSCHLÜSSEN UND EINER VERBINDUNGSSTELLE**

Ebenso wie ein Netz mit drei Anschlüssen und einer Verbindungsstelle ist ein Netz mit vier Anschlüssen und einer Verbindungsstelle auch durch eine Sammelschiene (in diesem Fall BB1) verbunden, die als Verbindungsstelle fungiert. Die Sammelschienen, die als Verbindungsstelle fungieren, haben keine eigene Länge, während die Leitungen (Leitungen 6, 7, 8 und 9), die mit der Verbindungsstelle verbunden sind, jeweils eigene Längen haben.

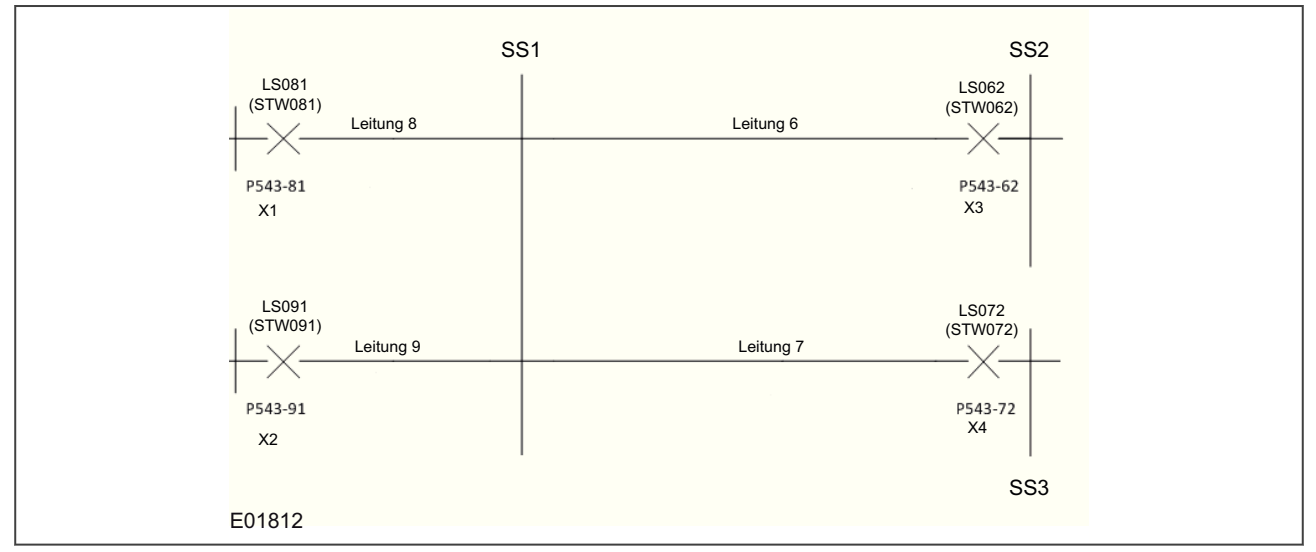

**Abbildung 40: Beispiel: Netz mit vier Anschlüssen und einer Verbindungsstelle**

#### **15.9.5 NETZ MIT VIER ANSCHLÜSSEN UND ZWEI VERBINDUNGSSTELLEN**

In einem Netz mit vier Anschlüssen und zwei Verbindungsstellen ist ein Leitungsabschnitt vorhanden, der zwei Verbindungsstellen verbindet, wie im nachstehenden Beispiel gezeigt.

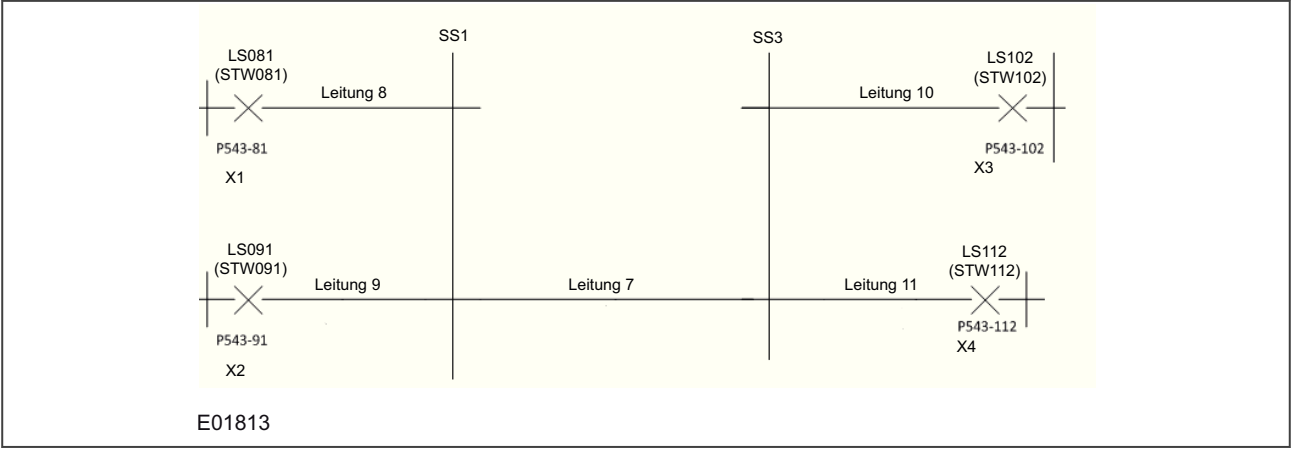

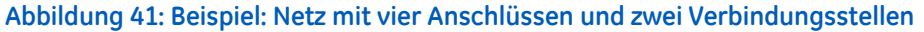

#### **15.9.6 NETZ MIT VIER ANSCHLÜSSEN UND DREI VERBINDUNGSSTELLEN**

In einem Netz mit vier Anschlüssen und drei Verbindungsstellen (siehe unten) sind Sammelschiene 2 (BB2), Sammelschiene 3 (BB3) und Sammelschiene 6 (BB6) vorhanden. Entsprechend der Reihenfolge sollte BB3 als Verbindungsstelle 1, BB2 als Verbindungsstelle 2 und BB6 als Verbindungsstelle 3 von links nach rechts zugewiesen werden. T1 und T2 sind mit Verbindungsstelle 1 verbunden, T3 ist mit Verbindungsstelle 2 verbunden, und T4 ist mit Verbindungsstelle 3 verbunden.

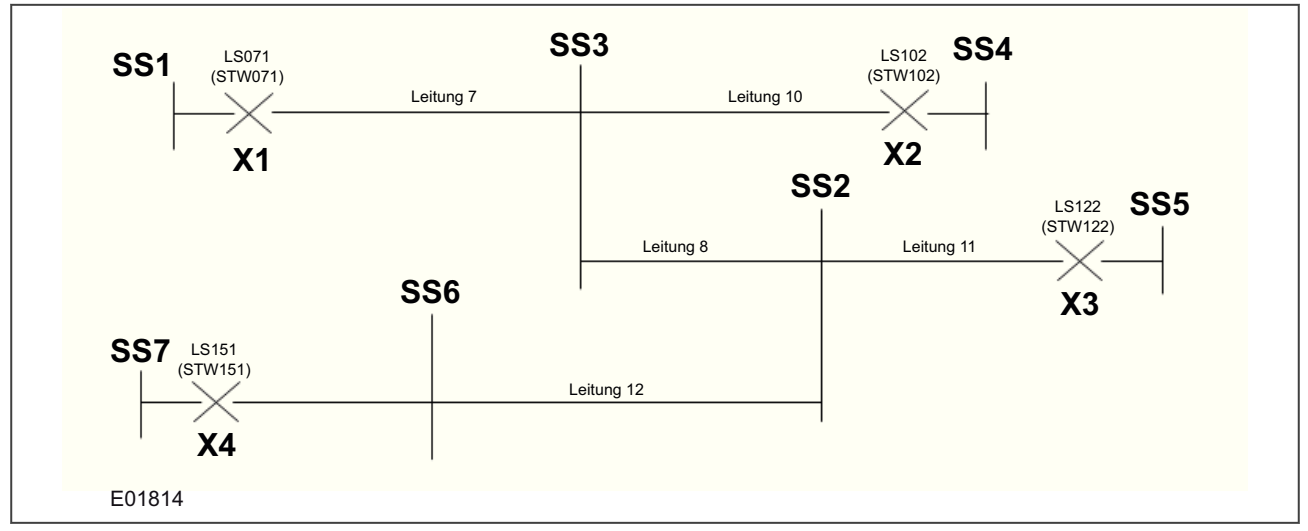

**Abbildung 42: Beispiel: Netz mit vier Anschlüssen und drei Verbindungsstellen**

### **15.9.7 NETZ MIT FÜNF ANSCHLÜSSEN UND EINER VERBINDUNGSSTELLE**

Ebenso wie bei Netzen mit einer Verbindungsstelle werden alle fünf Anschlüsse, wie unten gezeigt, mit einer Sammelschiene (BB2) verbunden.

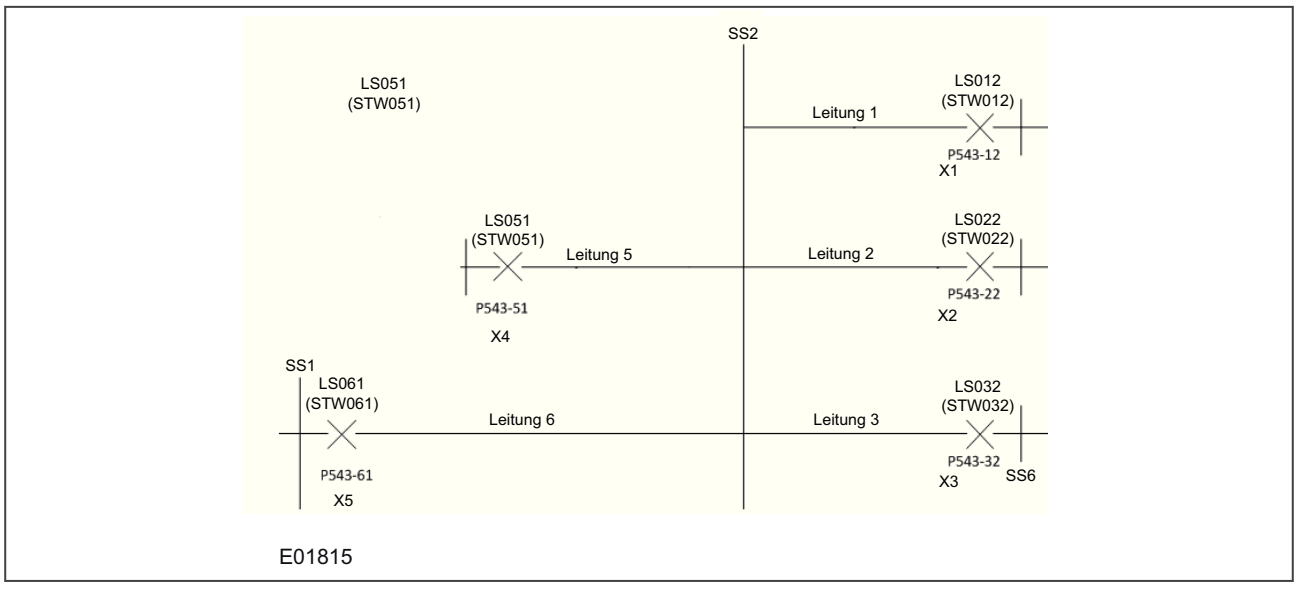

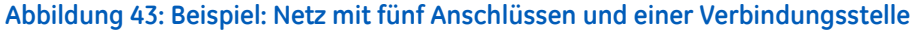

### **15.9.8 NETZ MIT FÜNF ANSCHLÜSSEN UND ZWEI VERBINDUNGSSTELLEN**

In dem Netz mit fünf Anschlüssen und zwei Verbindungsstellen (siehe unten) sind T1, T2 und T3 mit Sammelschiene 1 (BB1) verbunden, die als Verbindungsstelle fungiert. Die Anschlüsse T4 und T5 sind mit BB3 verbunden, und BB1 und BB3 sind durch Leitung 7 verbunden.

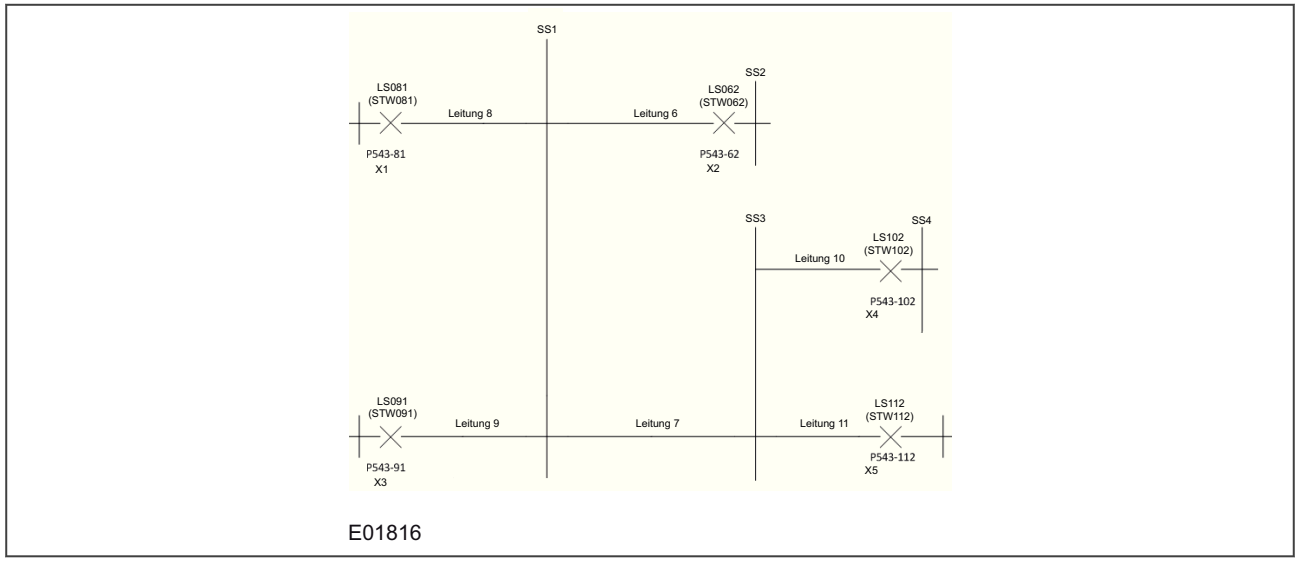

**Abbildung 44: Beispiel: Netz mit fünf Anschlüssen und zwei Verbindungsstellen**

## **15.9.9 NETZ MIT FÜNF ANSCHLÜSSEN UND DREI VERBINDUNGSSTELLEN**

In dem Netz mit fünf Anschlüssen und drei Verbindungsstellen (siehe unten) sind drei Verbindungsstellen, BB1, BB3 und BB4, vorhanden. Die Anschlüsse T1 und T2 sind mit BB1 verbunden, die Anschlüsse T3 und T4 sind mit BB4 verbunden, und Anschluss T5 ist mit BB3 verbunden. Leitung 7 verbindet BB1 und BB3, und Leitung 10 verbindet BB3 und BB4.

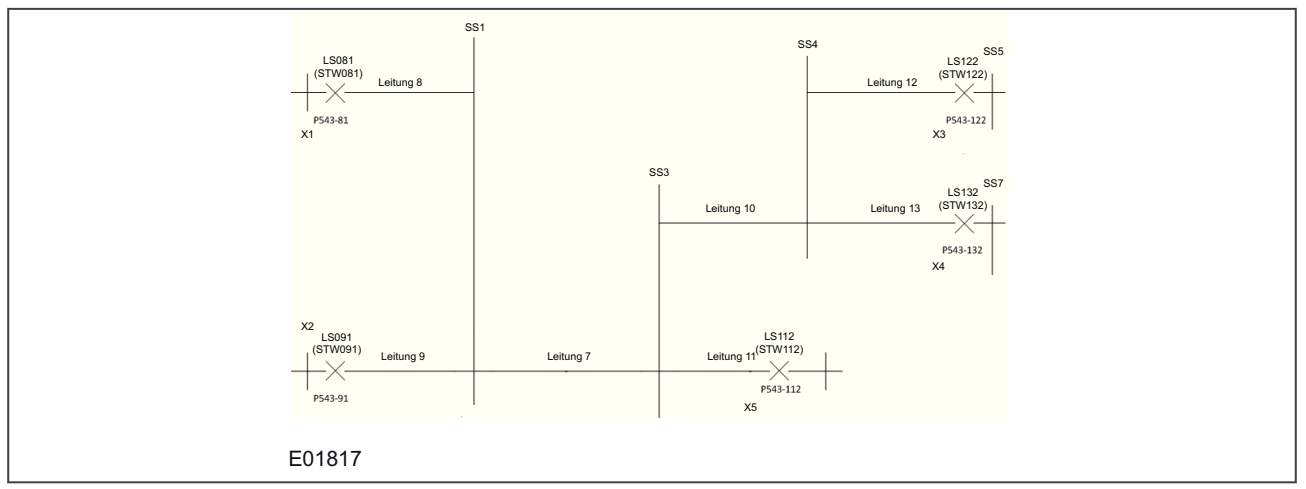

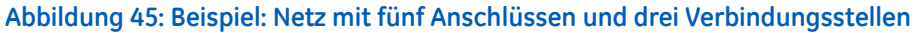

### **15.9.10 NETZ MIT FÜNF ANSCHLÜSSEN UND VIER VERBINDUNGSSTELLEN**

In dem Netz mit fünf Anschlüssen und vier Verbindungsstellen (siehe unten) sind vier Verbindungsstellen, BB2, BB3, BB6 und BB7, vorhanden. Die Anschlüsse T1 und T2 sind mit BB3 verbunden, Anschluss T3 ist mit BB2 verbunden, Anschluss T4 ist mit BB6 verbunden, und Anschluss T5 ist mit BB7 verbunden. Leitung 8 verbindet BB3 und BB2, Leitung 12 verbindet BB2 und BB6, und Leitung 13 verbindet BB6 und BB7.

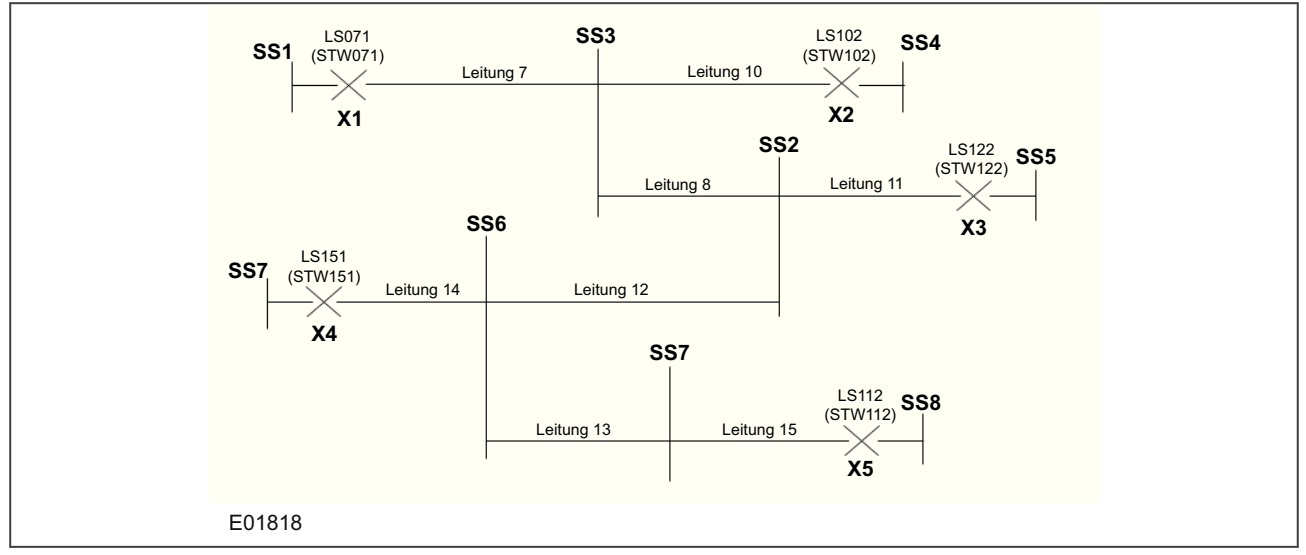

**Abbildung 46: Beispiel: Netz mit fünf Anschlüssen und vier Verbindungsstellen**

#### **15.9.11 NETZ MIT SECHS ANSCHLÜSSEN UND EINER VERBINDUNGSSTELLE**

Ebenso wie bei Netzen mit einer Verbindungsstelle werden alle Anschlüsse mit einer Sammelschiene verbunden, die als Verbindungsstelle fungiert (in diesem Beispiel BB2).

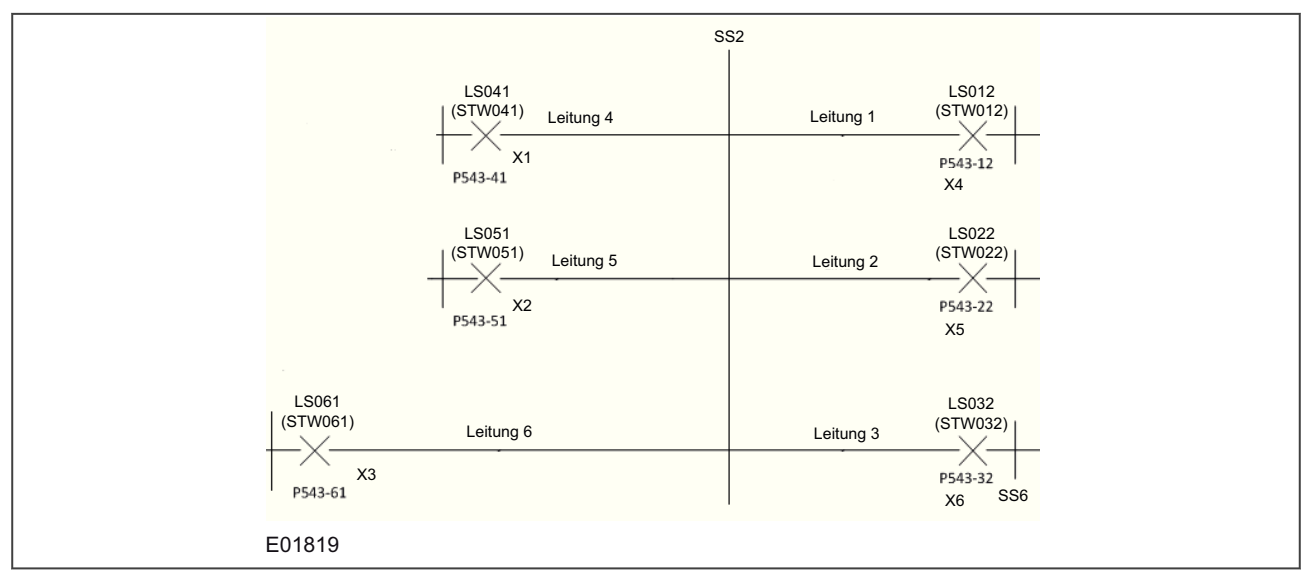

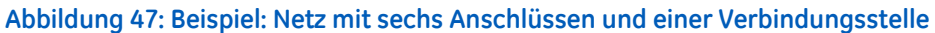

## **15.9.12 NETZ MIT SECHS ANSCHLÜSSEN UND ZWEI VERBINDUNGSSTELLEN**

In dem Netz mit sechs Anschlüssen und zwei Verbindungsstellen (siehe unten) sind T1, T2, T3 und T4 mit der Verbindungsstelle BB2 verbunden, und T5 und T6 sind mit Verbindungsstelle BB1 verbunden.

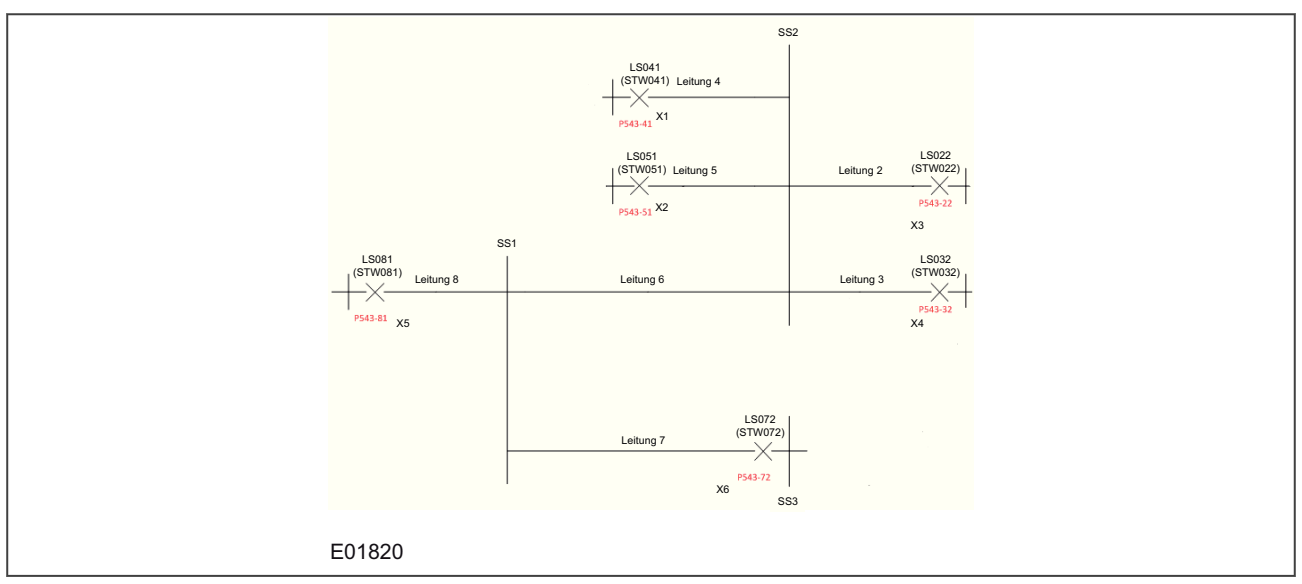

**Abbildung 48: Beispiel: Netz mit sechs Anschlüssen und zwei Verbindungsstellen**

### **15.9.13 NETZ MIT SECHS ANSCHLÜSSEN UND DREI VERBINDUNGSSTELLEN**

In dem Netz mit sechs Anschlüssen und drei Verbindungsstellen (siehe unten) sind T1 und T2 mit der Verbindungsstelle BB2 verbunden, T3 und T4 sind mit der Verbindungsstelle BB1 verbunden, und T5 und T6 sind mit der Verbindungsstelle BB3 verbunden. BB2 ist durch Leitung 6 mit BB1 verbunden, und BB1 ist durch Leitung 7 mit BB3 verbunden.

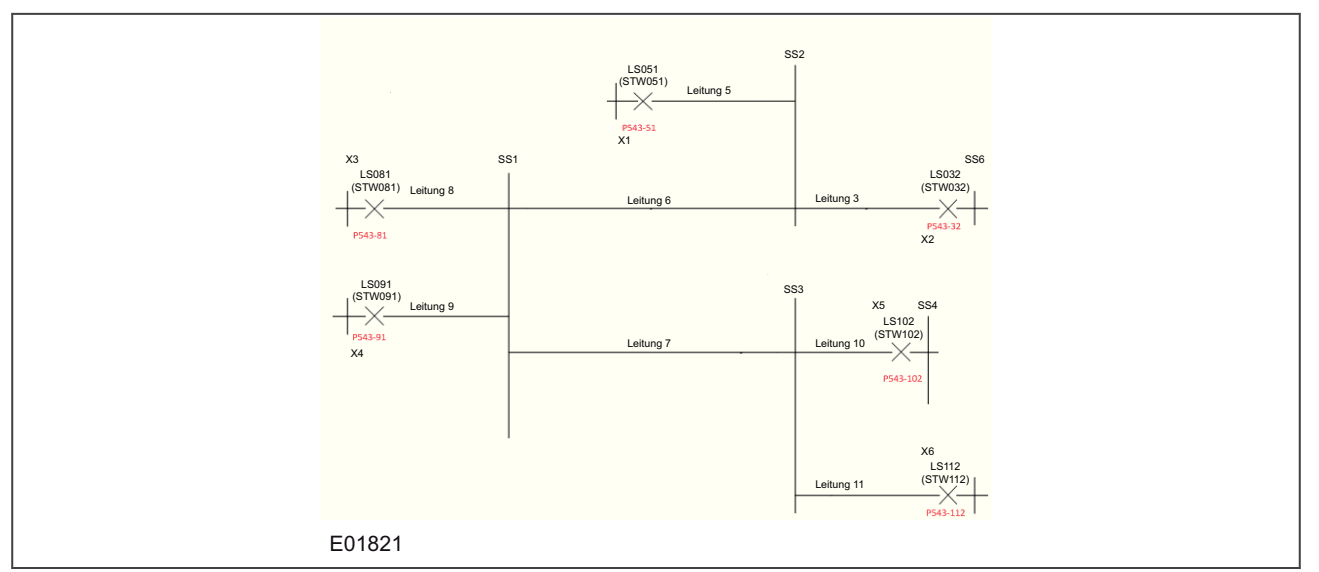

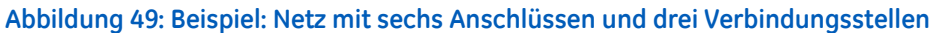

### **15.9.14 NETZ MIT SECHS ANSCHLÜSSEN UND VIER VERBINDUNGSSTELLEN**

In dem Netz mit sechs Anschlüssen und vier Verbindungsstellen (siehe unten) sind T1 und T2 mit der Verbindungsstelle BB2 verbunden, T3 ist mit der Verbindungsstelle BB1 verbunden, T4 ist mit der Verbindungsstelle BB3 verbunden, und T5 und T6 sind mit der Verbindungsstelle BB4 verbunden. BB2 ist durch Leitung 6 mit BB1 verbunden, und BB1 ist durch Leitung 7 mit BB3 verbunden, und BB3 ist durch Leitung 10 mit BB4 verbunden.

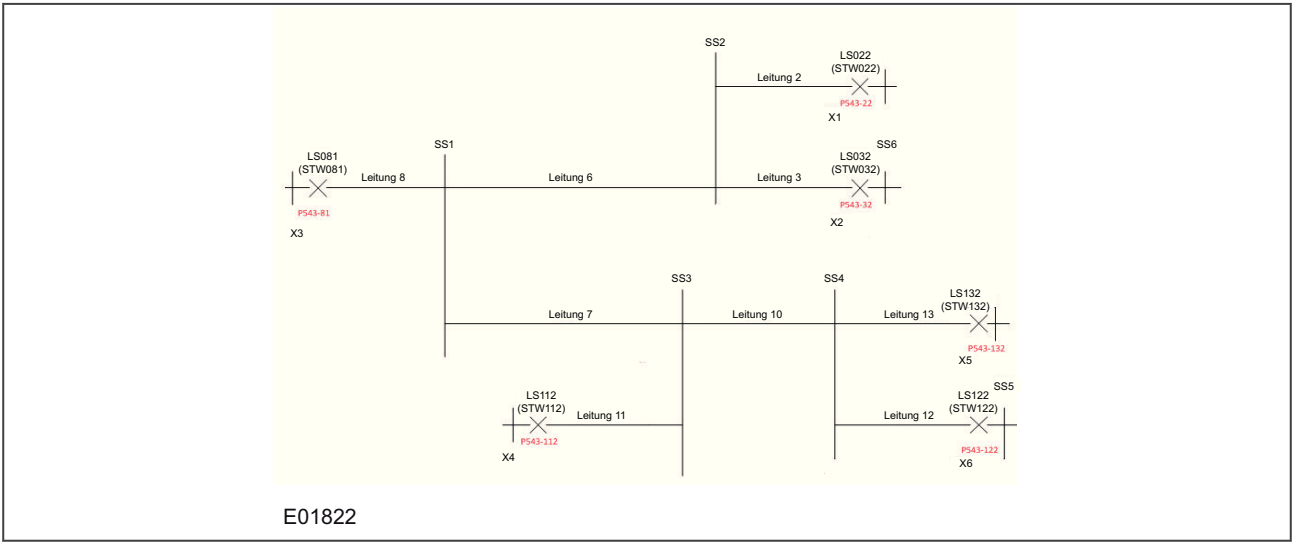

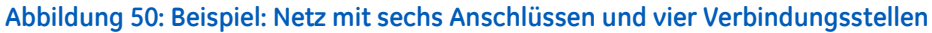

# **16 REDUNDANT ETHERNET CONFIGURATOR**

Die Software Redundant Ethernet Configurator ist für MiCOM-Px4x-Schutzgeräte mit redundantem Ethernet und PRP (Parallel Redundancy Protocol), HSR (High-availability Seamless Redundancy), RSTP (Rapid Spanning Tree Protocol) oder Failover (Ausfallsicherung) gedacht. Diese Software wird verwendet, um Schutzgeräte zu erkennen, zwischen PRP und HSR umzuschalten oder deren Parameter zu konfigurieren, die Redundanz-IP-Adresse zu konfigurieren oder die SNTP-IP-Adresse zu konfigurieren.

## **16.1 VERBINDEN DES SCHUTZGERÄTS MIT EINEM PC**

Das Schutzgerät mit dem PC verbinden, auf dem die Konfigurationssoftware installiert ist. Diese Verbindung wird mithilfe eines Ethernet-Switch oder eines Medienkonverters hergestellt.

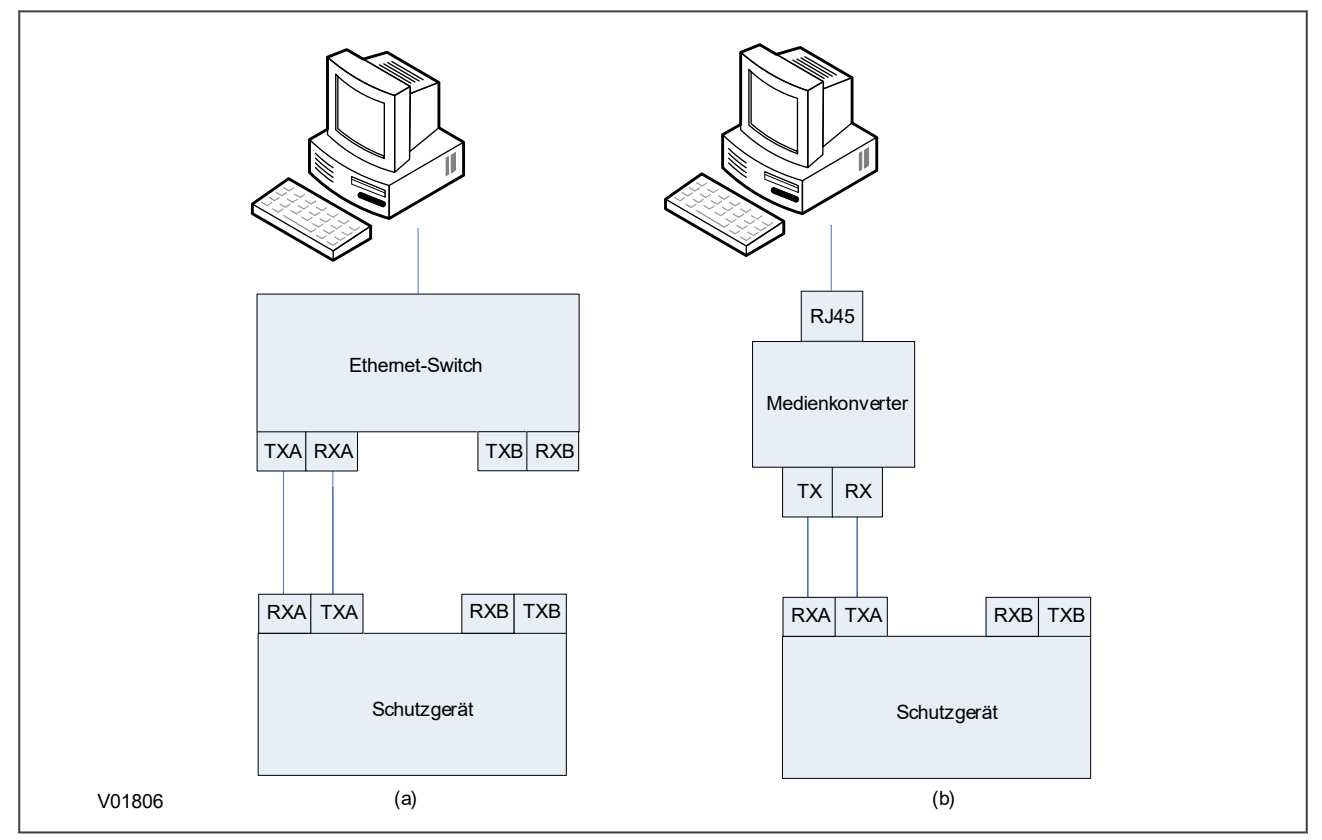

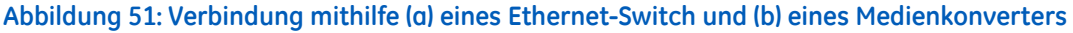

## **16.2 INSTALLATION DER KONFIGURATIONSSOFTWARE**

Redundant Ethernet Configurator wird als Teil von S1 Agile ab S1 Agile 2.0.1 installiert.

### **16.3 STARTEN DER KONFIGURATIONSSOFTWARE**

So starten Sie die Konfigurationssoftware:

- 1. Gehen Sie zu S1 Agile, wählen Sie das Fenster **Ethernet-Konfiguration**, und wählen Sie dann das Fenster **Redundant Ethernet Configurator**.
- 2. Das Anmeldefenster wird angezeigt. Für die Benutzeranmeldung geben Sie als **Anmeldename User** ein, und dann klicken Sie auf **OK**, ohne ein Passwort einzugeben. Diese Ebene erlaubt nur IP-Adressänderungen. Für die Admin-Modus-Anmeldung geben Sie als **Anmeldename Admin** und das Passwort **Admin** ein, und dann klicken Sie auf **OK**. Diese Ebene erlaubt Netzwerkprotokollkonfigurationen.
- 3. Wenn das Anmeldefenster nicht angezeigt wird, überprüfen Sie alle Netzwerkverbindungen.
- 4. Wählen Sie aus der Dropdown-Liste **Netzwerkkarte** die Netzwerkkarte, die IP-Adresse und die MAC-Adresse des PC, auf dem die Konfigurationssoftware ausgeführt wird.

### **16.4 GERÄTEERKENNUNG**

Zum Konfigurieren der Ethernetredundanz-Karte gehen Sie zum Hauptfenster, und dann klicken Sie auf die Schaltfläche **Gerät erkennen**. Eine Geräteliste mit folgenden Informationen wird angezeigt:

- Geräteadresse
- MAC-Adresse
- Versionsnummer der Firmware
- SNTP-IP-Adresse
- Datum und Uhrzeit der Echtzeituhr, von der Karte.

Wählen Sie das Gerät, das Sie konfigurieren möchten. Die MAC-Adresse des ausgewählten Geräts wird hervorgehoben.

#### **16.5 AUSWÄHLEN DES GERÄTEMODUS**

Jetzt müssen Sie den Gerätemodus wählen, den Sie verwenden möchten. Das kann entweder PRP, HSR, RSTP oder Failover sein. Zu diesem Zweck aktivieren Sie das entsprechende Optionsfeld, und dann klicken Sie auf die Schaltfläche **Aktualisieren**. Sie werden aufgefordert, einen Neustart des Geräts zu bestätigen. Klicken Sie auf **OK**, um zu bestätigen.

#### **16.6 FILTERN NACH KARTENTYP**

Sobald die Liste ausgefüllt ist, können Sie die Filteroption verwenden, um nur Prozessbuskarten oder Stationsbuskarten anzuzeigen, indem Sie das entsprechende Kontrollkästchen aktivieren.

#### **16.7 PASSWORTKONFIGURATION**

Um ein Passwort zuweisen zu können, muss zunächst das aktuelle Passwort eingegeben werden, wonach ein neues Passwort eingegeben werden kann. Das Standardpasswort lautet AAAA.

Wenn das Passwort nicht den NERC-Regeln entspricht, wird eine Meldung angezeigt. Klicken Sie auf die Schaltfläche **NERC-Regeln**, um die Regeln durchzulesen.

Wenn das Passwort nicht bekannt ist, können Sie es wiederherstellen, indem Sie die Schaltfläche **Passwort wiederherstellen** verwenden und den Anweisungen folgen.

#### **16.8 KONFIGURATION DER IP-ADRESSE**

So ändern Sie die Netzwerkadresse der IP-Adresse:

- 1. Klicken Sie im Hauptfenster auf die Schaltfläche **IP-Konfiguration**. Der Bildschirm **Gerätekonfiguration** wird angezeigt.
- 2. Geben Sie die erforderliche IP-Adresse der Karte ein, und klicken Sie auf **OK**. Dies ist die Netzwerkadresse für die Redundanzkarte, aber nicht die IP-Adresse des Schutzgeräts, die im IED Configurator oder im Abschnitt "DNP3.0 über Ethernet" festgelegt wird.
- 3. Die Netzwerkadresse der Karte wird im Hauptfenster angezeigt.

#### **16.9 KONFIGURATION DER SNTP-IP-ADRESSE**

Wenn SNMP verwendet wird, um Informationen von der Ethernetredundanz-Karte (REB) abzufragen, kann ein SNTP-Server verwendet werden, um die Zeit der übermittelten Meldungen zu synchronisieren. So konfigurieren Sie die IP-Adresse des SNTP-Servers:

- 1. Klicken Sie im Hauptfenster auf die Schaltfläche **SNTP-Konfiguration**. Der Bildschirm **Gerätekonfiguration** wird angezeigt.
- 2. Geben Sie die erforderliche **MAC-SNTP-Adresse** und die **IP-SNTP-Adresse** des Servers ein. Klicken Sie auf **OK**.
- 3. Die aktualisierte MAC-Adresse und die aktualisierte IP-SNTP-Adresse werden im Hauptfenster angezeigt.

### **16.10 PRÜFUNG AUF ANGESCHLOSSENE GERÄTE ANHAND DER MAC-TABELLE**

So prüfen Sie, welche Geräte an das überwachte Gerät angeschlossen sind:

- 1. Wählen Sie im Hauptfenster das Gerät aus.
- 2. Klicken Sie auf die Schaltfläche **MAC-Tabelle**.
- 3. Im unteren Bereich des Hauptfensters befindet sich ein Feld, das die Anschlüsse der Geräte und deren MAC-Adressen zeigt.

#### **16.11 PRP-KONFIGURATION**

So gehen Sie vor, um PRP-Parameter anzuzeigen oder zu konfigurieren:

- 1. Stellen Sie sicher, dass Sie den Gerätemodus auf **PRP** gesetzt haben.
- 2. Klicken Sie auf die Schaltfläche **PRP/HSR-Konfiguration**. Der Bildschirm **PRP-Konfigurationsparameter** wird angezeigt.
- 3. Um die verfügbaren Parameter anzuzeigen, klicken Sie auf die Schaltfläche **PRP-Parameter abrufen**.
- 4. Um die Parameter zu ändern, klicken Sie auf die Schaltfläche **Parameter setzen**, und dann modifizieren Sie die Parameterwerte.

Um die Voreinstellungswerte der Parameter wiederherzustellen, klicken Sie auf die Schaltfläche **Grundw.wd.Herst.**.

Konfigurierbare Parameter:

- **Multicast-Adresse**: Verwenden Sie dieses Feld, um die Multicast-Zieladresse zu konfigurieren. Alle DANPs im Netzwerk müssen so konfiguriert werden, dass sie dieselbe Multicast-Adresse für den Zweck der Netzwerküberwachung verwenden.
- **Node Forget Time**: Dies ist die Zeit, nach der ein in der Knotentabelle enthaltener Knoteneintrag gelöscht wird.
- **Lebensdauerprüfintervall**: Definiert, wie oft ein Knoten einen PRP\_Supervision-Datenblock sendet. Alle DANPs müssen mit dem gleichen Lebensdauerprüfintervall konfiguriert werden.

### **16.12 HSR-KONFIGURATION**

So gehen Sie vor, um HSR-Parameter anzuzeigen oder zu konfigurieren:

- 1. Klicken Sie auf die Schaltfläche **PRP/HSR-Konfiguration**. Der Bildschirm **HSR-Konfigurationsparameter** wird angezeigt.
- 2. Um die verfügbaren Parameter der angeschlossenen Karte anzuzeigen, klicken Sie auf die Schaltfläche **HSR-Parameter abrufen**.
- 3. Um die Parameter zu ändern, klicken Sie auf die Schaltfläche **HSR-Parameter setzen**, und dann modifizieren Sie die Parameterwerte.

Um die Voreinstellungswerte der Parameter wiederherzustellen, klicken Sie auf die Schaltfläche **Grundw.wd.Herst.**.

Konfigurierbare Parameter:

- **Multicast-Adresse**: Verwenden Sie dieses Feld, um die Multicast-Zieladresse zu konfigurieren. Alle DANPs im Netzwerk müssen so konfiguriert werden, dass sie dieselbe Multicast-Adresse für den Zweck der Netzwerküberwachung verwenden.
- **Node Forget Time**: Dies ist die Zeit, nach der ein in der Knotentabelle enthaltener Knoteneintrag gelöscht wird.
- **Lebensdauerprüfintervall**: Definiert, wie oft ein Knoten einen PRP\_Supervision-Datenblock sendet. Alle DANPs müssen mit dem gleichen Lebensdauerprüfintervall konfiguriert werden.
- **Proxy Node Table Forget Time**: Dies ist die Zeit, nach deren Ablauf ein in der Proxy-Tabelle enthaltener Knoteneintrag gelöscht wird.
- **Proxy Node Table Max Entries**: Dies ist die maximale Anzahl von Einträgen in der Proxy-Tabelle.
- **Entry Forget Time**: Dies ist die Zeit, nach deren Ablauf ein Eintrag aus den Duplikaten gelöscht wird.
- **Node Reboot Interval**: Dies ist die Mindestzeit, während der ein Knoten, der neu gestartet wird, stumm bleibt.

#### **16.13 RSTP-KONFIGURATION**

- 1. Um die RSTP-Brückenparameter anzuzeigen oder zu konfigurieren, klicken Sie im Hauptfenster auf die Geräteadresse, um das Gerät auszuwählen. Die ausgewählte MAC-Adresse des Geräts wird hervorgehoben.
- 2. Klicken Sie auf die Schaltfläche **RSTP-Konfiguration**. Der Bildschirm **RSTP-Konfiguration** wird angezeigt.
- 3. Um die verfügbaren Parameter der angeschlossenen Karte anzuzeigen, klicken Sie auf die Schaltfläche **RSTP-Parameter abrufen**.
- 4. Um die konfigurierbaren Parameter wie beispielsweise "Max. Brückenalter", "Brückenansprechzeit", "Brückenübermittlungsverzögerung" und "Brückenpriorität" zu setzen, modifizieren Sie die Parameterwerte entsprechend der folgenden Tabelle, und dann klicken Sie auf **RSTP-Parameter setzen**.

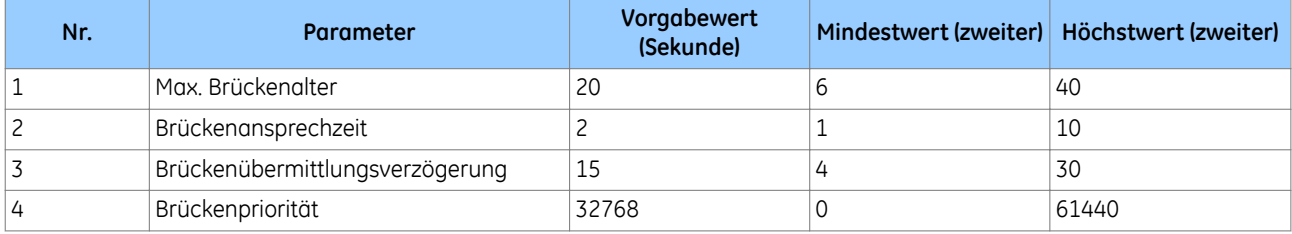

## **16.14 BRÜCKENPARAMETER**

So lesen Sie die RSTP-Brückenparameter der Karte:

- 1. Klicken Sie im Hauptfenster auf die Geräteadresse, um das Gerät auszuwählen. Der Bildschirm **RSTP-Konfiguration** wird angezeigt, und die Standardregisterkarte ist **Brückenparameter**.
- 2. Klicken Sie auf die Schaltfläche **RSTP-Parameter abrufen**. Dadurch werden alle RSTP-Brückenparameter der Ethernet-Karte angezeigt.
- 3. Um die RSTP-Parameter zu modifizieren, geben Sie die Werte ein, und klicken Sie dann auf **RSTP-Parameter setzen**.
- 4. Um die Voreinstellungswerte wiederherzustellen, klicken Sie auf **Voreinstellung wiederherstellen** und dann auf **RSTP-Parameter setzen**.

Die grau unterlegten Parameter sind schreibgeschützt und können nicht modifiziert werden.

#### *Hinweis:*

*Stellen Sie beim Zuweisen einer Brückenpriorität sicher, dass die Wurzel des Netzwerks der Ethernet-Switch ist und dies nicht die Schutzgeräte sind. Dadurch wird die Anzahl der Teilstrecken verringert, um alle Geräte im Netzwerk zu erreichen. Stellen Sie auch sicher, dass die Prioritätswerte für alle Schutzgeräte höher als die des Switch sind.*

### **16.15 ANSCHLUSSPARAMETER**

Diese Funktion ist hilfreich, wenn Sie die Parameter jedes Anschlusses anzeigen müssen.

- 1. Klicken Sie im Hauptfenster auf die Geräteadresse, um das Gerät auszuwählen. Der Bildschirm **RSTP-Konfiguration** wird angezeigt.
- 2. Wählen Sie die Registerkarte **Anschlussparameter**, und klicken Sie dann auf **Parameter abrufen**, um die Anschlussparameter zu lesen. Sie können auch die Anschlussnummern auswählen, um die Parameter zu lesen.

### **16.16 ANSCHLUSSZUSTÄNDE**

Diese Registerkarte wird verwendet, um festzustellen, welche Anschlüsse der Karte aktiviert bzw. deaktiviert sind.

- 1. Klicken Sie im Hauptfenster auf die Geräteadresse, um das Gerät auszuwählen. Der Bildschirm **RSTP-Konfiguration** wird angezeigt.
- 2. Wählen Sie die Registerkarte **Anschlusszustände**, und klicken Sie dann auf die Schaltfläche **Anschlusszustände abrufen**. Dadurch werden die Anschlüsse der Ethernet-Karte aufgelistet. Ein Häkchen zeigt, dass sie aktiviert sind.

### **16.17 FAILOVER-KONFIGURATION**

So gehen Sie vor, um Failover-Parameter anzuzeigen oder zu konfigurieren:

Klicken Sie auf die Schaltfläche **Failover-Konfiguration**. Der Bildschirm **Failover-Konfiguration** wird angezeigt.

- 1. Um die verfügbaren Parameter der angeschlossenen Karte anzuzeigen, klicken Sie auf die Schaltfläche **Failover-Parameter abrufen**.
- 2. Um die Parameter zu ändern, klicken Sie auf die Schaltfläche **Failover-Parameter setzen**, und dann modifizieren Sie die Parameterwerte.

Um die Voreinstellungswerte der Parameter wiederherzustellen, klicken Sie auf die Schaltfläche **Grundw.wd.Herst.**. Konfigurierbare Parameter:

- Anschluss A und Anschluss B dienen der Auswahl Ihres Hauptanschlusses für die Ausfallsicherung (Failover). (Anschluss A ist der Anschluss an der Oberseite Ihrer Ethernetredundanz-Karte.)
- Die Failover-Zeit definiert, wie lange der Redundanz-Switch braucht, um auszulösen. Der Mindestwert ist 2 s.

### **16.18 FILTERDATENBANK**

Die Filterungsdatenbank wird verwendet, um zu bestimmen, wie Datenblöcke weitergeleitet oder über die redundante Ethernetkarte (REB) gefiltert werden. In den Filterinformationen werden die Anschlüsse angegeben, an welche die Datenblöcke weitergeleitet werden, die von einem bestimmten Anschluss empfangen wurden. Die REB untersucht jeden empfangenen Datenblock, um festzustellen, ob die Zieladresse des Datenblocks mit einer in der Filterungsdatenbank enthaltenen Quelladresse übereinstimmt. Wenn eine Übereinstimmung vorhanden ist, verwendet das Gerät die Filter-/Weiterleitungsinformationen für die betreffende Quelladresse, um zu bestimmen, wie der Datenblock weitergeleitet oder gefiltert wird. Anderenfalls wird der Datenblock an alle Anschlüsse der REB weitergeleitet.

#### **Registerkarte "Allgemein"**

Die Filterdatenbank enthält zwei Arten von Einträgen: statische und dynamische. Die statischen Einträge sind die von einem Administrator eingetragenen Quelladressen. Die dynamischen Einträge sind die vom Schaltprozess gelernten Quelladressen. Die dynamischen Einträge werden nach Ablauf der Alterungszeit aus der Filterdatenbank gelöscht. Die Datenbank enthält maximal 1024 Einträge.

- 1. Um bei Bedarf auf die Funktionen der Übermittlungsdatenbank zuzugreifen, klicken Sie im Hauptfenster auf die Schaltfläche "Filterdatenbank
- 2. Um die Größe der Übermittlungsdatenbank, die Anzahl der statischen Einträge und die Anzahl der dynamischen Einträge anzuzeigen, klicken Sie auf **Datenbankinfo lesen**
- 3. Um die Alterungszeit festzulegen, geben Sie die Anzahl der Sekunden in das Textfeld ein, und dann klicken Sie auf die Schaltfläche **Festlegen**.

#### **Registerkarte "Filterdatenbank"**

Der Abschnitt **Filterungseinträge** erlaubt, statische MAC-Adressen festzulegen und dynamische MAC-Adressen zu lesen. Dies wird wahrscheinlich in keiner Anwendung verwendet.

#### **Registerkarte "Goose-Filterung"**

Der Abschnitt Filterungseinträge erlaubt, statische MAC-Adressen festzulegen und dynamische MAC-Adressen zu lesen. Dies wird wahrscheinlich in keiner Anwendung verwendet. Die GOOSE-Filterung erlaubt, GOOSE-Daten auf der Basis von Multicast-MAC-Adressen aus den Empfangsdaten herauszufiltern. Dies kann getan werden, indem entweder die Kontrollkästchen aktiviert werden oder der gewünschte Bereich eingegeben wird.

### **16.19 ENDE DER SITZUNG**

So beenden Sie die Sitzung:

- 1. Klicken Sie im Hauptfenster auf die Schaltfläche **Quit**, damit ein neuer Bildschirm erscheint.
- 2. Wenn eine Datenbanksicherung erforderlich wird, klicken Sie auf **Ja**, damit ein neuer Bildschirm erscheint.
- 3. Klicken Sie auf die Schaltfläche **...**, um den Pfad zu durchsuchen. Geben Sie den Namen in das Textfeld ein.

# **17 PRP/HSR-KONFIGURATIONSSOFTWARE**

Die PRP/HSR-Konfigurationssoftware ist für MiCOM-Px4x-Schutzgeräte mit redundantem Ethernet und PRP (Parallel Redundancy Protocol) oder HSR (High-availability Seamless Redundancy) vorgesehen. Diese Software wird verwendet, um Schutzgeräte zu erkennen, zwischen PRP und HSR umzuschalten oder deren Parameter zu konfigurieren, die Redundanz-IP-Adresse zu konfigurieren oder die SNTP-IP-Adresse zu konfigurieren.

# **17.1 VERBINDEN DES SCHUTZGERÄTS MIT EINEM PC**

Das Schutzgerät mit dem PC verbinden, auf dem die Konfigurationssoftware installiert ist. Diese Verbindung wird mithilfe eines Ethernet-Switch oder eines Medienkonverters hergestellt.

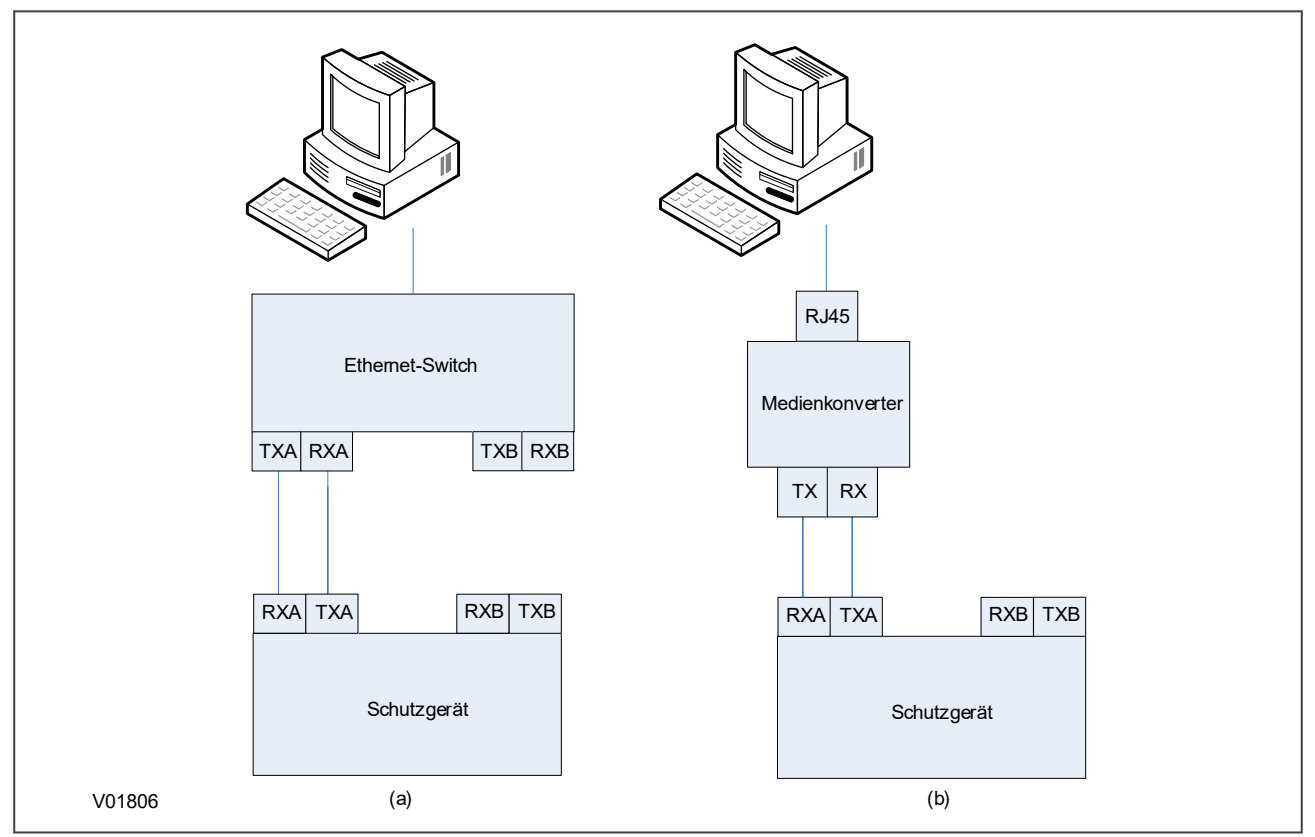

**Abbildung 52: Verbindung mithilfe (a) eines Ethernet-Switch und (b) eines Medienkonverters**

### **17.2 STARTEN DER KONFIGURATIONSSOFTWARE**

So starten Sie die Konfigurationssoftware:

- 1. Den Konfigurator über das Windows-Menü **Programme** auswählen.
- 2. Das Anmeldefenster wird angezeigt. Für die Benutzeranmeldung geben Sie als **Anmeldename User** ein, und dann klicken Sie auf **OK**, ohne ein Passwort einzugeben.
- 3. Wenn das Anmeldefenster nicht angezeigt wird, überprüfen Sie alle Netzwerkverbindungen.
- 4. Das Hauptfenster wird angezeigt. Klicken Sie unten rechts im Hauptfenster auf die Schaltfläche **Sprache**, um die Sprache auszuwählen.
- 5. Die Dropdown-Liste **Netzwerkkarte** zeigt die Netzwerkkarte, die IP-Adresse und die MAC-Adresse des PCs, auf dem der Configurator ausgeführt wird.

### **17.3 PRP/HSR-GERÄTEERKENNUNG**

Zur Konfiguration der redundanten Ethernet-Karte, gehen Sie zum Hauptfenster und klicken Sie auf die Schaltfläche **Gerät identifizieren**. Eine Geräteliste mit folgenden Informationen wird angezeigt:

- Geräteadresse
- MAC-Adresse
- Versionsnummer der Firmware
- SNTP-IP-Adresse
- Datum und Uhrzeit der Echtzeituhr, von der Karte.

Wählen Sie das Gerät, das Sie konfigurieren möchten. Die MAC-Adresse des ausgewählten Geräts wird hervorgehoben.

## **17.4 AUSWÄHLEN DES GERÄTEMODUS**

Jetzt müssen Sie den Gerätemodus wählen, den Sie verwenden möchten. Das kann entweder PRP oder HSR sein. Zu diesem Zweck aktivieren Sie das entsprechende Optionsfeld, und dann klicken Sie auf die Schaltfläche "Aktualisieren". Sie werden aufgefordert, einen Neustart des Geräts zu bestätigen. Klicken Sie auf "OK", um zu bestätigen

### **17.5 KONFIGURATION DER PRP/HSR-IP-ADRESSE**

So ändern Sie die Netzwerkadresse der IP-Adresse:

- 1. Klicken Sie im Hauptfenster auf die Schaltfläche **IP-Konfig**. Der Bildschirm **Geräteeinrichtung** erscheint.
- 2. Geben Sie die erforderliche Karten-IP-Adresse ein und klicken Sie auf **OK**. Dies ist die Redundanznetzwerkadresse, nicht die IEC 61850-IP-Adresse.
- 3. Die Netzwerkadresse der Karte wird im Hauptfenster angezeigt.

#### **17.6 KONFIGURATION DER SNTP-IP-ADRESSE**

So konfigurieren Sie die IP-Adresse des SNTP-Servers:

- 1. Klicken Sie im Hauptfenster auf die Schaltfläche **SNTP-Konfiguration**. Der Bildschirm **Gerätekonfiguration** wird angezeigt.
- 2. Geben Sie die erforderliche **MAC-SNTP-Adresse** und die **IP-SNTP-Adresse** des Servers ein. Klicken Sie auf **OK**.
- 3. Die aktualisierte MAC-Adresse und die aktualisierte IP-SNTP-Adresse werden im Hauptfenster angezeigt.

#### **17.7 PRÜFUNG AUF ANGESCHLOSSENE GERÄTE**

So prüfen Sie, welche Geräte an das überwachte Gerät angeschlossen sind:

- 1. Wählen Sie im Hauptfenster das Gerät aus.
- 2. Klicken Sie auf die Schaltfläche **Gerät**.
- 3. Im unteren Bereich des Hauptfensters befindet sich ein Feld, das die Anschlüsse der Geräte und deren MAC-Adressen zeigt.

### **17.8 PRP-KONFIGURATION**

So gehen Sie vor, um PRP-Parameter anzuzeigen oder zu konfigurieren:

- 1. Stellen Sie sicher, dass Sie den Gerätemodus auf **PRP** gesetzt haben.
- 2. Klicken Sie auf die Schaltfläche **PRP/HSR-Konfiguration**. Der Bildschirm **PRP-Konfigurationsparameter** wird angezeigt.
- 3. Um die verfügbaren Parameter anzuzeigen, klicken Sie auf die Schaltfläche **PRP-Parameter abrufen**.
- 4. Um die Parameter zu ändern, klicken Sie auf die Schaltfläche **Parameter setzen**, und dann modifizieren Sie die Parameterwerte.

Um die Voreinstellungswerte der Parameter wiederherzustellen, klicken Sie auf die Schaltfläche **Grundw.wd.Herst.**.

Konfigurierbare Parameter:

- **Multicast-Adresse**: Verwenden Sie dieses Feld, um die Multicast-Zieladresse zu konfigurieren. Alle DANPs im Netzwerk müssen so konfiguriert werden, dass sie dieselbe Multicast-Adresse für den Zweck der Netzwerküberwachung verwenden.
- **Node Forget Time**: Dies ist die Zeit, nach der ein in der Knotentabelle enthaltener Knoteneintrag gelöscht wird.
- **Lebensdauerprüfintervall**: Definiert, wie oft ein Knoten einen PRP\_Supervision-Datenblock sendet. Alle DANPs müssen mit dem gleichen Lebensdauerprüfintervall konfiguriert werden.

#### **17.9 HSR-KONFIGURATION**

So gehen Sie vor, um HSR-Parameter anzuzeigen oder zu konfigurieren:

- 1. Klicken Sie auf die Schaltfläche **PRP/HSR-Konfiguration**. Der Bildschirm **HSR-Konfigurationsparameter** wird angezeigt.
- 2. Um die verfügbaren Parameter der angeschlossenen Karte anzuzeigen, klicken Sie auf die Schaltfläche **HSR-Parameter abrufen**.
- 3. Um die Parameter zu ändern, klicken Sie auf die Schaltfläche **HSR-Parameter setzen**, und dann modifizieren Sie die Parameterwerte.

Um die Voreinstellungswerte der Parameter wiederherzustellen, klicken Sie auf die Schaltfläche **Grundw.wd.Herst.**.

Konfigurierbare Parameter:

- **Multicast-Adresse**: Verwenden Sie dieses Feld, um die Multicast-Zieladresse zu konfigurieren. Alle DANPs im Netzwerk müssen so konfiguriert werden, dass sie dieselbe Multicast-Adresse für den Zweck der Netzwerküberwachung verwenden.
- **Node Forget Time**: Dies ist die Zeit, nach der ein in der Knotentabelle enthaltener Knoteneintrag gelöscht wird.
- **Lebensdauerprüfintervall**: Definiert, wie oft ein Knoten einen PRP\_Supervision-Datenblock sendet. Alle DANPs müssen mit dem gleichen Lebensdauerprüfintervall konfiguriert werden.
- **Proxy Node Table Forget Time**: Dies ist die Zeit, nach deren Ablauf ein in der Proxy-Tabelle enthaltener Knoteneintrag gelöscht wird.
- **Proxy Node Table Max Entries**: Dies ist die maximale Anzahl von Einträgen in der Proxy-Tabelle.
- **Entry Forget Time**: Dies ist die Zeit, nach deren Ablauf ein Eintrag aus den Duplikaten gelöscht wird.
- **Node Reboot Interval**: Dies ist die Mindestzeit, während der ein Knoten, der neu gestartet wird, stumm bleibt.

### **17.10 FILTERDATENBANK**

Die Filterungsdatenbank wird verwendet, um zu bestimmen, wie Datenblöcke weitergeleitet oder über die redundante Ethernetkarte (REB) gefiltert werden. In den Filterinformationen werden die Anschlüsse angegeben, an welche die Datenblöcke weitergeleitet werden, die von einem bestimmten Anschluss empfangen wurden. Die REB

untersucht jeden empfangenen Datenblock, um festzustellen, ob die Zieladresse des Datenblocks mit einer in der Filterungsdatenbank enthaltenen Quelladresse übereinstimmt. Wenn eine Übereinstimmung vorhanden ist, verwendet das Gerät die Filter-/Weiterleitungsinformationen für die betreffende Quelladresse, um zu bestimmen, wie der Datenblock weitergeleitet oder gefiltert wird. Anderenfalls wird der Datenblock an alle Anschlüsse der REB weitergeleitet.

#### **Registerkarte "Allgemein"**

Die Filterdatenbank enthält zwei Arten von Einträgen: statische und dynamische. Die statischen Einträge sind die von einem Administrator eingetragenen Quelladressen. Die dynamischen Einträge sind die vom Schaltprozess gelernten Quelladressen. Die dynamischen Einträge werden nach Ablauf der Alterungszeit aus der Filterdatenbank gelöscht. Die Datenbank enthält maximal 1024 Einträge.

- 1. Um bei Bedarf auf die Funktionen der Übermittlungsdatenbank zuzugreifen, klicken Sie im Hauptfenster auf die Schaltfläche "Filterdatenbank
- 2. Um die Größe der Übermittlungsdatenbank, die Anzahl der statischen Einträge und die Anzahl der dynamischen Einträge anzuzeigen, klicken Sie auf **Datenbankinfo lesen**
- 3. Um die Alterungszeit festzulegen, geben Sie die Anzahl der Sekunden in das Textfeld ein, und dann klicken Sie auf die Schaltfläche **Festlegen**.

#### **Registerkarte "Filterdatenbank"**

Der Abschnitt **Filterungseinträge** erlaubt, statische MAC-Adressen festzulegen und dynamische MAC-Adressen zu lesen. Dies wird wahrscheinlich in keiner Anwendung verwendet.

#### **Registerkarte "Goose-Filterung"**

Der Abschnitt Filterungseinträge erlaubt, statische MAC-Adressen festzulegen und dynamische MAC-Adressen zu lesen. Dies wird wahrscheinlich in keiner Anwendung verwendet. Die GOOSE-Filterung erlaubt, GOOSE-Daten auf der Basis von Multicast-MAC-Adressen aus den Empfangsdaten herauszufiltern. Dies kann getan werden, indem entweder die Kontrollkästchen aktiviert werden oder der gewünschte Bereich eingegeben wird.

### **17.11 ENDE DER SITZUNG**

So beenden Sie die Sitzung:

- 1. Klicken Sie im Hauptfenster auf die Schaltfläche **Quit**, damit ein neuer Bildschirm erscheint.
- 2. Wenn eine Datenbanksicherung erforderlich wird, klicken Sie auf **Ja**, damit ein neuer Bildschirm erscheint.
- 3. Klicken Sie auf die Schaltfläche **...**, um den Pfad zu durchsuchen. Geben Sie den Namen in das Textfeld ein.

# **18 RSTP-KONFIGURATIONSSOFTWARE**

Die RSTP-Konfigurationssoftware ist für MiCOM-Px4x-Schutzgeräte mit redundantem Ethernet und RSTP (Rapid Spanning Tree Protocol) vorgesehen. Diese Software wird verwendet, um Schutzgeräte zu erkennen und die Redundanz-IP-Adresse, die SNTP-IP-Adresse und die RSTP-Parameter zu konfigurieren.

# **18.1 VERBINDEN DES SCHUTZGERÄTS MIT EINEM PC**

Das Schutzgerät mit dem PC verbinden, auf dem die Konfigurationssoftware installiert ist. Diese Verbindung wird mithilfe eines Ethernet-Switch oder eines Medienkonverters hergestellt.

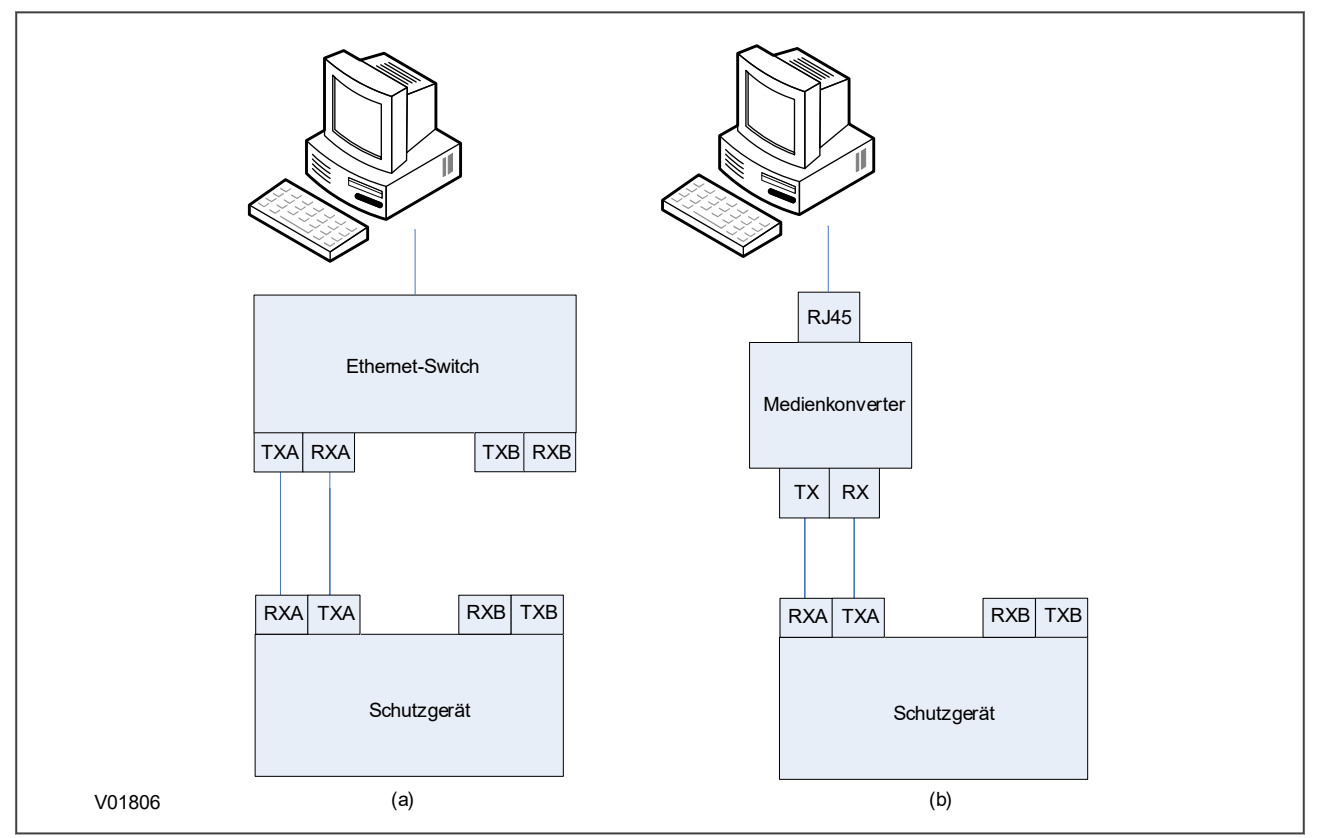

**Abbildung 53: Verbindung mithilfe (a) eines Ethernet-Switch und (b) eines Medienkonverters**

### **18.2 STARTEN DER KONFIGURATIONSSOFTWARE**

So starten Sie die Konfigurationssoftware:

- 1. Den Konfigurator über das Windows-Menü **Programme** auswählen.
- 2. Das Anmeldefenster wird angezeigt. Für die Benutzeranmeldung geben Sie als **Anmeldename User** ein, und dann klicken Sie auf **OK**, ohne ein Passwort einzugeben.
- 3. Wenn das Anmeldefenster nicht angezeigt wird, überprüfen Sie alle Netzwerkverbindungen.
- 4. Das Hauptfenster wird angezeigt. Klicken Sie unten rechts im Hauptfenster auf die Schaltfläche **Sprache**, um die Sprache auszuwählen.
- 5. Die Dropdown-Liste **Netzwerkkarte** zeigt die Netzwerkkarte, die IP-Adresse und die MAC-Adresse des PCs, auf dem der Configurator ausgeführt wird.

### **18.3 RSTP-GERÄTEERKENNUNG**

Zum Konfigurieren der Ethernetredundanz-Karte gehen Sie zum Hauptfenster, und dann klicken Sie auf **Gerät erkennen**.

#### *Hinweis:*

*Da für die Bereitstellung des RSTP-Protokolls Zeit benötigt wird, warten Sie 25 Sekunden, bis die Verbindung zwischen PC und Schutzgerät hergestellt ist, und dann klicken Sie auf die Schaltfläche "Gerät erkennen".*

Die mit dem PC verbundene Ethernet-Platine wird erkannt, und die Angaben bezüglich der Platine werden aufgelistet.

- Geräteadresse
- MAC-Adresse
- Versionsnummer der Firmware
- SNTP-IP-Adresse
- Datum und Uhrzeit der Echtzeituhr, von der Karte

#### **18.4 KONFIGURATION DER RSTP IP-ADRESSE**

So ändern Sie die Netzwerkadresse der IP-Adresse:

- 1. Klicken Sie im Hauptfenster auf die Schaltfläche **IP-Konfig**.
- 2. Der Bildschirm **Geräteeinrichtung** erscheint mit der **IP-Basisadresse**. Dies ist die Karten-Redundanznetzwerkadresse, nicht die IEC 61850-IP-Adresse.
- 3. Geben Sie die erforderliche IP-Adresse der Karte ein.
- 4. Klicken Sie auf **OK**. Die Netzwerkadresse der Karte wird im Hauptfenster angezeigt.

#### **18.5 KONFIGURATION DER SNTP-IP-ADRESSE**

So konfigurieren Sie die IP-Adresse des SNTP-Servers:

- 1. Klicken Sie im Hauptfenster auf die Schaltfläche **SNTP-Konfiguration**. Der Bildschirm **Gerätekonfiguration** wird angezeigt.
- 2. Geben Sie die erforderliche **MAC-SNTP-Adresse** und die **IP-SNTP-Adresse** des Servers ein. Klicken Sie auf **OK**.
- 3. Die aktualisierte MAC-Adresse und die aktualisierte IP-SNTP-Adresse werden im Hauptfenster angezeigt.

#### **18.6 PRÜFUNG AUF ANGESCHLOSSENE GERÄTE**

So prüfen Sie, welche Geräte an das überwachte Gerät angeschlossen sind:

- 1. Wählen Sie im Hauptfenster das Gerät aus.
- 2. Klicken Sie auf die Schaltfläche **Gerät**.
- 3. Im unteren Bereich des Hauptfensters befindet sich ein Feld, das die Anschlüsse der Geräte und deren MAC-Adressen zeigt.

### **18.7 RSTP-KONFIGURATION**

- 1. Um die RSTP-Brückenparameter anzuzeigen oder zu konfigurieren, klicken Sie im Hauptfenster auf die Geräteadresse, um das Gerät auszuwählen. Die ausgewählte MAC-Adresse des Geräts wird hervorgehoben.
- 2. Klicken Sie auf die Schaltfläche **RSTP-Konfiguration**. Der Bildschirm **RSTP-Konfiguration** wird angezeigt.
- 3. Um die verfügbaren Parameter der angeschlossenen Karte anzuzeigen, klicken Sie auf die Schaltfläche **RSTP-Parameter abrufen**.
- 4. Um die konfigurierbaren Parameter wie beispielsweise "Max. Brückenalter", "Brückenansprechzeit", "Brückenübermittlungsverzögerung" und "Brückenpriorität" zu setzen, modifizieren Sie die Parameterwerte entsprechend der folgenden Tabelle, und dann klicken Sie auf **RSTP-Parameter setzen**.

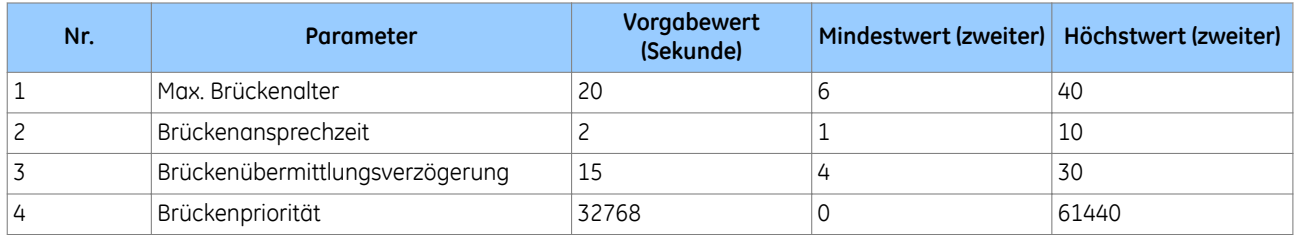

### **18.7.1 BRÜCKENPARAMETER**

So lesen Sie die RSTP-Brückenparameter der Karte:

- 1. Klicken Sie im Hauptfenster auf die Geräteadresse, um das Gerät auszuwählen. Der Bildschirm **RSTP-Konfiguration** wird angezeigt, und die Standardregisterkarte ist **Brückenparameter**.
- 2. Klicken Sie auf die Schaltfläche **RSTP-Parameter abrufen**. Dadurch werden alle RSTP-Brückenparameter der Ethernet-Karte angezeigt.
- 3. Um die RSTP-Parameter zu modifizieren, geben Sie die Werte ein, und klicken Sie dann auf **RSTP-Parameter setzen**.
- 4. Um die Voreinstellungswerte wiederherzustellen, klicken Sie auf **Voreinstellung wiederherstellen** und dann auf **RSTP-Parameter setzen**.

Die grau unterlegten Parameter sind schreibgeschützt und können nicht modifiziert werden.

#### *Hinweis:*

*Stellen Sie beim Zuweisen einer Brückenpriorität sicher, dass die Wurzel des Netzwerks der Ethernet-Switch ist und dies nicht die Schutzgeräte sind. Dadurch wird die Anzahl der Teilstrecken verringert, um alle Geräte im Netzwerk zu erreichen. Stellen Sie auch sicher, dass die Prioritätswerte für alle Schutzgeräte höher als die des Switch sind.*

#### **18.7.2 ANSCHLUSSPARAMETER**

Diese Funktion ist hilfreich, wenn Sie die Parameter jedes Anschlusses anzeigen müssen.

- 1. Klicken Sie im Hauptfenster auf die Geräteadresse, um das Gerät auszuwählen. Der Bildschirm **RSTP-Konfiguration** wird angezeigt.
- 2. Wählen Sie die Registerkarte **Anschlussparameter**, und klicken Sie dann auf **Parameter abrufen**, um die Anschlussparameter zu lesen. Sie können auch die Anschlussnummern auswählen, um die Parameter zu lesen.

### **18.7.3 ANSCHLUSSZUSTÄNDE**

Diese Registerkarte wird verwendet, um festzustellen, welche Anschlüsse der Karte aktiviert bzw. deaktiviert sind.

- 1. Klicken Sie im Hauptfenster auf die Geräteadresse, um das Gerät auszuwählen. Der Bildschirm **RSTP-Konfiguration** wird angezeigt.
- 2. Wählen Sie die Registerkarte **Anschlusszustände**, und klicken Sie dann auf die Schaltfläche **Anschlusszustände abrufen**. Dadurch werden die Anschlüsse der Ethernet-Karte aufgelistet. Ein Häkchen zeigt, dass sie aktiviert sind.

### **18.8 ENDE DER SITZUNG**

So beenden Sie die Sitzung:

- 1. Klicken Sie im Hauptfenster auf die Schaltfläche **Quit**, damit ein neuer Bildschirm erscheint.
- 2. Wenn eine Datenbanksicherung erforderlich wird, klicken Sie auf **Ja**, damit ein neuer Bildschirm erscheint.
- 3. Klicken Sie auf die Schaltfläche **...**, um den Pfad zu durchsuchen. Geben Sie den Namen in das Textfeld ein.

# **19 SWITCH MANAGER**

Switch Manager dient zum Verwalten von Ethernet-Ringnetzen und MiCOM-H35x-V2- und H36x-V2-SNMP-Einrichtungen. Es handelt sich um eine Reihe von Funktionen zum Verwalten, Optimieren, Diagnostizieren und Überwachen Ihres Netzwerks. Das Tool dient auch zum Verwalten der Versionssoftware des Switch.

Außerdem ist Switch Manager für MiCOM-Px4x-Schutzgeräte mit redundantem Ethernet, Self Healing Protocol (SHP) und Dual Homing Protocol (DHP) vorgesehen. Dieses Tool wird verwendet, um Schutzgeräte und Switches von Alstom zu erkennen und die Redundanz-IP-Adressen für das Self Healing Protocol und das Dual Homing Protocol von Alstom zu konfigurieren.

#### **Switch-Hardware**

Alstom-Switches sind eigenständige (H3xx-, H6x-Geräte) oder in ein Computergestell integrierte Geräte, wie beispielsweise MiCOM C264 (SWDxxx-, SWRxxx-, SWUxxx-Ethernet-Karten) oder PC-Karten (MiCOM H14x, MiCOM H15x, MiCOM H16x).

#### **Switch-Produkte**

Es gibt drei Typen von Alstom-Switches:

- Standard Switches: SWU (in C264), H14x (PCI), H34x, H6x
- Redundante Ring-Switches: SWR (in C264), H15x (PCI), H35x,
- Redundante Dual-Homina-Switches: SWD (in C264), H16x (PCI), H36x

Mit Switch Manager können Sie IP-Adressen für Switches von Alstom zuweisen. Switches können mithilfe des Simple Network Time Protocol (SNTP) synchronisiert oder mithilfe des Simple Network Management Protocol (SNMP) verwaltet werden.

Alle Switches haben eine 6-Byte-MAC-Adresse.

#### **Redundanzverwaltung**

Das standardmäßige Ethernet unterstützt keine Schleifen auf der OSI-Übermittlungsschicht (Schicht 2 des siebenschichtigen Modells). Eine Ringbustopologie kann nicht mithilfe eines normalen Hub und Switch erstellt werden. Für Redundanz sind separate Netzwerke erforderlich, die Hardware in Routern oder Software in speziellen Switches mithilfe von STP (Spanning Tree Protocol) verwenden. Bei einem Verbindungsausfall in elektrischen Automatisierungsnetzwerken ist dieser Redundanzmechanismus jedoch zu langsam.

Alstom hat mithilfe von zwei spezifischen Ethernet-Anschlüssen der redundanten Switches eigene Redundanzringund Redundanzsternmechanismen entwickelt. Diese Redundanz funktioniert zwischen Alstom-Switches desselben Typs. Die beiden redundanten Ethernet-Verbindungen zwischen Alstom-Switches bilden ein privates redundantes Ethernet-LAN.

Die für die Redundanz bestimmten Ethernet-Anschlüsse sind optische Ethernet-Anschlüsse. Der Redundanzmechanismus von Alstom verwendet eine spezifische Adresse für jeden Ethernet-Switch des privaten LAN. Diese Adresse wird mithilfe von DIP-Schaltern oder Brücken festgelegt.

Switch Manager überwacht die redundante Adresse der Switches und die Verbindungstopologie zwischen ihnen.

### **19.1 INSTALLATION**

#### **Voraussetzungen für die Verwendung von Switch Manager**

- PC mit Windows XP oder einer höheren Version
- Ethernet-Anschluss
- 200 MB Festplattenspeicher
- PC-IP-Adresse, die in Windows im selben IP-Bereich wie der Switch konfiguriert ist

Die IP-Adressierung wird für die Zeitsynchronisierung der GE-Switches und für die SNMP-Verwaltung benötigt.

Switch Manager wird verwendet, um die IP-Adressen von GE-Switches zu definieren. Diese Adressen müssen im Bereich des System-IP liegen, was von der IP-Maske des PC abhängt, der für die Wartung von Schaltstationen verwendet wird.

Da GE-Switches eine standardmäßige Multicast-Funktion haben, ist das dritte Wort der IP-Adresse immer 254.

### **19.2 KONFIGURATION**

- 1. Sicherstellen, dass der PC einen Ethernet-Anschluss hat, der mit dem GE-Switch verbunden ist.
- 2. Den Ethernet-Anschluss des PC im selben Teilnetz (Subnet) wie den GE-Switch konfigurieren.
- 3. Wählen Sie den Modus **Benutzer** oder **Admin**. Im Modus "Benutzer" geben Sie für den Benutzernamen das Wort **Benutzer** ein. Lassen Sie das Passwort leer, und klicken Sie auf **OK**. Im Modus "Admin" können Sie keine Firmware mithilfe der Ethernet-Repeater hochladen.
- 4. Im Modus "Admin" geben Sie für den Benutzernamen das Wort **Admin** ein. Geben Sie dann das Passwort ein und klicken Sie auf **OK**. Alle Funktionen sind verfügbar, einschließen der Expert Maintenance-Einrichtungen (Einrichtungen für spezielle Wartungszwecke).
- 5. Klicken Sie unten rechts im Fenster auf die Schaltfläche **Sprache** und wählen Sie die gewünschte Sprache aus.
- 6. Wenn mehrere Ethernet-Schnittstellen verwendet werden, im Dropdown-Feld **Netzwerk** die PC-Netzwerkkarte auswählen, die mit dem GE-Switch verbunden ist. Die IP- und die MAC-Adresse werden unter dem Dropdown-Feld angezeigt.
- 7. Von Zeit zu Zeit auf die Schaltfläche **Ringtopologie** (oben links) klicken, um die Liste der verbundenen GE-Switches anzuzeigen oder zu aktualisieren.

#### **19.3 NETZWERKKONFIGURATION**

So konfigurieren Sie die Netzwerkoptionen:

- 1. Klicken Sie im Hauptfenster auf die Schaltfläche **Einstellungen**. Das Fenster "Netzwerkkonfiguration" wird angezeigt.
- 2. Geben Sie die erforderliche IP-Adresse der Karte ein. Die ersten beiden Achtbitzeichen können konfiguriert werden. Das dritte Oktett ist immer 254. Das letzte Oktett wird mithilfe der DIP-Schalter (SW2) auf der redundanten Ethernet-Karte neben dem Flachkabelanschluss eingestellt.
- 3. Klicken Sie auf **OK**. Die Netzwerkadresse der Karte wird im Hauptfenster angezeigt.
- 4. Klicken Sie im Hauptfenster auf die Schaltfläche **SNTP-Konfig**. Das Fenster Gerätekonfiguration wird angezeigt.
- 5. Geben Sie die erforderliche **MAC SNTP-Adresse** und die Server **IP SNTP-Adresse** ein. Klicken Sie auf **OK**.
- 6. Die aktualisierte MAC-Adresse und die aktualisierte IP-SNTP-Adresse werden im Hauptfenster angezeigt.
- 7. Klicken Sie auf die Schaltfläche **Sättigung**. Ein neues Fenster wird angezeigt.
- 8. Stellen Sie die Sättigungsstufe ein und klicken Sie auf **OK**. Der Vorgabewert ist 300.

#### **19.4 VERWENDETE BANDBREITE**

So zeigen Sie an, wie viel Bandbreite im Ring verwendet wird:

Klicken Sie auf die Schaltfläche **Ring**% im unteren Bereich des Hauptfensters. Der Prozentsatz der im Ring verwendeten Bandbreite wird angezeigt.

## **19.5 RÜCKSETZEN DER ZÄHLER**

So setzen Sie die Switch-Zähler zurück:

- 1. Klicken Sie auf **Switch Zähler Zurücksetzung**.
- 2. Klicken Sie auf **OK**.

### **19.6 PRÜFUNG AUF ANGESCHLOSSENE GERÄTE**

So prüfen Sie, welche Geräte an das überwachte Gerät angeschlossen sind:

- 1. Wählen Sie im Hauptfenster das Gerät aus.
- 2. Klicken Sie auf die Schaltfläche **Gerät**.
- 3. Im unteren Bereich des Hauptfensters befindet sich ein Feld, das die Anschlüsse der Geräte und deren MAC-Adressen zeigt.

### **19.7 SPIEGELUNGSFUNKTION**

Die Anschlussspiegelung ist eine Methode zum Überwachen des Netzwerkverkehrs. Bei dieser Methode wird eine Kopie jedes ankommenden und abgehenden Datenpakets von einem Anschluss des Repeaters zu einem anderen Anschluss weitergeleitet, wo die Daten untersucht werden können. Die Anschlussspiegelung wird lokal verwaltet und vom Netzwerkadministrator zur Diagnose verwendet.

So konfigurieren Sie die Anschlussspiegelung:

- 1. Wählen Sie im Hauptfenster die Adresse des Geräts.
- 2. Klicken Sie auf die Schaltfläche "Spiegelung". Ein neues Fenster wird angezeigt.
- 3. Aktivieren Sie das Kontrollkästchen, um einen Spiegelungsanschluss zuzuweisen. Ein Spiegelungsanschluss kopiert den ankommenden und abgehenden Datenverkehr des Anschlusses.

### **19.8 ANSCHLÜSSE AKTIVIEREN/DEAKTIVIEREN**

So aktivieren Sie bzw. deaktivieren Sie Anschlüsse:

- 1. Wählen Sie im Hauptfenster die Adresse des Geräts.
- 2. Klicken Sie auf **Anschlüsse ein/aus**, damit ein neues Fenster erscheint.
- 3. Klicken Sie auf das Kontrollkästchen, um einen Anschluss zu aktivieren oder zu deaktivieren. Ein deaktivierter Anschluss hat ein leeres Kontrollkästchen.

## **19.9 VLAN**

Das VLAN (Virtual Local Area Network, virtuelles Ortsnetz) ist eine Technik, die verwendet wird, um ein verbundenes physisches Netz in mehrere Netze aufzuteilen. Diese Technik kann auf allen ISO/OSI-Ebenen eingesetzt werden. Der VLAN-Switch befindet sich in der Regel auf der OSI-Schicht 1 (physisches VLAN), wodurch die Kommunikation nur zwischen einigen physischen Ethernet-Anschlüssen möglich ist.

Die Anschlüsse am Switch können in physischen VLANs zusammengefasst werden, um die Überflutung durch große Datenmengen zu begrenzen. Dies ist auf die Beschränkung auf Anschlüsse zurückzuführen, die zu dem betreffenden VLAN und nicht zu anderen Anschlüssen gehören.

Anschlussbasierte VLANs sind VLANs, bei denen die Entscheidung bezüglich der Übermittlung von Datenpaketen von der Ziel-MAC-Adresse und dem zugehörigen Anschluss abhängig ist. Wenn anschlussbasierte VLANs verwendet werden, müssen Sie definieren, welche Anschlüsse für abgehende Daten zulässig sind. Das VLAN kontrolliert nur den abgehenden Datenverkehr und ist somit einseitig gerichtet. Wenn zwei Abonnentenanschlüsse miteinander kommunizieren sollen, müssen Sie den Ausgangsanschluss für beide Anschlüsse definieren. Ein Ausgangsanschluss ist ein Anschluss für abgehende Datenpakete.

So weisen Sie einer Gruppe von Anschlüssen ein physisches VLAN zu:

- 1. Wählen Sie im Hauptfenster die Adresse des Geräts.
- 2. Klicken Sie auf die Schaltfläche **VLAN**, damit ein neuer Bildschirm erscheint.
- 3. Verwenden Sie die Kontrollkästchen, um die Anschlüsse auszuwählen, die sich im selben VLAN befinden sollen. Standardmäßig befinden sich alle Anschlüsse im selben VLAN.

## **19.10 ENDE DER SITZUNG**

So beenden Sie die Sitzung:

- 1. Klicken Sie im Hauptfenster auf die Schaltfläche **Quit**, damit ein neuer Bildschirm erscheint.
- 2. Wenn eine Datenbanksicherung erforderlich wird, klicken Sie auf **Ja**, damit ein neuer Bildschirm erscheint.
- 3. Klicken Sie auf die Schaltfläche **...**, um den Pfad zu durchsuchen. Geben Sie den Namen in das Textfeld ein.

# **20 AE2R**

Automatic Extraction of Event Records (Automatisches Auslesen von Ereignisaufzeichnungen, AE2R) liest automatisch Ereignisdateien über die Kommunikationsanschlüsse von GE-Geräten mit Courier-Protokoll oder IEC 60870‑5‑103-Protokoll.

AE2R wird mit einer Initialisierungsdatei konfiguriert. Diese Datei enthält alle für die Konfiguration benötigten Einstellungen, Dateinamen und Dateiverzeichnisse. Diese Datei kann mithilfe eines Standard-Texteditors erstellt und bearbeitet werden.

Einmal konfiguriert, können Ereignisdateien in Übereinstimmung mit einem Plan automatisch ausgelesen werden, indem eine Stapeldatei erstellt und diese in die Task-Scheduler-Fenster oder einen anderen Mechanismus übertragen werden, der Stapeldateien periodisch ausführen kann. Dieser Vorgang wird nicht im Rahmen der Anleitung beschrieben.

AE2R verfügt zudem über ein Werkzeug, das die Möglichkeit bietet, einfache Passwörter festzulegen (für Geräte, die Phase 1 der Cybersicherheit unterstützen oder anders gesagt AAAA als vorgegebenes Passwort der Ebene 3 haben) und die Kommunikation zu prüfen, um sicherzustellen, dass die Initialisierungsdatei richtig konfiguriert worden ist. Die Befehlszeile kann verwendet werden, um die AE2R-Anwendung bei Bedarf manuell auszuführen.

## **20.1 INITIALISIERUNGSDATEI**

Der erste Schritt besteht darin, mithilfe eines Texteditors wie Microsoft® Notepad die Initialisierungsdatei (AE2R.INI) zu erstellen oder zu bearbeiten. Die Initialisierungsdatei muss für jede Anwendung und entsprechend den Kommunikationsanforderungen der verbundenen Geräte konfiguriert werden.

Die Datei AE2R.INI enthält drei Abschnitte: den allgemeinen Abschnitt mit Kopf [AE2R\_GENERAL], den Kommunikationsabschnitt [AE2R\_SERIAL], der bei Verwendung eines Modems oder [AE2R\_MODEM] oder einer Ethernet-Verbindung [AE2R\_ETHERNET] seriell sein kann, und den Passwortabschnitt [AE2R\_PASSWORDS]. Abschnittseinträge werden nur dann einbezogen, wenn Nicht-Standardwerte benötigt werden. Im AE2R-Installationsordner befindet sich eine Demo-.ini-Datei, die als Anleitung verwendet werden kann.

# **20.2 ALLGEMEINER ABSCHNITT**

Der allgemeine Abschnitt wird aus folgenden Optionen gebildet:

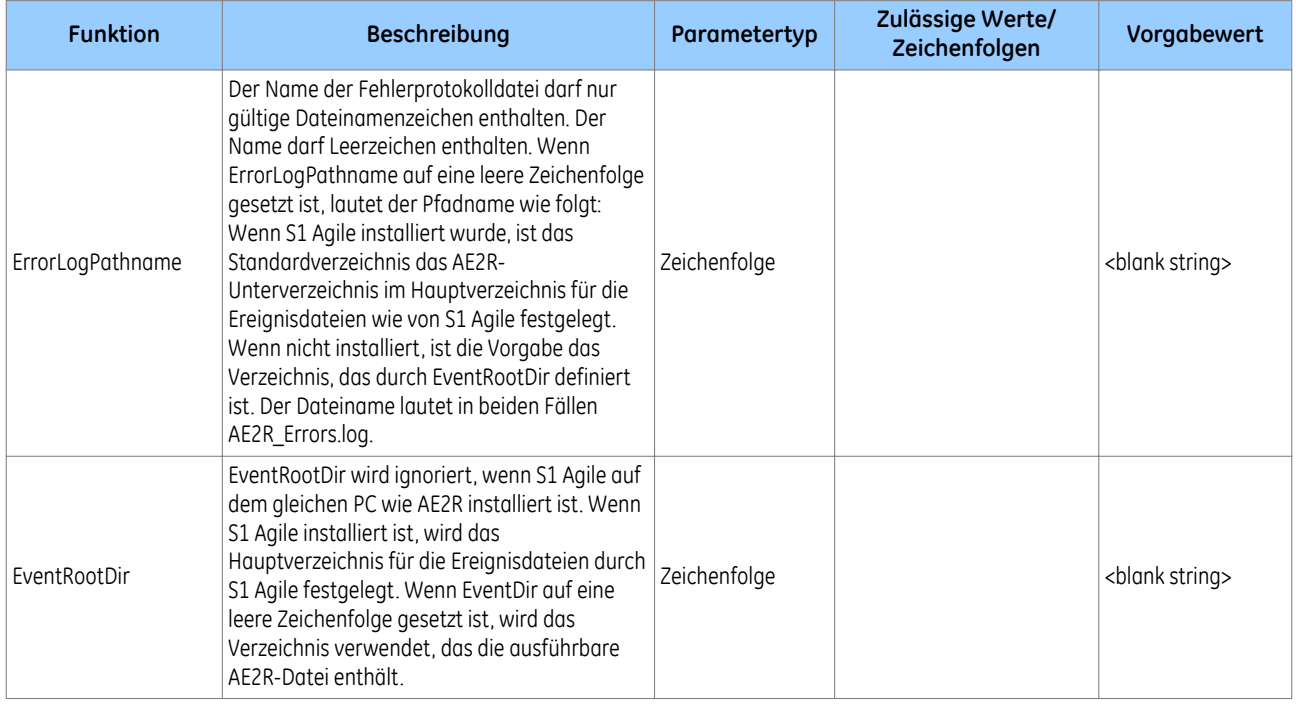

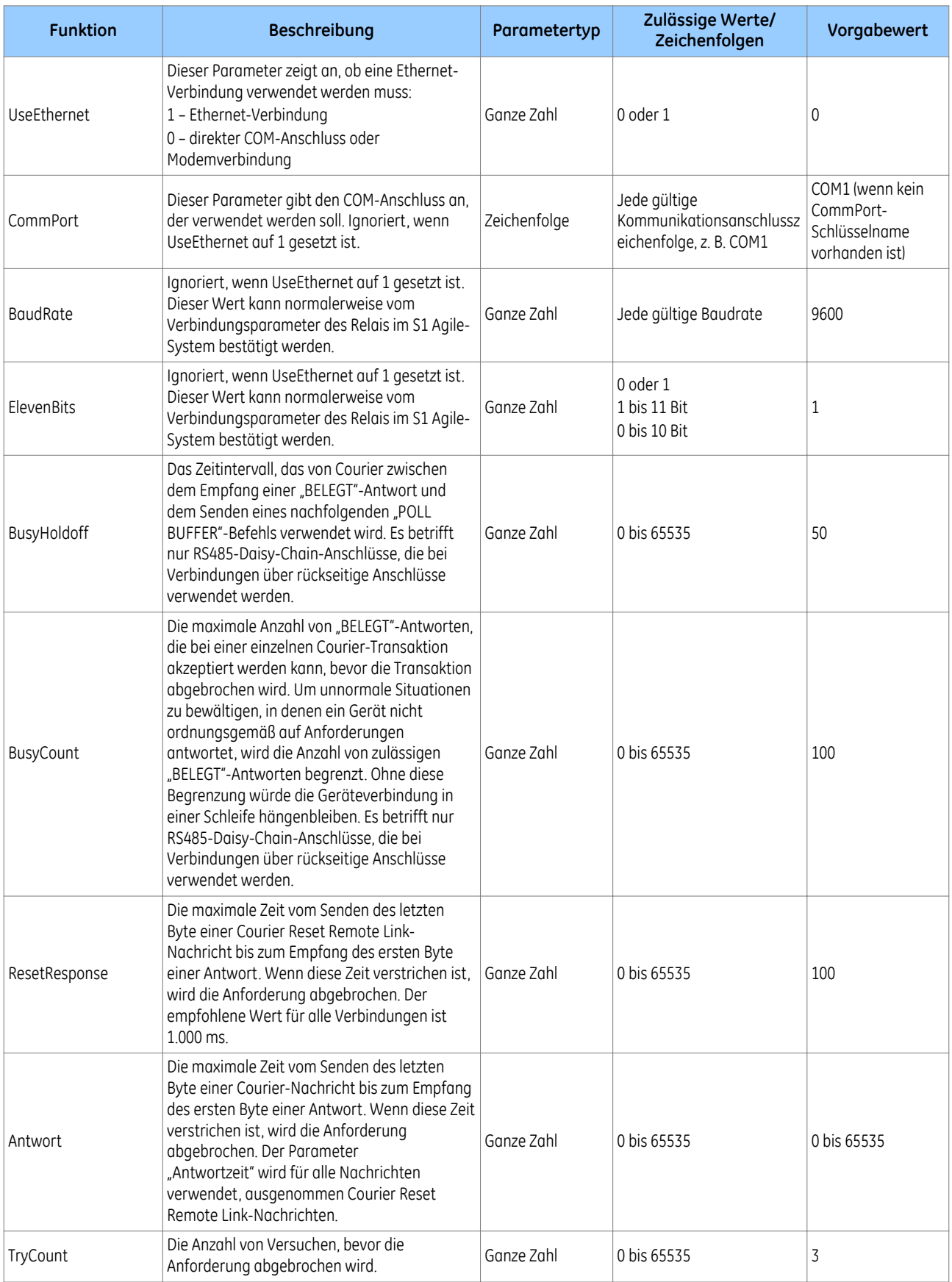

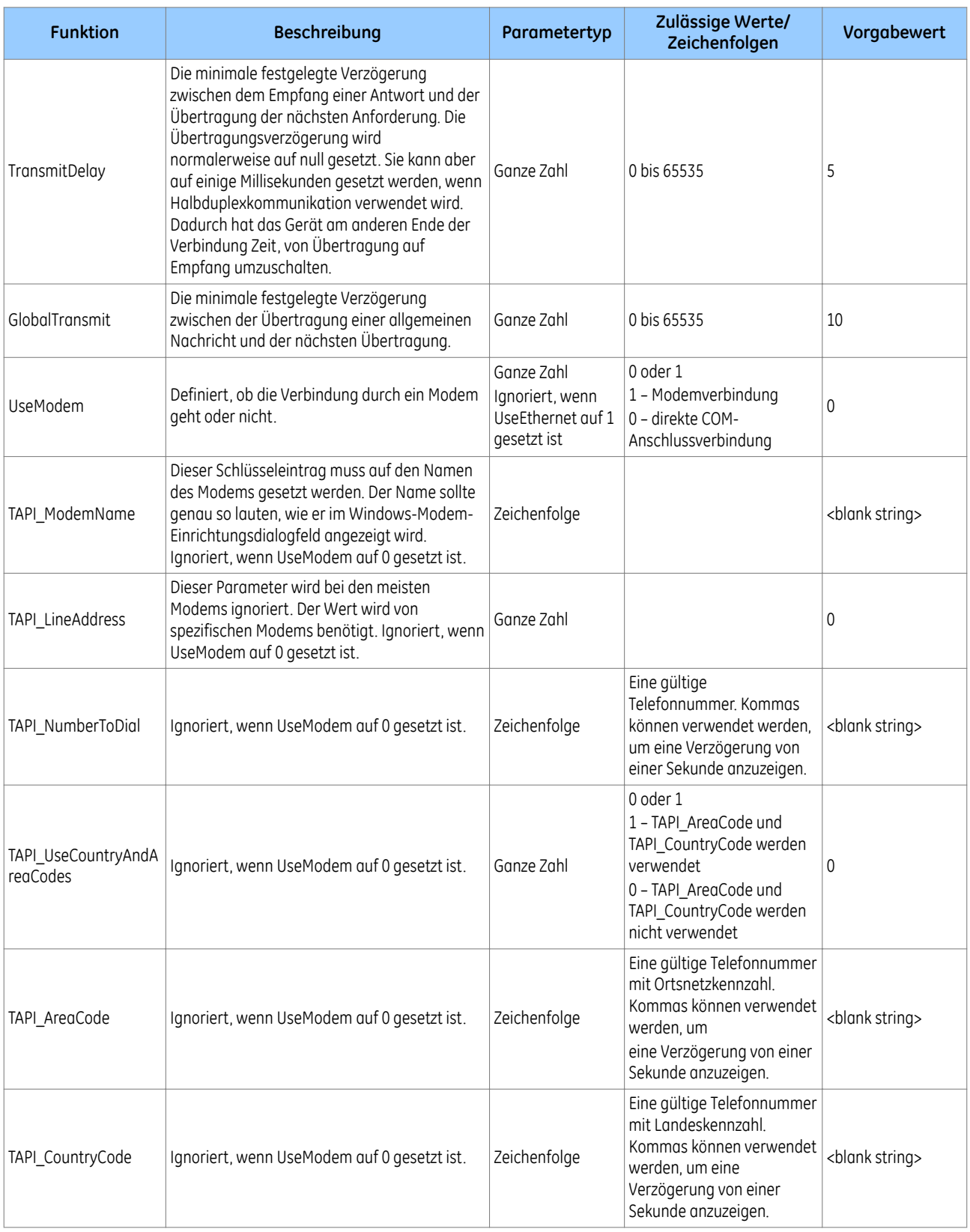

# **20.3 KOMMUNIKATIONSABSCHNITT**

Der Kommunikationsabschnitt wird aus folgenden Optionen gebildet:

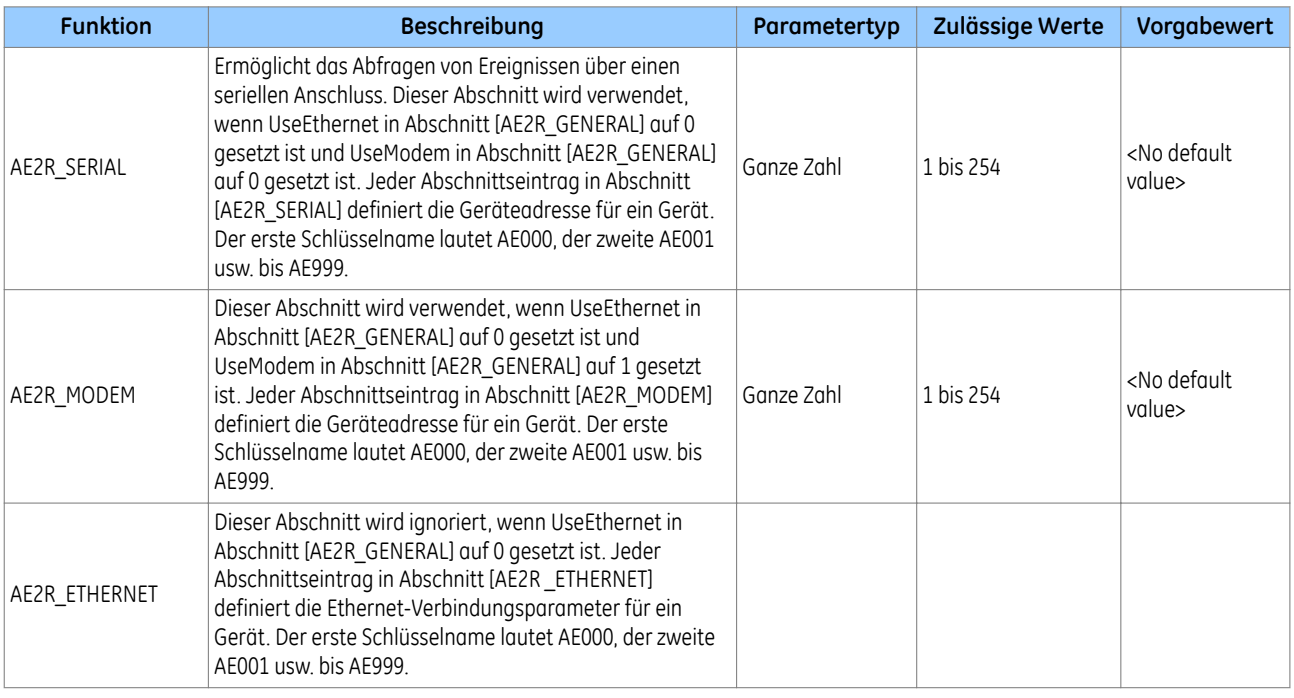

### **20.4 FESTLEGEN DES PASSWORTS**

So legen Sie das Passwort in der .ini-Datei fest:

- 1. Navigieren Sie zum Installationsordner von S1 Agile, und suchen Sie den Ordner AE2R. Der Standardspeicherort ist C:\Program Files (x86)\GE\MiCOM S1 Agile\AE2R.
- 2. Führen Sie die AE2R Config.exe aus.
- 3. Wenn aufgefordert, wählen Sie die Option **Durchsuchen**, und öffnen Sie dann die .ini-Datei.
- 4. Klicken Sie auf die Schaltfläche **Ändern**.
- 5. Legen Sie für das Schutzgerät das Passwort für Phase 1 der Cybersicherheit fest, das Standardpasswort ist normalerweise AAAA. Wenn ein Gerät keine Cybersicherheit aufweist oder umgangen wurde, wählen Sie die Option zur Deaktivierung des Passworts.
- 6. Verwenden Sie die Schaltfläche **Testen**, um sicherzustellen, dass die .ini-Datei fehlerfrei ist und das Passwort richtig festgelegt wurde.

*Hinweis:*

*Dies gilt nicht für Geräte mit RBAC-Cybersicherheit, es sei denn, der Passwortschutz wurde umgangen.*

## **20.5 AUSFÜHREN VON AE2R**

Es gibt drei Möglichkeiten, AE2R auszuführen:

- **Ausführen von AE2R über die Windows-Befehlszeile**:
- 1. Geben Sie in der Windows-Suchleiste den Befehl ein, und klicken Sie mit der rechten Maustaste auf die Eingabeaufforderung, und wählen Sie **Als Administrator ausführen**.
- 2. Sobald Sie in der Befehlszeile sind, navigieren Sie zum Speicherort von AE2R. Wenn im Standardinstallationsordner installiert, verwenden Sie den Befehl cd C:\Program Files (x86)\GE\MiCOM S1 Agile\AE2R.
- 3. Geben Sie AE2R.exe AE2R\_ini\_file.ini ein, wobei AE2R\_ini\_file.ini der Name der .ini-Datei ist.
	- **Ausführen von AE2R über eine Stapeldatei**:
- 1. Erstellen Sie mit Notepad eine Textdatei, und geben Sie AE2R.exe AE2R\_ini\_file.ini ein, wobei AE2R\_ini\_file.ini der Name der Name der .ini-Datei ist. Speichern Sie die Datei im AE2R-Standardinstallationsordner.
- 2. Ändern Sie die Erweiterung der Datei von .txt zu .bat.
- 3. Speisen Sie die Stapeldatei in ein geeignetes Programm ein, normalerweise wäre dies ein Aufgabenplaner.
- **Ausführen von AE2R über eine Verknüpfung**:
- 1. Navigieren Sie zum AE2R-Standardinstallationsordner.
- 2. Klicken Sie mit der rechten Maustaste auf AE2R.exe, und erstellen Sie eine Verknüpfung.
- 3. Klicken Sie mit der rechten Maustaste auf die Verknüpfung, und wählen Sie **Eigenschaften**.
- 4. Im **Ziel**-Abschnitt fügen Sie das Ende des Namens der .ini-Datei ein; dies ist äquivalent zur Verwendung der .ini-Datei als Argument beim Ausführen der ausführbaren Datei.
- 5. Beim Ausführen einer Verknüpfung ist es ratsam, sie als Administrator auszuführen.

Ordnerpfad für die AE2R-Standardinstallation:

C:\Program Files (x86)\GE\MiCOM S1 Agile\AE2R.

### **20.6 PRÜFEN DER AUSGELESENEN EREIGNISDATEIEN**

Nachdem die Dateien mithilfe von AE2R ausgelesen wurden, werden sie in C:\ProgramData\GE\MiCOM S1 Agile\S1 Security Events\AE2R gespeichert. Navigieren Sie zu diesem Ordner, um die Ereignisdateien abzurufen.

# **21 AEDR2**

AutoExtract Disturbance Records 2 (AEDR2) liest automatisch COMTRADE-Störungsaufzeichnungen über die rückseitigen seriellen Kommunikationsanschlüsse von GE-Geräten mit Courier-Protokoll oder IEC 60870‑5‑103- Protokoll.

AEDR2 wird mit einer Initialisierungsdatei konfiguriert. Diese Datei enthält alle für die Konfiguration benötigten Einstellungen, Dateinamen und Dateiverzeichnisse. Diese Datei kann mithilfe eines Standard-Texteditors erstellt und bearbeitet werden. In der Initialisierungsdatei sind auch Protokolldateien definiert, die von AEDR2 verwendet werden, um den Verlauf von Ereignissen und Fehlern aufzuzeichnen.

Sobald Störungsaufzeichnungen konfiguriert sind, werden sie automatisch in Übereinstimmung mit einem Plan von den Geräten ausgelesen, die in einem definierten Bereich von Adressen verbunden sind. Dies geschieht mithilfe des Windows®-Programms "Geplante Tasks", das verwendet werden kann, um eine oder mehrere Pläne auszuführen. Alle neuen Störungsaufzeichnungen werden auf einem benutzerdefinierten Laufwerk und unter einem benutzerdefinierten Dateinamen gespeichert.

AEDR2 verfügt zudem über eine Prüffunktion, mit der sichergestellt werden kann, dass die Initialisierungsdatei richtig konfiguriert wurde. Die Befehlszeile wird verwendet, um die Prüffunktion auszuführen und die Initialisierungsdatei zu validieren. Die Befehlszeile kann auch verwendet werden, um die AEDR2-Anwendung bei Bedarf manuell auszuführen.

WinAEDR2 ist eine Verwaltungsfunktion für AEDR2. Sie zeigt den Verlauf aller vorherigen Auslesungen und verfügt über Shortcut-Schaltflächen zum Starten von WaveWin, Windows Explorer und des Programms "Geplante Tasks". Sie kann auch verwendet werden, um Protokolldateien anzuzeigen und die Initialisierungsdatei zu bearbeiten und zu prüfen.

## **21.1 INITIALISIERUNGSDATEI**

Zunächst müssen Sie mithilfe eines Texteditors wie Microsoft® Notepad die Initialisierungsdatei (AEDR2.INI) erstellen oder bearbeiten. Die Initialisierungsdatei muss für jede Anwendung und entsprechend den Kommunikationsanforderungen der verbundenen Geräte konfiguriert werden.

Die AEDR2.INI-Datei enthält drei Abschnitte: den allgemeinen Abschnitt mit Kopf [AEDR2], den Courier-Abschnitt mit Kopf [Courier] und den IEC 60870-5-103-Abschnitt mit Kopf [IEC-103]. Abschnittseinträge werden nur dann einbezogen, wenn Nicht-Standardwerte benötigt werden.

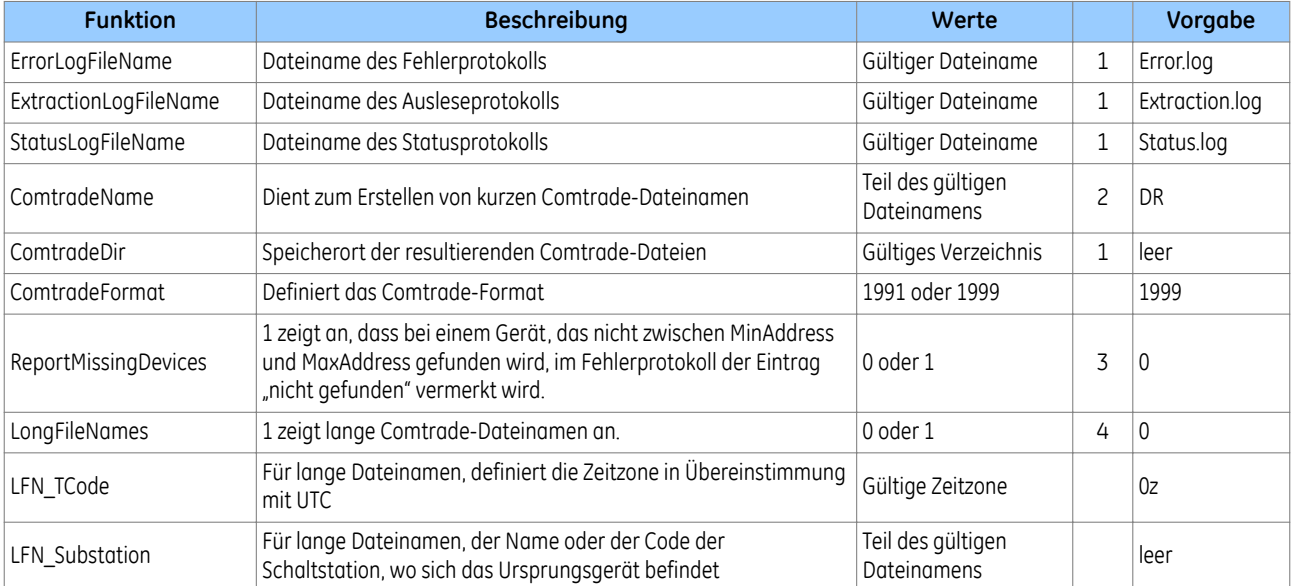

## **21.1.1 ALLGEMEINER ABSCHNITT**

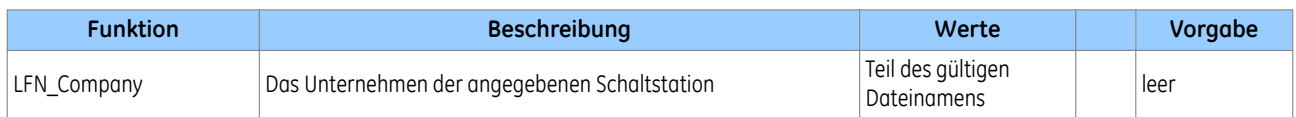

Verwenden Sie vollständige Pfadnamen oder Verzeichnisse (beispielsweise "C:\Directory\SubDir"). Wenn relative Pfade verwendet werden, nimmt das System an, dass diese relativ zu dem Verzeichnis sind, in dem die Anwendungen installiert sind.

Kurze Dateinamen haben folgendes Format:

DEV\_XX\_TIMESTAMP

**DEV** steht für das Gerät, C steht für Courier, und I steht für IEC 60870-5-103. Danach folgt die dreistellige Geräteadresse.

Beispiel: 061001,231941657,0z,South Park,C001,Stafford Power,,,,.DAT

**XX** steht für den Wert des ComtradeName-Schlüssels.

**TIMESTAMP** steht für das Datum und die Uhrzeit der Störungsaufzeichnung im Format JJJJ-MM-TT--HH-MM-SS. Beispiel:

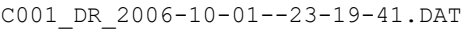

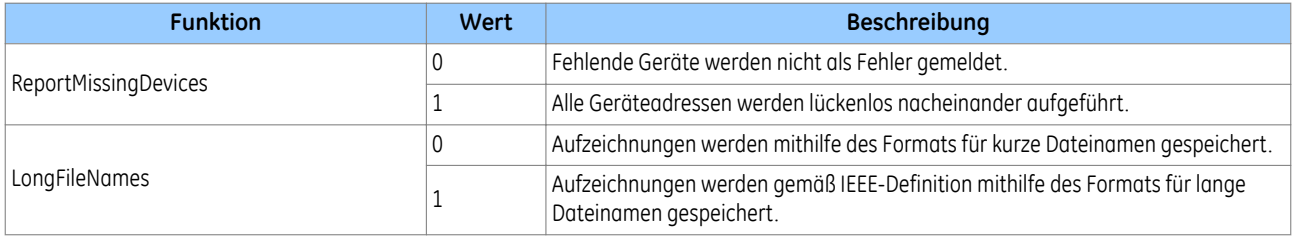

#### **21.1.2 COURIER-ABSCHNITT**

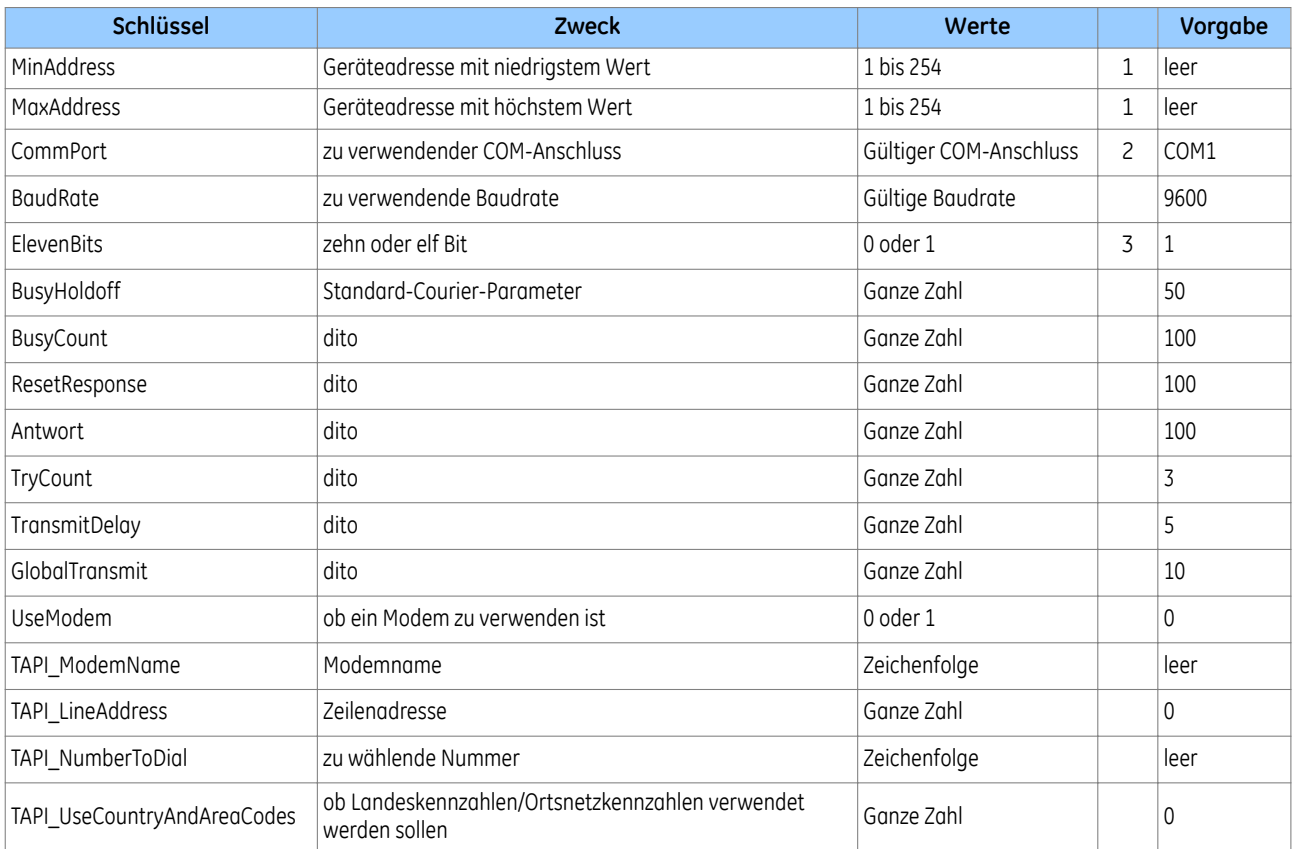

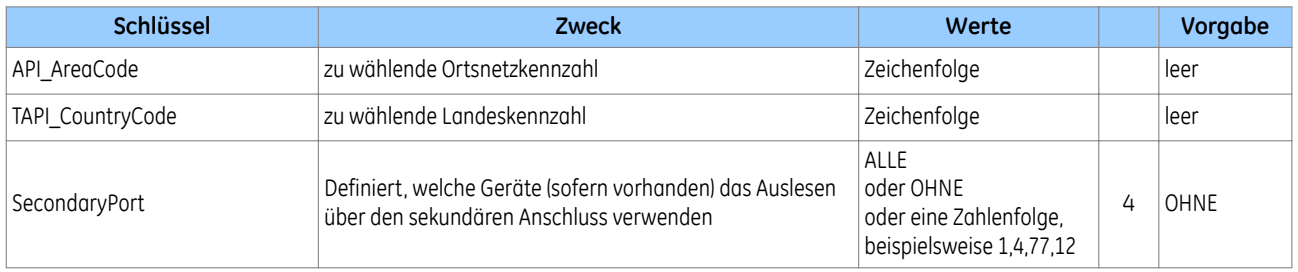

Die Einträge MinAddress und MaxAddress müssen entweder beide einbezogen oder beide weggelassen werden. Wenn einbezogen, muss MaxAddress größer als MinAddress sein. Alle Courier-Adressen zwischen MinAddress und (einschließlich) MaxAddress werden geprüft. Wenn weggelassen, wird keine Courier-Adresse geprüft.

Für das Auslesen von Störungsaufzeichnungen mit Courier und IEC 60870-5-103 kann derselbe COM-Anschluss verwendet werden. Das ist darauf zurückzuführen, dass jedes Mal, wenn die AEDR2-Anwendung ausgeführt wird, zunächst alle Courier-Geräte und anschließend alle IEC 60870-5-103-Geräte abgefragt werden.

Ist ElevenBits = 0, werden die seriellen Daten auf 1 Startbit, 8 Datenbits, keine Parität und 1 Stoppbit gesetzt.

Ist ElevenBits = 1, werden die seriellen Daten auf 1 Startbit, 8 Datenbits, gerade Parität und 1 Stoppbit gesetzt.

Auslesen über den sekundären Anschluss bedeutet, dass die Störungsaufzeichnungen aus dem Gerät ausgelesen, aber nicht gelöscht werden können.

Auslesen über den primären Anschluss bedeutet, dass die Störungsaufzeichnungen aus dem Gerät gelöscht werden können, sobald sie gelesen wurden. Es gibt drei Möglichkeiten, um den Wert SecondaryPort festzulegen:

- **OHNE**: Alle Geräte werden über ihren primären Anschluss verbunden.
- **ALLE**: Alle Geräte verwenden den Hochlademechanismus des sekundären Anschlusses.
- **<kommagetrennte Liste von Geräteadressen>** z. B. 11,4,5,23,121

Wenn der Wert eine Liste von Adressen ist, verwenden die aufgelisteten Adressen den Hochlademechanismus des sekundären Anschlusses. Alle anderen Adressen zwischen MinAddress und MaxAddress verwenden die standardmäßige Methode zum Auslesen von Störungsaufzeichnungen über den standardmäßigen primären Courier-Anschluss.

Ein Gerät, das über seinen primären Anschluss mit AEDR2 verbunden ist, aber so eingestellt ist, dass es seinen primären Anschluss verwendet, um seinen sekundären Anschluss freizuhalten, funktioniert so, als wenn es mit seinem sekundären Anschluss verbunden wäre. Ein Gerät, das über seinen sekundären Anschluss mit AEDR2 verbunden ist, aber so eingestellt ist, dass es seinen sekundären Anschluss verwendet, um seinen primären Anschluss freizuhalten, kann keine Aufzeichnungen hochladen, d. h., dieselbe Aufzeichnung wird wiederholt hochgeladen.

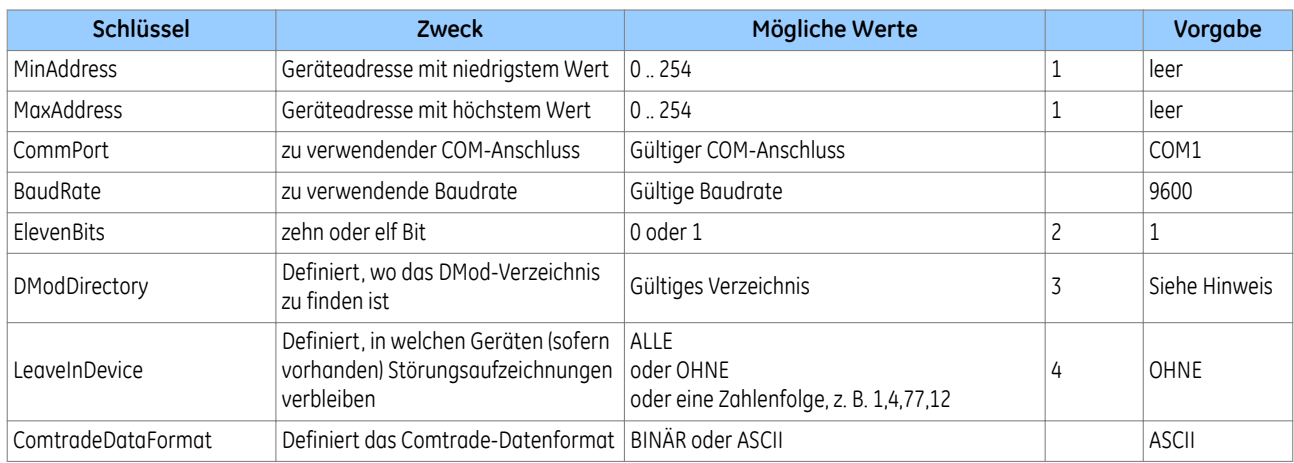

#### **21.1.3 ABSCHNITT IEC 60870-5-103**

Die Einträge MinAddress und MaxAddress müssen entweder beide einbezogen oder beide weggelassen werden. Wenn einbezogen, muss MaxAddress größer als MinAddress sein. Alle IEC 60870-5-103-Adressen zwischen MinAddress und (einschließlich) MaxAddress werden geprüft. Wenn weggelassen, wird keine IEC 60870-5-103- Adresse geprüft.

Ist ElevenBits = 0, werden die seriellen Daten auf 1 Startbit, 8 Datenbits, keine Parität und 1 Stoppbit gesetzt.

Ist ElevenBits = 1, werden die seriellen Daten auf 1 Startbit, 8 Datenbits, gerade Parität und 1 Stoppbit gesetzt.

Der DModDirectory-Wert definiert, wo sich die DMod-Dateien befinden. Dieser Wert wird für die Beschreibungen der Signale in den Störungsaufzeichnungen verwendet.

Das Standardverzeichnis ist:

C:\Program Files\GE\MiCOM S1 Agile\S&R-103\DMod

"Im Gerät lassen" (Leave In Device) bedeutet, dass die Störungsaufzeichnungen aus dem Gerät ausgelesen, aber nicht gelöscht werden können. Anderenfalls werden die Störungsaufzeichnungen aus dem Gerät gelöscht, sobald sie gelesen wurden. Es gibt drei Möglichkeiten, um den Wert LeaveInDevice festzulegen:

- **OHNE** (alle Aufzeichnungen werden ausgelesen und gelöscht)
- **ALLE** (keine Aufzeichnungen werden aus Geräten gelöscht)
- **<kommagetrennte Liste von Geräteadressen>** z. B. 11,4,5,23,121

Wenn der Wert eine Liste von Adressen ist, verbleiben die Störungsaufzeichnungen der aufgelisteten Adressen nach dem Auslesen im Gerät. Bei allen anderen Adressen zwischen MinAddress und MaxAddress werden die Aufzeichnungen ausgelesen und gelöscht.

#### **21.1.4 BEISPIEL-INI-DATEI**

Es folgt ein Beispiel einer INI-Datei für eine serielle Verbindung über COM 1 und für eine 103-Verbindung, die mithilfe eines Modems hergestellt wird.

```
[AEDR2]
ErrorLogFileName = TestError.log
ExtractionLogFileName = TestExtraction.log
StatusLogFileName = TestStatus.log
ComtradeDir = C:\Project\AEDR2\WinAEDR2
ReportMissingDevices = 1
LongFileNames = 1LFN Substation = "South Park"
LFN Company = "Stafford Power"
ComtradeFormat = 1999
[Courier]
CommPort = COM1
BaudRate = 19200
ElevenBits = 1MinAddress = 1
MaxAddress = 2
SecondaryPort = 1, 3, 5[IEC-103]
CommPort = COM1
BaudRate = 115200ElevenBits = 1
MinAddress = 1
MaxAddress = 2
LeaveInDevice = ALL
DModDirectory = C:\Program Files\GE\MiCOM S1 Agile\S&R-103\DMod
ComtradeDataFormat = ASCII
UseModem = 0
```

```
TAPI_ModemName = Standardmodem mit 56000 bit/s
     TAPI NumberToDial = 01223503445
Durch erstmaliges Klicken auf die Schaltfläche "ini-Datei bearbeiten" wird eine Voreinstellungsdatei geöffnet.
```
### **21.2 VERBINDUNG**

Der PC, auf dem AEDR2 ausgeführt wird, kann entweder mit dem rückseitigen Anschluss 1 oder mit dem rückseitigen Anschluss 2 (sofern installiert) eines Courier-Geräts verbunden werden. AEDR2 kann nicht verwendet werden, wenn die Verbindung über den vorderseitigen Anschluss eines Px40-Schutzgeräts hergestellt wird. Der rückseitige Anschluss 1 erlaubt das Auslesen oder Speichern von Störungsaufzeichnungen. Der rückseitige Anschluss 2 erlaubt nur das Speichern von Störungsaufzeichnungen. Ausgelesene Aufzeichnungen werden auf dem lokalen PC gespeichert und dann aus dem Gerät gelöscht. Gespeicherte Aufzeichnungen werden auf den lokalen PC kopiert, aber nicht aus dem Gerät gelöscht. AEDR2 kann Störungsaufzeichnungen aus IEC 60870-5-103-Geräten auslesen oder speichern. Die Anwendung führt eine Liste der zuvor ausgelesenen Aufzeichnungen, wodurch diese nur einmal ausgelesen werden können. Geräte, die IEC 60870-5-103 und Courier verwenden, nutzen eine einzelne Direktverbindung mit demselben COM-Anschluss oder verschiedenen COM-Anschlüssen. Geräte, die Courier verwenden, können eine Verbindung auch mithilfe einer Modemverbindung herstellen. AEDR2 kann einen oder mehrere COM-Anschlüsse ausführen, muss jedoch für jeden dieser Anschlüsse separat ausgeführt werden, und jeder Anschluss oder jedes Modem muss eine eigene Initialisierungsdatei verwenden.

### **21.3 VORGANG**

AEDR2 fragt alle Courier- und IEC 60870-5-103-Geräteadressen in einem bestimmten Bereich ab. Wenn AEDR2 ein Gerät nicht an einer Adresse vorfindet, setzt AEDR2 die Abfrage bei der nächsten Adresse fort. Sie müssen nur die Adresse mit dem niedrigsten Wert und die Adresse mit dem höchsten Wert angeben. Dies gilt auch dann, wenn Geräte in der Reihenfolge fehlen.

AEDR2 führt keine Liste von bekannten Geräten. Jedes Mal, wenn AEDR2 ausgeführt wird, fragt AEDR2 alle Adressen im angegebenen Bereich ab. Sie können neue Geräte hinzufügen oder vorhandene Geräte entfernen. Immer dann, wenn die Anwendung AEDR2 ausgeführt wird, liest die Anwendung Störungsaufzeichnungen mithilfe aller Adressen aus, die von ihr im angegebenen Bereich gefunden werden.

Wenn ein Gerät an einer Adresse im angegebenen Bereich gefunden wurde und beim Auslesen einer Aufzeichnung ein Fehler gefunden wird, wird dieser in eine Protokolldatei geschrieben.

Wenn AEDR2 direkt oder über das Programm "Geplante Tasks" ausgeführt wird, läuft AEDR2 unsichtbar im Hintergrund, wobei die WinAEDR2-Schnittstelle nicht ausgeführt wird. AEDR2 und WinAEDR2 kommunizieren ausschließlich über die drei folgenden von AEDR2 geschriebenen Protokolldateien:

#### **Fehlerprotokoll**

Enthält Fehler, die von den Courier- oder IEC 60870 Protokollen gemeldet werden‑5‑103- Übertragungsmechanismen gemeldet wurden, oder Fehler, die durch fehlende Geräte verursacht wurden. Jeder Eintrag enthält ein Datum, eine Uhrzeit und eine Fehlerbeschreibung.

#### **Ausleseprotokoll**

Enthält einen Eintrag für jede hochgeladene Aufzeichnung. Jeder Eintrag enthält ein Datum, eine Uhrzeit, eine Kommunikationsart, eine Geräteadresse, ein Auslösedatum und Zeitinformationen.

#### **Statusprotokoll**

Diese Datei hat nur eine Zeile, auf der das Datum und die Uhrzeit der letzten Ausführung von AEDR2 angegeben sind. Das Statusprotokoll wird jedes Mal überschrieben, wenn AEDR2 ausgeführt wird.

### **21.4 STÖRUNGSAUFZEICHNUNGSDATEIEN**

Für jede Störungsaufzeichnung wird eine Gruppe von zwei oder drei Dateien im Standard-COMTRADE-Format (\*.CFG, \*.HDR, \*.DAT) erstellt.

Dateinamen in einer Gruppe haben folgendes Format:

<AAA>\_<ComtradeName>\_<Date and Time>

<AAA> ist die Dezimaladresse des Geräts, die immer aus drei Ziffern besteht.

<ComtradeName> ist der Name, der im Eintrag des Abschnitts ComtradeName in der INI-Datei angegeben ist.

<Date and Time> ist das Datum und die Uhrzeit der Auslesung im folgenden Format:

JJJJ-MM-TT--HH-MM-SS

wo HH das 24-Stunden-Format verwendet.

Die Listen der Dateinamen werden für jede Geräteadresse in chronologischer Reihenfolge geordnet.

### **21.5 PROTOKOLLDATEI**

Alle Fehler werden in eine Protokolldatei geschrieben. Manche Fehler können bewirken, dass mehrere Fehler in die Protokolldatei geschrieben werden. Der Name der Protokolldatei kann vom Benutzer festgelegt werden. Siehe LogFileName-Eintrag in der INI-Datei.

#### **21.6 VERWENDUNG DES PROGRAMMS "GEPLANTE TASKS"**

- 1. Wählen Sie **Start**, **Einstellungen** und dann **Systemsteuerung**.
- 2. Doppelklicken Sie auf **Geplante Tasks**. Das Programm "Geplante Tasks" wird gestartet. Da der Task-Planer jeder Windows-Version unterschiedlich ist, sehen Sie zunächst in der Windows-Hilfe nach, wie dieses Werkzeug zu verwenden ist.
- 3. Doppelklicken Sie auf **Geplanten Task hinzufügen**. Der Assistent für geplante Tasks wird gestartet. So können Sie planen, das Programm in regelmäßigen Intervallen auszuführen, d. h. von ein Mal pro Tag bis zu ein Mal pro Jahr. Sobald der Task erstellt ist, kann er so geplant werden, dass er häufiger als ein Mal pro Tag ausgeführt wird.
- 4. Doppelklicken Sie auf **AEDR2**. Daraufhin wird das Dialogfeld **Eigenschaften** angezeigt.
- 5. Wählen Sie **Plan** und dann **Erweitert**, um den Task zu konfigurieren und in Intervallen auszuführen, die so klein wie eine Minute sein können.

#### *Hinweis:*

*Die Funktion "Geplante Tasks" kann auch direkt über die WinAEDR2-Anwendung ausgeführt werden.*

Das Programm "Geplante Tasks" ist in Windows® enthalten. Es ermöglicht die Ausführung von Programmen zu vordefinierten Zeiten. Es stehen andere Programme von unabhängigen Unternehmen zur Verfügung, die umfassendere Funktionen bieten und als Alternative zu AEDR2 eingesetzt werden können.

# **22 WINAEDR2**

WinAEDR2 ist eine Verwaltungsfunktion für AEDR2. Sie zeigt den Verlauf aller vorherigen Auslesungen und verfügt über Shortcut-Schaltflächen zum Starten von WaveWin, Windows Explorer und des Programms "Geplante Tasks". Sie kann auch verwendet werden, um Protokolldateien anzuzeigen und die Initialisierungsdatei zu bearbeiten und zu prüfen.

## **22.1 FUNKTIONEN**

Im Hauptfenster werden die zuletzt ausgelesenen Aufzeichnungen der Reihe nach angezeigt. Es stehen zudem Schaltflächen zur Verfügung, die zum Starten folgender Funktionen dienen:

**WaveWin**: startet die COMTRADE-Viewer-Anwendung WaveWin

**ExtractionLog**: startet Notepad zum Anzeigen des Ausleseprotokolls

**ErrorLog**: startet Notepad zum Anzeigen des Fehlerprotokolls

**Explorer**: startet Windows Explorer

Scheduler: startet die Anwendung "Geplante Tasks"

**Edit .INI File**: startet Notepad zum Bearbeiten der INI-Datei

**Test .INI File**: prüft die INI-Datei auf Fehler und protokolliert vorliegende Fehler

**Run AEDR2**: startet die Anwendung AEDR2.exe

**AEDR2 Status**: zeigt den Ausführungsstatus von AEDR2 an
## **23 WAVEWIN**

Wavewin dient zum Anzeigen und Analysieren von Wellenformen aus Störungsaufzeichnungen. Wavewin kann verwendet werden, um den Ablauf von Ereignissen zu bestimmen, die zu einem Fehler geführt haben.

Wavewin bietet die nachstehend aufgeführten Funktionen.

- Dateiverwaltung
- Abfrageverwaltung
- Protokollverwaltung
- Berichterstellung
- Folge von Ereignissen (SOE)
- Konvertierung von COMTRADE-Dateien
- Wellenform-Zusammenfassung

## **23.1 FUNKTIONEN DES DATEIMANAGERS**

Der Dateimanager wird verwendet, um Dateien zu verwalten, ein Laufwerk oder Verzeichnis zu durchsuchen und den Inhalt einer Datei zu bearbeiten oder darzustellen. Der Dateimanager, der dem Windows Explorer ähnlich ist, bietet anwendungsspezifische Funktionen für die Energieversorgungsbranche.

Zu diesen Funktionen zählen: automatische Zuordnung von Ereignisdateien, spezielle Kopier- oder Verschiebungsvorgänge, intelligente Abfragen, Erstellung von Berichtsdateien, COMTRADE-Umwandlungs- und - Komprimierungsprozesse, Zusammenführen und Hinzufügen von Wellenformen, Laden von Dateien, Ereigniszusammenfassungen und Erstellung von Kalibrierungsberichten.

Der Dateimanager unterstützt das IEEE-Format für lange Dateinamen.

## **23.2 SPEICHERN IM COMTRADE-FORMAT**

Oszillographieformate, die von der Software unterstützt werden, können in das COMTRADE-ASCII- oder Binärformat umgewandelt werden. Zwei Comtrade-Versionen werden unterstützt: das ältere Format von 1991 und das neuere Format von 1999. Das Comtrade-Format kann im Fenster "Darstellung von Daten" mithilfe des Dialogfelds "Eigenschaften" ausgewählt werden. Das Standardformat ist das neuere Format von 1999.

So erstellen Sie eine COMTRADE-Datei:

- 1. Setzen Sie den Cursor auf die Ereignisdatei, oder markieren Sie die gewünschten Dateien.
- 2. Klicken Sie auf **Optionen** und dann auf **Im COMTRADE-Format speichern** (ASCII- oder Binärformat).
- 3. Geben Sie den Zielpfad und den Dateinamen (ohne Dateinamenserweiterung) ein.
- 4. Klicken Sie auf **OK**. Die .DAT- und .CFG-Dateien werden automatisch erstellt. Wenn kein Pfad definiert ist, werden die COMTRADE-Dateien im aktiven Verzeichnis gespeichert.

Wenn die Musterwerte in der oder den ausgewählten Dateien mit RMS kalibriert sind und die betreffende COMTRADE-Datei Momentanwerte aufweisen muss, konfigurieren Sie die Comtrade-Einstellungsfelder so, dass die RMS-Daten in Momentanwerte umgewandelt werden.

So legen Sie die Felder für **Comtrade-Einstellungen** fest:

- 1. Öffnen Sie in der Ansicht **Analyse** das Dialogfeld **Fenstereigenschaften**.
- 2. Klicken Sie auf die Registerkarte **Comtrade**.
- 3. Klicken Sie im Dropdown-Feld **Mit RMS kalibrierte Daten in Spitzenwertdaten umwandeln** auf **Ja**.

So wandeln Sie die ausgewählte(n) Datei(en) mithilfe des IEEE-Formats für lange Dateinamen automatisch in das COMTRADE-Format um:

- 1. Klicken Sie im Dialogfeld **Im Comtrade-Format speichern** auf das Feld **Die ComNames-Namenskonvention zum Benennen der Comtrade-Datei(en) verwenden**.
- 2. Lassen Sie das Feld **Dateiname** leer.
- 3. Klicken Sie auf **OK**.

Alle in der Tabelle markierten Dateien werden in das ausgewählte COMTRADE-Format umgewandelt und mithilfe der IEEE-Konvention für lange Dateinamen benannt.

# **24 MENÜTEXTEDITOR**

Mit dem Menütexteditor können Sie Menütexte, die in MiCOM-Px4x-Schutzgeräten gespeichert sind, modifizieren und ersetzen. Beispielsweise können Sie ein Schutzgerät anpassen, sodass Menüs in einer anderen Sprache als der Standardsprache angezeigt werden.

Wenn Sie eine Kopie der aktuellen Menütextdatei von einer der Standardsprachen in die Referenzspalte laden, können Sie die Übersetzung jedes Menüs in die Zielspalte eintragen.

Diese Übersetzung kann dann vom PC an das Schutzgerät gesendet werden, wodurch eine der aktuellen Standardsprachen ersetzt wird. Neue Menütextdateien, die auf diese Weise erstellt werden, können auch zur späteren Verwendung oder zur weiteren Bearbeitung auf der Festplatte gespeichert werden.

## **24.1 EINE VERBINDUNG HERSTELLEN**

- 1. Wählen Sie **Gerät auswählen** und dann **Verbindung herstellen**. Das Dialogfeld "Verbindung herstellen" wird angezeigt.
- 2. Wählen Sie den Anschluss, mit dem das Gerät verbunden ist.
- 3. Wählen Sie das **Gerätezeitlimit** in Minuten.
- 4. Klicken Sie auf **OK**. Das Dialogfeld "Passwort" wird angezeigt.
- 5. Geben Sie das Passwort ein. Es wird in Form von Sternchen angezeigt.
- 6. Klicken Sie auf **OK**. Eine Meldung wird angezeigt, die bestätigt, dass die Verbindung hergestellt wurde.

## **24.2 DAS VERBINDUNGSPASSWORT ÄNDERN**

- 1. Stellen Sie eine Verbindung mit dem Gerät her.
- 2. Wählen Sie **Gerät** und dann **Passwort ändern**. Das Dialogfeld "Passwort ändern" wird angezeigt.
- 3. Geben Sie im Feld **Neues Passwort** das neue Passwort ein. Es wird in Form von Sternchen angezeigt.
- 4. Geben Sie im Feld **Neues Passwort bestätigen** erneut das Passwort ein.
- 5. Klicken Sie auf **OK**, um das Passwort zu übernehmen.

## **24.3 ÖFFNEN EINER MENÜTEXTDATEI ALS REFERENZ**

- 1. Wählen Sie die Spalte **Referenz**.
- 2. Wählen Sie Datei und dann Öffnen. Das Dialogfeld "Datei öffnen" wird angezeigt.
- 3. Wählen Sie die entsprechende Menütextdatei, und klicken Sie dann auf die Schaltfläche **Öffnen**.
- 4. Die Menütextdatei wird in der Spalte **Referenz** angezeigt.

## **24.4 TEXTDATEI DES GERÄTS BEARBEITEN**

- 1. Klicken Sie auf Datei und dann **Neu**, um eine standardmäßige Menütextdatei für das betreffende Gerät zu erstellen, oder klicken Sie auf Datei und dann auf **Öffnen**, um eine vorhandene Datei zu öffnen.
- 2. Die Menütextdatei wird in der Spalte **Ziel** angezeigt. Wählen Sie auf der Registerkarte **Ziel** das erforderliche Textfeld, das dem Text auf der Registerkarte **Referenz** entspricht. Bearbeiten Sie die Datei nach Bedarf.
- 3. Klicken Sie auf **Datei** und dann auf **Speichern unter**.
- 4. Bearbeiten Sie bei Bedarf die Felder Dateiname oder Kopfzeile.
- 5. Klicken Sie auf **Speichern**.

## **24.5 EINE BEARBEITETE TEXTDATEI AN DAS GERÄT SENDEN**

- 1. Verbinden Sie einen PC mit dem erforderlichen Gerät.
- 2. Wählen Sie **Gerät** und dann **Verbindung herstellen**, um eine Verbindung mit dem erforderlichen Gerät herzustellen.
- 3. Klicken Sie auf **An Gerät senden**.
- 4. Klicken Sie auf **OK**.
- 5. Sobald die Textdatei gesendet wurde, wird der neue Text im Menü auf dem Bildschirm des Schutzgeräts angezeigt.

# **25 EINSTELLUNGEN FÜR EXCEL-EXPORT**

Der System Explorer erlaubt Ihnen, Excel-Dateien von Einstellungen in verschiedenen Formaten zu importieren oder zu exportieren.

Die Kachel "Einstellungen für Dateiimport/Exportzuordnung" erlaubt Ihnen, benutzerdefinierte Zuordnungsdateien zu erstellen. Diese XML-Dateien ordnen jede Einstellung einer Excel-Zelle zu.

## **25.1 ZUORDNUNGSDATEIEN**

Die Zuordnungsdatei ist eine XML-Datei, die jede Einstellung einer Excel-Zelle zuordnet.

## **25.1.1 STANDARDZUORDNUNG EXPORTIEREN**

Diese XML-Datei ordnet jede Einstellung einer Excel-Zelle zu.

- 1. Klicken Sie im **System Explorer** unter **Gerät** mit der rechten Maustaste auf die Datei "Einstellungen".
- 2. Wählen Sie **Exportieren** und dann **Standard-Excel-Zuordnung exportieren**.
- 3. Geben Sie einen Dateinamen für die Ausgabe der Excel-Zuordnungsdatei ein, suchen Sie den Speicherort, und klicken Sie auf **Speichern**.
- 4. Klicken Sie auf **Schließen**.

## **25.1.2 BENUTZERDEFINIERTE ZUORDNUNG ERSTELLEN**

Diese XML-Datei ordnet jede Einstellung einer Excel-Zelle zu.

- 1. Klicken Sie auf die Kachel **Einstellung für Dateiimport/Exportzuordnung**.
- 2. Klicken Sie auf die Registerkarte **Datei** und dann auf **Öffnen**.
- 3. Wählen Sie die benötigte Einstellungsdatei, und klicken Sie auf **Öffnen**.
- 4. Klicken Sie auf die Registerkarte **Start**.
- 5. Bearbeiten Sie nach Bedarf die Spalte **Excel-Zuordnung**. Diese enthält Werte aus der Zuordnungsdatei.

## **25.1.3 BENUTZERDEFINIERTE ZUORDNUNG AUS STANDARDZUORDNUNG ERSTELLEN**

Diese XML-Datei ordnet jede Einstellung einer Excel-Zelle zu.

- 1. Klicken Sie im **System Explorer** unter **Gerät** mit der rechten Maustaste auf die Datei "Einstellungen".
- 2. Wählen Sie **Exportieren** und dann **Standard-Excel-Zuordnung exportieren**.
- 3. Geben Sie einen Dateinamen für die Ausgabe der Excel-Zuordnungsdatei ein, suchen Sie den Speicherort, und klicken Sie auf **Speichern**.
- 4. Klicken Sie auf **Schließen**.
- 5. Klicken Sie auf die Kachel **Einstellung für Dateiimport/Exportzuordnung**.
- 6. Klicken Sie auf die Registerkarte **Datei** und dann auf **Öffnen**.
- 7. Wählen Sie die benötigte Einstellungsdatei, und klicken Sie auf **Öffnen**.
- 8. Klicken Sie auf **Laden**, wählen Sie die Zuordnungsdatei aus, die Sie laden möchten, und klicken Sie dann auf **Öffnen**.
- 9. Bearbeiten Sie nach Bedarf die Spalte **Excel-Zuordnung**. Diese enthält Werte aus der Zuordnungsdatei.
- 10. Klicken Sie auf **Speichern**.

## **25.1.4 ZUGEORDNETE EINSTELLUNGEN EIN- ODER AUSBLENDEN**

- 1. Klicken Sie auf die Kachel **Einstellung für Dateiimport/Exportzuordnung**.
- 2. Klicken Sie auf die Registerkarte **Datei** und dann auf **Öffnen**.
- 3. Wählen Sie die benötigte Einstellungsdatei, und klicken Sie auf **Öffnen**.
- 4. Aktivieren oder deaktivieren Sie in der Multifunktionsleiste den Filter **Zugeordnete einblenden** oder **Zugeordnete ausblenden**.

## **25.2 EXPORTIEREN EINER EXCEL-DATEI**

Die Struktur der Einstellungsdatei wird durch die Vorlage definiert. Manche der Einstellungen sind allgemein und gelten für alle Geräte, und manche sind lokal und gerätespezifisch. Wenn Sie einzelne Änderungen an einer Einstellungsdatei, die durch Vorlagen gesteuert wird, vornehmen müssen, können Sie die Einstellungen in eine Excel-Datei exportieren.

Sie können dann in der Excel-Datei die Werte bearbeiten und die gleiche Struktur beibehalten. Dies ist wichtig, weil jede Zelle durch eine Zuordnungsdatei gesteuert wird. Dies ist eine XML-Datei, die jede Excel-Zelle einer Zelle in der Einstellungsdatei zuordnet. Sobald Sie die Änderungen vorgenommen haben, können Sie die Excel-Datei zurückimportieren.

Wenn Sie eine benutzerdefinierte Zuordnungsdatei einbeziehen:

- 1. Klicken Sie im **System Explorer** unter **Gerät** mit der rechten Maustaste auf die Datei "Einstellungen".
- 2. Wählen Sie **Exportieren** und dann **Nach Excel exportieren**.
- 3. Suchen Sie nach der Zuordnungsdatei. Diese XML-Datei ordnet jede Einstellung einer Excel-Zelle zu.
- 4. Geben Sie einen Dateinamen für die Excel-Ausgabedatei ein, suchen Sie den Speicherort, und klicken Sie auf **Speichern**.
- 5. Klicken Sie auf **Schließen**. Alle bearbeitbaren Einstellungen werden nach Excel exportiert.

Wenn Sie die Standardzuordnungsdatei einbeziehen:

- 1. Klicken Sie im **System Explorer** unter **Gerät** mit der rechten Maustaste auf die Datei "Einstellungen".
- 2. Wählen Sie **Exportieren** und dann **Schneller Export nach Excel**.
- 3. Geben Sie einen Dateinamen für die Excel-Ausgabedatei ein, suchen Sie den Speicherort, und klicken Sie auf **Speichern**.
- 4. Klicken Sie auf **Schließen**. Alle bearbeitbaren Einstellungen werden nach Excel exportiert.

## **25.2.1 NACH XRIO EXPORTIEREN**

Beim Prüfen eines Schutzgeräts können Sie die Schutzgeräteeinstellungen manuell in die Prüfausrüstungssoftware eingeben. Die Anwendungssoftware für Einstellungen kann eine XRIO-Datei ausgeben, was Ihnen erlaubt, die Einstellungen in die Prüfausrüstungssoftware zu importieren. Dadurch kann die für die Inbetriebnahme von Schutzgeräten erforderliche Zeit erheblich verkürzt werden.

So exportieren Sie eine XRIO-Datei:

- 1. Klicken Sie im **System Explorer** unter **Gerät** mit der rechten Maustaste auf die Datei "Einstellungen".
- 2. Wählen Sie **Exportieren** und dann **Nach XRIO exportieren**.
- 3. Geben Sie einen Dateinamen für die XRIO-Ausgabedatei ein, suchen Sie den Speicherort, und klicken Sie auf **Speichern**.
- 4. Klicken Sie auf **Schließen**.

## **25.2.2 INFO ZU XRIO**

RIO ist ein Standarddatenformat, das den Austausch der Einstellungen von Schutzgeräten verschiedener Hersteller ermöglicht. Es handelt sich um eine Klartextdatei mit allgemeiner Struktur, welche die Prüfung von Geräten mit ähnlichen Verfahren erlaubt. Es definiert das Gerät und seine Eigenschaften und kann zudem die Einstellungen zum Prüfen einer bestimmten Schutzfunktion definieren.

XRIO ist eine Erweiterung von RIO und modelliert physische Prüfobjekte in der Omicron Test Universe (OTU) 2.0- Schutzumgebung. Ein Prüfobjekt kann eine Messung oder ein Schutzgerät sein. XRIO basiert auf XML und verwendet die Grundstruktur einer RIO-Klartextdatei, aber mit Zusätzen.

Während RIO Ihnen erlaubt, eine Schutzfunktion mit jeder Datei zu prüfen, erlaubt Ihnen XRIO, mehrere Schutzfunktionen mit jeder Datei zu prüfen. Auch können Sie benutzerdefinierte Einstellungen definieren, die spezifisch für das betreffende Gerät sind und nicht für allgemeine Einstellungen gelten. Außerdem können Sie das Prüfobjekt bei Anwendung von RIO nur einmal verwenden, während XRIO Ihnen erlaubt, das Prüfobjekt mehrmals zu verwenden.

Zum Umwandeln der Einstellungen des Schutzgeräts in das RIO-Format wird ein Konverter verwendet. XRIO-Dateien können aber auch einen integrierten Konverter haben. Diese Konverter sind spezifisch für die Schutzgeräte jedes einzelnen Herstellers, stehen aber in Abhängigkeit von Omicron Test Universe. Der Konverter wandelt die gerätespezifischen Einstellungen in Omicron-Prüfobjekt-Parameter um.

XRIO verwendet eine hierarchische Baumstruktur mit den folgenden drei Abschnitten:

**Abschnitt "Skriptfunktion"**. Sie können allgemeine Funktionen deklarieren, die verwendet werden, um gerätespezifische Einstellungen in RIO-Parameter umzuwandeln.

**Abschnitt "Benutzerdefiniert"**. Kann frei definiert werden. Dient der Zuordnung gerätespezifischer Einstellungen, die Sie verwenden können, um das Prüfobjekt zu definieren. Sie können auch Formeln verwenden. Dieser Abschnitt wird durch die Anwendungssoftware für Einstellungen exportiert.

Abschnitt "RIO". Enthält herkömmliche RIO-Blöcke für Prüfmodule, die für spezifische Schutzfunktionen vorgesehen sind. Diese werden von den Prüfmodulen in OTU verwendet. Die Struktur basiert auf der RIO-Spezifikation.

### **25.2.3 NACH CSV EXPORTIEREN**

So exportieren Sie eine CSV-Datei:

- 1. Klicken Sie im **System Explorer** unter **Gerät** mit der rechten Maustaste auf die Datei "Einstellungen".
- 2. Wählen Sie **Exportieren** und dann **Nach CSV oder CAPE exportieren**.
- 3. Aktivieren Sie das Kontrollkästchen **CSV** und erforderliche Optionen, und dann klicken Sie auf **OK**.
- 4. Geben Sie einen Dateinamen für die Ausgabedatei ein, suchen Sie den Speicherort, und klicken Sie auf **Speichern**.
- 5. Klicken Sie auf **Schließen**.

#### **25.2.4 NACH CAPE EXPORTIEREN**

So exportieren Sie eine CAPE-Datei:

- 1. Klicken Sie im System Explorer unter Gerät mit der rechten Maustaste auf die Datei "Einstellungen".
- 2. Wählen Sie **Exportieren** und dann **Nach CSV oder CAPE exportieren**.
- 3. Aktivieren Sie das Kontrollkästchen **CAPE** und erforderliche Optionen, und dann klicken Sie auf **OK**.
- 4. Geben Sie einen Dateinamen für die Ausgabedatei ein, suchen Sie den Speicherort, und klicken Sie auf **Speichern**.
- 5. Klicken Sie auf **Schließen**.

#### **25.3 IMPORTIEREN EINER EXCEL-DATEI**

Wenn Sie eine benutzerdefinierte Zuordnungsdatei einbeziehen:

- 1. Klicken Sie im **System Explorer** unter **Gerät** mit der rechten Maustaste auf die Datei "Einstellungen".
- 2. Wählen Sie **Importieren** und dann **Aus Excel importieren**.
- 3. Suchen Sie nach der Zuordnungsdatei. Diese XML-Datei ordnet jede Einstellung einer Excel-Zelle zu.
- 4. Suchen Sie nach der Excel-Eingabedatei, und klicken Sie auf **Speichern**.
- 5. Klicken Sie auf **Schließen**.

Wenn Sie die Standardzuordnungsdatei einbeziehen:

- 1. Klicken Sie im **System Explorer** unter **Gerät** mit der rechten Maustaste auf die Datei "Einstellungen".
- 2. Wählen Sie **Importieren** und dann **Schneller Export aus Excel**.
- 3. Suchen Sie nach der Excel-Eingabedatei, und klicken Sie auf **Speichern**.
- 4. Klicken Sie auf **Schließen**.

## **25.4 SCHREIBSCHUTZEINSTELLUNGEN AUS- ODER EINBLENDEN**

- 1. Klicken Sie auf die Kachel **Einstellung für Dateiimport/Exportzuordnung**.
- 2. Klicken Sie auf die Registerkarte **Datei** und dann auf **Öffnen**.
- 3. Wählen Sie die benötigte Einstellungsdatei, und klicken Sie auf **Öffnen**.
- 4. Aktivieren oder deaktivieren Sie in der Multifunktionsleiste den Filter **Schreibschutz einblenden** oder **Schreibschutz ausblenden**.

## **25.5 SPRACHE WÄHLEN**

- 1. Klicken Sie auf die Kachel **Einstellung für Dateiimport/Exportzuordnung**.
- 2. Klicken Sie auf die Registerkarte **Datei** und dann auf **Optionen**.
- 3. Wählen Sie aus der Dropdown-Liste die Sprache aus.

# **26 P747 – TOOL ZUR INBETRIEBNAHME DER SAMMELSCHIENE (FERNZUGRIFF PER HMI)**

Dieses Tool ist für die Inbetriebnahme von Sammelschienen gedacht. Es erlaubt Ihnen, einen Schaltplan zu erstellen und Messdaten anzuzeigen. Es besteht aus einem Schaltplaneditor und einem Monitor, der die Schutzdaten in Echtzeit anzeigt. Der Schaltplaneditor erlaubt das schnelle Erstellen von Schaltplänen aus der Bibliothek von Elementen und das anschließende Validieren des Schaltplans. Der Monitor zeigt ständig aktualisierte Informationen zum Schaltplan, den Status der DDB-Signale und die Werte der gemessenen Daten an.

## **26.1 SCHALTPLANEDITOR**

Der Schaltplaneditor erlaubt das schnelle Erstellen von Schaltplänen aus der Bibliothek von Elementen und das anschließende Validieren des Schaltplans.

Um Ihre Sprache auszuwählen, klicken Sie auf **Datei**, dann auf **Optionen** und dann auf **Sprache**.

Um einen Schaltplan zu erstellen, zu öffnen, zu speichern oder zu drucken, klicken Sie auf die Registerkarte **Datei**.

## **26.1.1 VERBINDUNGEN**

Zum Freigeben von Verbindungsbrücken:

- 1. Klicken Sie auf **Datei**, dann auf **Optionen** und dann auf **Diagrammeinstellungen**.
- 2. Aktivieren Sie **Verbindungsbrücken freigeben**.

Die folgende Tabelle zeigt, welche Elemente miteinander verbunden werden können.

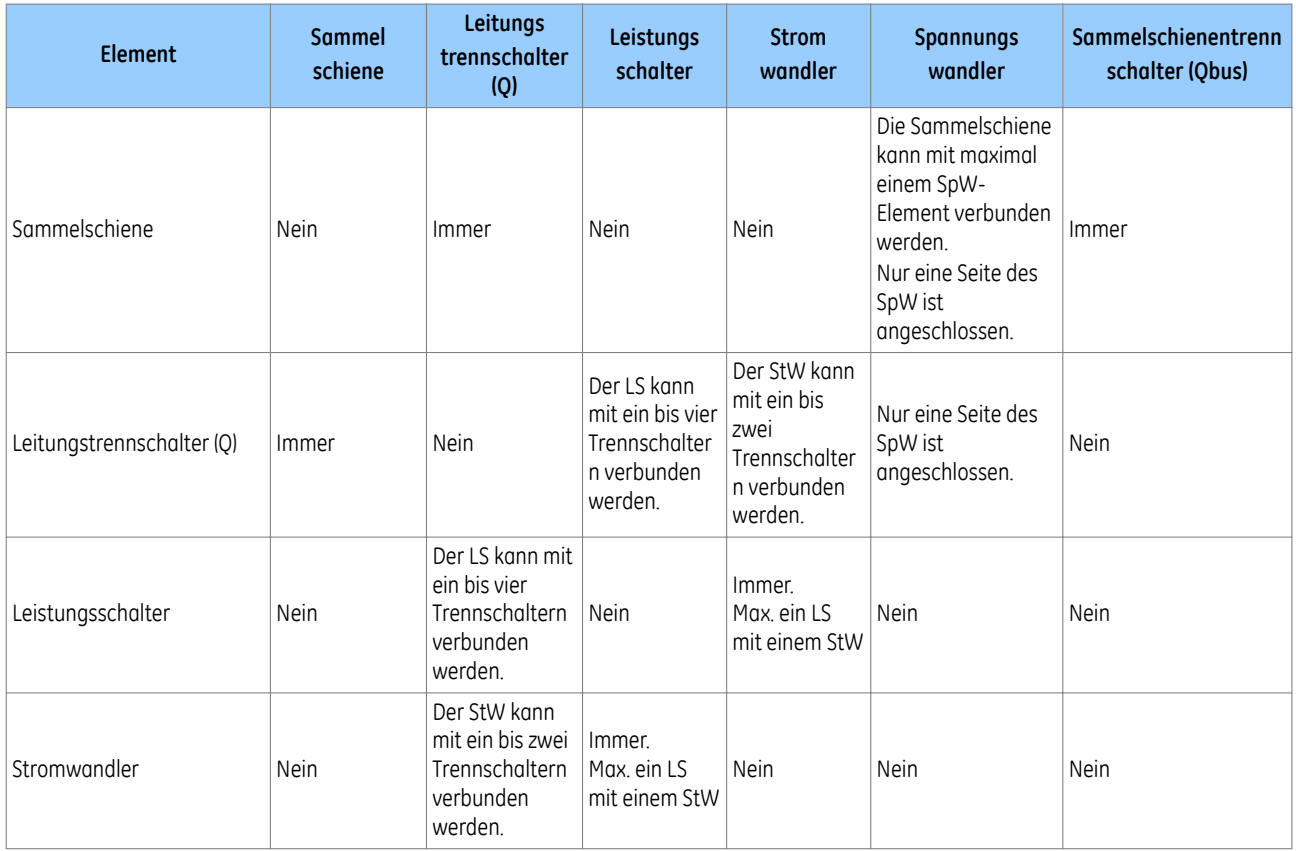

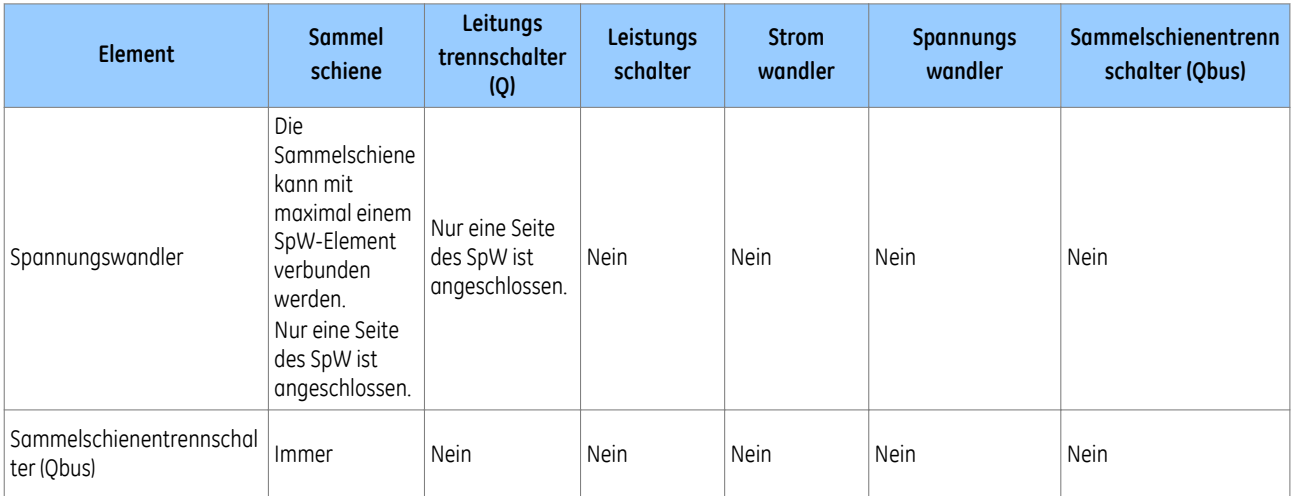

## **26.1.1.1 MANUELLE VERBINDUNGEN**

So verbinden Sie zwei Elemente:

- 1. Klicken Sie auf **Datei**, dann auf **Optionen** und dann auf **Diagrammeinstellungen**.
- 2. Deaktivieren Sie **Automatische Verbindungen freigeben**.
- 3. Legen Sie zwei Objekte durch Ziehen und Ablegen auf einem Schaltplan ab.
- 4. Ziehen Sie eine Verbindung auf jedes Element. Ein grüner Rahmen zeigt, dass die Verbindung fertig ist.

### **26.1.1.2 AUTOMATISCHE VERBINDUNGEN**

So verbinden Sie zwei Elemente:

- 1. Klicken Sie auf **Datei**, dann auf **Optionen** und dann auf **Diagrammeinstellungen**.
- 2. Aktivieren Sie **Automatische Verbindungen freigeben**.
- 3. Legen Sie zwei Objekte durch Ziehen und Ablegen nebeneinander auf einem Schaltplan ab. Die Verbindung wird automatisch hergestellt.

### **26.1.1.3 ENTFERNEN EINER VERBINDUNG**

So entfernen Sie eine Verbindung:

- 1. Wählen Sie eine Verbindung.
- 2. Drücken Sie die Taste **Löschen**, oder klicken Sie auf das Symbol **Entfernen**.

### **26.1.2 SCHALTPLANELEMENTE**

Die folgende Tabelle zeigt die Anzahl von Elementen, die in einem Schaltplan erlaubt sind.

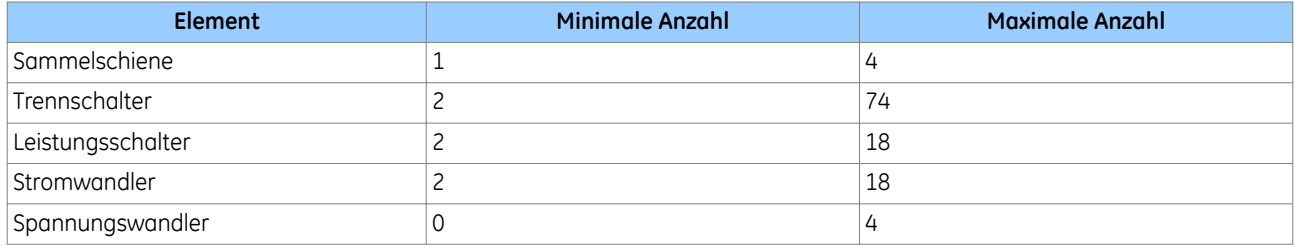

### **26.1.2.1 HINZUFÜGEN VON ELEMENTEN ZU EINEM SCHALTPLAN**

Um Elemente zu einem Schaltplan hinzuzufügen, ziehen Sie die Elemente aus der Toolbox. Dann legen Sie die Elemente im Schaltplan ab.

### **26.1.2.2 ENTFERNEN EINES ELEMENTS**

So entfernen Sie ein Element aus einem Schaltplan:

- 1. Wählen Sie ein Element.
- 2. Drücken Sie die Taste **Löschen**, oder klicken Sie auf das Symbol **Entfernen**.

### **26.1.2.3 GRUPPIEREN VON ELEMENTEN IN EINEM SCHALTPLAN**

So gruppieren Sie Elemente in einem Schaltplan:

- 1. Legen Sie die Elemente durch Ziehen und Ablegen im Schaltplan ab.
- 2. Fügen Sie Verbindungen zwischen ihnen ein.
- 3. Wählen Sie die Elemente, die Sie gruppieren möchten.
- 4. Klicken Sie auf das Symbol **Gruppieren**.

#### **26.1.2.4 DREHEN VON ELEMENTEN IN EINER GRUPPE**

Um ein Element oder eine Gruppe zu drehen, markieren Sie das Element oder die Gruppe, und klicken Sie dann auf das Symbol **Nach links drehen** oder **Nach rechts drehen**.

### **26.1.3 ARBEITEN MIT TEXT IN EINEM SCHALTPLAN**

Sie können Bezeichnungen oder freien Text in einen Schaltplan einfügen:

- Leistungsschalter können mit LS1 bis LS18 bezeichnet werden.
- Stromwandler können mit StW1 bis StW18 bezeichnet werden.
- Spannungswandler können mit SpW1 bis SpW4 bezeichnet werden.
- Leitungstrennschalter können mit OxZy bezeichnet werden. Dabei gilt:  $x = 1$  bis 18 und y = 1 bis 4.
- Sammelschienentrennschalter können mit QBus1 bis Qbus2 bezeichnet werden.

## **26.1.3.1 HINZUFÜGEN EINER BEZEICHNUNG ZU EINEM ELEMENT**

So fügen Sie eine Bezeichnung zu einem Element hinzu:

- 1. Doppelklicken Sie auf das Element, und wählen Sie eine Bezeichnung aus der Dropdown-Liste aus. Wenn viele Bezeichnungen verfügbar sind, kann es manchmal schwierig sein, eine bestimmte Bezeichnung in der Dropdown-Liste zu finden. Eine Suchfunktion hilft Ihnen, die benötigte Bezeichnung zu finden.
- 2. Doppelklicken Sie auf das Element.
- 3. Geben Sie den Suchtext in das Feld am Anfang der Dropdown-Liste ein.

#### **26.1.3.2 ENTFERNEN EINER BEZEICHNUNG VON EINEM ELEMENT**

Um eine Bezeichnung von einem Element zu entfernen, klicken Sie mit der rechten Maustaste auf das Element, und dann wählen Sie **Bezeichnung entfernen**.

### **26.1.3.3 ÄNDERN DER BEZEICHNUNG EINES ELEMENTS**

Um die Bezeichnung eines Elements zu ändern, klicken Sie mit der rechten Maustaste auf das Element, und dann wählen Sie **Bezeichnung bearbeiten**.

### **26.1.3.4 HINZUFÜGEN ODER ENTFERNEN VON FREIEM TEXT**

Um freien Text hinzuzufügen oder zu entfernen, legen Sie das Objekt **Freier Text** durch Ziehen und Ablegen auf dem Schaltplan ab, und dann geben Sie den Text ein.

Doppelklicken Sie auf den Text, um ihn zu bearbeiten.

Um den Textblock zu entfernen, klicken Sie mit der rechten Maustaste auf ihn, und wählen Sie dann **Entfernen**.

### **26.1.3.5 VALIDIEREN EINES SCHALTPLANS**

Auf diese Weise wird nach potenziellen Fehlern im Schaltplan gesucht, und es werden Vorschläge gemacht, wie die Fehler korrigiert werden können.

Um Schaltplanelemente und die Verbindungen zwischen ihnen zu validieren, klicken Sie auf das Symbol **Validieren**. Um die letzten Validierungsergebnisse anzuzeigen, klicken Sie auf das Symbol **Validierungsbericht**.

## **26.2 DER SCHUTZDATENMONITOR**

Der Schutzdatenmonitor zeigt den Status der DDB-Signale und der Messdaten im Schaltplan an.

So starten Sie den Schutzdatenmonitor:

- 1. Klicken Sie auf **Datei** und dann auf **Speichern** oder **Speichern unter**, um den Schaltplan zu speichern.
- 2. Klicken Sie auf das Symbol **Auf dynamischen synoptischen Modus umschalten**.

### **26.2.1 VERBINDUNG MIT DEM SCHUTZGERÄT**

Um die Daten des Schutzgeräts zu lesen, stellen Sie zunächst die Verbindung her:

- 1. Klicken Sie auf das Symbol **Mit P747 verbinden**.
- 2. Wählen Sie **Einzelnes Gerät** oder **Mehrere Geräte**.
- 3. Wählen Sie aus der Dropdown-Liste **Vorderer serieller Anschluss**, **Hinterer serieller Anschluss** oder **Ethernet**.

Die Tabelle enthält Vorgabewerte. Prüfen Sie, ob die Werte für Ihre Anwendung geeignet sind. Die Geräteadresse können Sie auf 1 bis 255 einstellen.

4. Klicken Sie auf die Schaltfläche **Verbinden**. Der Verbindungsstatus wird in der linken unteren Ecke des Bildschirms angezeigt. Grün bedeutet, dass das Schutzgerät angeschlossen ist.

### **26.2.1.1 ABFRAGEZEITGEBER**

Der Schutzdatenmonitor fragt das Schutzgerät ab und aktualisiert den Status der Elemente im Schaltplan. Der Abfragezeitgeber legt die Zeit in Sekunden zwischen den Aktualisierungen fest.

So stellen Sie den Abfragezeitgeber ein:

- 1. Klicken Sie auf das Symbol **Abfragezeitgeber**.
- 2. Wählen Sie aus der Dropdown-Liste die Abfragezeit in Sekunden aus, und klicken Sie auf **OK**.

Um die Abfrage zu stoppen oder neu zu starten, klicken Sie auf das Symbol **Abfrage stoppen** oder **Abfrage wieder aufnehmen**.

### **26.2.1.2 LESEN VON DATEN DES SCHUTZGERÄTS**

Um die Daten des Schutzgeräts zu lesen, klicken Sie auf das Symbol "Gerätedaten abrufen".

Dadurch werden die Geräteadresse, die Modellnummer, die Seriennummer und die Gerätebeschreibung für jedes angeschlossene Gerät angezeigt.

### **26.2.1.3 MESSDATEN**

Das Messdatenfeld befindet sich auf der linken Seite des Bildschirms. In der oberen linken Ecke werden die Messdaten für jede Zone und für jede Phase angezeigt. In der unteren linken Ecke werden die Schutzdaten und Warnungen angezeigt. Der Phasenwinkel und die Größe werden für jeden StW auf dem Schaltplan angezeigt.

# **27 DYNAMISCHE SYNOPTIK**

Mit diesem Werkzeug können Sie die elektrischen Komponenten einer Schaltstation und Analogwerte in Echtzeit überwachen.

Es handelt sich um das Benutzerhandbuch für die Topologiekonfigurationssoftware, die vom numerischen P740- Sammelschienenschutz verwendet wird.

Das Hauptfenster besteht aus drei Teilen:

- Die internen Fenster für die Schaltung sowie die Logik- und Analogwerte.
- Die Menüleiste
- Eine Symbolleiste

## **27.1 SYNOPTIC-HAUPTFENSTER**

Dieses Fenster wird verwendet, um die Topologie der Schaltstation anzuzeigen. Die Schaltung wird periodisch mit Informationen aktualisiert, die im verbundenen Gerät verfügbar sind.

## **27.2 SYNOPTIC-HAUPTFENSTER**

### **Abgang**

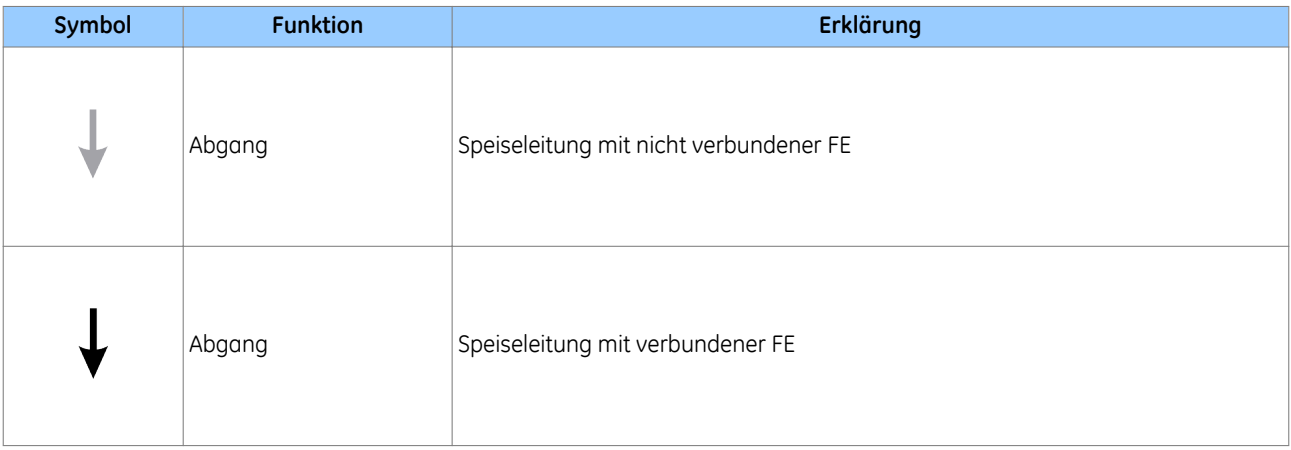

#### **Stromwandler**

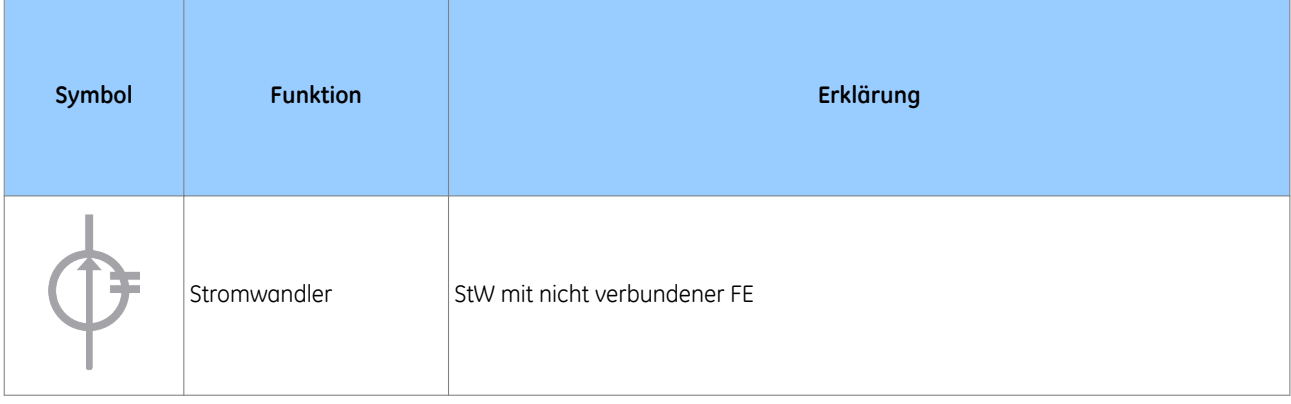

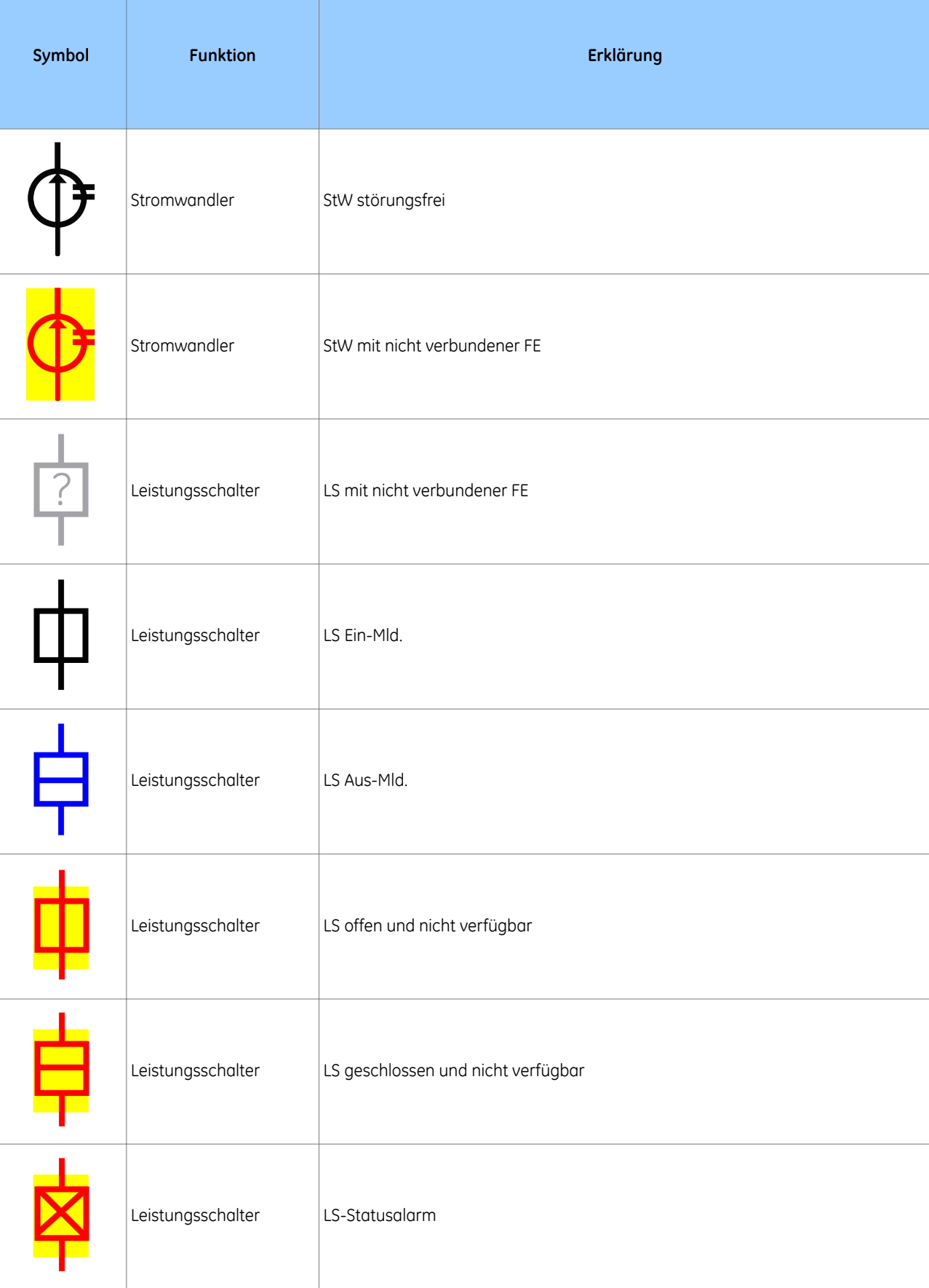

# **Leistungsschalter**

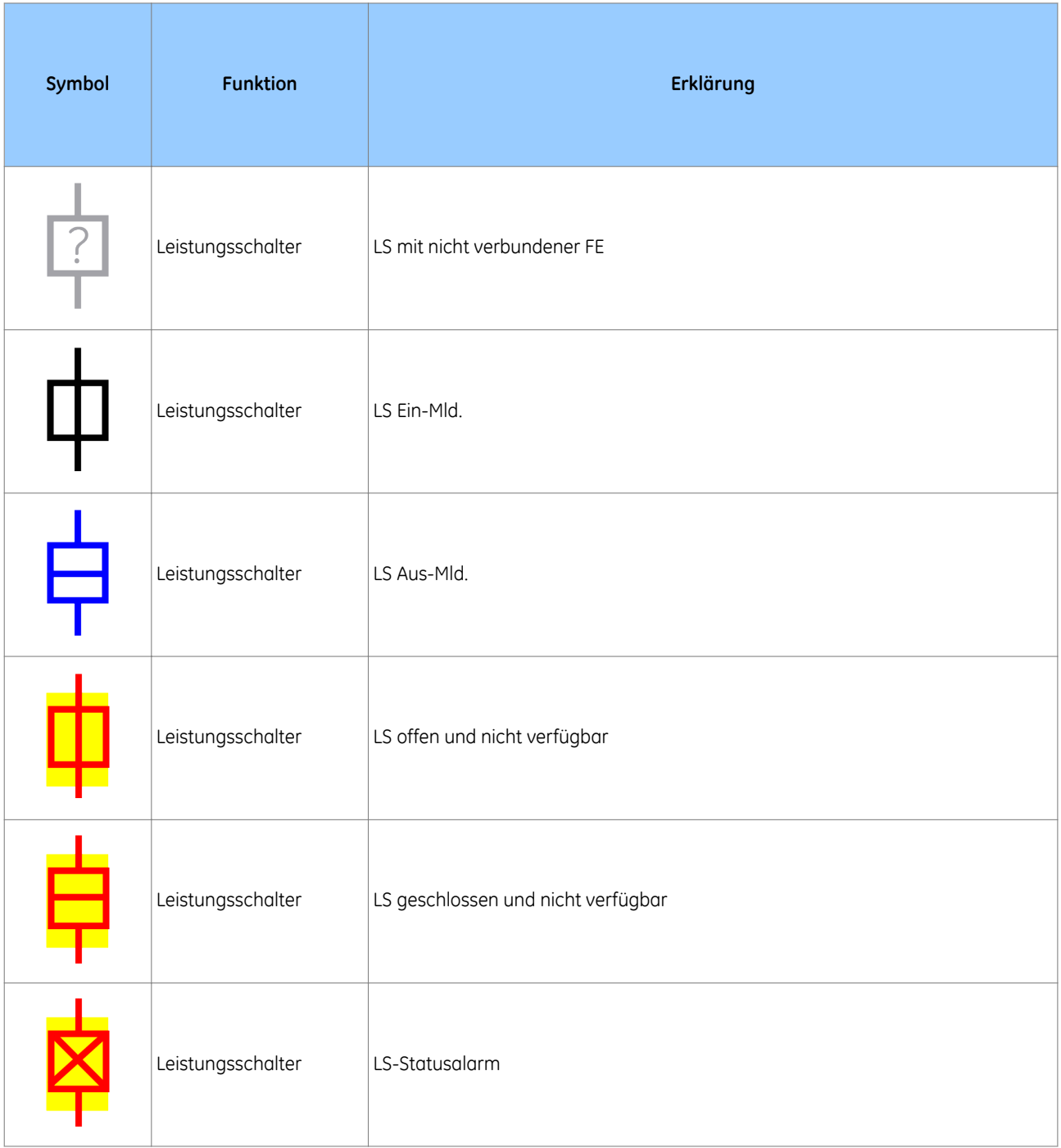

Der LS ist nicht verfügbar, wenn der Logikeingang "LS nicht verfügbar" aktiv ist. Wenn sich die FE im Inbetriebnahmemodus "50BF deaktiviert" befindet, ist der LS ebenfalls nicht verfügbar.

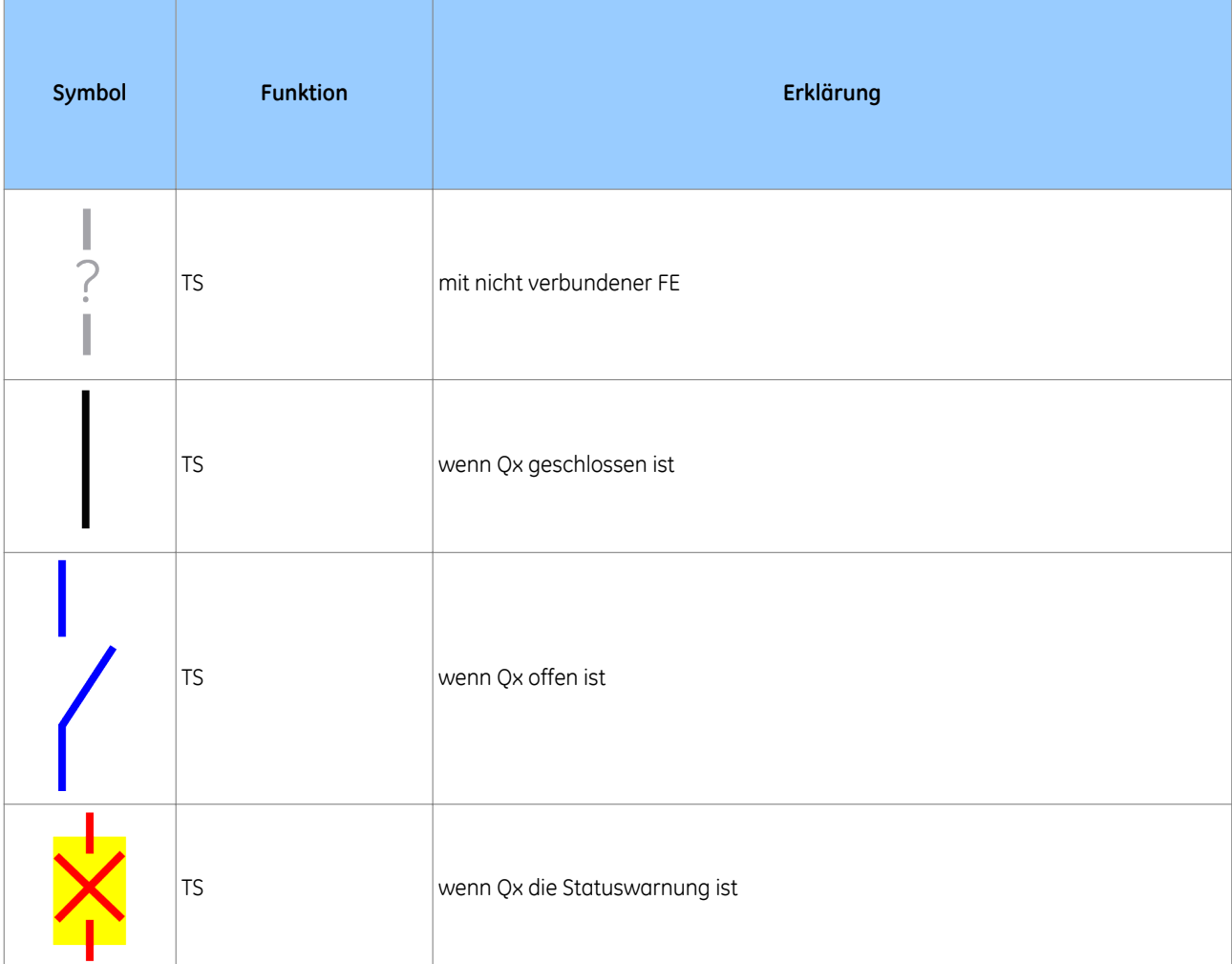

Wenn die DDB-Signal-Qx-Statuswarnung nicht in der PSL verwendet wird, kann der Trennschalter geöffnet oder geschlossen werden, aber nie bei einer Warnung.

## **27.3 MENÜ**

Das Menü besteht aus fünf Untermenüs:

- Datei
- Gerät
- Werkzeuge
- Ansehen
- Hilfe

## **27.3.1 DATEI**

Das Menü "Datei" bietet folgende Aktionen:

- **Öffnen**: zum Öffnen einer Dynamic Synoptic-Datei .dyn. Vor dem Öffnen einer Schaltung ist mit Ausnahme von "Beenden" keine Aktion verfügbar.
- **Schließen**: zum Schließen einer Dynamic Synoptic-Datei
- **Beenden**: zum Schließen der Anwendung

## **27.3.2 GERÄT**

Das Menü "Datei" bietet folgende Aktionen:

- **Kommunikationskonfiguration**: zum Konfigurieren der Kommunikation.
- **Verbindung mit FE herstellen**: zum Herstellen einer Verbindung mit einer FE über den vorderseitigen Anschluss
- **Verbindung mit ZE herstellen**: zum Herstellen einer Verbindung mit der ZE über den vorderseitigen Anschluss
- **Verbindung mit System herstellen**: zum Herstellen einer Verbindung mit der ZE und/oder FE über den rückseitigen Anschluss

### **27.3.2.1 EINRICHTUNG DER KOMMUNIKATION**

Dieses Dialogfeld wird verwendet, um die Kommunikationsverbindungsdetails festzulegen und in der Kommunikationskonfiguration zu speichern:

- **COM-Anschluss**: Wählen Sie den Anschluss, mit dem das betreffende Gerät verbunden ist.
- **Baudrate**: Wählen Sie die Baudrate, die verwendet werden soll.

### **27.3.2.2 VERBINDUNG MIT FE HERSTELLEN**

Mithilfe von "Verbindung mit FE herstellen" wird ein Dialogfeld für die Eingabe der Adresse der FE geöffnet.

Geben Sie die Adresse der FE ein, und bestätigen Sie dann mit "OK", um die Kommunikation herzustellen. Wenn die Kommunikation erfolgreich hergestellt werden konnte, beginnt automatisch die Aktualisierung.

### **27.3.2.3 VERBINDUNG MIT ZE HERSTELLEN**

Mithilfe von "Verbindung mit ZE herstellen" wird die Kommunikation mit Adresse 6 der Zentraleinheit hergestellt. Wenn die Kommunikation erfolgreich hergestellt werden konnte, beginnt automatisch die Aktualisierung.

### **27.3.2.4 VERBINDUNG MIT SYSTEM HERSTELLEN**

Mithilfe von "Verbindung mit ZE herstellen" wird die Kommunikation mit Adresse 6 der Zentraleinheit hergestellt. Wenn die Kommunikation erfolgreich hergestellt werden konnte, beginnt automatisch die Aktualisierung.

## **27.4 WERKZEUGE**

Das Menü "Werkzeuge" bietet folgende Aktionen:

- **Abfragezeitgeber**: zum Ändern der Aktualisierungszeit für alle Daten. Wenn die Verarbeitungszeit länger als die Aktualisierungszeit ist, wird der Vorgang sofort wiederholt.
- **Abfrage starten/stoppen**: zum Starten oder Stoppen einer Abfrage.
- **Zoomen**: zum Zurücksetzen, Erhöhen oder Verringern der Zoomvergrößerung.

## **27.5 ANSEHEN**

Das Menü "Ansicht" erlaubt Ihnen, die gemessenen Werte der im System enthaltenen Geräte anzuzeigen. Dies nicht nur möglich, wenn eine Verbindung hergestellt wurde.

- Analogwerte der FE
- Analogwerte der ZE
- Logikwerte der FE
- Logikwerte der ZE
- Gerätedaten

In diesem Fenster werden Informationen über verbundene Geräte angezeigt. Dazu gehören:

- Beschreibung und Anlagenbezeichnung, die in den Einstellungen festgelegt ist
- Modell- und Seriennummer
- Softwareversion

## **27.5.2 LOGIKWERTE DER CU**

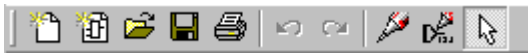

Das Fenster für Logikwerte der CU besteht aus fünf Teilen:

- 1. **Überwachungsbit**: Der angezeigte Wert ist identisch mit der Zelle *Prüfanschlussstatus* in der Spalte *INBETRIEBNAHMEPRÜFUNGEN*.
- 2. **Auslösung und Auslösezone**: Die erste Zeile zeigt den betätigten Schutz an: *87BB*, *50BF* oder *manuelle Auslösung*. Das Symbol wird rot, sobald die Auslösung stattfindet. Die zweite Zeile zeigt die Auslösezone an. Beide Auslösesignale, Zone und Schutz, werden fünf Sekunden lang aufrechterhalten.
- 3. **Warnung**: Der Standardstatus der LED ist grau. Wenn eine Warnung an der FE vorliegt, wird die LED gelb, und die Liste der Warnungen ist im rechts befindlichen Kombinationsfeld verfügbar.
- 4. **Schutzstatus**: Die erste Zeile zeigt an, welche Schutzelemente gesperrt sind:
	- **87BB**: Wenn eine Blockierung wegen eines Schaltungsfehlers oder FE-Fehlers vorliegt oder wenn der Modus *Lck Level 1* (Sperre Ebene 1) oder *Lck Level 2* (Sperre Ebene 2) aktiv ist
	- **LS-Versagersch.**: Wenn der Modus *Lck Level 2* (Sperre Ebene 2) aktiv ist
	- **P740**: Wenn der Modus *All Prot Disabled* (Gesamter Schutz deaktiviert) in der CU ausgewählt ist

Die zweite Zeile zeigt die Zone an.

1. **FE getrennt**: In diesem Feld werden die Adressen der FE angezeigt, die mit der CU verbunden sind.

## **27.5.3 LOGIKWERTE DER FE**

Das Fenster für Logikwerte der FE besteht aus vier Teilen:

- 1. **Überwachungsbit**: Der angezeigte Wert ist identisch mit der Zelle *Prüfanschlussstatus* in der Spalte *INBETRIEBNAHMEPRÜFUNGEN*.
- 2. **Auslösung**: Der Standardstatus der LED ist grau. Wenn eine Auslösung an der FE stattfindet, wird die LED rot. Ein Fünf-Sekunden-Abfall des DDB-Signals *General Auslös.* bewirkt, dass diese Information angezeigt werden.
- 3. **Warnung**: Der Standardstatus der LED ist grau. Wenn eine Warnung an der FE vorliegt, wird die LED gelb, und die Liste der Warnungen ist im rechts befindlichen Kombinationsfeld verfügbar.
- 4. **Schutzstatus**: Diese Zeile zeigt an, ob die FE in Betrieb ist (Grün = EIN) oder ein Inbetriebnahmemodus aktiv  $ist (Rot = AUS)$ 
	- **LS-Versagersch.**: In Rot, wenn in der FE der Modus *E/A gesperrt* ausgewählt ist
	- **FE**: In Rot, wenn in der FE der Modus *Außer Betrieb* ausgewählt ist
	- **P740**: Wenn der Modus *All Prot Disabled* (Gesamter Schutz deaktiviert) in der CU ausgewählt ist

## **27.5.4 ANALOGWERTE DER ZE**

Die ZE stellt die Differential- und Stabilisierungsströme für die Prüfzone (CZ) und alle Zonen (Z1 bis Zx) bereit.

Die FE stellt nur die Ströme der verbundenen Zone bereit.

Ob Primär- oder Sekundärwerte angezeigt werden, ist von der Einstellung in der Spalte "Messkonfiguration" abhängig.

## **27.5.5 ANALOGWERTE DER FE**

In diesem Fenster wird die Größe der Ströme in der FE angezeigt.

## **27.6 HILFE**

Enthält den Abschnitt "Hilfe" und den Abschnitt "Info".

## **28 REMOTE HMI**

Die MiCOM P746 Remote HMI ist eine Anwendung, die verwendet wird, um Schaltungen zu definieren und zu erstellen und Messdaten anzuzeigen. Diese Anwendung wird in zwei Modi ausgeführt:

- **Schaltplaneditor**: Dieser Modus erlaubt dem Benutzer, eine Schaltung mit vordefinierten Sammelschienen, Verbindungsgruppen und Speiseleitungsgruppen zu definieren.
- **Dynamic Synoptic**: Dieses Werkzeug wird verwendet, um die gemessenen analogen Größen und Informationen zum Status des DDB (Digitaldatenbus) auf der Basis der Schaltung anzuzeigen, die im Modus "Schaltplaneditor" konzipiert wurde.

## **28.1 KOMMUNIKATIONSEINSTELLUNGEN**

Die Anwendung Remote HMI kann über den seriellen COM-Anschluss und ETHERNET-TUNNELUNG mit dem Gerät kommunizieren.

Sie können die Einstellungen auswählen, bevor Sie im Modus "Schaltplaneditor" oder "Dynamic Synoptic" die Kommunikation mit dem Gerät einleiten. Die ausgewählte Kommunikationsoption und ihre Einstellungen werden im linken Bereich der Statusleiste angezeigt.

## **28.1.1 EINSTELLUNGEN FÜR SERIELLE KOMMUNIKATION**

Die folgenden Einstellungen können für die serielle Kommunikation mit P746 festgelegt werden:

**COM-Anschluss**: Die Liste der im System verfügbaren COM-Anschlüsse wird angezeigt. Wählen Sie den Anschluss, mit dem das P746 verbunden ist.

**Baudrate**: Wählen Sie die Baudrate, die verwendet werden soll. Die Optionen sind 19200 und 9600.

BusyHoldoff: Das Zeitintervall, das von Courier zwischen dem Empfang einer "BELEGT"-Antwort und dem Senden eines nachfolgenden "POLL BUFFER"-Befehls verwendet wird. Es betrifft nur RS485-Daisy-Chain-Anschlüsse, die bei Verbindungen über rückseitige Anschlüsse verwendet werden.

#### **Zulässige Werte**: 0 bis 65535

### **Vorgabewert**: 50

**BusyCount**: Die maximale Anzahl von "BELEGT"-Antworten, die bei einer einzelnen Courier-Transaktion akzeptiert werden kann, bevor die Transaktion abgebrochen wird. Um unnormale Situationen zu bewältigen, in denen ein Gerät nicht ordnungsgemäß auf Anforderungen antwortet, wird die Anzahl von zulässigen "BELEGT"-Antworten begrenzt. Ohne diese Begrenzung würde die Geräteverbindung in einer Schleife hängenbleiben. Davon sind nur RS485-Reihenschaltungen (Daisy Chains) betroffen, die bei Verbindungen über rückseitige Anschlüsse verwendet werden.

**Zulässige Werte**: 0 bis 65535

#### **Vorgabewert**: 100

**ResetResponse**: Die maximale Zeit vom Senden des letzten Byte einer Courier Reset Remote Link-Nachricht bis zum Empfang des ersten Byte einer Antwort. Wenn diese Zeit verstrichen ist, wird die Anforderung abgebrochen. Der empfohlene Wert für alle Verbindungen ist 1.000 ms.

### **Zulässige Werte**: 0 bis 65535

### **Vorgabewert**: 100

**Antwort**: Die maximale Zeit vom Senden des letzten Byte einer Courier-Nachricht bis zum Empfang des ersten Byte einer Antwort. Wenn diese Zeit verstrichen ist, wird die Anforderung abgebrochen. Der Parameter "Antwortzeit" wird für alle Nachrichten verwendet, ausgenommen Courier Reset Remote Link-Nachrichten.

#### **Zulässige Werte**: 0 bis 65535

**Vorgabewert**: 100

**TryCount**: Die Anzahl von Versuchen, bevor die Anforderung abgebrochen wird.

**Zulässige Werte**: 0 bis 65535

#### **Vorgabewert**: 3

**TransmitDelay**: Die minimale festgelegte Verzögerung zwischen dem Empfang einer Antwort und der Übertragung der nächsten Anforderung. Die Übertragungsverzögerung wird normalerweise auf null gesetzt. Sie kann aber auf einige Millisekunden gesetzt werden, wenn Halbduplexkommunikation verwendet wird. Dadurch hat das Gerät am anderen Ende der Verbindung Zeit, von Übertragung auf Empfang umzuschalten.

#### **Zulässige Werte**: 0 bis 65535

#### **Vorgabewert**: 5

**GlobalTransmit**: Die minimale festgelegte Verzögerung zwischen der Übertragung einer allgemeinen Nachricht und der nächsten Übertragung.

**Parametertyp**: Ganzzahl

**Zulässige Werte**: 0 bis 65535

**Vorgabewert**: 10

## **28.1.2 ETHERNET-EINSTELLUNGEN**

Die folgenden Einstellungen können für die ETHERNET-Kommunikation verwendet werden:

**IP-Adresse (obligatorisch)**: Legen Sie die IP-Adresse fest, mit deren Hilfe das P746 verbunden werden kann.

**TCP-Anschlussnummer (optional)**: Aktivieren Sie diese Option, wenn der spezifische ETHERNET-TCP-Anschluss verwendet werden soll. Wenn diese Option nicht aktiviert ist, wird der voreingestellte ETHERNET-Anschluss 0 verwendet.

**Gestelladresse (optional)**: Aktivieren Sie diese Option, wenn das P746 über eine Feldeinheit verbunden ist, und legen Sie die Adresse der Feldeinheit fest.

**BusyHoldoff**: Das Zeitintervall, das von Courier zwischen dem Empfang einer "BELEGT"-Antwort und dem Senden eines nachfolgenden "POLL BUFFER"-Befehls verwendet wird. Davon sind keine Ethernet-Verbindungen betroffen.

#### **Zulässige Werte**: 0 bis 65535

#### **Vorgabewert**: 0

**BusyCount**: Die maximale Anzahl von "BELEGT"-Antworten, die bei einer einzelnen Courier-Transaktion akzeptiert werden kann, bevor die Transaktion abgebrochen wird. Um unnormale Situationen zu bewältigen, in denen ein Gerät nicht ordnungsgemäß auf Anforderungen antwortet, wird die Anzahl von zulässigen "BELEGT"-Antworten begrenzt. Ohne diese Begrenzung würde die Geräteverbindung in einer Schleife hängenbleiben. Davon sind keine Ethernet-Verbindungen betroffen.

#### **Zulässige Werte**: 0 bis 65535

#### **Vorgabewert**: 0

**ResetResponse**: Die maximale Zeit vom Senden des letzten Byte einer Courier Reset Remote Link-Nachricht bis zum Empfang des ersten Byte einer Antwort. Wenn diese Zeit verstrichen ist, wird die Anforderung abgebrochen. Der empfohlene Wert für alle Verbindungen ist 1.000 ms.

#### **Zulässige Werte**: 0 bis 65535

#### **Vorgabewert**: 100

**Antwort**: Die maximale Zeit vom Senden des letzten Byte einer Courier-Nachricht bis zum Empfang des ersten Byte einer Antwort. Wenn diese Zeit verstrichen ist, wird die Anforderung abgebrochen. Der Parameter "Antwortzeit" wird für alle Nachrichten verwendet, ausgenommen Courier Reset Remote Link-Nachrichten.

**Zulässige Werte**: 0 bis 65535

#### **Vorgabewert**: 5000

**TryCount**: Die Anzahl von Versuchen, bevor die Anforderung abgebrochen wird.

**Zulässige Werte**: 0 bis 65535

#### **Vorgabewert**: 3

**TransmitDelay**: Die minimale festgelegte Verzögerung zwischen dem Empfang einer Antwort und der Übertragung der nächsten Anforderung. Die Übertragungsverzögerung wird normalerweise auf null gesetzt. Sie kann aber auf einige Millisekunden gesetzt werden, wenn Halbduplexkommunikation verwendet wird. Dadurch hat das Gerät am anderen Ende der Verbindung Zeit, von Übertragung auf Empfang umzuschalten.

**Zulässige Werte**: 0 bis 65535

#### **Vorgabewert**: 0

**GlobalTransmit**: Die minimale festgelegte Verzögerung zwischen der Übertragung einer allgemeinen Nachricht und der nächsten Übertragung.

**Parametertyp**: Ganzzahl

**Zulässige Werte**: 0 bis 65535

**Vorgabewert**: 15

## **28.2 SCHALTPLANEDITOR**

Das Schaltplaneditor-Fenster wird verwendet, um mithilfe der grafischen Symbole "Sammelschiene", "Speiseleitungsgruppe" und "Verbindungsgruppe" die Schaltung für das Gerät zu konzipieren.

Das Hauptfenster besteht aus folgenden Teilen:

- Die Menüleiste
- Eine Symbolleiste
- Werkzeugkasten
- Schaltungsentwurfsfenster

### **28.2.1 BETRIEBSPRINZIP**

Eine Bibliothek von vordefinierten Symbolen erlaubt, die Schaltung zu erstellen. Diese Bibliothek befindet sich im Werkzeugkasten, der sich im linken Bereich des Hauptfensters befindet. Diese Symbole können einfach in das Schaltungsfenster gezogen und dort abgelegt werden.

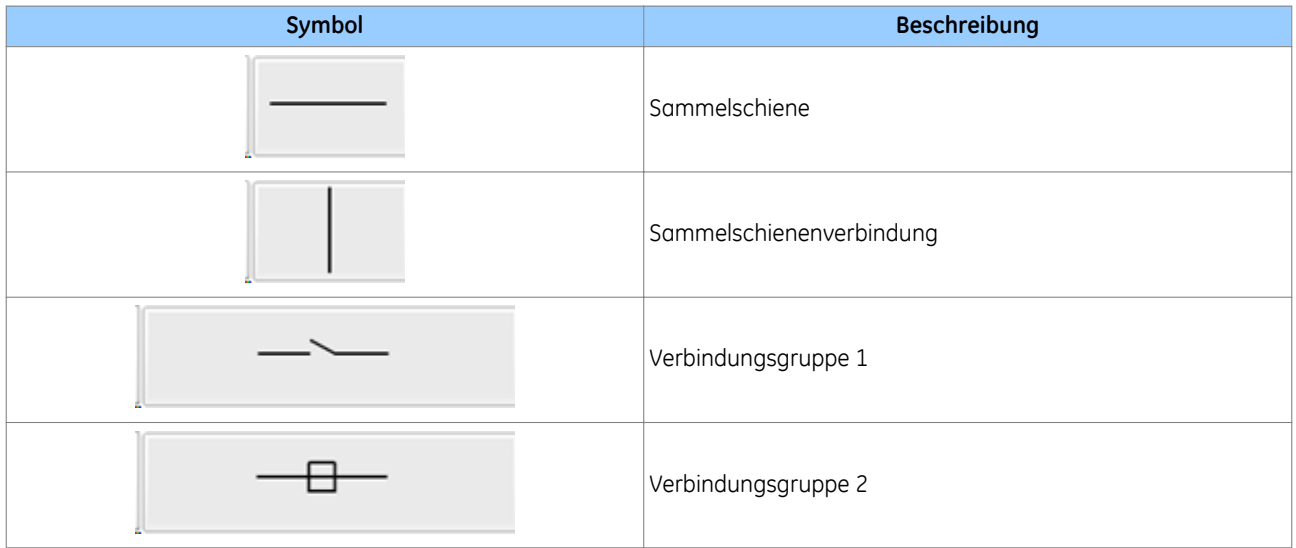

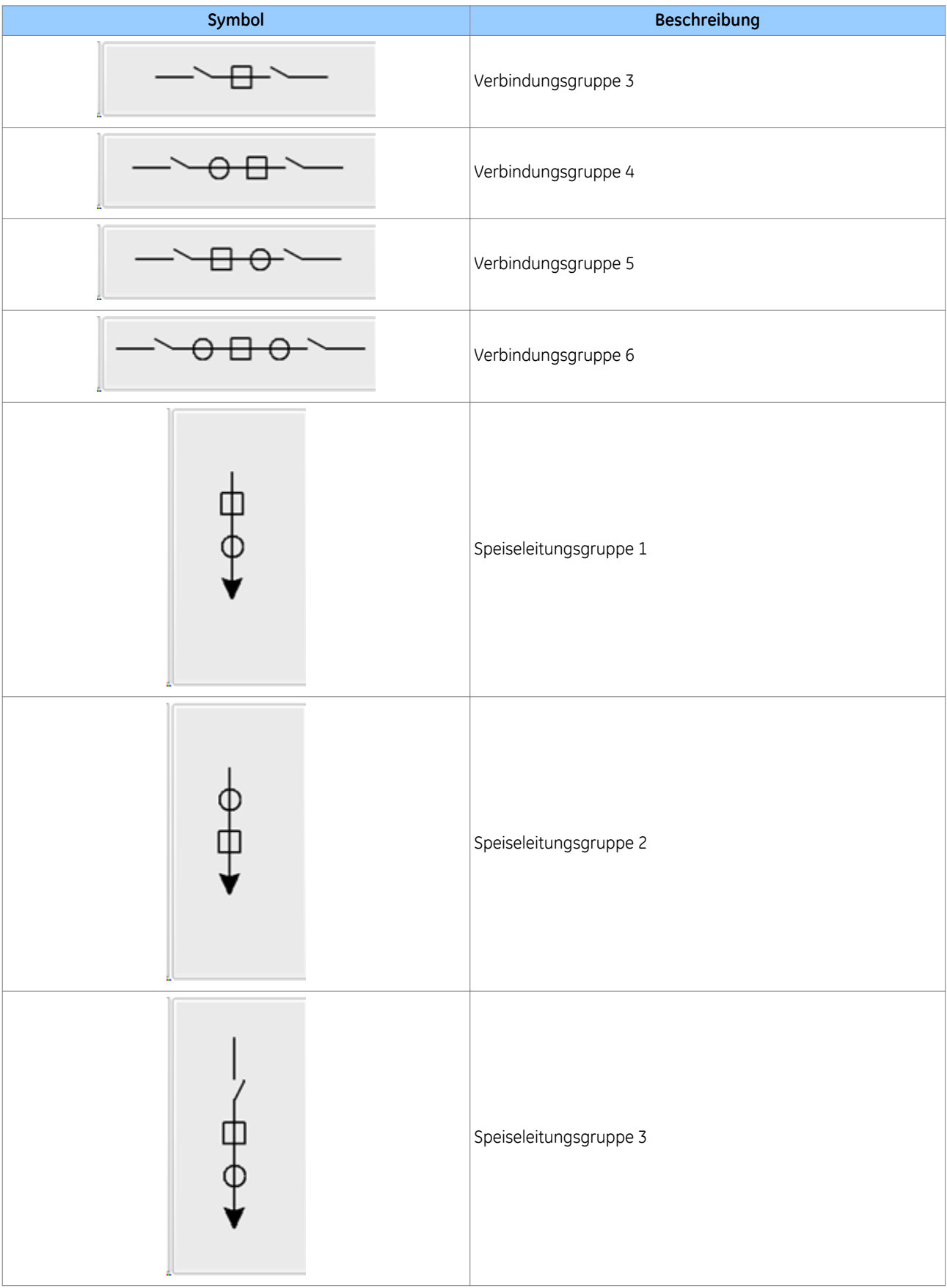

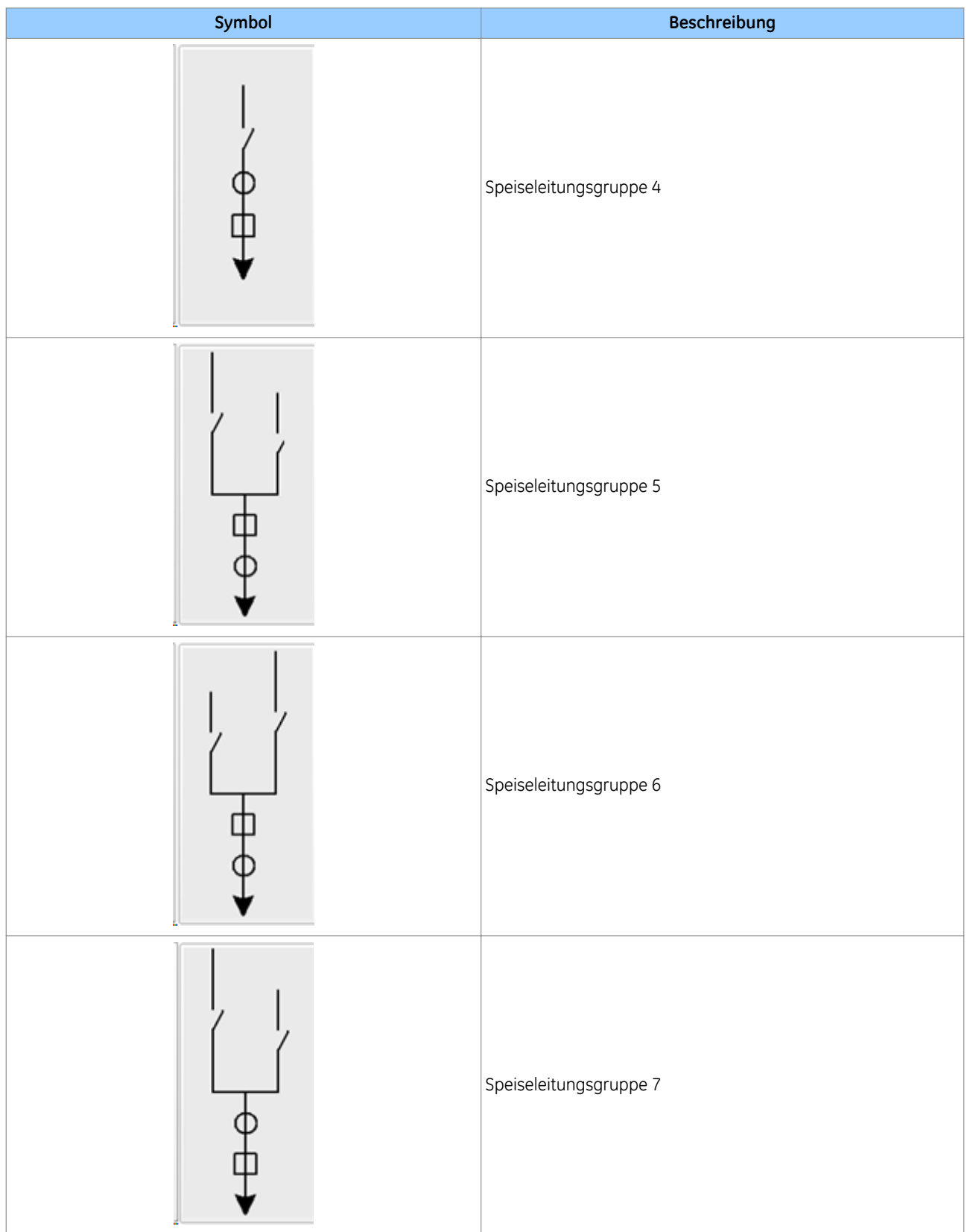

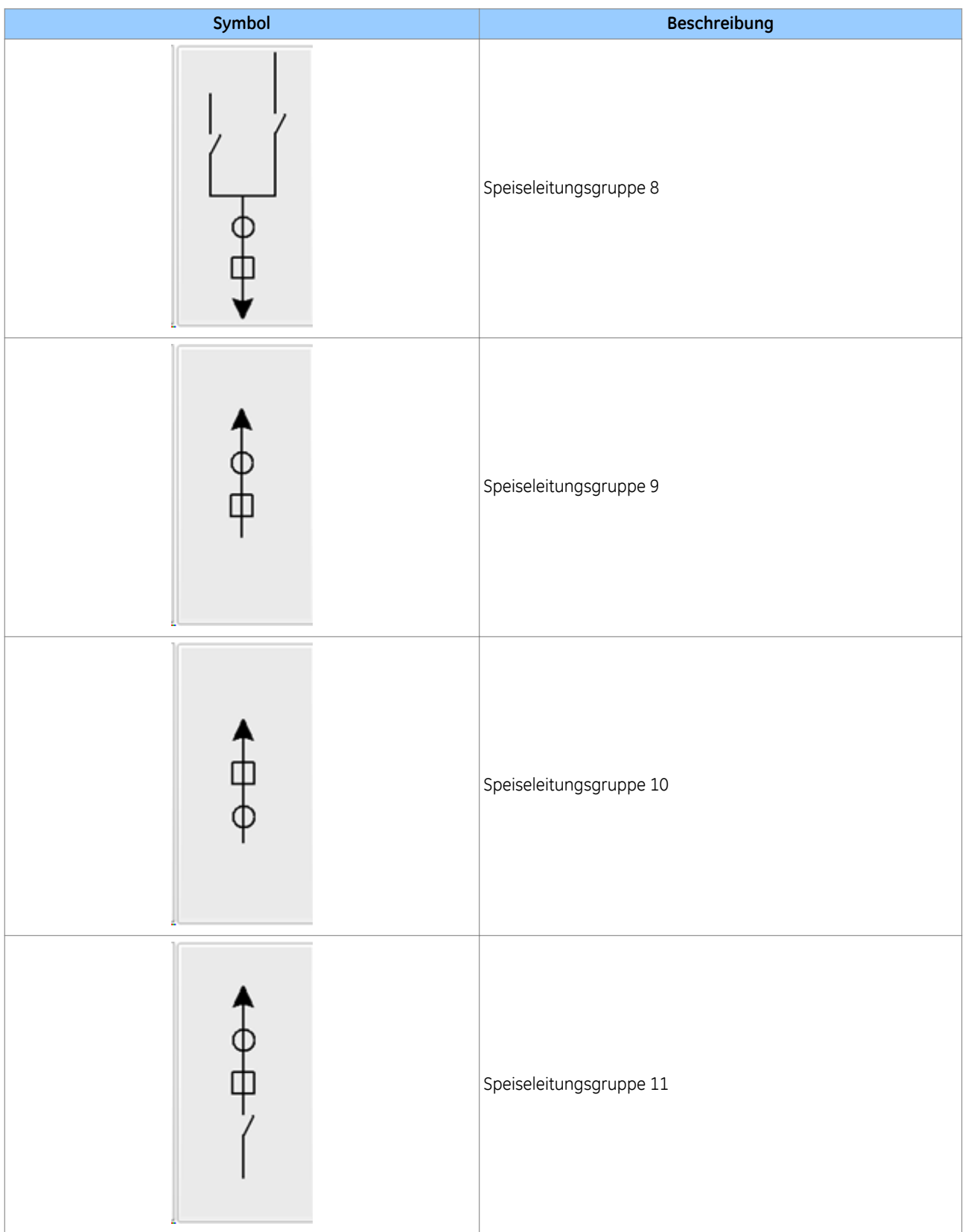

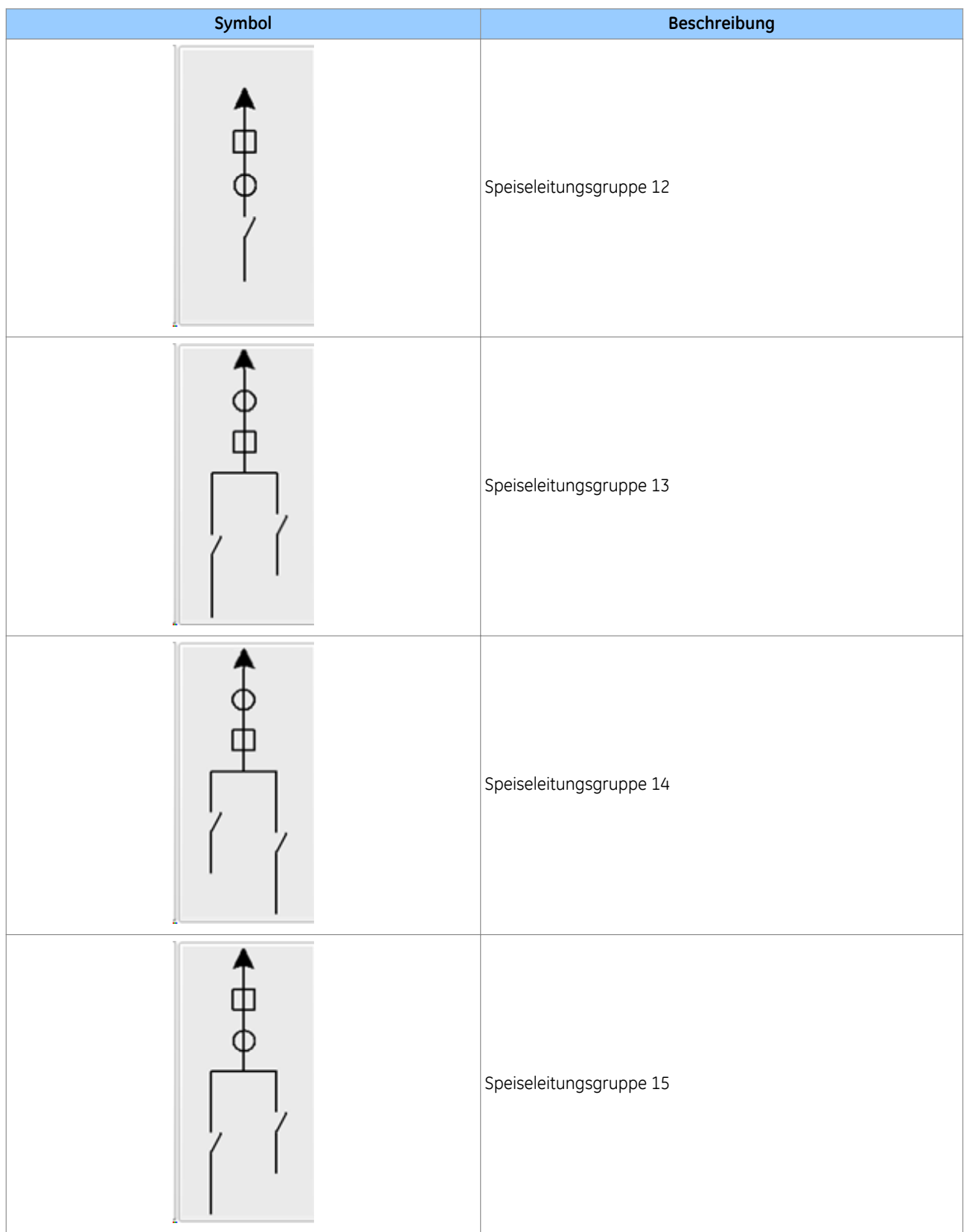

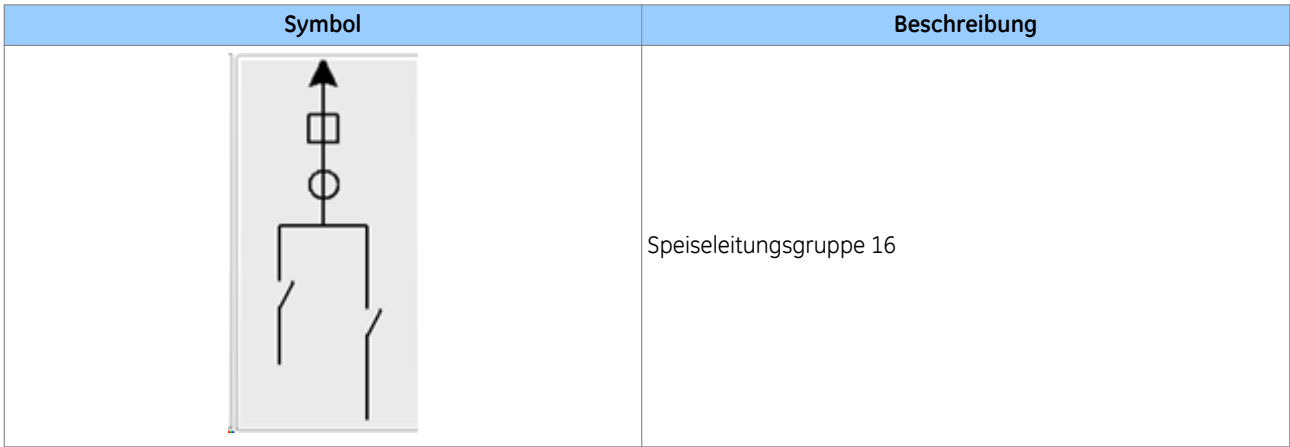

## **28.2.2 BESCHRÄNKUNGEN**

Eine Reihe von Beschränkungen sind zu beachten:

- Es können maximale zwei Sammelschienen in der Schaltung erstellt werden. Es kann nur eine Verbindungsgruppe in der Schaltung erstellt werden.
- Das anfängliche Ablegen eines Objekts durch Ziehen und Ablegen auf die Schaltplaneditor-Seite ist nicht möglich, wenn der "graue Begrenzungsrahmen" eines solchen Objekts ein anderes Objekt, das sich auf der Seite befindet, berührt oder überlappt.
- Es kann erst dann eine Speiseleitungsgruppe erstellt werden, wenn in der Schaltung mindestens eine Sammelschiene erstellt wurde.
- Die Größe der Speiseleitungsgruppe und der Verbindungsgruppe kann nicht geändert werden.
- Die Anzahl der Speiseleitungsgruppen, die erstellt werden können, ist im Ein-Feld-Modus auf sechs und im Drei-Felder-Modus auf 18 beschränkt.
- Wenn innerhalb einer Schaltung vertikale Sammelschienenverbindungen verwendet werden, müssen diese auf beide Sammelschienenenden angewendet werden, z. B. Zone 1 und Zone 2.
- Objekte, die in eine Schaltung eingefügt werden, müssen so positioniert werden, dass im Modus "Dynamic Synoptic" genügend Platz zum Anzeigen von Messwerten vorhanden ist.

## **28.3 SCHALTUNGSENTWURF**

## **28.3.1 ERSTELLEN EINER NEUEN SCHALTUNG**

Um eine neue Schaltung zu erstellen, gehen Sie zu **Datei auswählen** > **Menü "Neu"** oder Symbol "Neu" in der Symbolleiste. Das Fenster **Schaltungsmodus auswählen** wird angezeigt.

- 1. Wenn das Gerät verbunden ist, aktivieren Sie die Option **Gerät verbunden**, und drücken Sie dann die Taste **OK**. Der P746-Modus wird aus dem Gerät abgerufen, und eine neue Schaltung wird erstellt.
- 2. Wenn das Gerät nicht verbunden ist, aktivieren Sie die Option **Gerät nicht verbunden**, **Ein-Feld-Modus** oder **Drei-Felder-Modus**, und drücken Sie dann die Taste **OK**, um eine neuen Schaltung zu erstellen.

In beiden Fällen wird die neu erstellte Schaltung angezeigt.

## **28.3.2 ERSTELLEN EINER SAMMELSCHIENE**

Der einzige Unterschied zwischen **Sammelschiene links** und **Sammelschiene rechts** ist der, dass die Sammelschienenbezeichnungen auf diesen Symbolen auf der linken bzw. rechten Seite angezeigt werden. Um eine Sammelschiene zu erstellen, ziehen Sie das Symbol **Sammelschiene links** oder **Sammelschiene rechts** aus dem **Sammelschienen-Werkzeugkasten** in das Schaltungsfenster. Das Fenster **Sammelschieneneigenschaften festlegen** wird angezeigt.

Aktivieren Sie entweder die Option **BB1** oder **BB2**, und drücken Sie dann auf die Taste **OK**, um die Sammelschiene zu erstellen. Um die Länge der Sammelschiene zu vergrößern, klicken Sie auf den Endpunkt, und ziehen Sie mit der Maus.

### **28.3.3 ERSTELLEN EINER SAMMELSCHIENENVERBINDUNG**

Um eine Sammelschienenverbindung zu erstellen, ziehen Sie das Symbol **Sammelschienenverbindung** aus dem **Sammelschienen-Werkzeugkasten** in das Schaltungsfenster.

*Hinweis:*

*Es dürfen nur zwei Sammelschienenverbindungen (Zonen) in einer Schaltung enthalten sein.*

### **28.3.4 ERSTELLEN EINER VERBINDUNGSGRUPPE**

Um eine Verbindungsgruppe zu erstellen, ziehen Sie das Symbol **Verbindungsgruppe** aus dem **Verbindungsgruppen-Werkzeugkasten** in das Schaltungsfenster.

- 1. Wenn die ausgewählte Verbindungsgruppe keinen StW hat, wird er sofort erstellt.
- 2. Wenn die ausgewählte Verbindungsgruppe einen StW hat, wird das Fenster **Verbindungsgruppeneigenschaften** mit einem StW angezeigt.
- 3. Wenn die ausgewählte Verbindungsgruppe zwei StW hat, wird das Fenster **Verbindungsgruppeneigenschaften** mit zwei StW angezeigt.
- 4. Wählen Sie **StW** für StW1 und StW2, und drücken Sie dann die Taste **ÜBERNEHMEN**, um die Verbindungsgruppe zu erstellen.

#### *Hinweis:*

*Es darf nur eine Verbindungsgruppe in der Schaltung erstellt werden. Bei Verbindungsgruppen mit zwei StW dürfen die gleichen StW nicht für StW1 und StW2 verwendet werden.*

### **28.3.5 ERSTELLEN EINER SPEISELEITUNGSGRUPPE**

Um eine Speiseleitungsgruppe zu erstellen, ziehen Sie das Symbol **Speiseleitungsgruppe** aus dem **Speiseleitungsgruppen-Werkzeugkasten** in das Schaltungsfenster. Das Fenster **Speiseleitungsgruppeneigenschaften festlegen** wird angezeigt.

1. Wählen Sie **Speiseleitung**, und drücken Sie die Taste **ÜBERNEHMEN** , um eine Speiseleitungsgruppe zu erstellen.

Es können nur sechs Speiseleitungsgruppe im Ein-Geräte-Modus und nur 18 Speiseleitungsgruppen im Drei-Geräte-Modus erstellt werden.

## **28.3.6 ZUORDNUNG VON ZONEN FÜR TRENNSCHALTER**

Die Zoneninformationen für Trennschalter in Speiseleitungsgruppen und Verbindungsgruppen werden dynamischen zugeordnet, wenn sie näher zur Sammelschiene hin bewegt werden.

Die folgende Darstellung zeigt ein Beispiel der Zuordnung einer Zone für Trennschalter in Speiseleitungsgruppen.

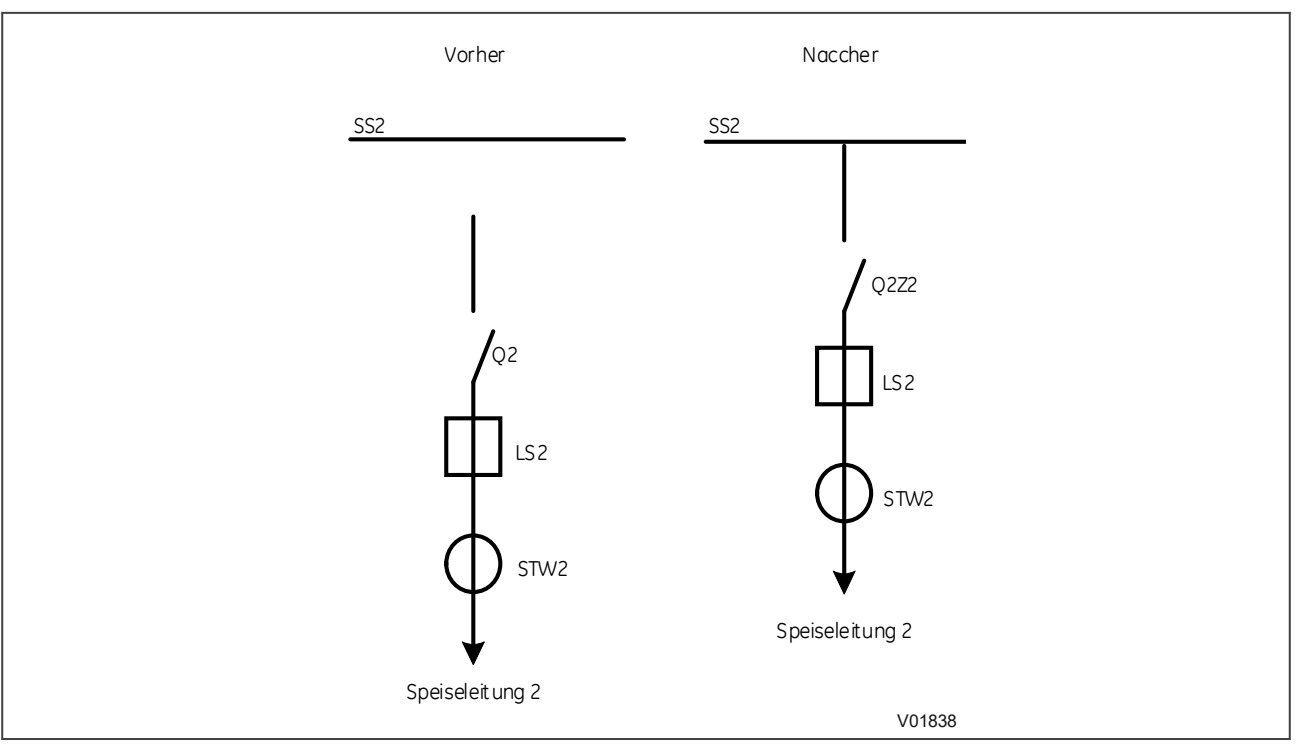

**Abbildung 54: Zuordnung eine Speiseleitungsgruppe mit Einzeltrennschaltergruppe**

Die folgende Darstellung zeigt ein Beispiel der Zuordnung einer Zone für Trennschalter in Verbindungsgruppen.

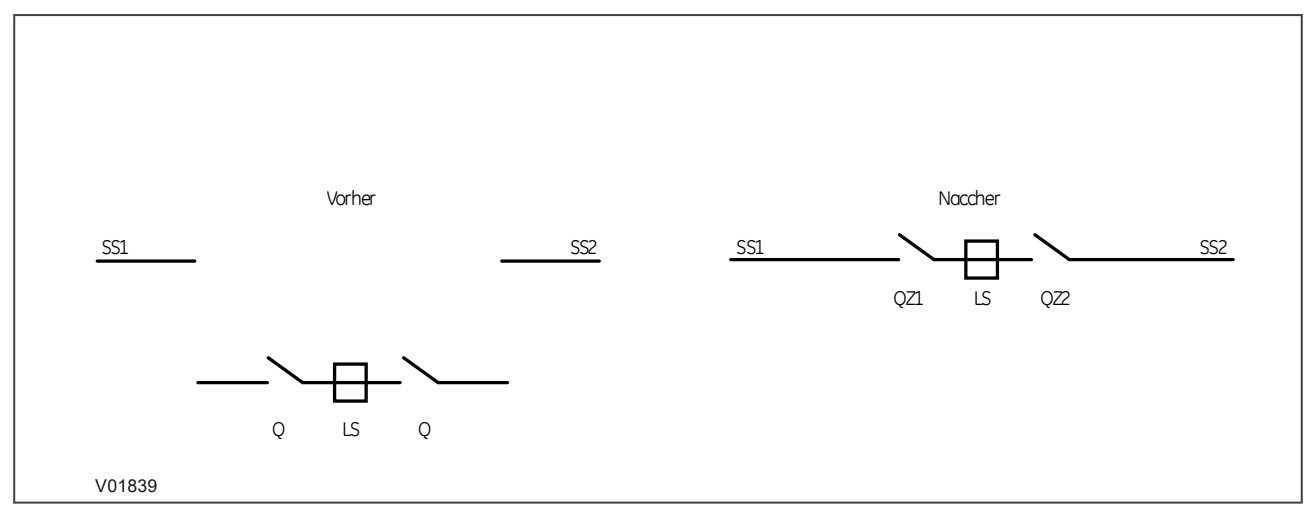

**Abbildung 55: Zuordnung einer Verbindungsgruppe ohne Sammelschienenverbindungen**

## **28.3.7 OPTIONEN BEARBEITEN**

**So verschieben Sie ein Objekt**: Alle Objekte lassen sich an jede beliebige Stelle in der Schaltung verschieben, indem folgende Schritte ausgeführt werden:

- 1. Wählen Sie die Objekte aus, die verschoben werden sollen.
- 2. Klicken Sie auf das Objekt, und ziehen Sie es mit der Maus an die neue Stelle.
- 3. Verwenden Sie die nach **oben**, **unten**, **links** oder **rechts** weisende Pfeiltaste, um das Objekt in die gewünschte Richtung zu verschieben.
- 4. Wenn sich die neue Position des Objekts mit einem anderen Objekt überschneidet, lässt sich das Objekt nicht bewegen.

### **So gehen Sie vor, um ein Objekt zu kopieren und einzufügen:**

- 1. Es kann immer nur ein Objekt kopiert werden.
- 2. Wählen Sie das Objekt aus, das kopiert werden soll.
- 3. Kopieren Sie das Objekt, indem Sie **Bearbeiten** > Menü "Kopieren" wählen oder mit der rechten Maustaste auf das ausgewählte Objekt klicken und aus dem angezeigten Untermenü den Punkt **Auswahl kopieren** auswählen.
- 4. Wählen Sie Bearbeiten > Menü "Einfügen", oder klicken Sie mit der rechten Maustaste im angezeigten Untermenü auf **Auswahl einfügen**.
- 5. Klicken Sie mit der linken Maustaste auf den Punkt, wo das Objekt eingefügt werden soll.
- 6. Wenn sich die neue Position des Objekts mit einem anderen Objekt überschneidet, lässt sich das Objekt nicht einfügen und ein Piepton ertönt.

### **So fügen Sie neuen Text ein:**

1. Wählen Sie aus dem Symbolleistenmenü das Alphabet-Zeichen aus, und wählen Sie dann die Stelle in der Schaltung, wo der neue Text eingefügt werden soll. Das daraufhin angezeigte Dialogfeld **Text einfügen** ermöglicht, den neuen Text einzufügen.

### **So ändern Sie Text im Textobjekt:**

- 1. Wählen Sie das Textobjekt aus, dessen Text geändert werden soll.
- 2. Klicken Sie mit der rechten Maustaste auf das ausgewählte Textobjekt, und wählen Sie im angezeigten Untermenü die Option "Text bearbeiten".
- 3. Das daraufhin angezeigte Dialogfeld "Text einfügen" ermöglicht, den neuen Text zu ändern.

### **So entfernen Sie ein Objekt:**

- 1. Wählen Sie ein einzelnes Objekt oder mehrere Objekte aus, die entfernt werden sollen.
- 2. Drücken Sie die Taste "Entf", oder wählen Sie im Menü "Bearbeiten -> Löschen", um die ausgewählten Objekte zu entfernen.
- 3. Um alle Objekte zugleich zu entfernen, wählen Sie im Menü "Bearbeiten -> Alle löschen".

### **So brechen Sie den letzten Vorgang ab:**

1. Drücken Sie **Strg + z**, oder wählen Sie **Bearbeiten**> Menü **Rückgängig**, um den letzten Vorgang abzubrechen.

## **28.4 DYNAMISCHE SYNOPTIK**

Dynamic Synoptic dient zum Abfragen der Zustände von Leistungsschaltern (LS), Stromwandlern (StW) mit ihren Primärverhältnissen und Lastströmen, LS-Sammelschienenkuppelschaltern und Trennschaltern, die in der Schaltung enthalten sind. Die betreffenden Symbole werden auf Basis der von P746 abgefragten Zustände animiert, und die Lastströme werden neben jedem StW angezeigt. Diese Werte werden mit den von der Einheit P746 abgefragten Informationen periodisch aktualisiert.

Dynamic Synoptic fragt das Schutzgerät P746 ab und dient zum Anzeigen der P746-Betriebskonfiguration, der Differential- und Stabilisierungsströme pro Phase, der Neutralwerte jeder Zone und Prüfzone (CZ), der Spannungen für die verbundene Zone, der DDB-Statusinformationen für den Schutzstatus, des Auslösestatus, der blockierten Zone und der DDB-Warnsignale.

Zonenmessungen:

- Im Ein-Feld-Modus werden Differential- und Stabilisierungsströme pro Phase und die Neutralwerte von Zone1, Zone2 und der Prüfzone angezeigt.
- Im Drei-Feld-Modus werden Differential- und Stabilisierungsströme für die geschützte Phase von Zone1, Zone2 und der Prüfzone angezeigt.
- Die Spannungswerte für die verbundene Zone werden angezeigt.

Schutzstatus:

- Zeigt den blockierten Zustand von 87BB- und 50BF-Signalen an.
- Die verwendeten Farben sind Grün für "OK" und Rot für den Zustand "BLOCKIERT".

### Auslösestatus:

- Zeigt den Auslösestatus von 87BB- und 50BF-Signalen an.
- Die verwendeten Farben sind Grün für "KEINE AUSLÖSUNG" und Rot für den Zustand "AUSGELÖST".

### Blockierte Zone:

- Zeigt an, welche Zone blockiert wird.
- Die verwendeten Farben sind Grün für "OK" und Rot für den Zustand "BLOCKIERT".

### Auslösezone:

- Zeigt an, welche Zone ausgelöst wird.
- · Die verwendeten Farben sind Grün für "KEINE AUSLÖSUNG" und Rot für den Zustand "AUSGELÖST".

## Warnsianale:

- Die aktiven Warnungen werden im "WARNUNGEN-LISTENFELD" angezeigt.
- Durch Klicken auf die Schaltfläche neben dem Listenfeld wird die Liste der aktiven Warnungen angezeigt.
- Das Symbol WARNUNG wird in GRÜN angezeigt, wenn keine Warnung aktiv ist. Wenn mindestens eine Warnung aktiv ist, wird das Symbol WARNUNG in ROT angezeigt.

## **28.5 DYNAMISCHE SYNOPTIK**

## **28.5.1 DATEI**

Das Menü DATEI bietet folgende Aktionen:

- Neu: Klicken Sie im Menü auf Datei -> Neu, oder klicken Sie in der Symbolleiste auf das Symbol "Neue Schaltung", um im Scheme Editor-Modus eine neue Schaltung zu erstellen. Vor dem Erstellen einer neuen Schaltung stehen keine Aktionen außer "Öffnen" und "Beenden" zur Verfügung.
- Öffnen: Klicken Sie im Menü auf Datei -> Öffnen, oder klicken Sie in der Symbolleiste auf das Symbol "Öffnen", um die gespeicherte Schaltung zu öffnen. Vor dem Öffnen einer Schaltung stehen keine Aktionen außer "Neu" und "Beenden" zur Verfügung.
- Speichern: Wenn die Schaltung offen ist, kann sie über das Menü mit Datei -> Speichern oder in der Symbolleiste mit dem Symbol "Speichern" dauerhaft gespeichert werden.
- Speichern unter …: Wenn die Schaltung offen ist, kann sie über das Menü mit Datei -> Speichern unter … unter einem anderen Namen gespeichert werden.
- Schließen: Wenn die Schaltung offen ist, kann sie über das Menü mit Datei -> Schließen geschlossen werden.
- Seite einrichten: Wenn die Schaltung offen ist, im Menü Datei -> "Seite einrichten" öffnen, woraufhin das Fenster "Seite einrichten" geöffnet wird. Dies erlaubt, die Seiteneinstellungen für das Drucken einzurichten.
- Drucken: Wählen Sie Datei -> Drucken, um ein Dialogfeld zum Auswählen des Druckers zu öffnen.
- Druckvorschau: Wählen Sie Datei -> Druckvorschau, um die Schaltung in der Druckvorschau zu betrachten.

## **28.5.2 BEARBEITEN**

Die Bearbeitung wird im Modus "Schaltplaneditor" aktiviert. Alle Untermenüs dieses Menüs werden im Modus "Dynamic Synoptic" deaktiviert.

Rückgängig: Wählen Sie Bearbeiten -> Menü "Rückgängig", drücken Sie Strg + z, oder drücken Sie auf der Symbolleiste das Symbol "Rückgängig", um den letzten Vorgang abzubrechen.

**Wiederherstellen**: Wählen Sie Bearbeiten -> Menü "Wiederherstellen", drücken Sie Strg + y, oder drücken Sie auf der Symbolleiste das Symbol "Wiederherstellen", um den rückgängig gemachten Vorgang wiederherzustellen.

**Ausschneiden**: Wählen Sie **Bearbeiten** > Menü "Ausschneiden", oder wählen Sie auf der Symbolleiste das Symbol "Ausschneiden", um das in der Schaltung ausgewählte Symbol auszuschneiden.

**Kopieren**: Wählen Sie **Bearbeiten**> Menü "Kopieren", oder wählen Sie auf der Symbolleiste das Symbol "Kopieren", um das in der Schaltung ausgewählte Symbol zu kopieren.

Einfügen: Wählen Sie Bearbeiten > Menü "Einfügen", oder klicken Sie auf der Symbolleiste auf das Symbol "Einfügen", um das in der Schaltung ausgeschnittene oder kopierte Symbol einzufügen.

**Alle auswählen**: Wählen Sie **Bearbeiten** > Menü "Alle auswählen", oder drücken Sie **Strg + a**, um alle in der Schaltung enthaltenen Symbole auszuwählen.

**Löschen**: Wählen Sie **Bearbeiten** > Menü "Löschen", oder drücken Sie die Taste **Löschen**, um das in der Schaltung enthaltene ausgewählte Symbol zu löschen.

**Alle löschen**: Wählen Sie **Bearbeiten** > Alle löschen, um alle in der Schaltung enthaltenen Symbole zu löschen.

### **28.5.3 ANSEHEN**

#### **Vergrößern:**

Klicken Sie auf **Ansicht** > **Zoom** > Vergrößern, oder klicken Sie in der Symbolleiste auf das Symbol "Vergrößern", um die Schaltung von 25 % auf 200 % zu vergrößern.

#### **Verkleinern:**

Klicken Sie auf **Ansicht** > **Zoom** > Menü "Verkleinern", oder klicken Sie in der Symbolleiste auf das Symbol "Verkleinern", um die Schaltung von 200 % auf 25 % zu minimieren.

#### **Netz:**

Klicken Sie auf **Ansicht** > Menü "Gitter", um das in der Schaltung enthaltene Gitter ein- oder auszublenden.

#### **28.5.4 GERÄT**

**Kommunikationskonfiguration**: Wählen Sie Gerät > Menü "Kommunikationskonfiguration", um das Dialogfeld **Kommunikationskonfiguration** anzuzeigen und die Kommunikationseinstellungen im Modus "Schaltplaneditor" oder im Modus "Dynamic Synoptic" anzuzeigen.

**Mit P746 verbinden**: Wählen Sie "Gerät" > "Mit P746 verbinden", um das Gerät mithilfe der ausgewählten Kommunikationsoption zu verbinden. Nach dem Verbinden des Geräts beginnt das Werkzeug, die Daten abzurufen, animiert die Schaltung und zeigt die empfangenen Messdaten an.

**Gerätedaten abrufen**: Dieses Menü wird nur dann aktiviert, wenn die Daten von P746 abgerufen werden. Wählen Sie "Gerät" > "Gerätedaten abrufen", um die Geräteinformationen in einem Dialogfeld anzuzeigen.

**Abfragezeitgeber einstellen**: Wählen Sie "Gerät auswählen" > Menü "Abfragezeitgeber einstellen", um mithilfe des Dialogfelds **Abfragezeitgeber einstellen** die Abfragehäufigkeit einzustellen.

**Abfrage stoppen**: Dieses Menü wird nur dann aktiviert, wenn die Daten von P746 abgerufen werden. Wählen Sie "Gerät" > Menü "Abfrage stoppen", um die Abfrage im Modus "Dynamic Synoptic" zu stoppen.

### **28.5.5 MODUS**

Das Modusmenü enthält nur ein Untermenü, dessen Erscheinungsbild unterschiedlich ist, was vom Inaktivitätszustand, vom Modus "Schaltplaneditor" und vom Modus "Dynamic Synoptic" abhängig ist.

Wenn keine Schaltung vorhanden ist, wird das Untermenü deaktiviert.

Wenn der Modus "Schaltplaneditor" aktiv ist, wird **In den Modus "Dynamic Synoptic" umschalten** angezeigt. Wählen Sie diesen Menüpunkt, um vom Modus "Schaltplaneditor" in den Modus "Dynamic Synoptic" umzuschalten.

Wenn der Modus "Dynamic Synoptic" aktiv ist, wird **In den Modus "Schaltplaneditor" umschalten** angezeigt. Wählen Sie diesen Menüpunkt, um vom Modus "Dynamic Synoptic" in den Modus "Schaltplaneditor" umzuschalten.

## **28.5.6 SPRACHE**

So wählen Sie die folgenden Sprachen aus:

- **Englisch**: Wählen Sie **Sprache**> Menü "Englisch", um die Sprache Englisch auszuwählen.
- **Französisch**: Wählen Sie **Sprache**> Menü "Français", um die Sprache Französisch auszuwählen.
- **Spanisch**: Wählen Sie **Sprache**> Menü "Español", um die Sprache Spanisch auszuwählen.
- **Deutsch**: Wählen Sie **Sprache**> Menü "Deutsch", um die Sprache Deutsch auszuwählen.
- **Russisch**: Wählen Sie **Sprache**> Menü "Русский", um die Sprache Russisch auszuwählen.
- **Chinesisch**: Wählen Sie **Sprache**> Menü "简体中文", um die Sprache Chinesisch auszuwählen.

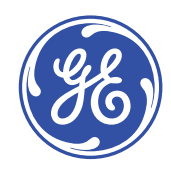

# **Imagination at work**

Grid Solutions St Leonards Building Redhill Business Park Stafford, ST16 1WT, UK +44 (0) 1785 250 070 contact.centre@ge.com

© 2023 General Electric. Alle Rechte vorbehalten. Die in diesem Dokument enthaltenen Informationen dienen nur als Beispiele. Es wird weder<br>zugesichert noch gewährleistet, dass das Dokument vollständig, korrekt oder auf ein